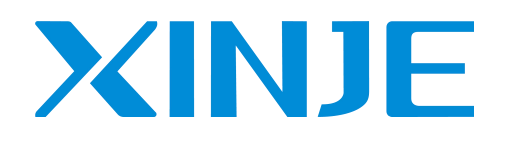

# tudonomoatoancau.com **DS5C1** series servo driver User manual

WUXI XINJE ELECTRIC CO., LTD.

Data No. SC5 07 20220420 1.0

#### Basic explanation

- Thank you for purchasing XJNIE DS5C1 series servo driver products.
- This manual mainly introduces the product information of DS5C1 series servo driver and MS5/6 series servo motor.
- Before using the product, please read this manual carefully and connect the wires on the premise of fully understanding the contents of the manual. Mill Cau.com
- Please deliver this manual to the end user.

#### This manual is suitable for the following users

- Designer of servo system
- Installation and wiring workers
- Commissioning and servo debugging workers
- Maintenance and inspection workers

#### Get the manual

 $\bullet$  Please consult the supplier, agent and office who purchased the product.

#### Declaration of liability

- Although the contents of the manual have been carefully checked, errors are inevitable, and we cannot guarantee complete consistency.
- We will often check the contents of the manual and make corrections in the subsequent versions. We welcome your valuable comments.
- If there is any change to the contents introduced in the manual, please understand without further notice.

#### Contact information

- Tel: 400-885-0136
- $\bullet$  Fax: 0510-85111290
- Address: No.816, Jianzhu West Road, Binhu District, Wuxi City, Jiangsu Province, China<br>Pestada: 214072
- Postcode: 214072

WUXI XINJE ELECTRIC CO., LTD. Copyright

Without explicit written permission, this material and its contents shall not be copied, transmitted or used, and the violator shall be liable for the losses caused. All rights provided in the patent license and registration including utility module or design are reserved.

Oct 10,2021

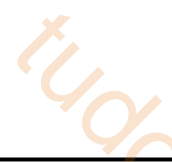

Before using this product, please read this part carefully and operate after fully understanding the use, safety and precautions of the product. Please connect the product correctly on the premise of Safety Precautions<br>Before using this product, please read this part carefully a<br>use, safety and precautions of the product. Please connect<br>paying great attention to safety.

The problems that may arise during the use of the product are basically listed in the safety precautions, and all are indicated by the two levels of attention and danger. For other unmentioned matters, please follow the basic electrical operation rules. the spart carefully and operate after fully understanding the<br>
t. Please connect the product correctly on the premise of<br>
of the product are basically listed in the safety precautions,<br>
tention and danger. For other unment

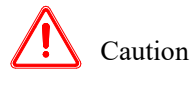

When used incorrectly, there may be danger, moderate injury or minor injury, and property loss.

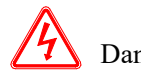

Danger when used meditiery, it may cause danger, pers<br>as well as serious property losses. When used incorrectly, it may cause danger, personal casualties or serious injuries

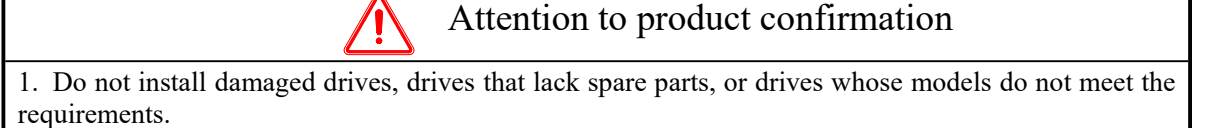

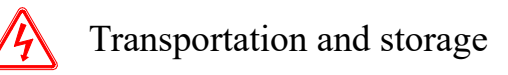

- 1. Do not place or store in a place where the ambient temperature exceeds the storage temperature, the relative humidity exceeds the storage humidity, the temperature difference is large, and the condensation occurs.
- 2. Do not contact corrosive and combustible gases or places with much dust.
- 3. Do not place in a place with large vibration or impact that is directly transmitted to the servo driver.
- 4. It is strictly forbidden to hold the motor cable when handling.

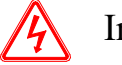

#### Installation notes

- 1. It is strictly forbidden to place near flammable gas,otherwise it will cause fire.
- 2. Be sure to follow the installation direction requirements to prevent drive failure.
- 3. It is forbidden to expose the product to water, corrosive gases, flammable gases and other substances,causing electric shock and fire hazards.
- 4. Before installing wiring, be sure to disconnect the power supply to prevent electric shock.
- 5. Do not touch the conductive part of the product directly, which may cause misoperation and malfunction.

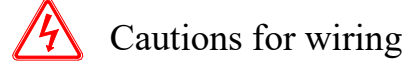

1. Please connect AC power to L/N, L1/L2/L3 or R/S/T on the dedicated power terminal of the driver. Do not connect the output terminals U, V, W of the driver to the three-phase power supply.

2. Please connect the ground wire correctly. Poor grounding may cause electric shock. Please use 2 mm<sup>2</sup> wire to ground the ground terminal of the driver.

- 3. Please lock the fixed screw of the terminal, otherwise it may cause fire.
- 4. Be sure to disconnect all external power supply before wiring the driver.
- 5. Wiring, please ensure that the encode cable, power cable is loose,do not tighten, lest cable damage.

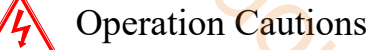

1. Do not touch the rotating part of the motor after the driver is running. There is a danger of injury.

2. During the test run, please carry out the test run of the motor under the idle shaft state in order to prevent the accidents,otherwise it may cause injury.

3. Please set appropriate parameters before operation, otherwise it may cause the machine out of control or failure.

4. Please do not touch the radiator during operation. There is a risk of scalding.

5. Do not change the wiring when the power is on. There is a risk of injury.

6. Do not switch power frequently. If you need to switch power many times, please control it once in 2 minutes, otherwise the charging resistance of the driver may be damaged. Due to frequent switching, the relay is energized before it is released, which may cause tripping.Tradition Cautions<br>
Tradition Cautions<br>
Tradition Cautions<br>
Tradition of the motor under the idle shaft state in order to<br>
injury.<br>
There is a risk of scalding<br>
There is a risk of scalding<br>
There is a risk of scalding<br>
The

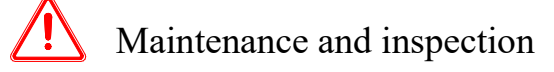

1. Turn on and off the power supply by professionals.

2. It is strictly forbidden to use gasoline, acid, diluent and alkaline detergent to avoid shell damage or discoloration.

3. If the driver is replaced, please transfer the parameters of the original driver to the new driver before restarting the operation, otherwise mechanical damage or even personal injury will be caused.

4. It is strictly prohibited to change the wiring when the power is on, otherwise it will cause electric shock or injury.

5. It is strictly forbidden to remove the servo motor during operation, otherwise electric shock or injury may be caused.

6. It is strictly forbidden to touch the inside of servo driver and servo motor during operation, otherwise electric shock or injury may be caused.

7. Do not touch the terminal within 10 minutes after the power is turned off, otherwise the residual voltage may cause electric shock or injury.

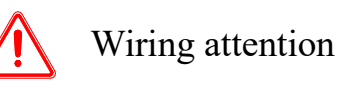

1. Do not cross the power line and the control signal line from the same pipeline, nor tie them together. The power line and the control signal line are separated by more than 30 centimeters.

2. For signal wire and encoder (PG) feedback wire, please use multi stranded wire and multi-core stranded overall shielded wire.

3. The longest signal input line is 3m, and the longest PG feedback line is 30m.

4. Please conduct wiring correctly and reliably, otherwise the motor will be out of control or failure, and serious injury will be caused.

5. It is strictly forbidden to use it when the power supply is in poor condition or exceeds the specified voltage variation range, otherwise it will cause mechanical damage.

6. Please take appropriate shielding measures when there isstatic electricity, strong electromagnetic field, radiation, and nearby power lines.

### Content

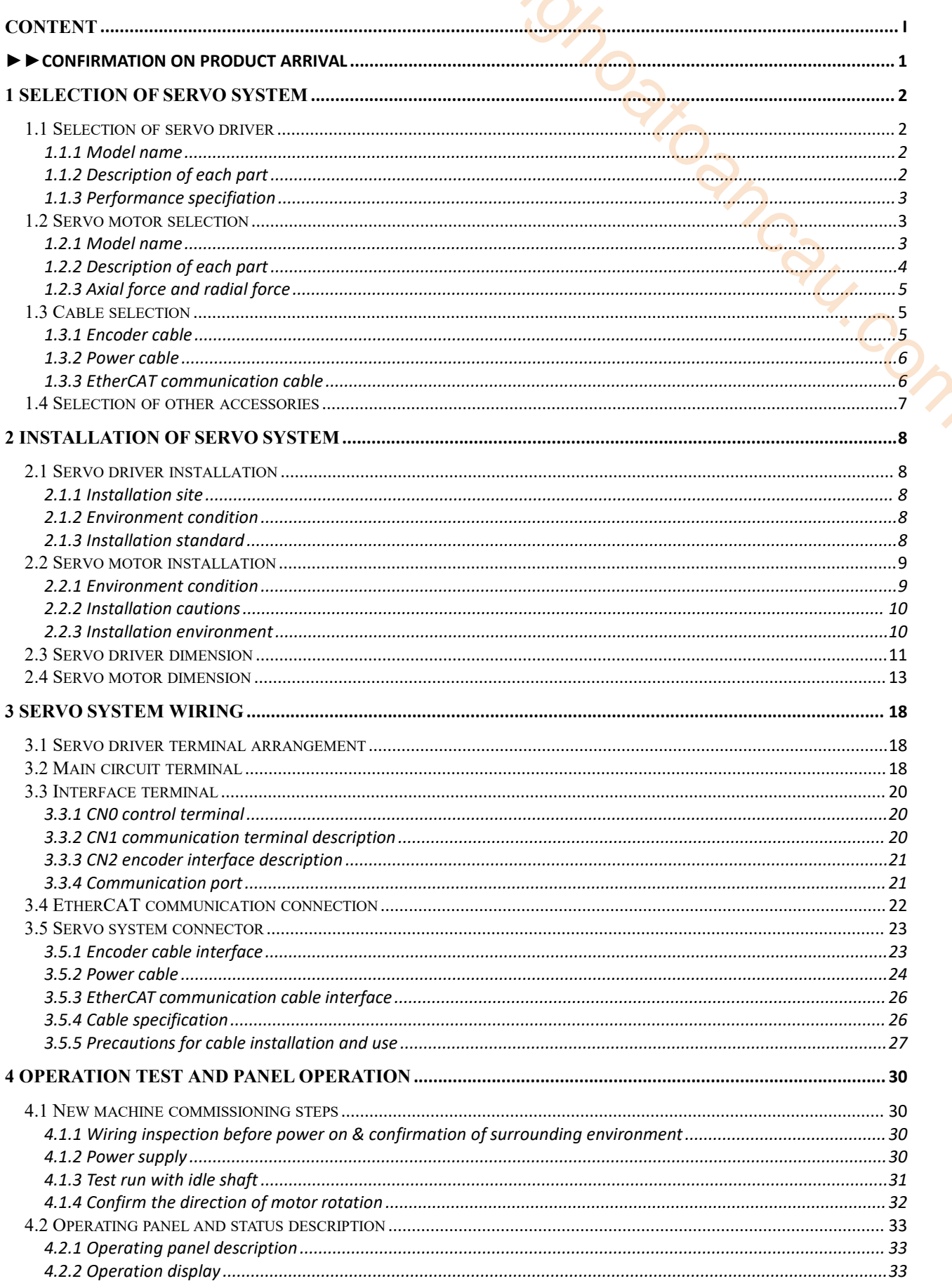

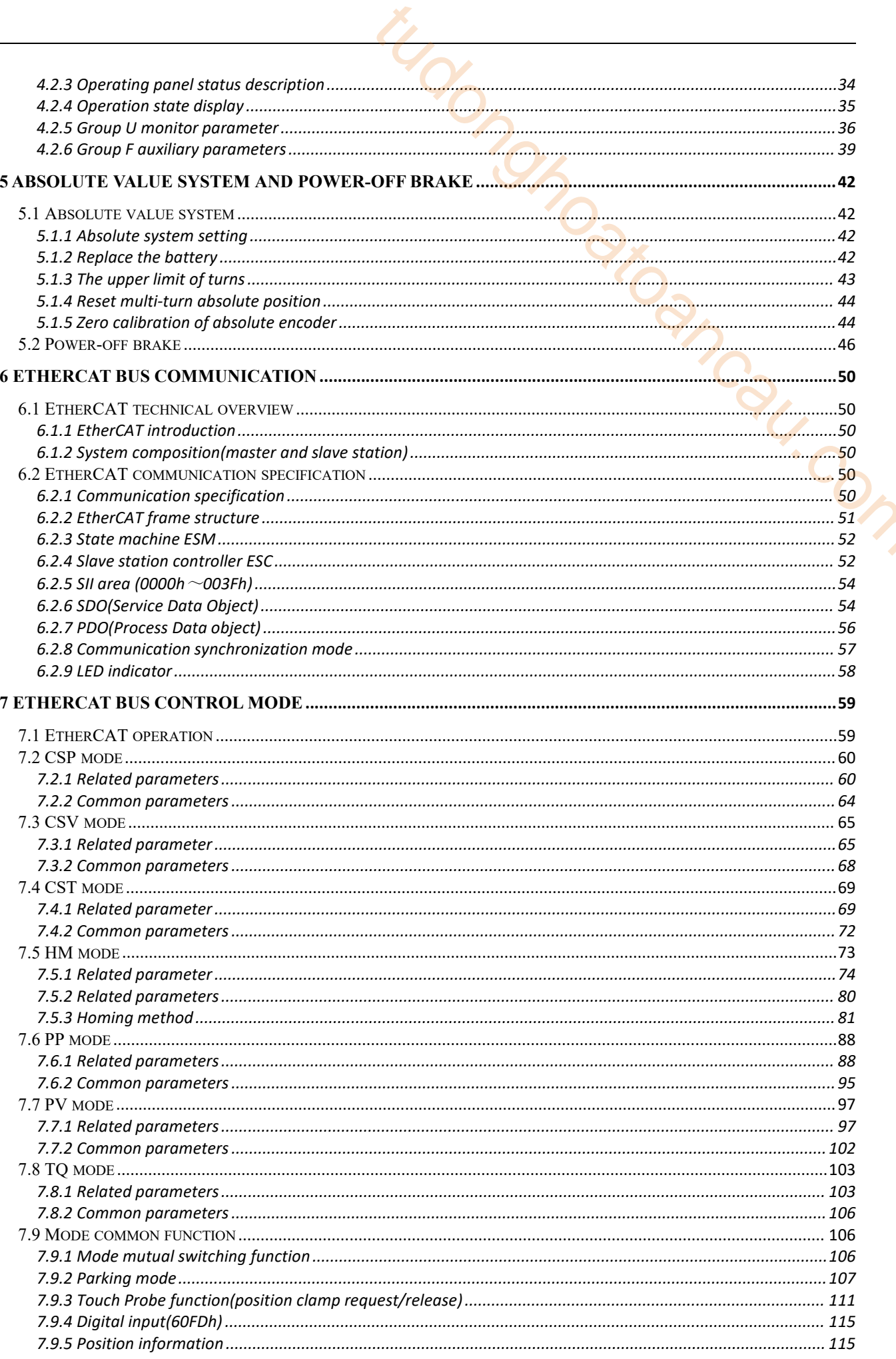

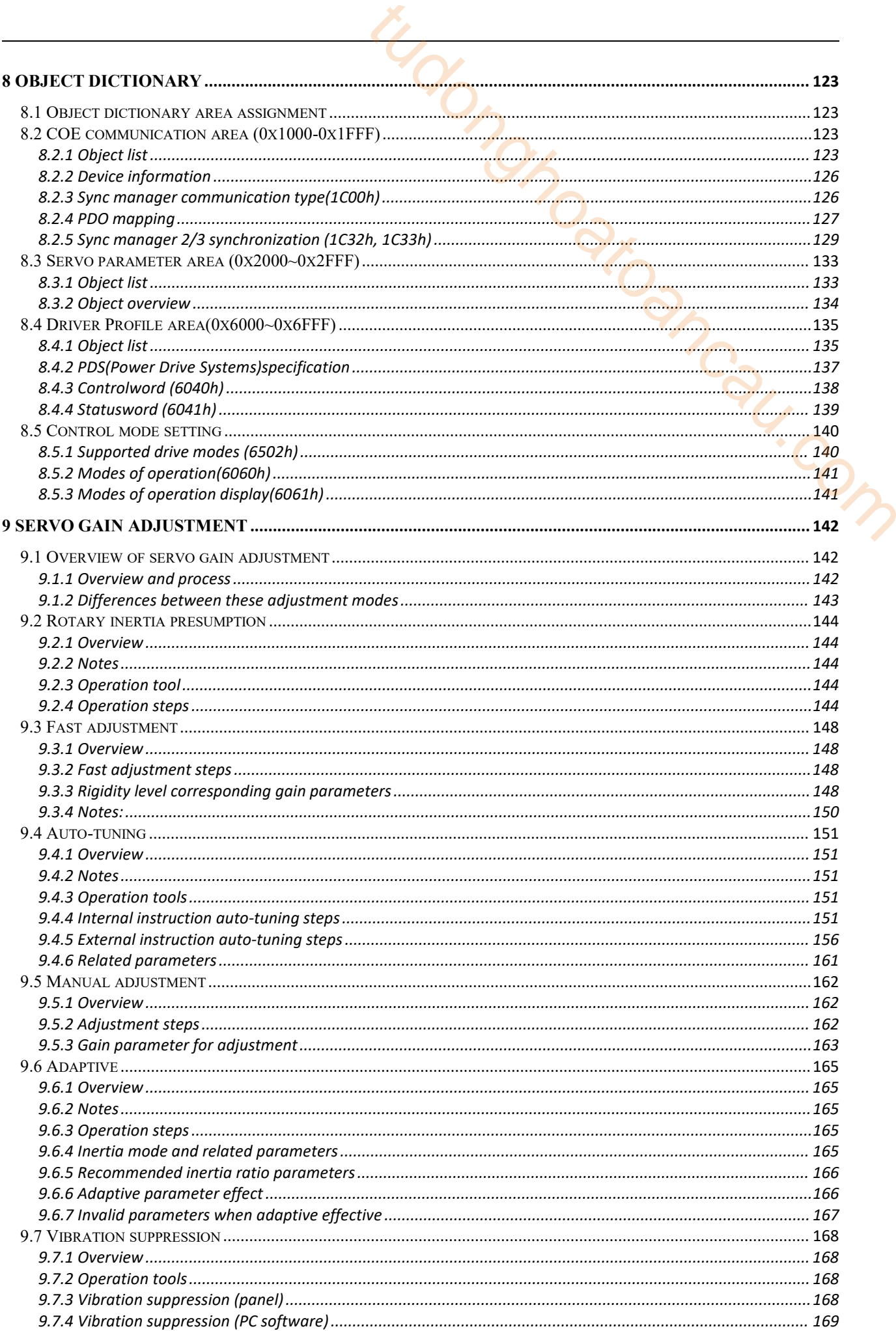

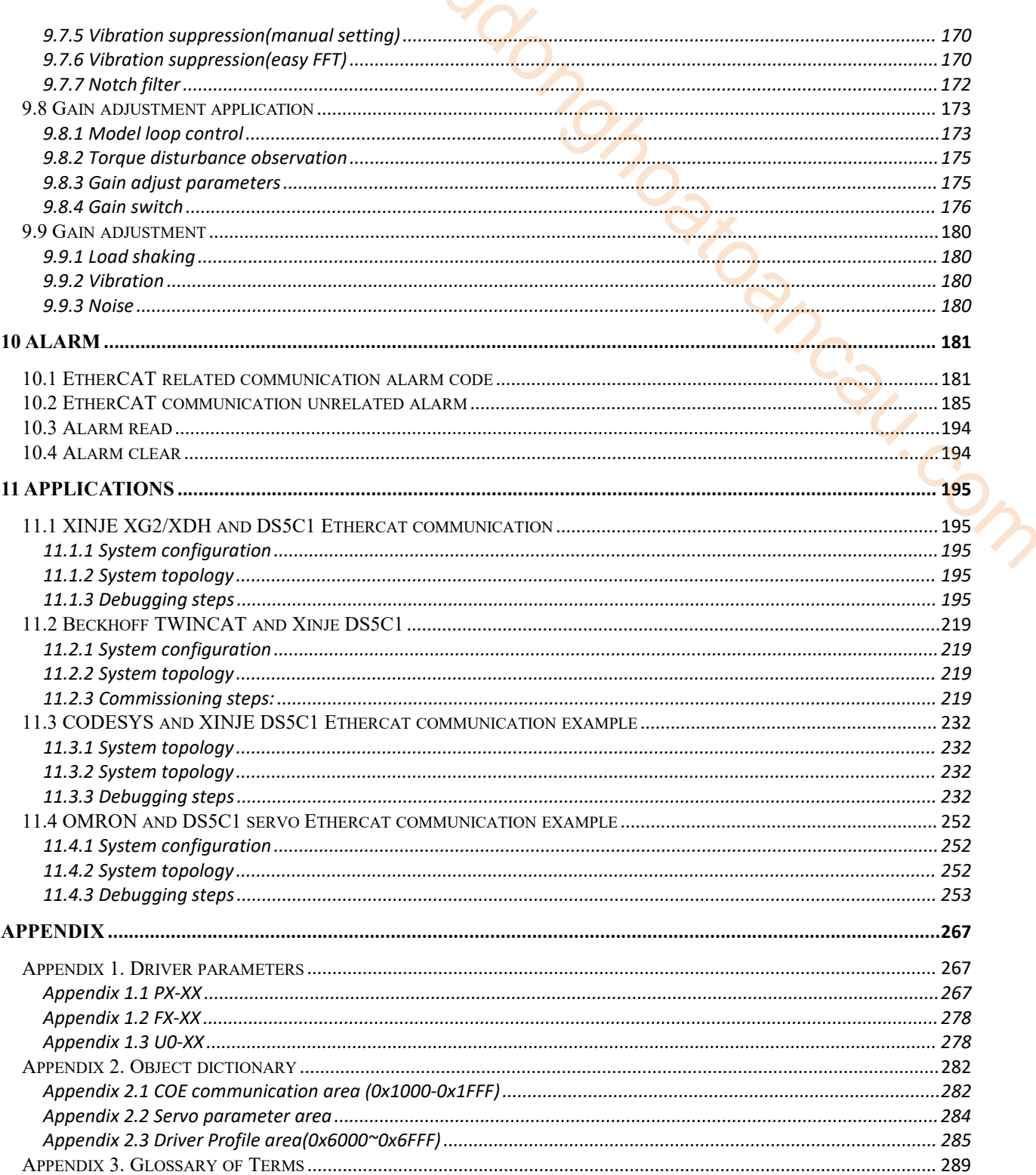

#### ►►Confirmation on product arrival

After the product arrives, please confirm the integrity of the product in the following aspects.

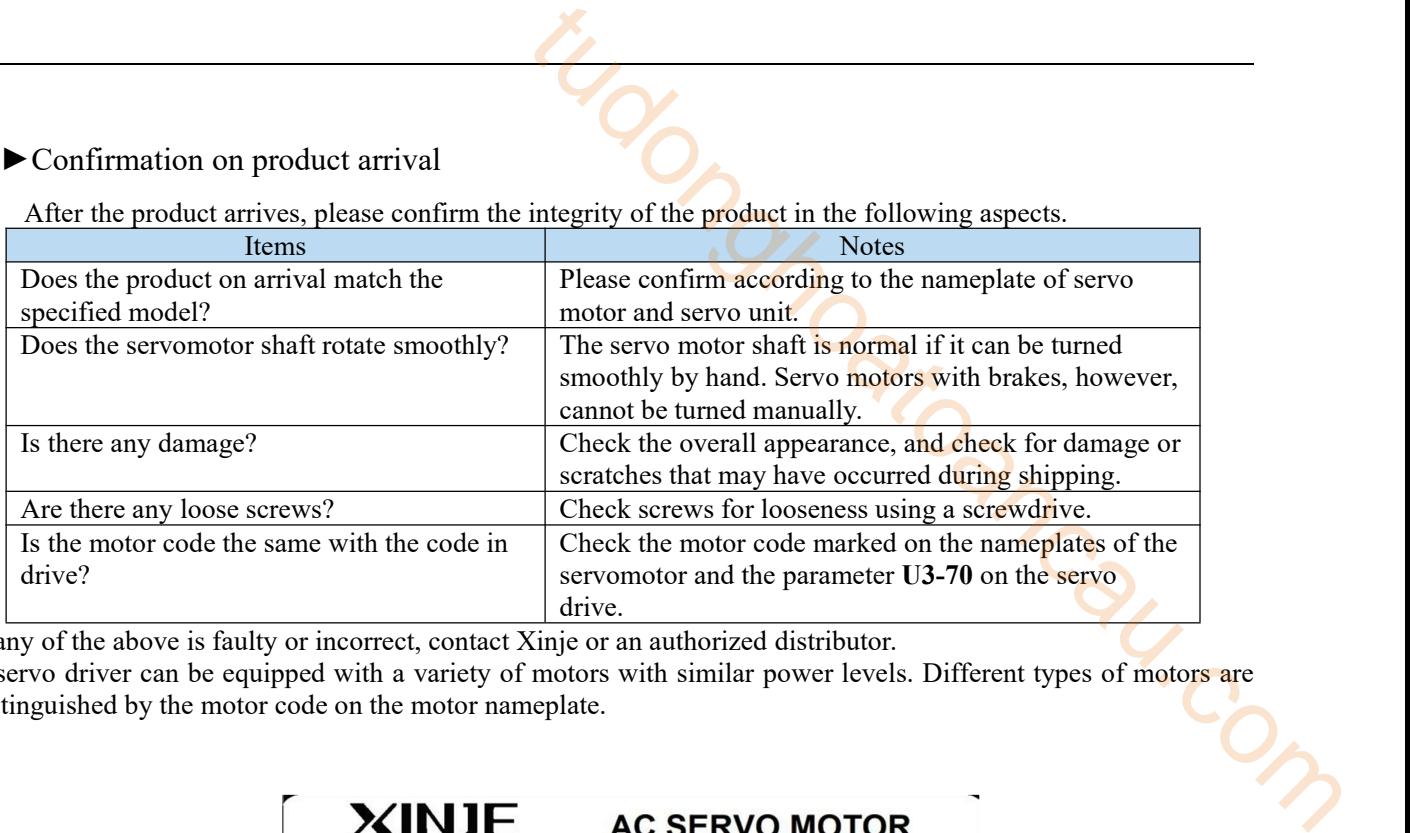

If any of the above is faulty or incorrect, contact Xinje or an authorized distributor.<br>A servo driver can be equipped with a variety of motors with similar power levels. Different types of motors are distinguished by the motor code on the motor nameplate.

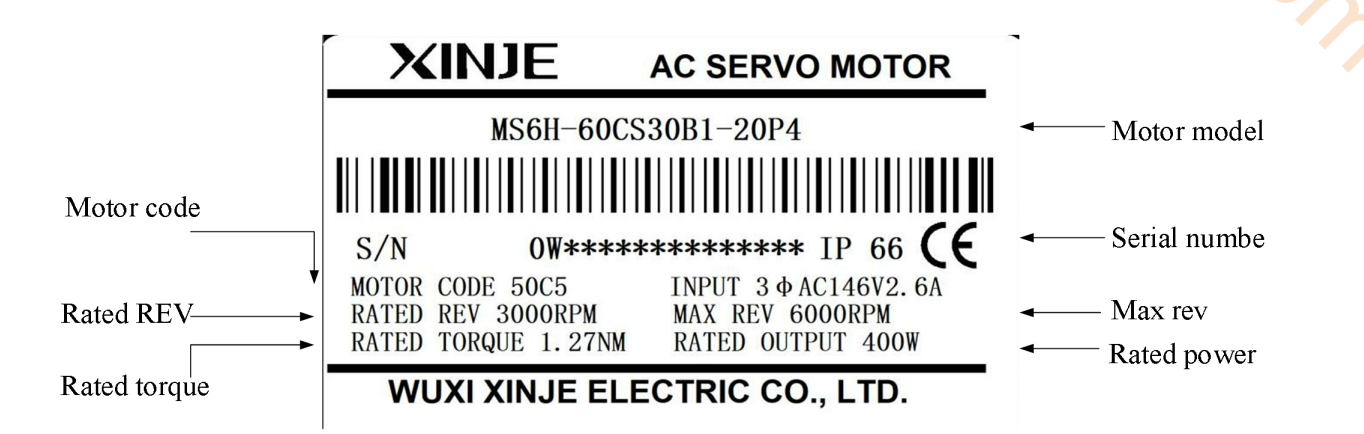

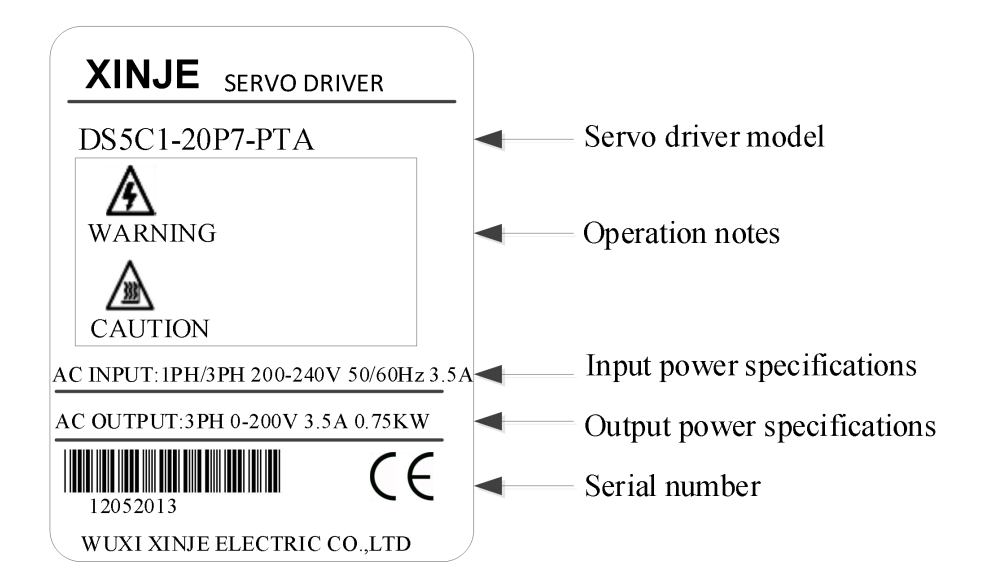

#### 1 Selection of servo system

#### 1.1 Selection of servo driver

#### 1.1.1 Model name

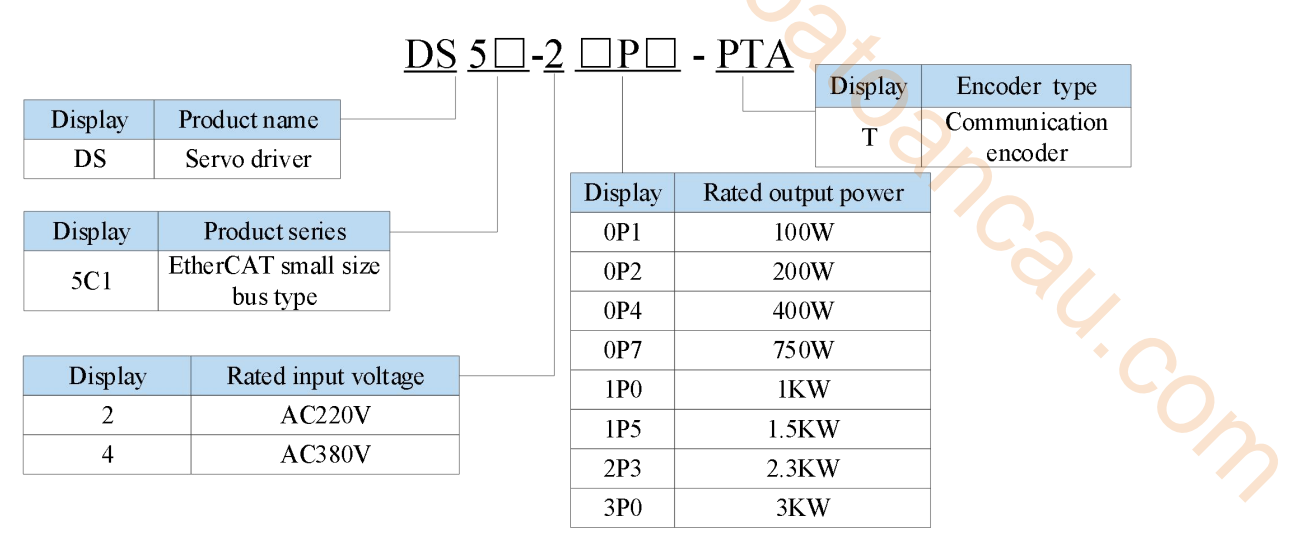

#### 1.1.2 Description of each part

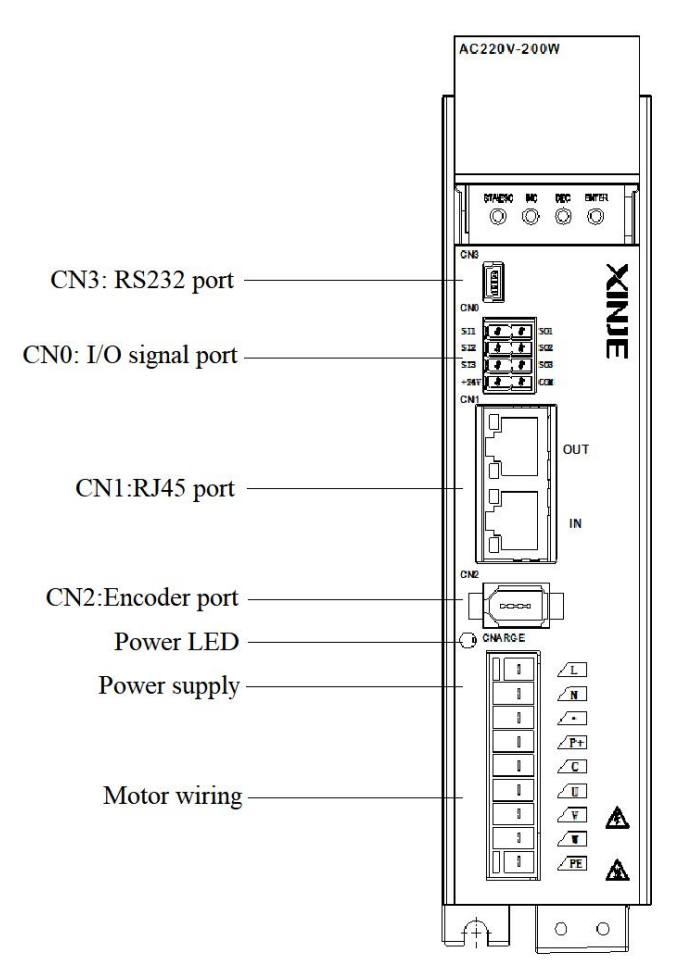

#### 1.1.3 Performance specifiation

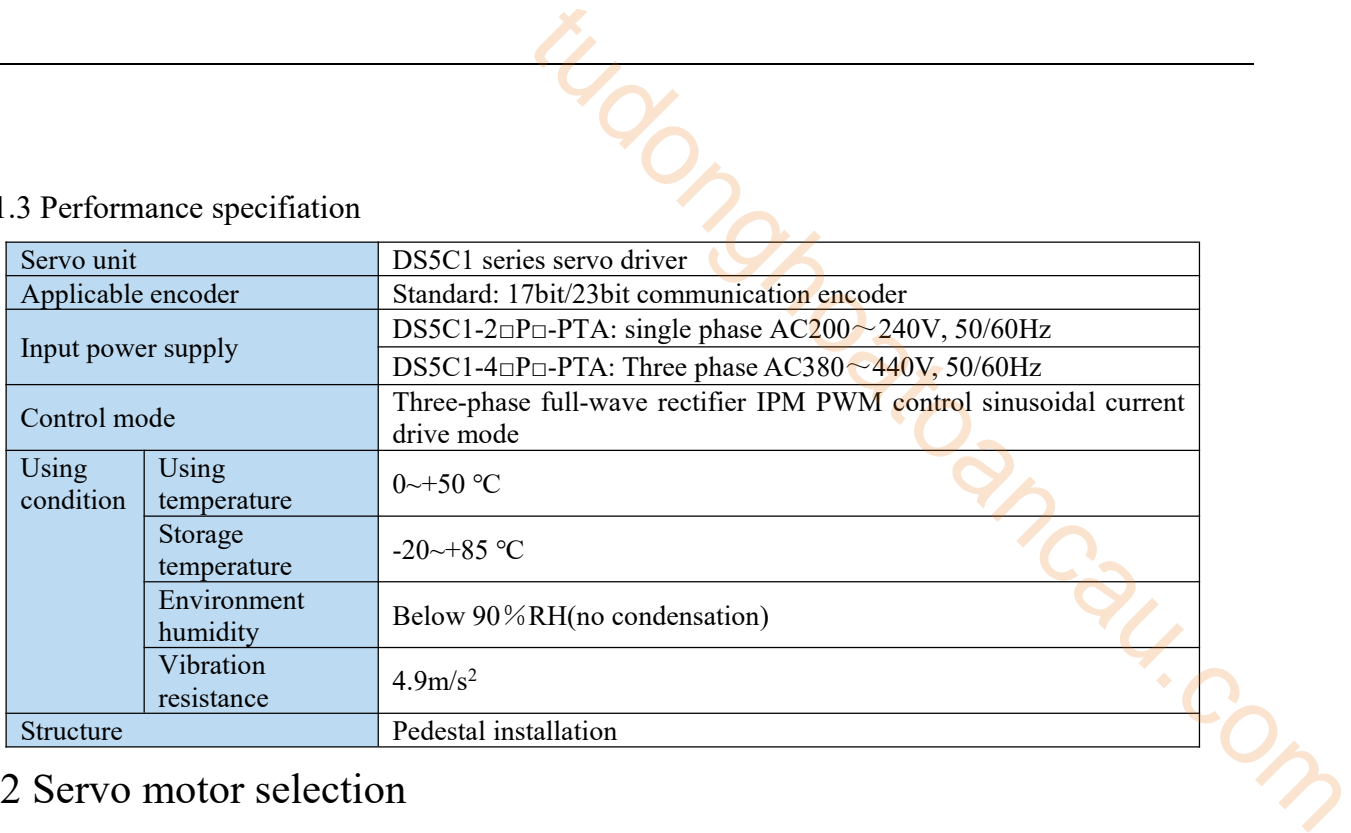

#### 1.2 Servo motor selection

#### 1.2.1 Model name

MS5 series motor

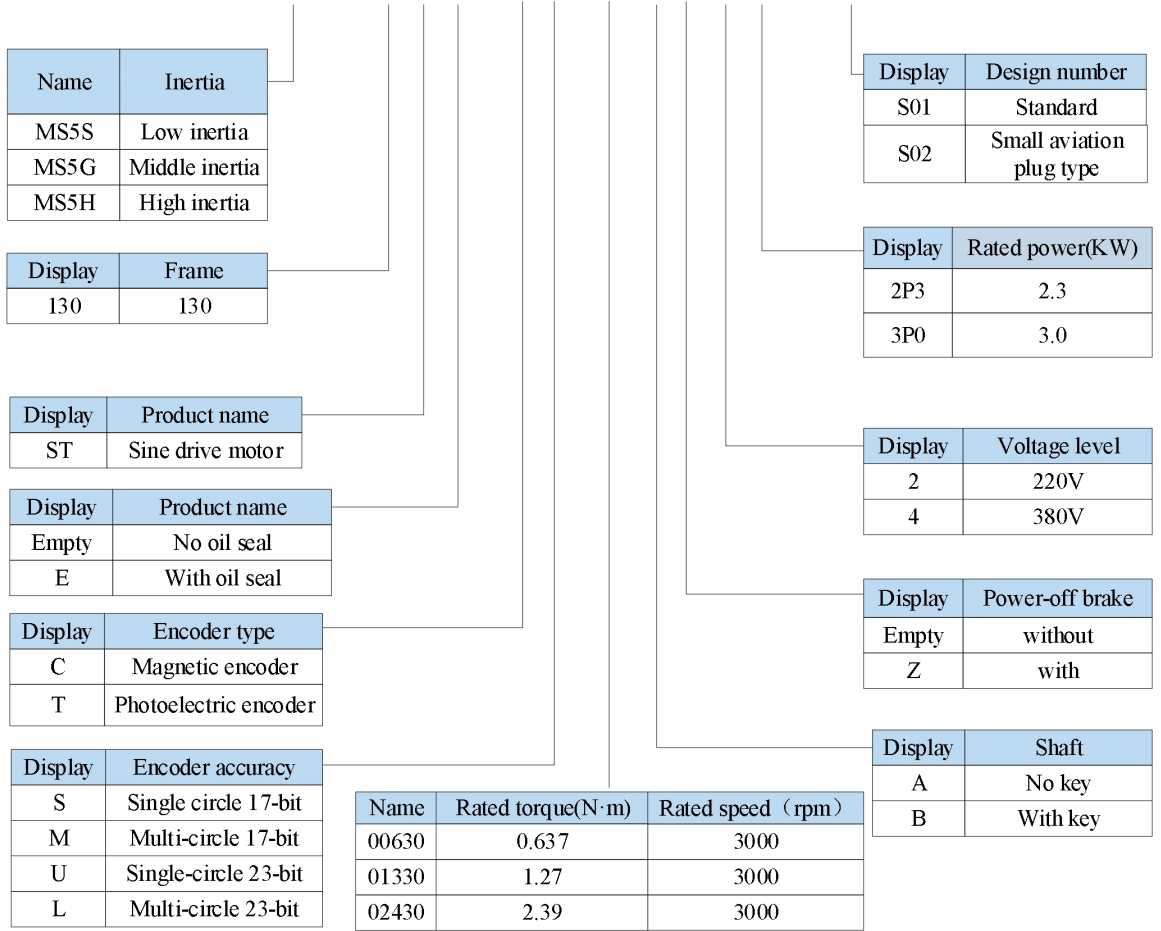

MS5S - 130 ST E - C S 02430 B Z - 2 0P7 - S01

**Note:** At present,only the combination of CS,CM,TL and T is selected for the type of encoder.

**MS6** series motor

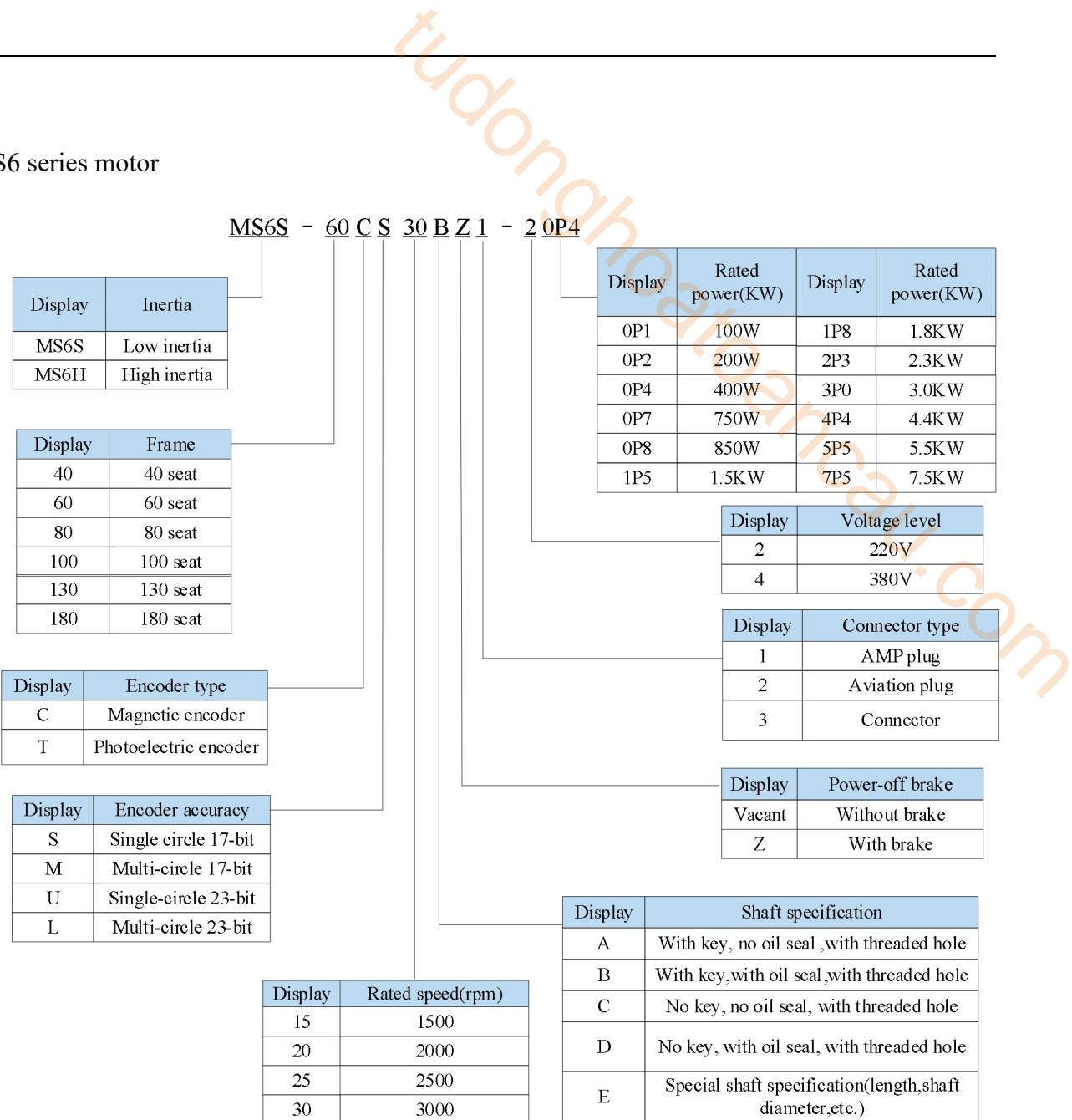

#### 1.2.2 Description of each part

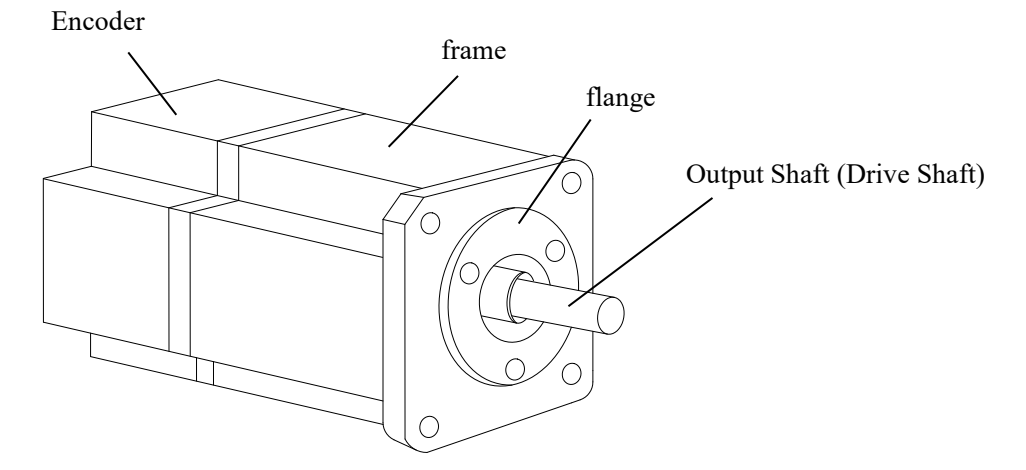

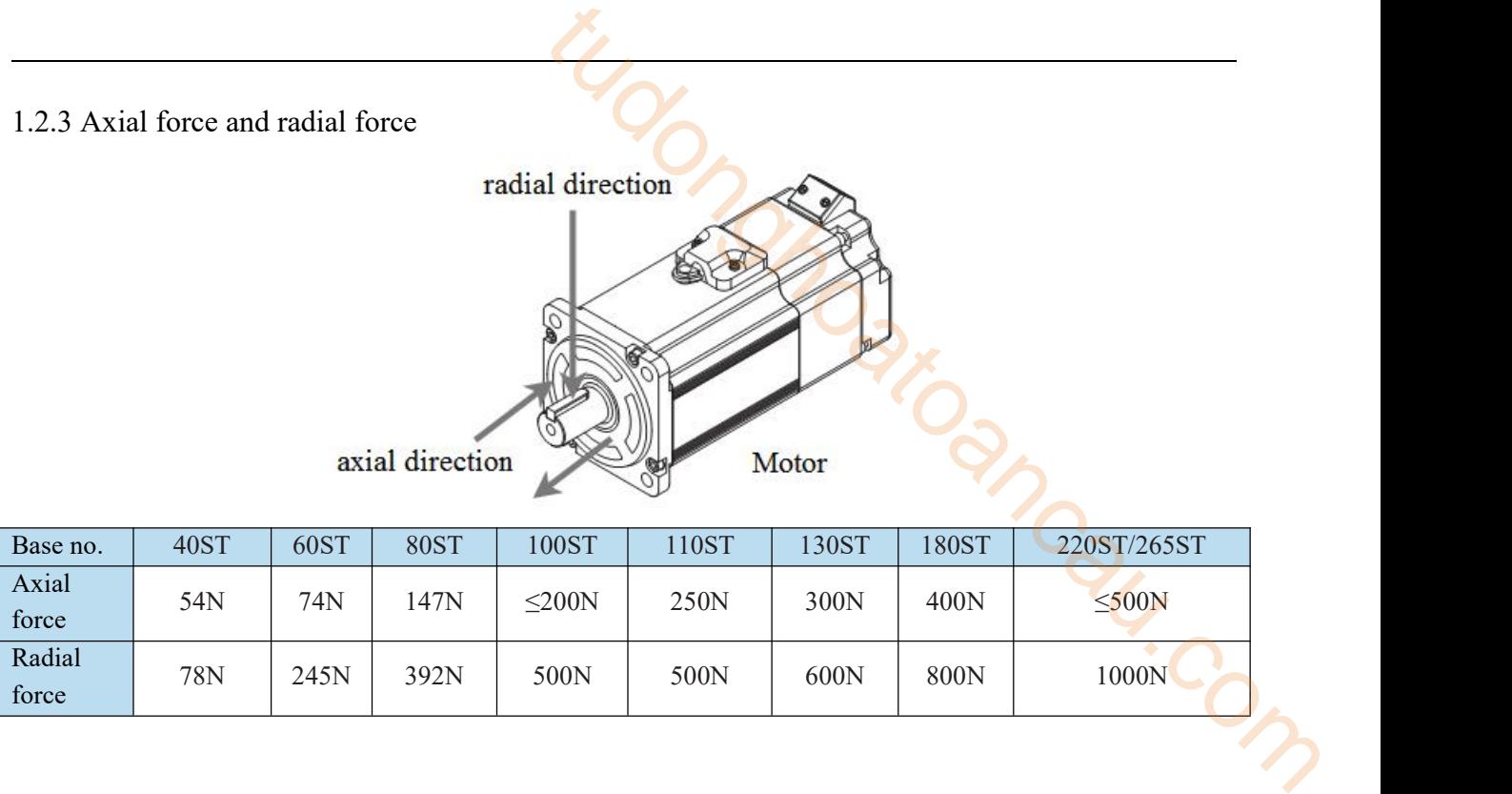

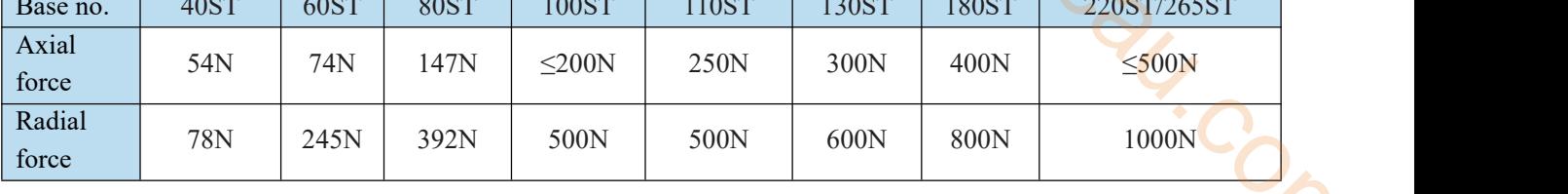

#### 1.3 Cable selection

#### 1.3.1 Encoder cable

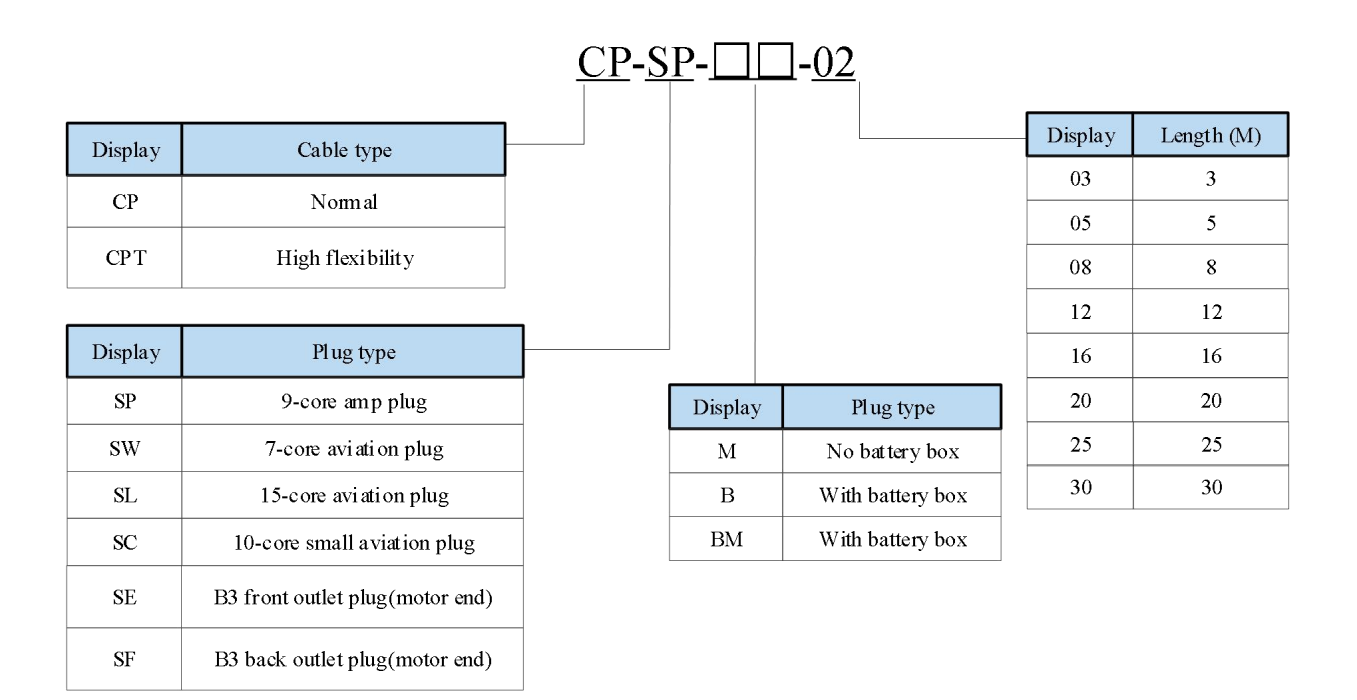

**Note:** The standard wiring length of Xinje is 2m, 3m, 5m, 8m, 10m, 12m, 16m, 20m, 25m, 30m.

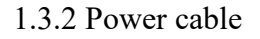

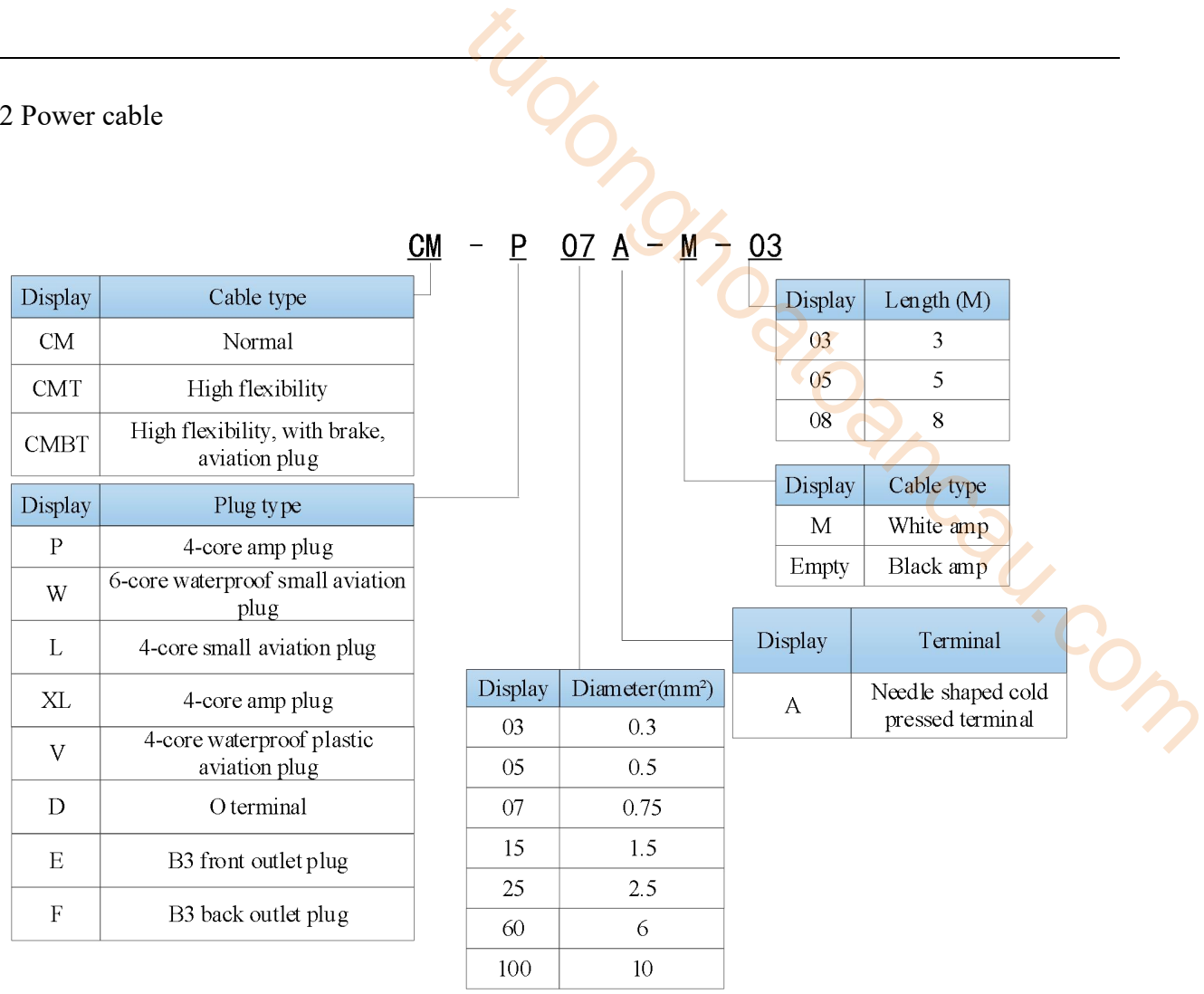

**Note:** The standard wiring length of Xinje is 2m, 3m, 5m, 8m, 10m, 12m, 16m, 20m, 25m, 30m.

#### 1.3.3 EtherCAT communication cable

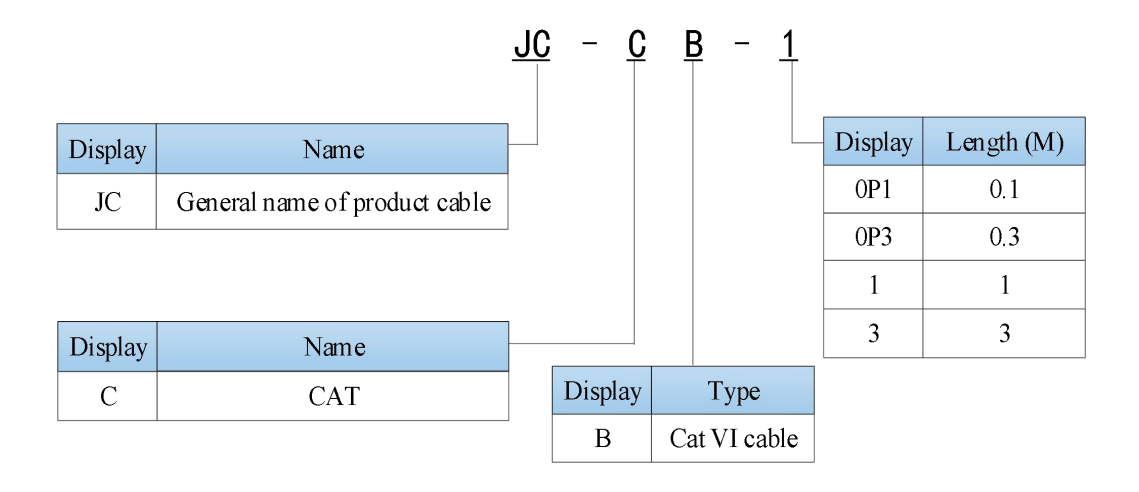

**Note:** At present, the length of communication cables is 0.2 m, 0.3 m, 0.5 m, 1 m, 3 m, 5 m, 10 m, 20 m.

#### 1.4 Selection of other accessories

When the servo motor is driven by the generator mode, the power returns to the servo amplifier side, which is called regenerative power. The regenerated power is absorbed by charging the smooth capacitor of the servo amplifier. After exceeding the rechargeable energy, the regenerative resistance is used to consume the regenerative power.

- The deceleration stop period during acceleration and deceleration operation.
- Running vertically and axially.
- When the external load drives the motor to rotate.

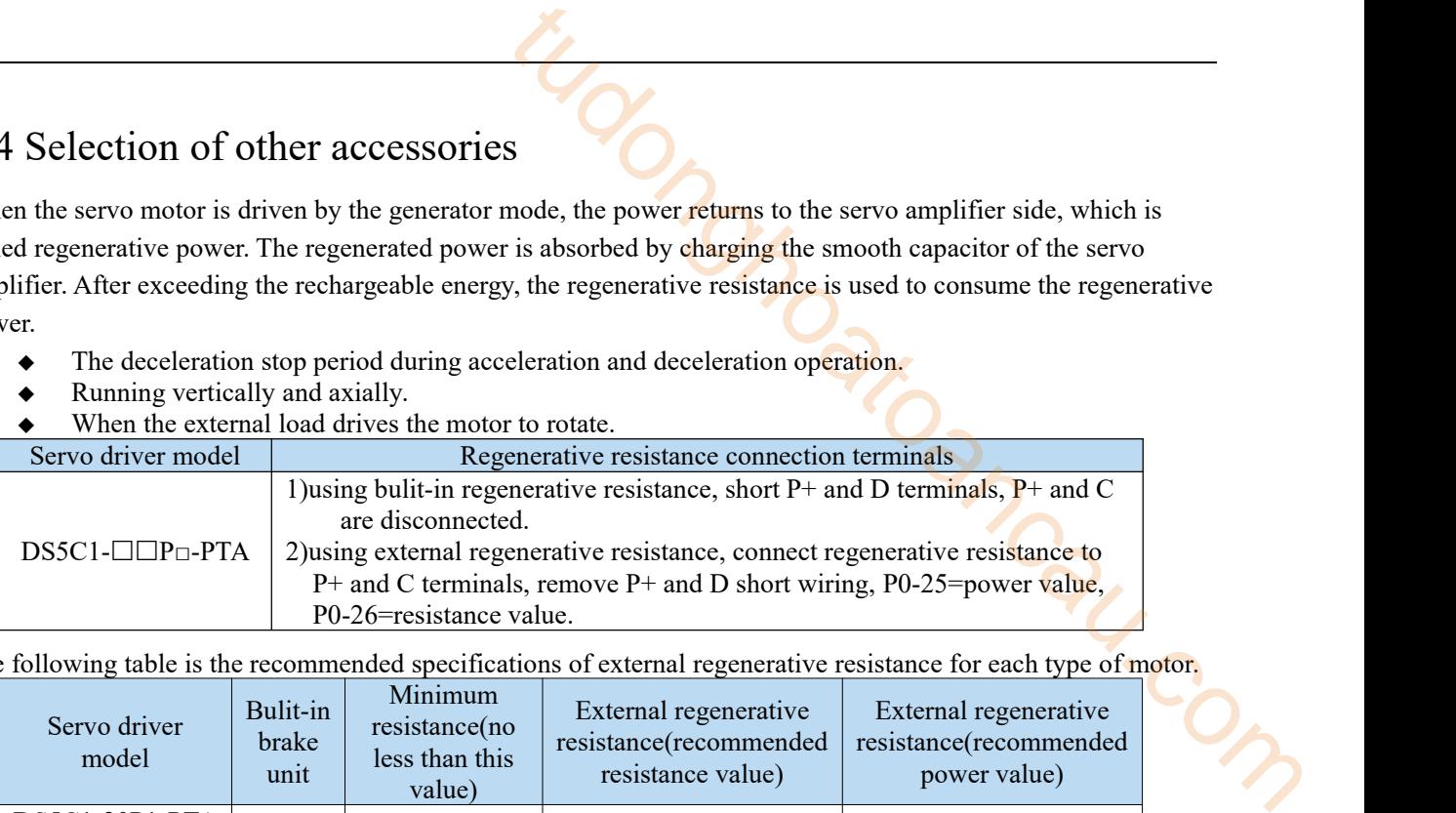

The following table is the recommended specifications of external regenerative resistance for each type of motor.

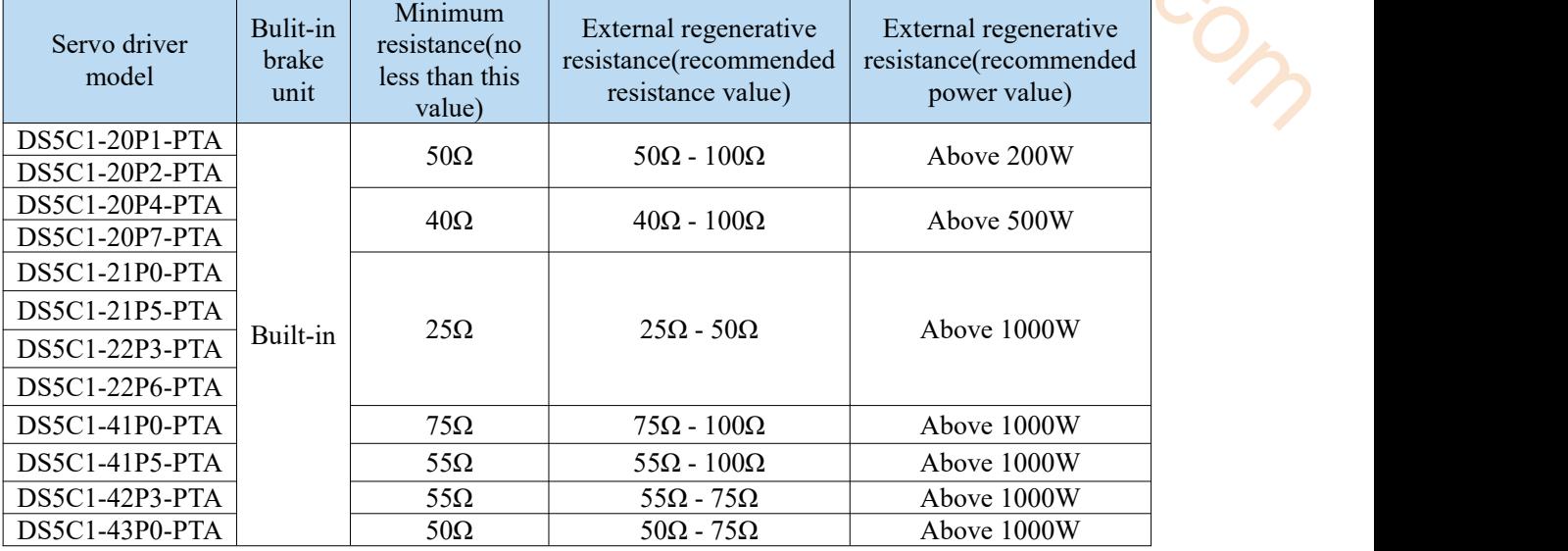

Note:

1) When selecting external resistance, "resistance" - try to choose close to the "minimum resistance" in the "recommended resistance". The smaller the resistance, the faster the discharge will be. The selection of "power" should be based on the actual use on site, and the specific should depend on the calorific value. Generally, the external regenerative resistor with higher power should be selected as far as possible.

2) The surface temperature of the regenerative resistance will be very high when it is frequently discharged. Please use high-temperature resistant and flame-retardant wires when wiring, and note that the surface of the regenerative resistance can not contact with the wire.

#### 2 Installation of servo system

#### 2.1 Servo driver installation

#### 2.1.1 Installation site

- Please install it in the installation cabinet without sunshine or rain.
- Do not use this product near corrosive and flammable gas environments and combustibles such as hydrogen sulfide, chlorine, ammonia, sulfur, chlorinated gas, acid, alkali, salt, etc.
- Do not install in high temperature, humidity, dust, metal dust environment.
- No vibration place.

#### 2.1.2 Environment condition

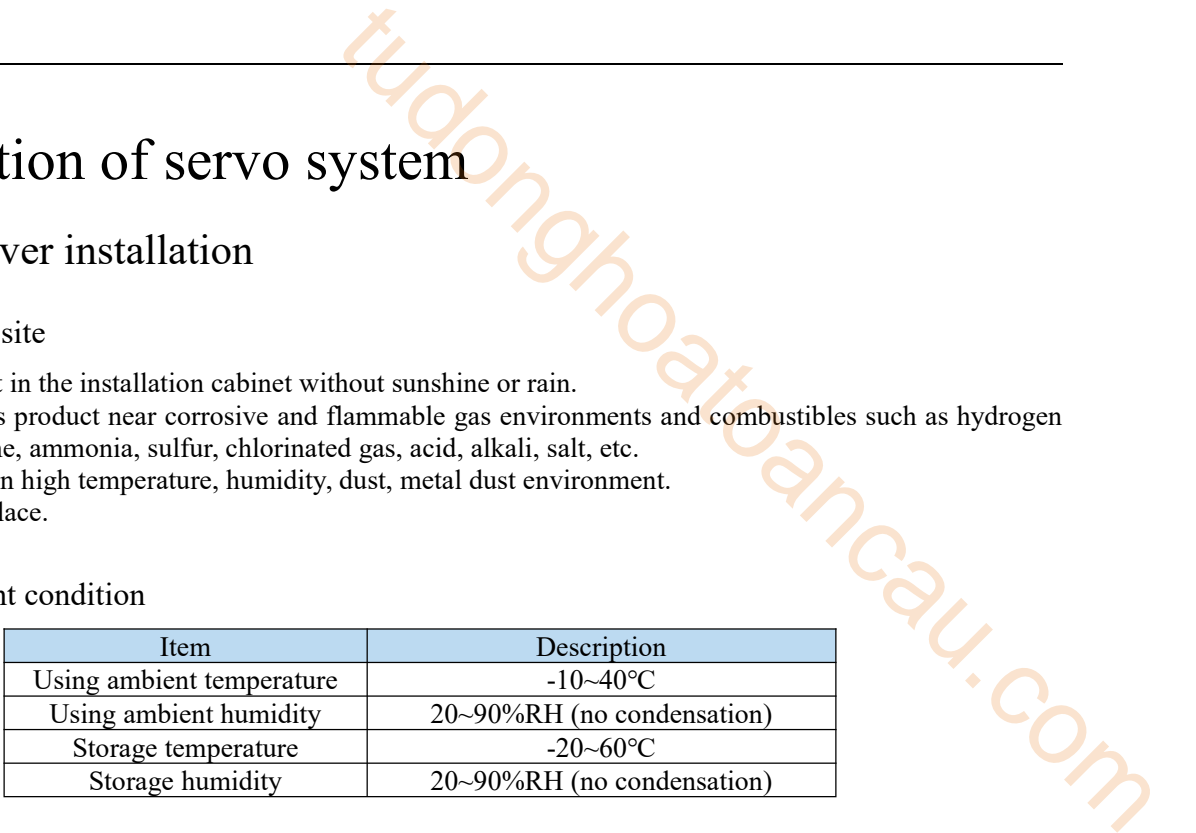

#### 2.1.3 Installation standard

Please be sure to comply with the installation standard in the control cabinet shown in the figure below, which is applicable to the situation where multiple servo drives are installed side by side in the controlcabinet (hereinafter referred to as"side by side installation").

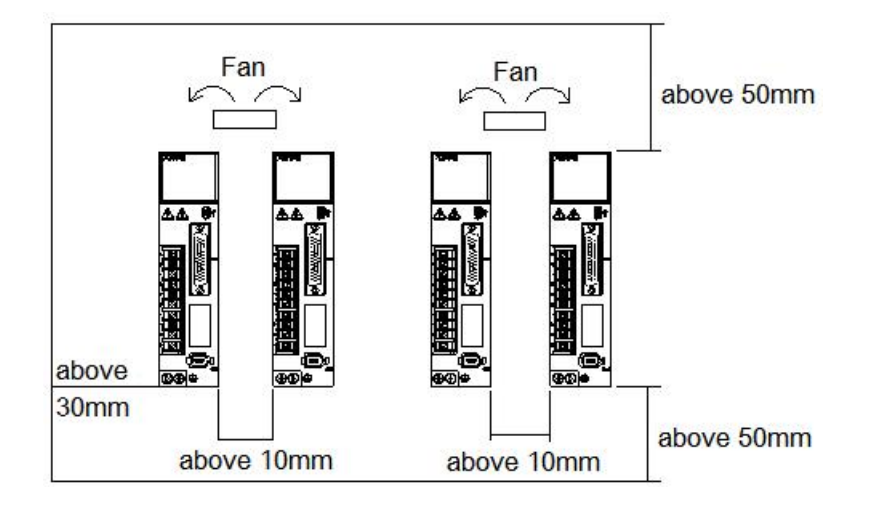

Servo driver orientation

When installing, please make the front of the servo driver (the actual installation surface of the operator) face the operator and make it perpendicular to the wall. For drives with regenerative resistors at the bottom, please pay attention to the heat dissipation of the mounting surface to avoid overheating and fire.

#### Cooling

As shown in the figure above, allow sufficient space around each servo drive for cooling by fans or natural convection.

#### Side-by-side installation

When install servo drives side by side as shown in the figure above, make at least 10mm between and at least 50mm above and below each servo drive. Install cooling fans above the servo drives to avoid excessive temperature rise and to maintain even temperature inside the control panel.

- Environmental conditions in the control panel
	- Servo driver working ambient temperature: -10~40℃.
	- Humidity: Below 90%RH(relative humidity)
	- Vibration: 4.9m/s 2
	- Condensation or freezing: None
	- In order to ensure the reliability of long-term use, please use it at an ambient temperature lower than 50℃.

#### 2.2 Servo motor installation

MS5/MS6 series servo motors can be installed either horizontally or vertically.The service life of the servo motor can be shortened or unexpected problems might occur if it is installed incorrectly or in an inappropriate location. Follow the installation instructions carefully.

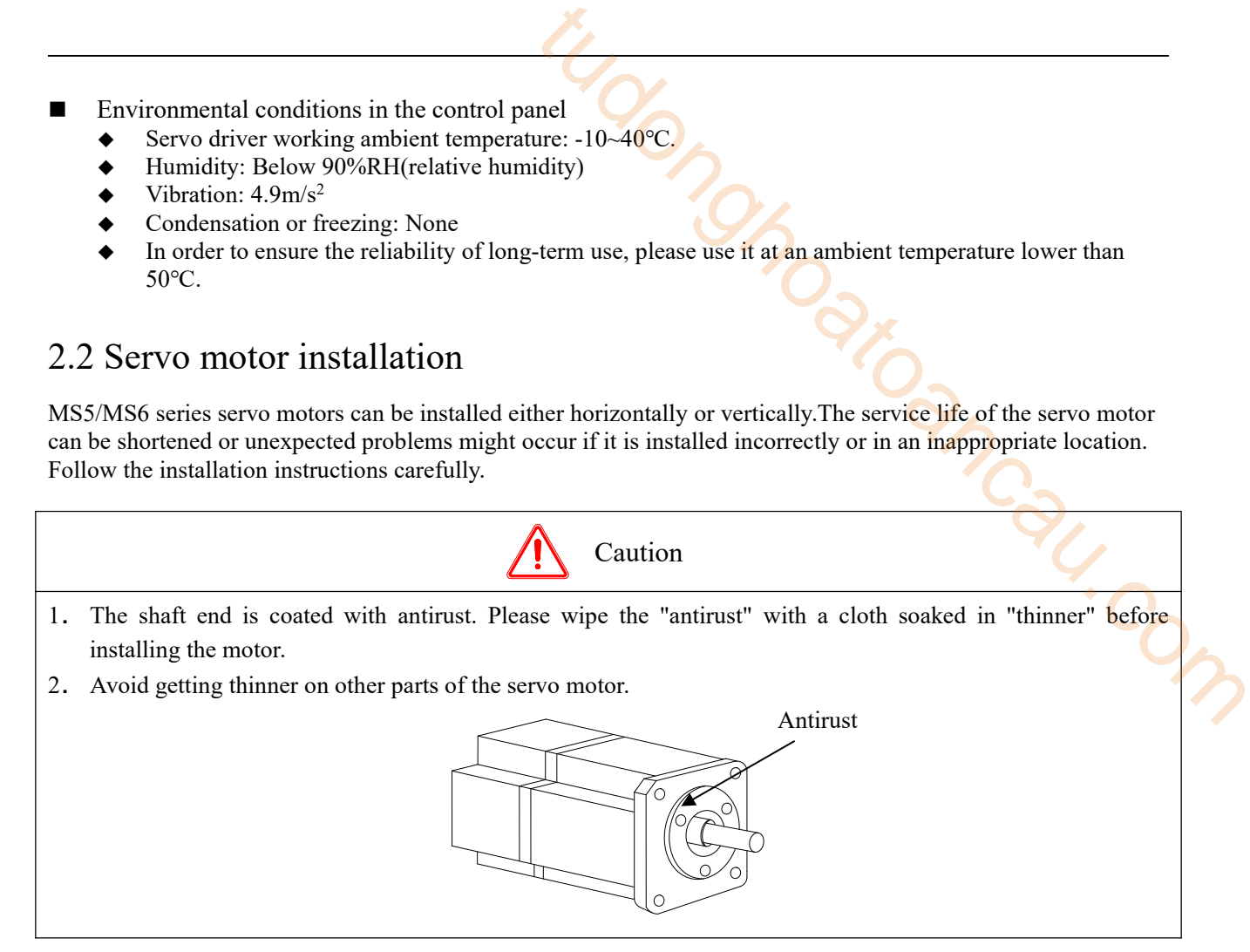

#### 2.2.1 Environment condition

When used in places with water droplets or oil droplets, the protection effect can be achieved through the treatment of motors. However, in order to seal the through part of the shaft, please specify the motor with oil seal.

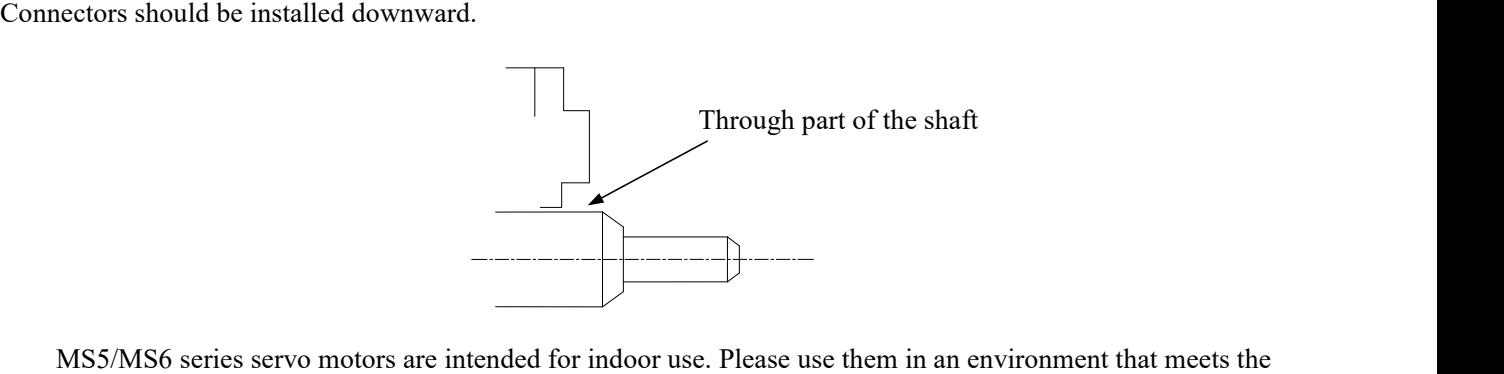

following installation conditions.

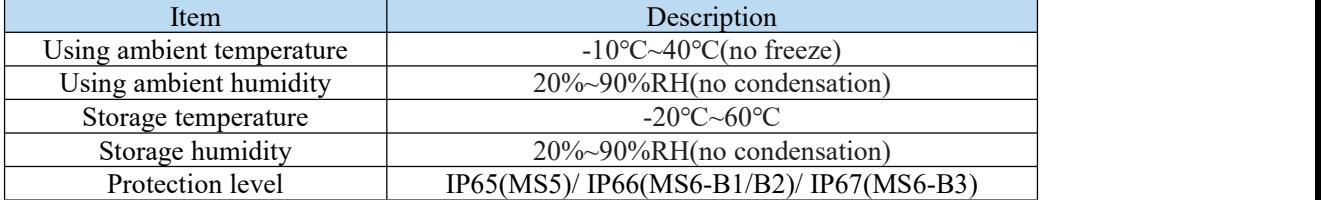

#### 2.2.2 Installation cautions

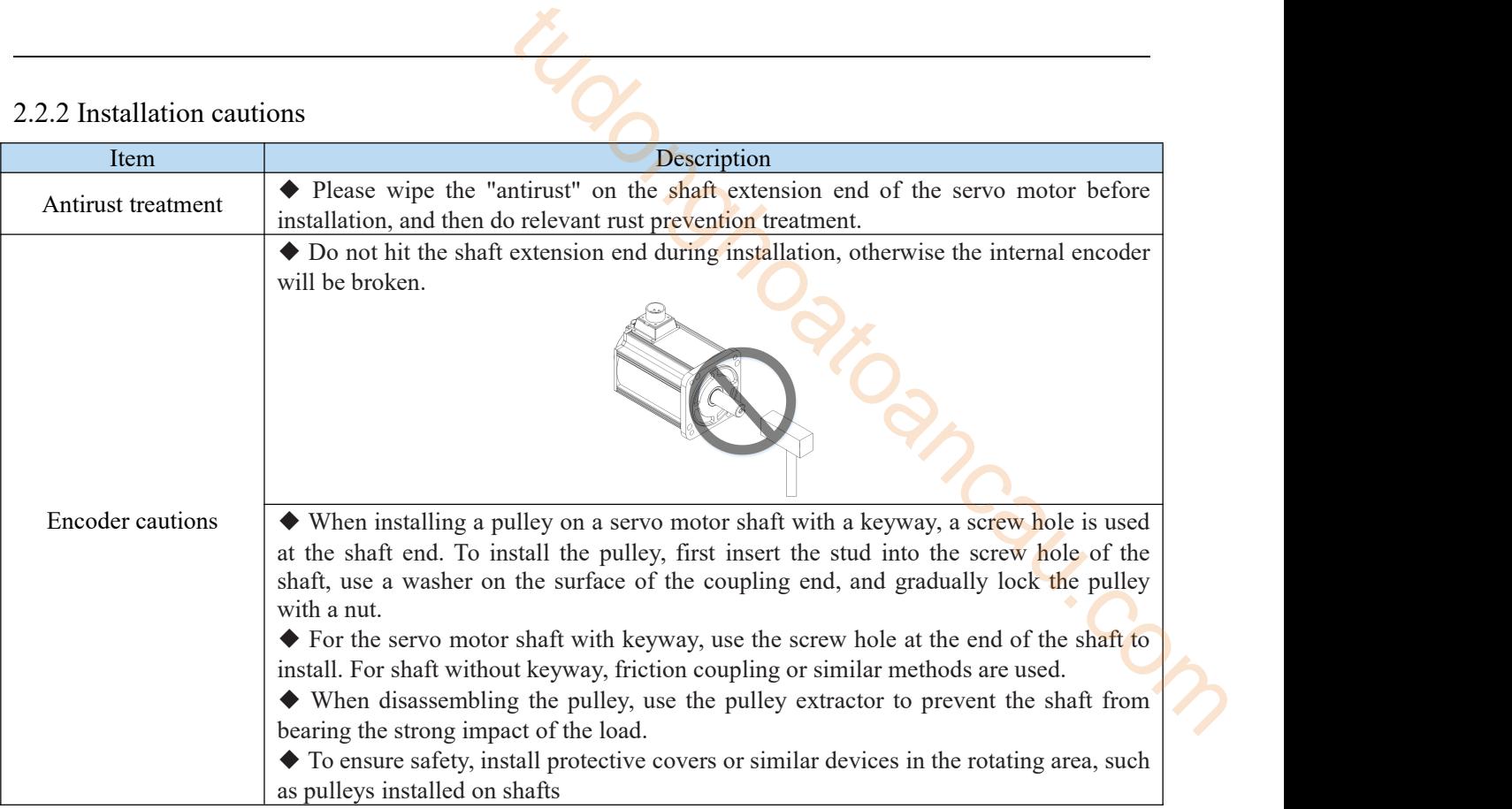

#### 2.2.3 Installation environment

- Do not use this product near corrosive and flammable gas environments and combustibles such as hydrogen sulfide, chlorine, ammonia, sulfur, chlorinated gas, acid, alkali, salt, etc.
- Please choose motor with oil seal in places with grinding fluid, oil mist, iron powder, cutting, etc.
- In places with grinding fluid, oil mist, iron powder, cutting ,etc., please choose motor with oil seal.
- Keep away from furnaces and other heat sources.
- Do not use the motor in a closed environment. The enclosed environment will lead to high temperature of the motor and shorten its service life.

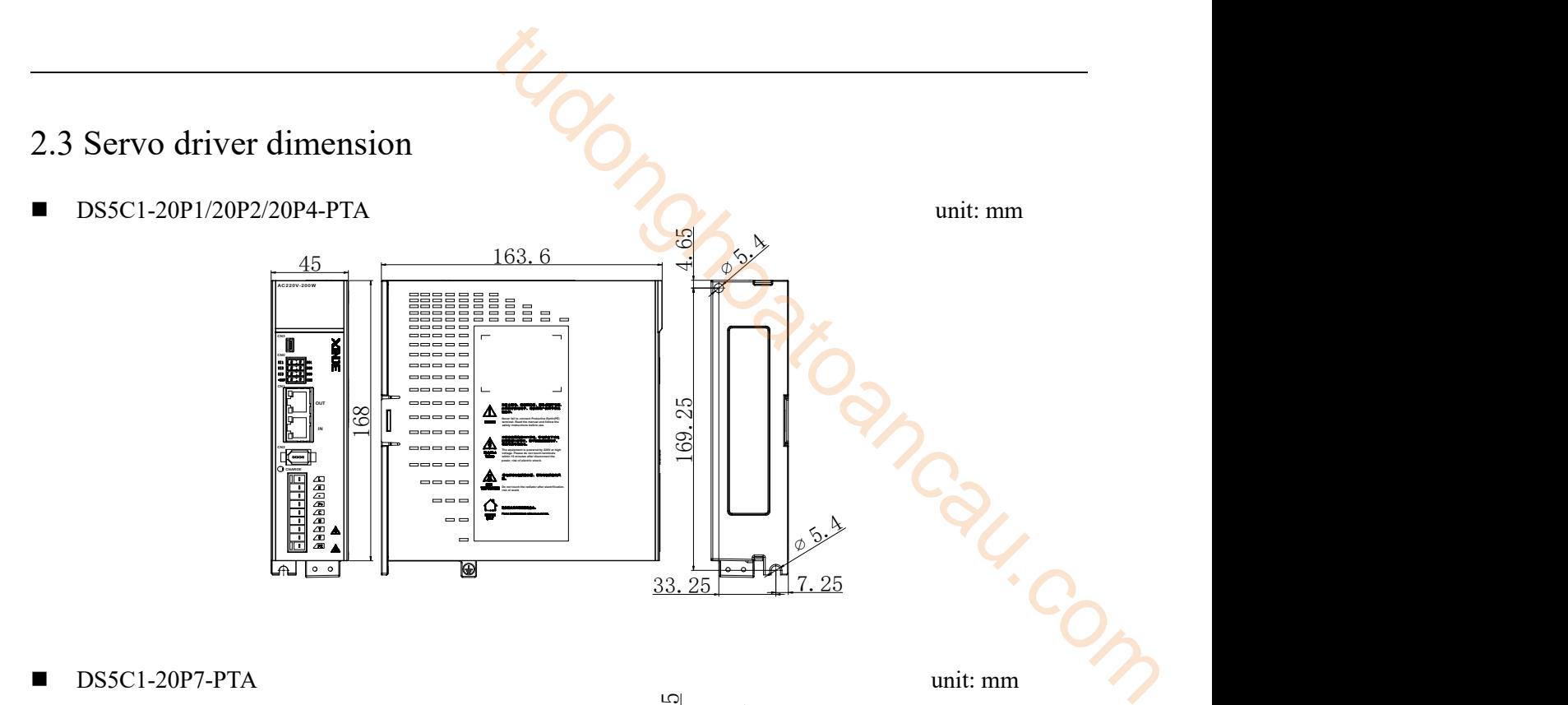

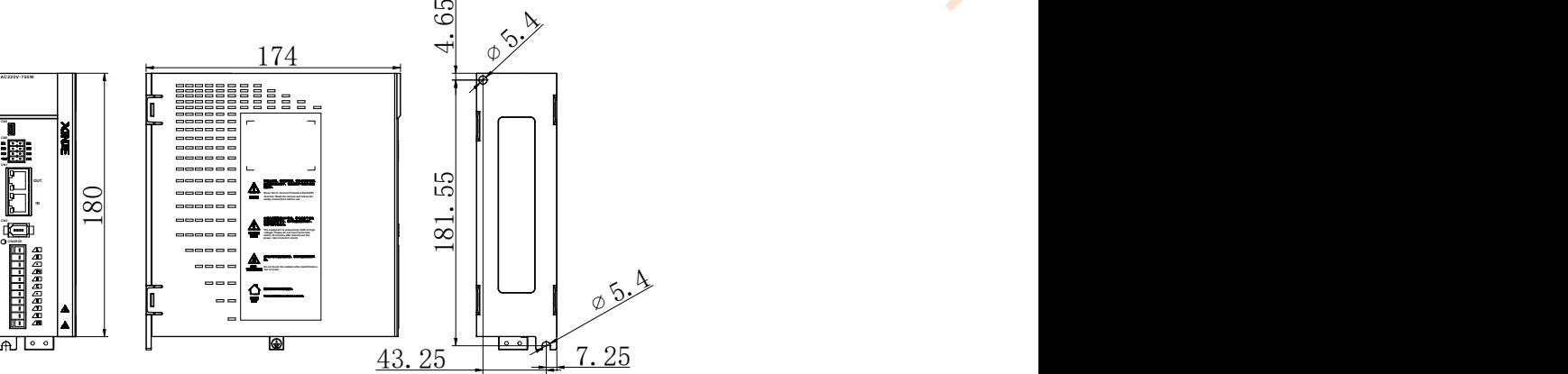

■ DS5C1-21P0/41P0/41P5-PTA unit: mm

 $2821$  $174.6$   $\leq \ 50 \ \ \ \ \ 5$  $50 \rightarrow 5$  $5\overline{)}$  $\delta$  -  $\frac{30}{10}$  -  $\frac{1}{2}$  $\overline{\mathbb{I}}$ 169.4 160 R2.5  $\begin{bmatrix} 1 \\ 1 \end{bmatrix}$ ≙  $\overline{60}$  $\overline{6}$ 

DS5C1-21P5/22P3/22P6/42P3/43P0-PTA  $\blacksquare$ 

unit: mm

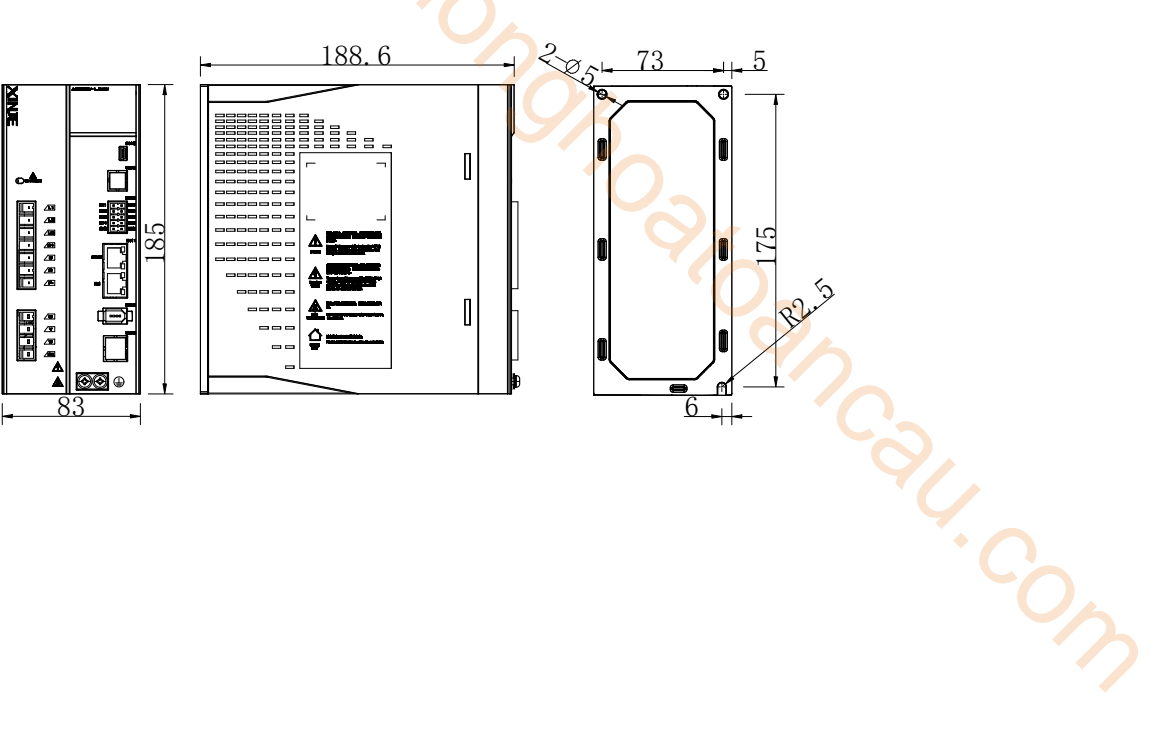

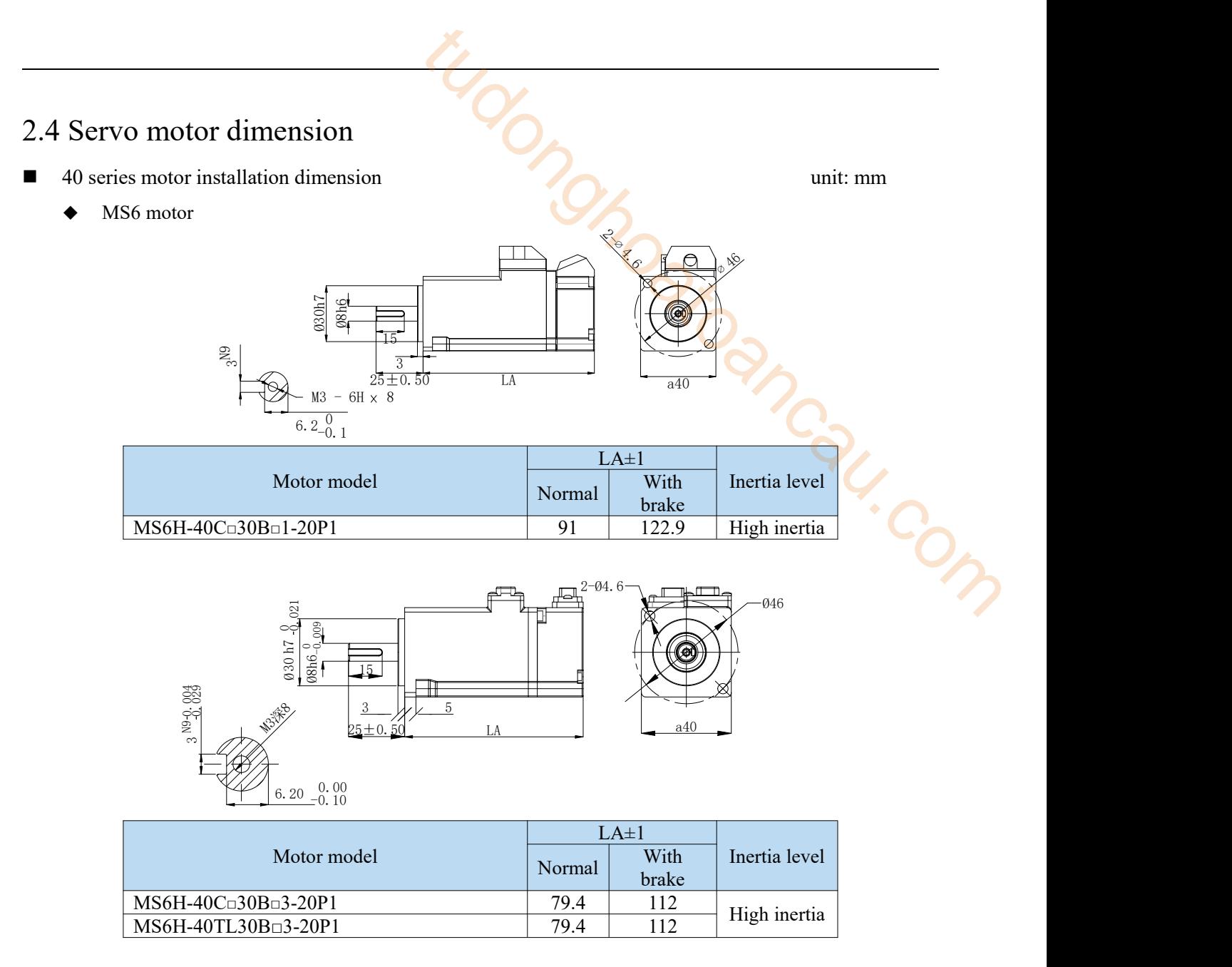

- 60 series installation dimension unit: mm
	- MS6 motor

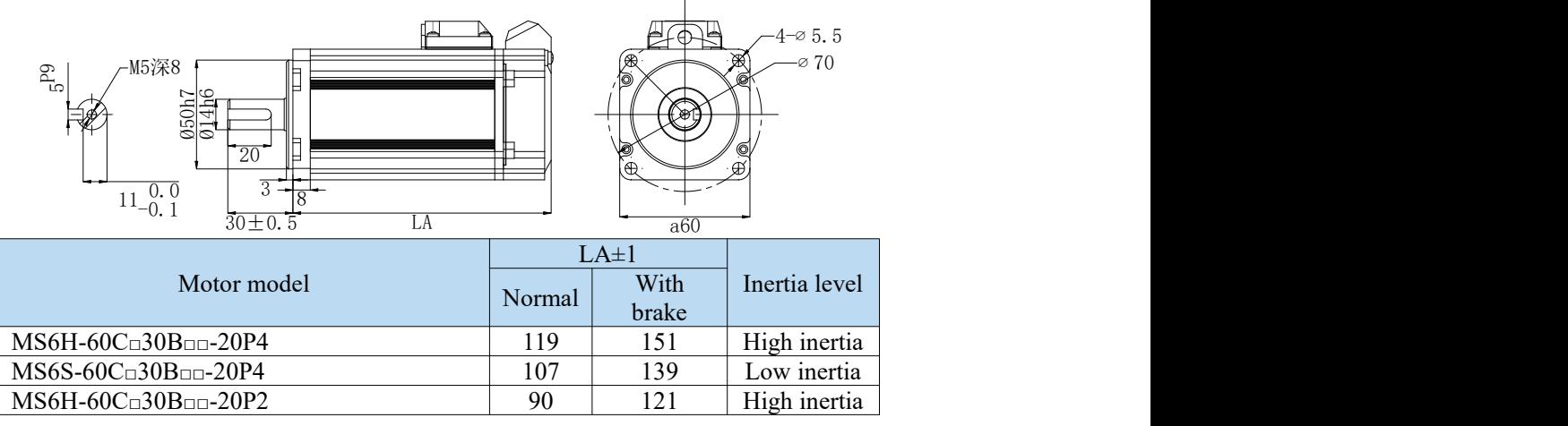

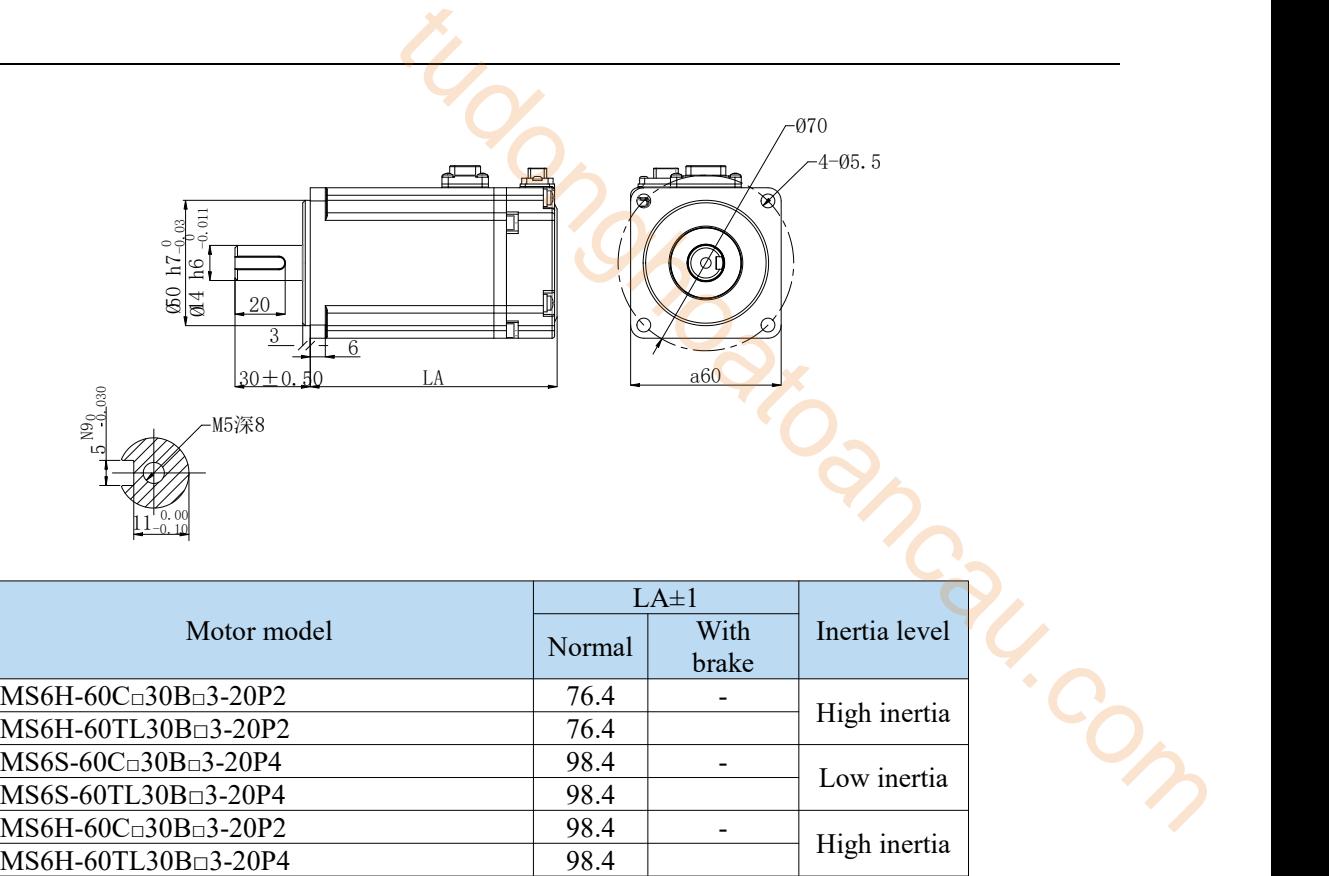

- 80 series motor installation dimensions unit: mm
	- $\blacklozenge$  MS6 motor

吅  $4-\infty$  6.5  $\uparrow$   $\uparrow$   $\uparrow$   $\downarrow$   $\uparrow$   $\downarrow$   $\downarrow$   $\frac{1}{2}$  and  $\frac{1}{2}$   $\frac{1}{2}$   $\frac{1}{2$  $\mathbb{E}[\text{min}(\mathbb{E}[\mathbb{E}[\mathbb{E$  $\frac{1}{\sqrt{2}}$  $25$   $\mathbb{P}$   $\longrightarrow$   $\mathbb{P}$   $\longrightarrow$   $\mathbb{P$  $P_0$  $\frac{3}{18}$  $\mathbb{R}$   $\uparrow$   $\mathbb{R}$   $\downarrow$   $\mathbb{R}$   $\downarrow$   $\downarrow$   $\$  $35\pm0.5$  LA  $a80$  $\frac{1}{4}$  a  $\frac{1}{4}$  a  $\frac{1$ a80  $\overline{0}$  $15.5^{0}_{0}$  1 -0.1

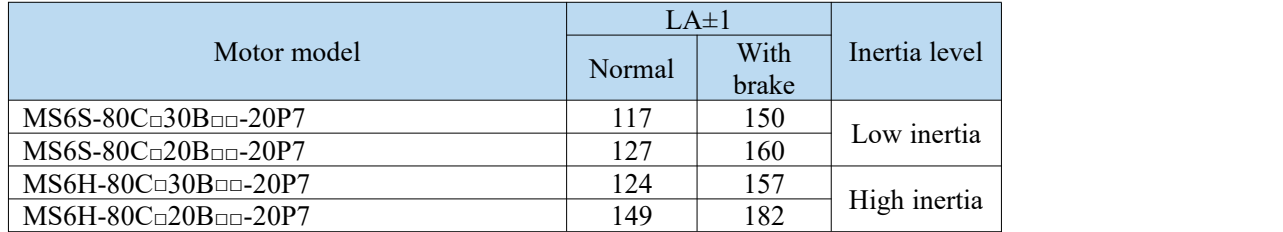

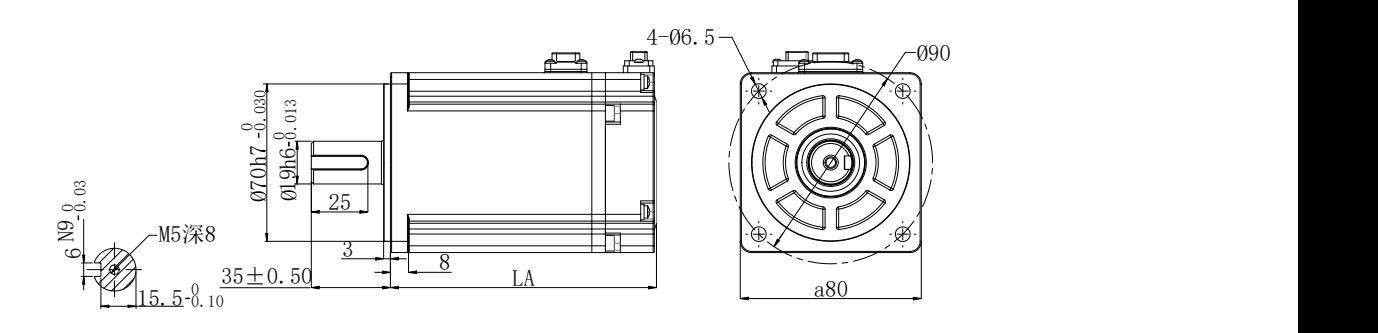

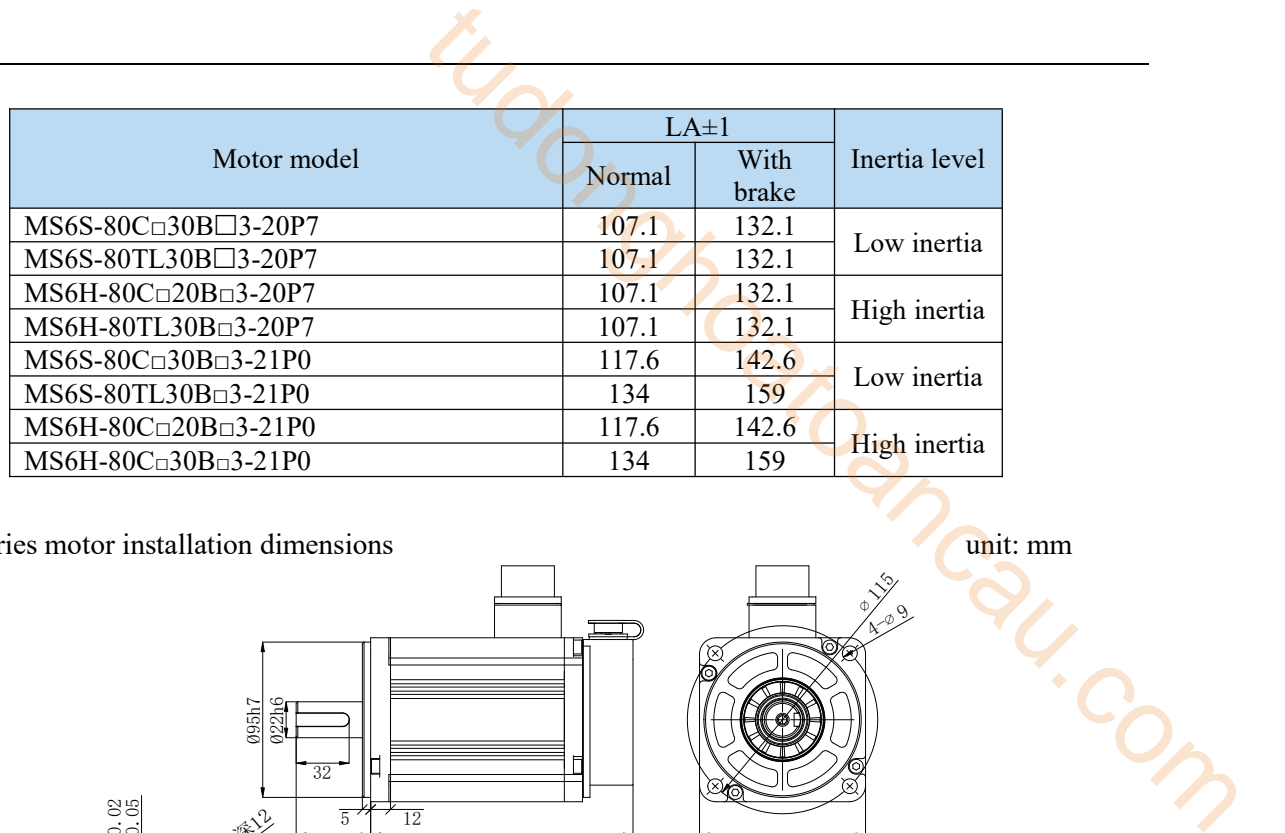

■ 100 series motor installation dimensions unit: mm

 $\frac{32}{32}$  |H  $\frac{1}{22}$  |H  $\frac{1}{22}$  |H  $\frac{1}{22}$  |H  $\frac{1}{22}$  |H  $\frac{1}{22}$  |H  $\frac{1}{22}$  |H  $\frac{1}{22}$  |H  $\frac{1}{22}$  |H  $\frac{1}{22}$  |H  $\frac{1}{22}$  |H  $\frac{1}{22}$  |H  $\frac{1}{22}$  |H  $\frac{1}{22}$  |H  $\frac{1}{22}$  |H  $\frac{1}{22}$ Ø22h6 Ø95h7  $\frac{5 \cdot 1 \cdot 12}{12}$   $\qquad \qquad$  $\frac{45 \pm 0.5}{45 \pm 0.5}$  LA a100 ∅ $\mathcal{Y}_\infty$  . Only the set of  $\mathcal{Y}_\infty$ ে  $409$  $_\infty$  $\frac{100}{100}$ <br>-0.02<br>-0.02<br>-0.02<br>-0.05<br>-0.02<br>-0.02<br>-0.02<br>-0.02<br>-0.02<br>-0.02<br>-0.02<br>-0.02<br>-0.02<br>-0.03<br>-0.03<br>-0.03<br>-0.03<br>-0.03<br>-0.03<br>-0.03<br>-0.03<br>-0.03<br>-0.03<br>-0.03<br>-0.03<br>-0.03<br>-0.03<br>-0.03<br>-0.03<br>-0.03<br>-0.03<br>-0.03<br>-0.03<br>-0.03<br>-0.  $18^{0}$  $\overline{0}$ -0.1 Motor model  $LA \pm 1$ Normal With Inertia level brake MS6S-100C□30B2-21P5 158.5 - Low inertia

110 series motor installation dimensions unit: mm

 $\begin{matrix} \diamondsuit \ \diamondsuit \end{matrix}$  $\mathscr{A}$  $_{2}$  1  $\equiv$  $\frac{5}{9}$   $\frac{9}{9}$   $\frac{1}{9}$  $\stackrel{\circ}{\exists}$   $\models$  $\frac{8}{10}$  $2.5$   $\parallel$  40  $\parallel$   $\parallel$  $\frac{1}{\sqrt{2}}$  $\circ$  $\approx$ 9  $\frac{5}{2}$  12  $0 \quad | \quad$ 15.5 $\frac{0}{0}$  1  $-0.1$   $\epsilon_0 + 0$ a110 LA  $55 \pm 0.5$   $\Box$ 

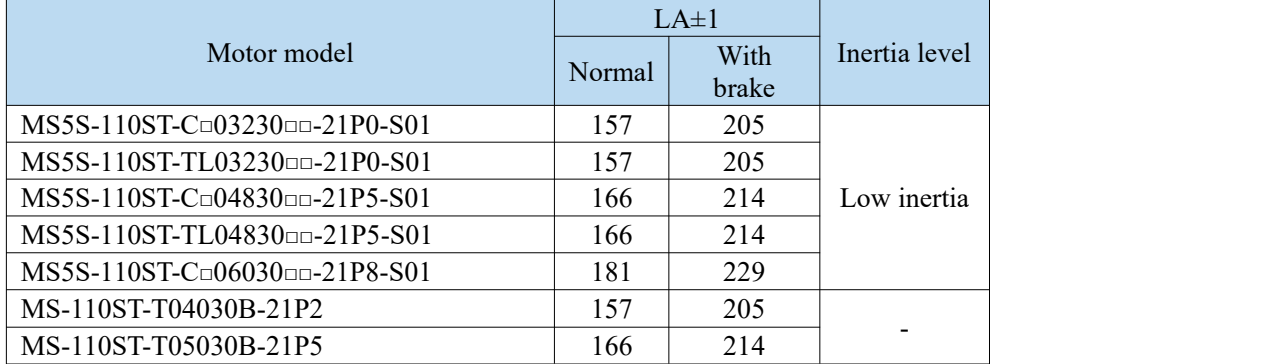

- 130 series motor installation dimensions unit: mm
	- ◆ MS5 motor

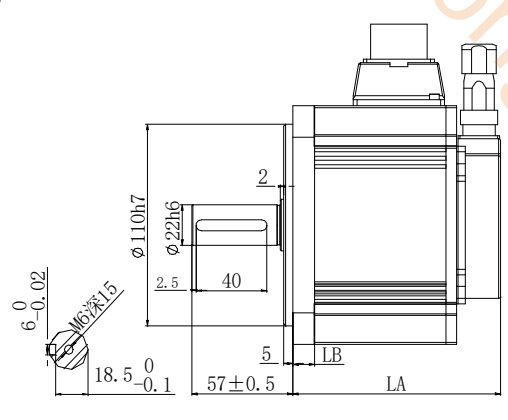

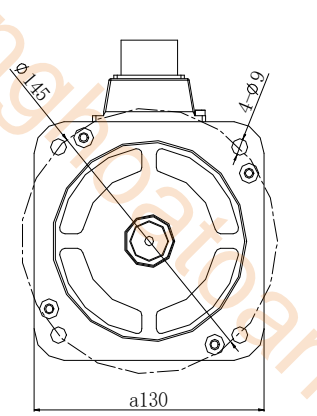

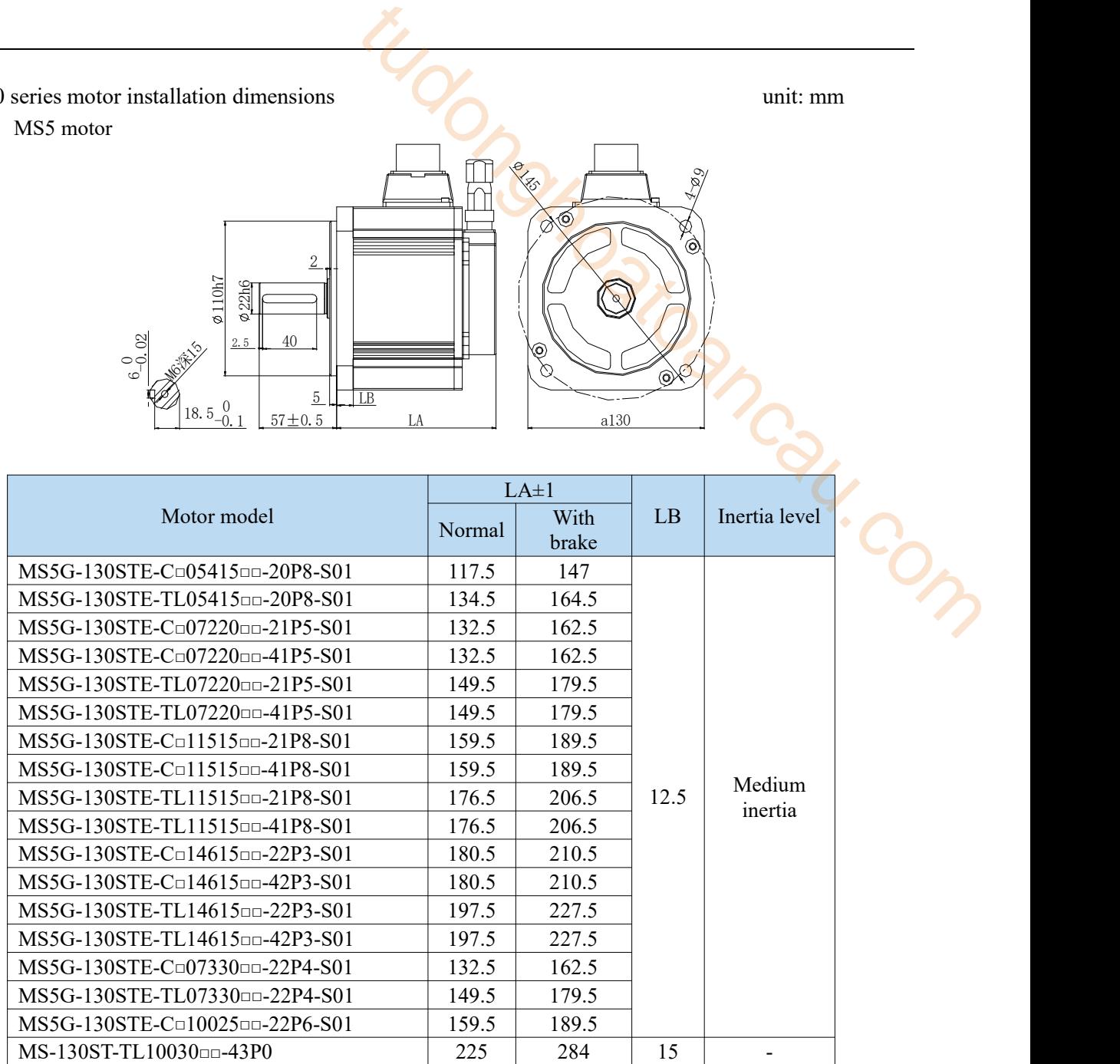

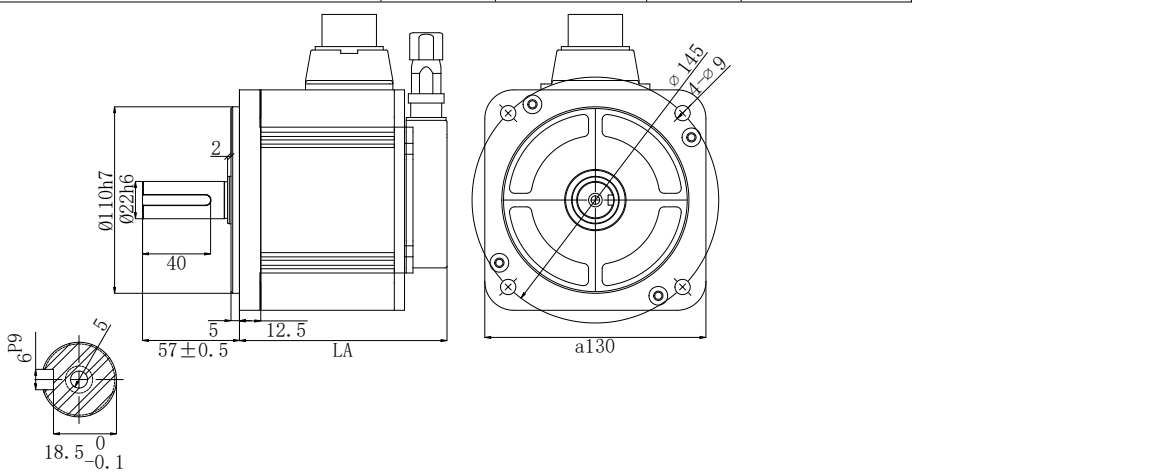

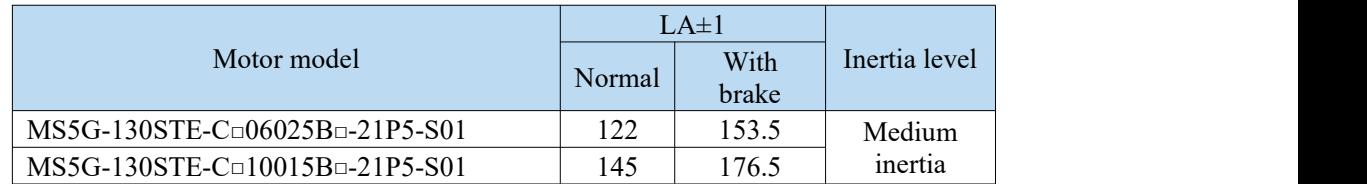

◆ MS6 motor

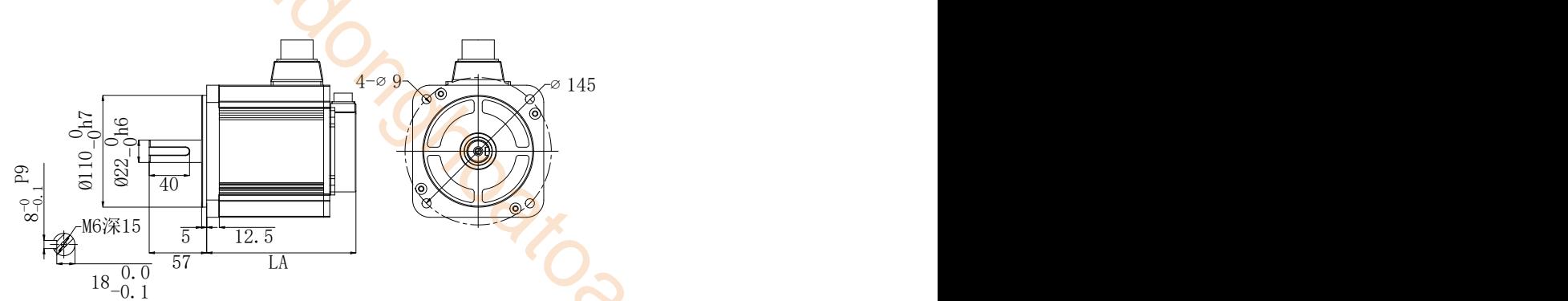

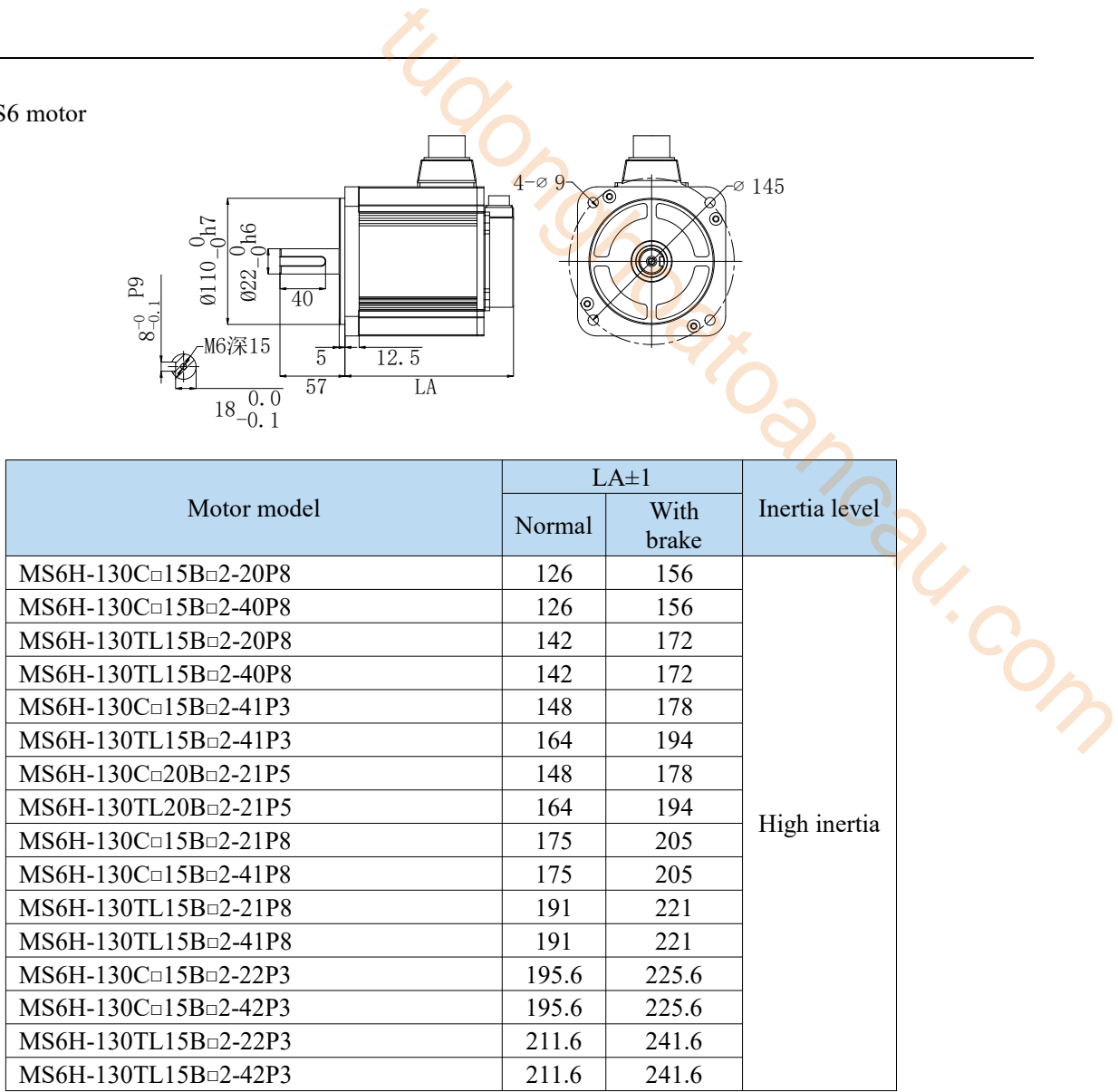

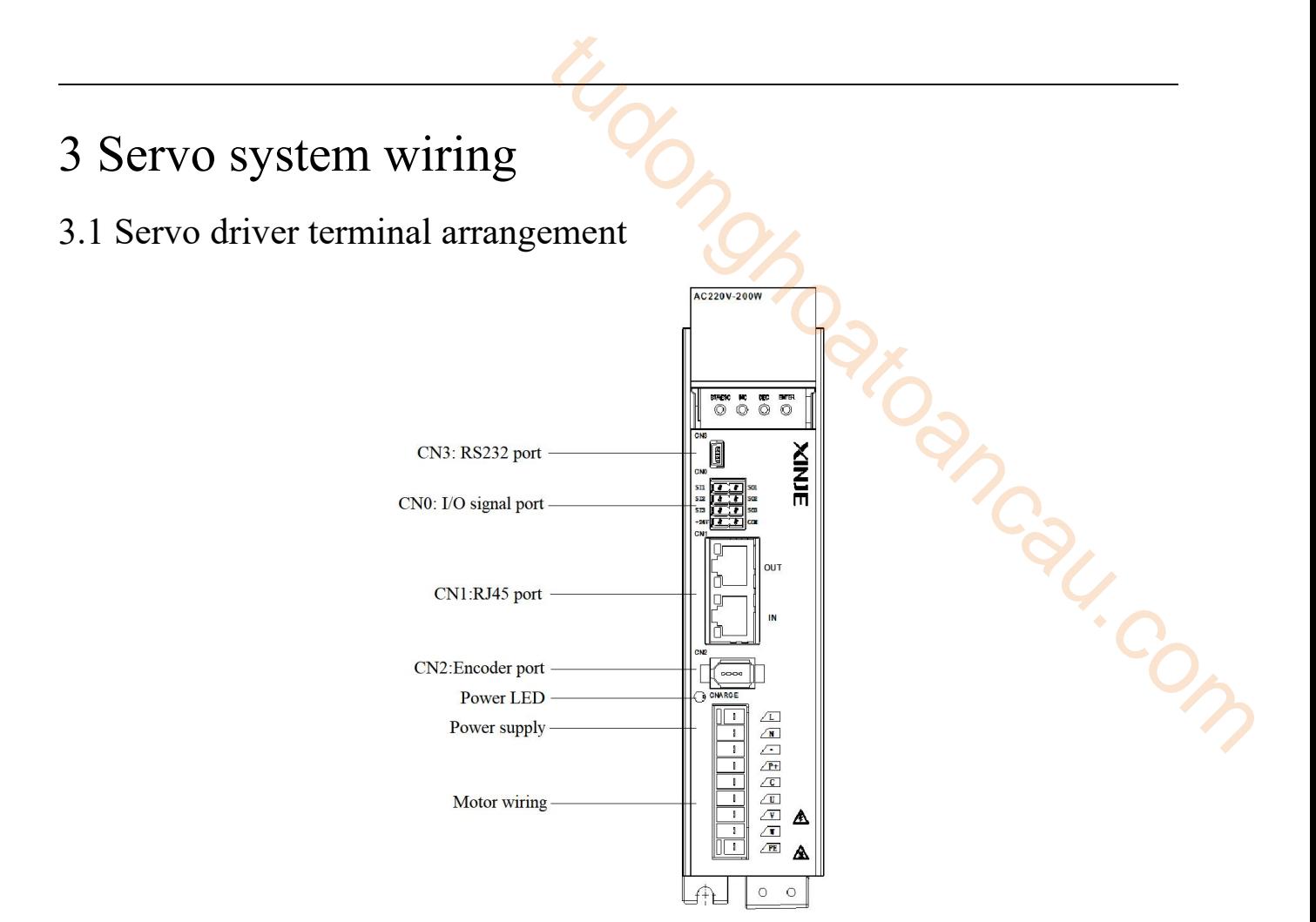

#### 3.2 Main circuit terminal

 $\overline{\mathbb{I}}$  $\overline{\mathbb{I}}$  $\overline{\mathbb{I}}$  $\overline{\mathbb{I}}$  $\overline{\phantom{a}}$  $\overline{\mathbb{I}}$  $\overline{\mathbb{I}}$  $\overline{\mathbb{I}}$  $\overline{\mathbb{I}}$ 

> $\overline{\mathbb{I}}$  $\overline{\mathbb{I}}$  $\overline{\mathbb{I}}$  $\overline{\mathfrak{g}}$  $\overline{\mathbb{I}}$  $\overline{\mathbb{I}}$  $\overline{\mathbb{I}}$  $\overline{\mathbb{I}}$  $\overline{\mathbb{I}}$  $\overline{\mathbf{I}}$

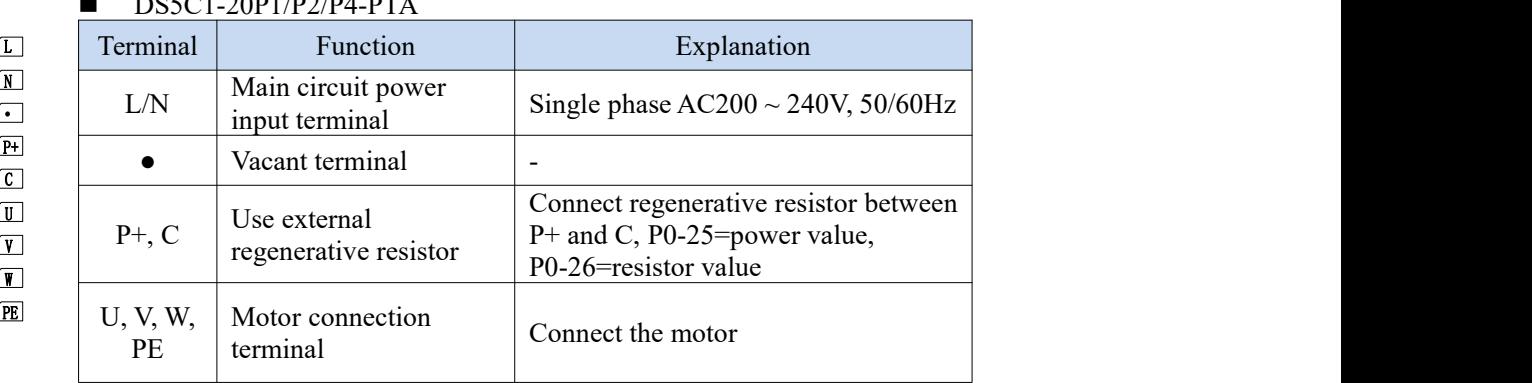

#### $0.501-20P1/PA/PL1-PP1$

#### DS5C1-20P7-PTA

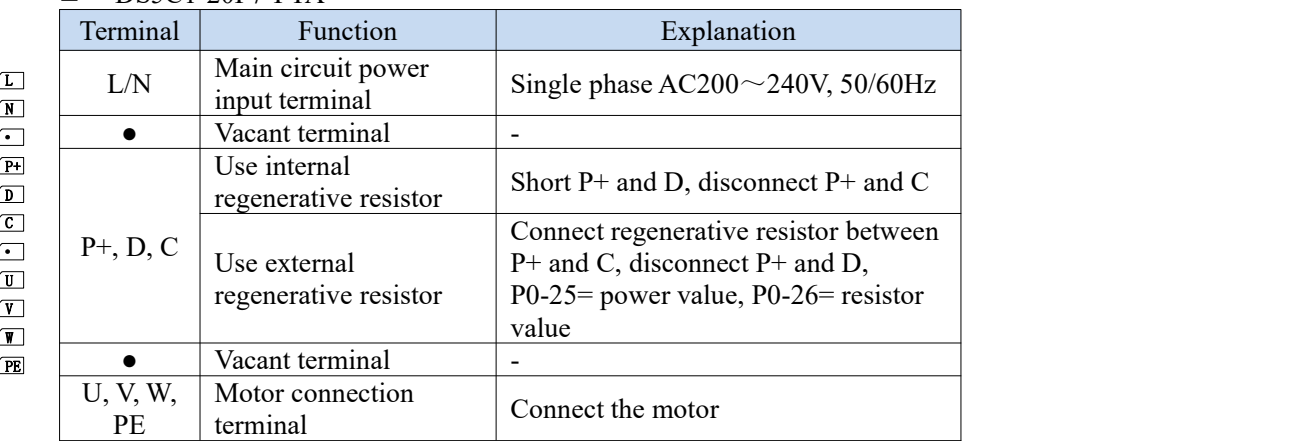

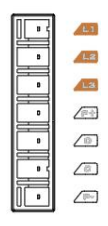

**Ell-N-IE** 

alle il elle lle

al-l-I;

 $\sqrt{\omega}$ 

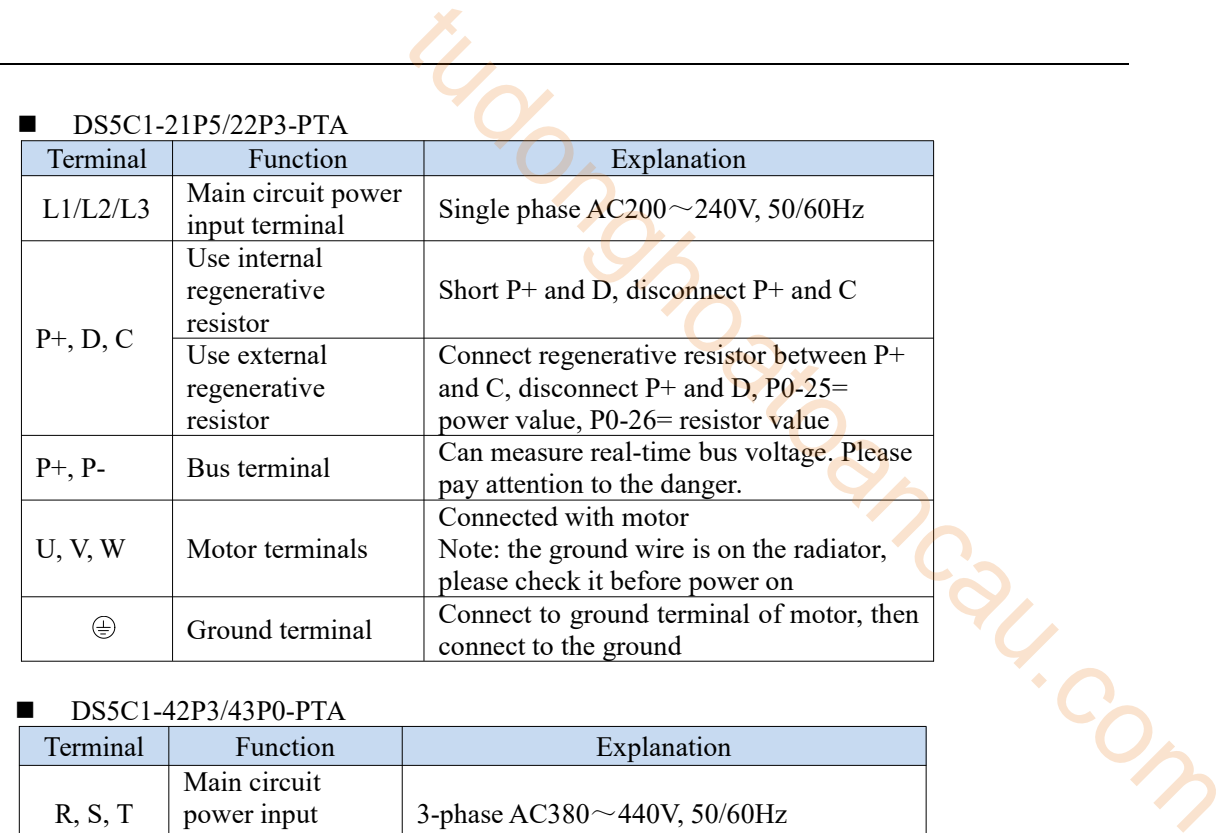

#### $DS5C1-42P3/43P0-PTA$

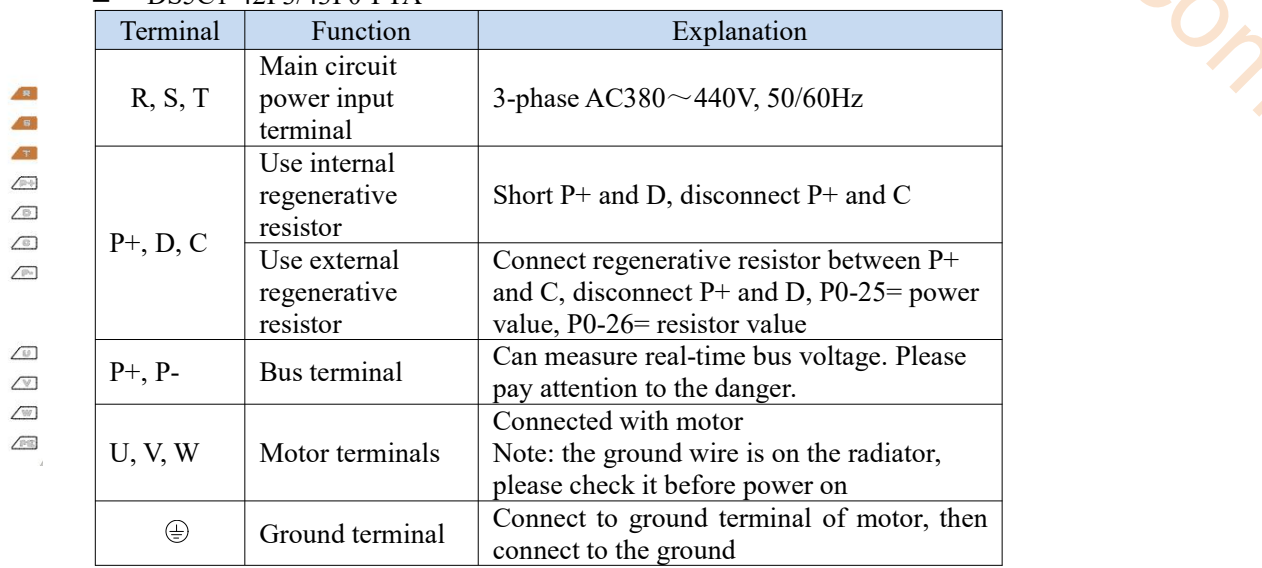

#### Servo motor terminal wiring instructions

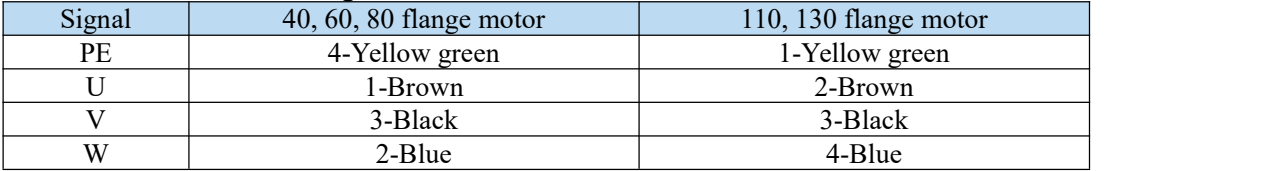

#### 3.3 Interface terminal

#### 3.3.1 CN0 control terminal

The number of the following connectors are in the order when looking at the solder patch.

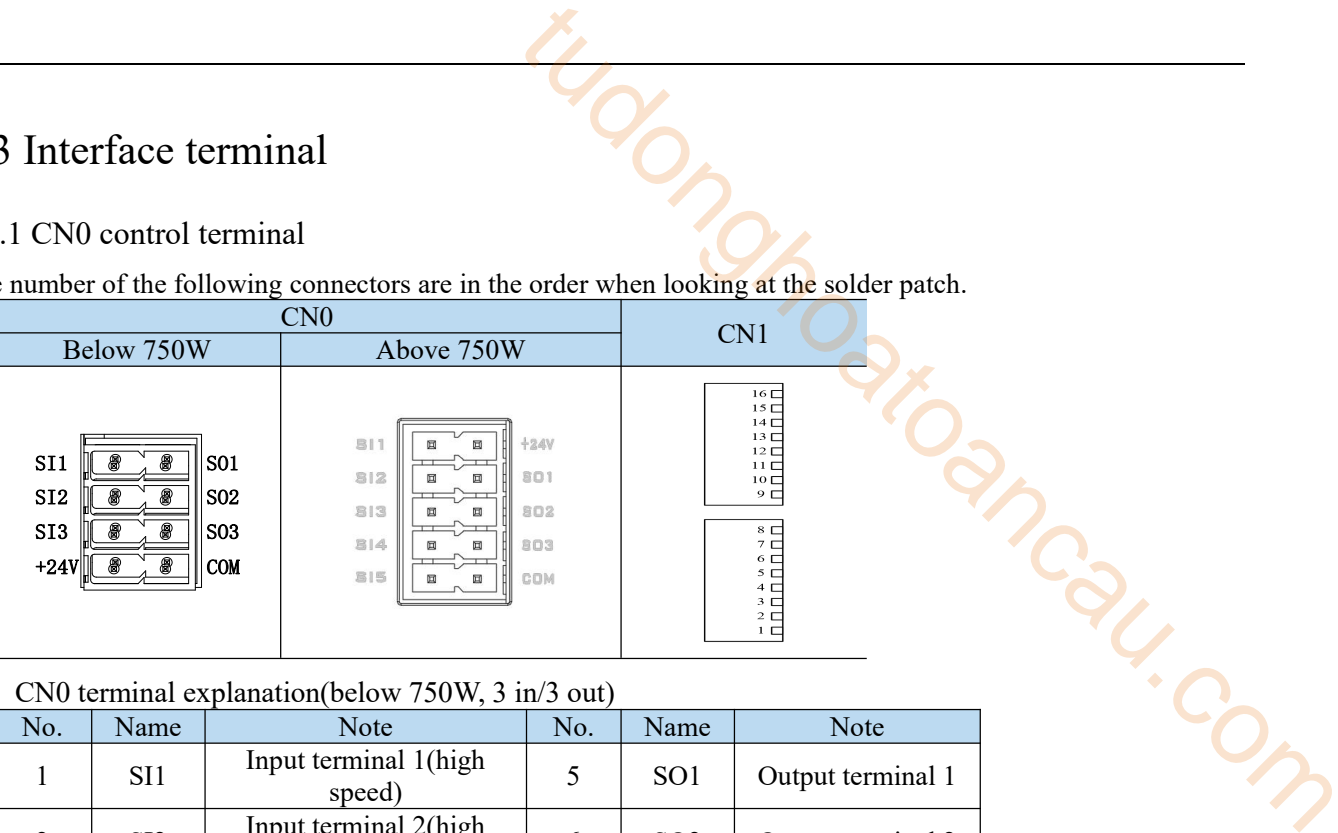

#### ■ CN0 terminal explanation(below 750W, 3 in/3 out)

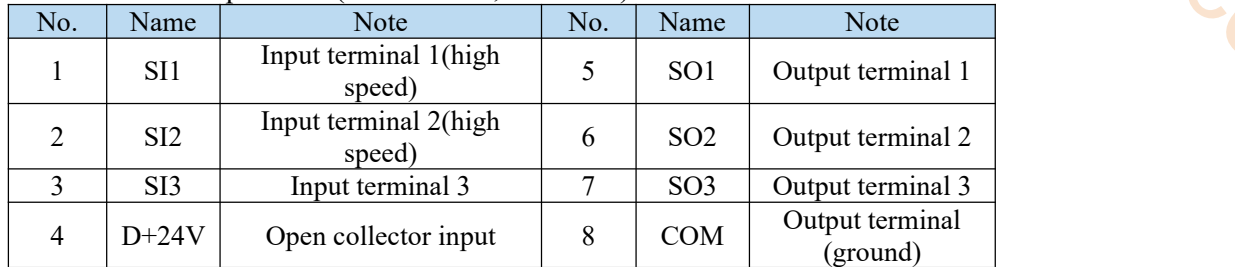

#### ■ CN0 terminal explanation(above 750W, 5 in/3 out)

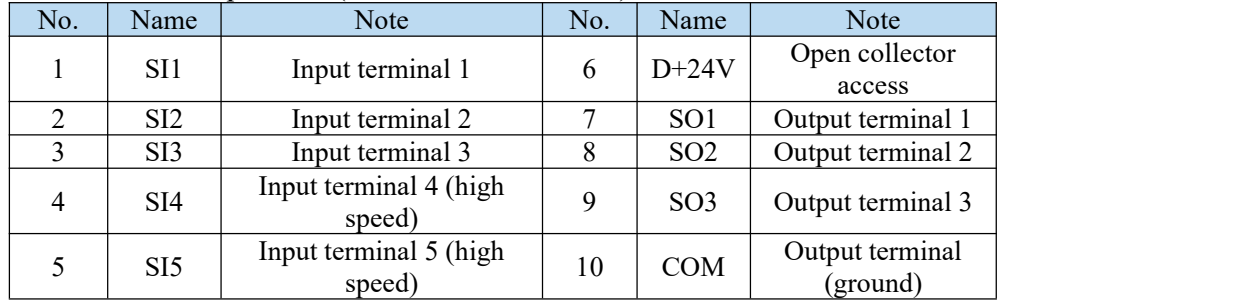

#### 3.3.2 CN1 communication terminal description

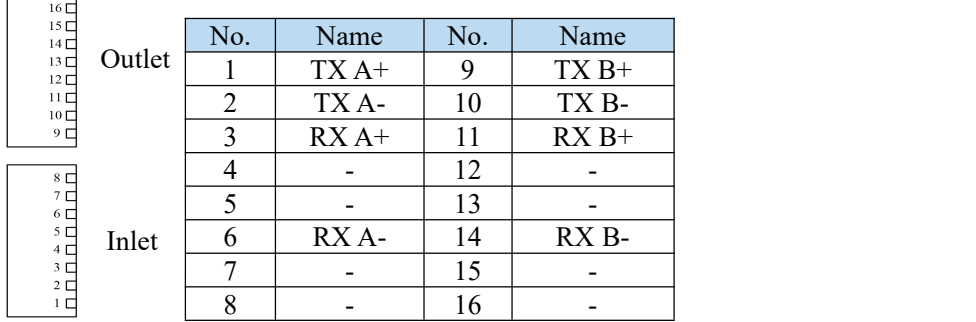

**Note:** The servo motion bus function needs to be equipped with a bus module, which is inserted into the driver CN1 port to realize the expansion bus function. Note that the adapter module can not be hot pluggable in use.

#### 3.3.3 CN2 encoder interface description

The terminals of the CN2 connector are arranged as follows (faced solder plates):

![](_page_28_Picture_223.jpeg)

3.3.4 Communication port

■ CN3 (RS-232 communication)

![](_page_28_Picture_5.jpeg)

| nterface description                                        |                                                              |                                          |            |                                               |  |
|-------------------------------------------------------------|--------------------------------------------------------------|------------------------------------------|------------|-----------------------------------------------|--|
| V2 connector are arranged as follows (faced solder plates): |                                                              |                                          |            |                                               |  |
| n port                                                      | No.<br>$\overline{2}$<br>$\overline{5}$<br>6<br>nmunication) | Definition<br>5V<br><b>GND</b><br>A<br>B |            |                                               |  |
|                                                             |                                                              | No.                                      | Name       | Note                                          |  |
| 5                                                           |                                                              | 1                                        | <b>TXD</b> | RS232 send                                    |  |
|                                                             |                                                              | $\overline{2}$                           | <b>RXD</b> | RS232 receive                                 |  |
| $\mathbf{1}$                                                |                                                              | 3                                        | <b>GND</b> | RS232 signal<br>ground                        |  |
| ezoidal interface                                           |                                                              | by XINJE company.                        |            | Note: Please use the dedicated cable provided |  |

Driver side-5-pin trapezoidal interface Note: Please use the dedicated cable provided **Note:** Please use the dedicated cable provided by XINJE company.

RS232 port default communication parameters: baud rate 19200bps, data bit is 8-bit, stop bit is 1-bit, even parity.

#### 3.4 EtherCAT communication connection

The wiring of EtherCAT motion control system is very simple. Thanks to EtherCAT, the star topology of Ethernet can be replaced by a simple linear structure. Taking Xinje DS5C1 series servo as an example, because EtherCAT does not need hub and switch, and DS5C1 series servo is equipped with EtherCAT communication network port, the consumption of cable and bridge is greatly reduced, the workload of connection design and joint calibration is also greatly reduced, which is convenient for saving installation cost.

Linear connection is recommended for EtherCAT bus connection. The wiring mode is as follows:

![](_page_29_Figure_3.jpeg)

**Note:** The two communication network ports of the servo driver follow the principle of "down in and up out", that is, the master station must be connected with the network port below LAN1 port of the first servo, and then the above network port of the first servo is connected with the below network port of the second servo, and so on. The number of nodes connected to the network depends on the performance of the master station. Please consider the maximum number of nodes supported by the master station when selecting the model.

In the process of communication transmission, it will inevitably be affected by the surrounding electromagnetic environment. It is recommended that the useruse the industrial CAT5 network cable, which can also be purchased in our company.

## 3.5 Servo system connector

- 3.5.1 Encoder cable interface
- Encoder cable
	- (1) Pin definition of encoder on servo driver side (220 flange and below)

![](_page_30_Picture_390.jpeg)

(2) Encoder cable connection on motor side (220 flange and below)

![](_page_30_Picture_391.jpeg)

![](_page_31_Picture_366.jpeg)

#### 3.5.2 Power cable

#### **Power cable**

(1)Pin definition of power cable on servo driver side

![](_page_31_Picture_367.jpeg)

#### (2)Power cable connection on motor side

![](_page_31_Picture_368.jpeg)

![](_page_32_Picture_479.jpeg)

#### **Brake pins:**

The cable including pin BK+, BK- is used for the brake motor. The cable of the non-brake motor has no BK pins.

■ Band brake cable description

- ◆ For 80 and below flange motors with suffix S01, the brake cable model shall be selected: CB-P03-length (normal) / CBT-P03-length (high flexible).
- For 750W and below power with suffix S02, the brake cable model shall be selected: CMBT-W07A-M-length.
- For MS5G 130 flange motor with medium inertia and brake, the cable shall be selected integrated power cable and brake cable.
- The standard wiring length of Xinje is 2m, 3m, 5m, 8m, 10m, 12m, 16m and 20m. For 80 and below flange motors with suffix S01, encoder cable and power cable length have the specifications of 25m and 30m . tum inertia and brake, the cable shall be selected integrated power<br>
2m, 3m, 5m, 8m, 10m, 12m, 16m and 20m. For 80 and below<br>
cable and powercable length have the specifications of 25m and<br>
face<br>
face<br>
tion<br>
Name<br>
TX A+<br>
T

#### 3.5.3 EtherCAT communication cable interface

■ EtherCAT communication cable

Servo driver communication cable pin definition

![](_page_33_Picture_331.jpeg)

#### 3.5.4 Cable specification

#### 1. Material composition of XINJE cable

Cross section of cable (encoder, power cable), corresponding introduction of wire skin material, wire diameter, wire core material shielding material, etc.

![](_page_33_Figure_9.jpeg)

Filling: cotton thread or others twisted pair 0.2mm<sup>2</sup> bare copper wire

![](_page_34_Picture_3.jpeg)

insulation material PVC

#### 2. Cable diameter specification

![](_page_34_Picture_587.jpeg)

#### 3. Cable performance specification

![](_page_34_Picture_588.jpeg)

**Note:** D represents the finished product cable diameter.

#### 3.5.5 Precautions for cable installation and use

DS5 series servo motor adopts communication encoder, which may cause uncertain influence due to improper use and environmental factors. When installing power cable and encoder cable, please pay attention to the following instructions.

Our regular cable materials include ordinary cable and high flexible cable. The adapter cable connector for motors with 80 flange or less is divided into aviation plug and amp plug; the adapter cable connector for motors with 80 flange or more is aviation plug.

The cable selected by the customer needs to define the operating conditions on site.

If the cable is used in general occasions, please select the cable from other manufacturers strictly according to the specifications given by Xinje. If the cable is used in unconventional occasions, please select the cable according to the actual working conditions to be superior to the existing specifications of Xinje.

#### 1. **In general occasions, the following points should be noted:**

- For pulse command signal cable, please ensure wiring less than 3m.
- The encoder cable shall be within 20 meters. It is recommended to select special cable if it is more than 20 meters. The wire diameter of encoder cable depends on the length of encoder cable used on site. The longer the cable is, the greater the wire resistance is, and the more severe the voltage attenuation or signal distortion is, which is likely to cause pulse loss or no signal can be detected. Therefore, in general, the customized special cable should be selected if it is more than 20 meters. **Example 18** and the method in the statement of the statement of the statement of the statement of the statement of the statement of the calle from other manufacturers strictly according to the in unconventional occasions,
- The power cable diameter depends on the current condition of the motor. Generally, the wire diameter is 1/10 of the maximum current of the motor. For example, the maximum current of the motor is 60A, and the wire diameter of 6mm² is selected.
- In case of interference, it is necessary to separate strong and weak current. It is recommended to separate power cable from encoder cable and signal cable.
- Ensure the correct grounding of servo driver and servo motor. The grounding resistance is not more than 4Ω, and the grounding depth is more than 2m. It is recommended to use 4\*40 angle galvanized steel or 40mm diameter galvanized steel pipe.
- If the customer makes the wire by himself, the welding reliability shall be ensured when making the wire to avoid false welding, bridge connection, wrong welding, missing welding, etc., and the continuity of both ends of the cable can be tested after the welding is completed.

#### **2. In unconventional occasions, the following points should be noted:**

#### **1) Dragging and bending cables occasions**

- Do not bend the cable or bear the tension. As the core diameter of signal cable is only 0.2mm or 0.3mm, it is easy to break, please pay attention to it when using.
- When the cable needs to be moved, please use flexible cable. Ordinary cable is easy to be damaged after long-term bending. Small power motor (motor below 80 flange) with its own cable can not be used for cable movement.
- When using cable protection chain, please ensure that:

① The bending radius of the cable ismore than 10 times of the outer diameter of the cable;② The wiring in the cable protection chain shall not be fixed or bundled, only the two immovable wires end in the cable protection chain shall be bound and fixed;

③ Do not twist the cable;

④ The duty cycle in the cable protection chain shall be less than 60%;

⑤ Do not mix the cables with too big difference in appearance. The thin wire will be broken by the thick wire. If it is necessary to mix the wiring, partition device is arranged in the middle of the cable.

![](_page_35_Figure_19.jpeg)
### **2) Greasy and humid occasions**

- It is recommended to select cable with aviation plug as connector instead of AMP interface cable.
- $\bullet$  It is necessary to make corresponding protection (glass glue/insulating cloth binding, etc.) for the used AMP interface cable on site.
- $\bullet$  Use special cable.
- **3) Interference, high current / high power occasions (such as welding equipment)**
- $\blacklozenge$  The motor is properly grounded.
- High current equipment shall be grounded separately.
- Reasonable wiring. Such as separation of strong and weak current cables.
- Use metal shielding layer to shield, add magnetic ring to the encoder cable to resist interference. town com

### **4) Low/high temperature**

Select cables (special cables) that meet the use conditions.

# 4 Operation test and panel operation

# 4.1 New machine commissioning steps

The commissioning sequence of the new machine is shown in the flow chart below:

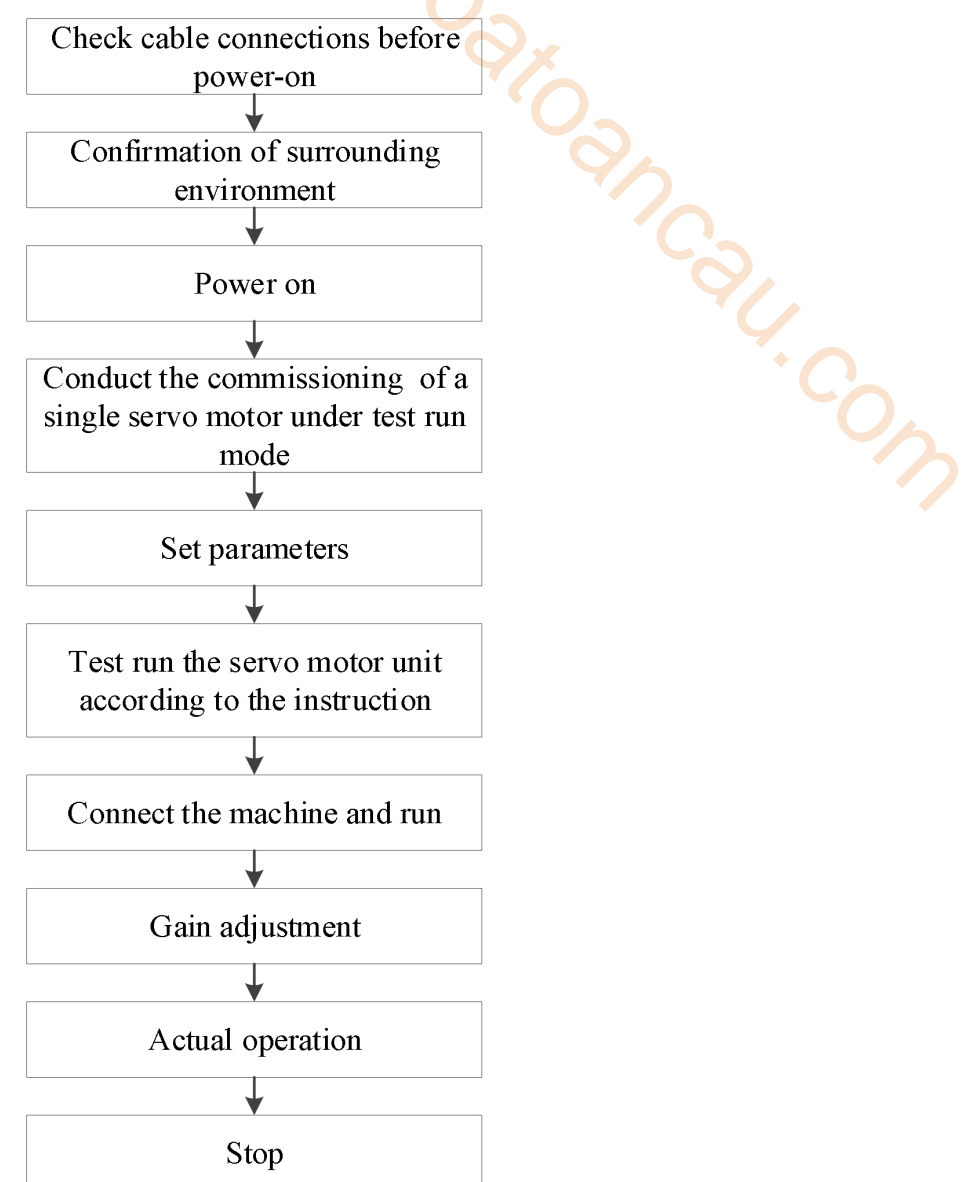

### 4.1.1 Wiring inspection before power on & confirmation of surrounding environment

1. Confirm whether the power cable , encoder cable and motor cable of servo driver and servo motor are connected normally, and whether there is short circuit in the power supply part. No excessive external force is applied to the cable part, and the bending degree is within the acceptable range.

2. Whether the motor is installed correctly.

3. Whether the motor and mechanical parts are displaced.

4. There are no foreign matters in the site environment such as metal chips that may cause short circuit of signal line and power line .

# 4.1.2 Power supply

Confirm whether the servo power supply voltage is within the specified voltage range: The specified voltage range of  $220V$  is  $200V \sim 240V$ .

The specified voltage range of  $380V$  is  $380V \sim 440V$ .

# 4.1.3 Test run with idle shaft

When the servo motor is separated from the machine, try to use the test run mode at low speed to confirm whether the servo motor rotates correctly. Open loop and closed loop jogging can be realized through the panel speed mode, or jogging can be realized through the servo upper computer software XinjeServo tuner.

**Jog** by panel

The following can only take effect when the servo is not enabled (i.e. the panel is bb). Conduct the test run through the panel F1-01.

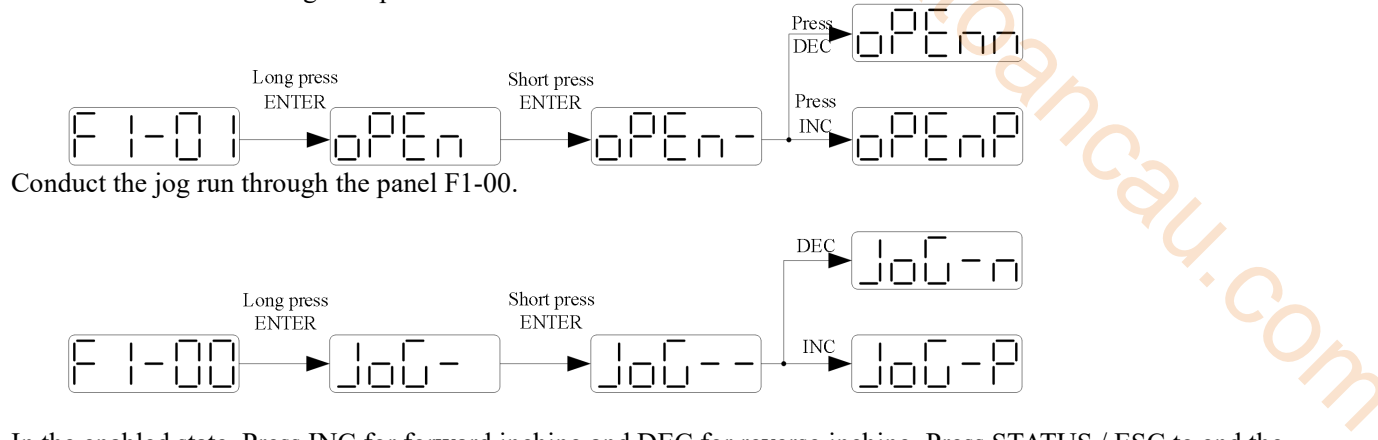

In the enabled state, Press INC for forward inching and DEC for reverse inching. Press STATUS / ESC to end the enabling and exit the inching state.

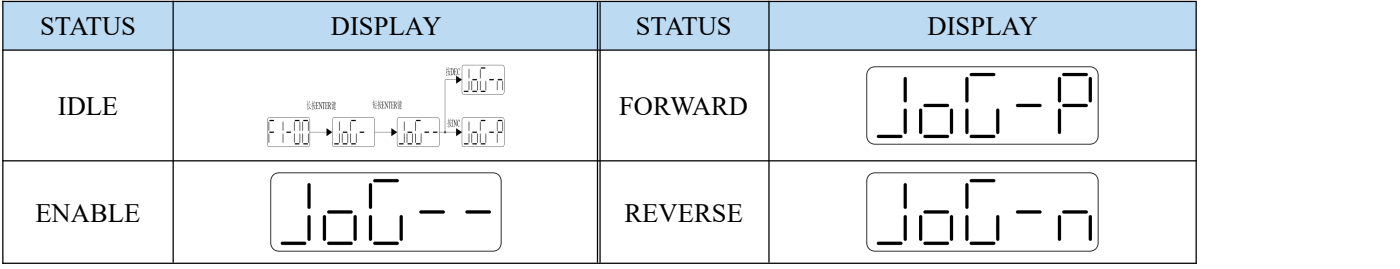

Related parameter

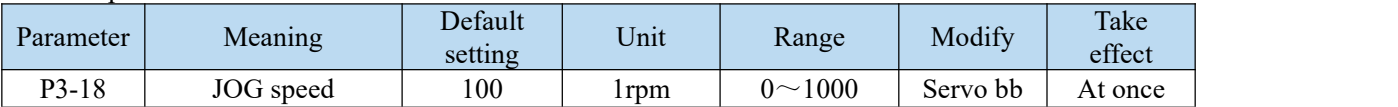

P3-18 is the speed configured for closed-loop inching operation. It is only effective in two inching modes, and the other normal control modes are invalid.

■ Jog operation through XinjeServo Tuner software

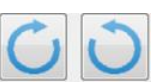

Open XinjeServo Tuner,set the jog speed P3-18, select [Jog run] and click [ON/OFF],then click buttons to forward run and reverse run.

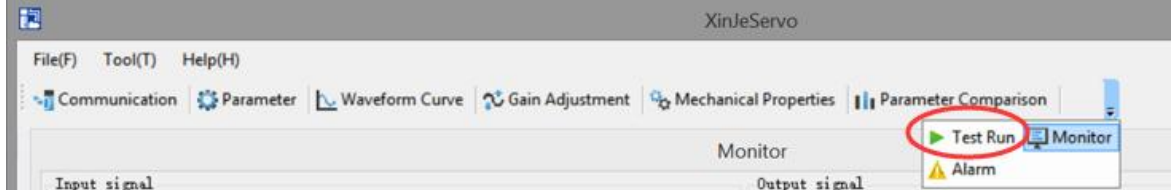

Click [test run] in the menu bar, and the following screen will pop up:

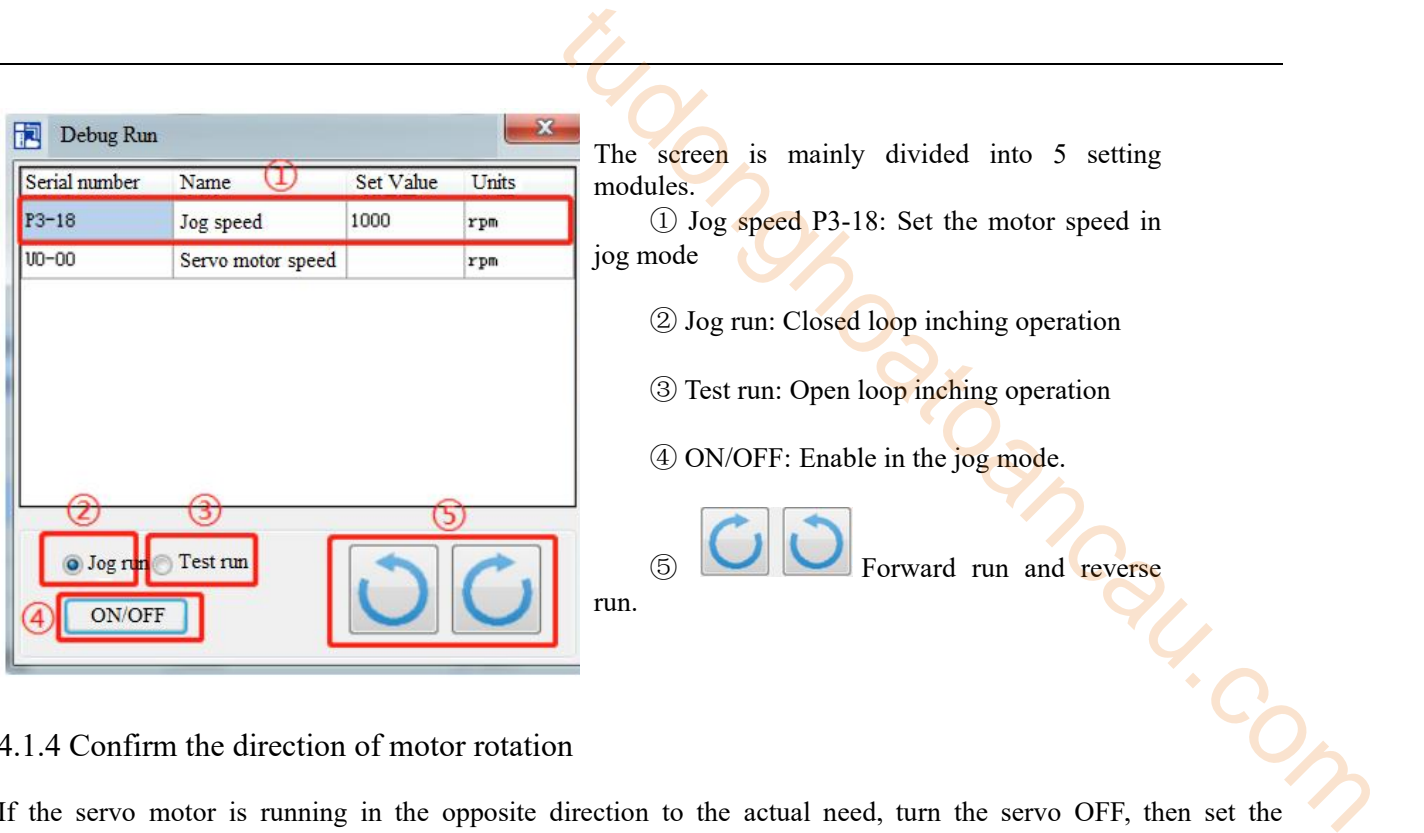

# 4.1.4 Confirm the direction of motor rotation

If the servo motor is running in the opposite direction to the actual need, turn the servo OFF, then set the parameter  $P0-05$  to 0 or 1, and then power on again for the change to take effect.

The user can change the rotation direction of servo motor through parameter P0-05. It is specified that the "forward rotation" of the motor is "counter clockwise rotation" and "reverse rotation" is "clockwise rotation". (all view from the motor axis)

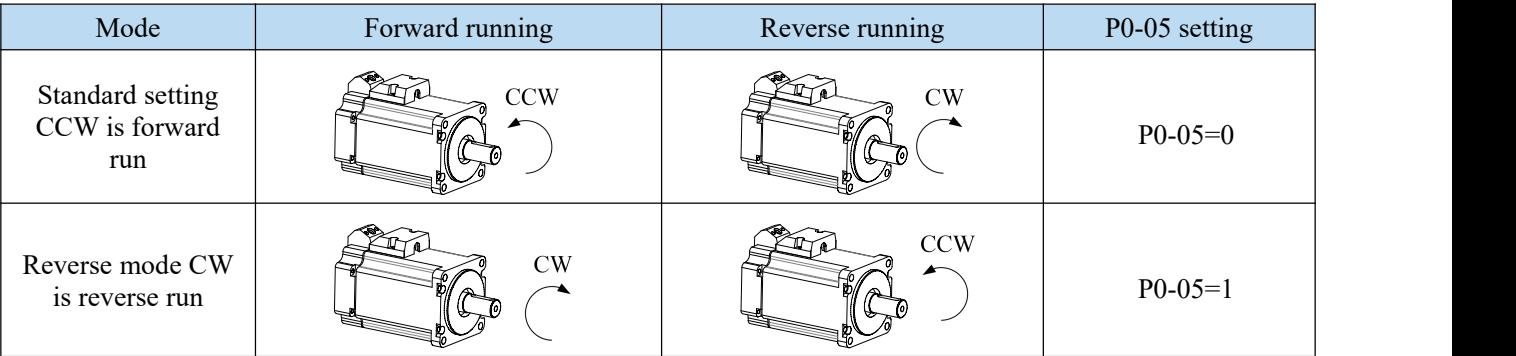

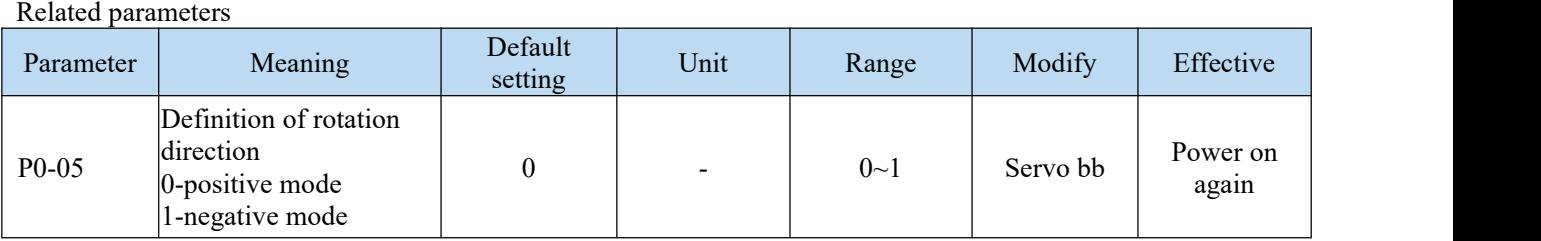

- 4.2 Operating panel and status description
- 4.2.1 Operating panel description

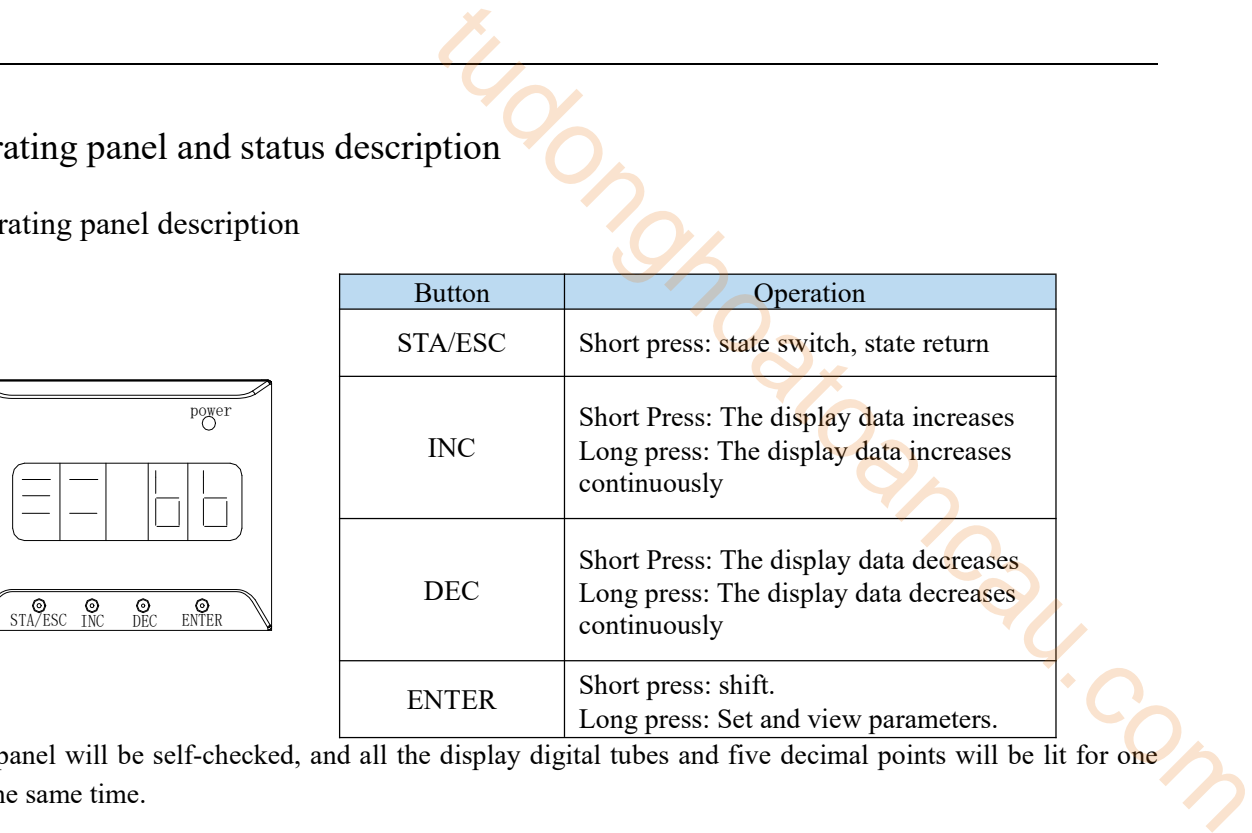

Note: The panel will be self-checked, and all the display digital tubes and five decimal points will be lit for one second at the same time.

# 4.2.2 Operation display

By switching the basic state of the panel operator, it can display the running state, set parameters, run auxiliary functions and alarm state. After pressing the STA/ESC key, the states are switched in the order shown in the following figure.

State: BB indicates that the servo system is idle; run indicates that the servo system is running; RST indicates that the servo system needs to be re-energized.

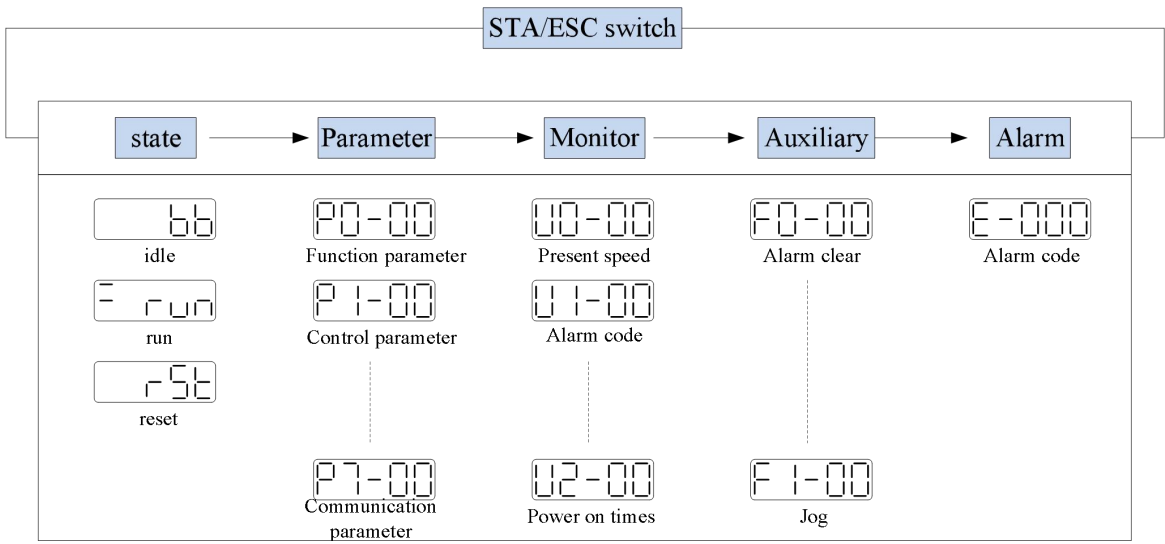

- Parametric setting PX-XX: The first X represents the group number, and the last two X represents the parameter serial number under the group.
- Monitor status UX-XX: The first X represents the group number, and the last two X represents the parameter number under the group.
- Auxiliary function FX-XX: The first X represents the group number, and the last two X represents the parameter number under the group.
- Alarm state E-XX $\square$ : The first two X represents the alarm category, and the last  $\square$  represents the small category under the category.

Parameter setting example

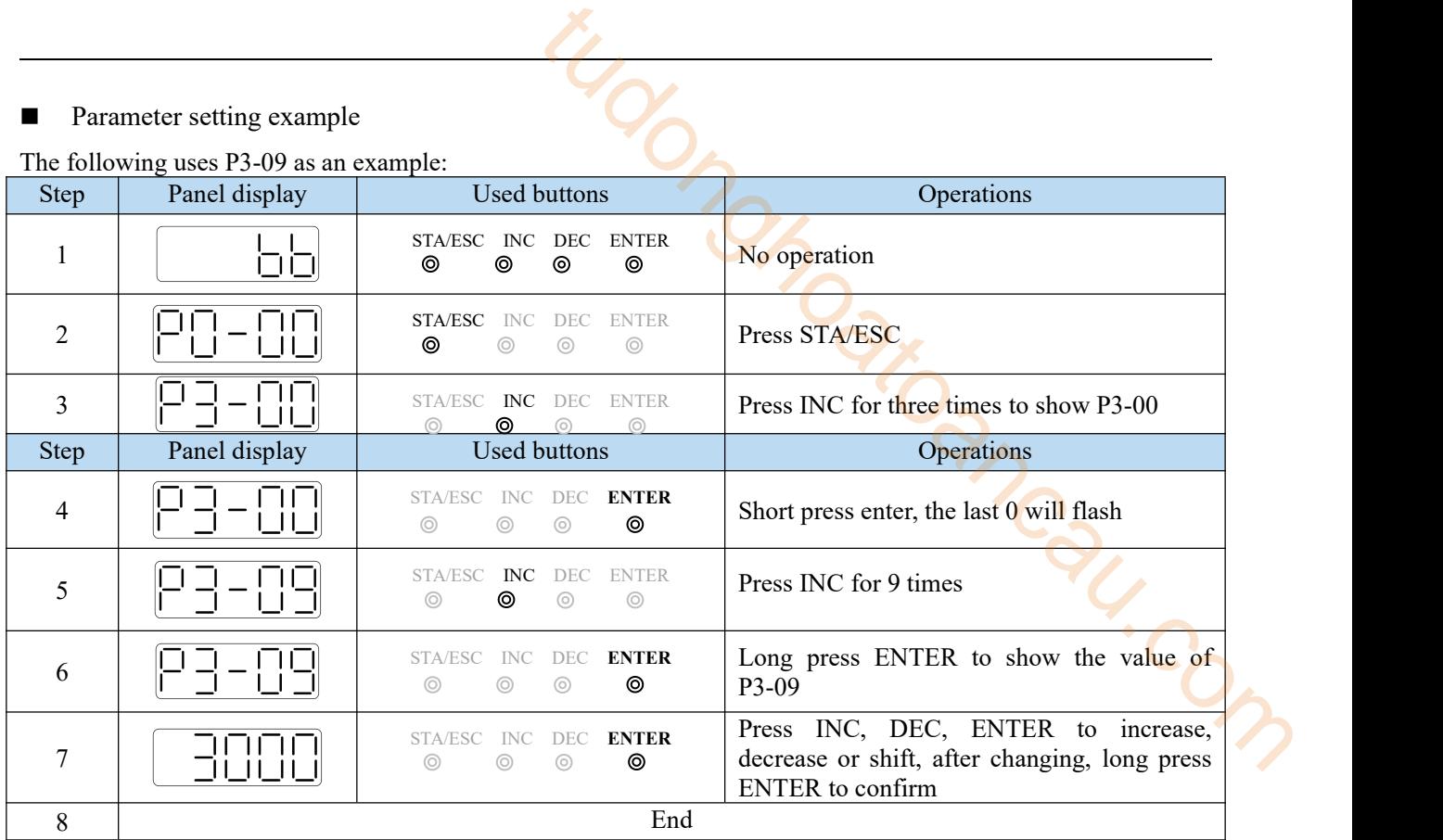

**Note:** When the setting parameter exceeds the range that can be set, the driver will not accept the setting value, and the driver will report E-021 (parameter setting exceeds the limit). The parameter setting overrange usually occurs when the upper computer writes parameters to the driver through communication.

# 4.2.3 Operating panel status description

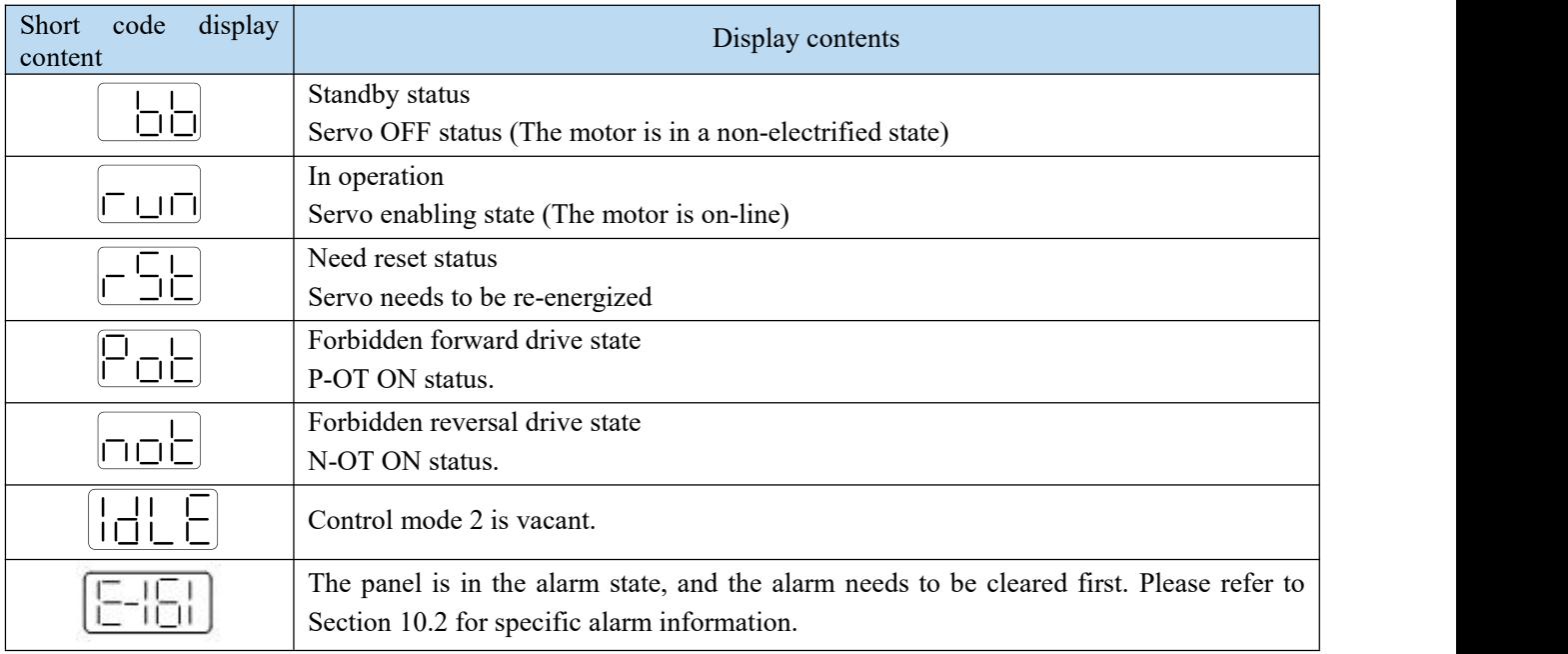

# 4.2.4 Operation state display

When powered on, the panel displays, which is set according to P8-25 parameters.(3770 version and above support)

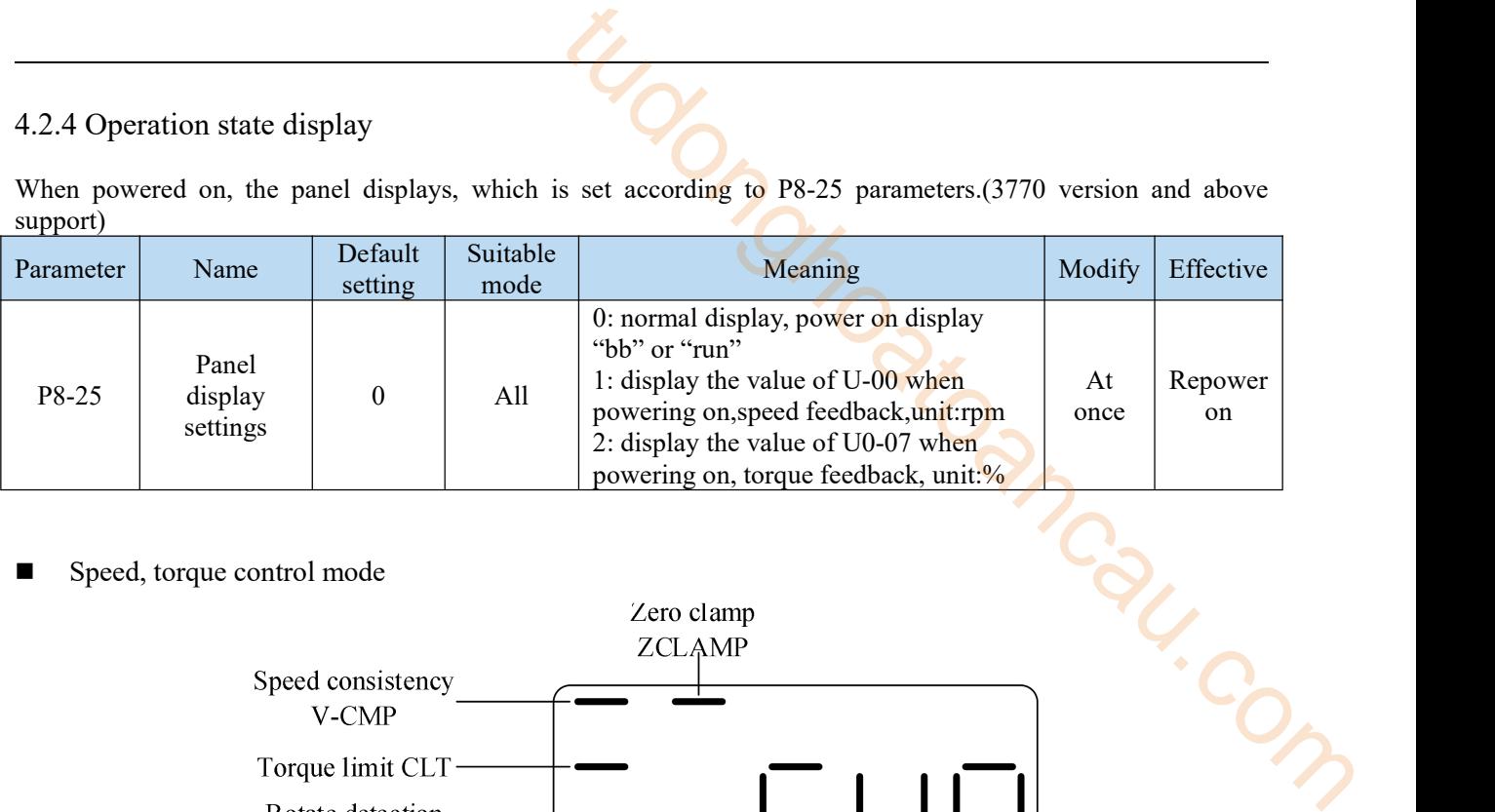

# Speed, torque control mode

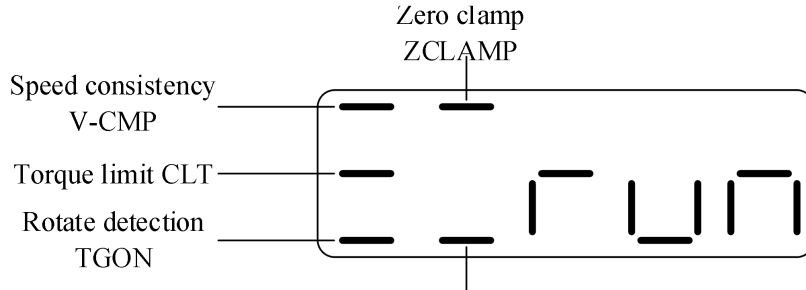

Speed limit VLT

1. Digit display contents

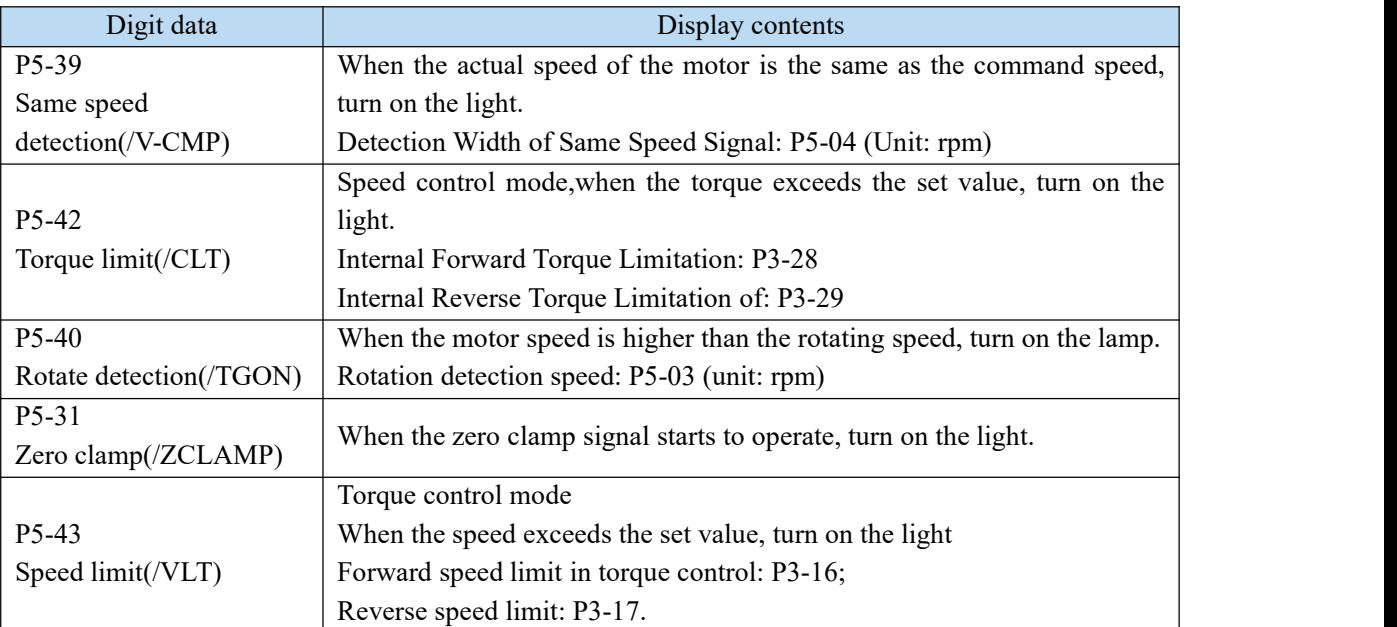

# **Position control mode**

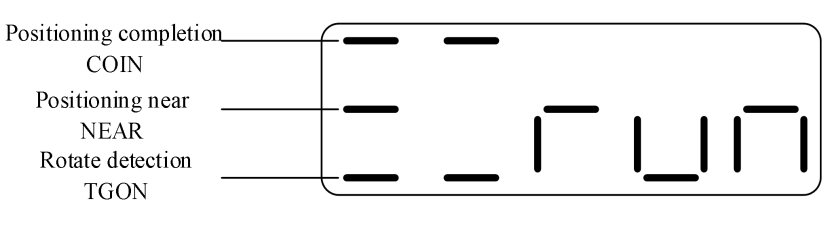

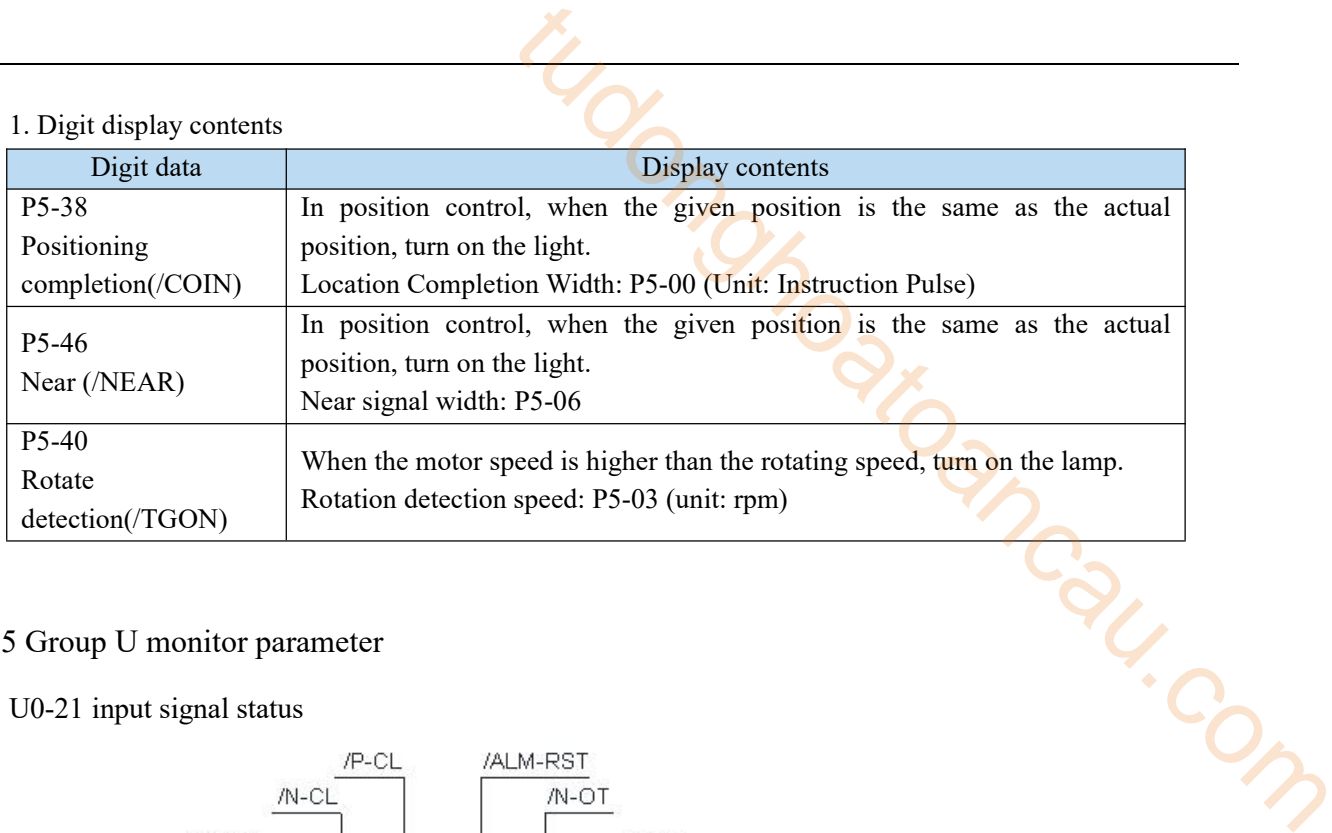

# 4.2.5 Group U monitor parameter

U0-21 input signal status

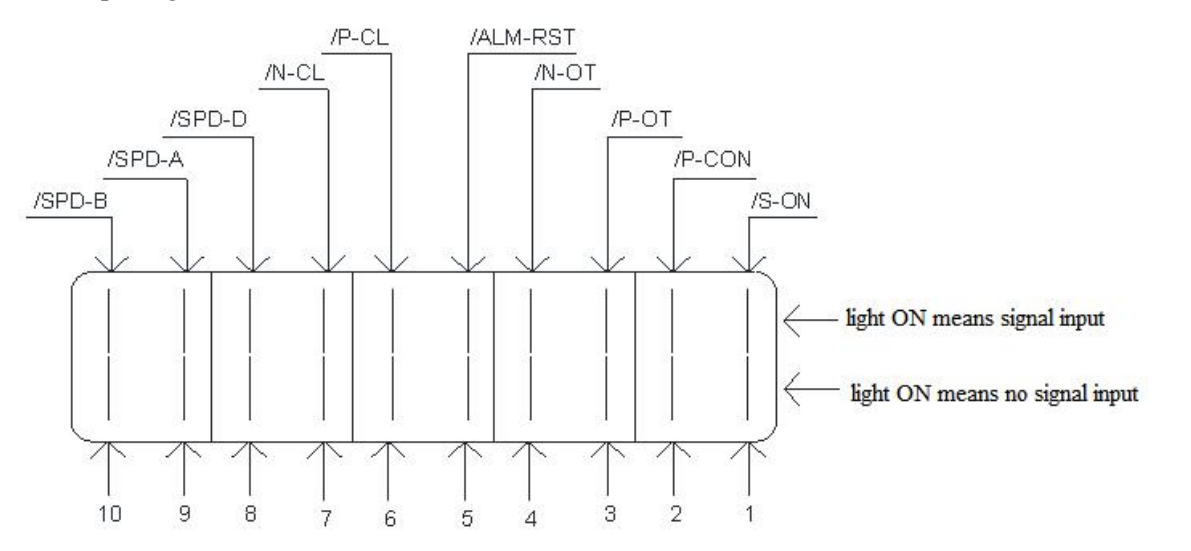

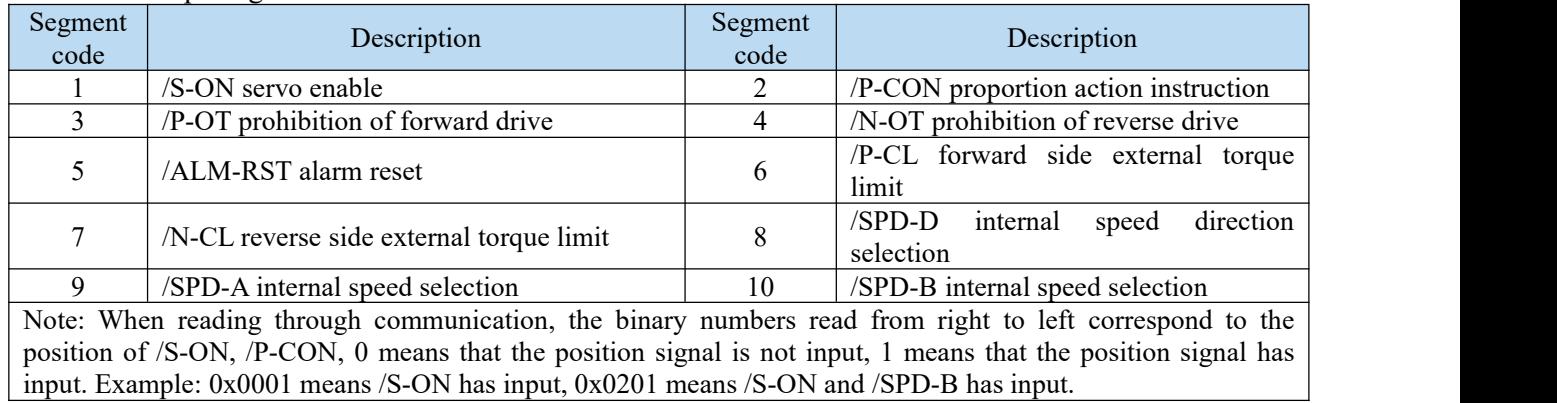

# ■ U0-21 input signal 1 distribution

 $\Box$  U0-22 input signal status

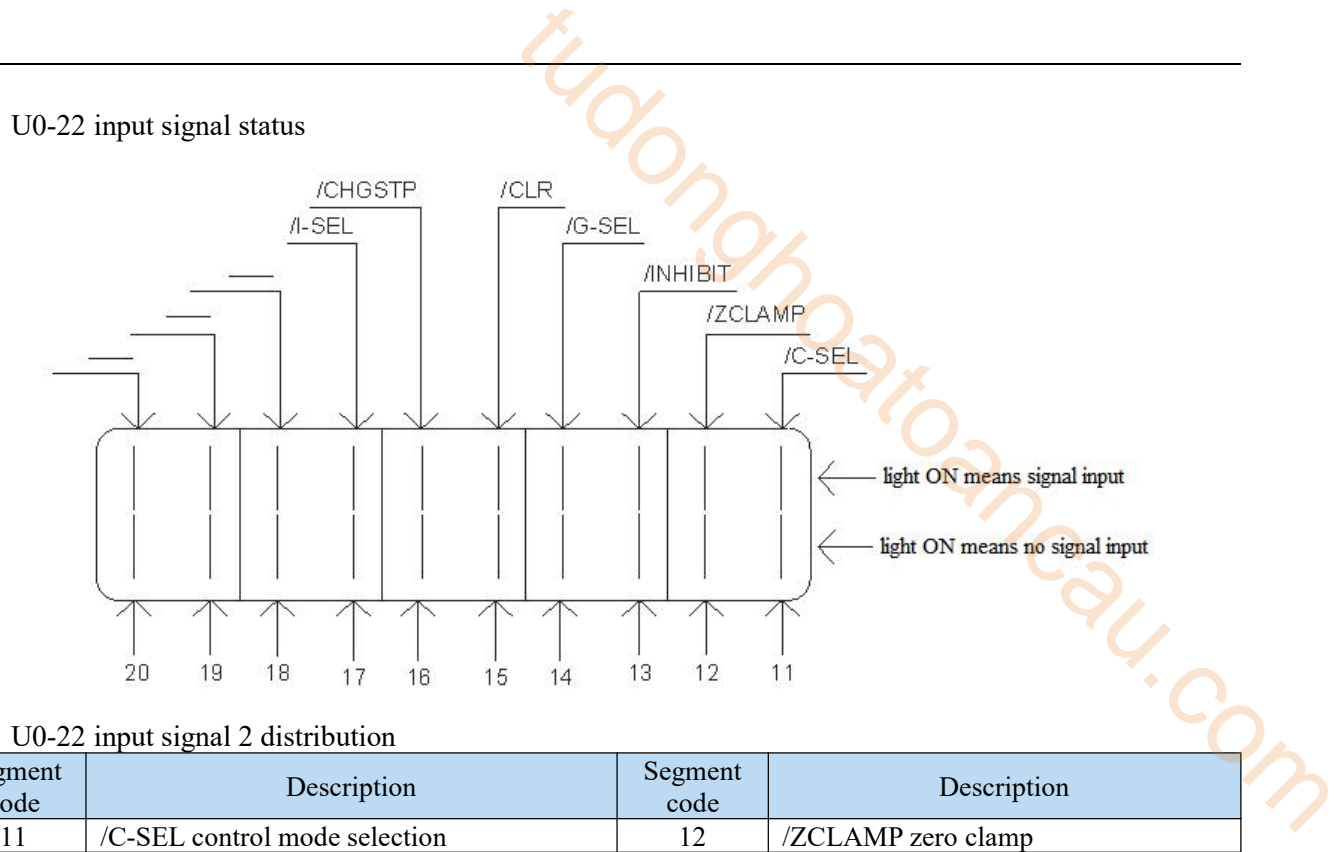

### $\Box$  U0-22 input signal 2 distribution

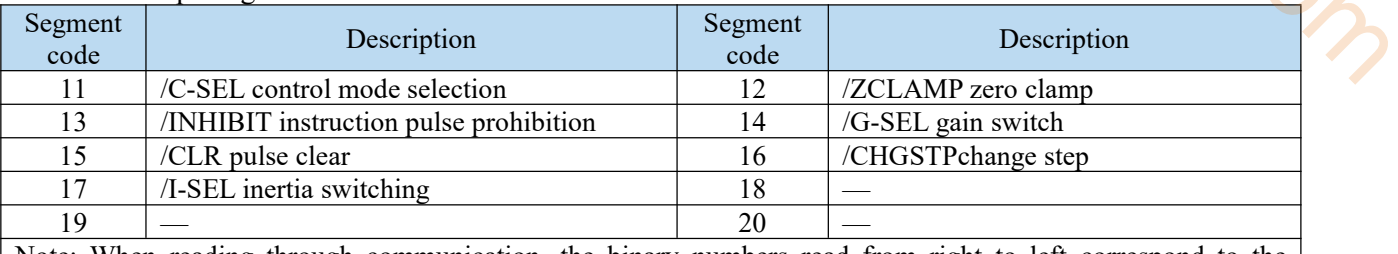

Note: When reading through communication, the binary numbers read from right to left correspond to the position of /C-SEL, /ZCLAMP, 0 means that the position signal is not input, 1 means that the position signal has input. Example: 0x0001 means /C-SEL has input, 0x0041 means /C-SEL and / G-SEL have input.

Note:"-" is for reserved display and does not represent any signal. The status bit is always 0.

 $\Box$  U0-23 output signal status

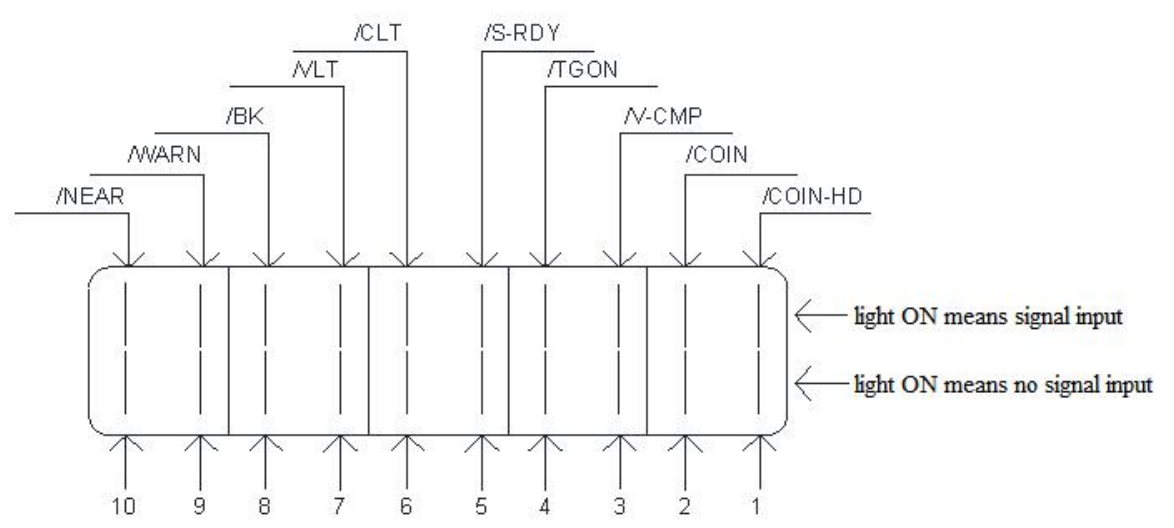

### ■ U0-23 output signal 1 distribution

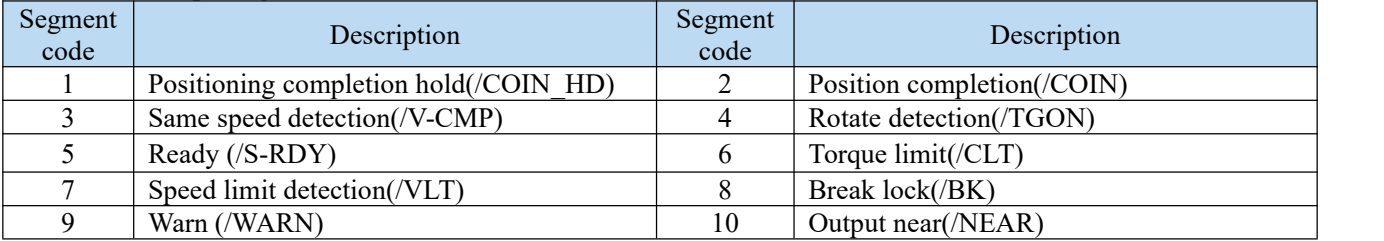

Note: when reading status through communication, the binary from right to left correspond to the position of /COIN\_HD, /COIN. 0 means that the position signal is not output, 1 means that the position signal has output. Example: 0x0001 means / COIN\_HD has output, 0x0201 means /COIN\_HD and / NEAR has output.

tudonghoatoancau.com $\Box$  U0-24 output signal status /User1 /User2 20 19 18  $17$ 16 15 14 13  $12$  $11$ 

### U0-24 output signal 2 distribution

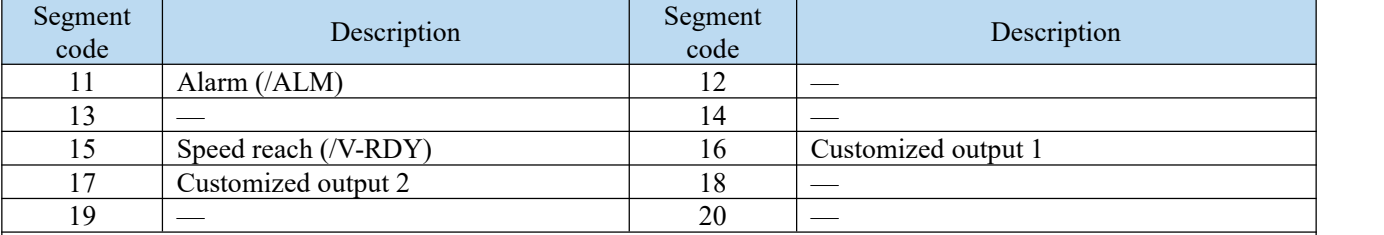

Note:when reading the state through communication.

the binary numbers correspond to /ALM position in turn from right to left. 0 means that the position signal has no input, and 1 means that the position signal has input. For example, 0x0001 means /ALM has signal output, 0x0041 means /ALM and /customized output 2 have signal output.

Note:"-" is for reserved display and does not represent any signal. The status bit is always 0.

#### $\blacksquare$  U4-18 Output signal status

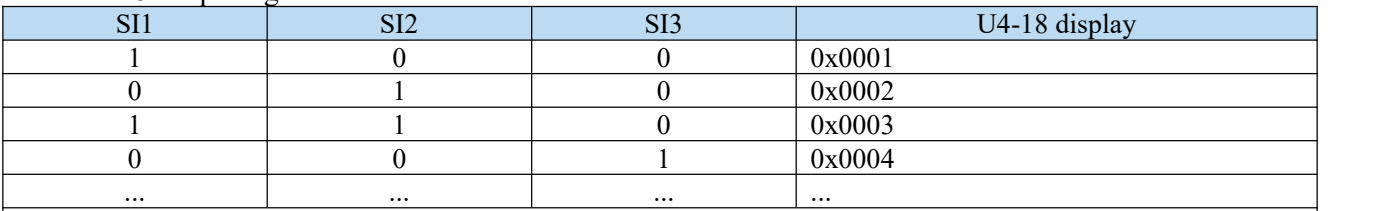

Note: U4-18 displays the state of SI terminal, Only after the function of corresponding terminal is set, the input high level of this terminal will be displayed on U4-18.

For example, SI1 has no function allocation, and even if SI1 is set to high level, the 0th bit of U4-18 will not display 1.

### U4-19 Output signal status

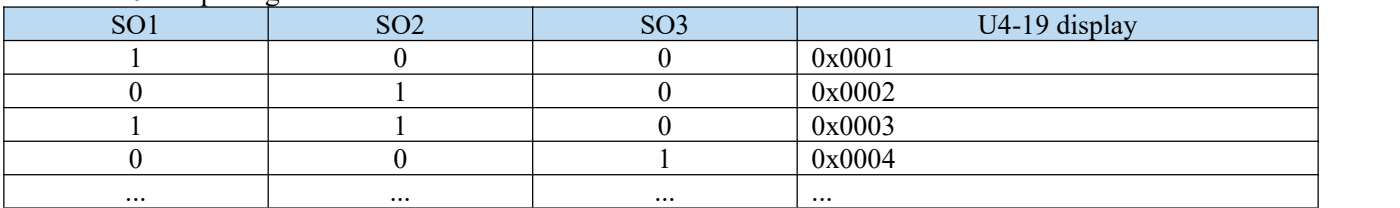

Note: U4-19 displays the state of SO terminal. Only after the function of the corresponding terminal is set, the input high level of this terminal will be displayed on U4-19. The state of the function of the corresponding terminal is set, the<br>
even if the hardware sets SO1 to high level, the 0th bit of U4-19<br>
even if the hardware sets SO1 to high level, the 0th bit of U4-19<br>
Description<br>
Alarm

For example, SO1 has no function allocation, and even if the hardware sets SO1 to high level, the 0th bit of U4-19 will not display 1.

# 4.2.6 Group F auxiliary parameters

 $F0-XX$ 

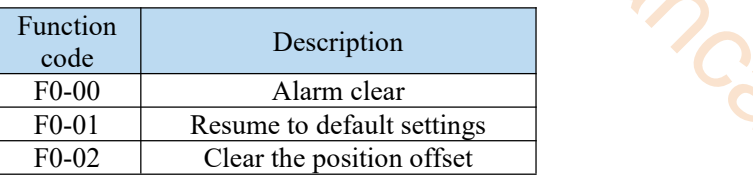

### **1. Alarm clear (F0-00)**

In case of failure, it will automatically jump out of the alarm state of E-XXX and display the alarm number. In case of no failure,the alarm state will not be visible.

In the alarm state,write 1 to F0-00 through panel operation to reset the fault.

When an alarm occurs,first eliminate the cause of the alarm, and then clear the alarm. In case of servo alarm due to servo power OFF, it is not necessary to clear the alarm.

### **2. Resume the factory settings(F0-01)**

First turn the servo OFF, and then restore the factory operation. The operation is as follows:

Set F0-01=1 when enabler is shut down, press ENTER to resume to default settings, no need to cut power.

### **3. Panel inertia identification (F0-07)**

Before inertia identification, please use F1-00 jog function to confirm the servo rotation direction. At the beginning of inertia identification, INC or DEC determines the initial direction of servo operation! If the servo jitters under the adaptive default parameters, please switch to the adaptive large inertia mode (P2-03.3

 $= 1$ ) to ensure the stable operation of the servo before inertia identification!

When the servo is in bb state, enter the parameter F0-07 display:

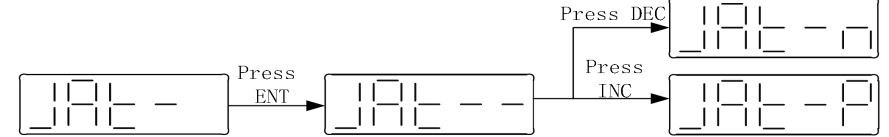

Refer to chapter [9-2-4](#page-151-0) for details

### **4. Panel external instruction auto-tuning (F0-08)**

Refer to chapter  $9-4-5$  for details

**5. Panel internal instruction auto-tuning (F0-09)**

Refer to chapter 9-4-4 for details

### **6. Panel vibration suppression(F0-10, F0-11)**

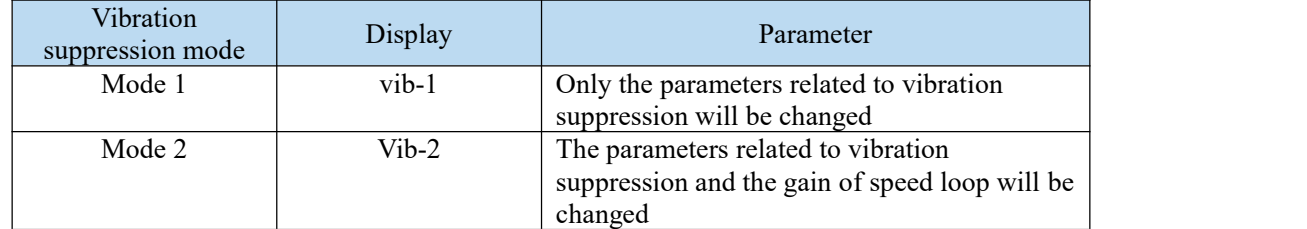

The operation steps are described below:

(1)In the self-tuning mode, enter the parameter F0-10 and the panel displays vib-1 or enter F0-11 and the panel

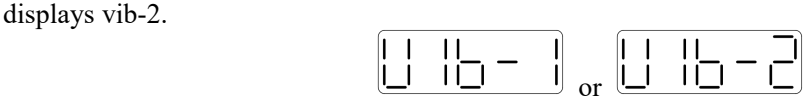

(2)Short press ENTER, the panel display Son and flashes. At this time, it needs to be enables manually

(3)After the servo enable is turned on, the panel displays tune and flashes to enter the tuning state.

(4)The upper device starts to send pulse command until done is displayed and flashes to complete vibration Suppression.

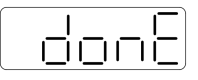

## (5)Press STA/ESC to exit

The vibration suppression parameters will be automatically written into the second and first notch filters.(when there is only one vibration point, the second notch will be opened first). Refer to [9-7-7](#page-179-0).

### **7. Panel vibration suppression (fast FFT) (F0-12)**

The function can analyze the mechanical characteristics through F0-12 parameters on the servo operation panel to find out the mechanical resonance frequency, so as to realize vibration suppression.<br>Set torque long Wait for enable

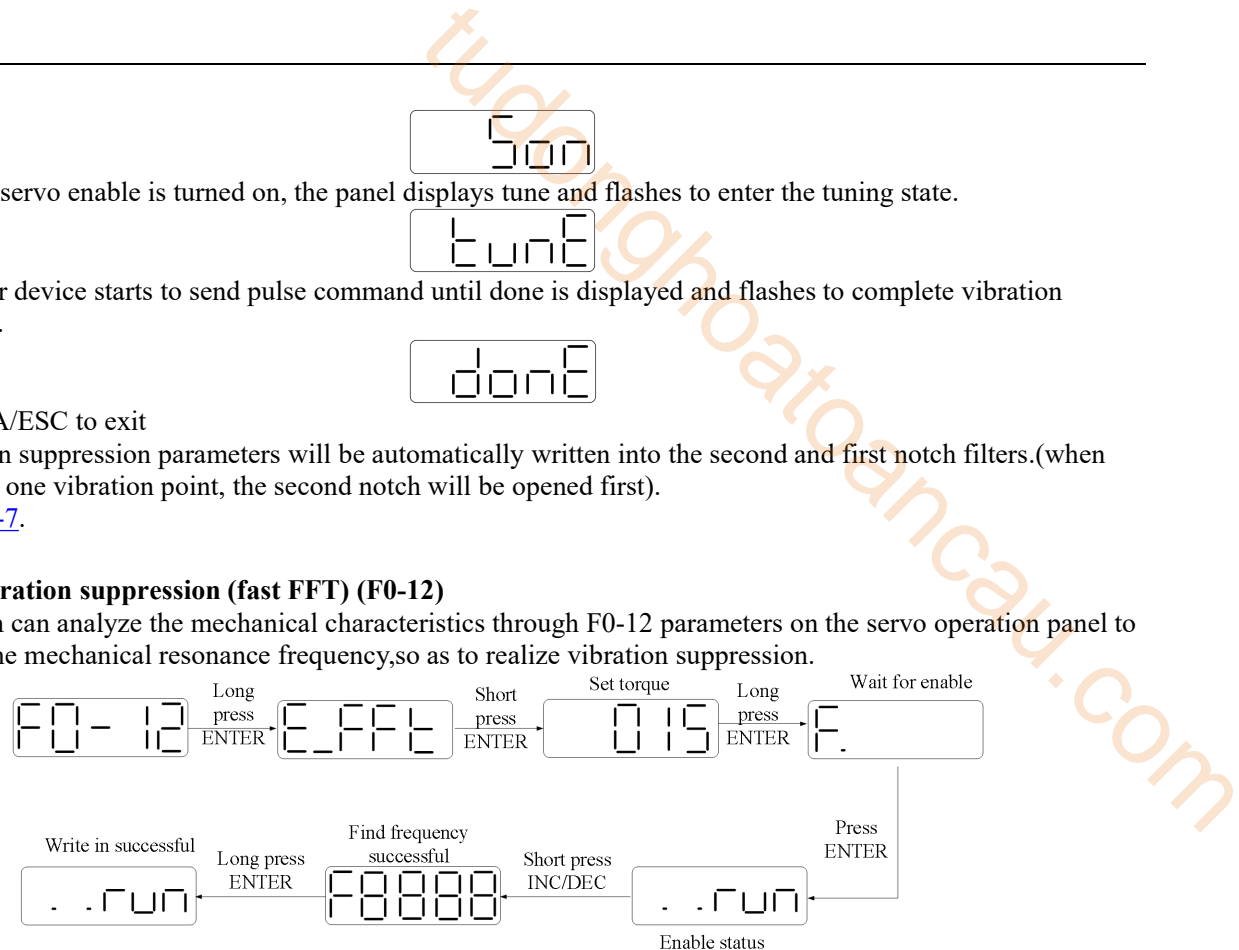

 $\blacksquare$  F1-XX

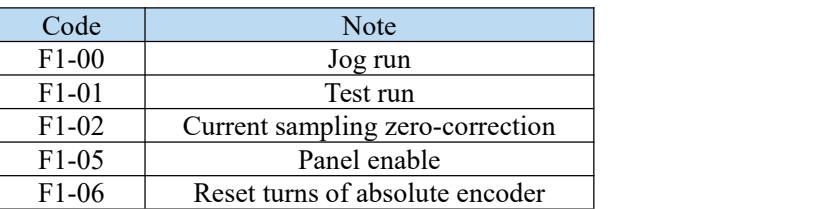

### **1. Jog run(F1-00)**

Before entering jog mode, please confirm that the motor shaft is not connected to the machine and the driver is in bb idle status!

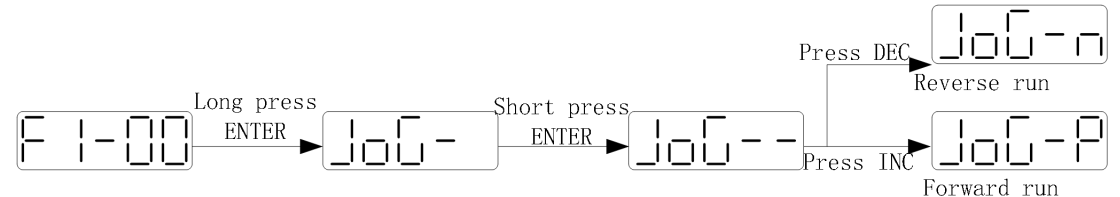

During jog operation, parameters such as gain will participate in the control, and whether the parameter setting is appropriate can be judged according to the operation condition.

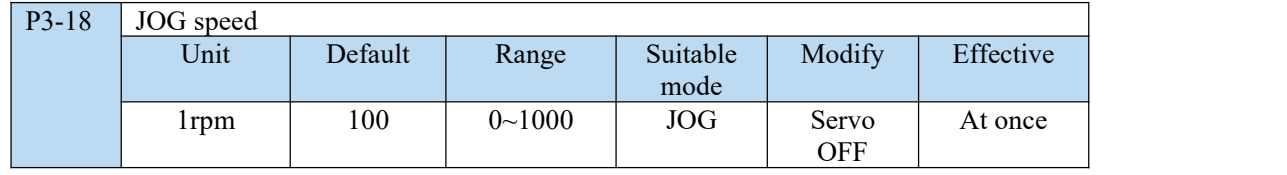

#### **2. Test run(F1-01)**

Before entering the test run mode, please confirm that the motor shaft is not connected to the machine! When the servo driver is connected to the non-original encoder or power cable, it should first enter the test run mode to verify that the encoder terminal or power terminal is connected correctly.

Test run mainly checks the power cable and the encoder cable to determine whether the connection is normal.According to the following operation,the motor can normally achieve forward and reverse rotation.If the motor shaft shakes or driver alarms, please immediately disconnect the power supply, and re-check the wiring situation.

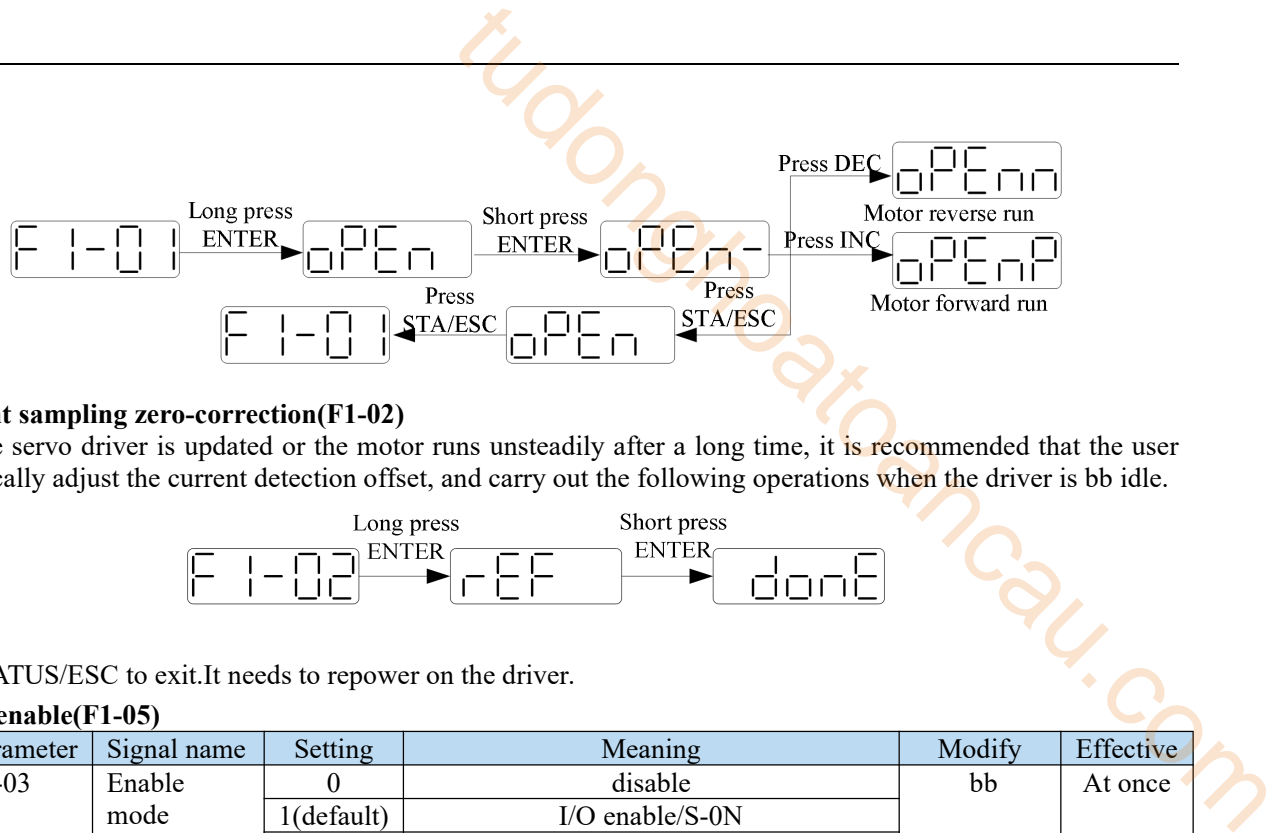

### **3.Current sampling zero-correction(F1-02)**

When the servo driver is updated or the motor runs unsteadily after a long time, it is recommended that the user automatically adjust the current detection offset, and carry out the following operations when the driver is bb idle.

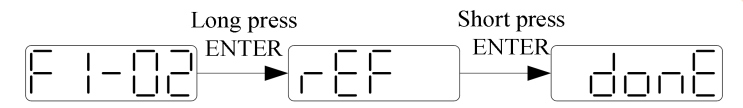

Press STATUS/ESC to exit.It needs to repower on the driver.

### **4. Panel enable(F1-05)**

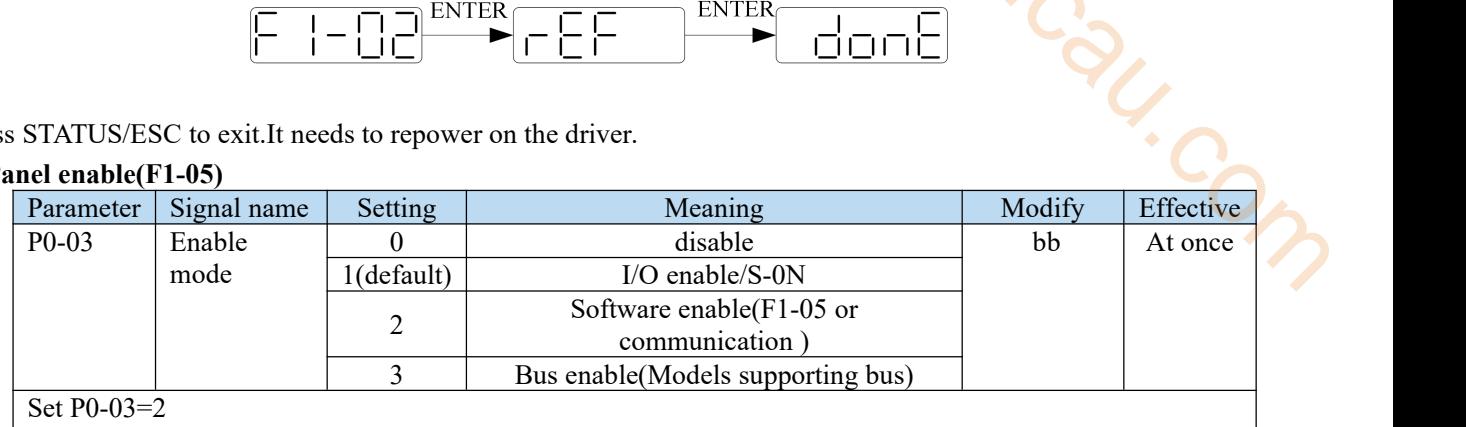

 $F1-05 = 0$ : cancel enable, enter bb status.

 $F1-05 = 1$ : forced enable, servo is in RUN status.

Note:

(1) After power on again, the forced enable setby F1-05 will fail.

(2) If it needs to enable when power on and still enable afterre-power on,P0-03 should be set to 1 and P5-20 to n.0010.

### **5. Reset turns of absolute encoder(F1-06)**

First turn the servo OFF, and then clear the number of turns of the absolute encoder. The operation is as follows:

Write 1 to F1-06 through panel operation to clear the number of turns of absolute encoder.<br>Write 1 to 0x2106 hexadecimal address through Modbus RTU to clear the number of turns (servo bb status takes effect, and write 0x2106 to 0 after clearing)

# 5 Absolute value system and power-off brake

# 5.1 Absolute value system

# 5.1.1 Absolute system setting

In order to save the position data of absolute encoder, the battery unit needs to be installed.

Install the battery on the battery unit of the encoder cable with the battery unit.

If you do not use encoder cable with battery unit, please set P0-79 to 1, that is, multi-loop absolute value encoder is used as incremental encoder.

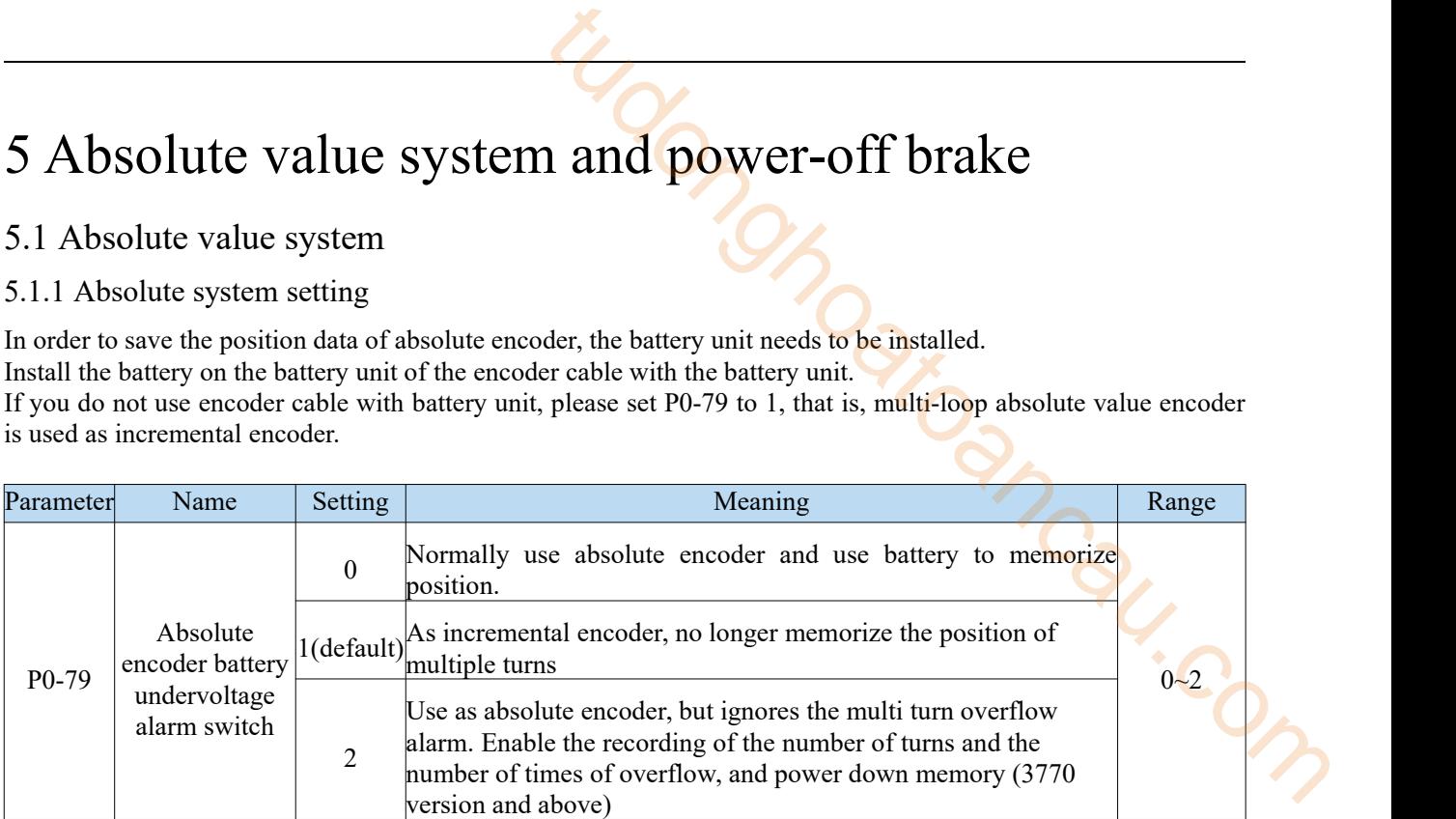

**Note:** when the E-222 alarm occurs after replacing the multi turn motor, the overflow times of the multi turn number will be automatically cleared, otherwise serious position deviation will occur, causing danger.

# 5.1.2 Replace the battery

When replacing the battery, please replace the battery while keeping the driver and motor connected well and the control power is connected. If the battery is replaced when the control power between the driver and the motor is closed, the data stored in the encoder will be lost.

Note: Absolute Encoder Battery Model (This Battery can't Charge) Battery unit for normal cable:CP-B-BATT Battery unit for tank chain cable: CPT-B-BATT

Battery replacement steps

When using encoder cable with battery unit

(1) Only the control power of the servo unit is connected;

(2) Open the cover of the battery cell;

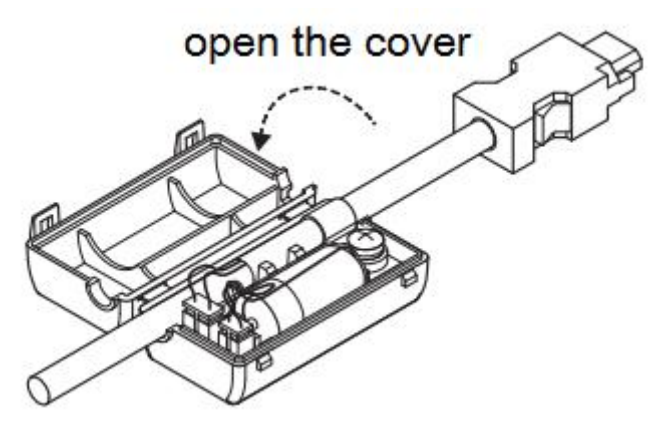

(3) Take out the old battery, install the new one.

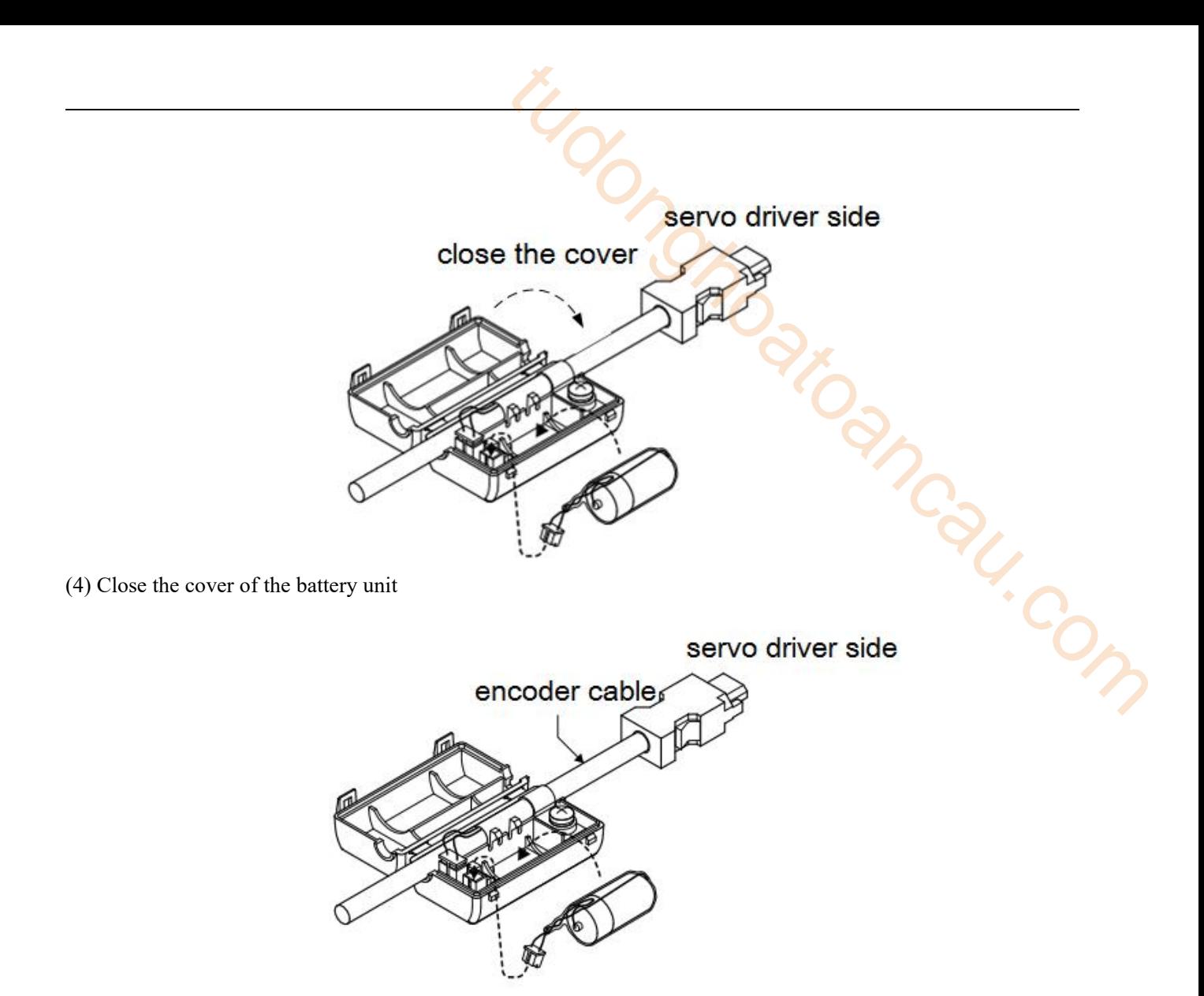

(5) After replacing the battery, in order to remove the "Encoder Battery Alarm (E-222)" display, please do clear alarm twice (F0-00=1). (3770 version and above only need to be cleared once.)

(6) Connect the power supply of the servo unit again;

(7) Make sure the error display disappears and the servo unit can operate normally.

### 5.1.3 The upper limit of turns

The upper limit of rotating cycles can be used for position control of gyroscopes such as turntables. For example, suppose there is a machine whose turntable moves only in one direction, as shown in the figure below.

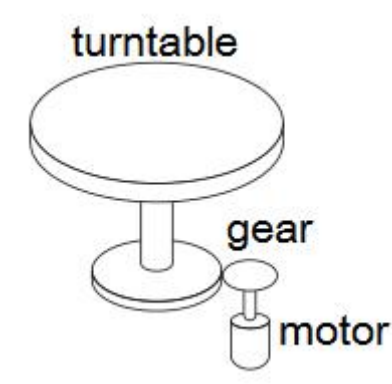

Because it can only rotate in one direction, after a certain period of time, the number of revolving cycles will always exceed the upper limit of absolute value encoder.

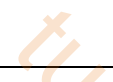

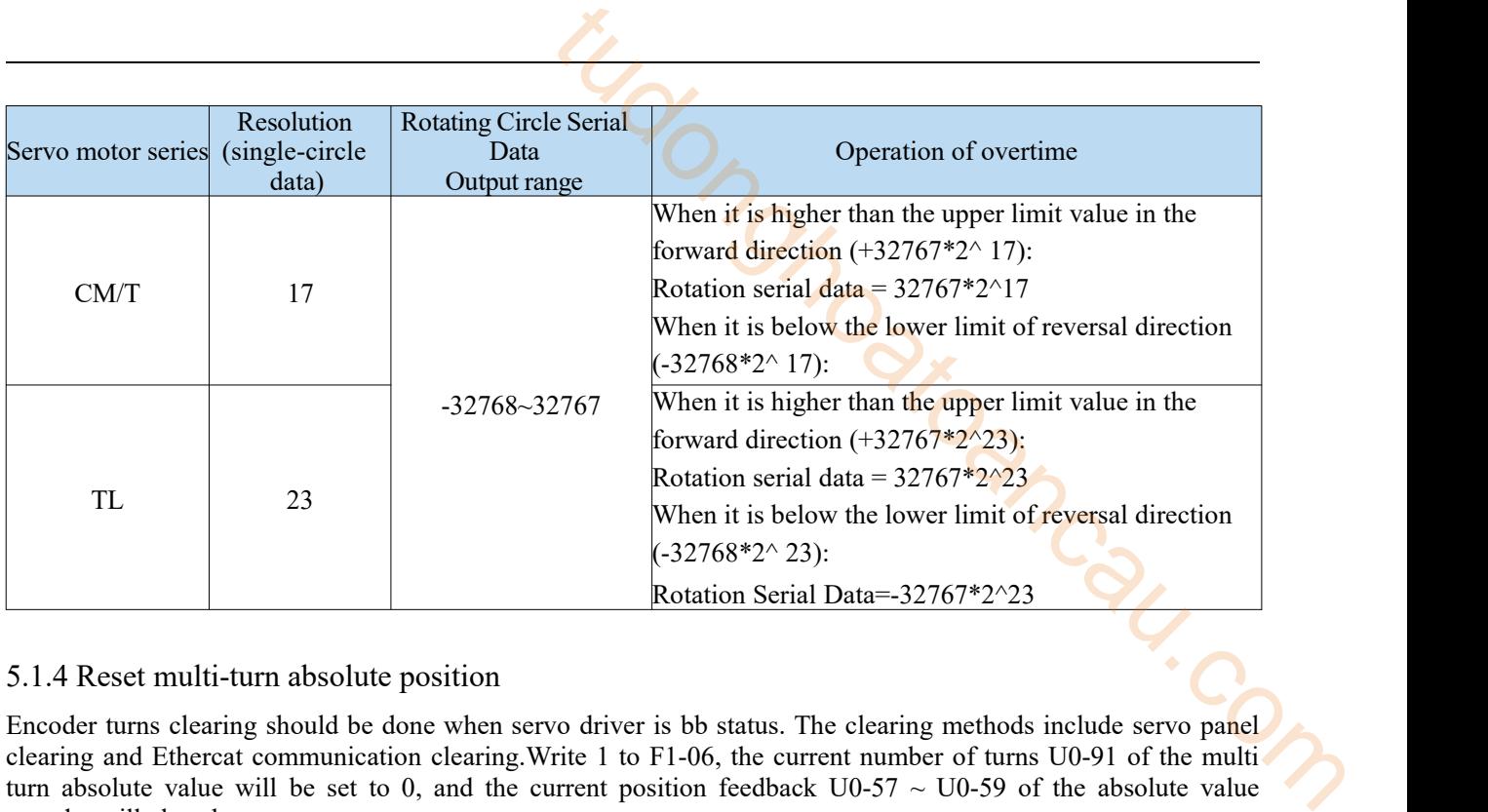

# 5.1.4 Reset multi-turn absolute position

Encoder turns clearing should be done when servo driver is bb status. The clearing methods include servo panel clearing and Ethercat communication clearing. Write 1 to F1-06, the current number of turns U0-91 of the multi turn absolute value will be set to 0, and the current position feedback  $U0-57 \sim U0-59$  of the absolute value encoder will also change.

1. Servo panel clearing

Enter parameter F1-06 when servo is in bb state:

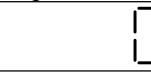

Press  $[INC]$  to 1, and keep press  $[ENT]$  to confirm and exit:

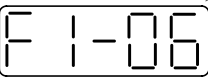

Clear the absolute encoder turns through F1-06 on the servo panel.

#### 2. EtherCAT communication clearing

Method 1: In the servo bb state, write 1 to # 0x4106 through EtherCAT bus communication to clear the number of turns.

Method 2: Via EC\_ SDO instruction

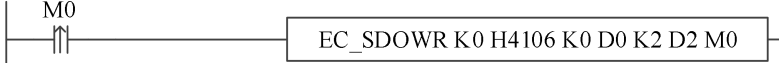

Write 1 to D0 to clear the number of turns.

### 5.1.5 Zero calibration of absolute encoder

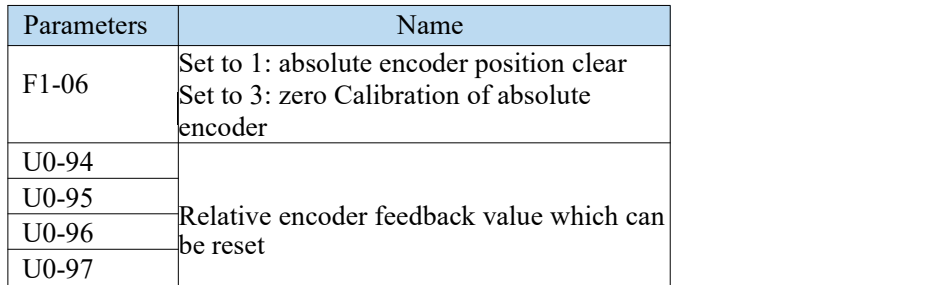

1. Calibrate through the servo panel

Enter F1-06 when servo is in bb status

Press【INC】to 3 and long press【ENT】to confirm and exit.

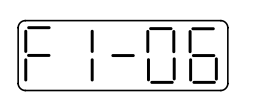

Calibrate the encoder current position as zero position through servo panel F1-06 parameter, U0-94~97 will show the encoder position after calibration. Firm and exit.<br>
The mand exit.<br>
The mand exit.<br>
The comparable parameter, U0-94-97 will show<br>
mmunication, and U0-94-97 are used to display the absolute

2. EtherCAT bus communication clearing

Write 3 to #0x4106 through EtherCAT bus communication, and U0-94~97 are used to display the absolute position of the motor after calibration.

# 5.2 Power-off brake

When the servo motor controls the vertical load, the purpose of using the "brake servo motor" is: when the power supply of the system is placed in the "OFF", the movable part will not move under the action of gravity.

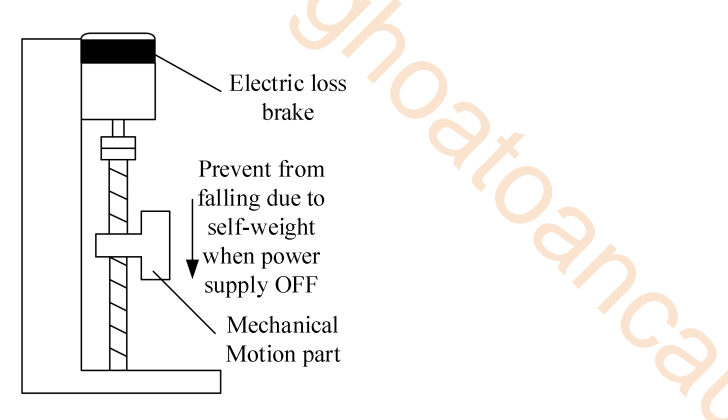

Note: The brake built in the servo motor is a fixed special brake without excitation. It can not be used for dynamic braking. Please use it only when the servo motor is in a stop state.

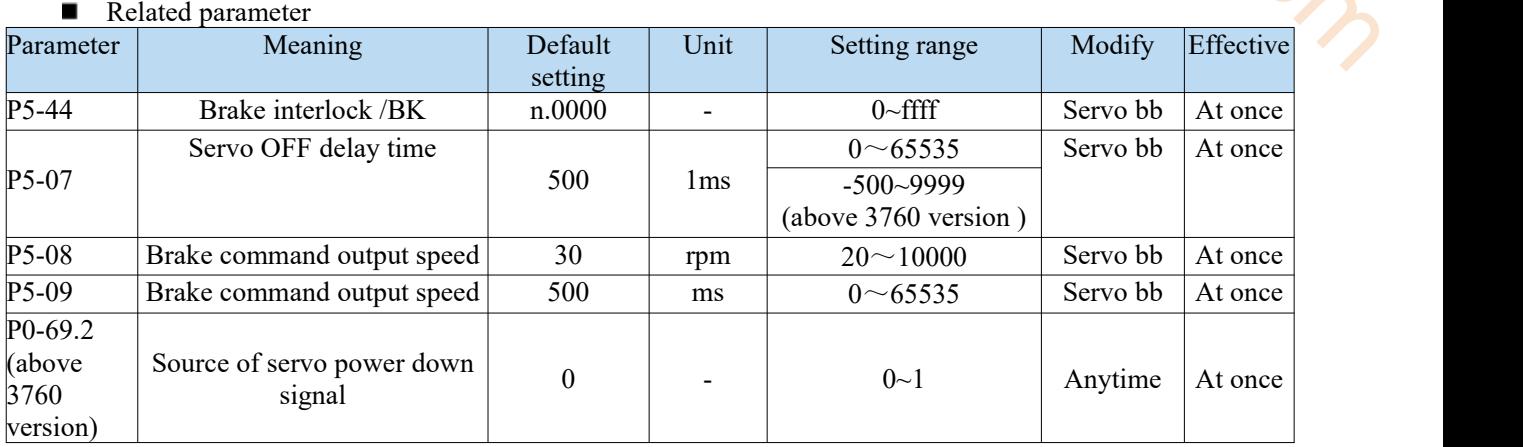

### 1. Hardware wiring

The ON/OFF circuit of the brake is composed of the sequential output signal of the servo unit "/BK" and "brake power supply". A typical connection example is shown below.

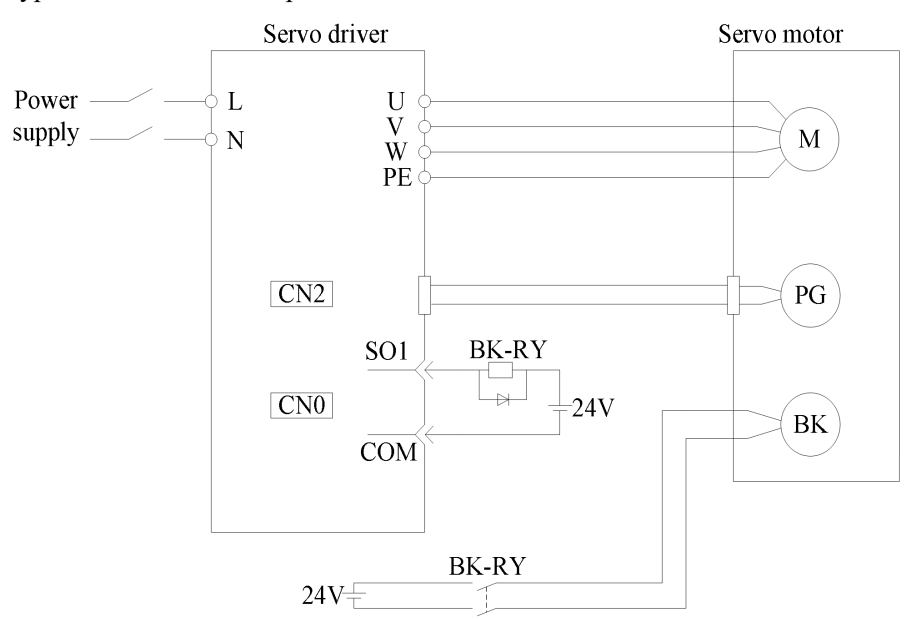

### **Note:**

① The excitation voltage of the power-off brake is 24V.

② If the holding brake current is more than 50mA, please transfer it through the relay to preventterminal burnt out due to excessive current.

### 2. Software parameter settings

For the servo motor with holding brake, it is necessary to configure one SO terminal of servo driver as holding brake output /BK function, and determine the effective logic of SO terminal, that is, parameter P5-44 needs to be set.

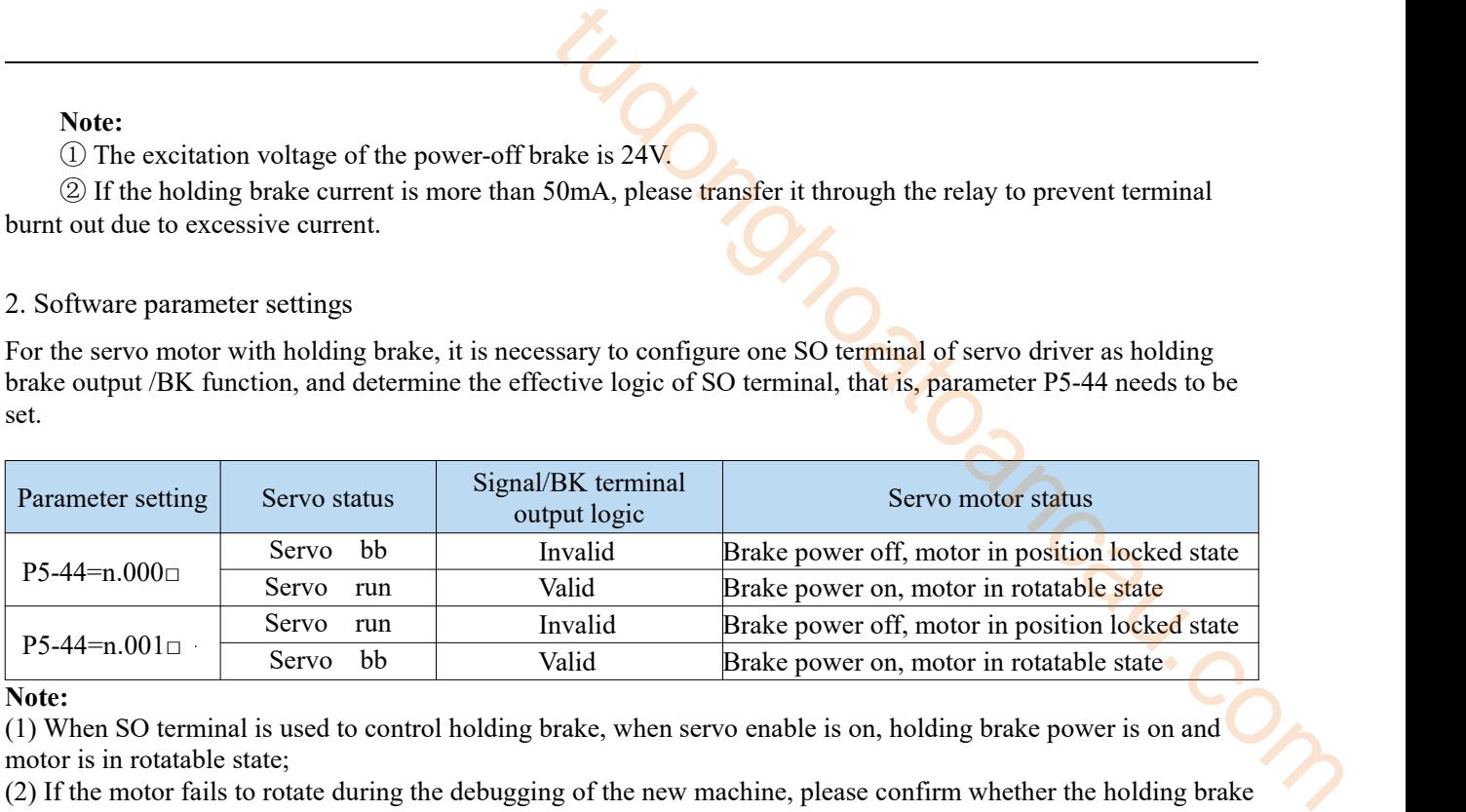

#### **Note:**

(1) When SO terminal is used to control holding brake, when servo enable is on, holding brake power is on and motor is in rotatable state;

(2) If the motor fails to rotate during the debugging of the new machine, please confirm whether the holding brake is open.

#### 3. Time sequence of holding brake control

(1)Sequence of holding brake under normal power on state timing in normalpower on state: servo on enable and brake ON occur at the same time. The response time from SO terminal output to band brake coil is  $50 \sim 60$ ms.

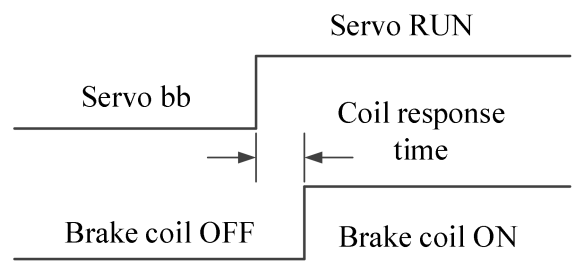

(2)Sequence of holding brake when closing enable during operation:

Direct off enable during movement refers to that when the motor shaft has rotation speed (at this time, the motor rotation speed is  $> 0$ ), it is directly switched to disable. After the closing enable, the motor decelerates. When the motor decelerates to the speed set in P5-08 within P5-09, the holding brake is closed.

As shown in the left figure, if the motor has not decelerated below the speed of P5-08 at the time set in P5-09, the holding brake is also directly closed, as shown in the right figure:

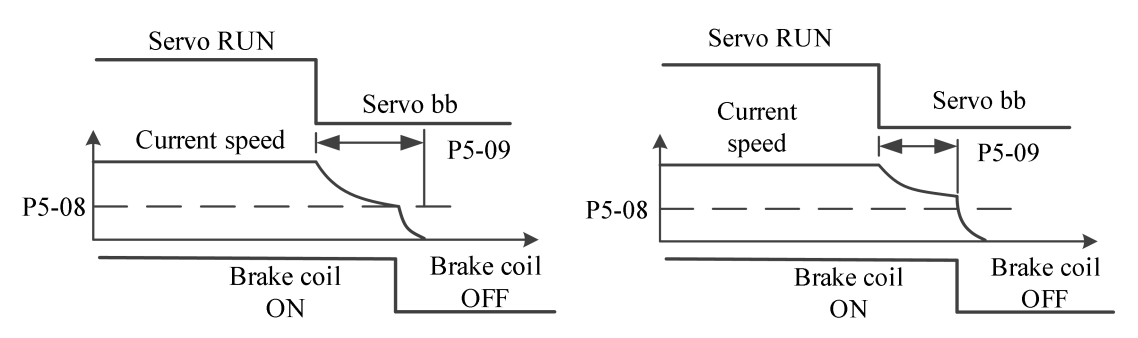

(3)Sequence of closing enable holding brake under static state:

Static state is a special dynamic state with running speed of 0.

If it is switched to servo bb state in static state, the holding brake will be closed in advance (set P5-07 servo off delay time) to prevent falling.

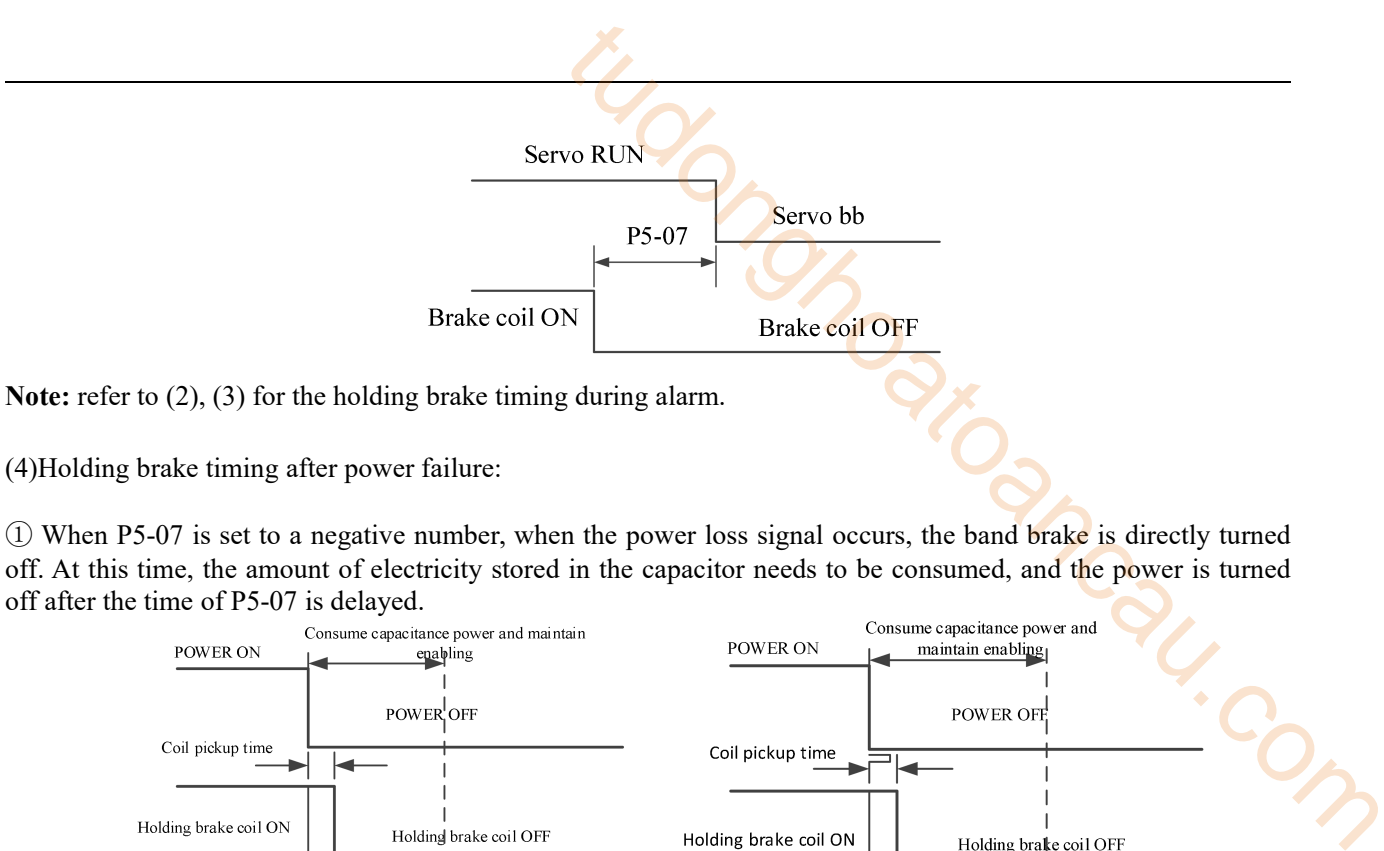

(4)Holding brake timing after power failure:

① When P5-07 is set to a negative number, when the power loss signal occurs, the band brake is directly turned off. At this time, the amount of electricity stored in the capacitor needs to be consumed, and the power is turned off after the time of P5-07 is delayed.

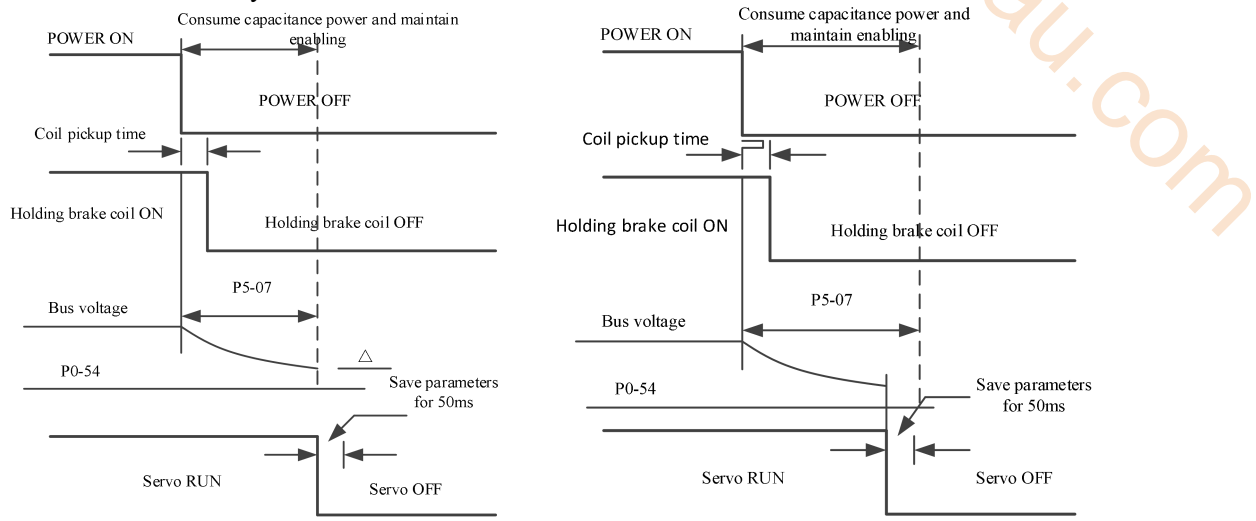

② When the setting value of P5-07 is positive, the power loss signal is received, the holding brake isdirectly closed and enabled (at this time, the P5-07 delay time does not work).

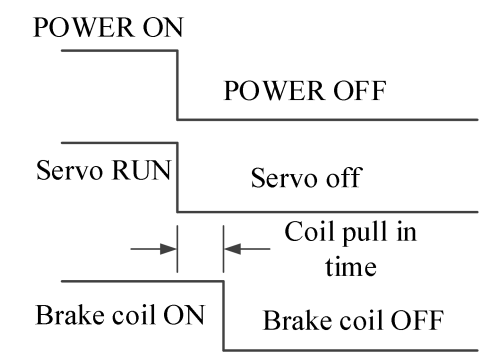

**Note:** When P0-69.2=1, the detected power failure signal is bus voltage P0-54. When P0-54 reaches the set value (140V by default), close the holding brake with the set value P5-07. Refer to (4) for the holding brake timing.

#### 4. Brake connection

(1)When the drive power is below 750W, it can be directly connected through SO terminal, as shown in the figure below.

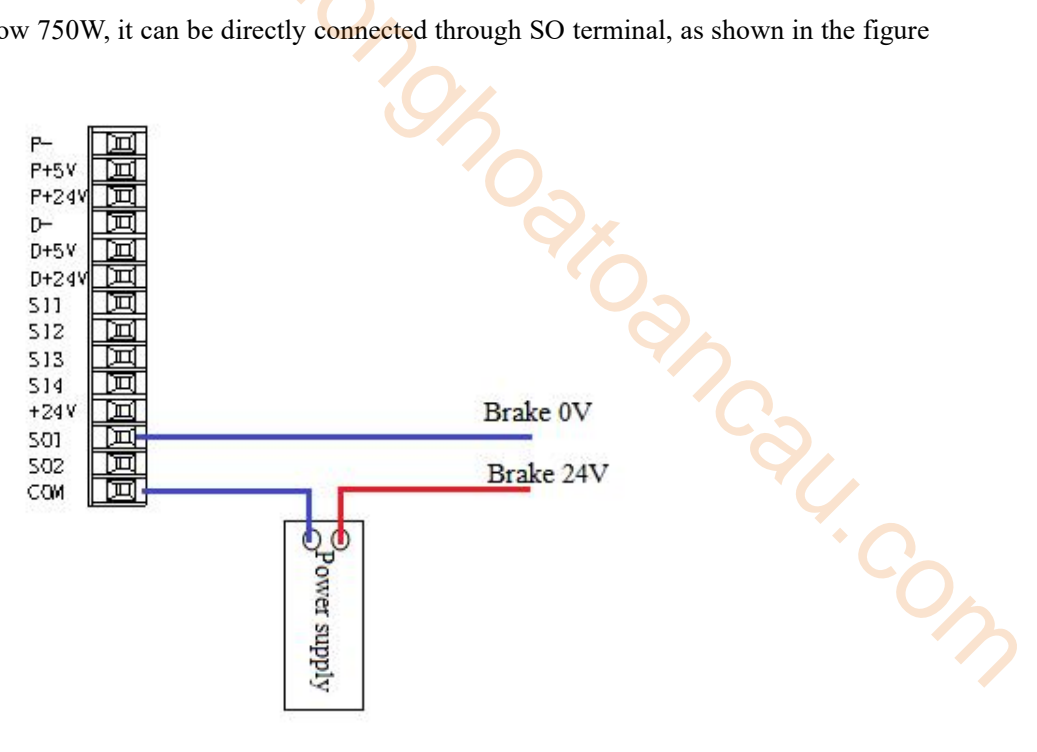

(2)When the power of the driver exceeds 750W and above, it needs to be connected through the intermediate relay. The connection method is as follows.

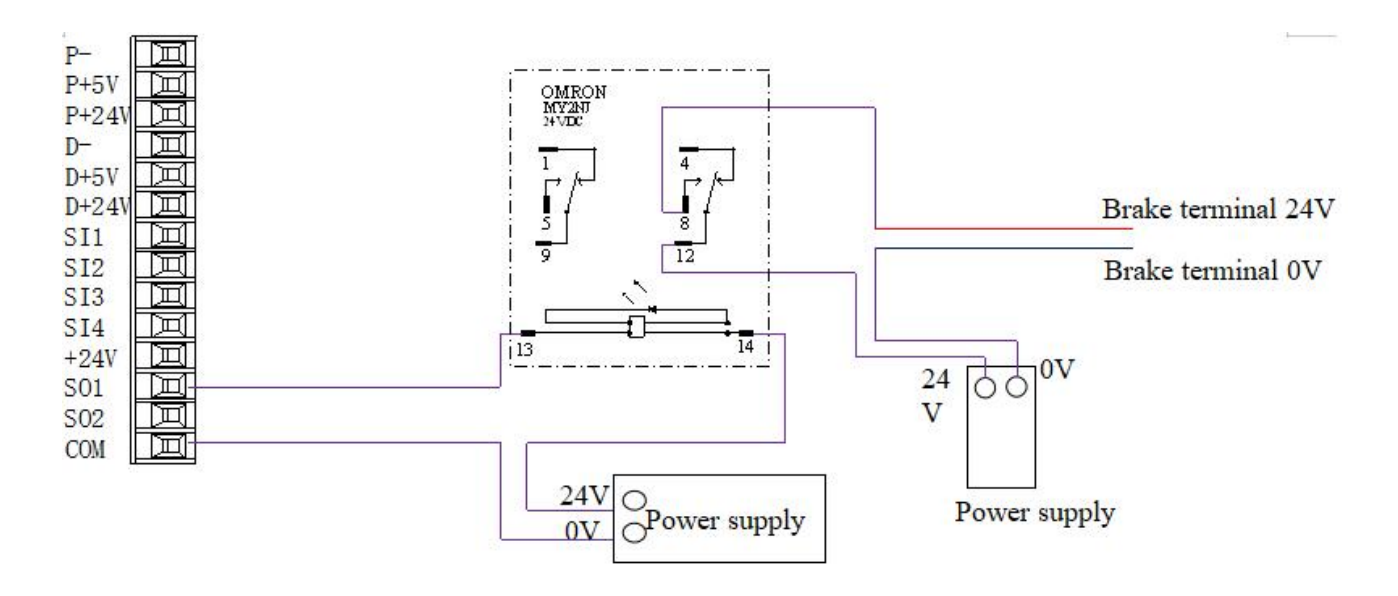

Note: it is recommended that SO terminal and intermediate relay do not share the same switching power supply.

- 5. When the holding brake slightly drops after power failure, the following solutions can be adopted:
- ① Appropriately reduce p5-07 (3760 and later can be set to negative number)
- ② Directly set p0-69.2 to 1 (3760 and later support)

# 6 EtherCAT bus communication

# 6.1 EtherCAT technical overview

This section mainly introduces the basic concept, system composition, communication specifications and connection instructions of EtherCAT.

# 6.1.1 EtherCAT introduction

EtherCAT, the full name is Ethernet for Control Automation Technology, which is developed by Beckhoff Atuomation GmbH. It is a kind of real-time Ethernet used for open network communication between master station and slave station. As a mature industrial Ethernet technology, EtherCAT has the characteristics of high performance, low cost and easy to use. **Example 18**<br>
The system composition, communication specifications and<br>
utomation Technology, which is developed by Beckhoff<br>
net used for open network communication between master<br>
thernet technology, EtherCAT has the cha

XG2 series controller (master station) and DS5C1 servo driver (slave station) comply with the standard EtherCAT protocol, supports the maximum 32-axis slave stations, 32-axis synchronization cycle is 1ms, 2-way touch probe function, position, speed, torque and other control modes, is widely applicable to various industries.

# 6.1.2 System composition(master and slave station)

The connection form of EtherCAT is: the network system of linear connection master station (FA controller)

and multiple slave stations.<br>The number of nodes that can be connected by the slave station depends on the processing or communication period of the master station, the number of bytes transmitted, etc.

# 6.2 EtherCAT communication specification

This section mainly introduces EtherCAT's frame structure, state machine, ESC, SDO, PDO, SII area, communication synchronization mode, etc.

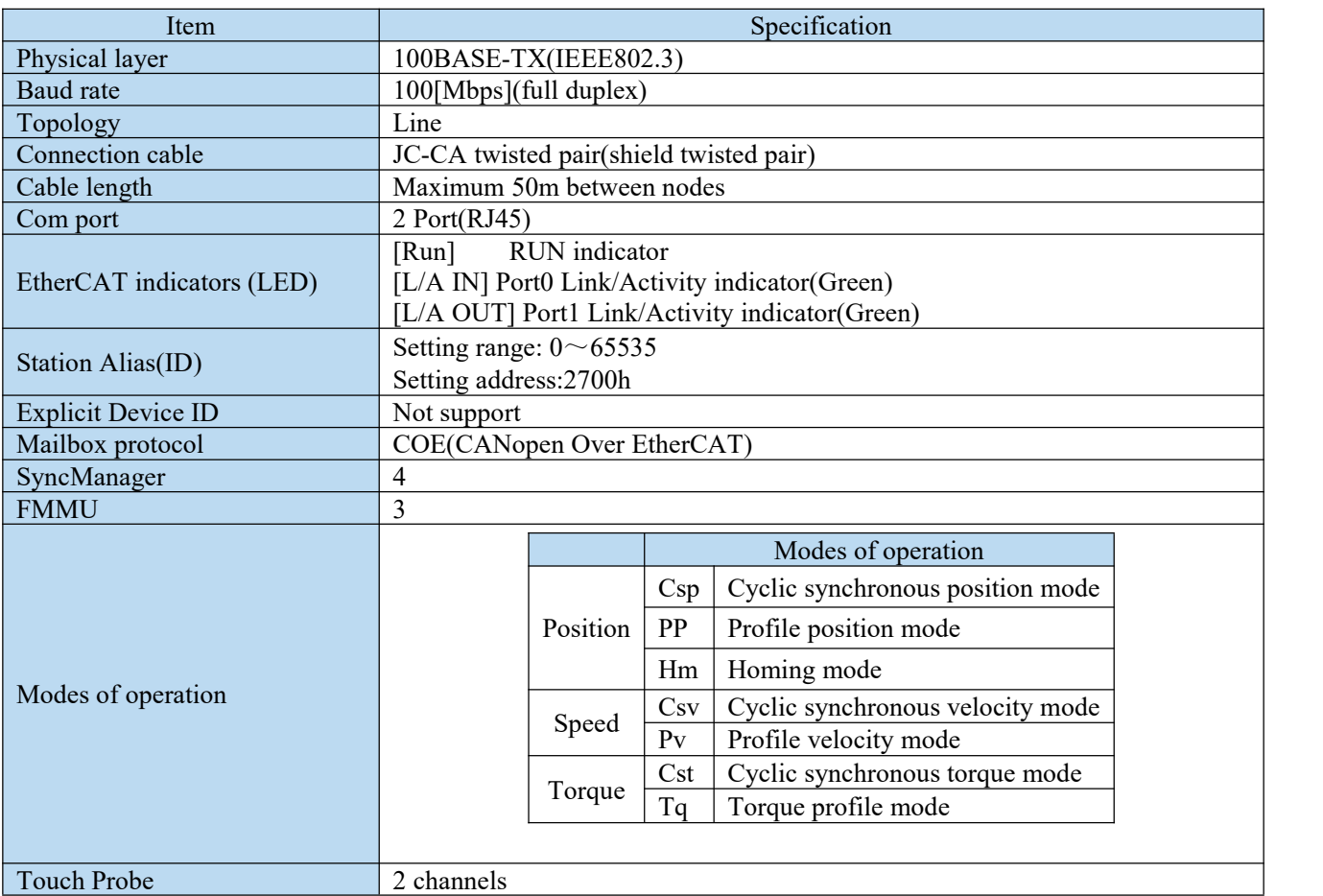

# 6.2.1 Communication specification

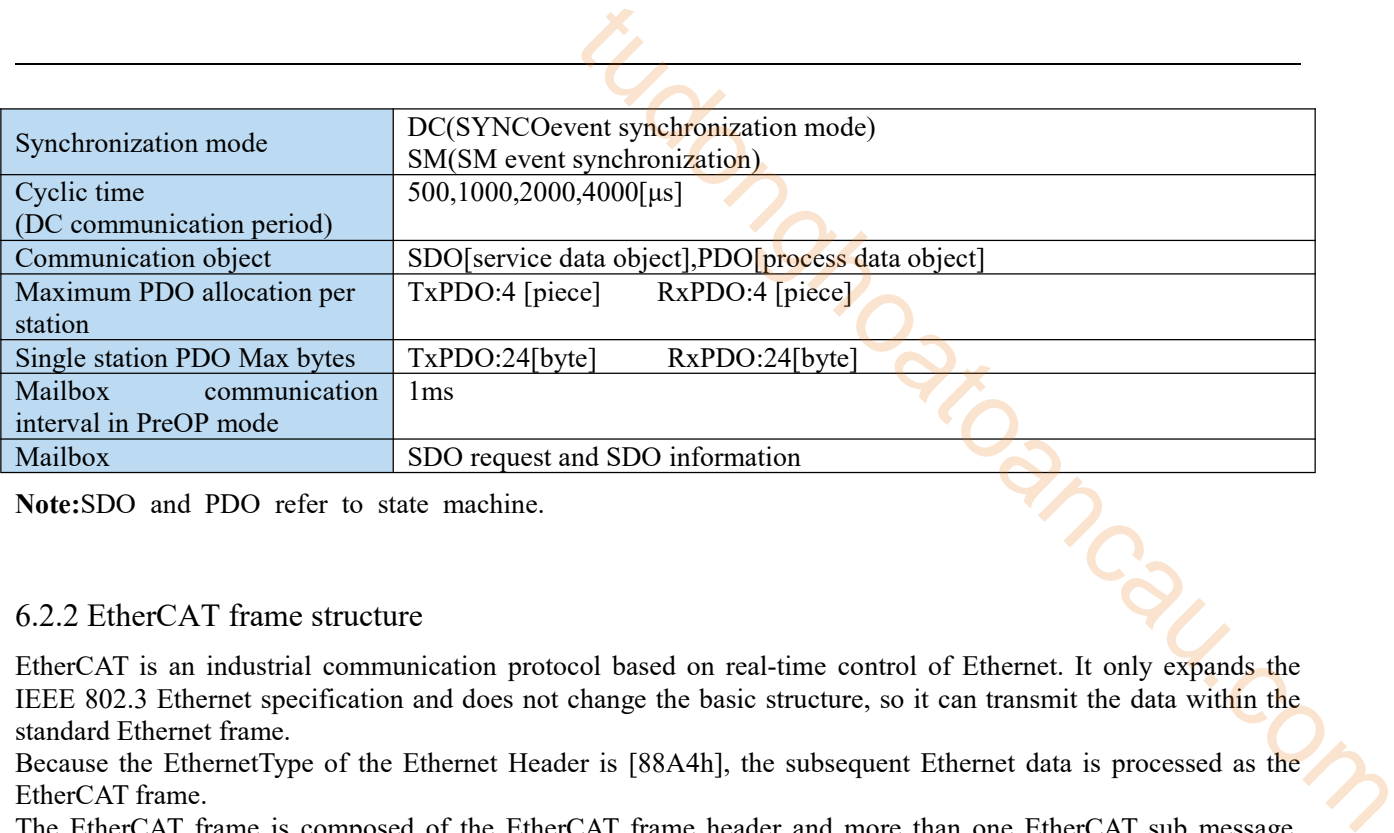

**Note:**SDO and PDO refer to state machine.

### 6.2.2 EtherCAT frame structure

EtherCAT is an industrial communication protocol based on real-time control of Ethernet. It only expands the IEEE 802.3 Ethernet specification and does not change the basic structure, so it can transmit the data within the standard Ethernet frame.

Because the EthernetType of the Ethernet Header is [88A4h], the subsequent Ethernet data is processed as the EtherCAT frame.

The EtherCAT frame is composed of the EtherCAT frame header and more than one EtherCAT sub message, which is further subdivided. Only the EtherCAT frame with type = 1 of the EtherCAT frame header is processed according to ESC.

EtherNet/EtherCAT frame structure

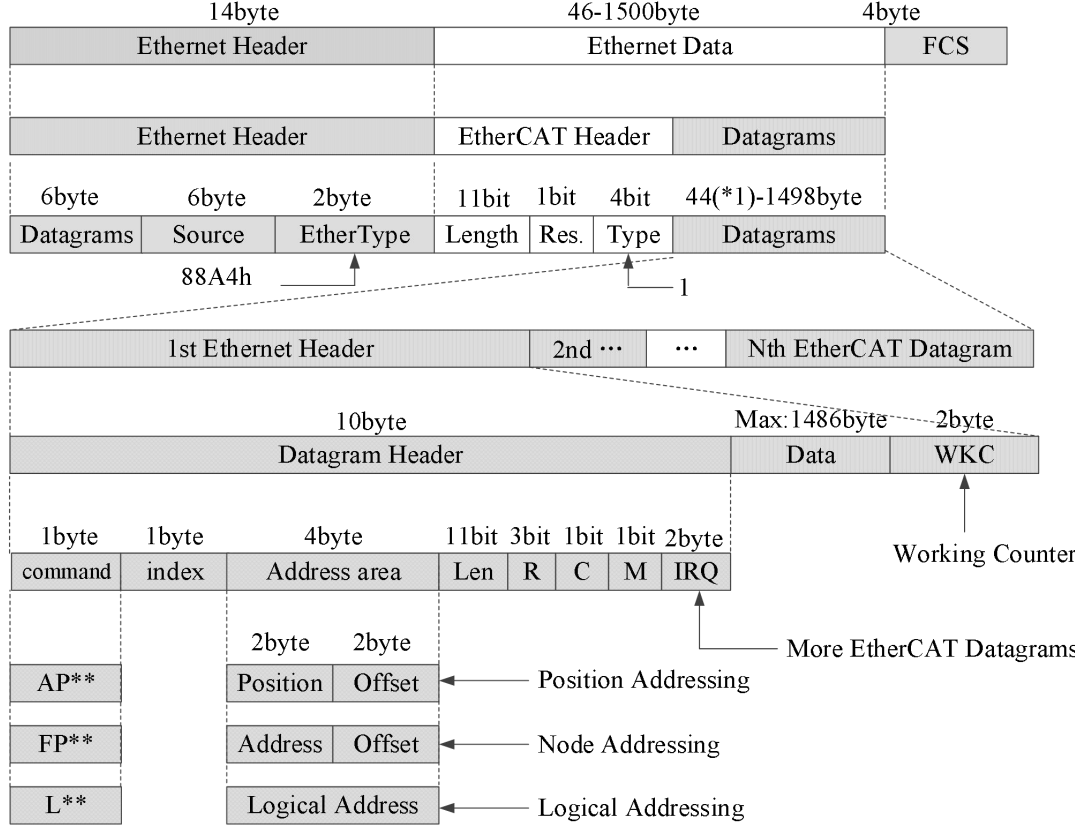

\*1:When Ethernet frame is shorter than 64byte, add  $1 \sim 32$ byte. (Ethernet Header + Ethernet Data + FCS)

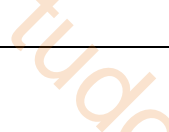

# 6.2.3 State machine ESM

The EtherCAT state machine (ESM) is responsible for coordinating the state relationship between the master and slave applications at initialization and runtime.

The state change request is executed by the master station, and the master station puts forward the control request to the application layer service. The latter generates the application layer control event in the slave station, and the slave station responds to the application layer control service through the local application layer state write service after the state change request succeeds or fails. If the state change fails, the slave station keeps the state and shows the error flag.

### **The figure below shows the state transformation diagram of ESM:**

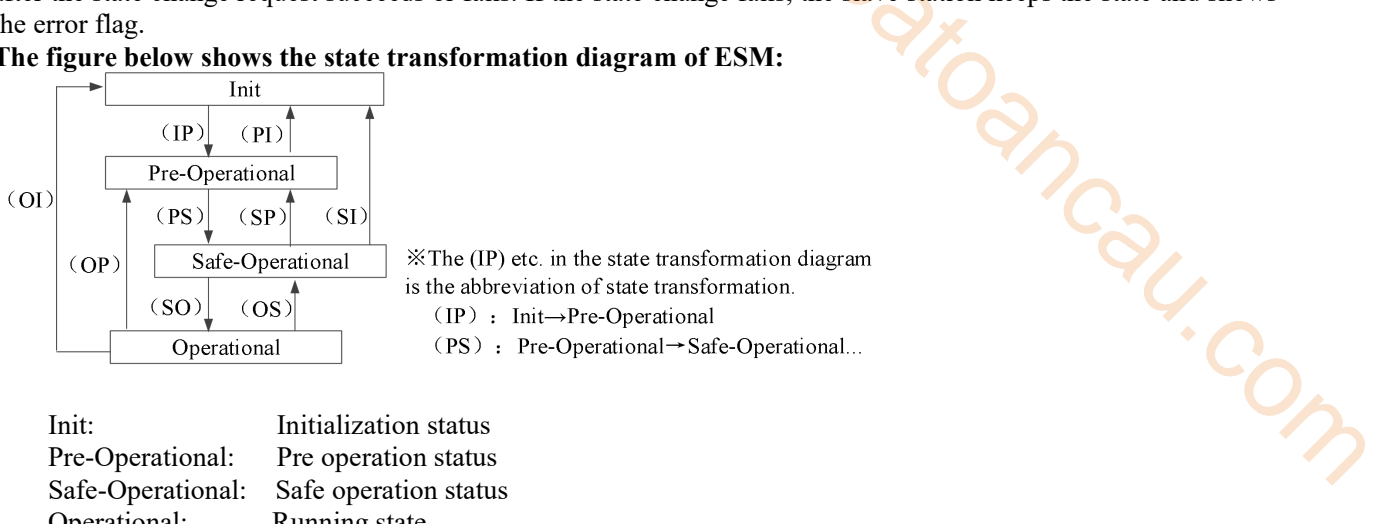

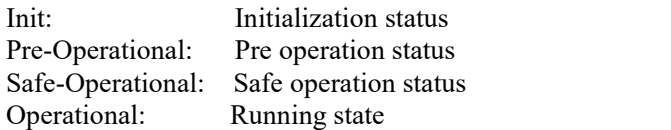

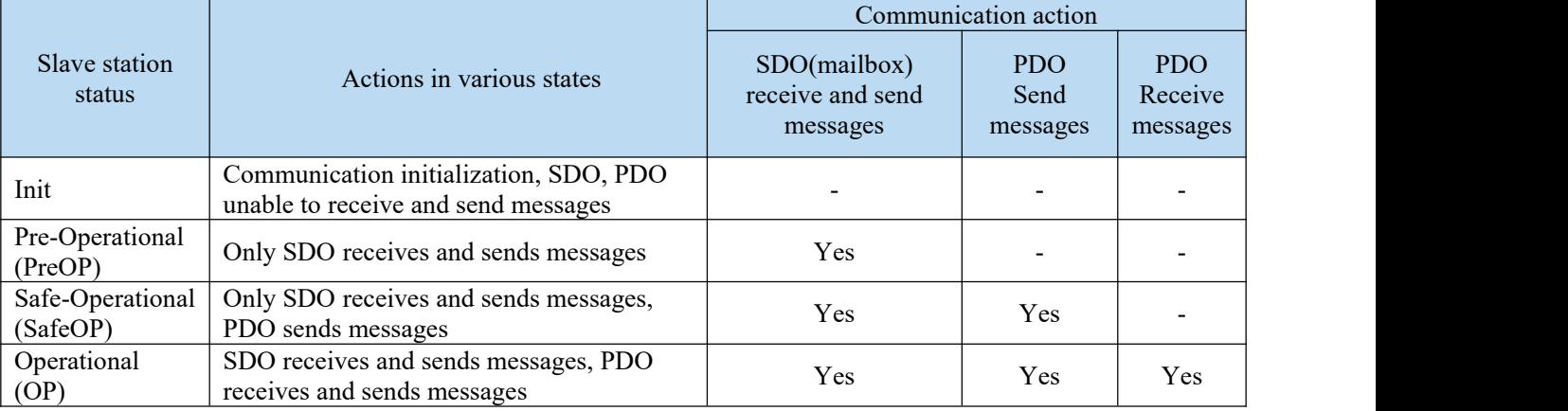

Note: the access from the master station to the ESC register is independent of the above table and is available at any time.

PDO (Process Data Object) Used to transmit periodic communication data.

SDO (Service Data Object) Used to transmit aperiodic communication data.

Command or interface operation during ESM state switching may cause abnormal communication error

### 6.2.4 Slave station controller ESC

#### 6.2.4.1 Principle overview

ESC refers to the EtherCAT slave controller. The communication process is completely processed by ESC, which has four data receiving and transmitting ports, each with a Tx and Rx. Each port can send and receive Ethernet data frames. The data flow direction in ESC is fixed: port  $0 \rightarrow$ -port  $3 \rightarrow$  port  $1 \rightarrow$  port  $2 \rightarrow$ port 0 are transmitted in sequence. If ESC detects that a port has no external PHY, it will automatically close the port and forward to the next port through the internal loopback.

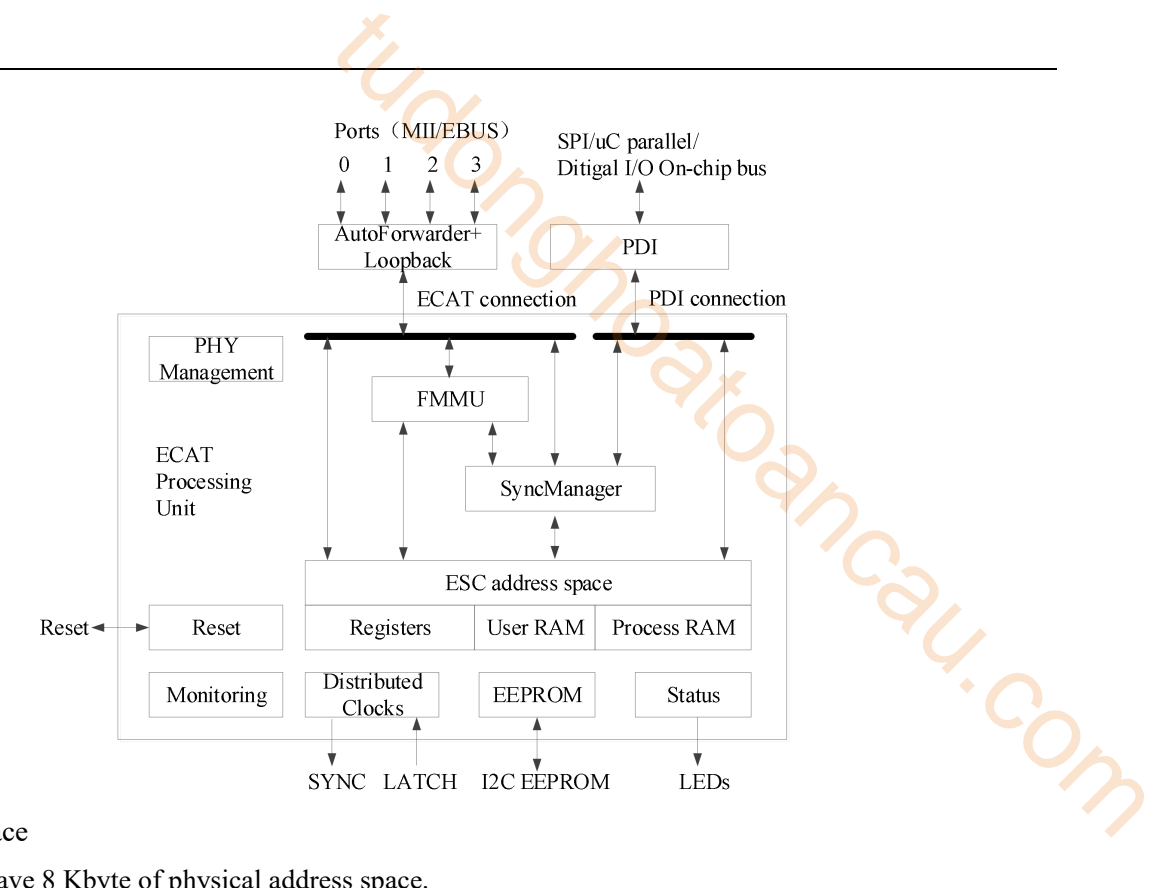

### 6.2.4.2 Address space

The DS5C1 series have 8 Kbyte of physical address space.

The first 4kbyte (0000h-0FFFh) is used as register space, and the other 4kbyte (1000h-1FFFh) is used as process data PDO in RAM field. For details of registers, please refer to the data table of IP (ET1810 / ET1811 / ET1812).

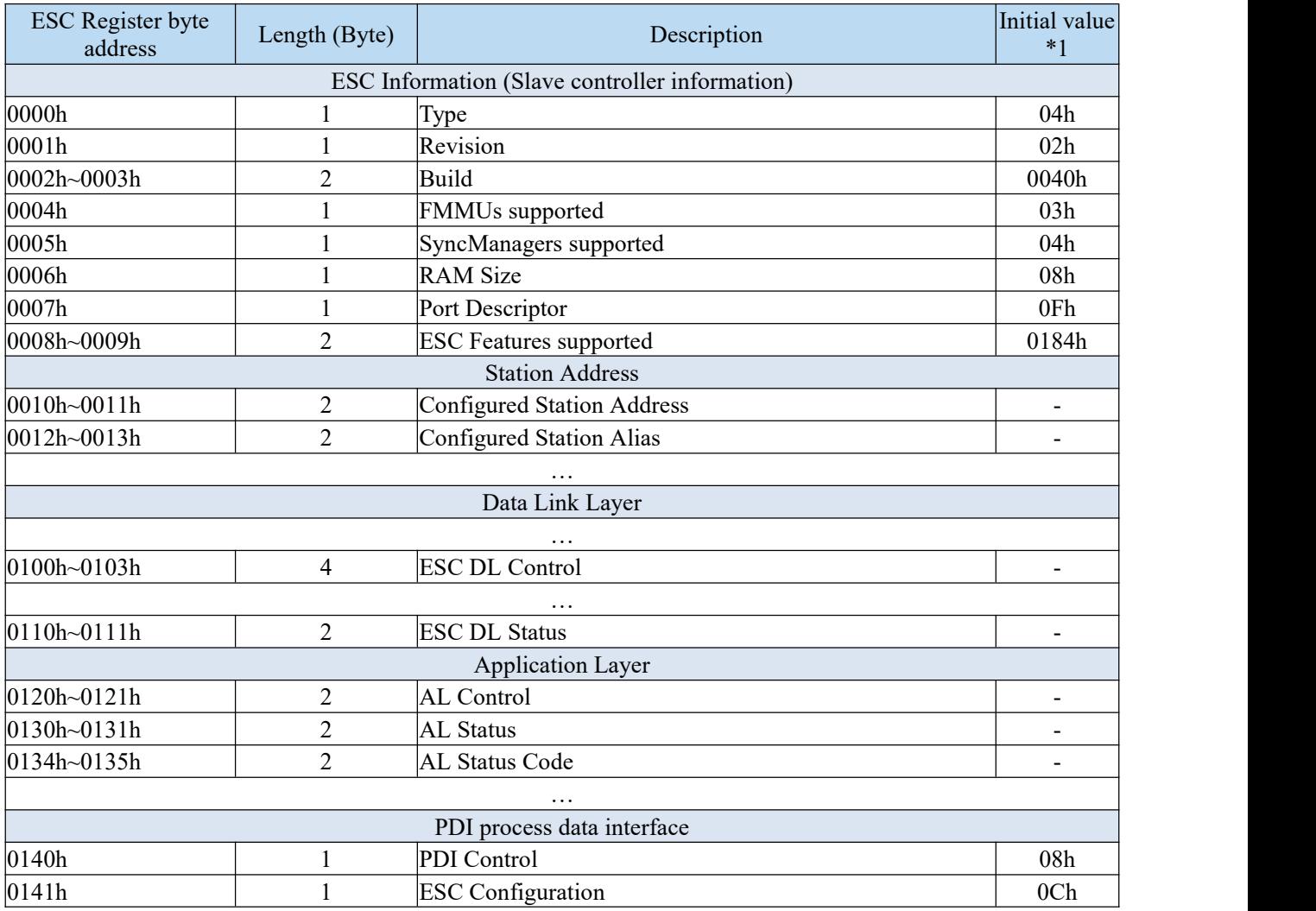

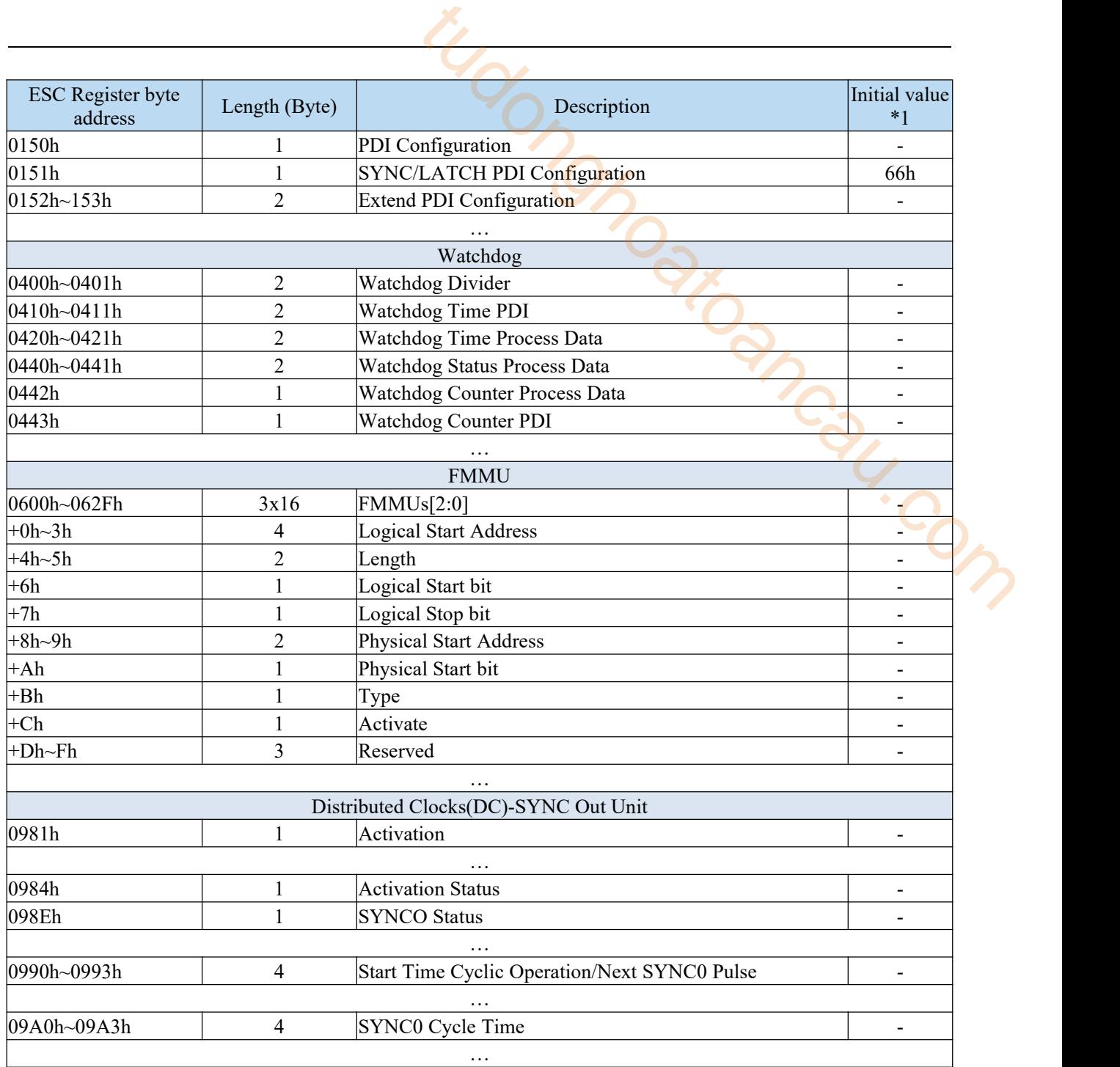

### 6.2.5 SII area  $(0000h \sim 003Fh)$

In the ESC configuration area (EEPROM word address 0000h-0007h), after the power of the driver is started, the Configured Station Alias automatically reads and writes the ESC register according to ESC. When the value of SII EEPROM is reflected in the ESC register, the power supply needs to be started again. In addition, the initial value of IP core (ET1810 / ET1811 / ET1812) is set. Please refer to the data table of IP core (ET1810 / ET1811 / ET1812) for details.

# 6.2.6 SDO(Service Data Object)

DS5C1 series supports SDO (Service Data Object). The data exchange of SDO uses mailbox communication, so the data refresh time of SDO becomes unstable.

The master station reads and writes data in the records of the object dictionary, which can set the object and monitor various states of the slave station. The response to a read-write action to SDO takes time. For objects refreshed with PDO, please do not refresh with SDO, and overwrite with PDO value.

### 6.2.6.1 Mailbox frame structure

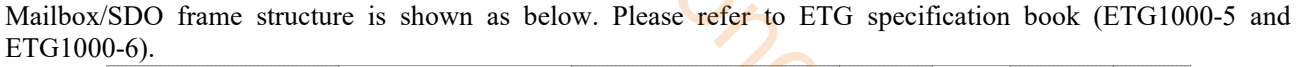

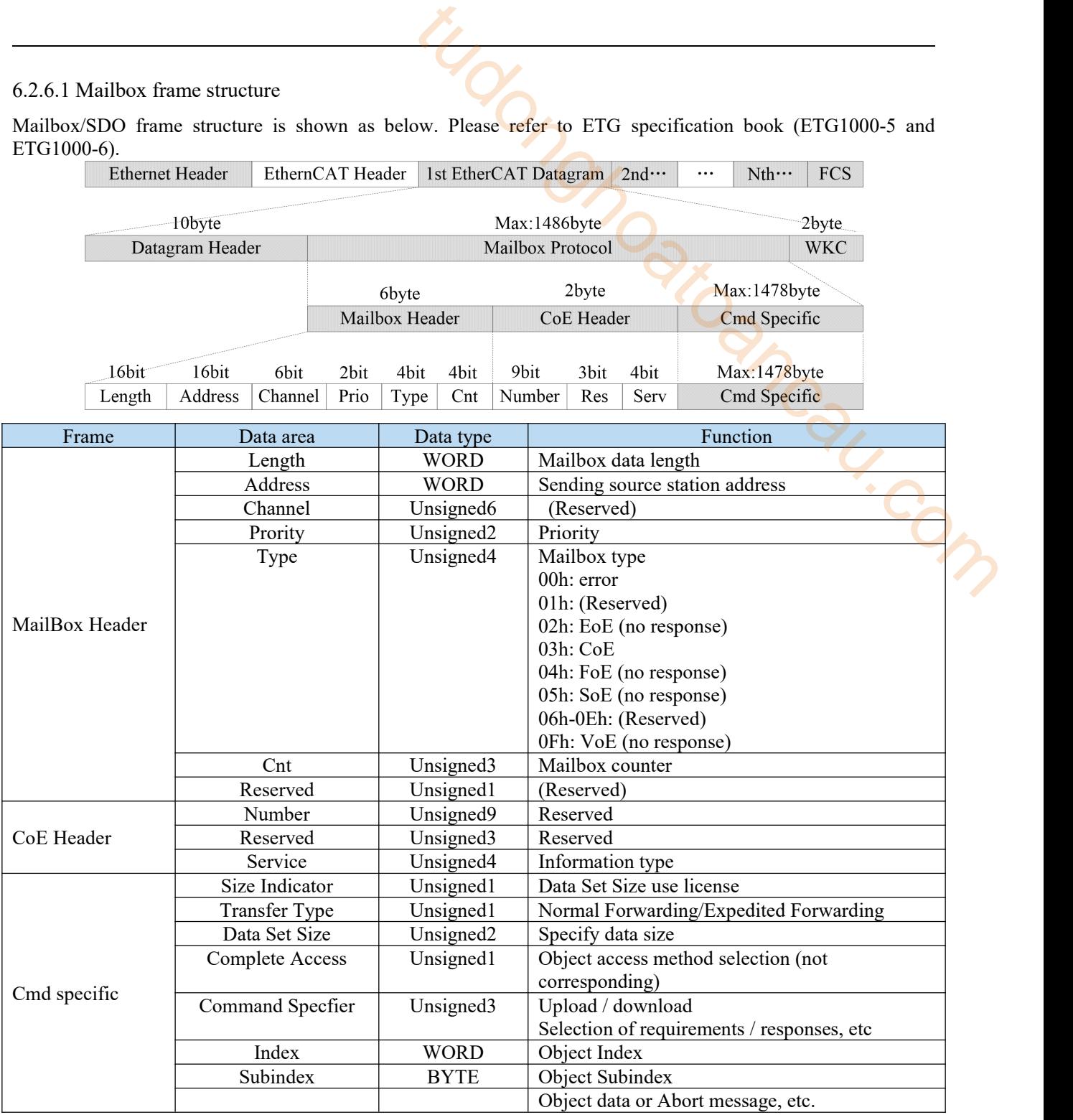

#### 6.2.6.2 Mailbox overtime

This servo driver performs the following timeout settings in mailbox communication.

Timeout of mailbox request: 100ms

The master station sends a request to the slave station (driver). If the WKC of the transmission data of the request frame is updated, the slave station is considered to receive the request normally. Until WKC is updated, retry again and again. However, if WKC is not updated until this set time, the master station will time out.Timeout for mailbox response: 10s

The master receives a response from a request from a slave (driver), which is considered normal if the WKC is updated. Until this set time, if the response of updated WKC cannot be received, the master station will time out. The maximum time required for the response of the slave (driver) to complete.

### 6.2.6.3 Alarm information

1) Error code

Error code returns the same value as 603Fh (Error code).

0000h~FEFFh are defined as IEC61800-7-201.

FF00h~FFFFh are defined by manufacturer, shown as below.

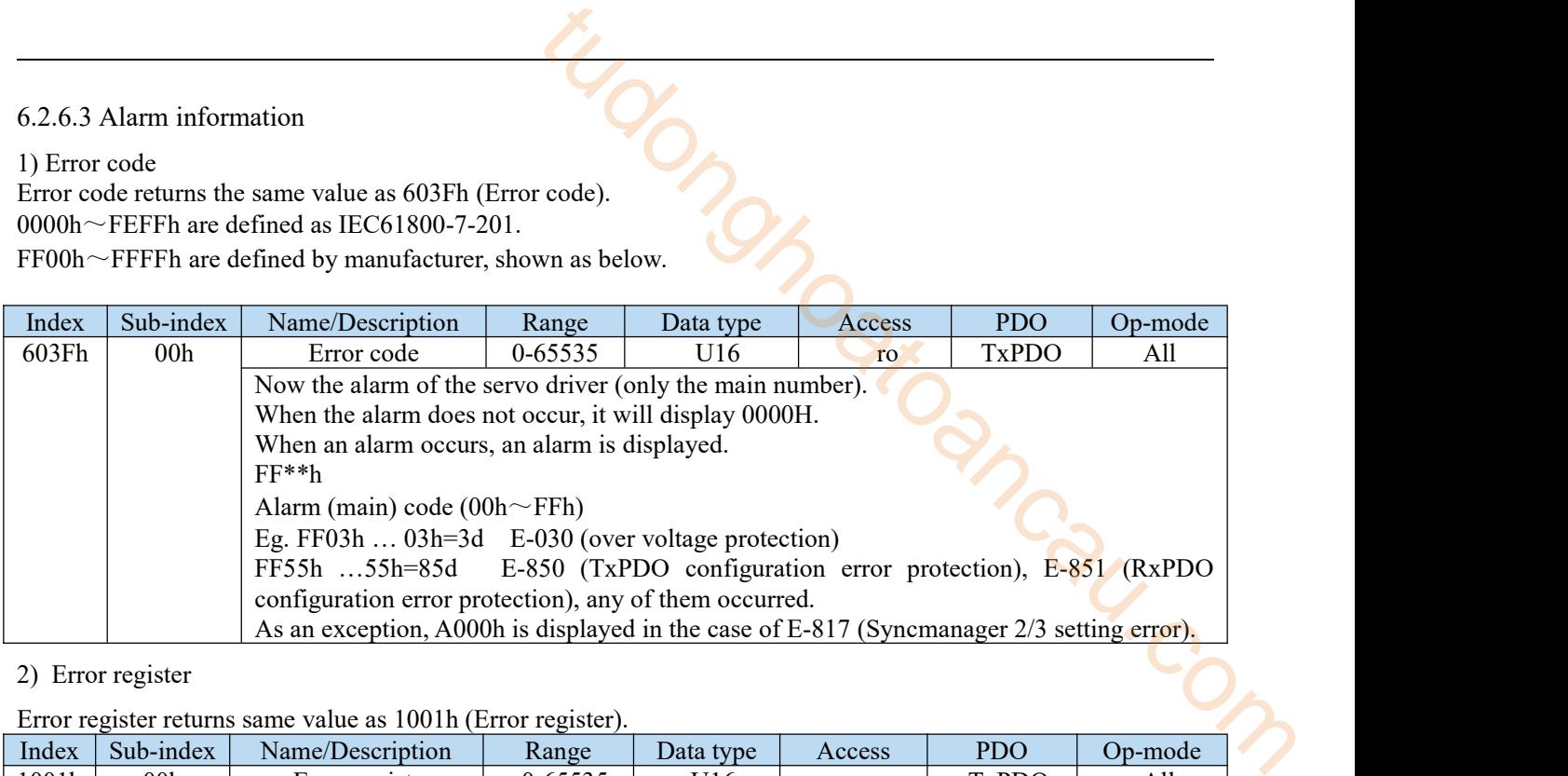

### 2) Error register

### Error register returns same value as 1001h (Error register).

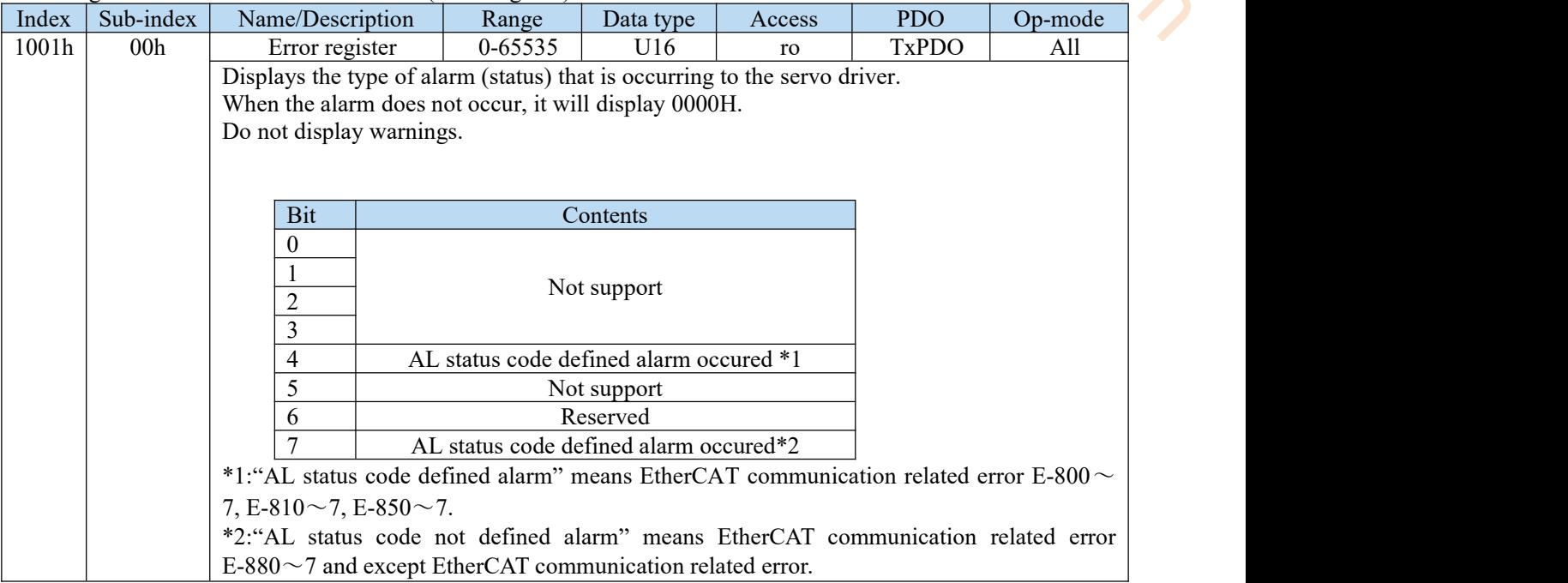

# 6.2.7 PDO(Process Data object)

DS5C1 series supports PDO (process data object).

The real-time data transfer based on EtherCAT is carried out through the data exchange of PDO (process data object).

PDO has RxPDO transferred from master station to slave station and TxPDO transferred from slave station to master station.

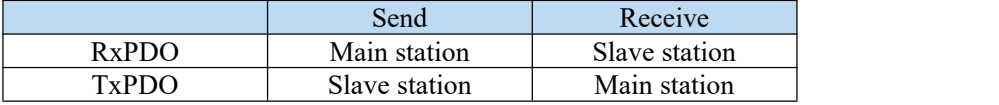

### 6.2.7.1 PDO mapping objects

PDO mapping refers to the mapping from object dictionary to application object of PDO.

Tables for DS5C1 series PDO mapping can use 1600h-1603h mapping objects for RxPDO and 1A00h-1A03h mapping objects for TxPDO.

The maximum number of application objects that a mapping object can map is as follows:

RxPDO: 24 [byte] , TxPDO: 24 [byte]

The following is an example of setting up a PDO map.

< Setting example >

Allocation of application objects 6040h, 6060h, 607ah, 60b8h to 1600h (receive PDO mapping 1: RxPDO\_1).

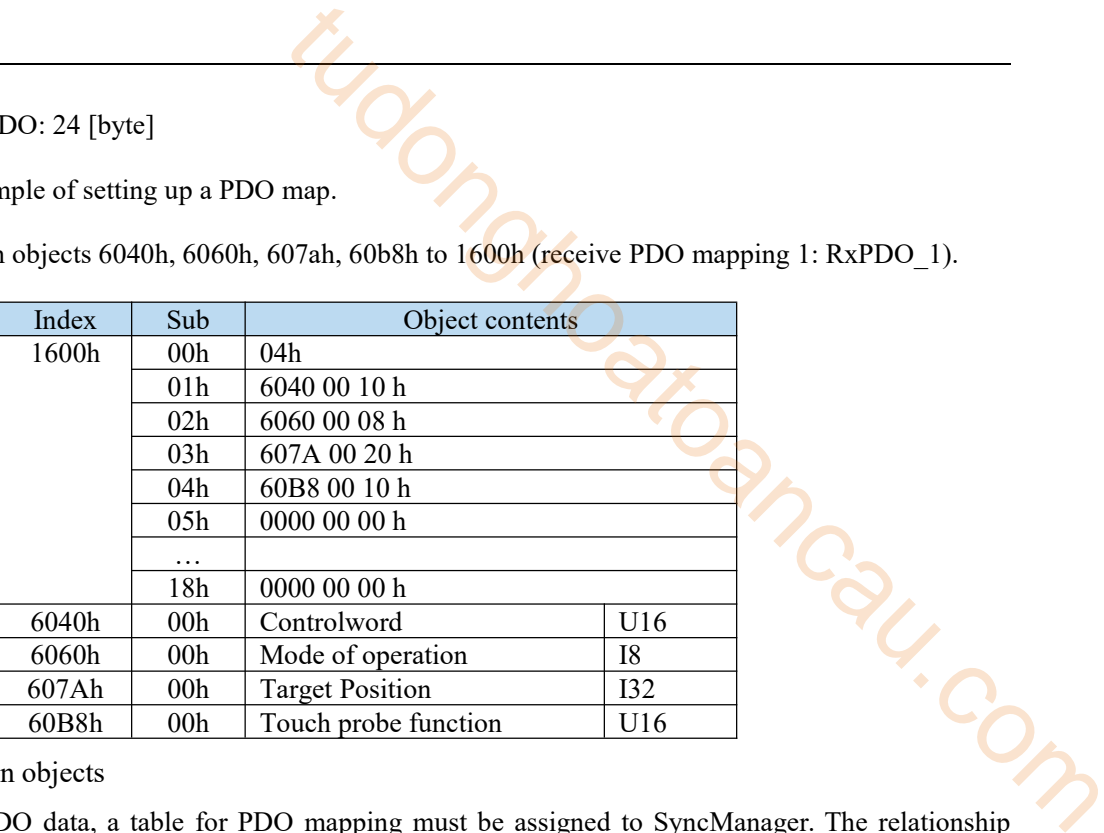

6.2.7.2 PDO distribution objects

In order to exchange PDO data, a table for PDO mapping must be assigned to SyncManager. The relationship between the table used for PDO mapping and SyncManager is described to PDO allocationobject. DS5C1 series, as PDO allocation object, can use 1C12h for RxPDO (SyncManager2) and 1C13h for TxPDO (SyncManager3). The maximum number of application objects that a mapping object can map is as follows:

RxPDO: 4 [Table]  $(1600h \sim 1603h)$ 

RxPDO:  $4$  [Table](1A00h $\sim$ 1A03h)

Generally, since one mapping object is enough, no change is required by default.

Example of setting PDO assignment object:

Allocation mapping object 1600h to allocation object 1C12h (Sync Manager Channel 2).

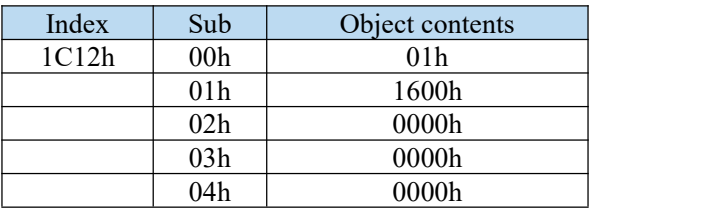

Allocation mapping object 1600h to allocation object 1C13h (Sync Manager Channel 3).

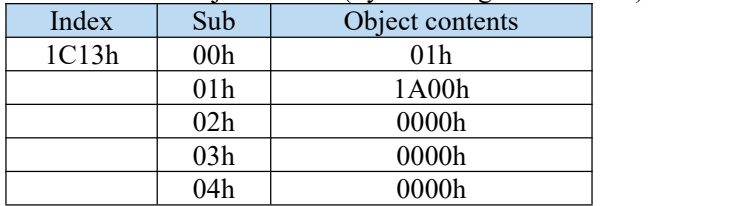

# 6.2.8 Communication synchronization mode

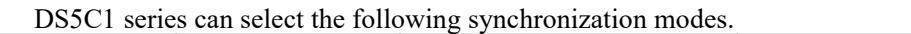

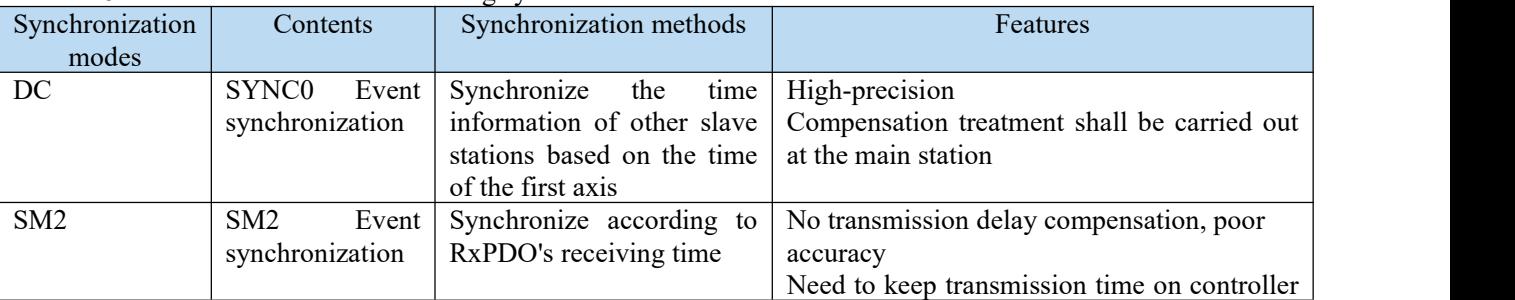

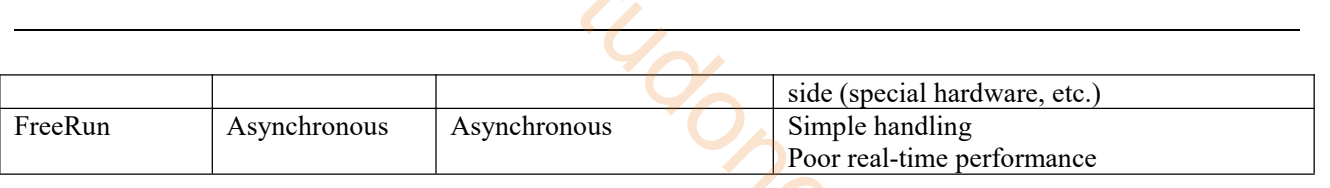

### 6.2.8.1 DC(SYNC0 event synchronization)

DS5C1 series have 64bit DC (Distributed Clock).

The synchronization of EtherCAT communication is based on this DC. According to the DC slave station, synchronization is realized through the system time with the same reference. The local cycle of the slave station starts with the SYNC0 event. Since the slave processing (servo processing) starts from the SYNC0 event cycle, it is always synchronized with the SYNC0 event.

The master station needs to carry out transmission delay compensation (offset compensation) and regular deviation compensation during communication initialization. The following figure shows the process of synchronous completion from the input of control power to the event of SYNC0 and the processing of slave station (servo processing).

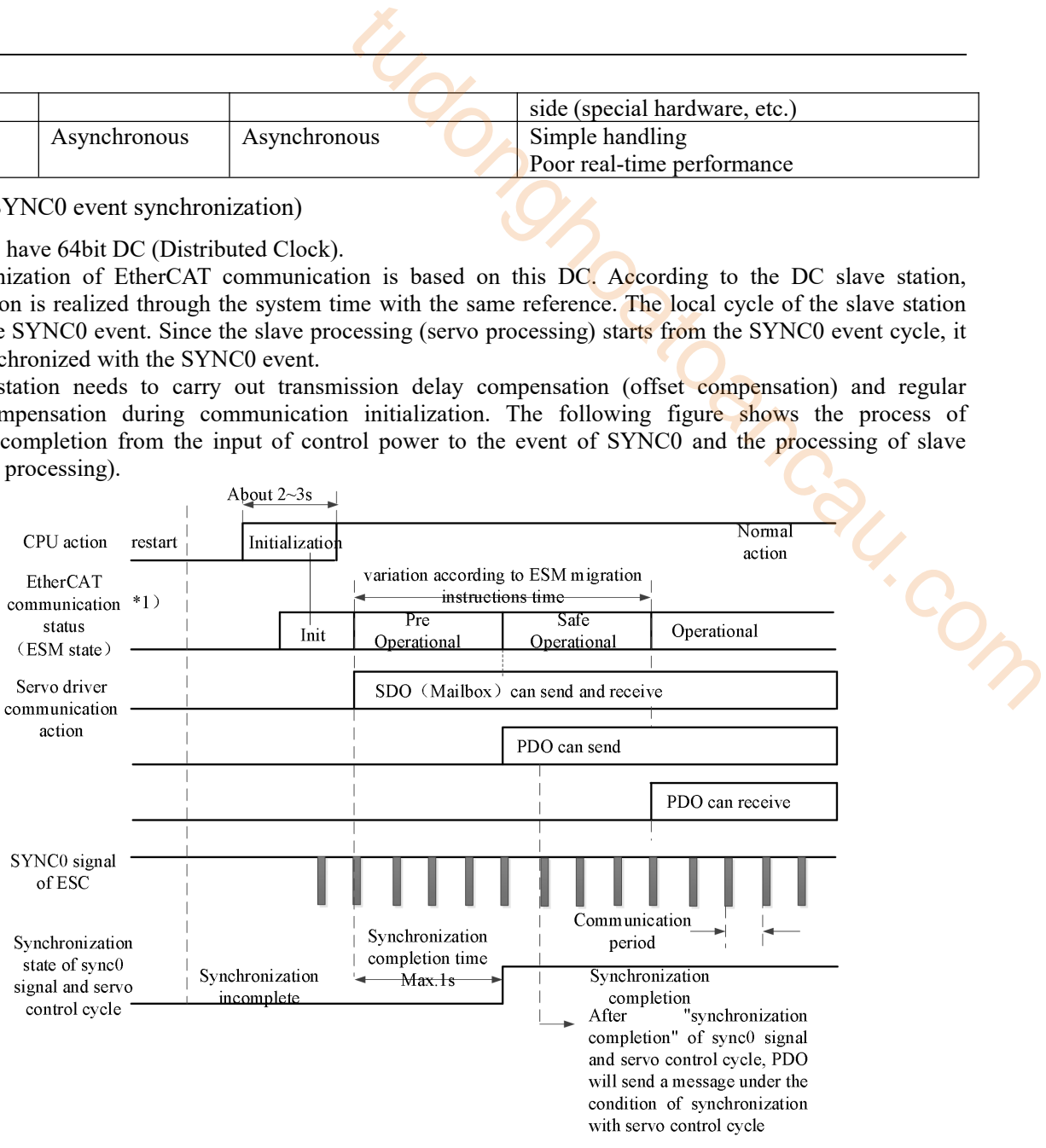

### 6.2.8.2 SM2(SM2 event synchronization)

The local cycle of the slave station starts with SM2 events.

Since the processing of the slave station starts from the SM2 event cycle, it is always synchronized with SM2 events.

Because SM2 event occurs when PDO receiving is completed, it is necessary to ensure that the upper (Master) side sends the message regularly. If the fluctuation (deviation) of sending time is too large, synchronization cannot be completed, or an alarm occurs.

If this happens, please use DC (SYNC0 event synchronization).

# 6.2.9 LED indicator

The DS5C1 series has two indicators (LEDs) in network port, orange and green light.

The orange light is always off, and the green light has three states: OFF, ON, flash.

After the communication is established successfully, the green light will flash.

If the green light is always ON or OFF, it indicates that the communication is disconnected abnormally or communication is not established

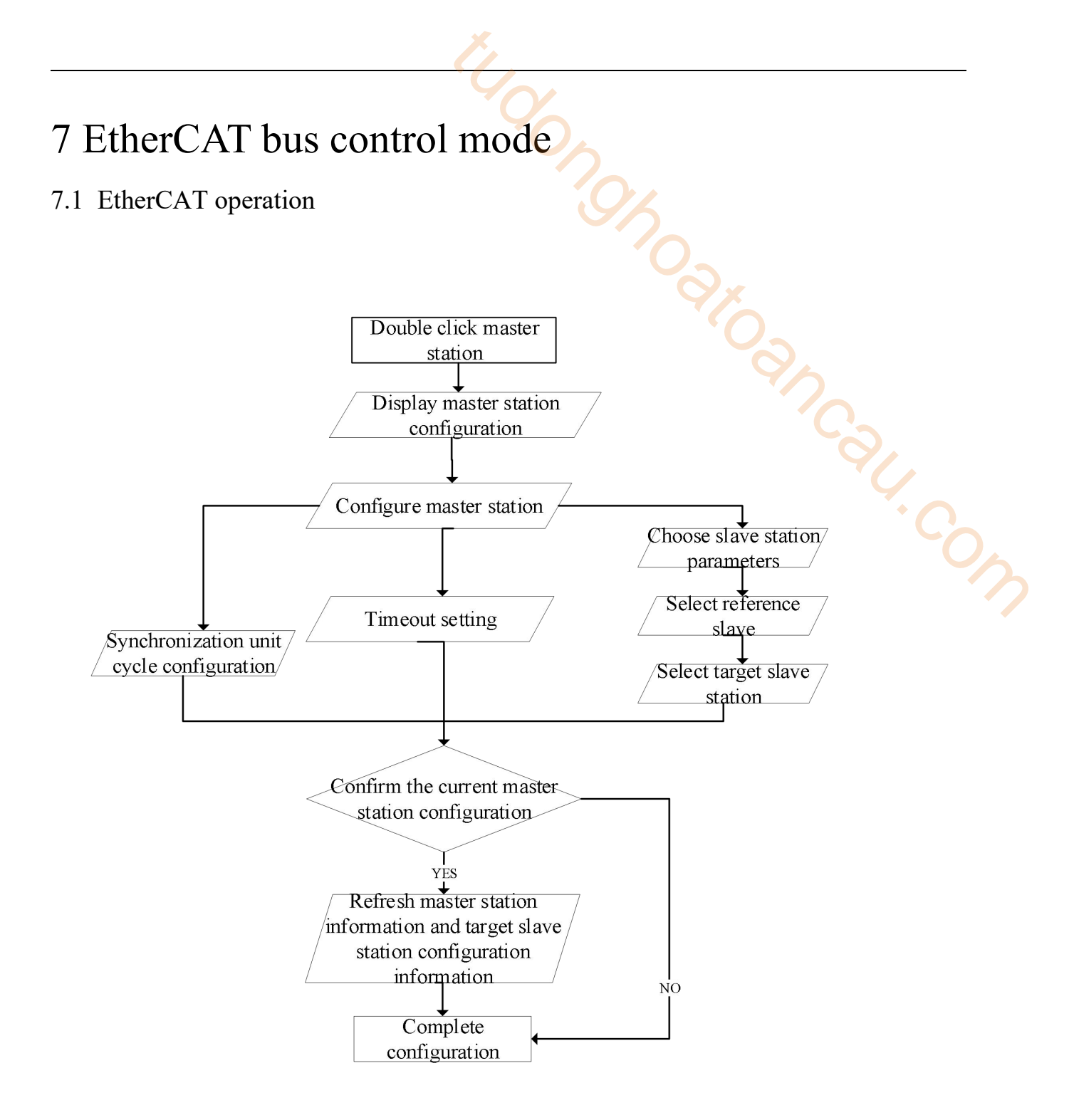

The following table shows the parameters that must be configured uniformly in CSP, CSV, CST, PP, PV and TQ modes.

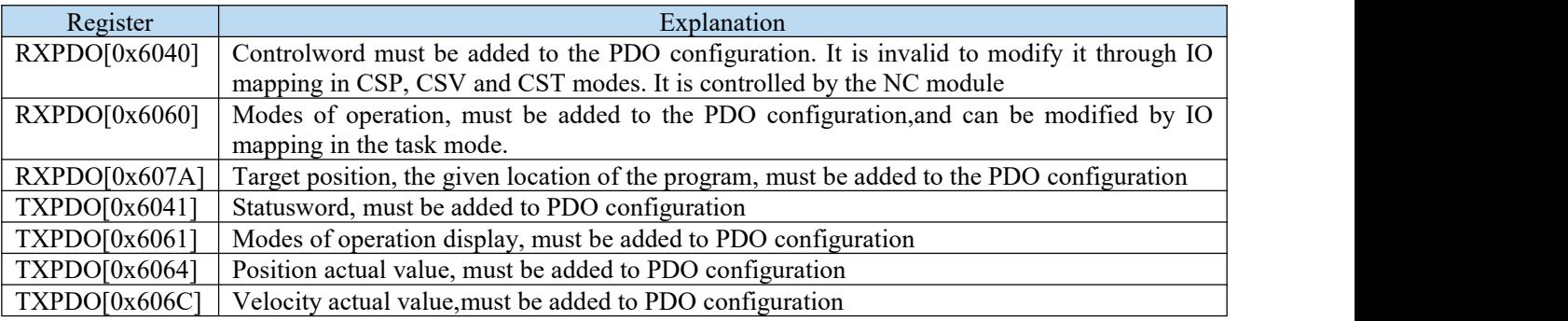

# 7.2 CSP mode

CSP (periodic synchronous position mode), whose motion trajectory is calculated by the upper computer, periodically sends the target position to the slave station.

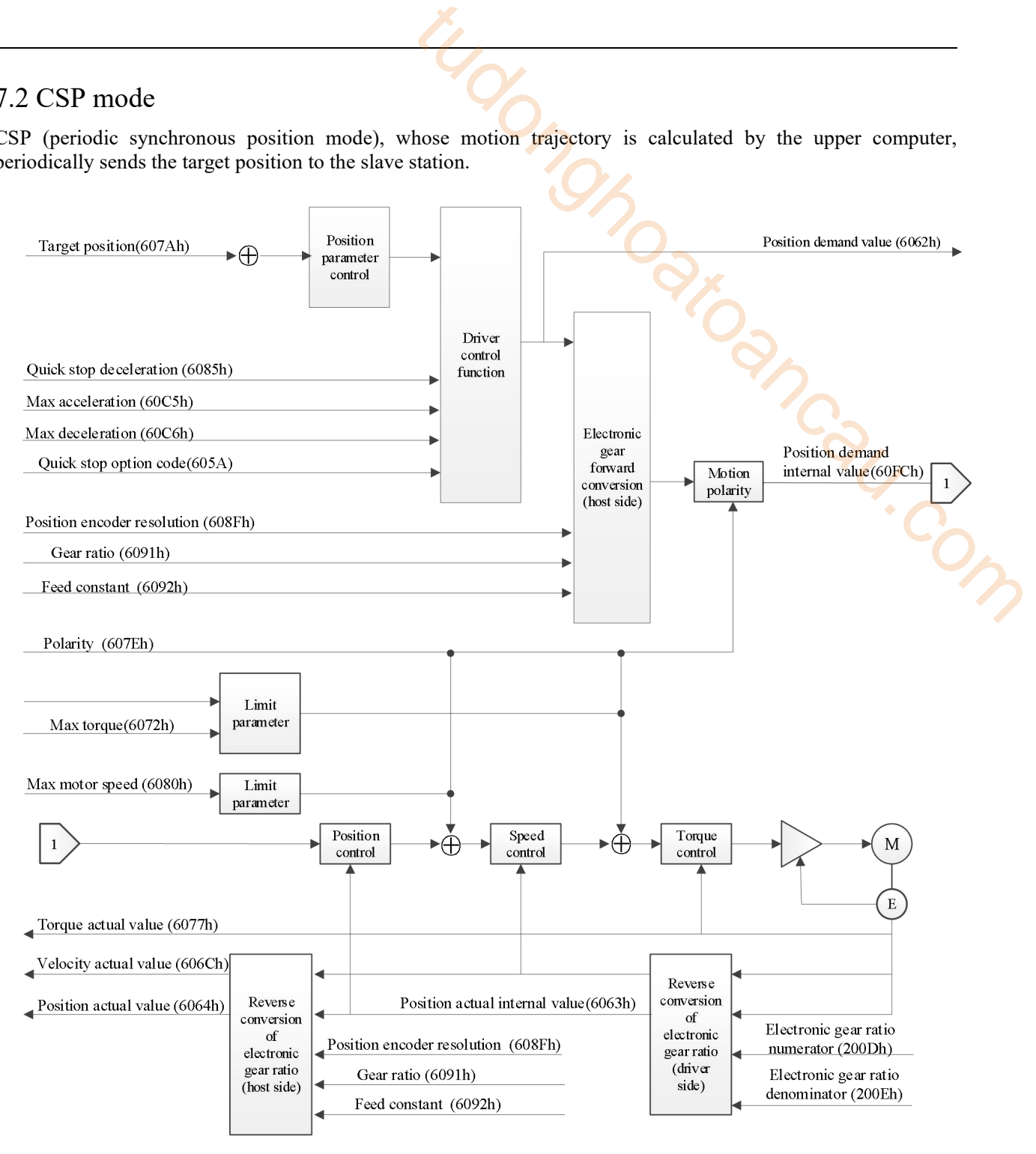

# 7.2.1 Related parameters

1)CSP Control mode associated object(Command · setting)

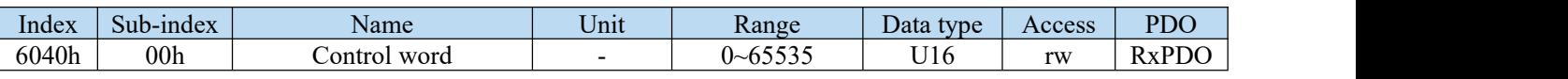

Other positions control common associated objects.

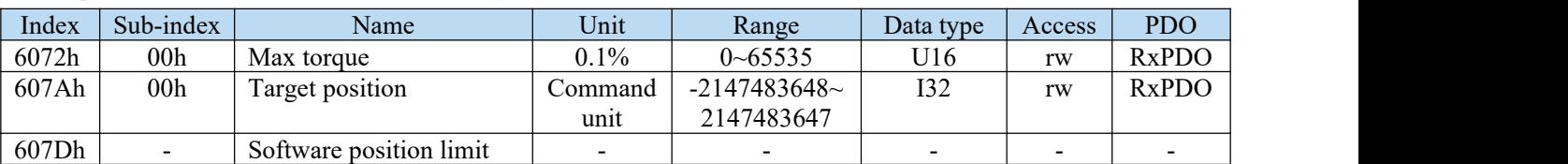

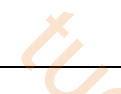

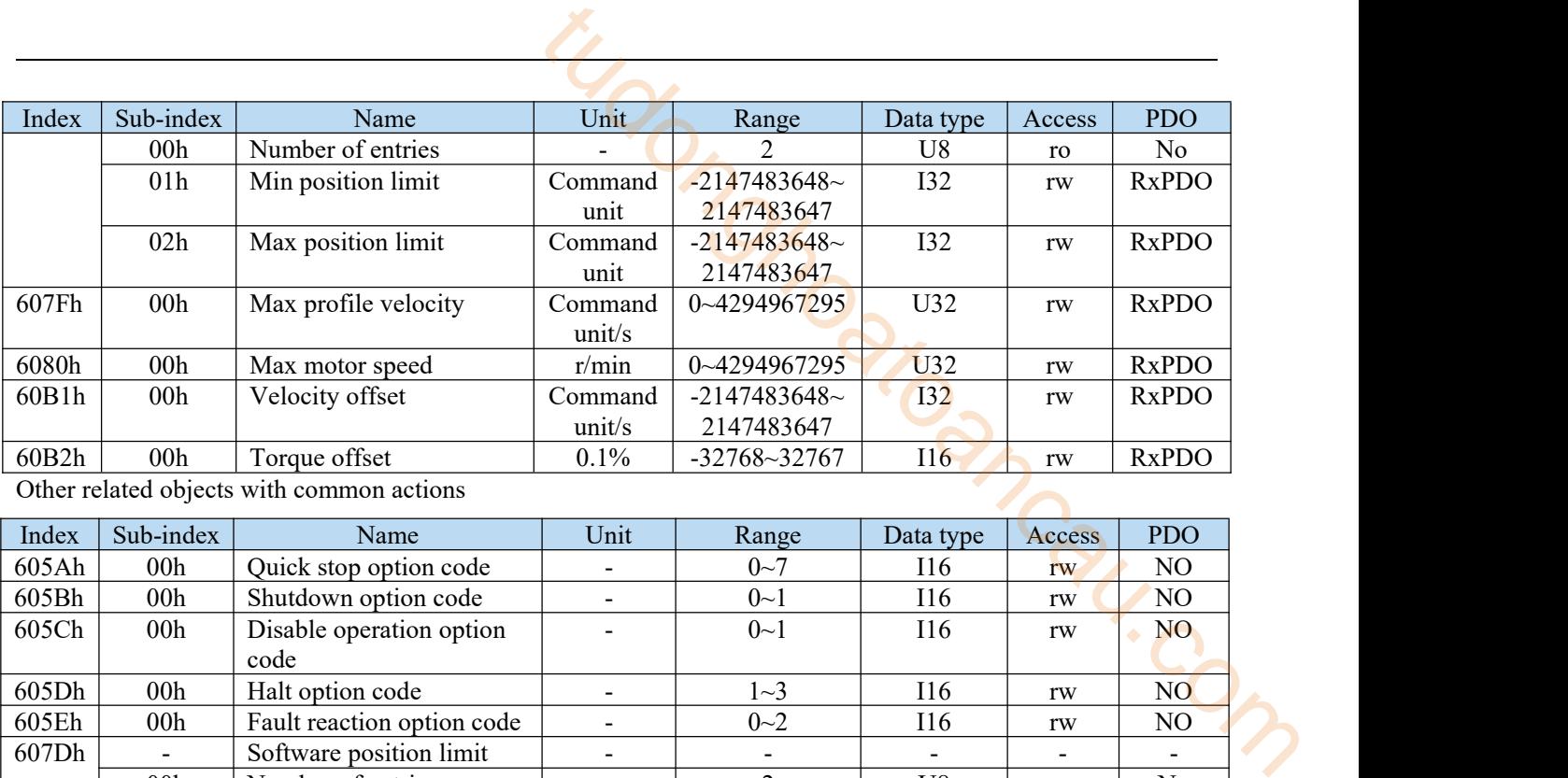

Other related objects with common actions

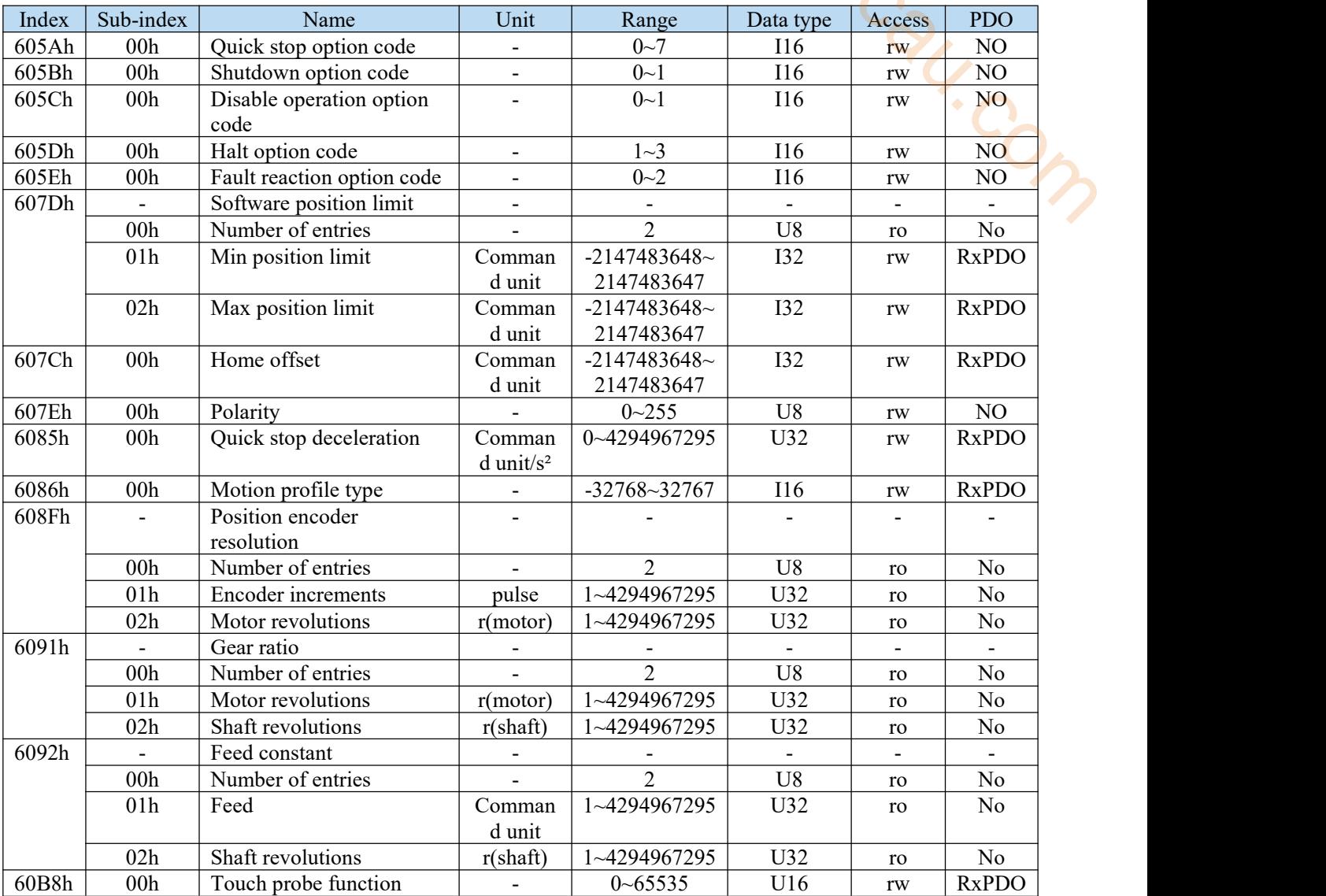

Controlword(6040h) < functions in CSP control mode>

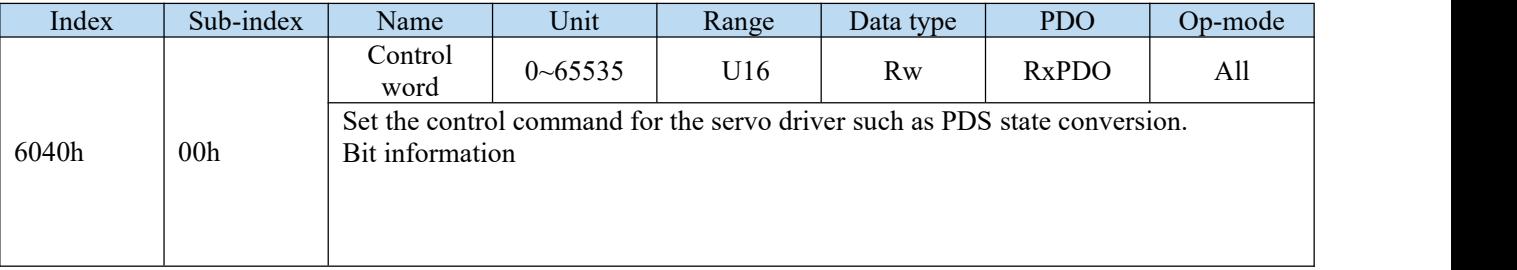

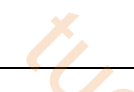

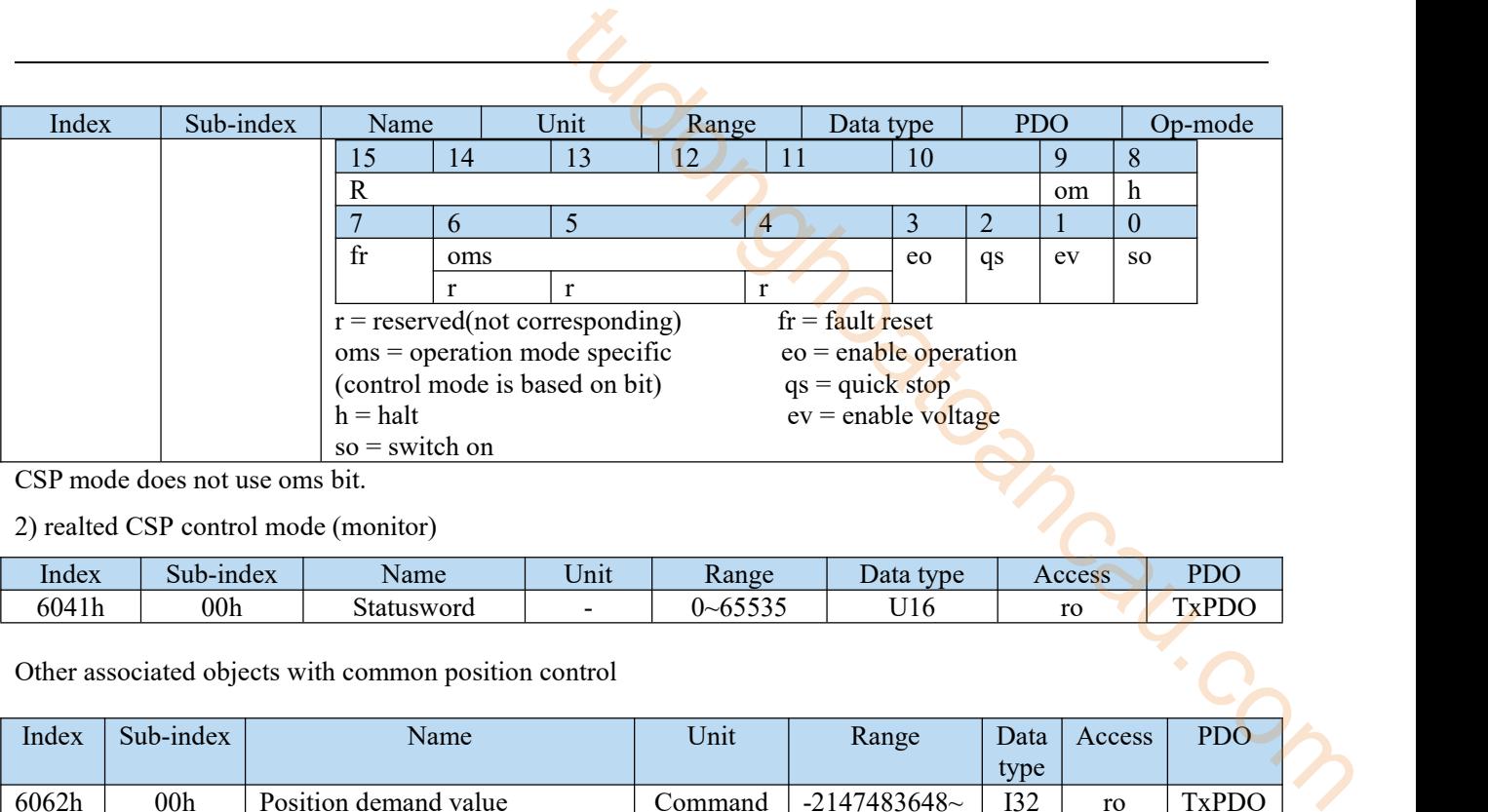

CSP mode does not use oms bit.

2) realted CSP control mode (monitor)

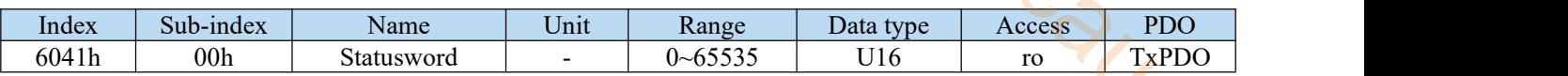

Other associated objects with common position control

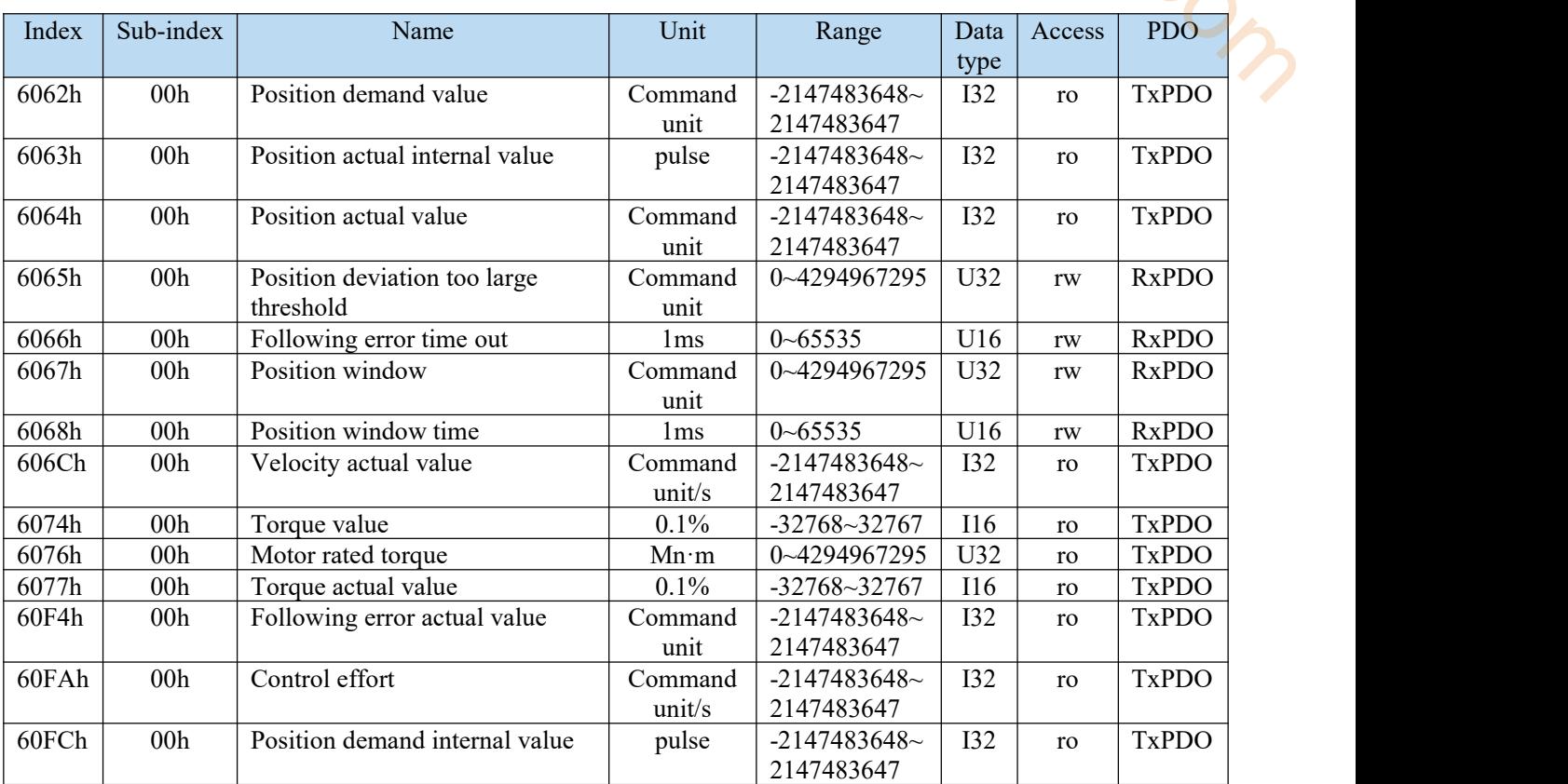

There are other related objects common to actions.

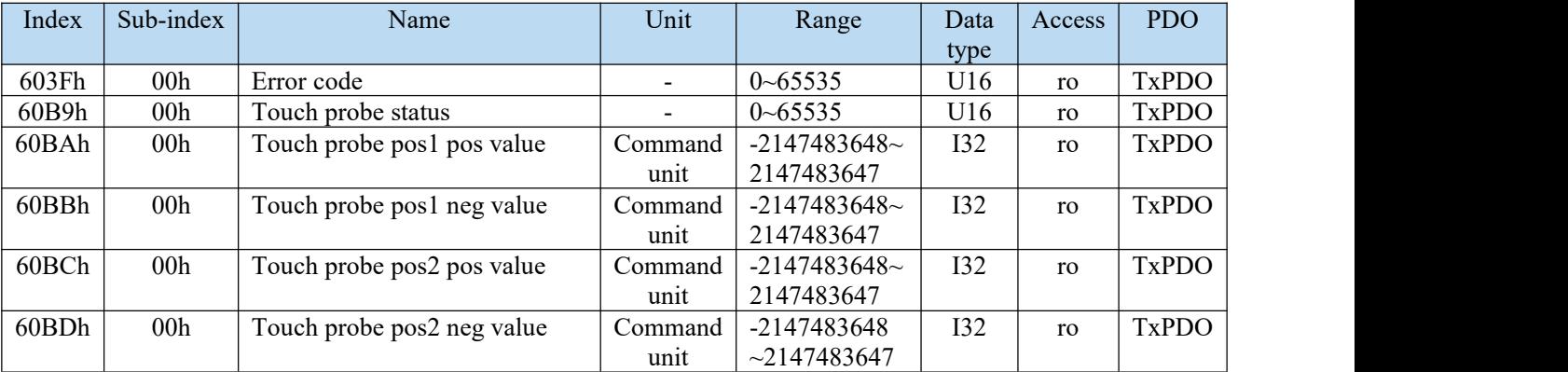

Statusword (6041h) < functions in csp control mode >

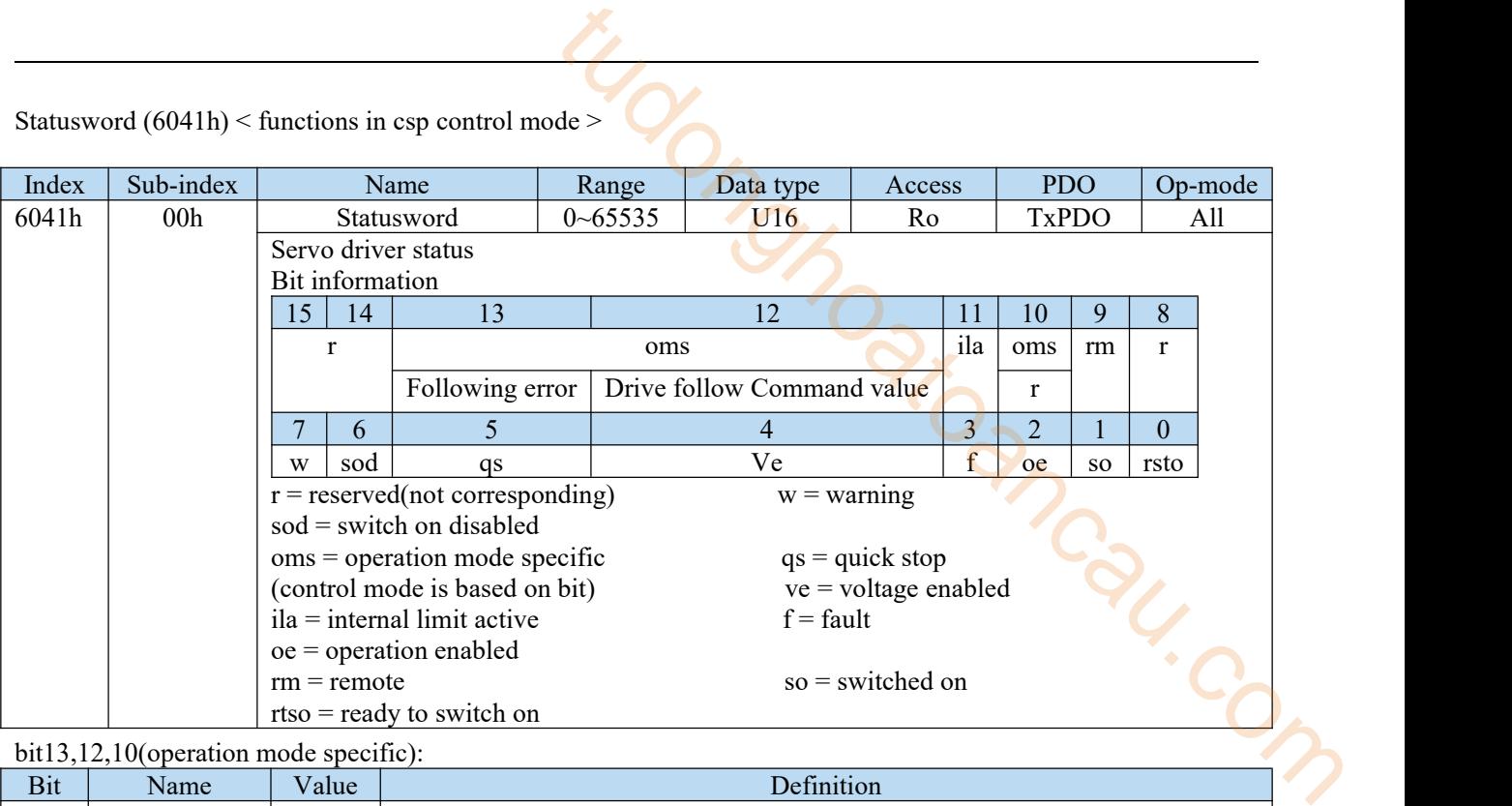

bit13,12,10(operation mode specific):

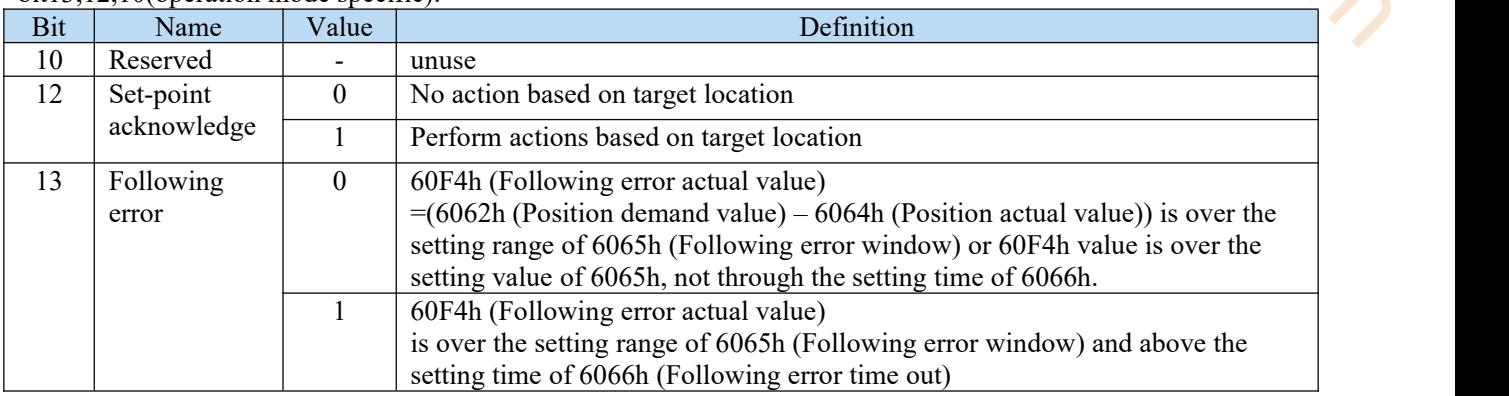

Note: the "performing actions according to the target position" means that if all the following conditions are met:

- PDS status is operation enabled
- Not in deceleration process(Halt, Quick stop, Shutdown, Disable operation, Fault)
- ◆ Non Halt stop status

Actions in CSP control mode

- The cyclic position control mode is to generate the action model (track) through the host rather than the slave.
- The target position is the sum of 607Ah (target position) and 60B0h (position offset), which is understood as absolute position.
- The update (sending) of action command is that after the servo enable command (operation enabled command), please input after about 100 ms.
- 60C2h (interpolation time period), which means updating the period of 607AH (target position) and 60B0h (position offset). This value is set to the same period as 1C32h-02h (cycle time). The upper device (host) must update the target position through 60C2h (interpolation time period).
- The servo enable can be turned off. Please form 607Ah (target position) + 60B0h (position offset) to follow the host processing of 6064h (position actual value). If the motor moves by external force during the servo enable is turned off, if the servo enable is turned on next time, it is very dangerous because it needs to return to the input target position. In addition, when switching from control mode other than CSP control mode to CSP control mode, please also do the follow operation.

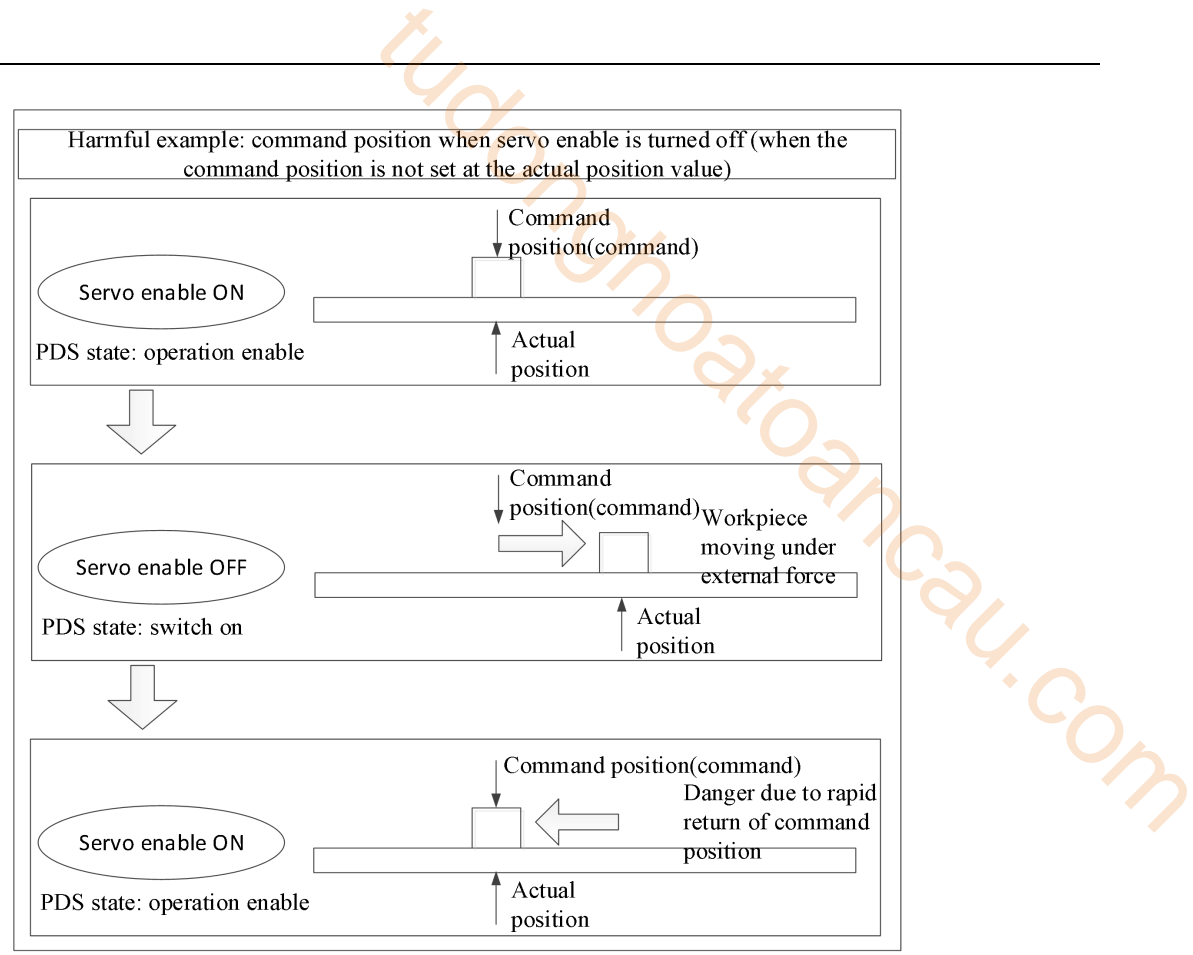

# 7.2.2 Common parameters

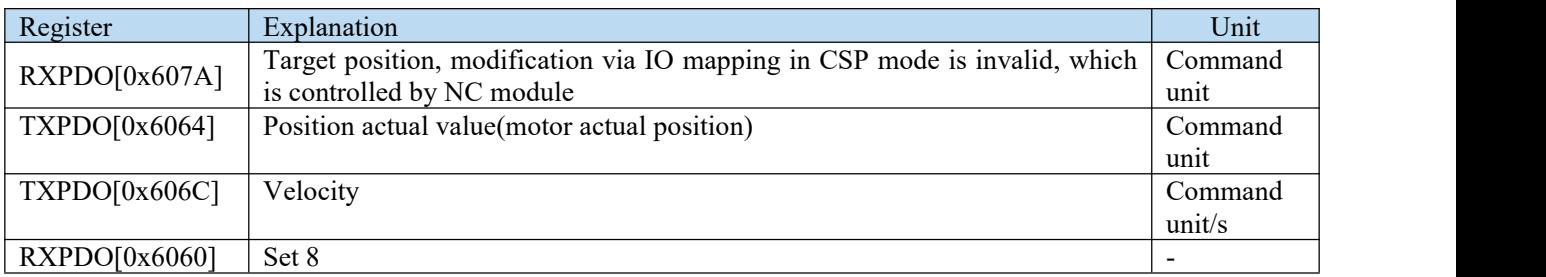
# 7.3 CSV mode

CSV (periodic synchronous speed mode) enables the motor to run at a constant speed through the speed given by the upper computer.

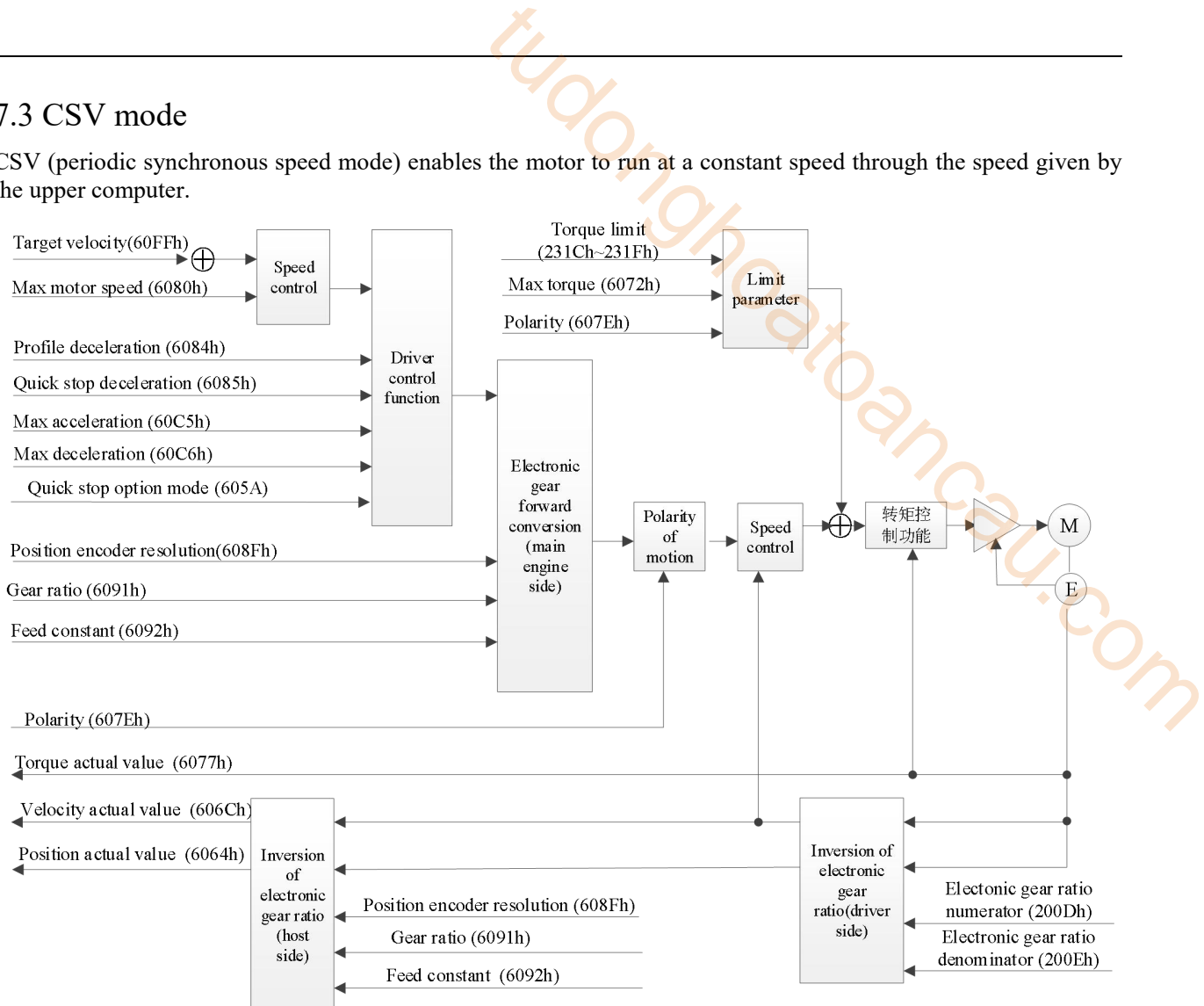

# 7.3.1 Related parameter

1)CSV Object associated with control mode (Command · setting)

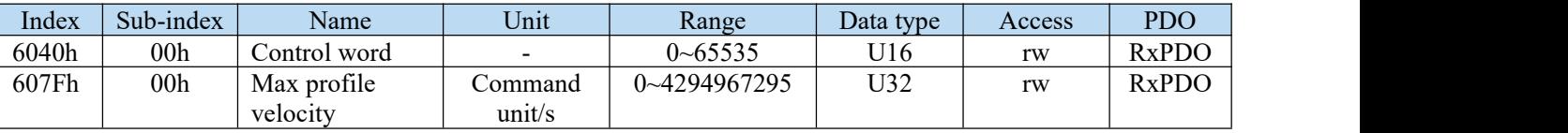

Other objects that are commonly associated with speed control.

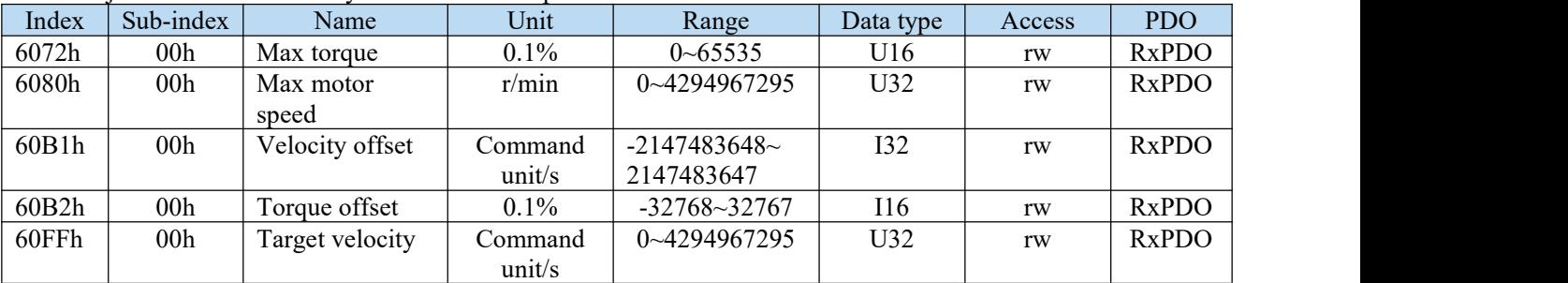

Other related objects with common actions.

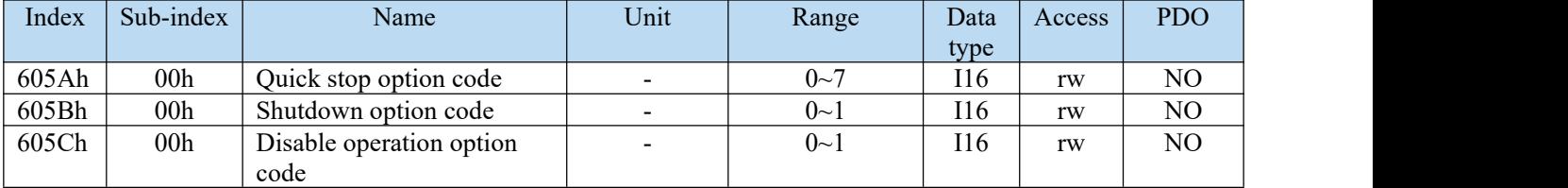

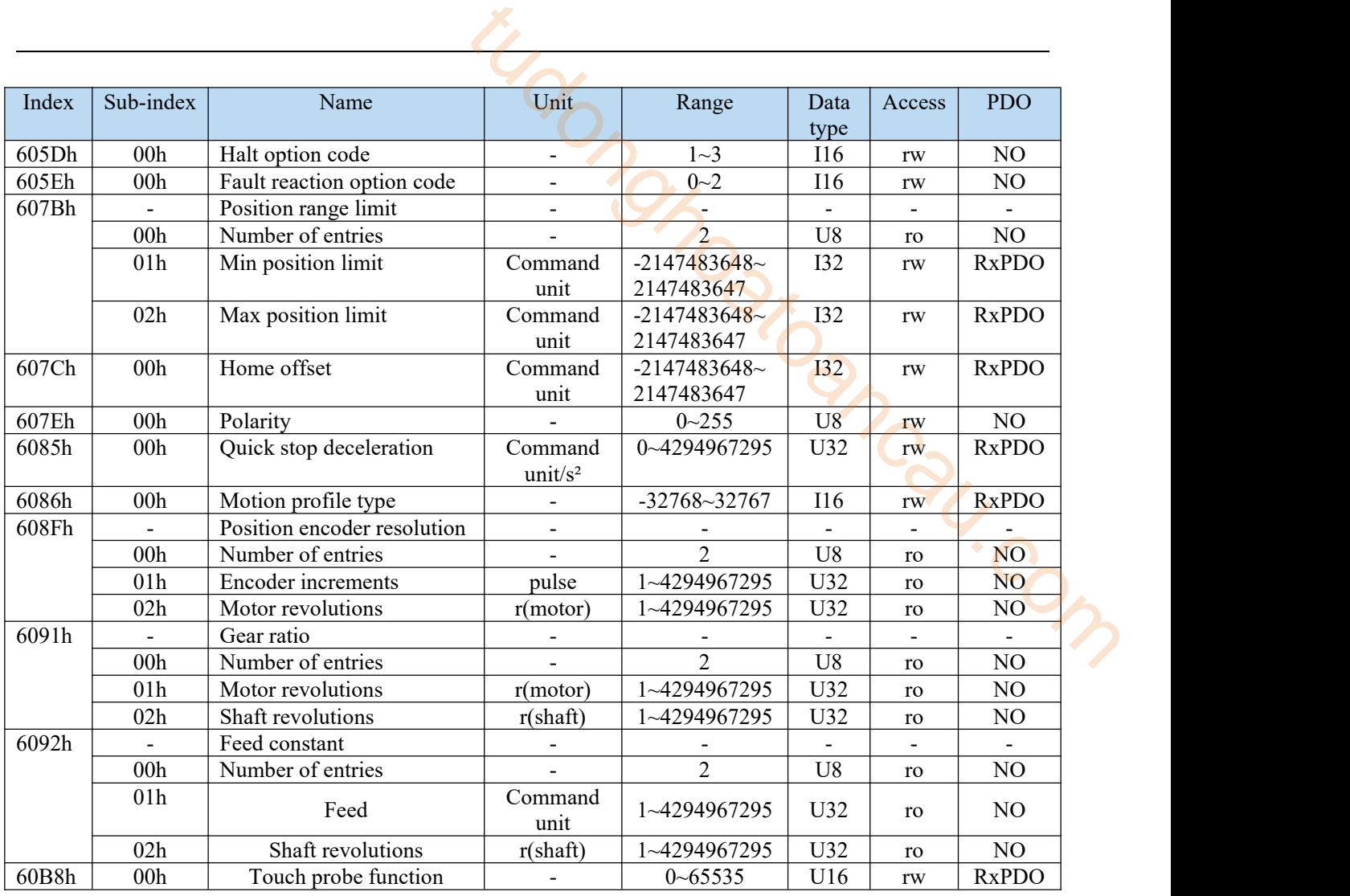

Controlword $(6040h)$  < Function in csv control mode >

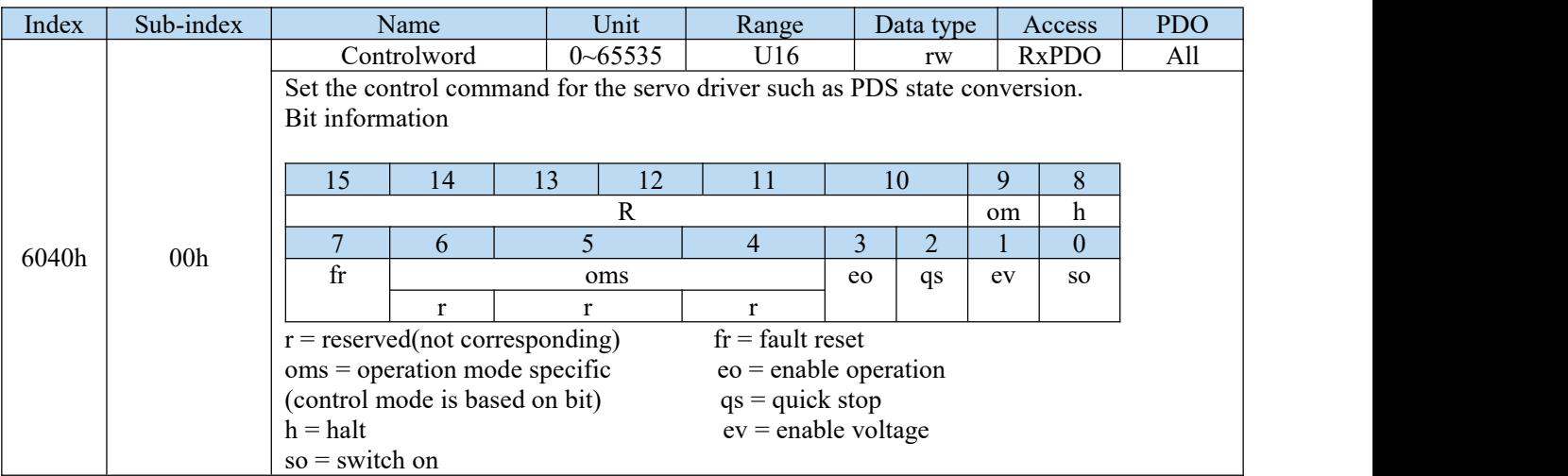

Csv mode doesn'tuse oms bit.

2)Objects associated with CSV control mode (monitoring)

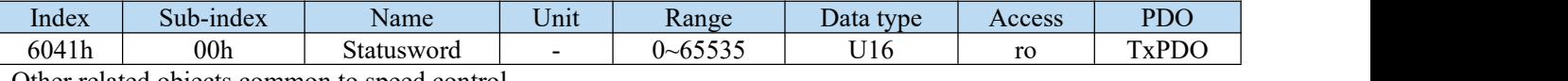

Other related objects common to speed control.

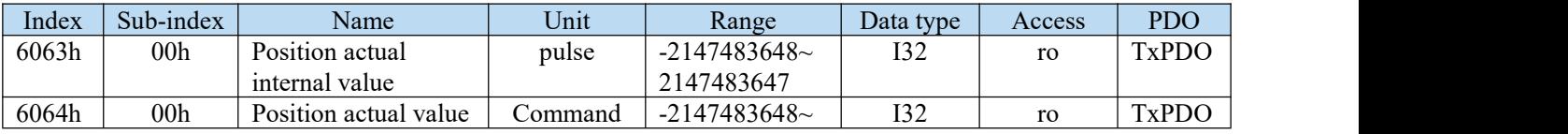

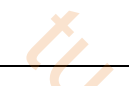

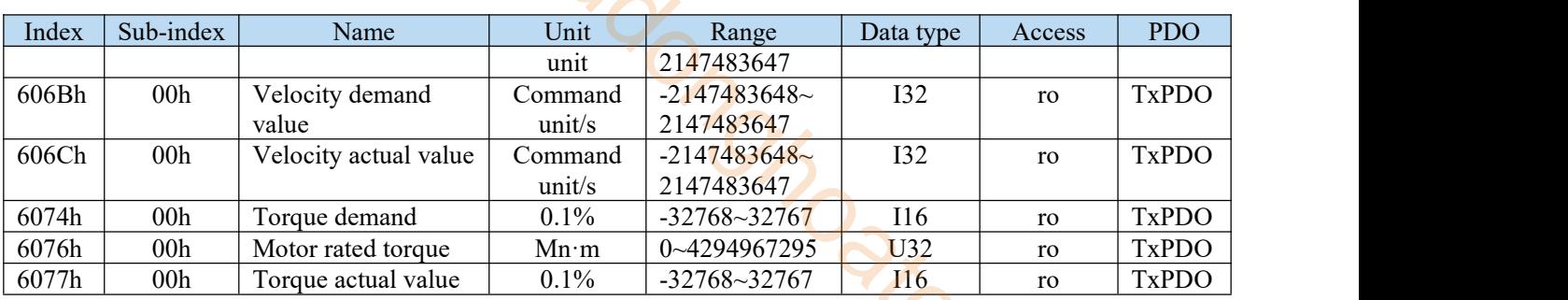

Other associated objects that share the same mode.

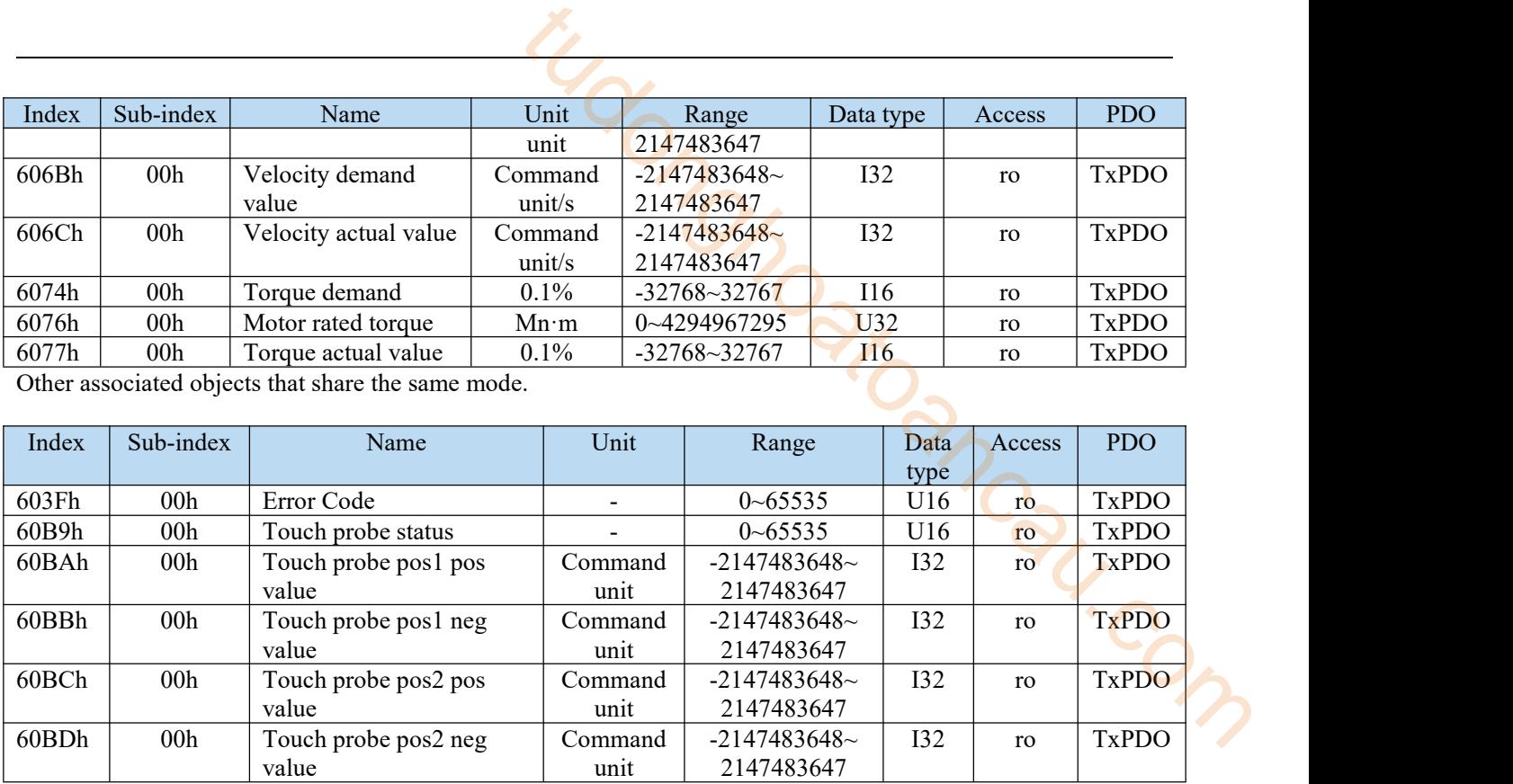

Statusword  $(6041h)$  < Function of csv control mode >

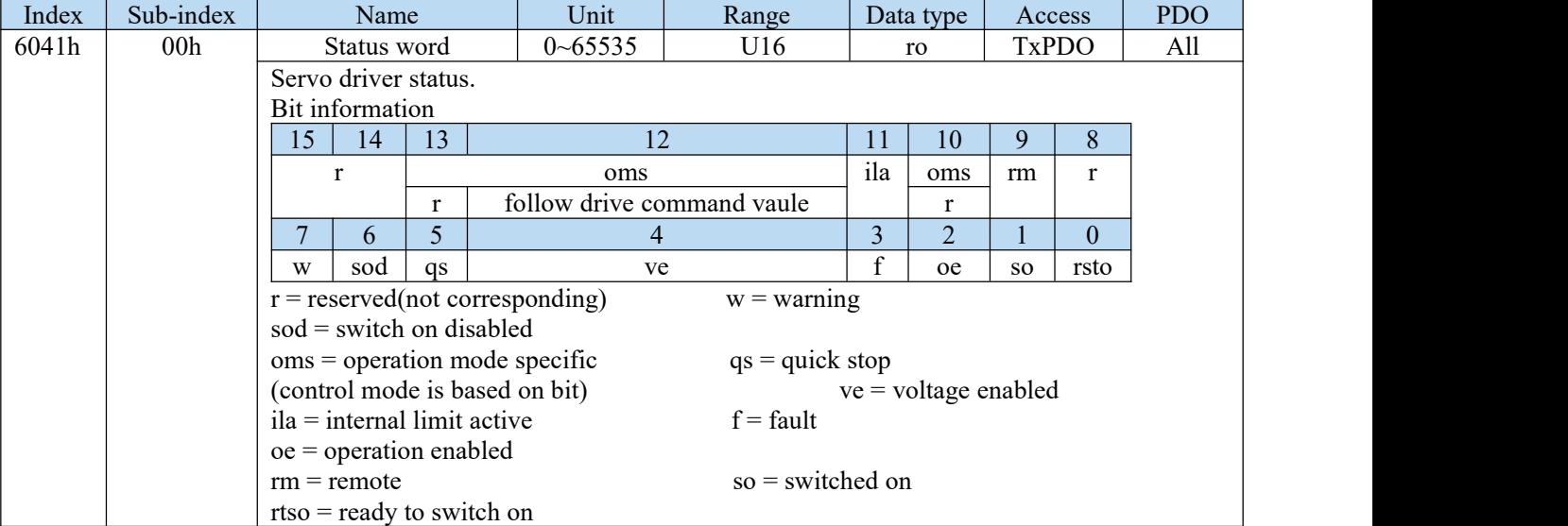

## bit13,12,10(operation mode specific):

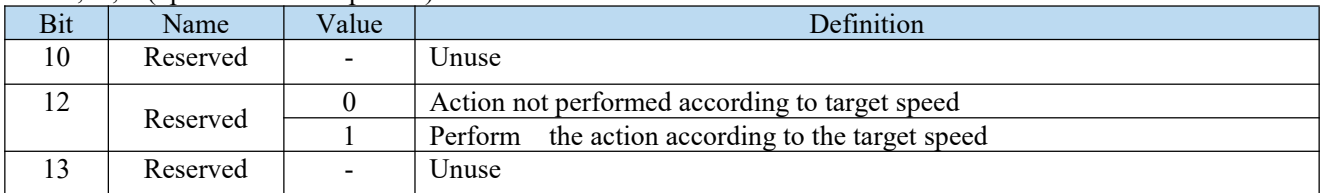

The "performing actions according to target speed" should meet the following conditions:

- The PDS status is operation enabled
- Not in deceleration processing (halt, quickstop, shutdown, disable operation, falut)<br>• It is not a halt state.
- It is not a halt state.
- The torque limit does not occur

Actions in CSV control mode

- In the cyclic speed control mode, the motion model (trajectory) is generated not on the slave but on the master.
- The target speed is 60FFh (target velocity)
- The update (sending) of action command is that after the operation enabled command, please input it after about 100 ms.
- 60C2h (interpolation time period) means the period of updating 60FFh (target velocity) and 60B1h (velocity offset). This value is set to the same period as 1C32h-02h (cycle time).
- As monitoring information, provide 606Ch (velocity actual value), etc.
- 

## 7.3.2 Common parameters

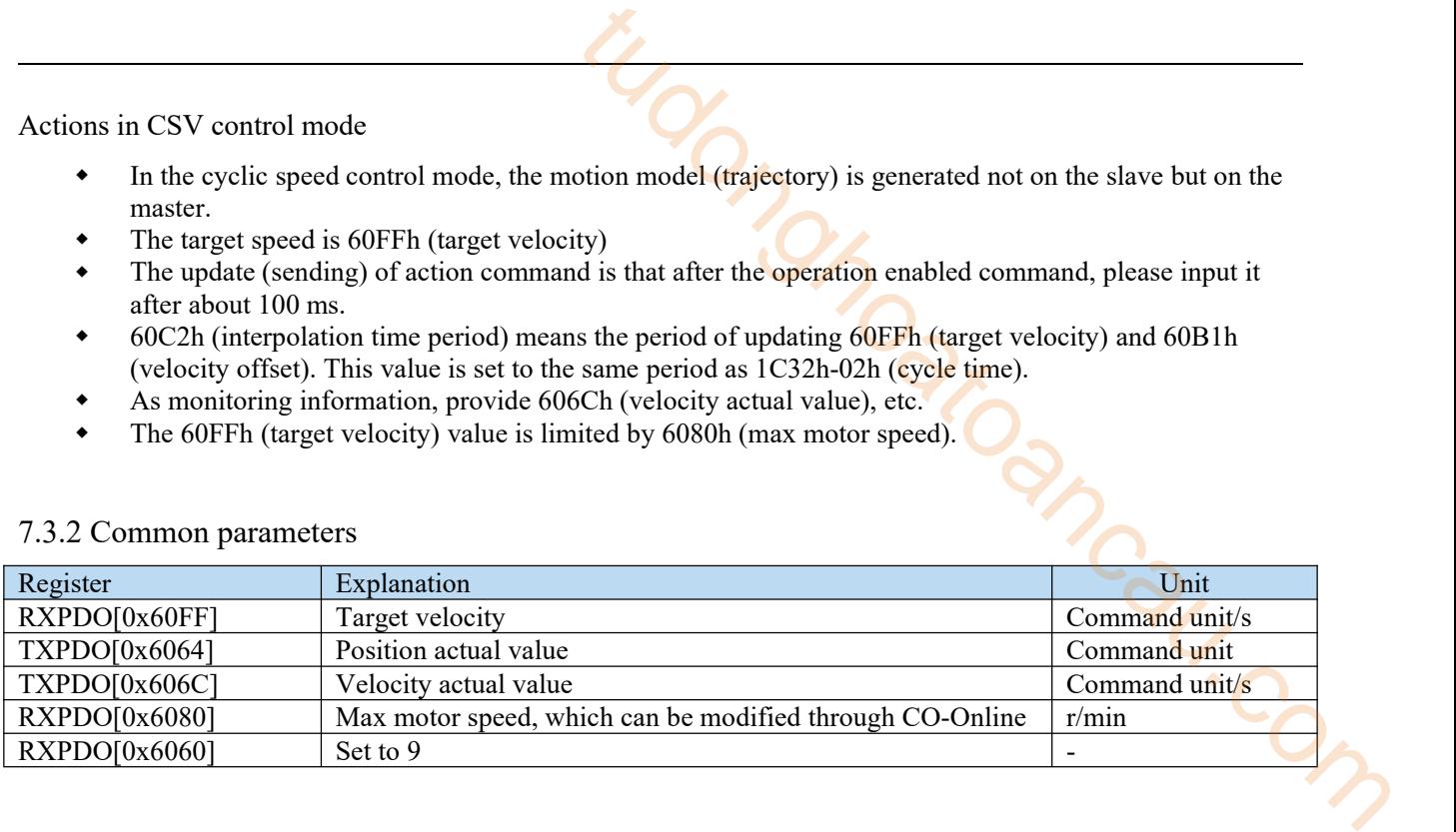

# 7.4 CST mode

CST (periodic synchronous torque mode) allows the motor to run at a constant torque through the torque given by the upper computer.

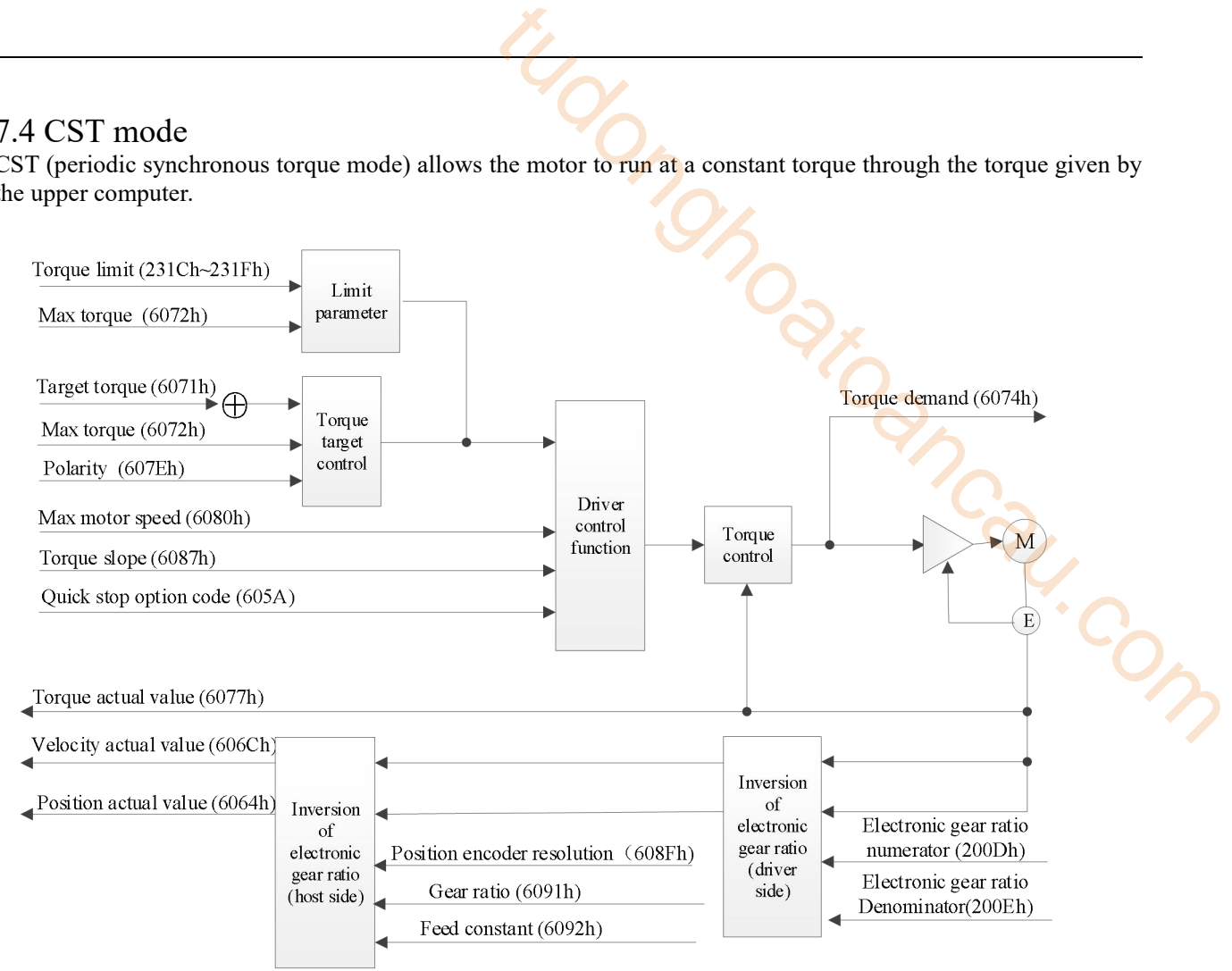

# 7.4.1 Related parameter

1)Objects associated with CST control mode (Command  $\cdot$  setting)

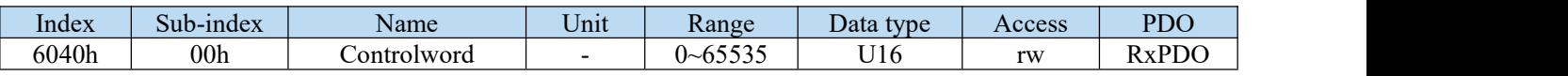

#### Other related objects with common torque control.

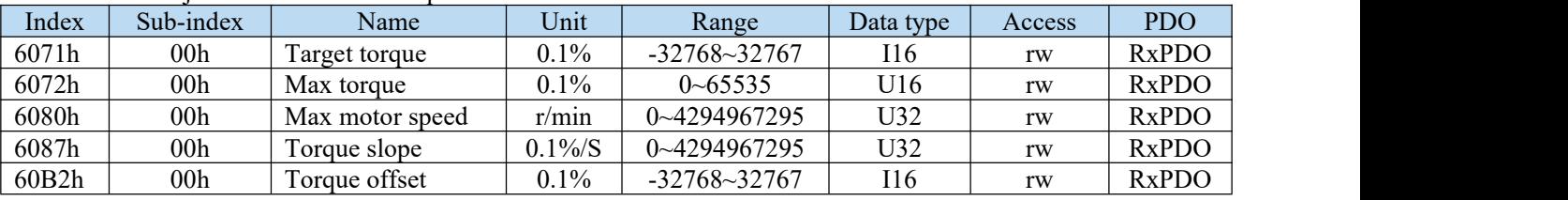

Other related objects with common actions.

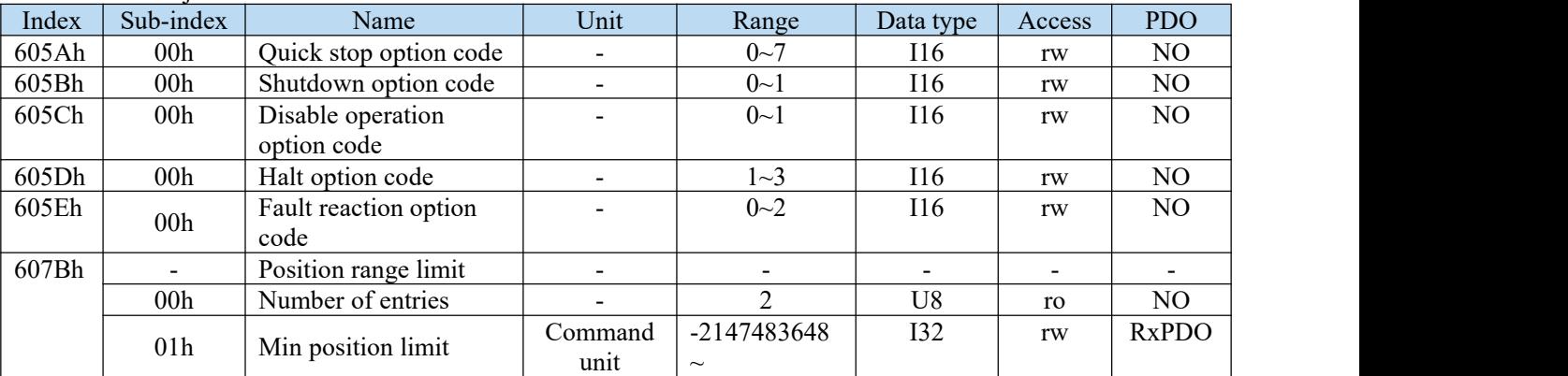

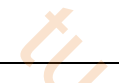

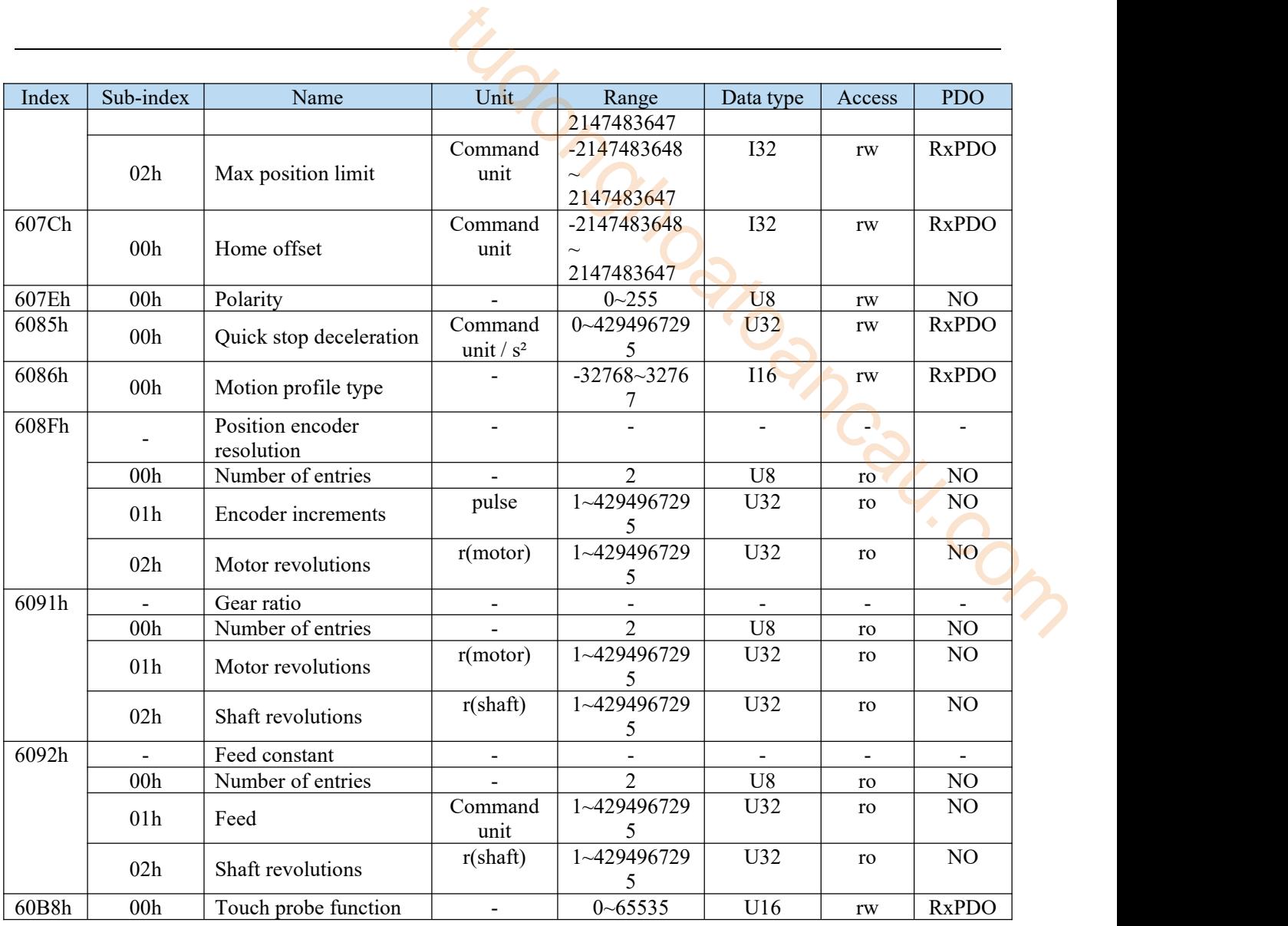

Control word (6040h) <function in cst control mode>

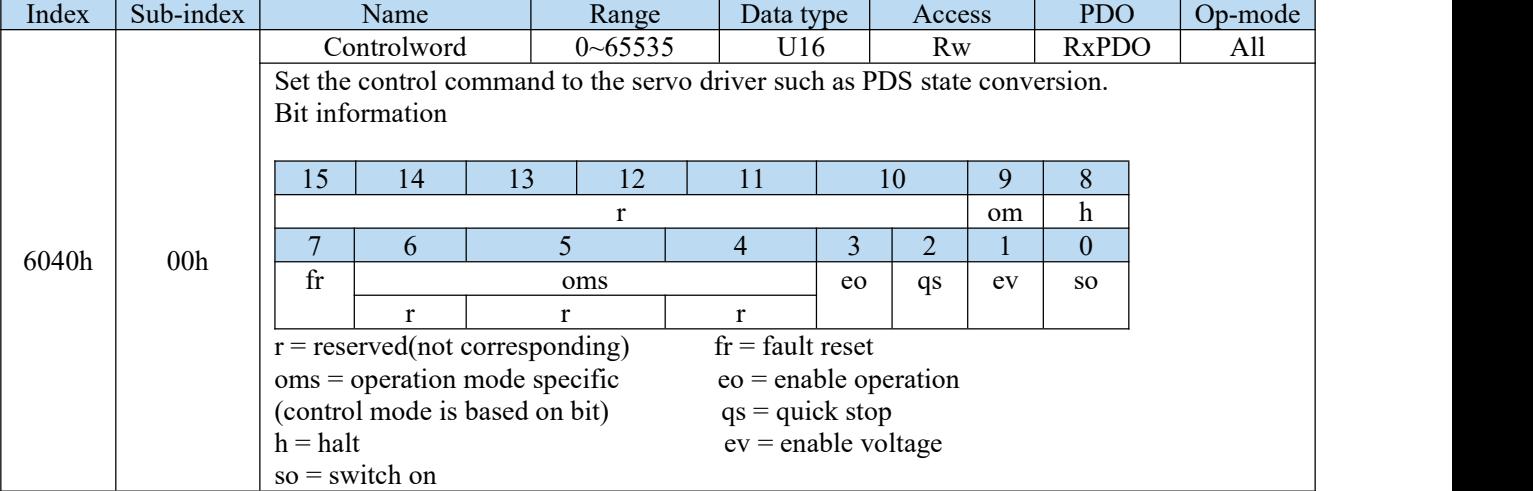

Cst mode doesn't use oms bit.

2)Objects associated with CST torque control (monitoring)

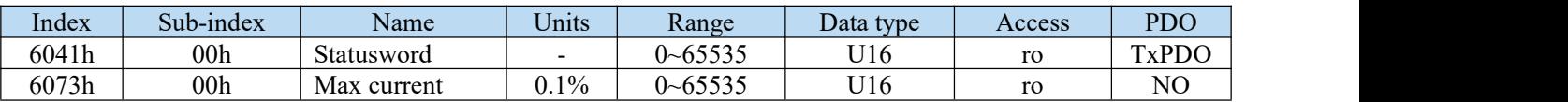

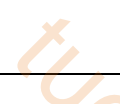

Other objects commonly associated with torque control (monitoring)

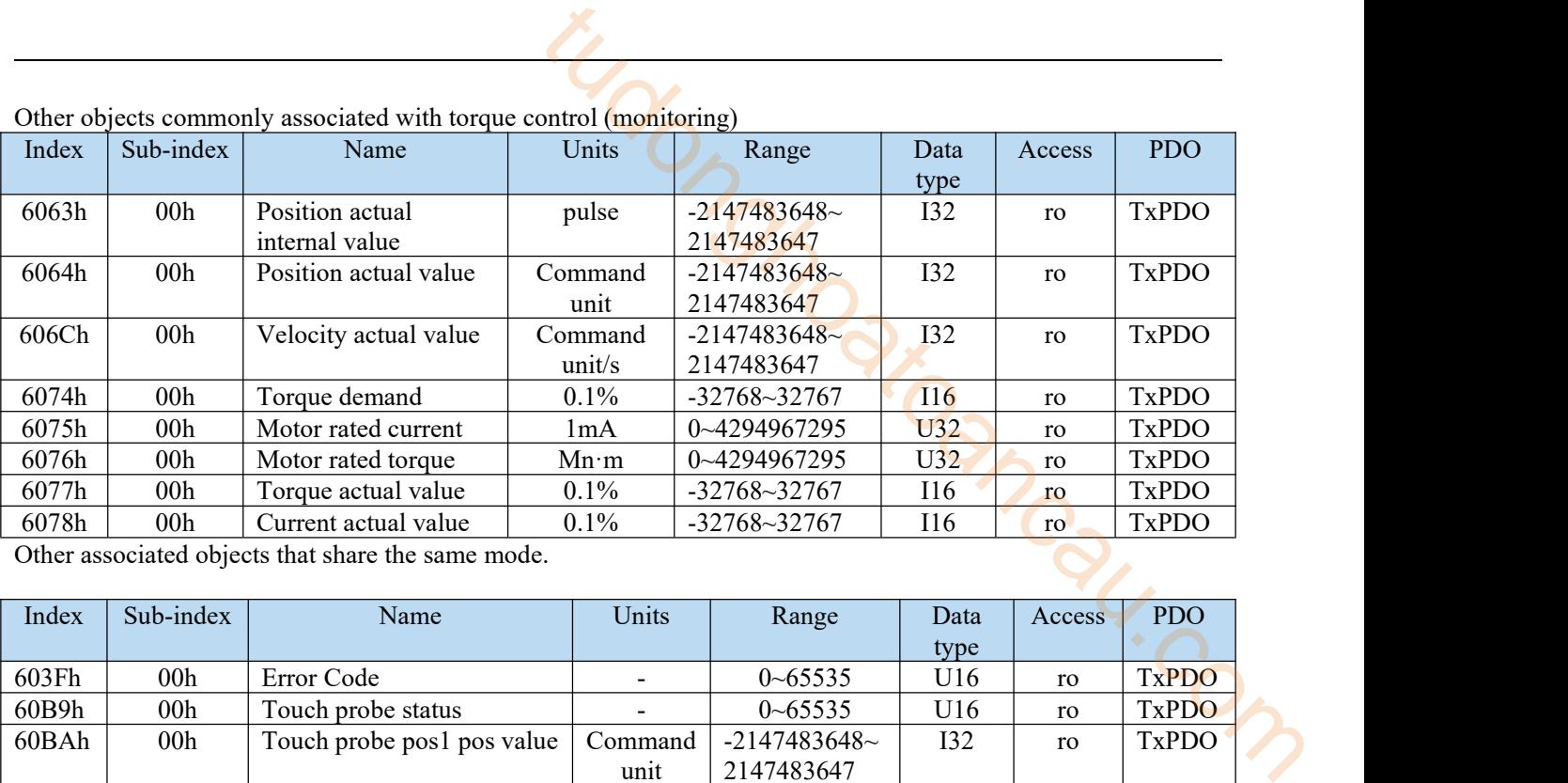

Other associated objects that share the same mode.

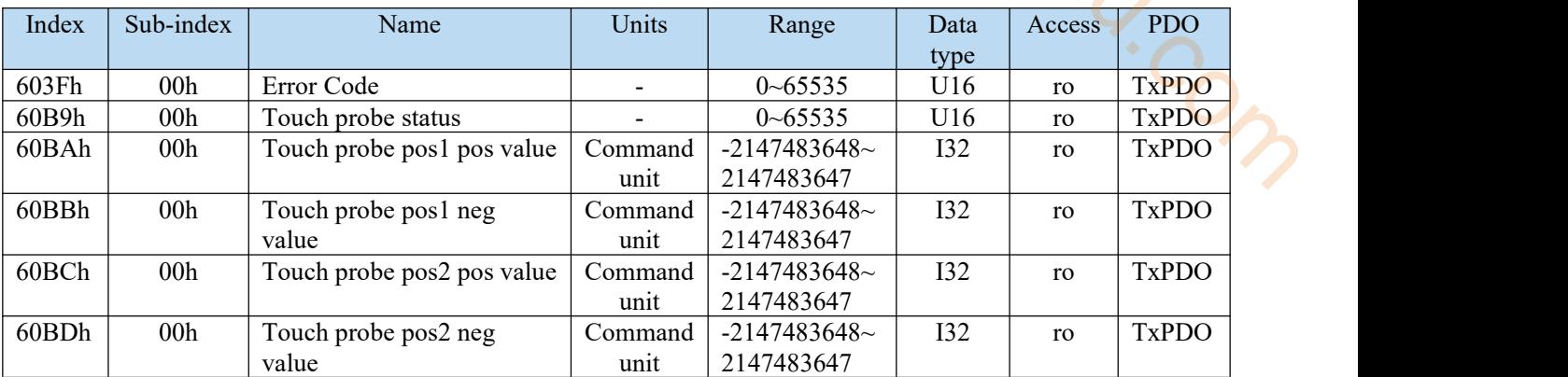

Statusword  $(6041h)$  < functions in tq control mode >

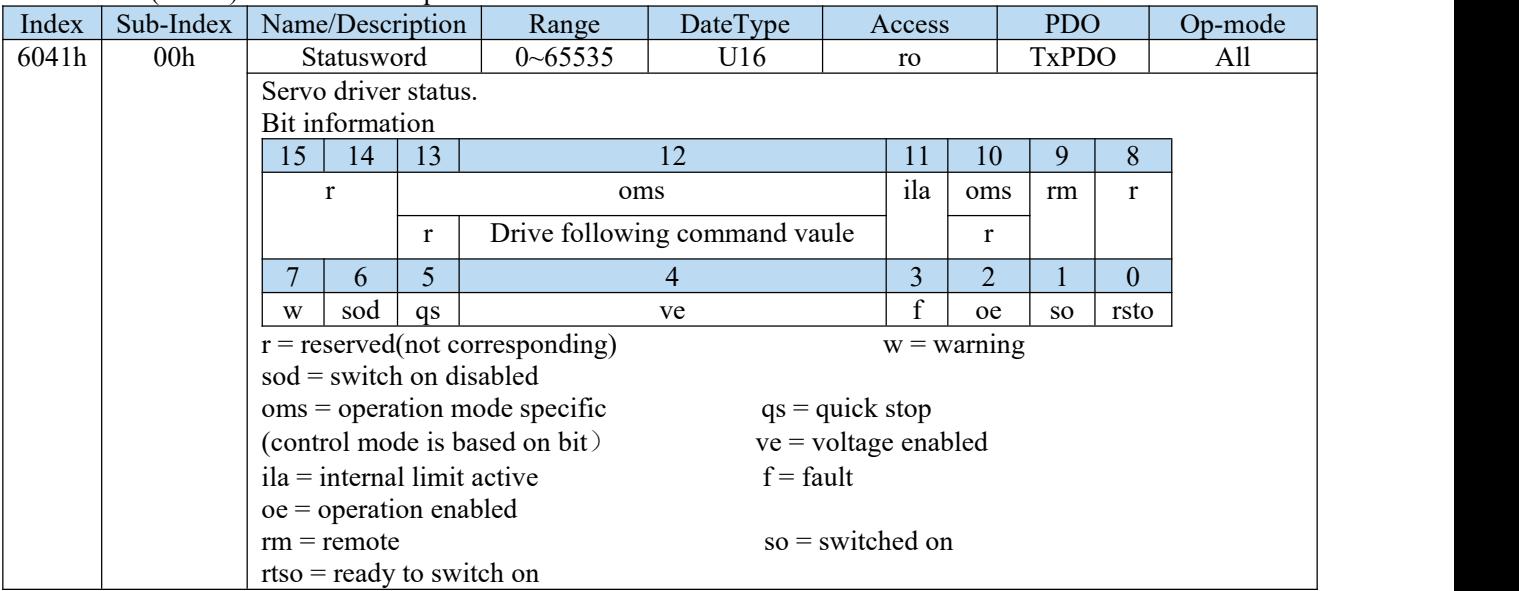

## bit13,12,10(operation mode specific):

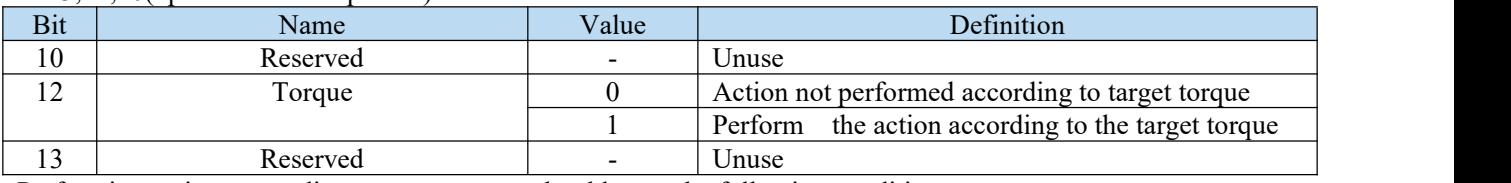

Performing actions according to target torque should meet the following conditions:

- The PDS status is operation enabled
- not in deceleration processing (halt, quickstop, shutdown, disable operation, falut)
- $\bullet$  It is not a halt state

Actions of CST control mode

- In the cyclic torque control mode, the mode profile generation is not in the slave but in the host.
- The target torque is 6071h (target torque)<br>• The torque feedforward is 60B2h (torque)
- The torque feedforward is  $60B2h$  (torque offset), which is not supported temporarily.<br>The undate (sending) of action command after the servo is on please input after about
- The update (sending) of action command, after the servo is on, please input after about 100ms.
- 60C2h (interpolation time period) means updating the period of 6071h (target torque) and 60B2h (torque offset). This value is set to the same period as 1C32h-02h (cycle time).
- As monitoring information, provide 6077h (torque actual value), etc.
- The 6071h (target torque) value is limited by 6072h (max torque), 2312h (P3-28), 2313h (P3-29), the minimum value.
- The speed limit is 6080h (max motor speed).

## 7.4.2 Common parameters

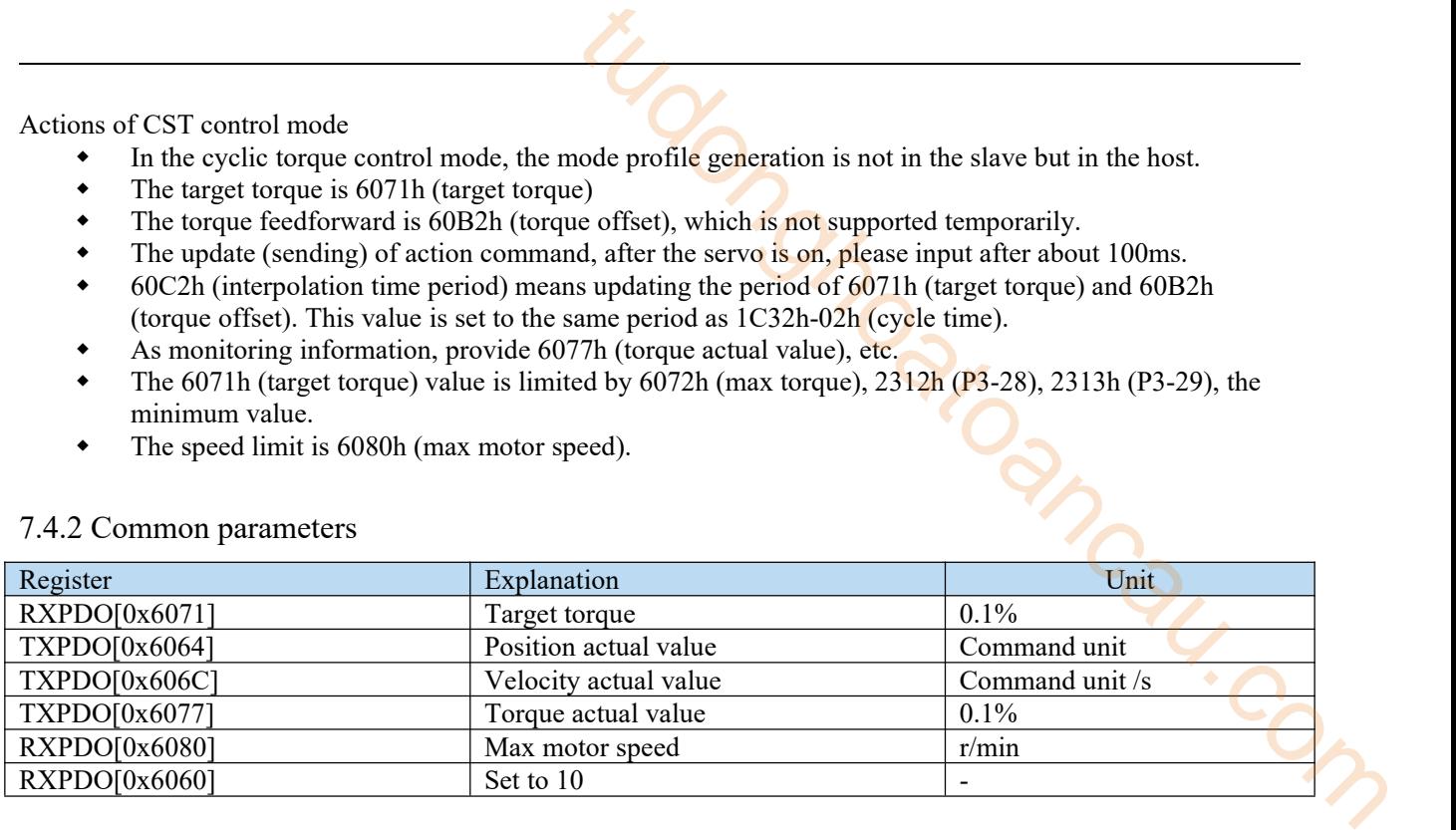

# 7.5 HM mode

HM mode (i.e. home mode) is used for initialization of the slave station position. An origin reset method is a position control mode that specifies an operation speed and generates a position command inside the servo driver to perform an origin reset operation. If it is used in the incremental mode, after the control power is put into operation, it is necessary to perform the zero point reset action before performing the position positioning work.

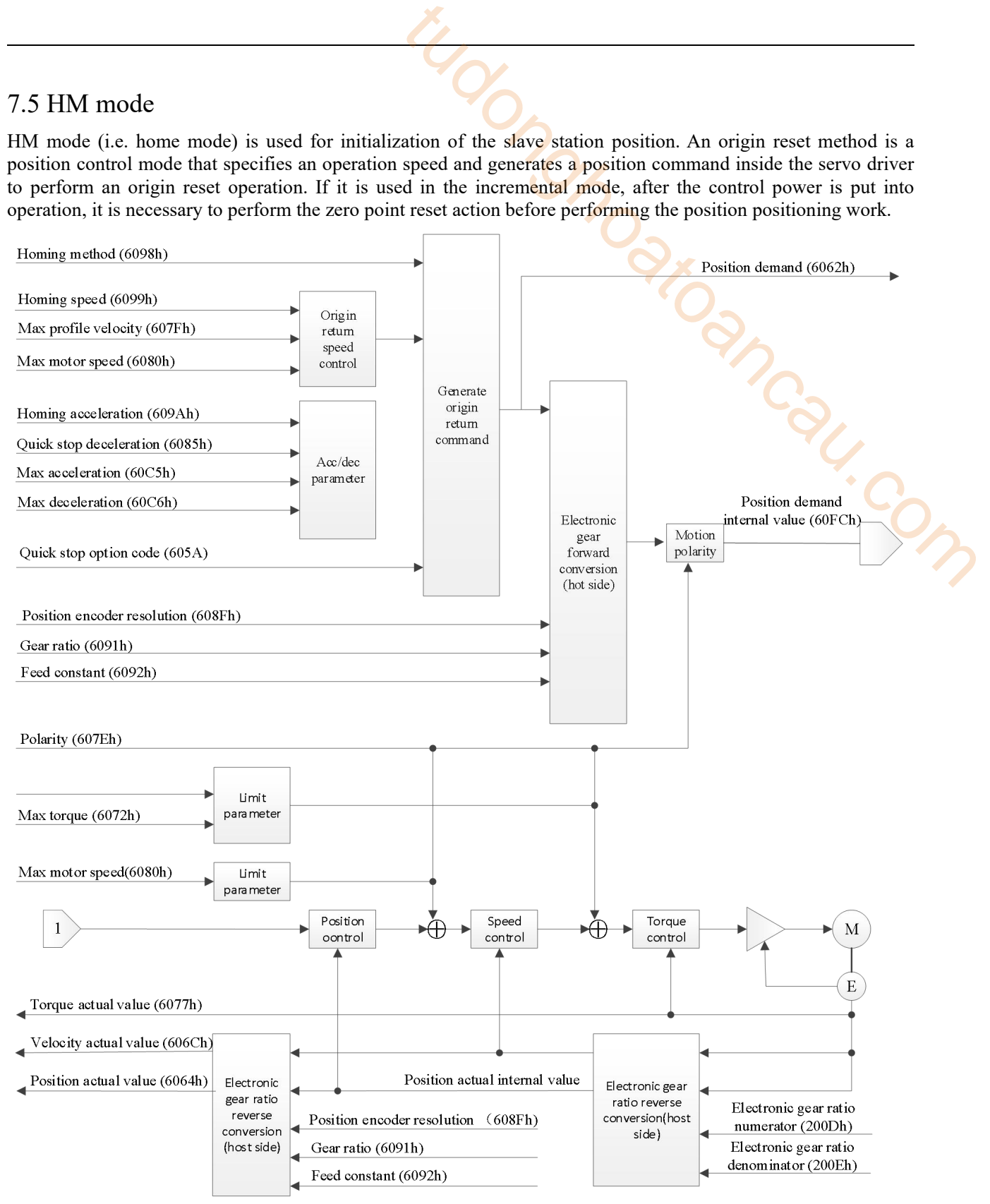

# 7.5.1 Related parameter

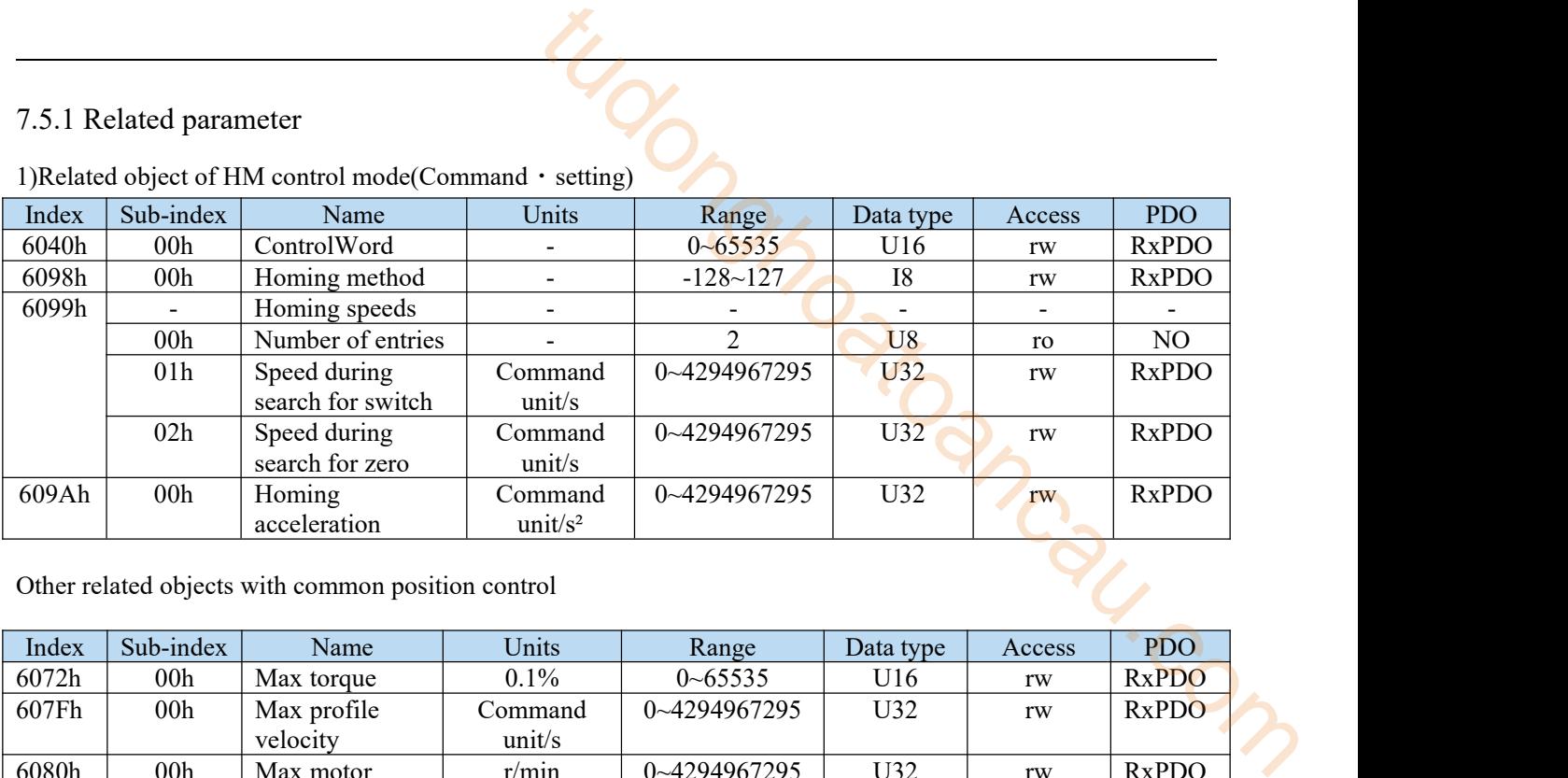

# 1)Related object of HM control mode(Command · setting)

Other related objects with common position control

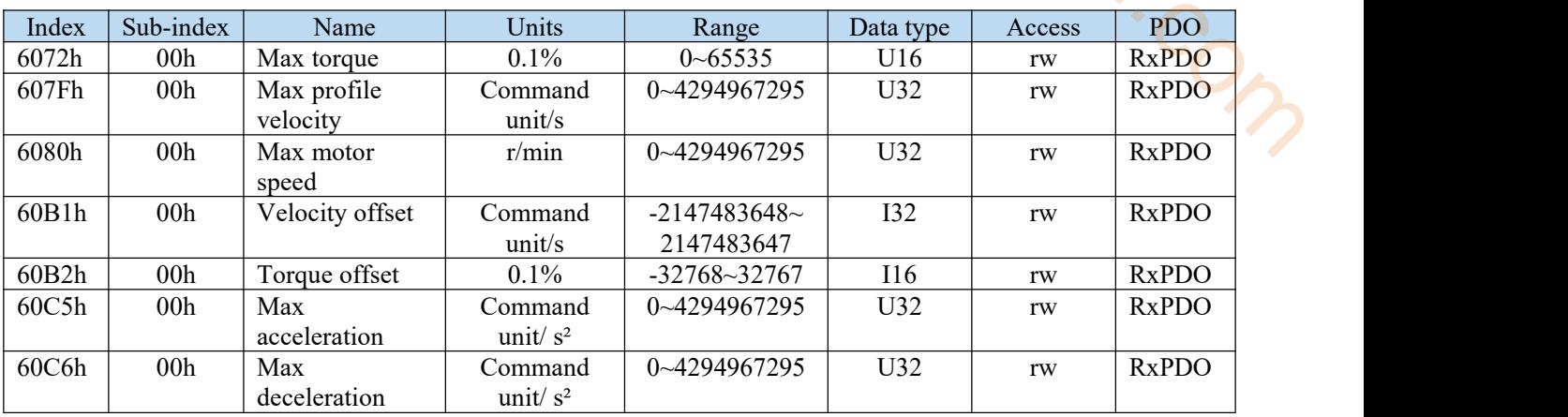

Other related objects with common actions

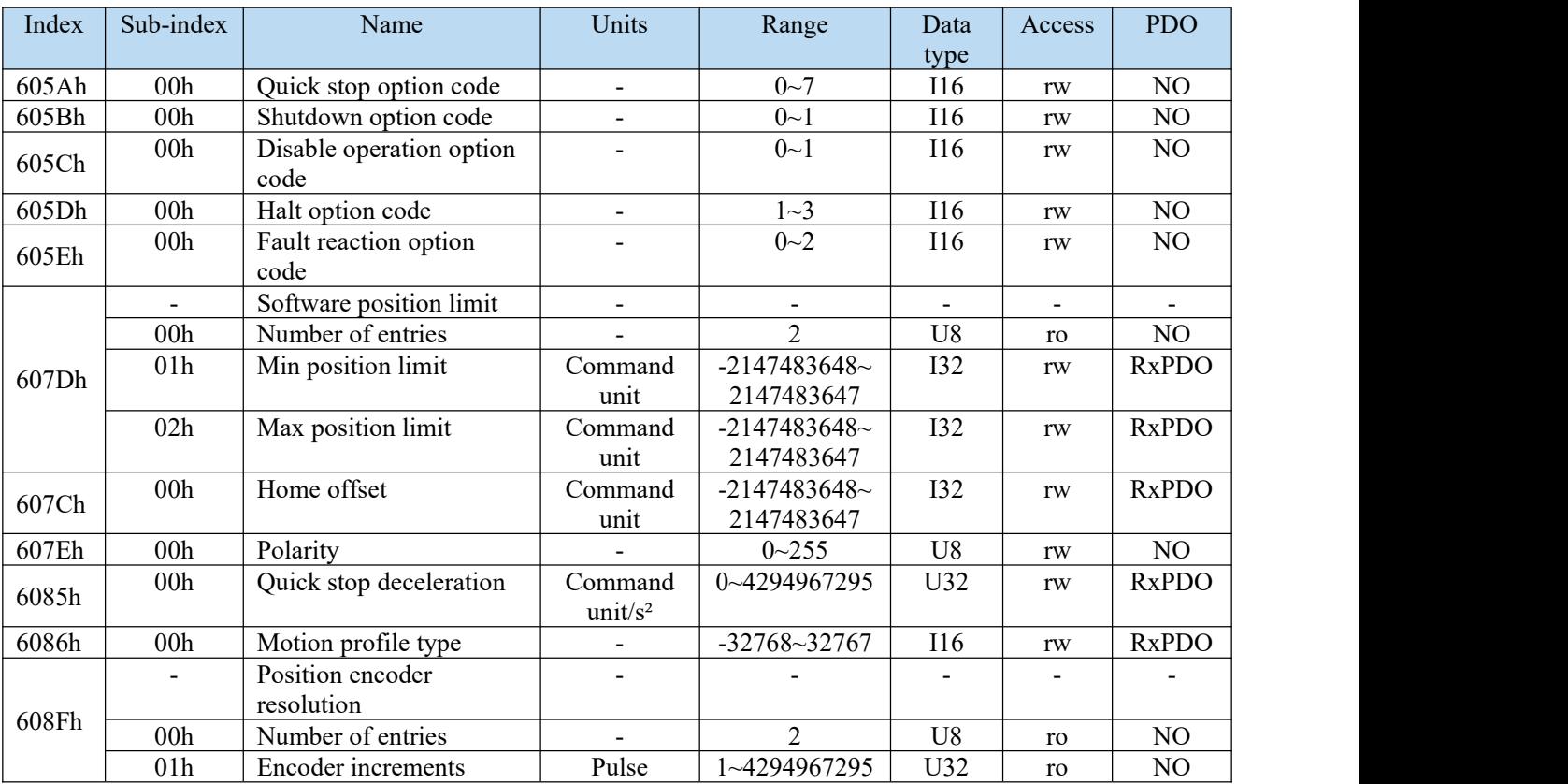

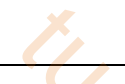

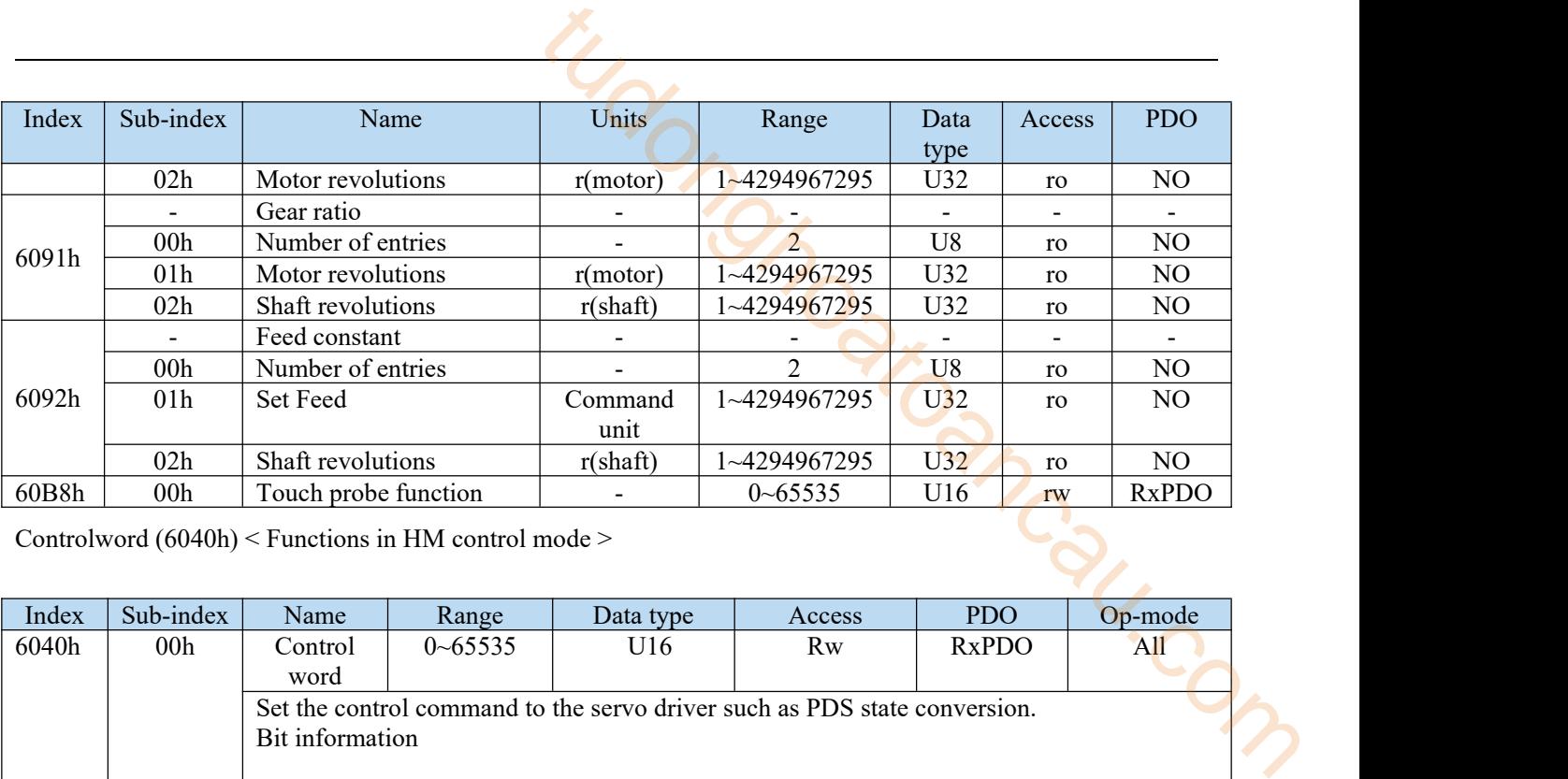

Controlword (6040h) < Functions in HM control mode >

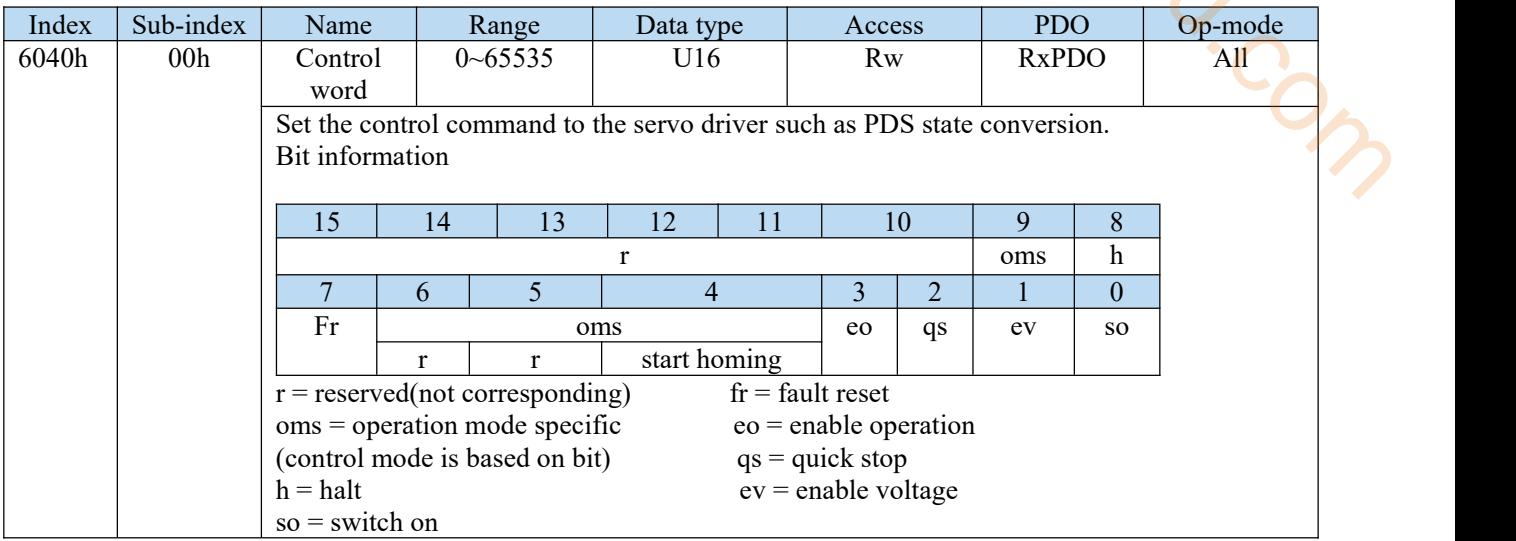

bit9,6-4(operation mode specific):

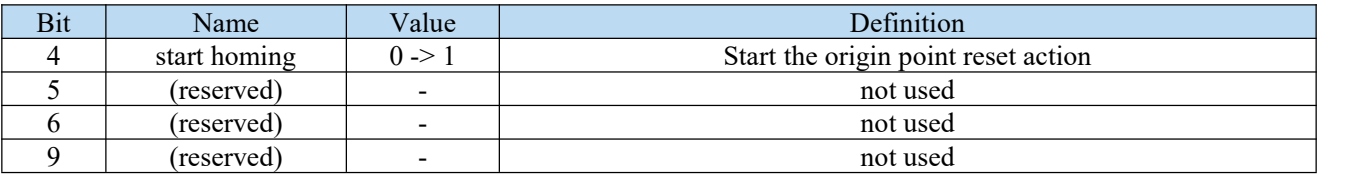

Through the opening of bit4 (start homing) of 6040h (control word), obtain the parameters (timing method, speed, acceleration and deceleration, etc.) associated with the origin reset position control mode (HM), and start the action.

In addition, in the origin reset action, even if a new origin reset action (bit4 of 6040h is started again), the new origin reset action is ignored.

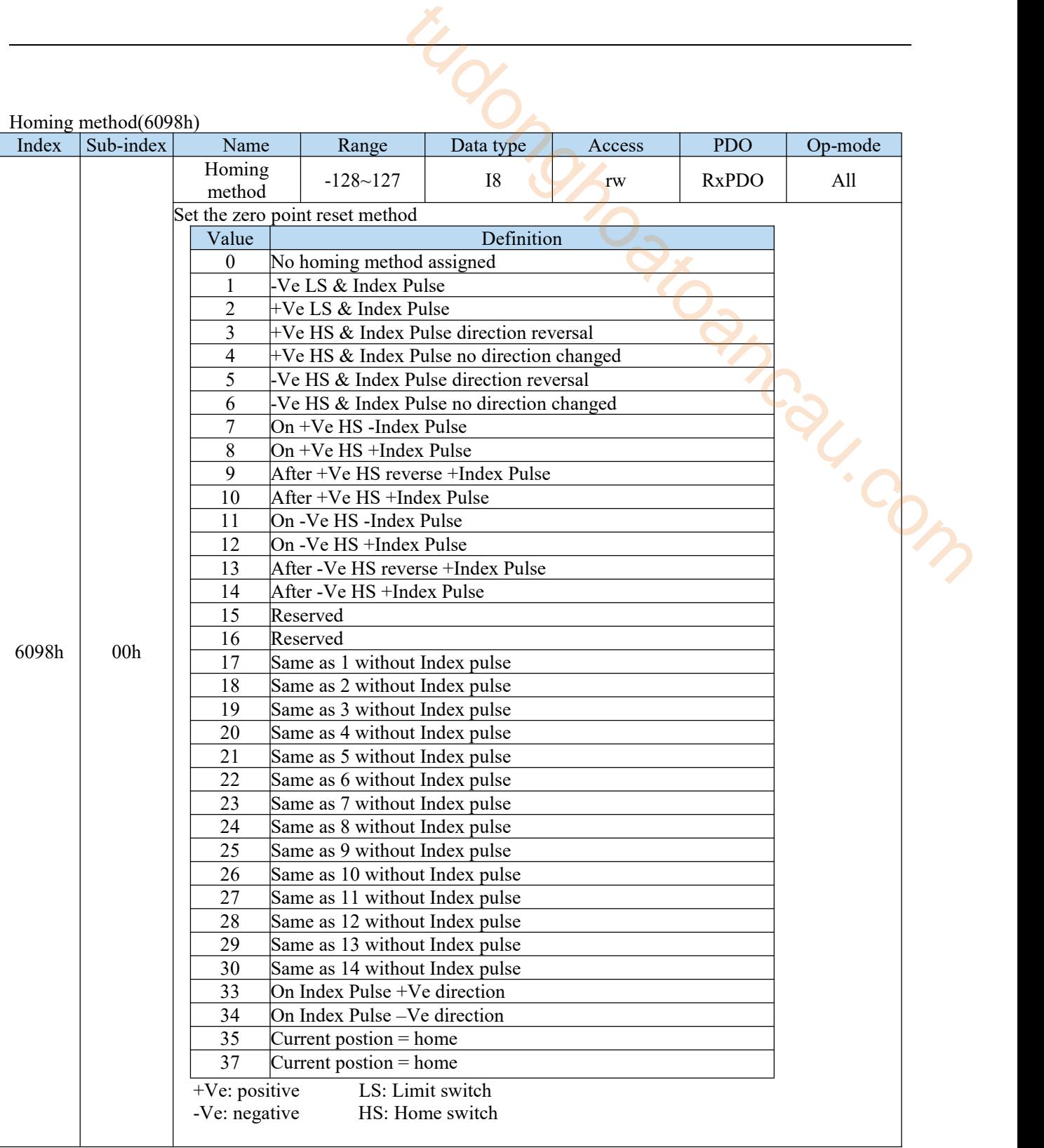

# Homing speeds(6099h)

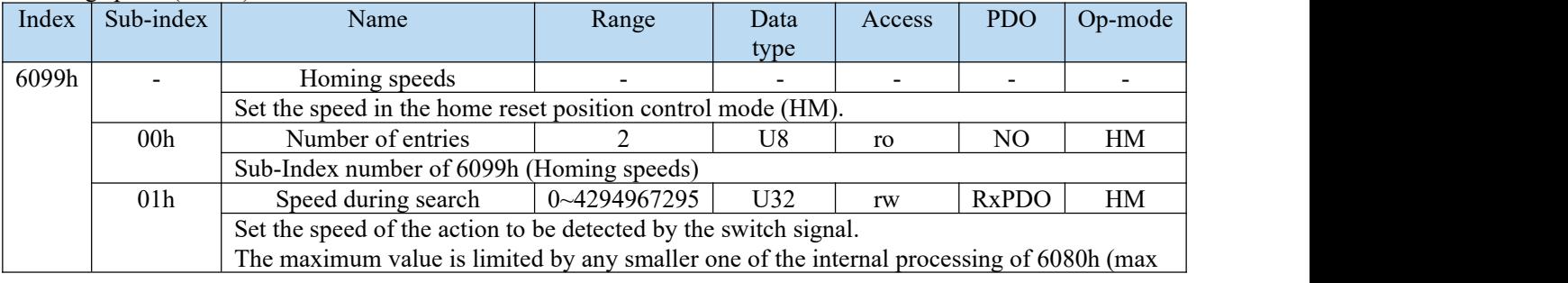

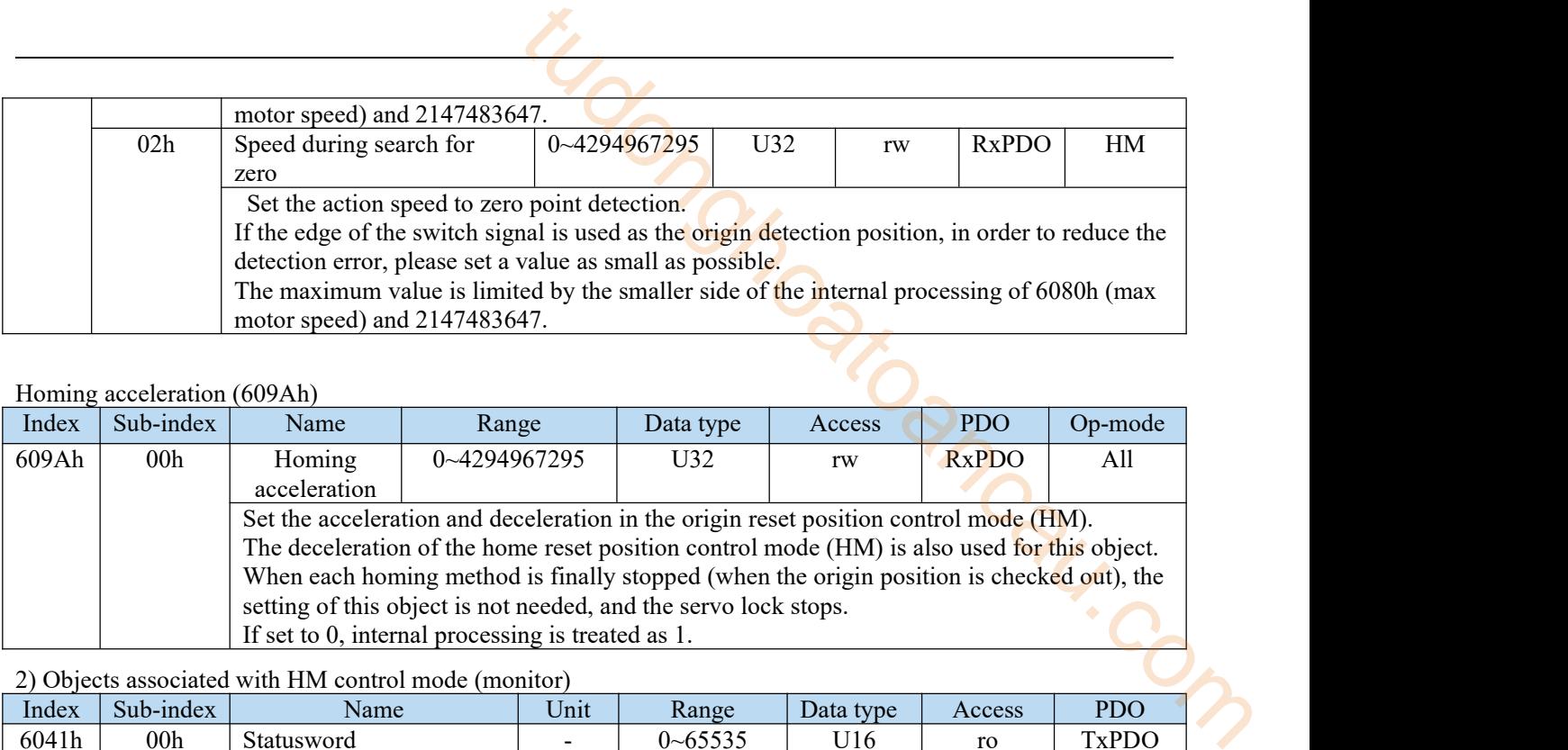

## Homing acceleration (609Ah)

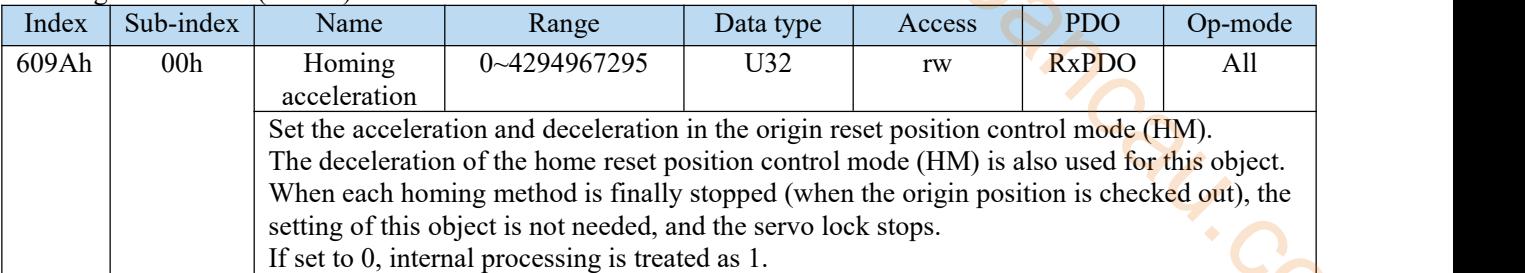

## 2) Objects associated with HM control mode (monitor)

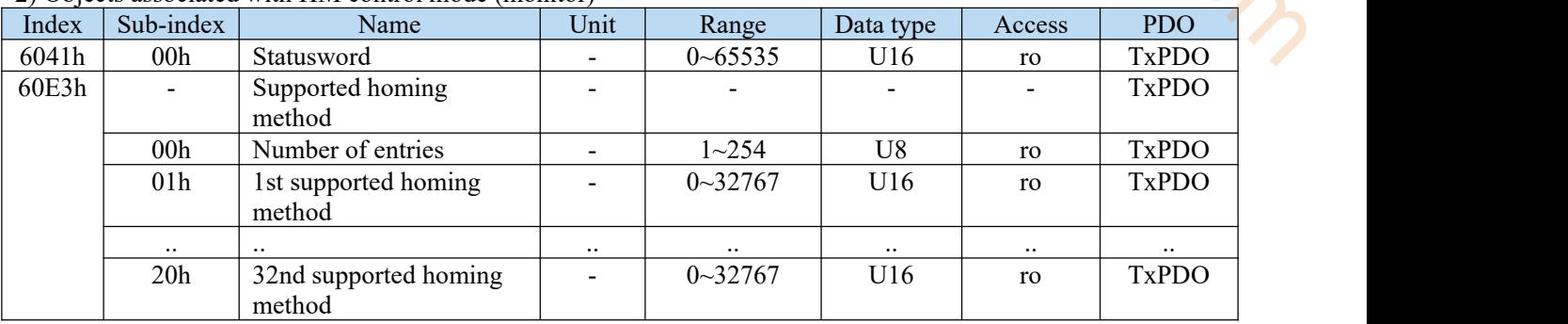

#### Other associated objects with common position control

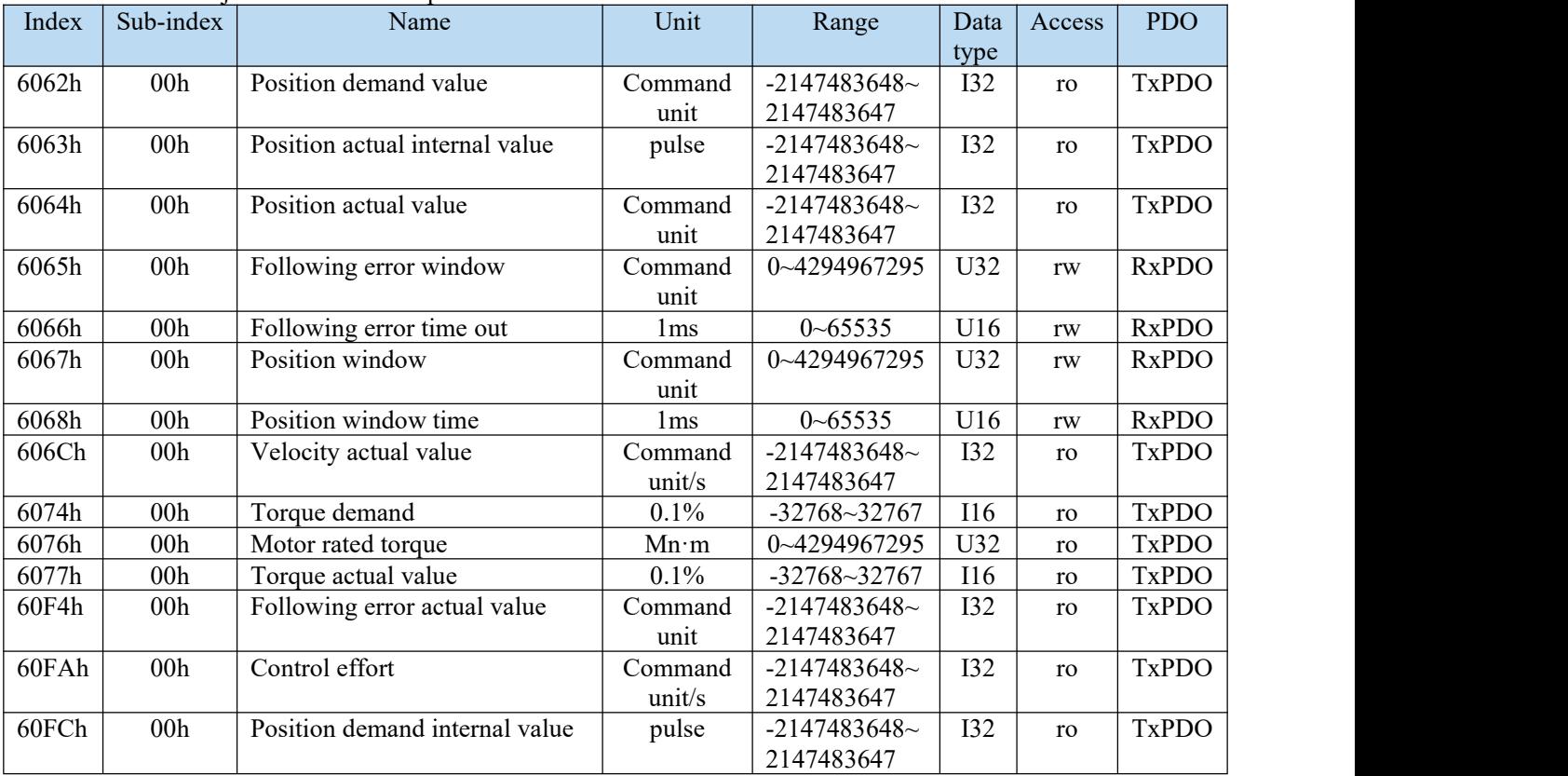

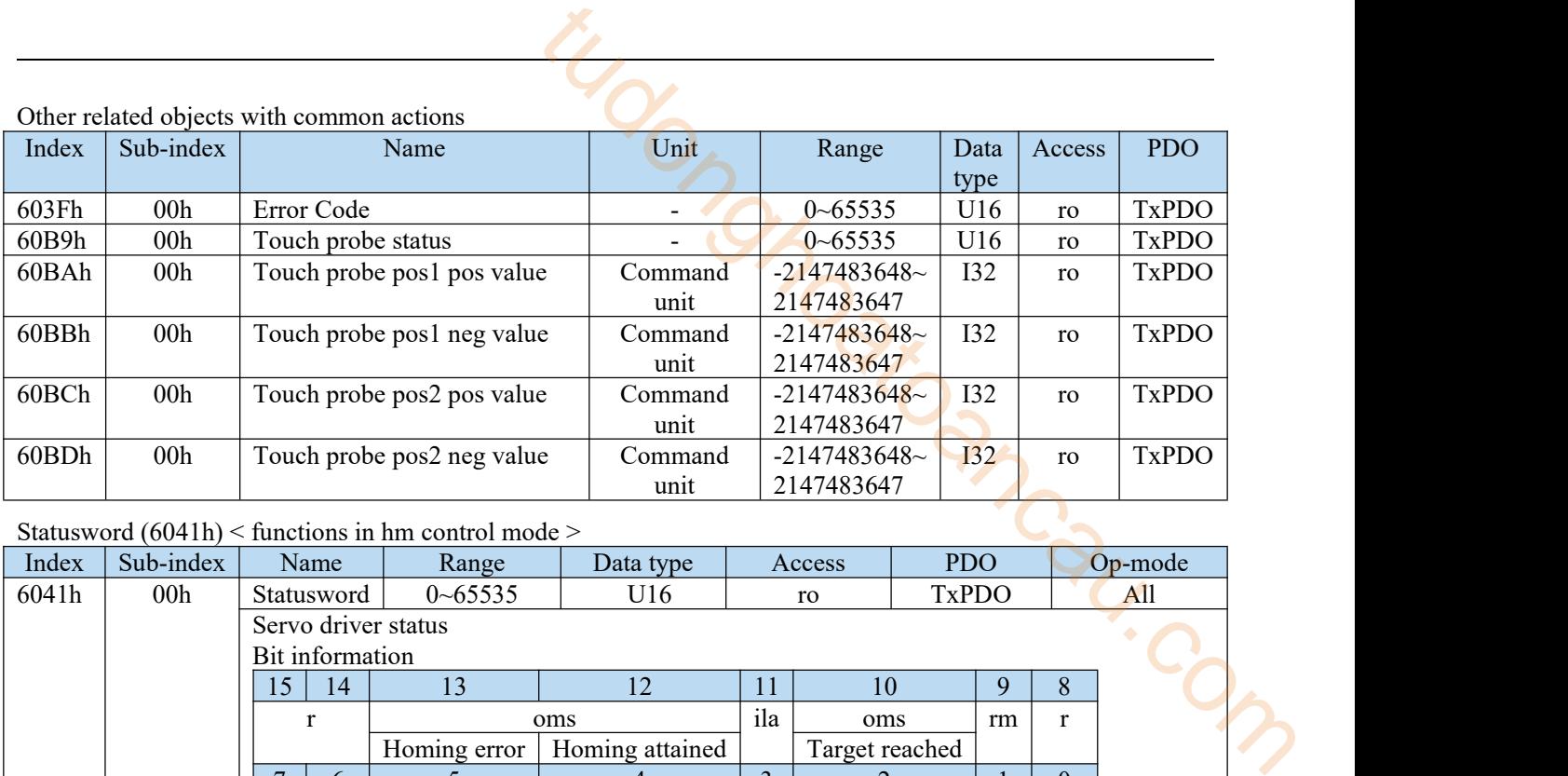

#### Statusword  $(6041h)$  < functions in hm control mode >

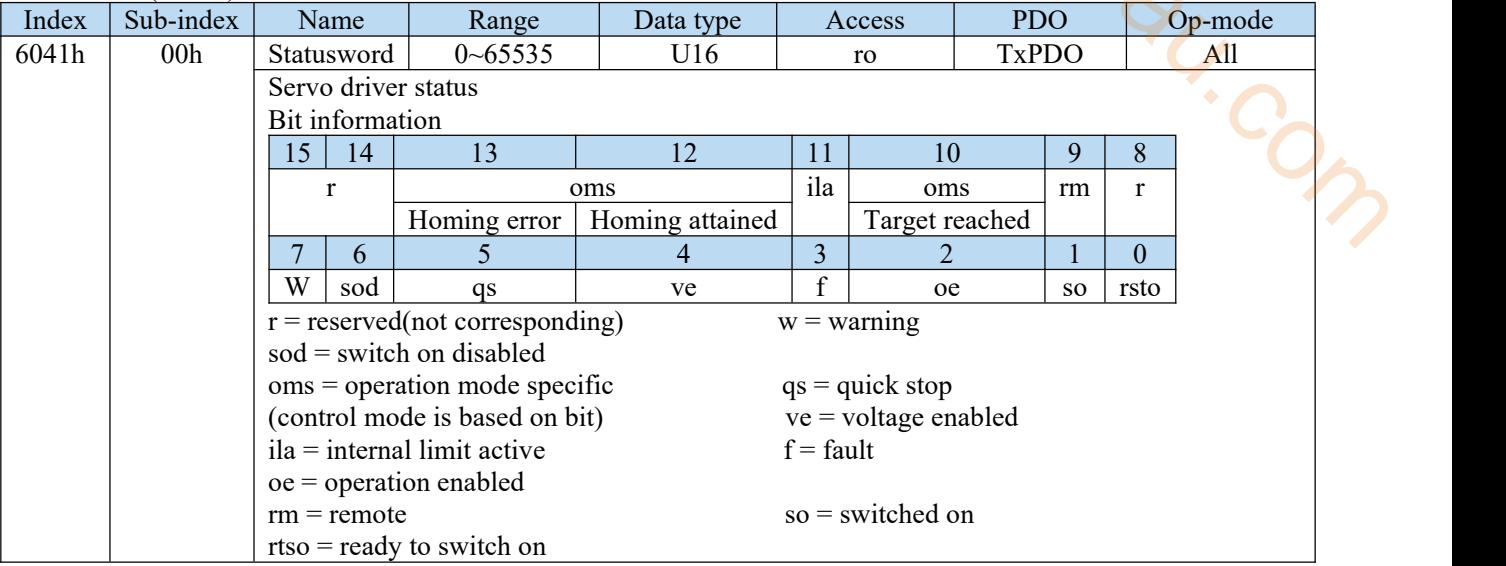

#### bit13,12,10(operation mode specific):

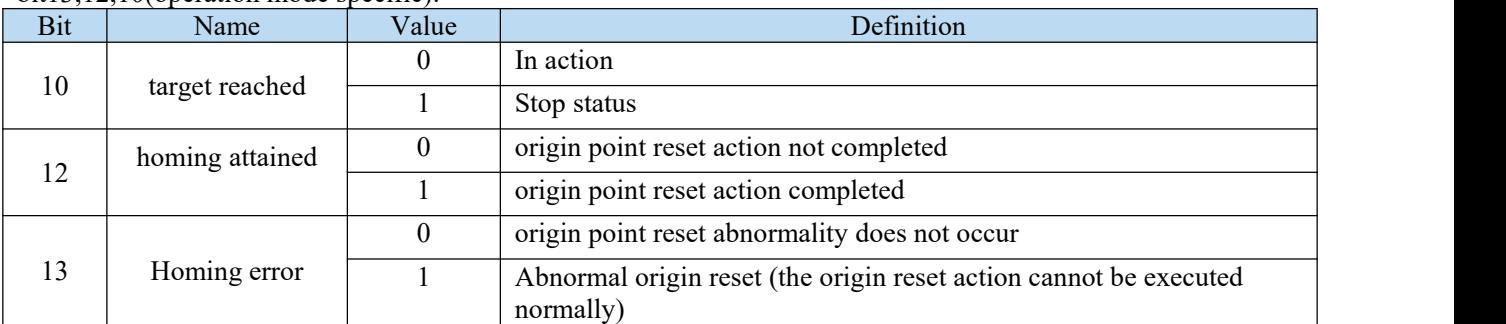

## bit13,12,10(operation mode specific):

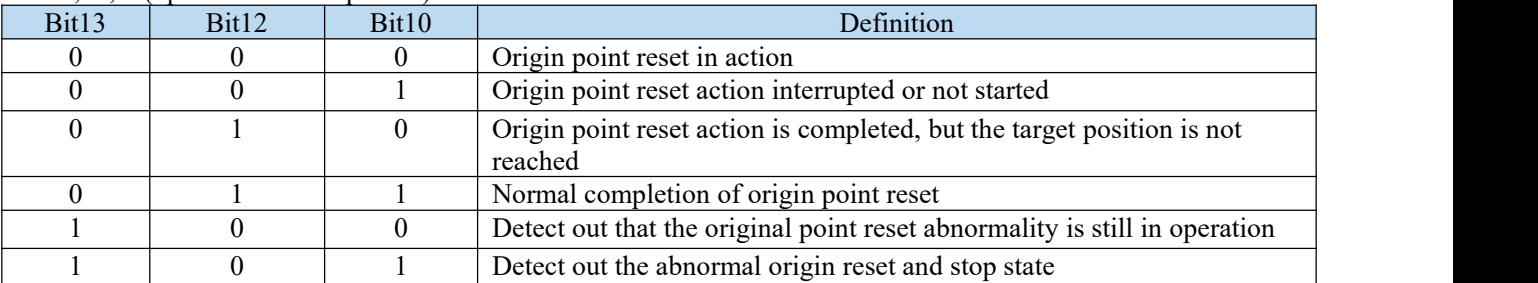

bit12 (homing attained) is 0 in the following states:

- When the power is on
- When the ESM state is transferred from Init to PreOP
- At the beginning of origin point reset

When the homing action (method35, method37) without motor action is started, the homing attached is also set to 0. However, the time set to 0 is short (about 2 ms).

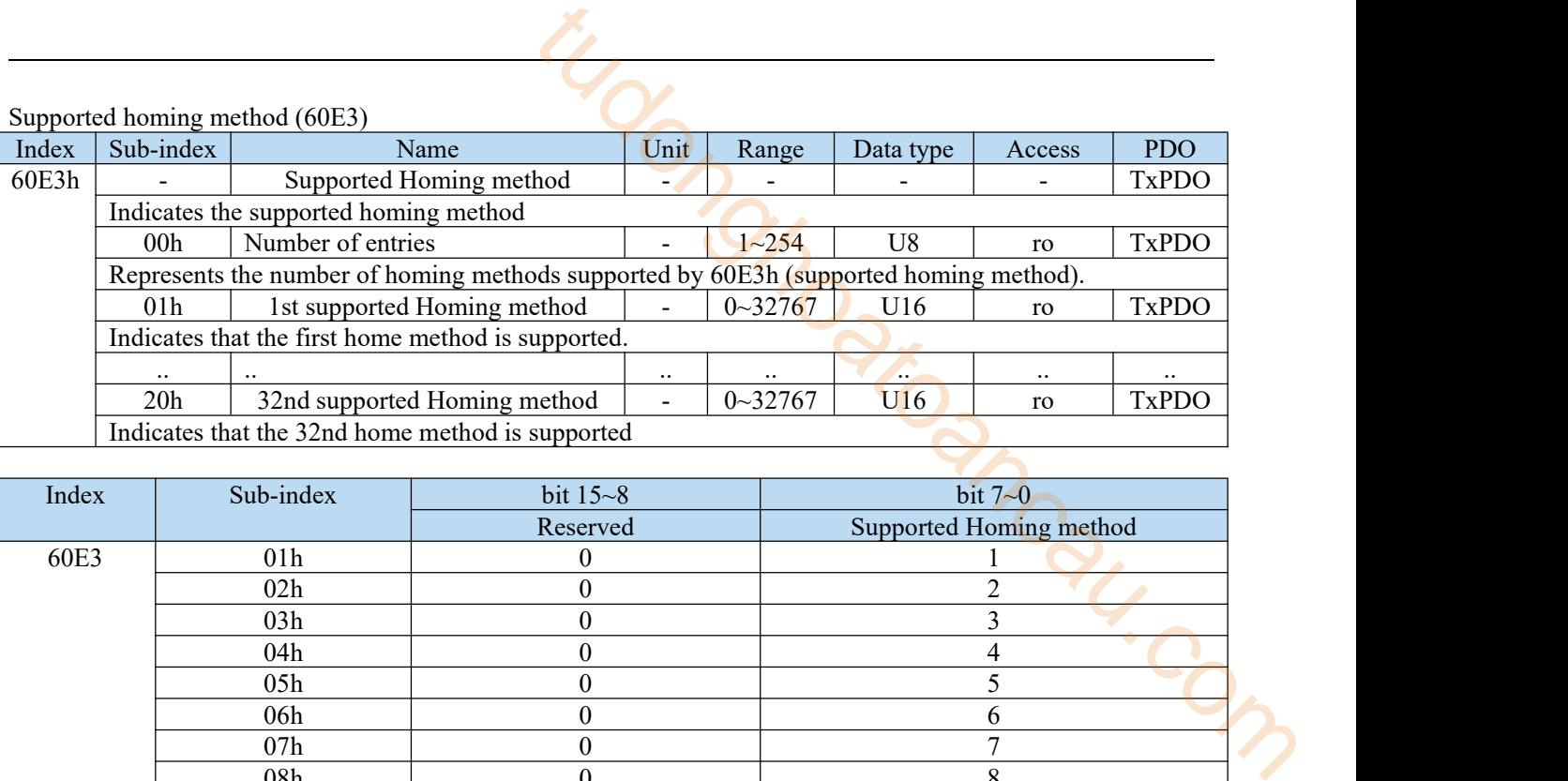

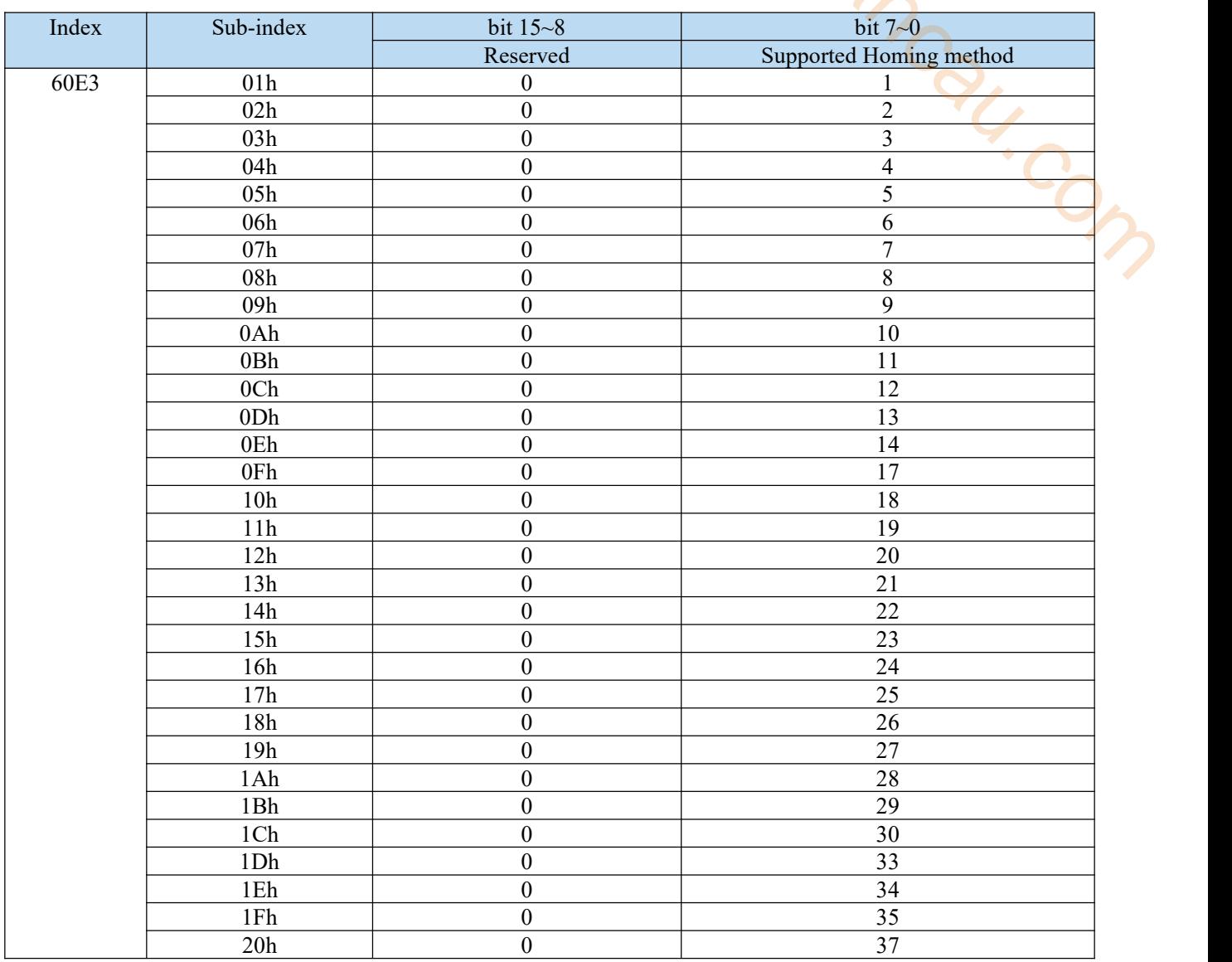

The relationship between \* value and Homing method please referto 6098h (Homing method).

The action of HM control mode (Homing action)

When using in incremental mode, in order to initialize the location information before starting the normal action, please execute the homing action.

- After the origin position is detected, this position is used as the reference to initialize the following objects (preset). 6062h(Position demand value)= 6064h(Position actual value)= 607Ch(Home offset)
	- 6063h(Position actual internal value)=  $60$ FCh(Position demand internal value)= 0
- If the origin point reset is performed, the position information is initialized (preset). Therefore, it is necessary to obtain the data based on the old location information again (touch probe location, etc.).
- Whether 607Ch (home offset) is changed or not in the homing action, it is not reflected in the executing homing action. The next homing action will be reflected (initialization of position information upon completion).
- 607C (me offset) is only valid in homing mode 35 and 37.
- If the edge of the switch signal (T, NOT, HOME) is used as the detection position of the origin, please assign each clamping compensation pin to SI1, SI2, SI3. If it is not allocated correctly, an error will be reported in the origin reset. (Note: P5-22 of DS5C1 series servo is the setting address of positive limit, the default value is 1, the corresponding servo terminal is SI1; P5-23 is the setting address of negative limit NOT, the default value is 2, the corresponding servo terminal is  $SI2$ ;  $P5-27$  is the setting address of origin, the default value is 3, the corresponding servo terminal is SI3.) d or not in the homing action, it is not reflected in the executing<br>will be reflected (initialization of position information upon<br>g mode 35 and 37.<br>The comparison of the origin, please<br>to SI1, SI2, SI3. If it is not alloc
- In the Method diagrams described later, the meaning of below terms:

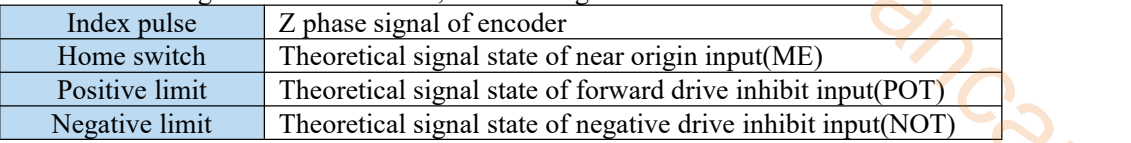

- After the update (sending) of action command and the operation enabled command, please input after about 100 ms.
- The following shows the timing of the HM control mode.

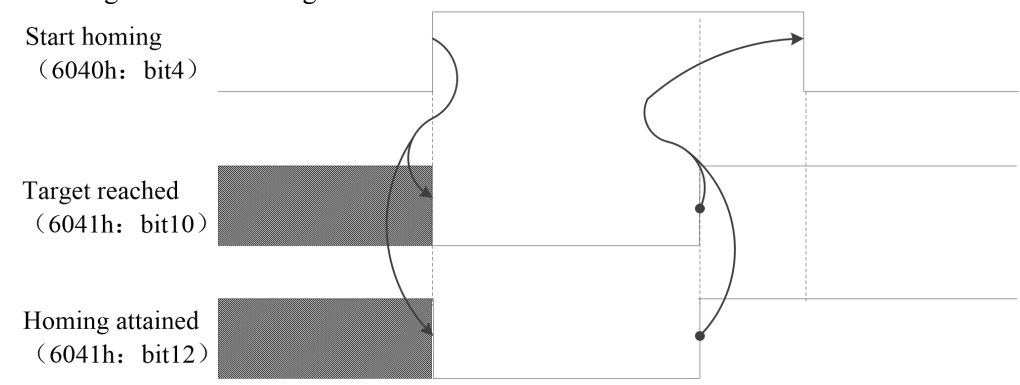

Homing error occurrence condition

According to the homing action, the conditions for an exception (homing error  $= 1$ ) are as follows.

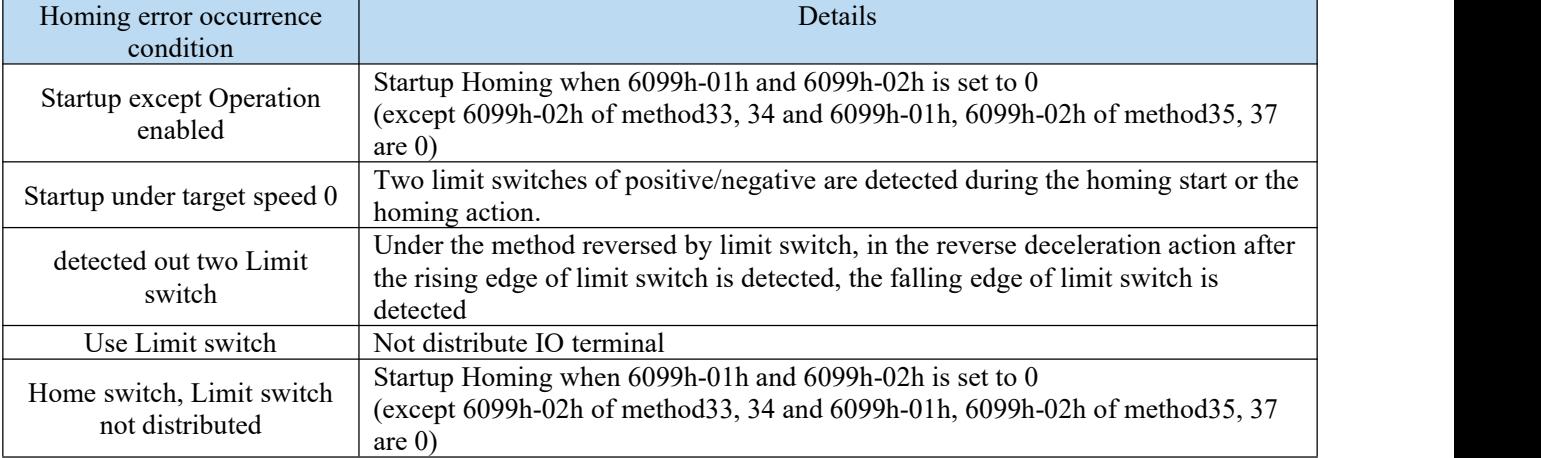

# 7.5.2 Related parameters

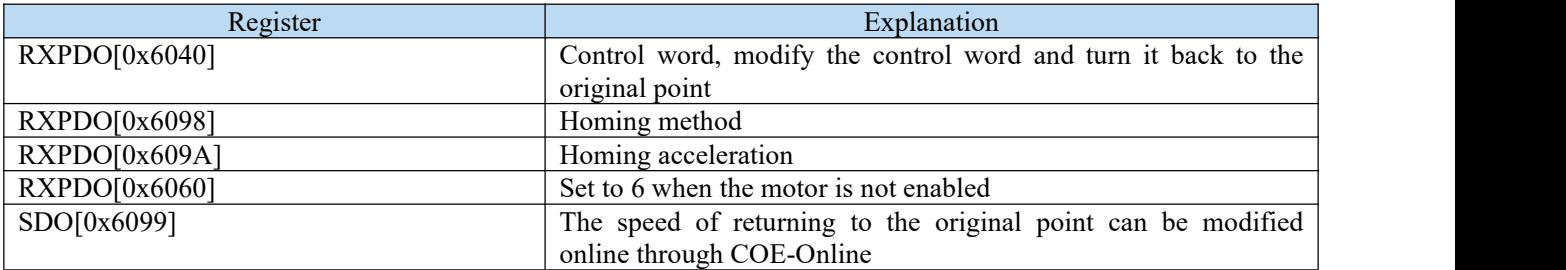

#### Control word (6040h)

Set it to  $(0x06 > 0x0f > 0x1f)$  in sequence, enable the driver and start the motor to operate, and start it back to the original point.

#### 7.5.3 Homing method

Now DS5C1 servo driver support 1~14, 17~30, 33, 34, 35, 37 homing method.

If the slave station of other brands is used, the method of homing to the original point shall be subject to the slave station Manual of the corresponding brands.

#### **Method 1:**

This method, if negative limit switch is inactive, the initial operation direction turns into be negative direction.(An inactive state is shown in the state of low level by a figure)

Home detection position is the first Index pulse detection position in the positive side position of after a negative limit signal becomes inactive.

(Please refer to the figure below)

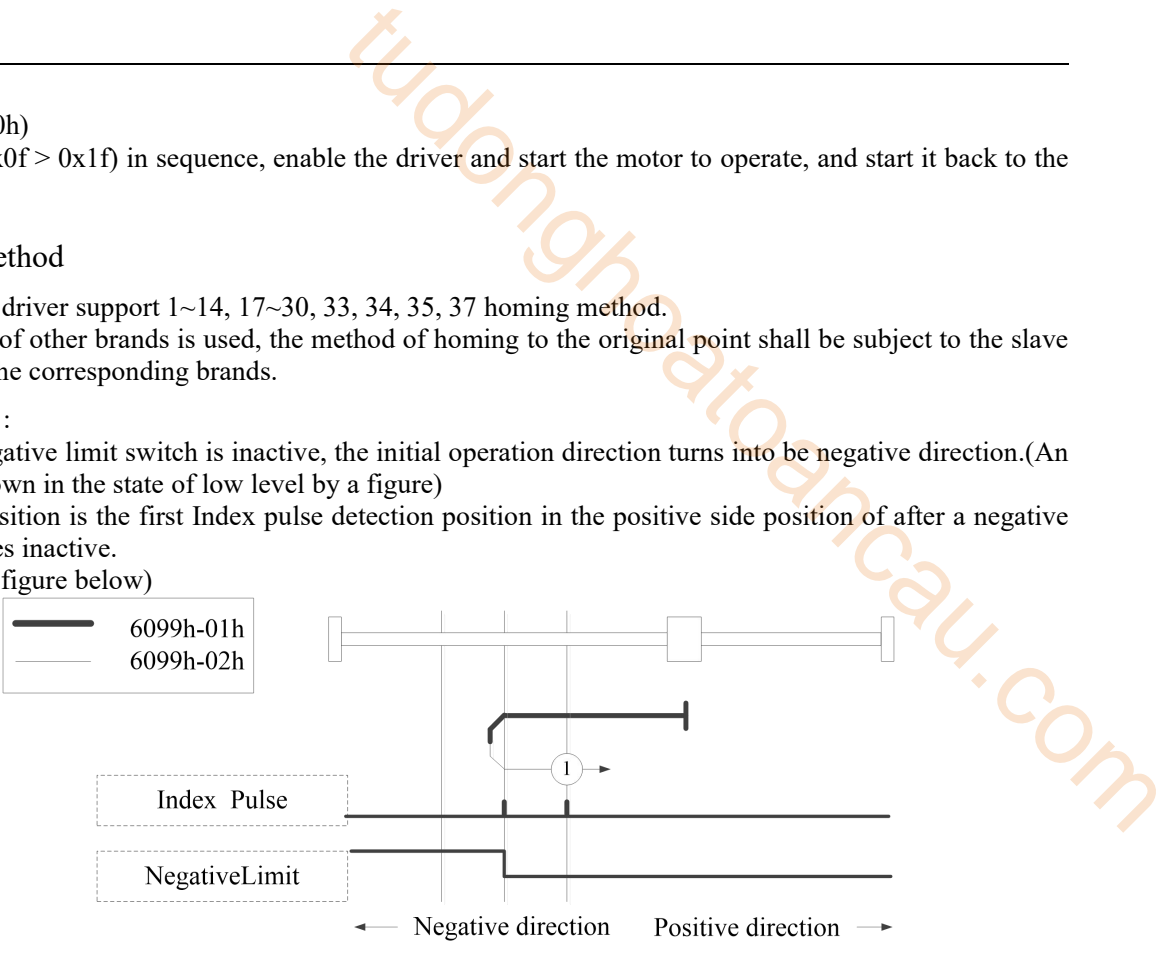

Homing on negative limit switch and index pulse

#### ■ Method 2:

This method, if positive limit switch is inactive, the initial operation direction turns into be positive direction.(An inactive state is shown in the state of low level by a figure)

Home detection position is the first Index pulse detection position in the negative side position of after a positive limit signal becomes inactive.

(Please refer to the figure below)

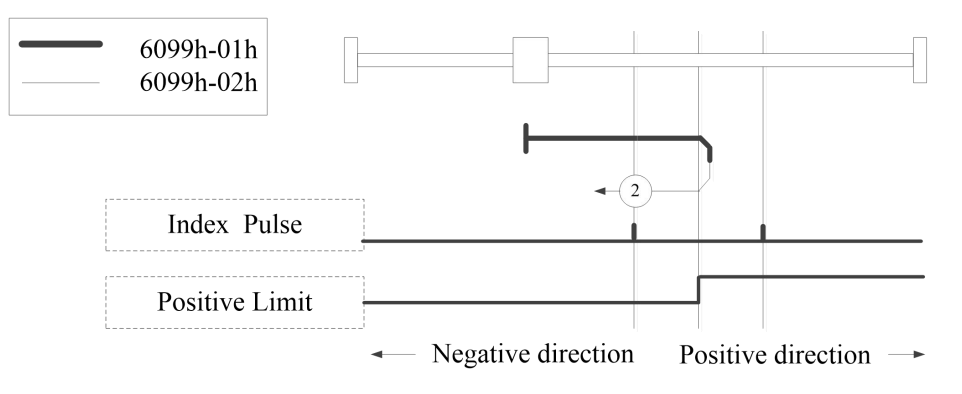

Homing on positive limit switch and index pulse

#### $\blacksquare$  Method 3, 4:

The initial direction of operation depends on the state of the home switch.

The origin position is at the negative side of the home switch or the initial index pulse detection position on the positive direction side.

(Please refer to the figure below)

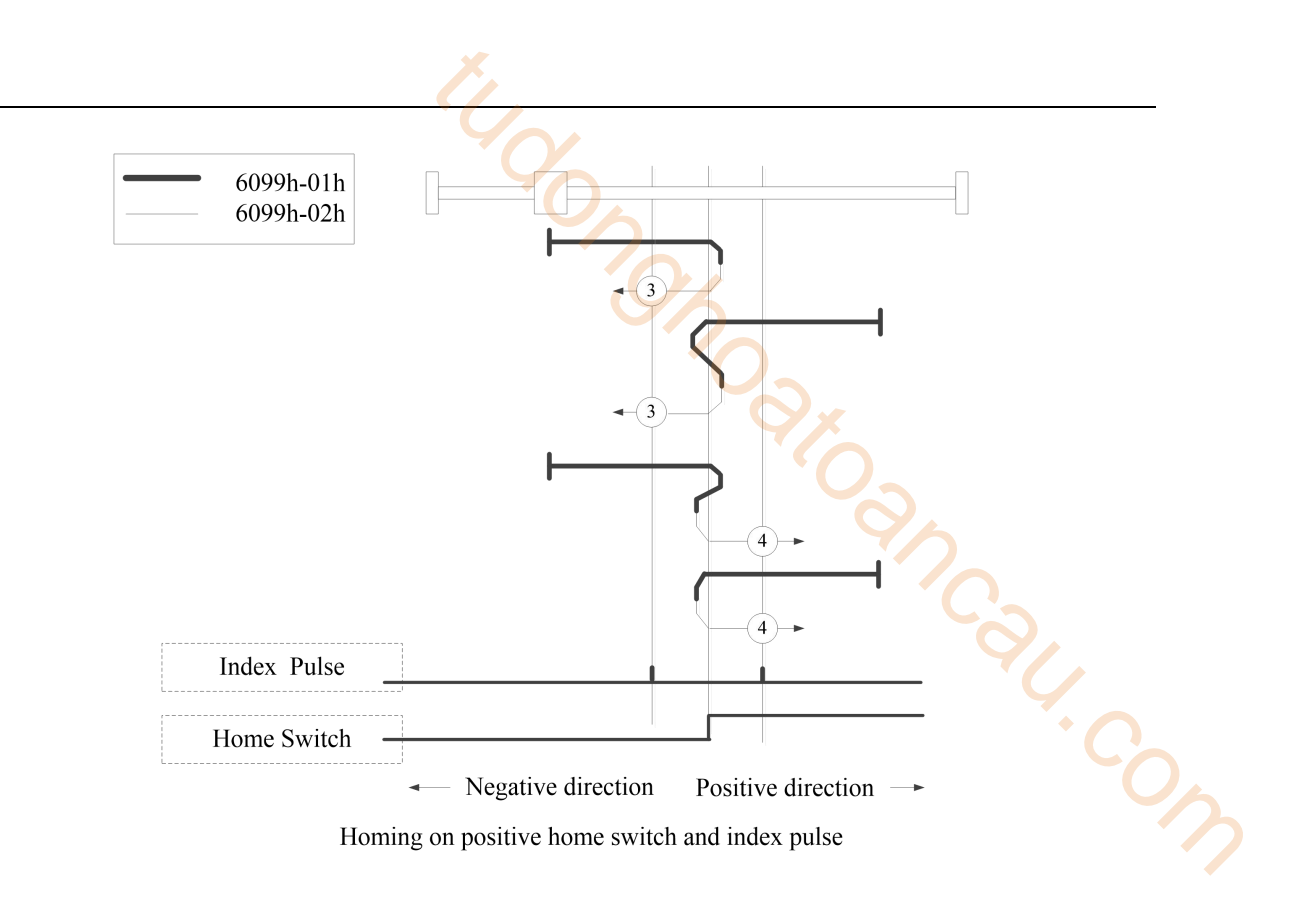

 $\blacksquare$  Method 5, 6:

The initial direction of operation depends on the state of the home switch.

The origin position is at the negative side of the home switch or the initial index pulse detection position on the positive direction side.

(Please refer to the figure below)

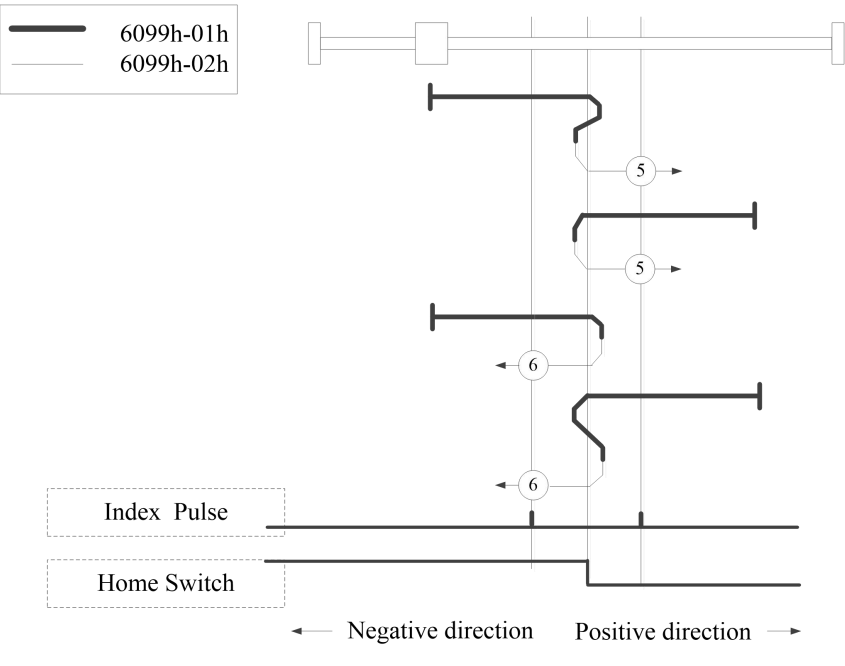

Homing on negative home switch and index pulse

#### $\blacksquare$  Method 7~14:

These methods, use Home switch and Index pulse.

Method 7 and 8 initial operation directions, when home switch is active at the time of a start of operation, becomes the negative direction.

Method 9 and 10 initial operation directions, when home switch is active at the time of a start of operation, becomes the positive direction.

Method 11 and 12 initial operation directions, when home switch is active at the time of a start of operation, becomes the positive direction.

Method 13 and 14 initial operation directions, when home switch is active at the time of a start of operation, becomes the negative direction.

Home detection position is the near Index pulse in the rising or falling edge of home switch. (Please refer to the figure below)

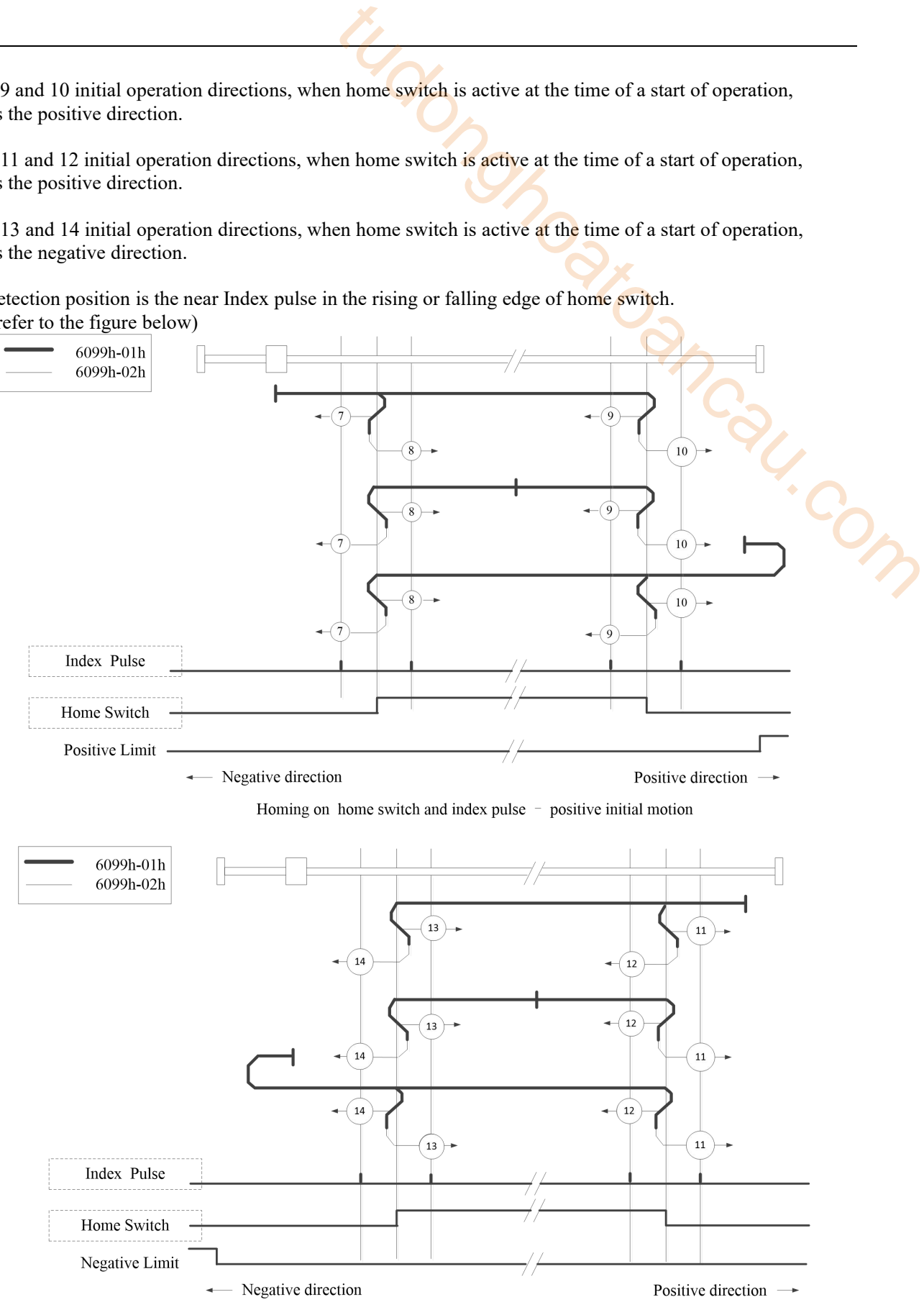

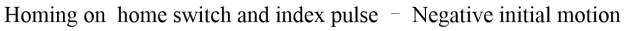

#### Method 17:

This method resembles Method 1.

The difference is home detection position is not Index pulse. It is becoming the position where limit switch changed.

When NOT is not allocated, Homing error = 1.

(Please refer to the figure below)

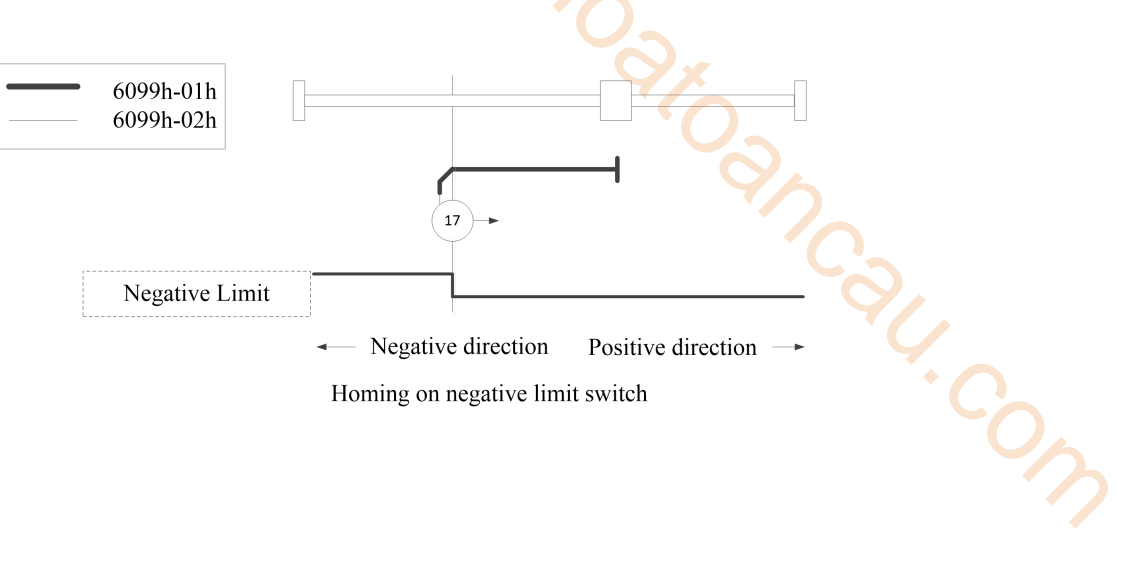

#### ■ Method 18:

This method resembles Method 2.

The difference is home detection position is not Index pulse. It is becoming the position where limit switch changed.

When POT is not allocated, Homing error = 1. (Please refer to the figure below)

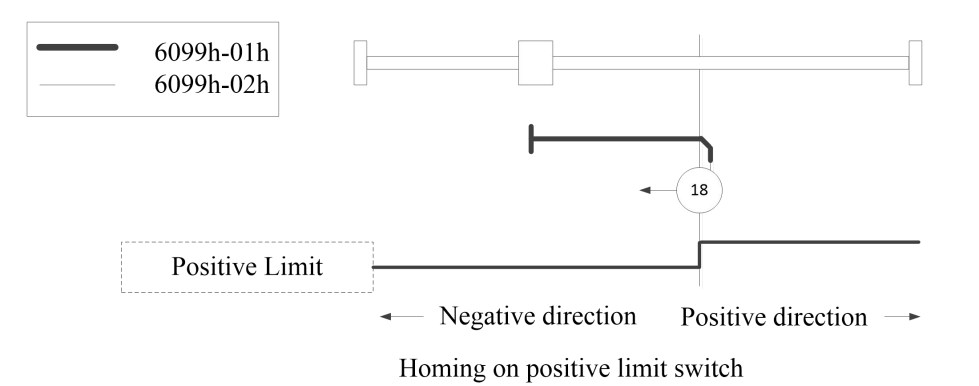

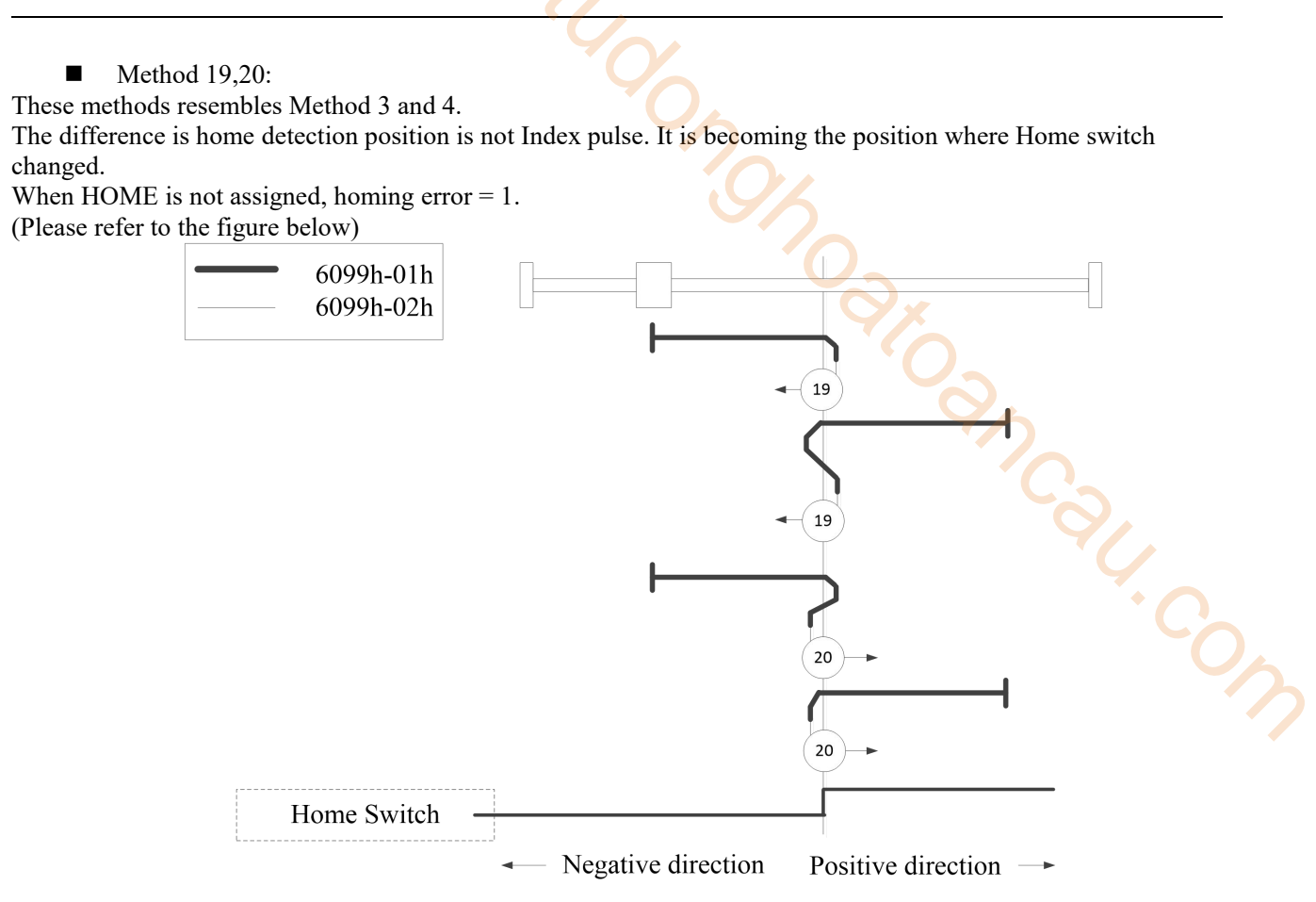

Homing on positive home switch

 $\blacksquare$  Method 21,22:

These methods resembles Method 5 and 6.

The difference is home detection position is not Index pulse. It is becoming the position where Home switch changed.

When HOME is not assigned, homing error  $= 1$ .

(Please refer to the figure below)

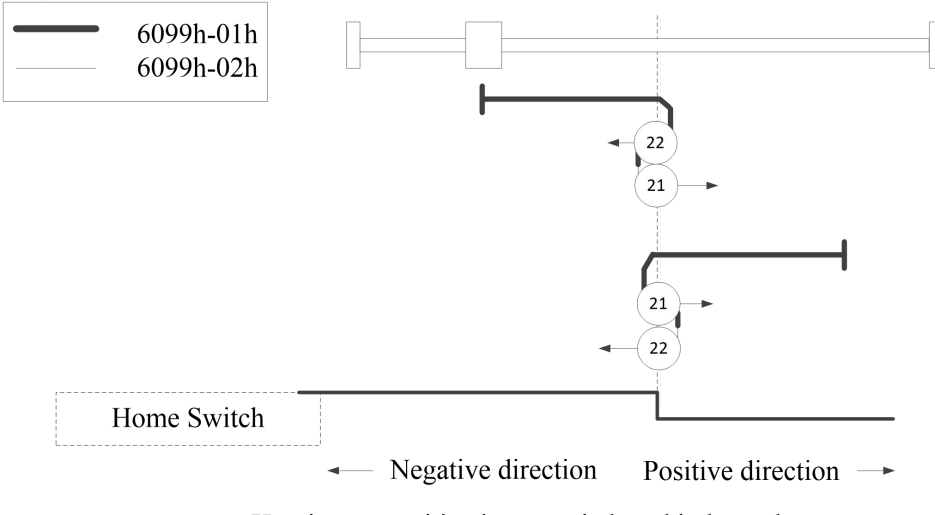

Homing on positive home switch and index pulse

 $\blacksquare$  Method 23,24,25,26:

These methods resembles Method 7, 8, 9, 10.

The difference is home detection position is not Index pulse. It is becoming the position where Home switch changed.

When HOME, POT is not assigned, homing error  $= 1$ . (Please refer to the figure below)

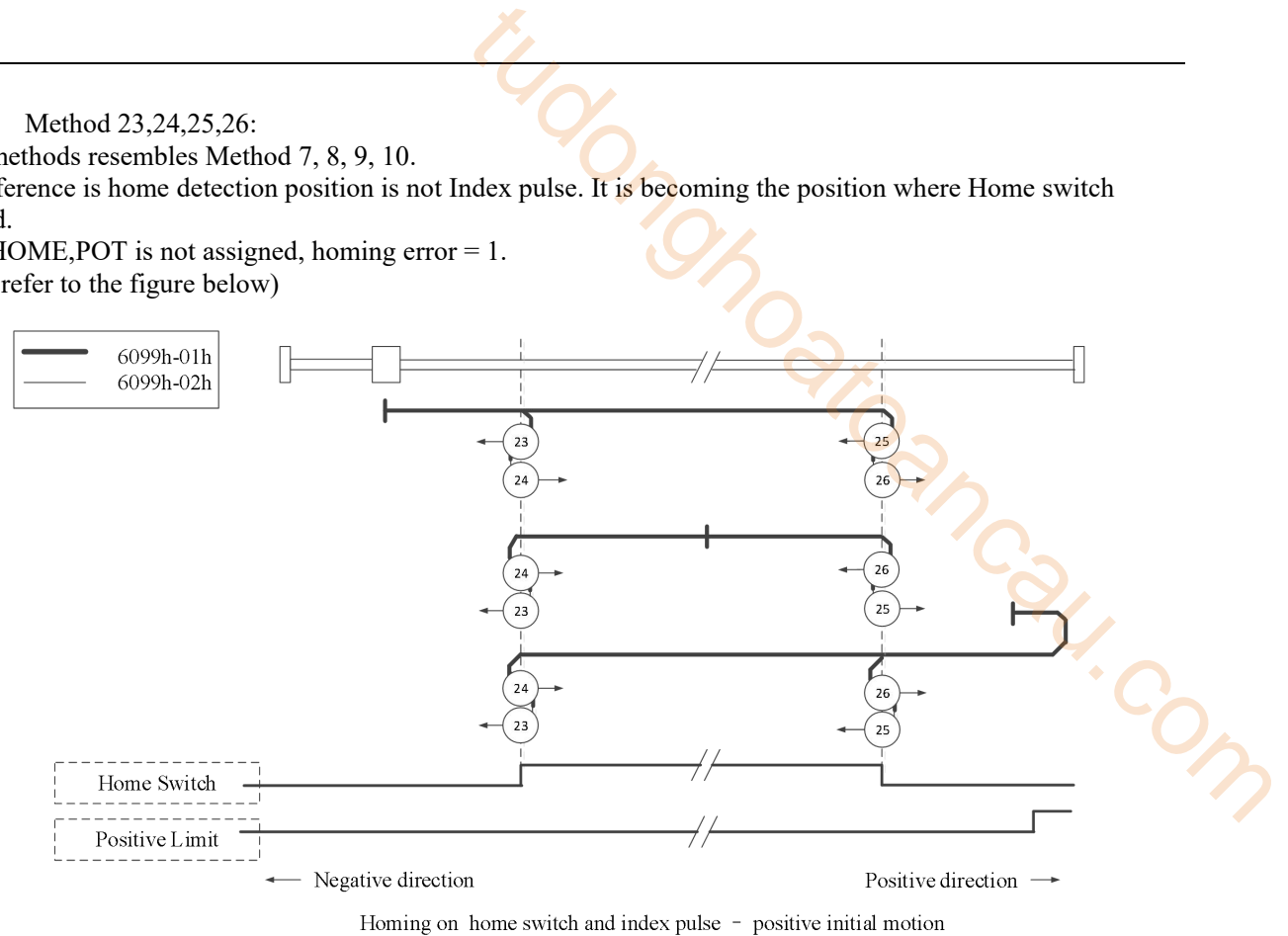

■ Method 27,28,29,30:

These methods resembles Method 11,12,13,14。

The difference is home detection position is not Index pulse. It is becoming the position where Home switch changed.

When HOME, NOT is not assigned, homing error  $= 1$ . (Please refer to the figure below)

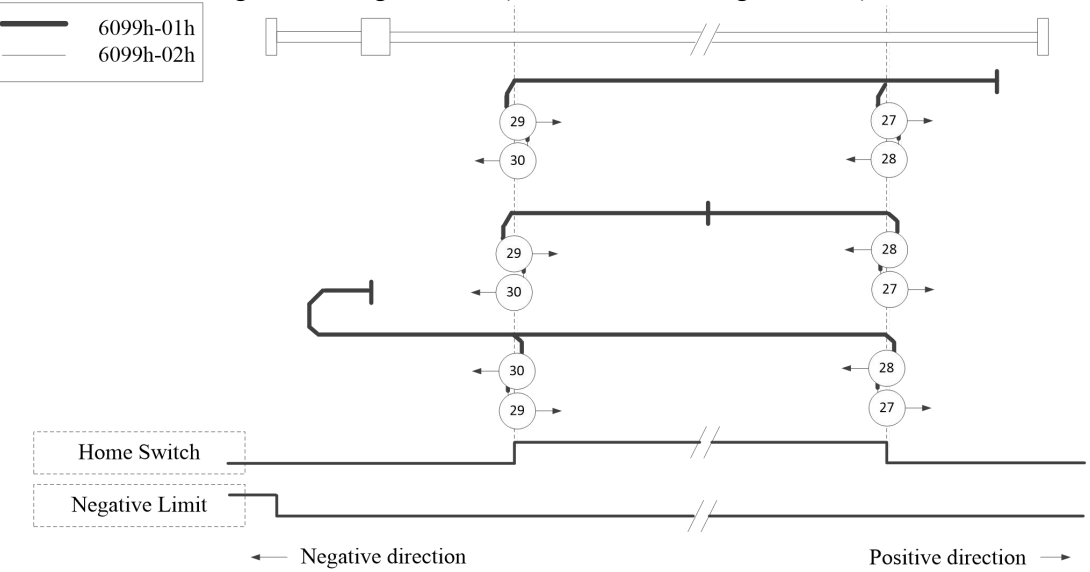

Homing on home switch and index pulse - Negative initial motion

 $\blacksquare$  Method 33, 34:

This method only uses Index pulse.

After the direction action shown in the figure, the index pulse is detected as the home detection position. (Please refer to the figure below)

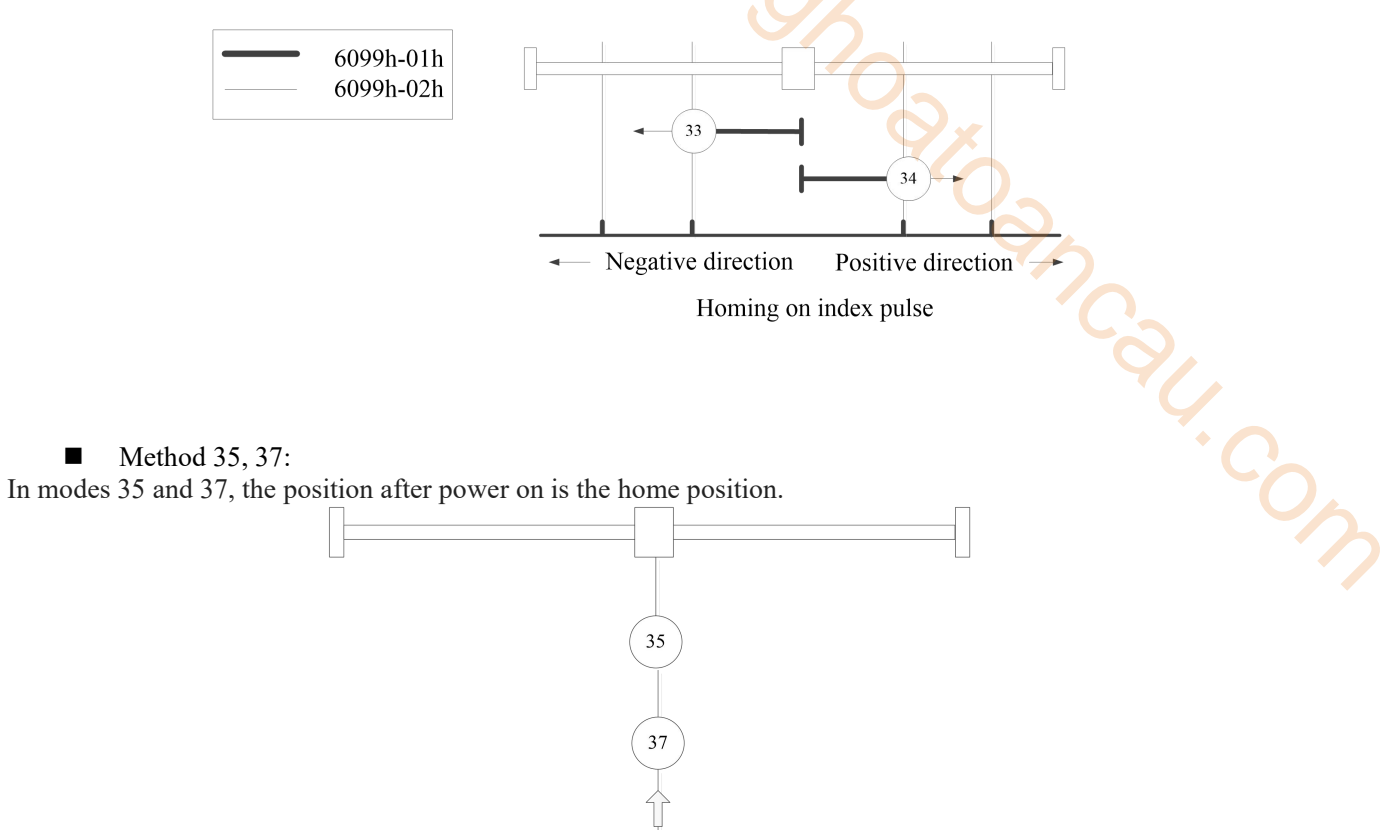

# 7.6 PP mode

PP (profile position control mode) is the position control mode that specifies the target position, target speed, acceleration/deceleration, etc., and acts after generating a position command in the servo driver. For this control mode, please check the communication cycle 500 μs or more.

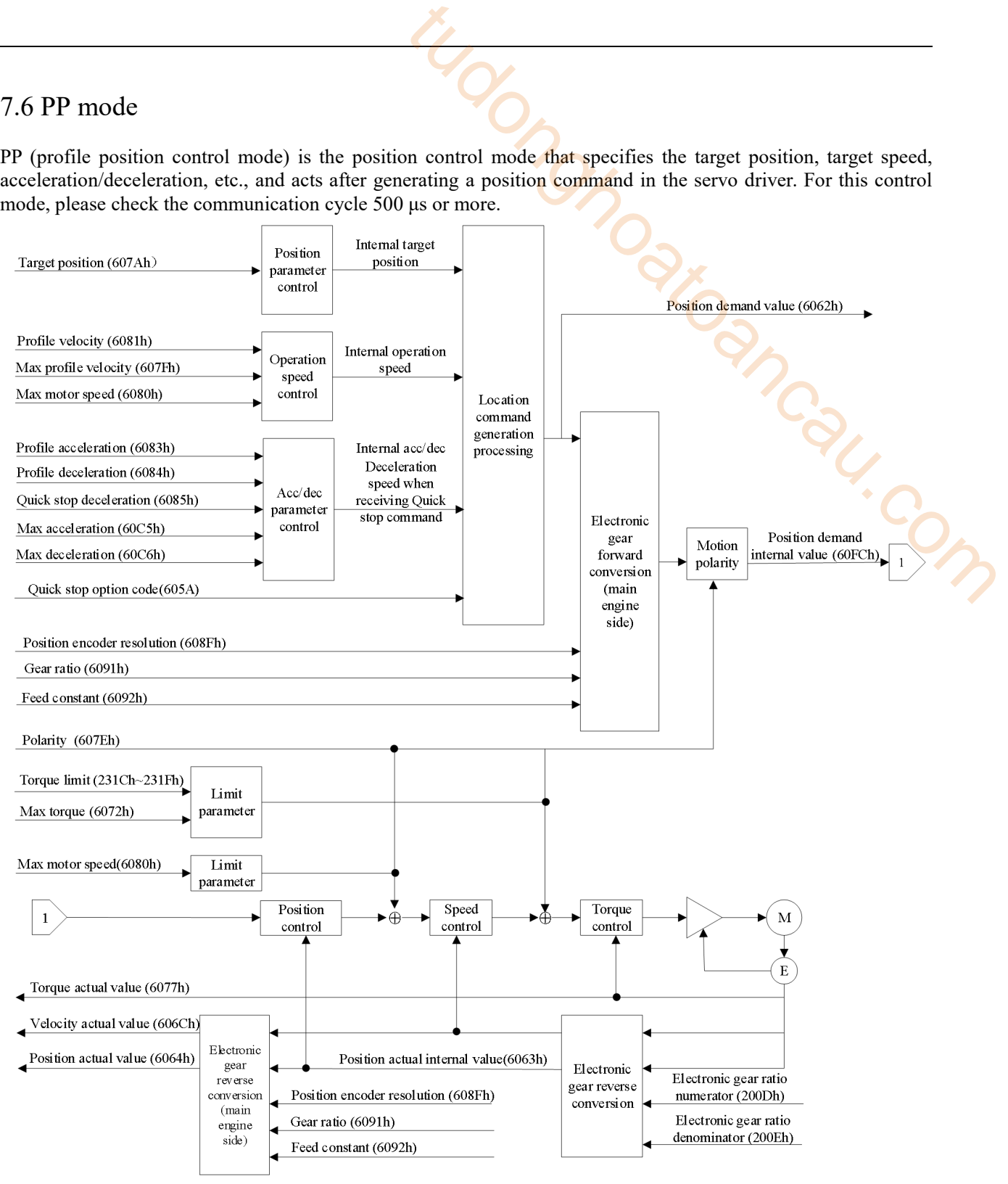

# 7.6.1 Related parameters

1)PP control mode related objects(Command ・settings)

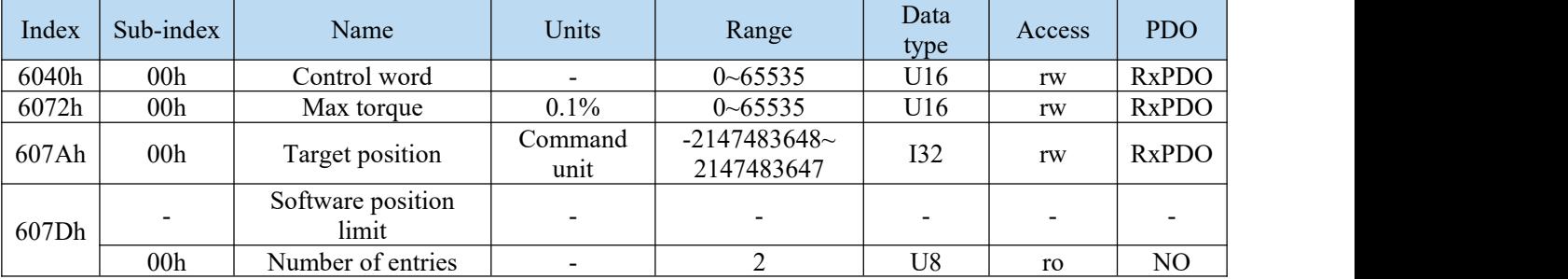

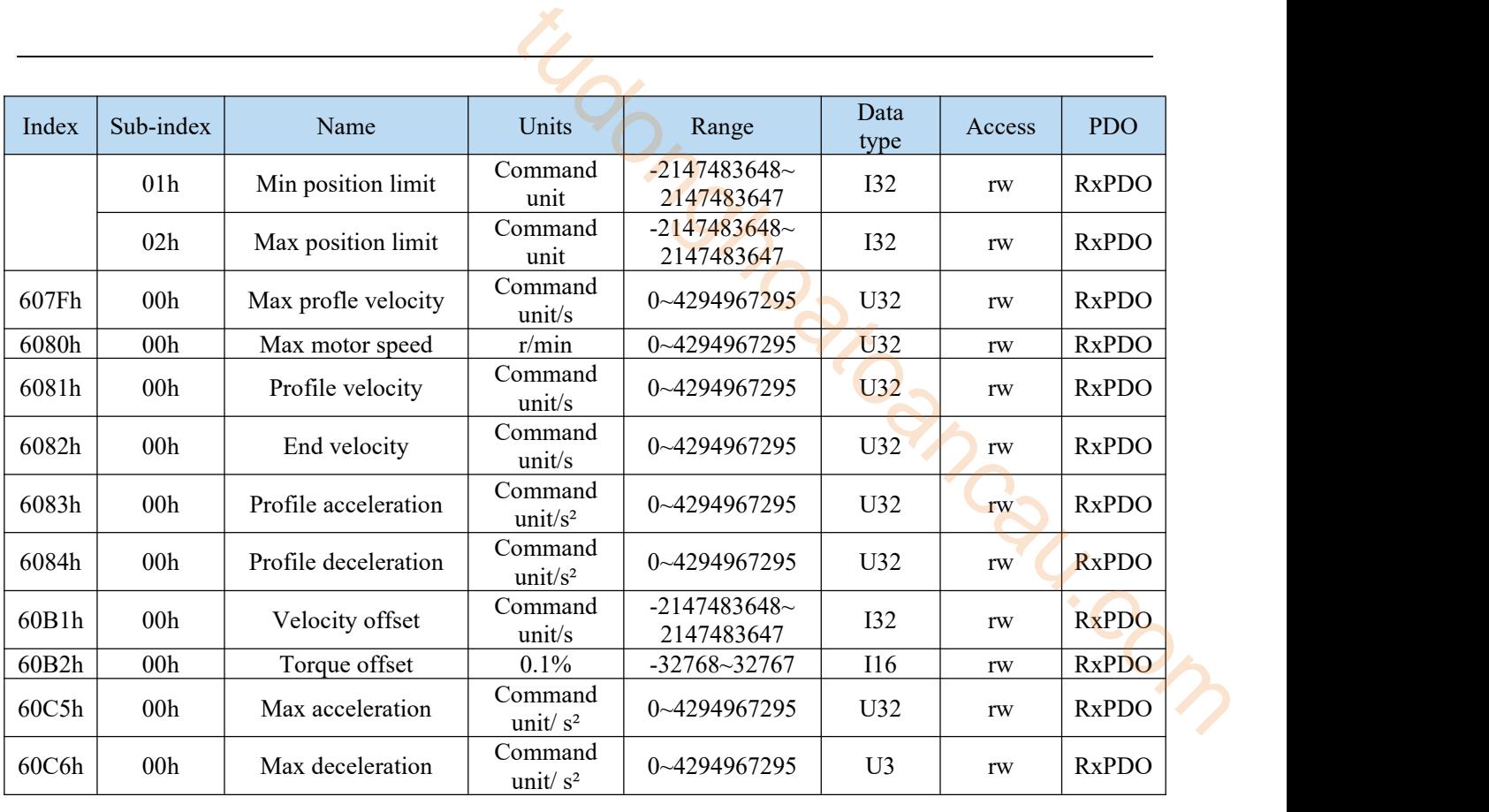

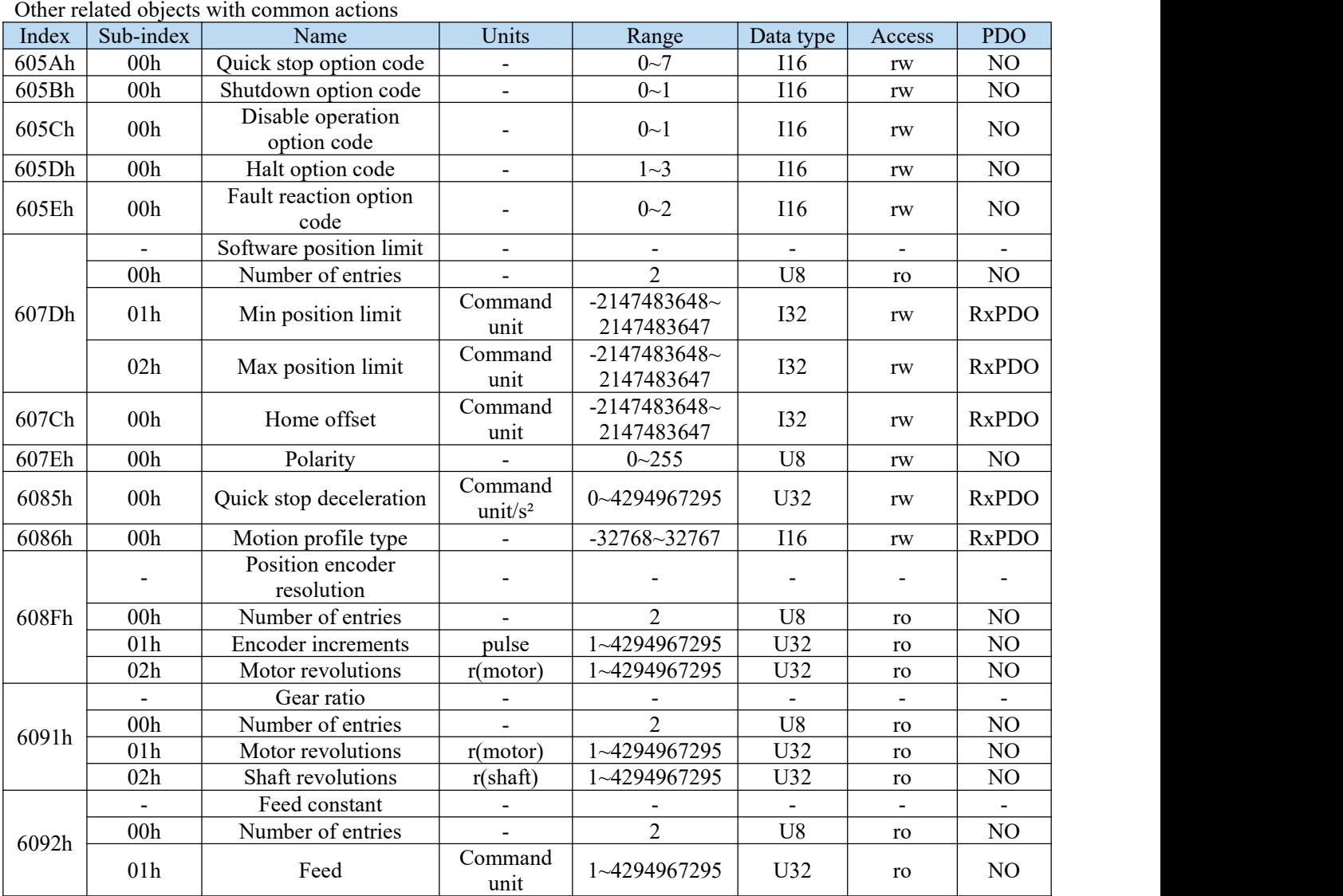

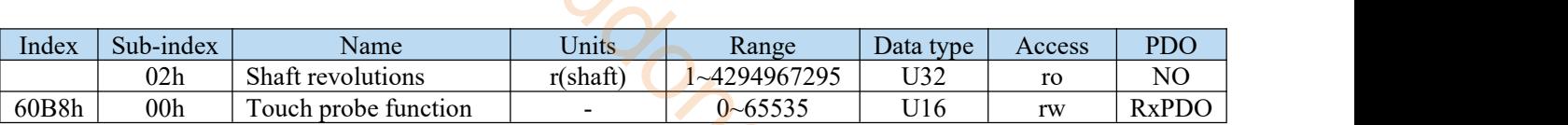

# Controlword(6040h) <functions in PP control mode>

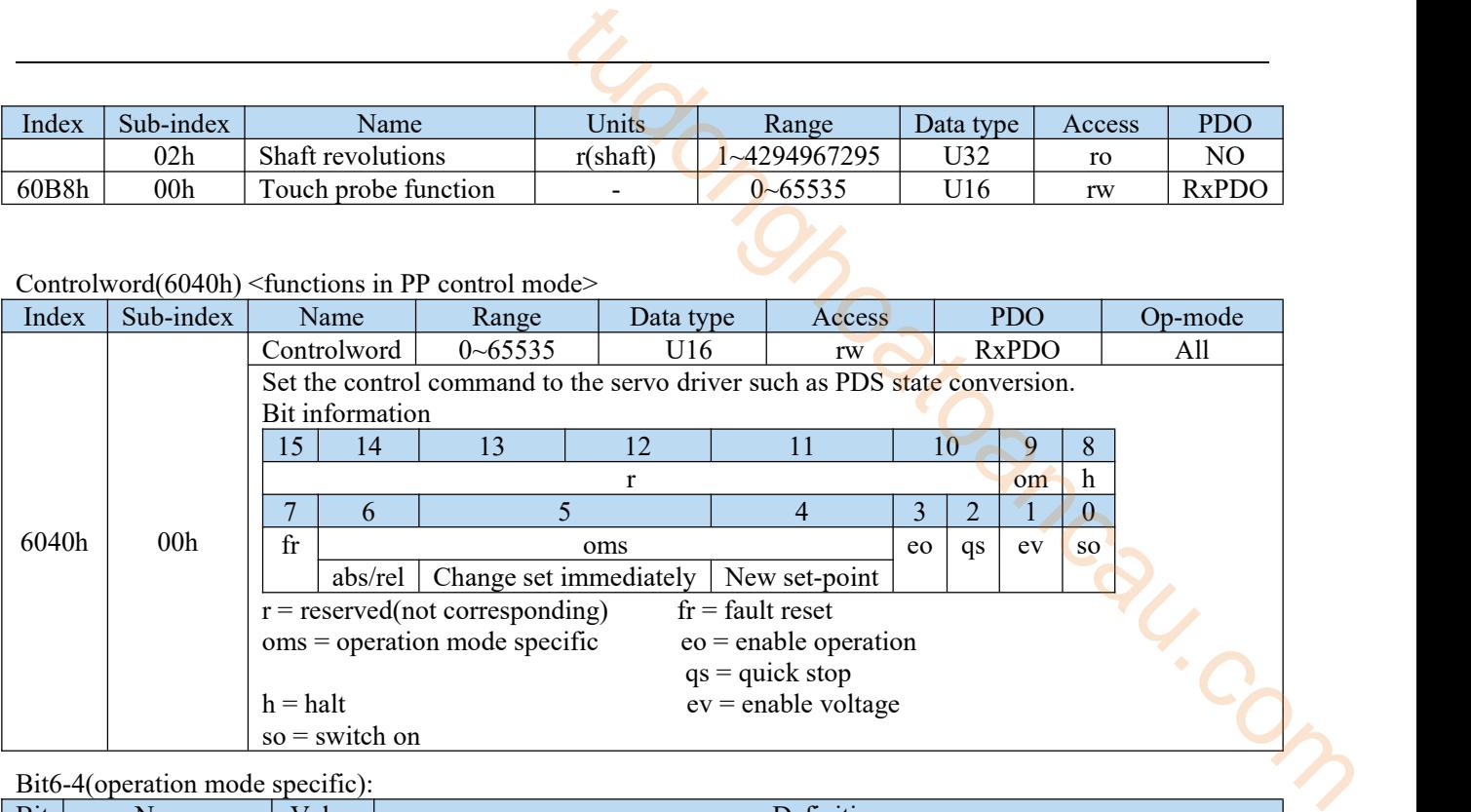

#### Bit6-4(operation mode specific):

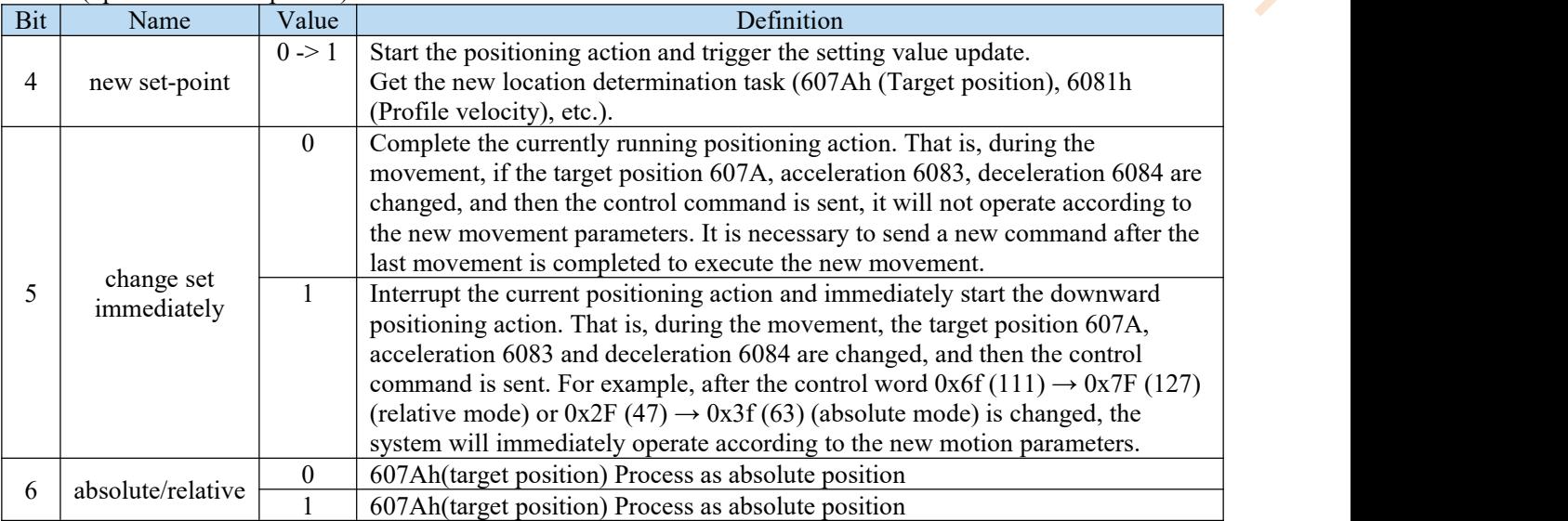

Note:

(1) please do not change the acceleration and deceleration during motor operation (\*).

If the acceleration and deceleration are changed, please change bit4 (new set point) from 0 to 1 after the motor stops.

6083h (Profile acceleration) 6084h (Profile deceleration) 60C5h (Max acceleration) 60C6h (Max deceleration)

(2) In the following status, if set point is executed (bit4 (new set-point) is changed from 0 to 1), please note that its positioning task is revoked.

 $-6081h$  (profile speed) = 0.

(3) if the driving prohibition in deceleration is detected according to halt  $= 1$ , all the positioning tasks are invalid. (4) start the PP action, and keep it for more than 2ms until the next PP action is started (new set-point changes from  $0$  to  $1$ ).

2) Related objects in pp control mode(monitor)

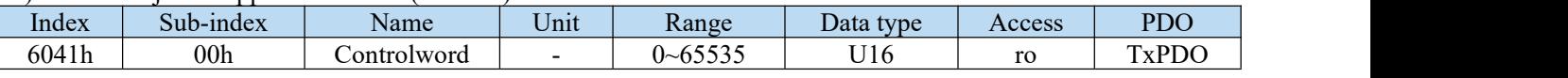

Other related objects with common position control.

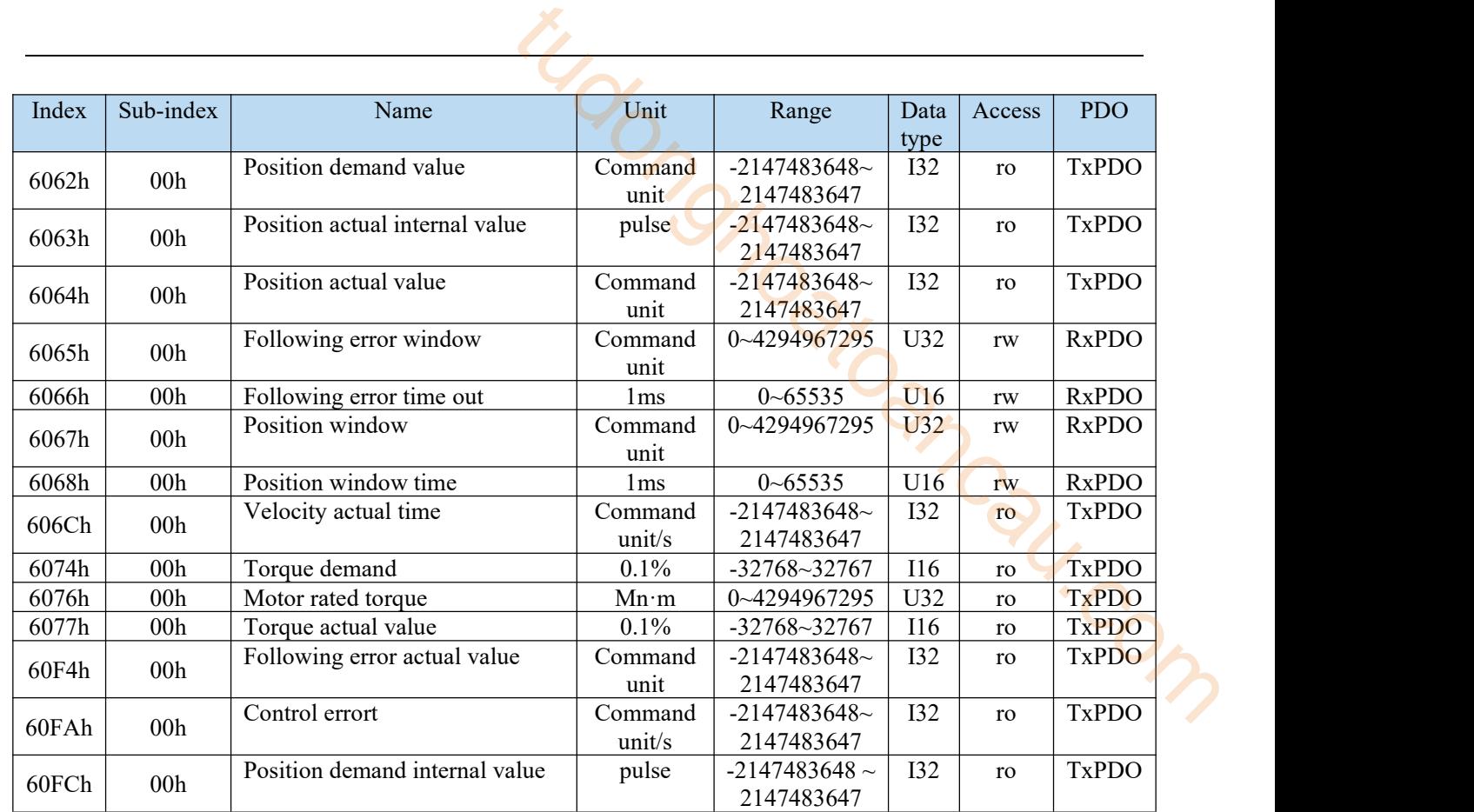

Other related objects with common actions。

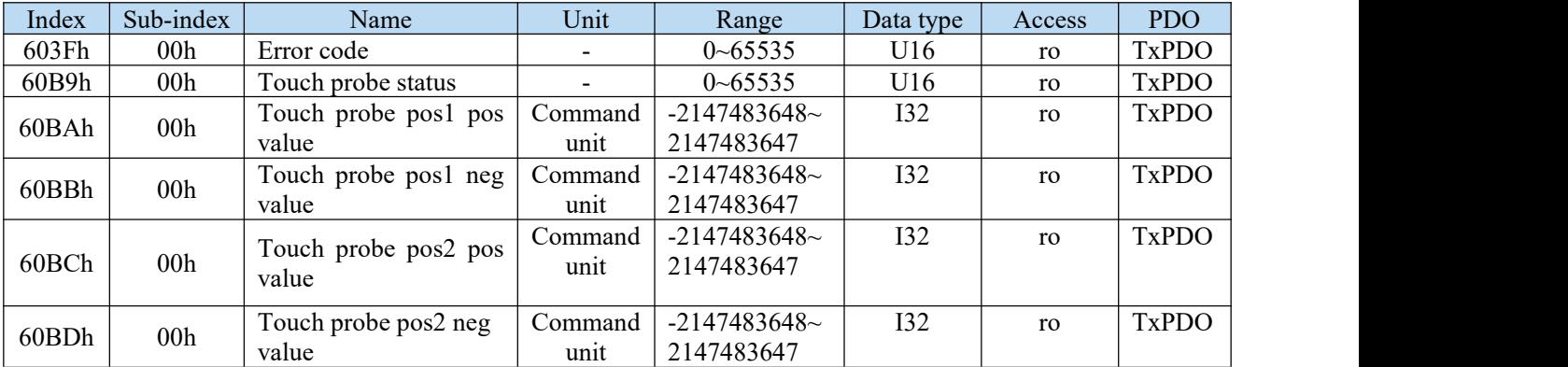

Statusword (6041h)< functions in pp control mode >

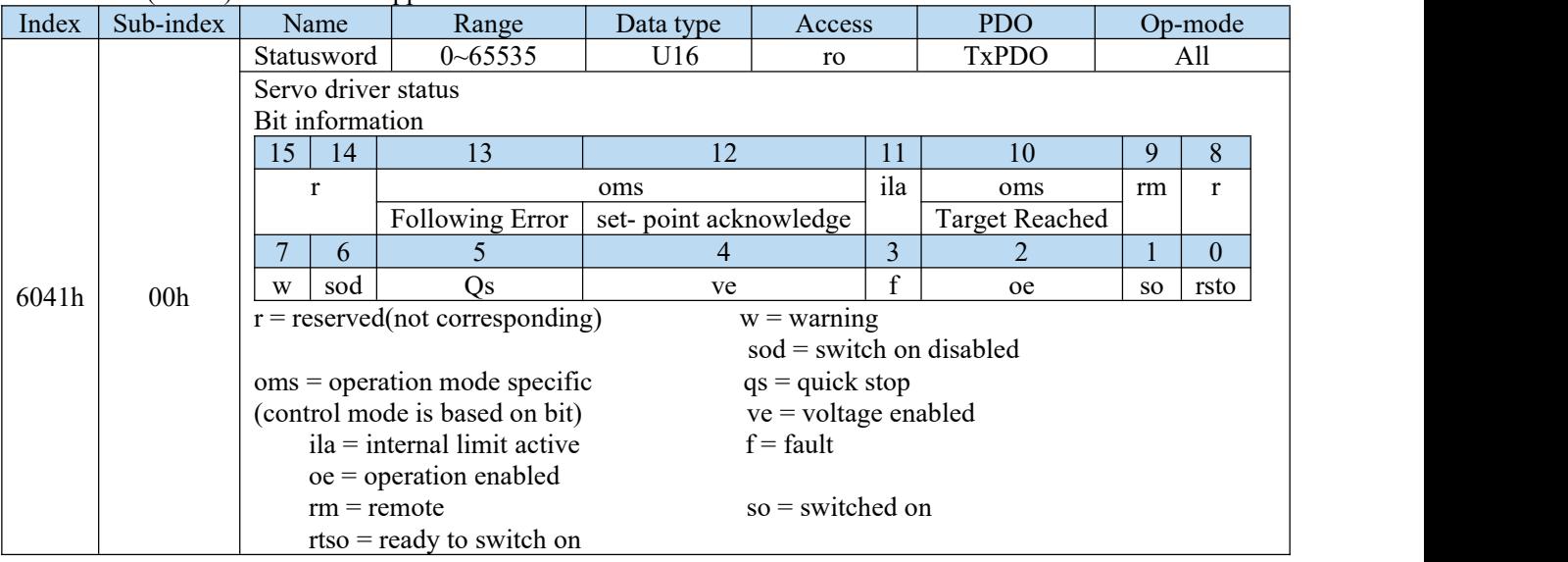

# bit13,12,10(operation mode specific):

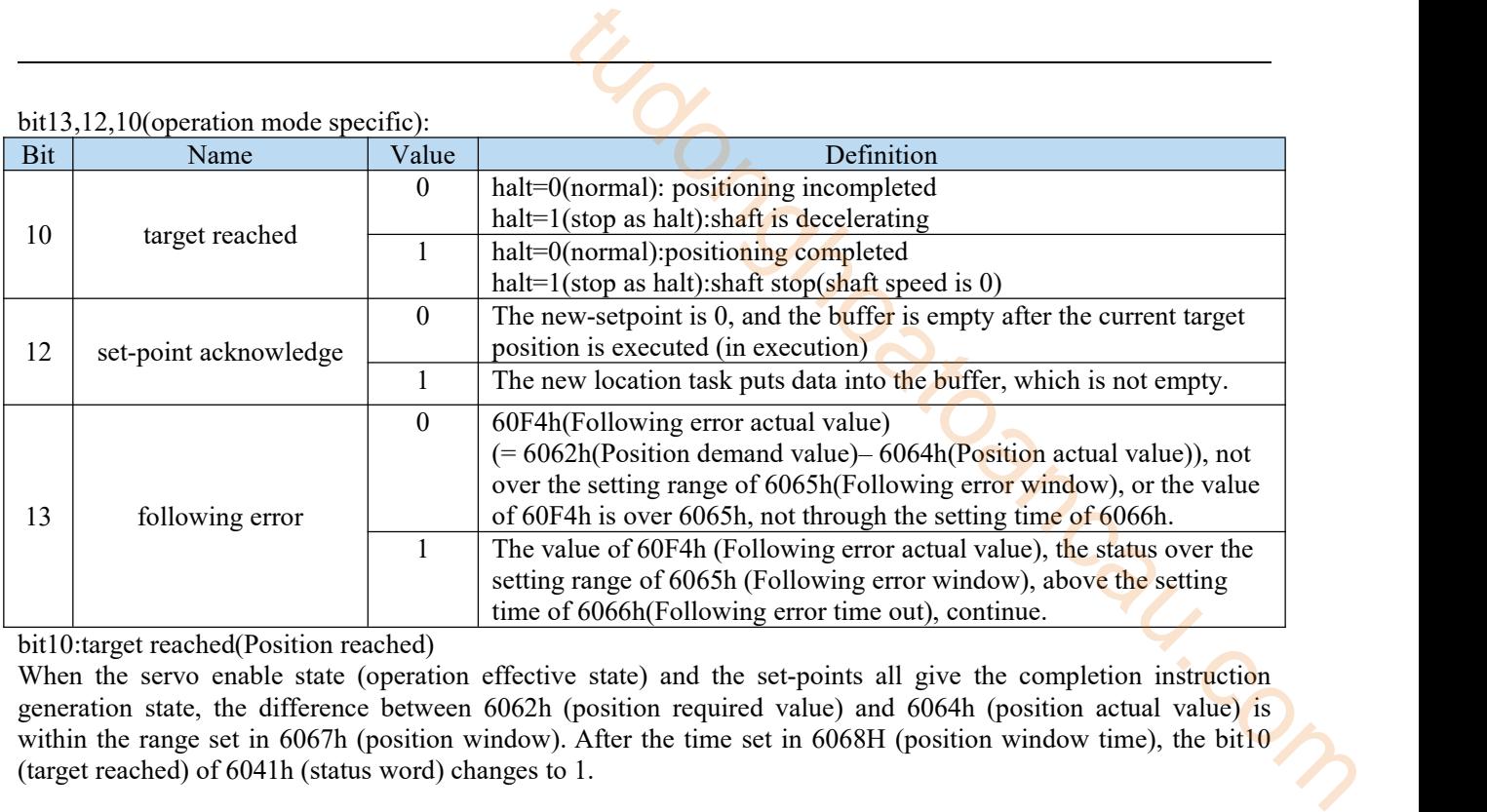

bit10:target reached(Position reached)

When the servo enable state (operation effective state) and the set-points all give the completion instruction generation state, the difference between 6062h (position required value) and 6064h (position actual value) is within the range set in 6067h (position window). After the time set in 6068H (position window time), the bit10 (target reached) of 6041h (status word) changes to 1.

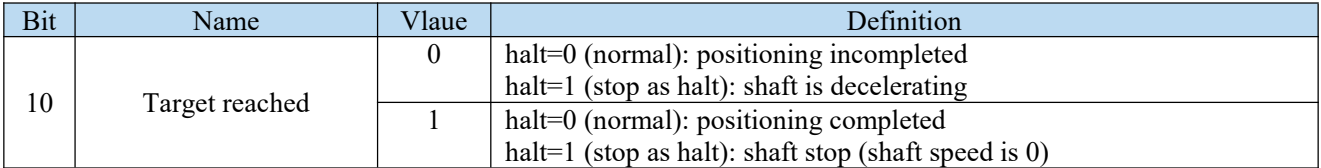

Position window time(6068h)

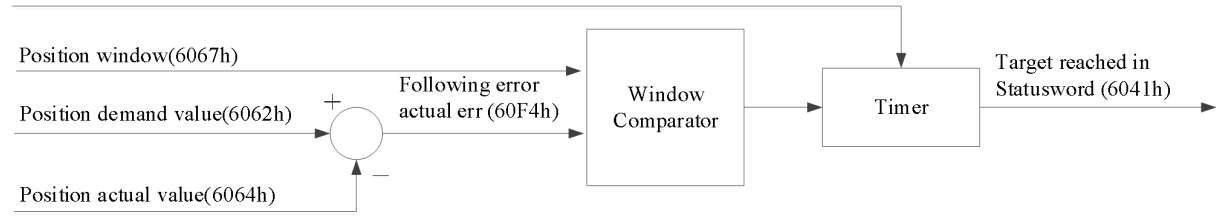

#### **Location arrival diagram**

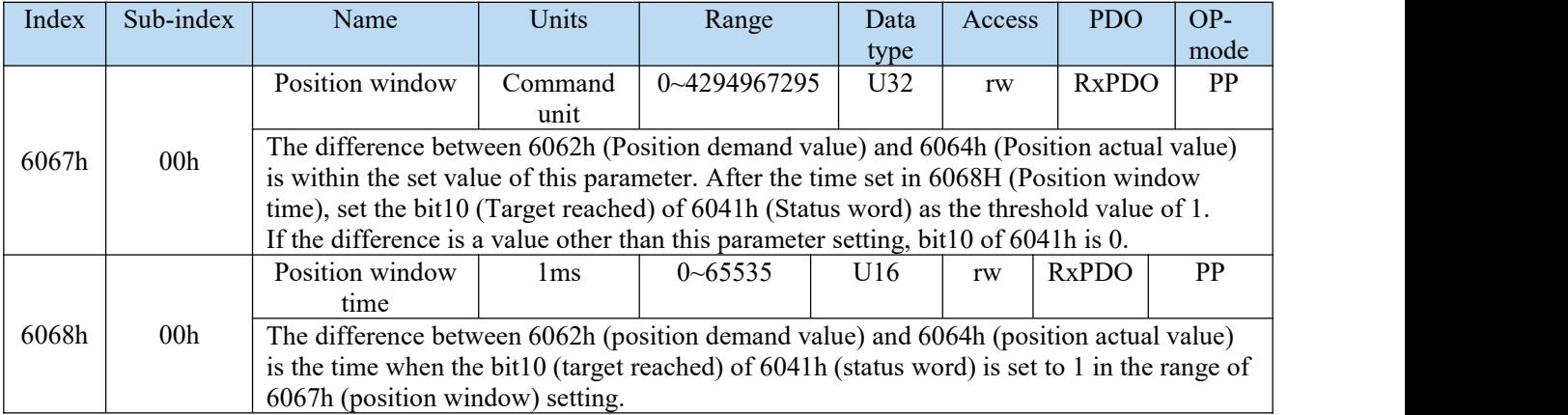

bit13:following error

The status that the value of 60F4h (Following error actual value) is over the setting range of 6065h (Following error window). If continue the setting time of 6066h (Following error time out), bit13(following error) of 6041h (state word) changes to 1.

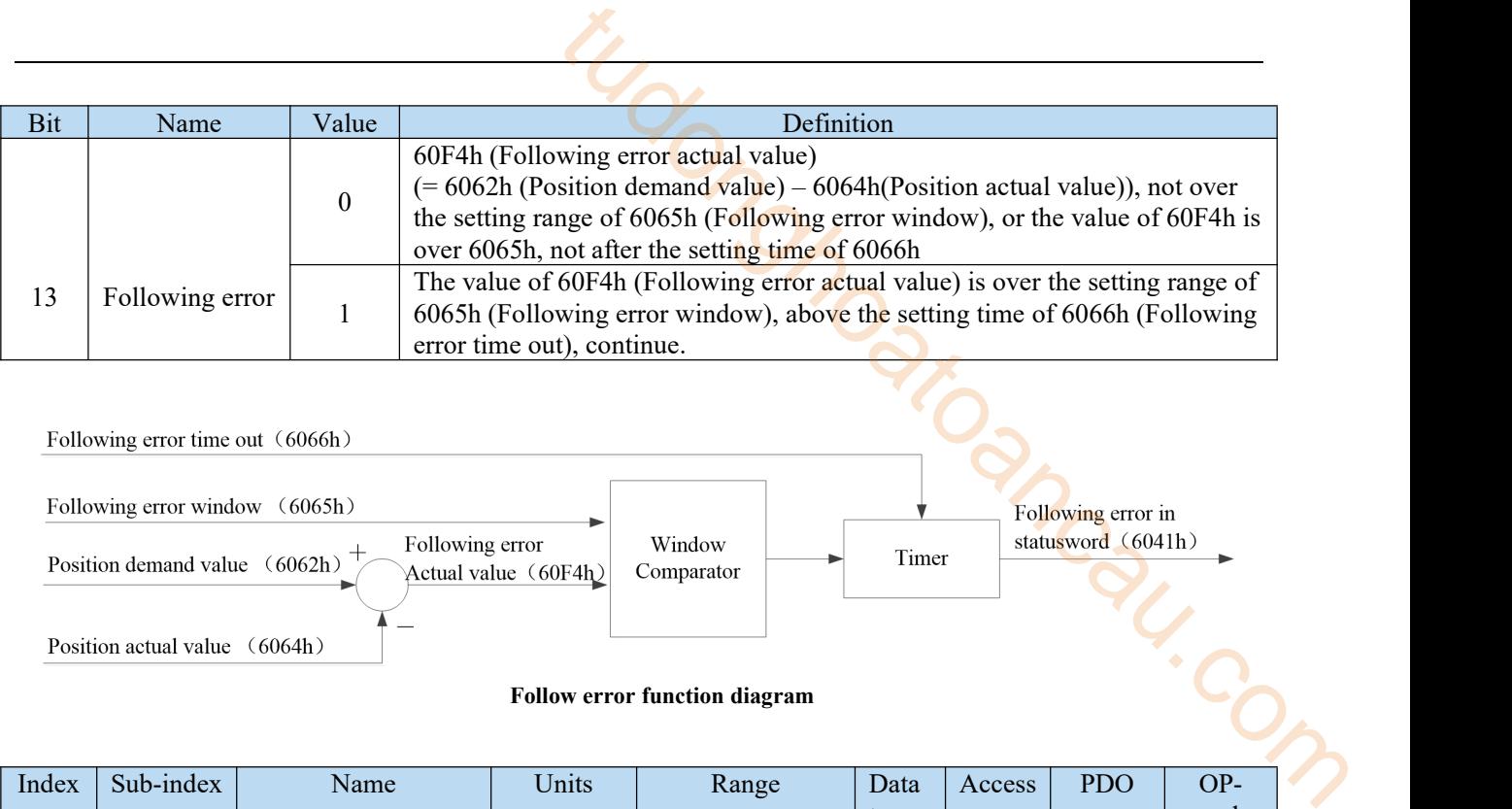

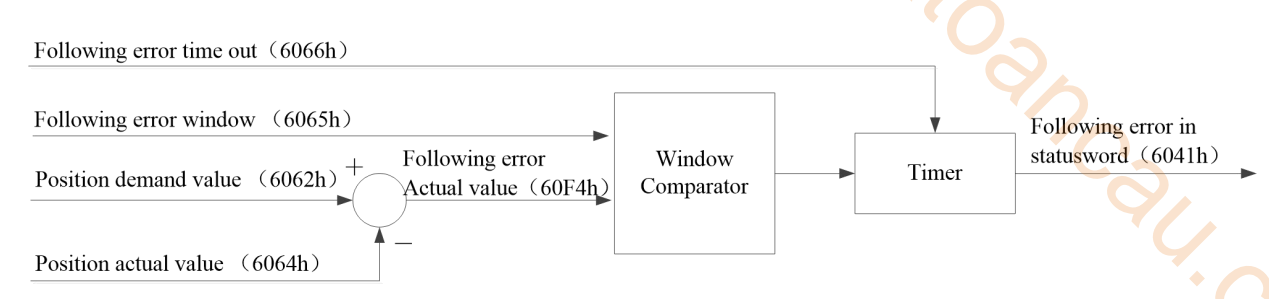

#### **Follow error function diagram**

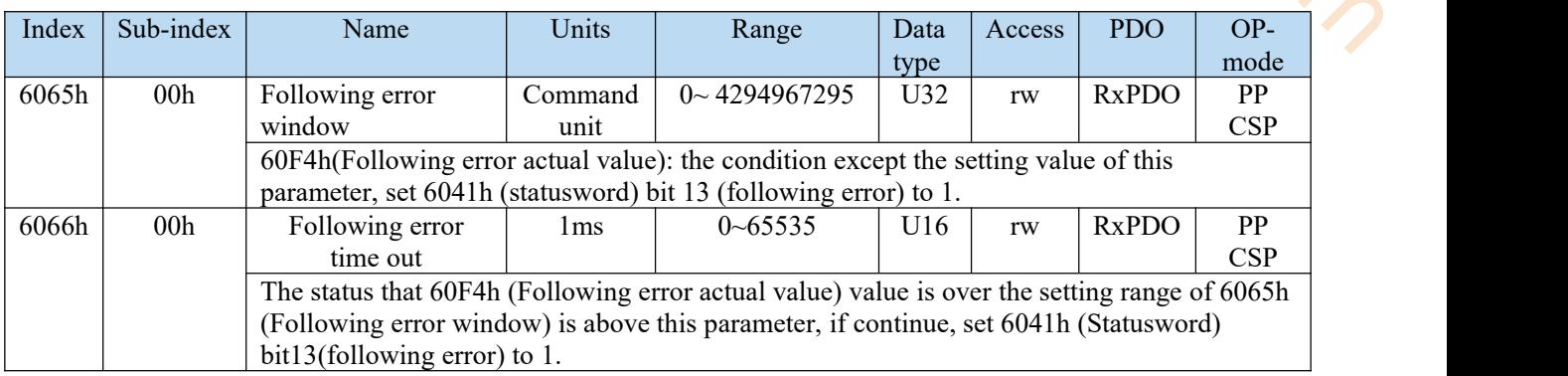

3)pp control mode action

Action example 1:(basic set-point)

(1) For the master station, after setting the value of 607AH (Target position), change the bit4 (new set point) of 6040h (control word) from 0 to 1. At this time, please also set 6081h (profile velocity).

When 6081h (profile velocity) is 0, the motor does not act.

(2) from the station, confirm the rising edge  $(0 \rightarrow 1)$  of bit4 (New set-point) of 6040h (control word), 607AH (target position) as the target position to start positioning. At this time, bit12 (set pointacknowledge) of 6041h (status word) is changed from 0 to 1.

(3) For the master station, confirm that bit12 (set-point acknowledge) of 6041h (status word) has changed from 0 to 1, bit4 (new set-point) of 6040h (control word) returns 0.

(4) For the slave station, confirm that the bit4(new set-point) of 6040h (control word) has been 0, 6041h (status word) and the bit12 (set-point acknowledge) has changed to 0.

(5) when the target position is reached, the bit10 (target reached) of 6041h (control word) is changed from 0 to 1.

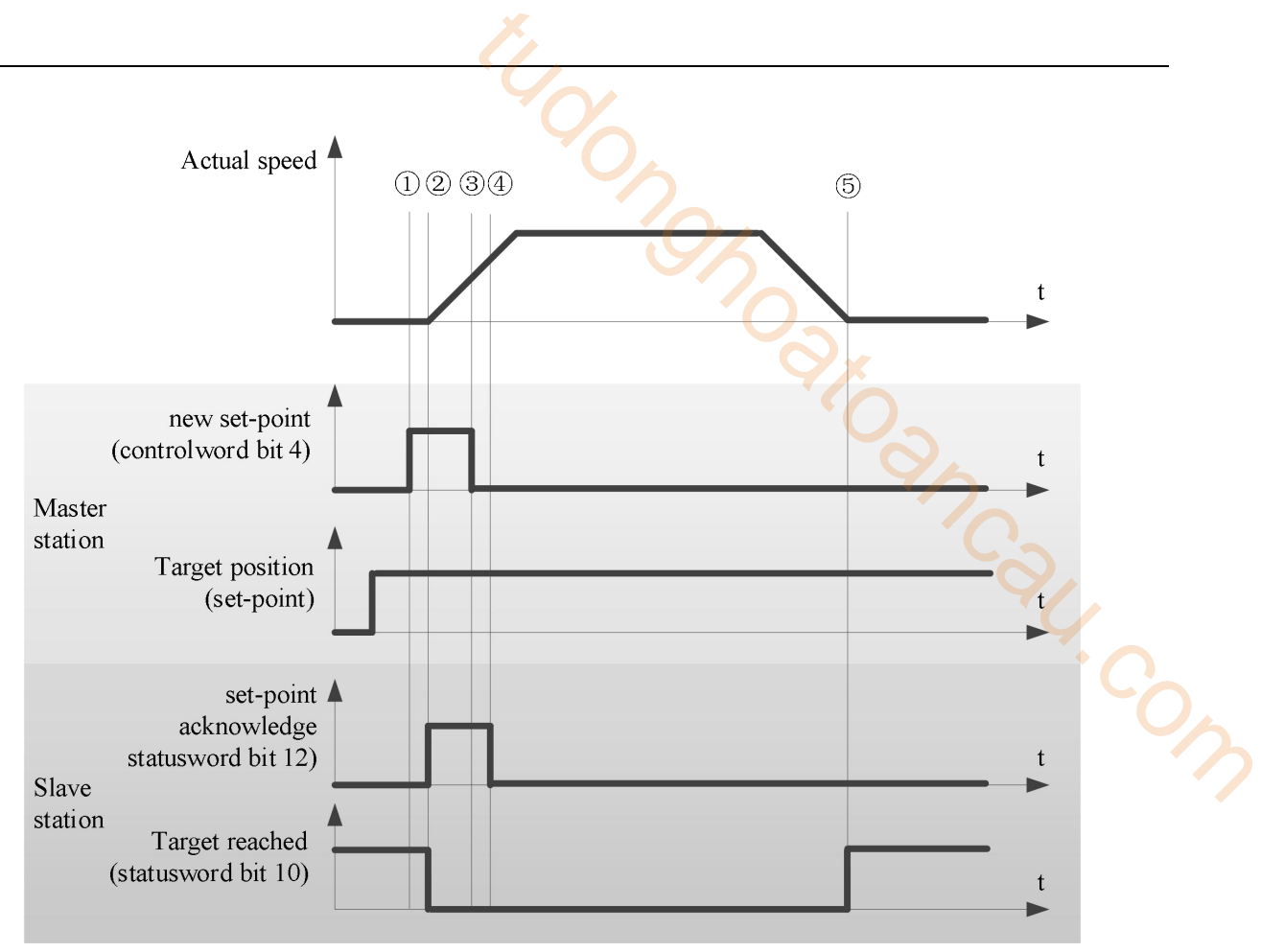

 $\le$  Set-point example  $\ge$ 

**Note:**

(1) 6081h (profile velocity) is limited by the smaller one of 607fh (max profile velocity) and 6080h (max motor speed).

(2) changing the set value of 607FH (max profile velocity) or 6080h (max motor speed) in the action is not reflected in the action.

Action example 2: (Action data change without buffer: single set-point)

When bit5 (change set immediately) of 6040h (control word) is 1, if the data used for positioning action in the action has been changed, the current positioning action will be interrupted and the next positioning action will be started immediately.

(1) For the master station, confirm that the bit12 (set-pointacknowledge) of 6041h (status word) is 0. After changing the value of 607AH (target position), change the bit4 (New set-point) of 6040h (control word) from 0 to Note: at this time, please do not change the acceleration and deceleration.

(2) For the slave station, confirm the rising edge  $(0 \rightarrow 1)$  of bit4 (New set-point) of 6040h (control word), and update 607AH (target position) as the new target position immediately. At this time, bit12 (set-point acknowledge) of 6041h (status word) is changed from 0 to 1.

(3) For master station, confirm that bit12 (set point acknowledge) of 6041h (status word) has changed from 0 to 1, bit4 (new set-point) of 6040h (control word) returns 0.

(4) For slave station, confirm that the bit4 (new set point) of 6040h (control word) has been 0, the bit12 (set point acknowledge) of 6041h (status word) is 0.

Note: 6081h (profile velocity) can be changed in the same steps (1) - (4).

After changing the 607Ah (target position) and 6081h (profile velocity), update the 607Ah (target position) and 6081h (profile velocity) simultaneously according to the above steps (1) - (4).

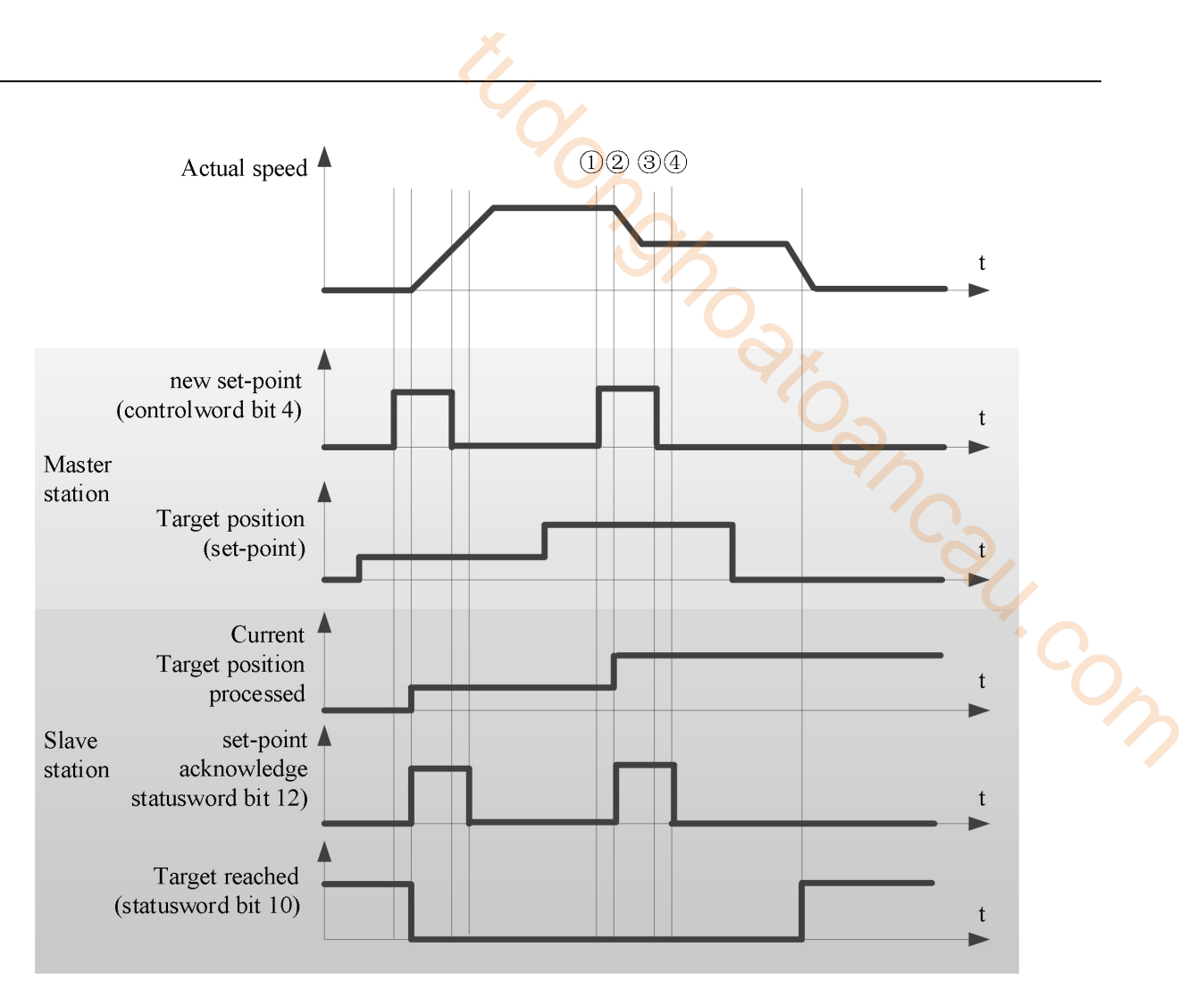

< handshaking procedure for the single set-point method >

# 7.6.2 Common parameters

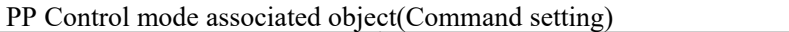

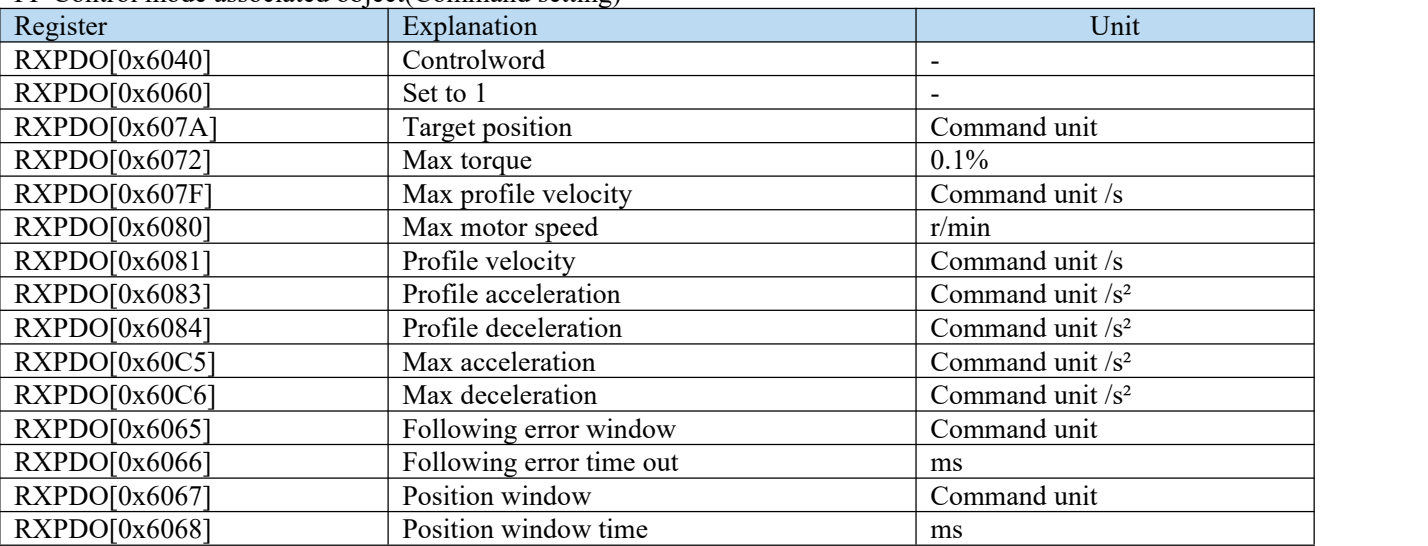

## **Note:**

(1) 6081h (Profile velocity) is limited by the smaller of 607Fh (Max profile velocity) and 6080h (Max motor speed.

(2) The set values of  $607Fh$  (Max profile velocity) or  $6080h$  (Max motor speed) are changed during the operation and are not reflected in the operation.

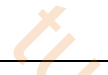

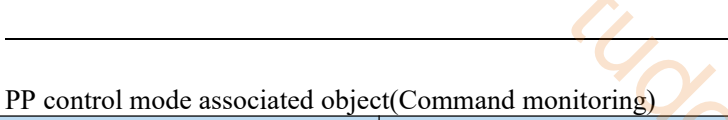

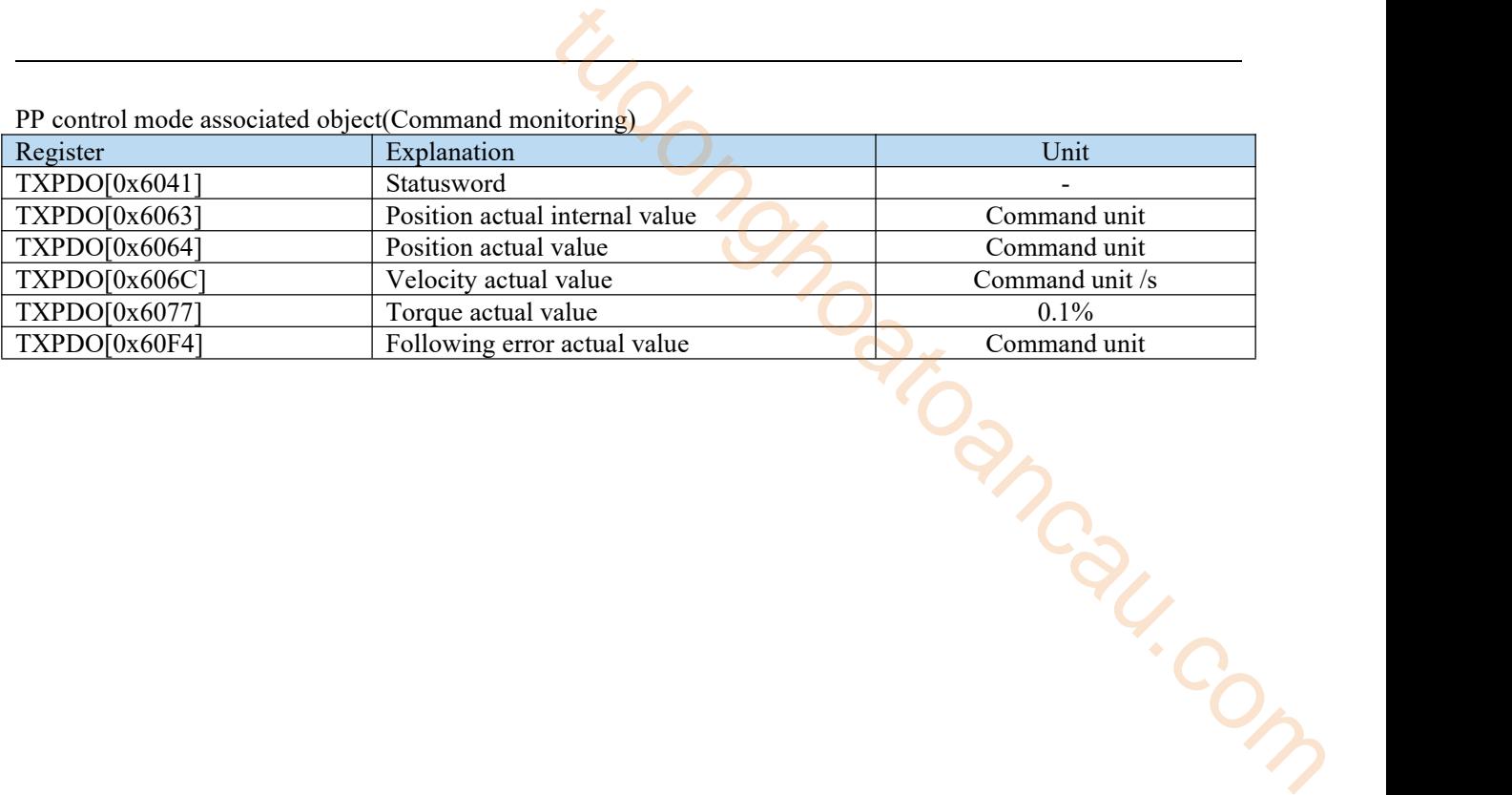

# 7.7 PV mode

PV(Profile speed control mode), specify the target speed, acceleration and deceleration, etc., and generate the speed control mode of position command action in the servo driver.

Please use this control mode in the communication cycle of more than 500<sub>us</sub>.

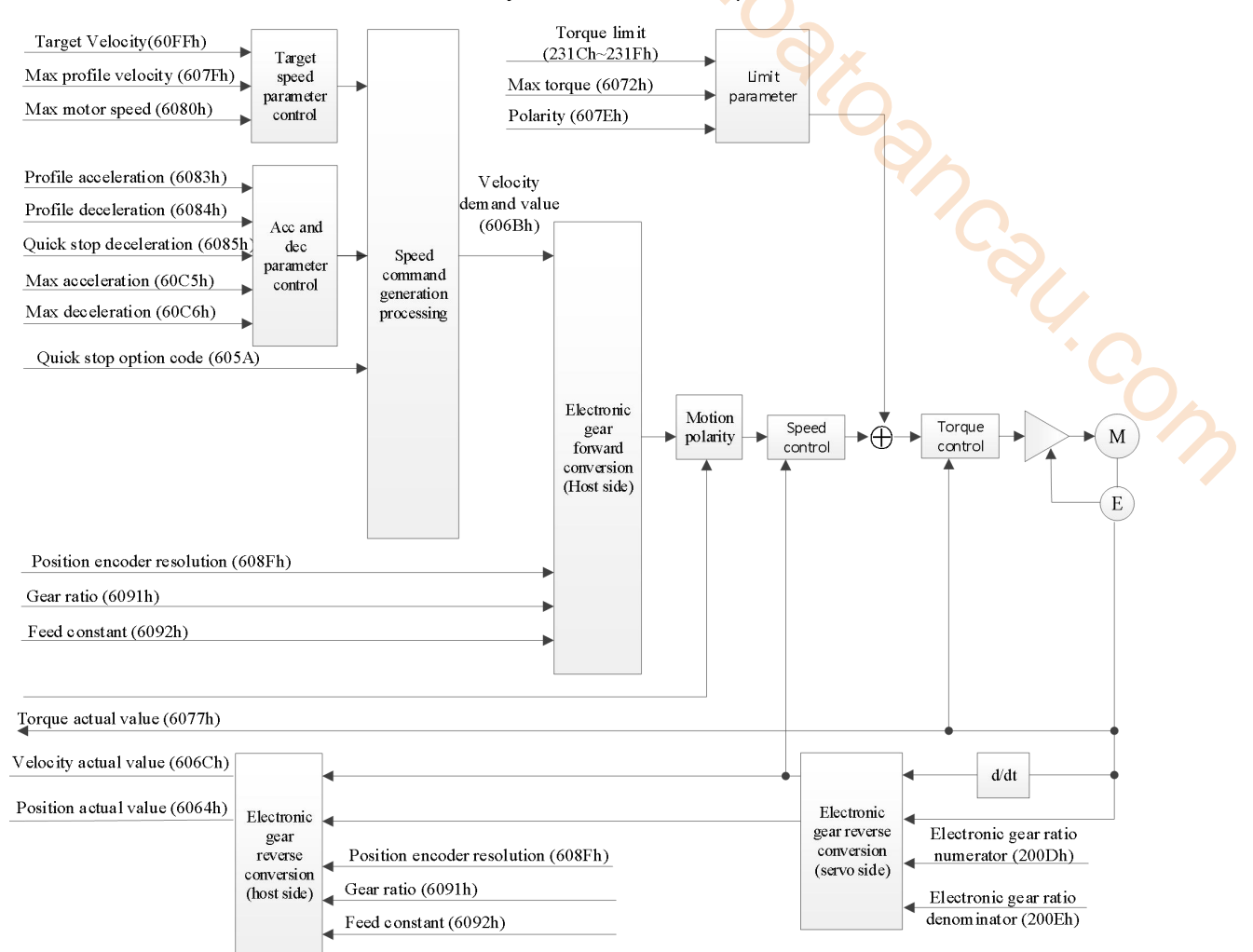

# 7.7.1 Related parameters

# 1)PV control mode related parameters(Command · setting)

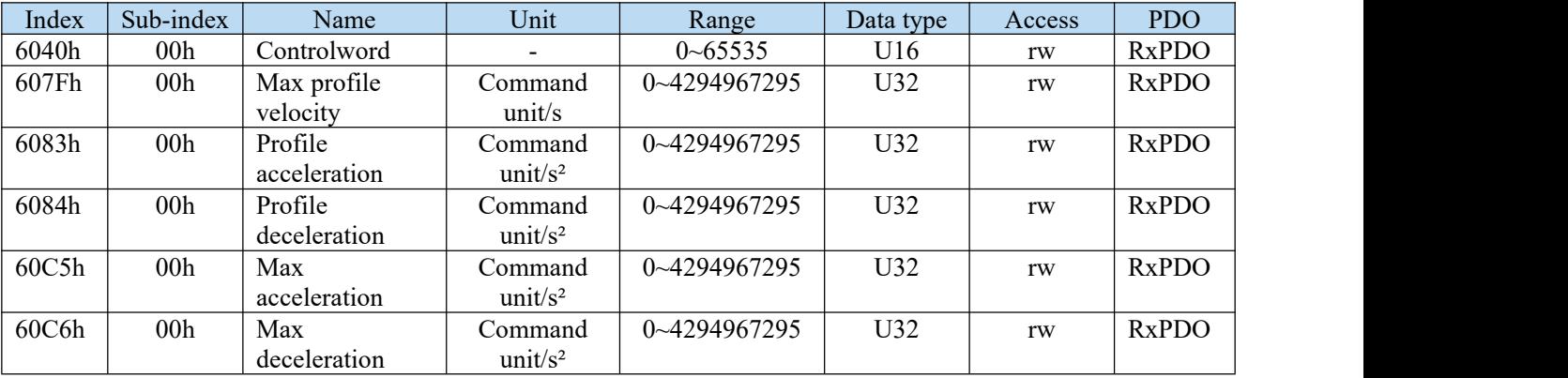

### Other speed control common related objects

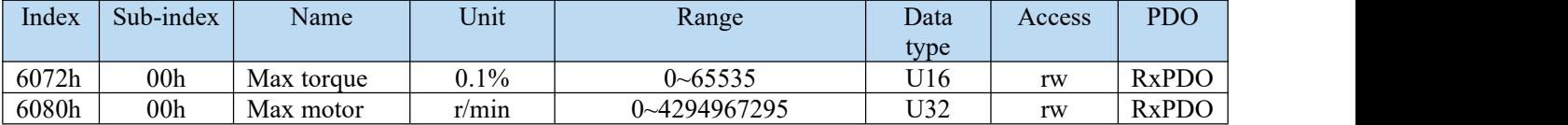

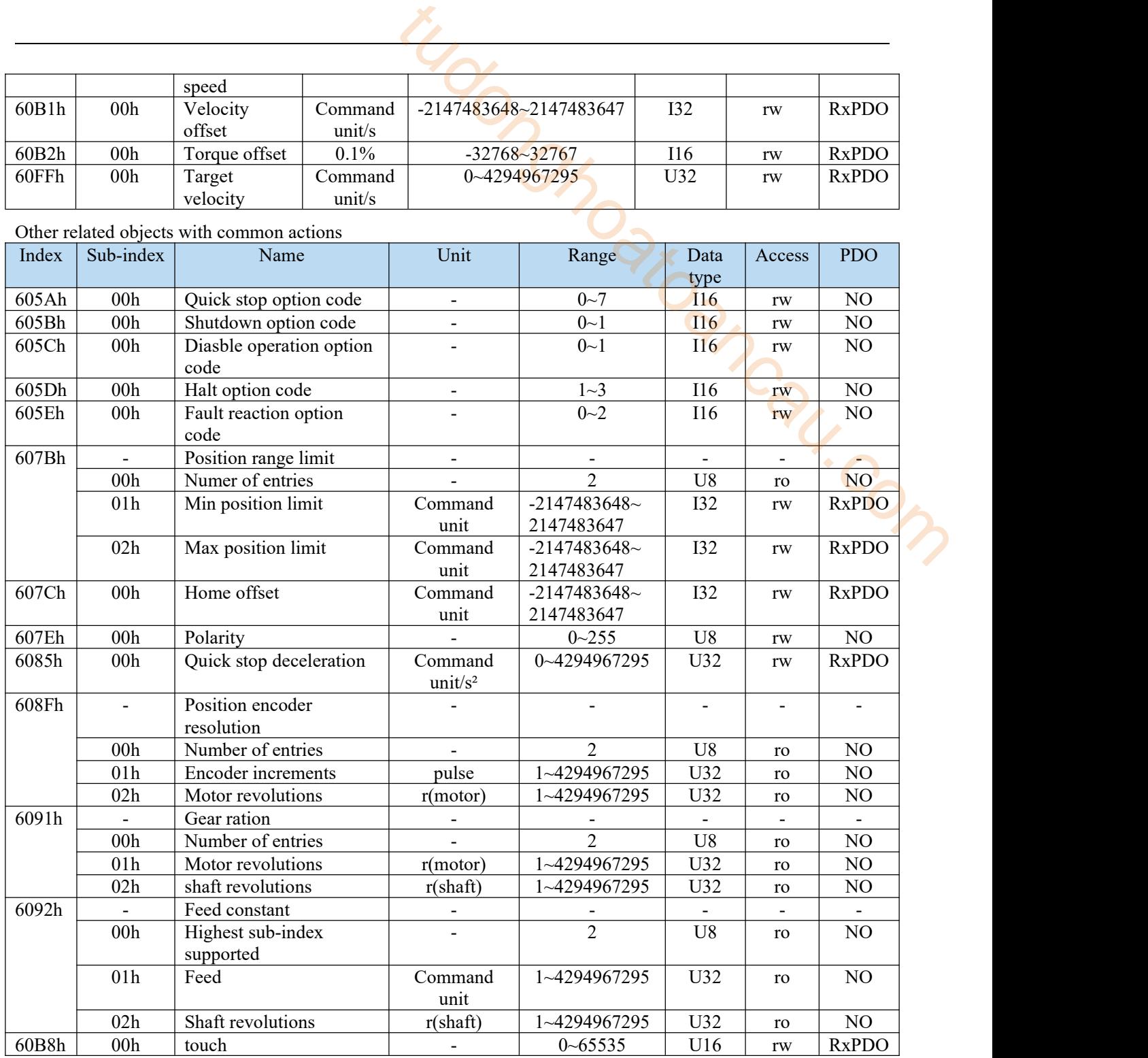

Controlword (6040h)< functions in pv control mode>

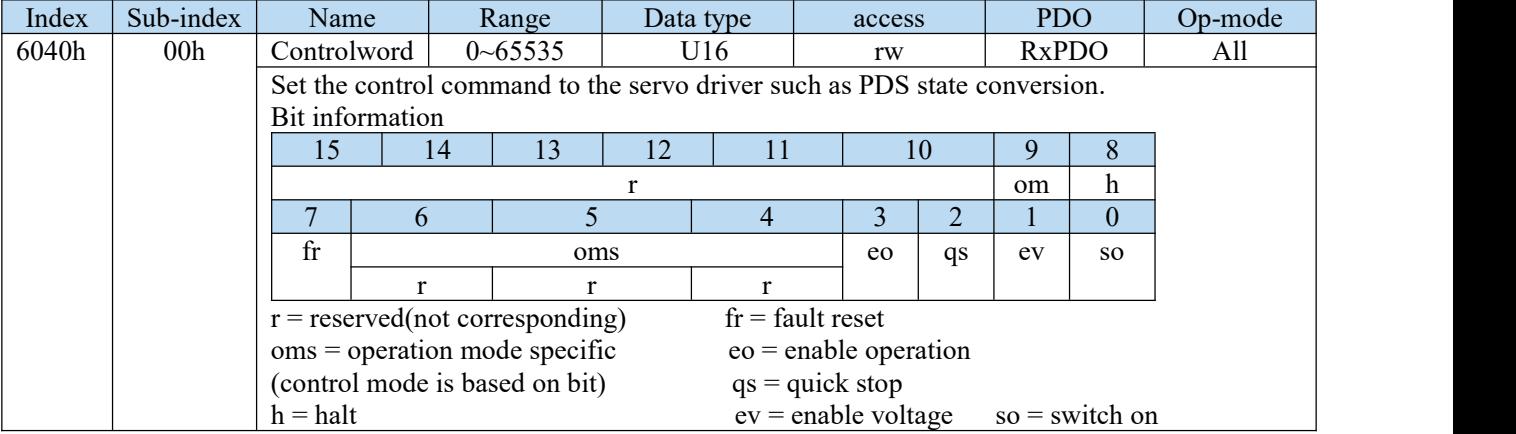

Pv mode doesn't use oms bit.

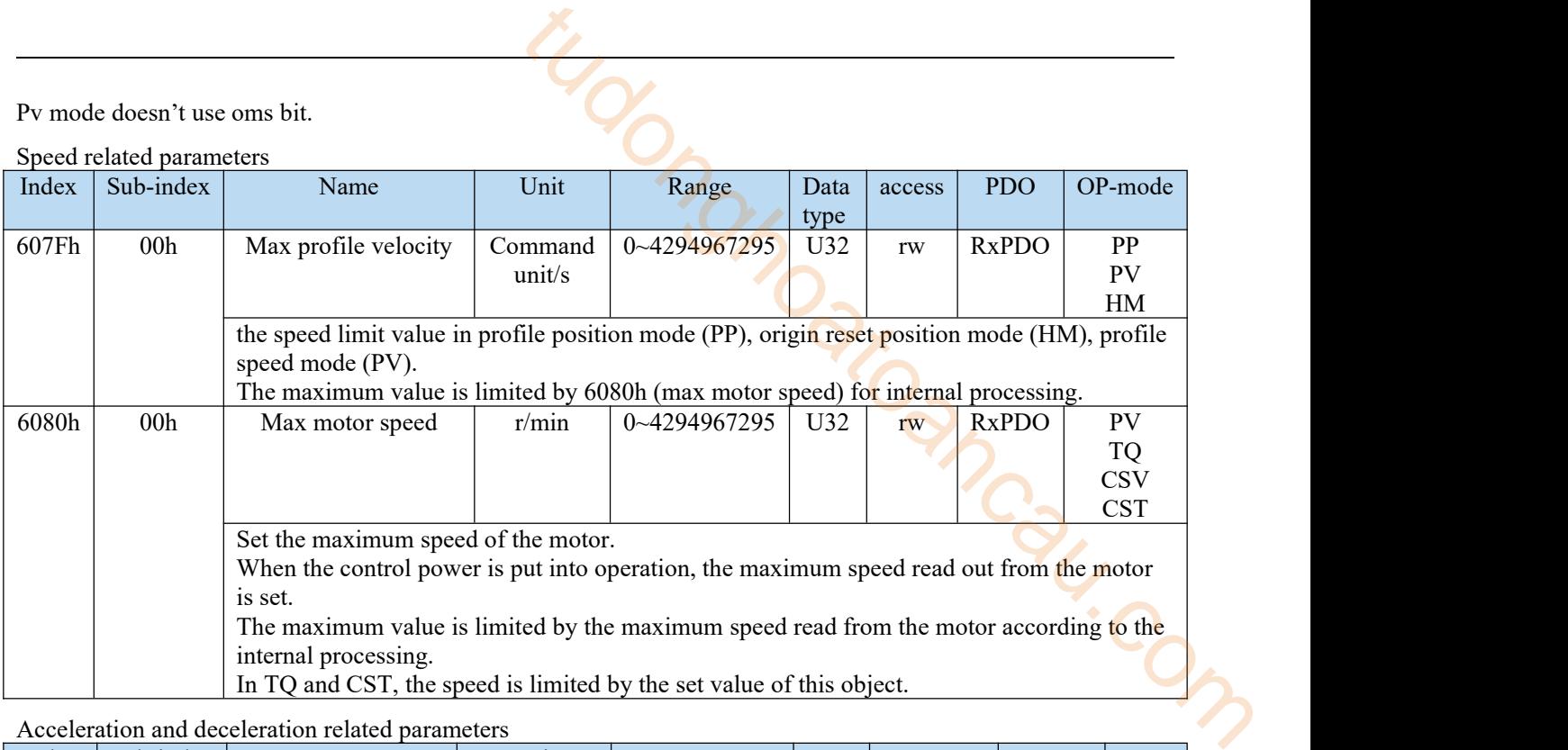

Acceleration and deceleration related parameters

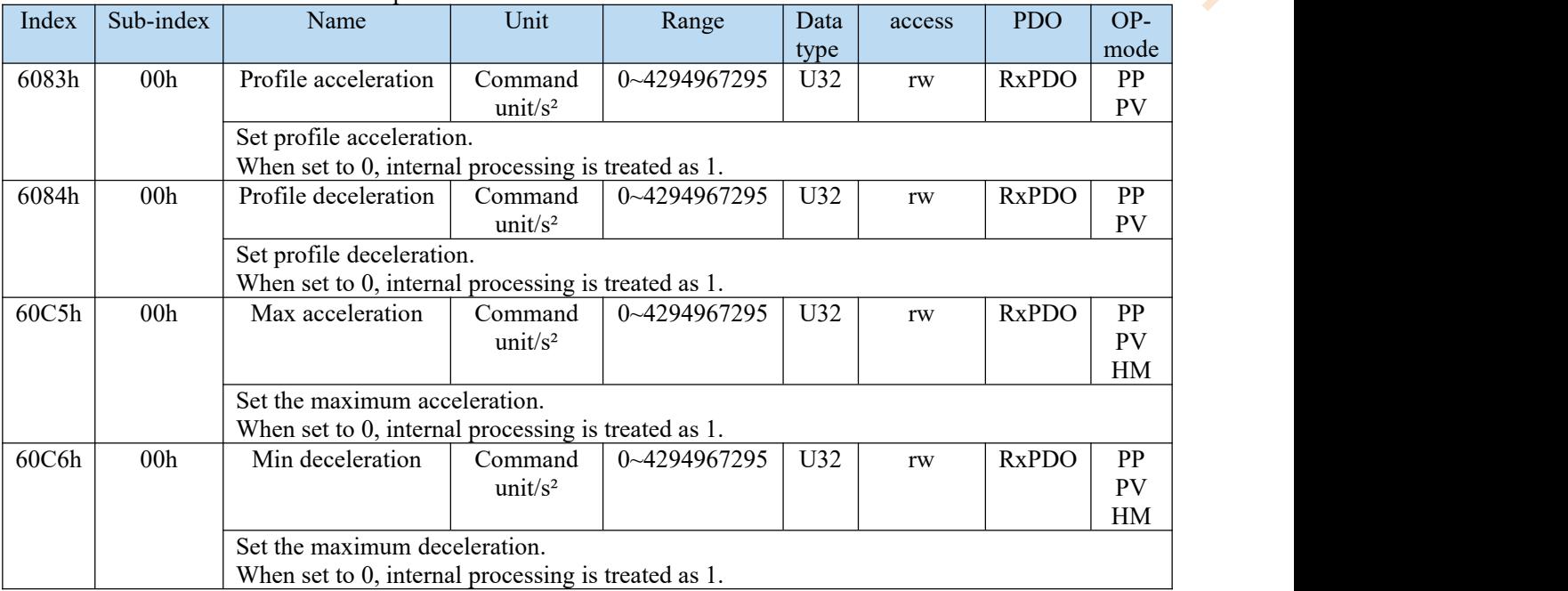

2)pv control mode related parameters(monitoring)

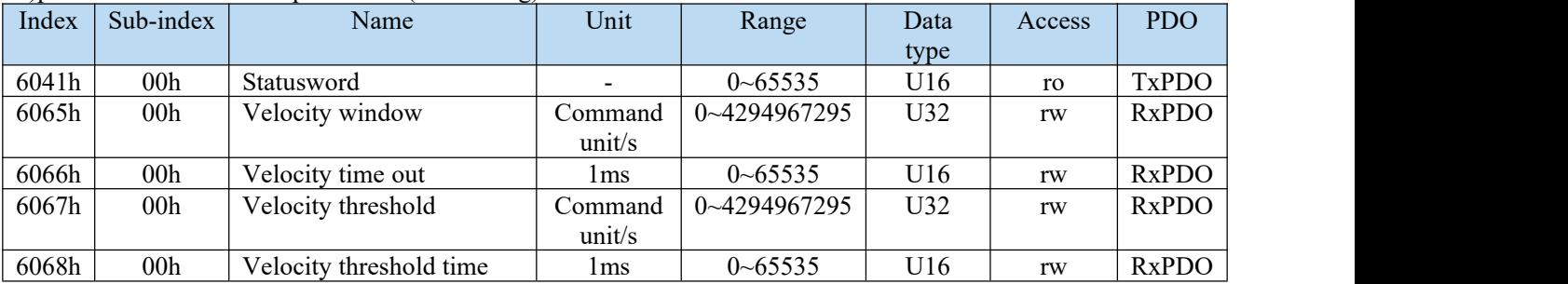

Other related objects with common speed control

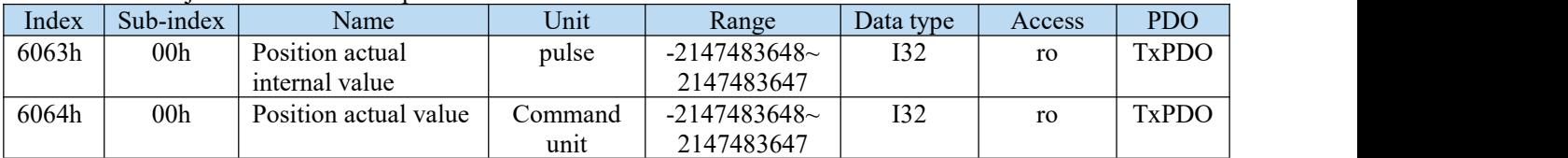

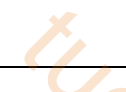

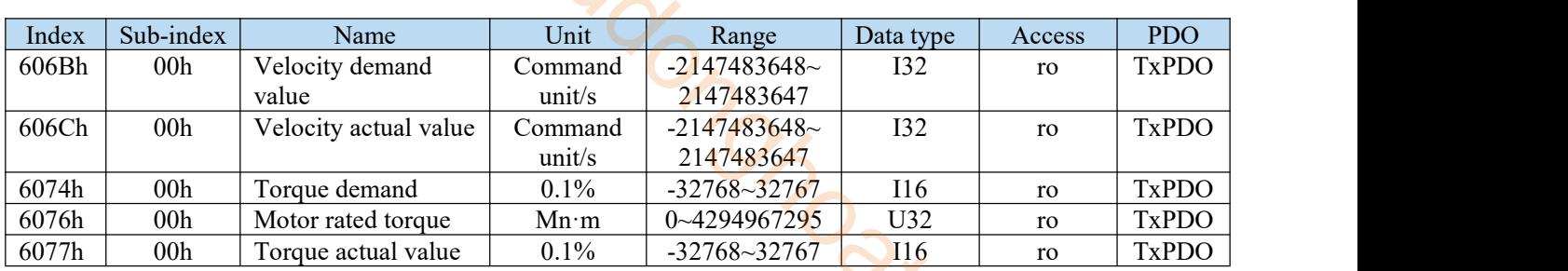

Other related objects with common modes

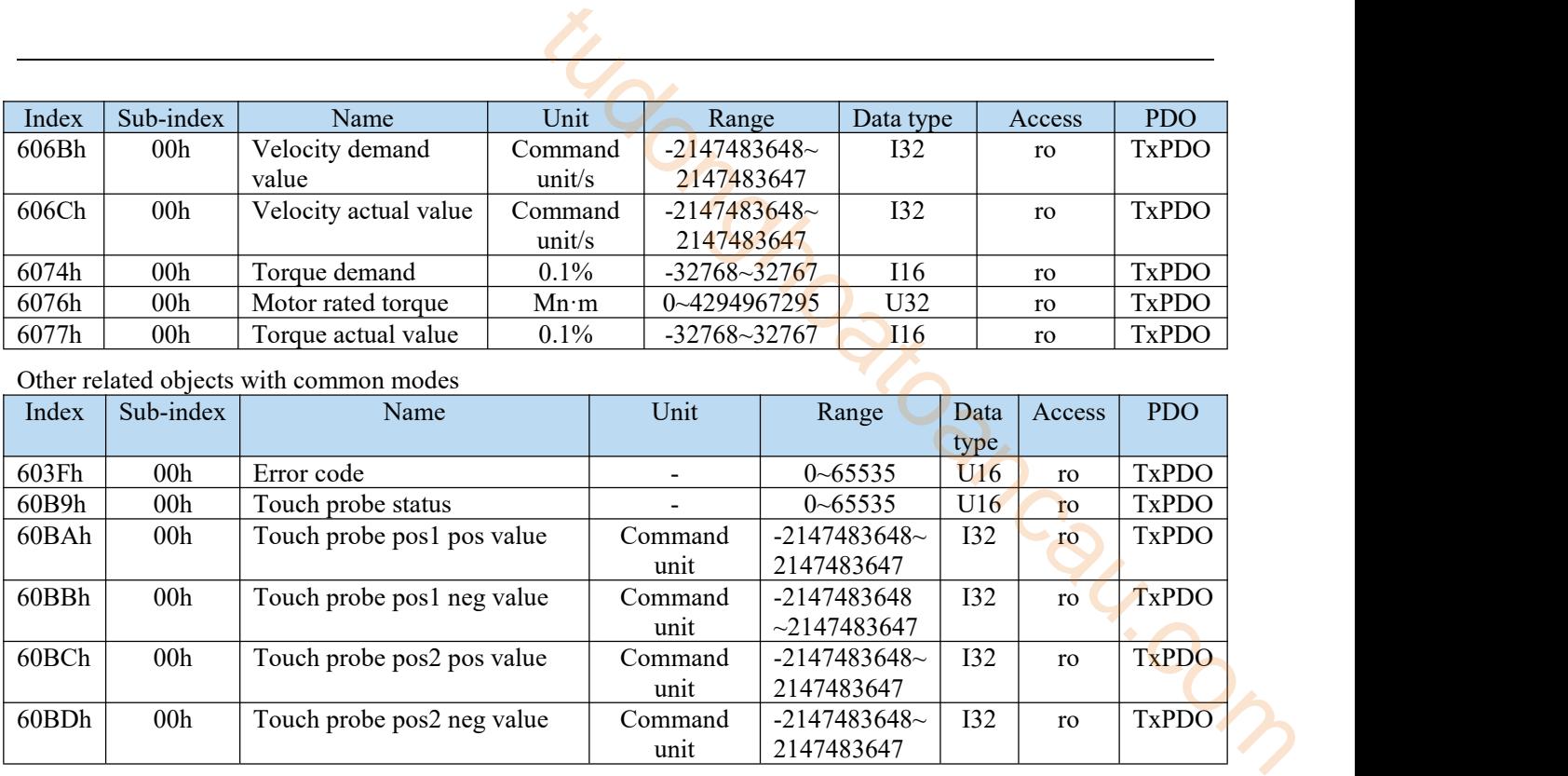

## Statusword (6041h) <functions of pv control mode >

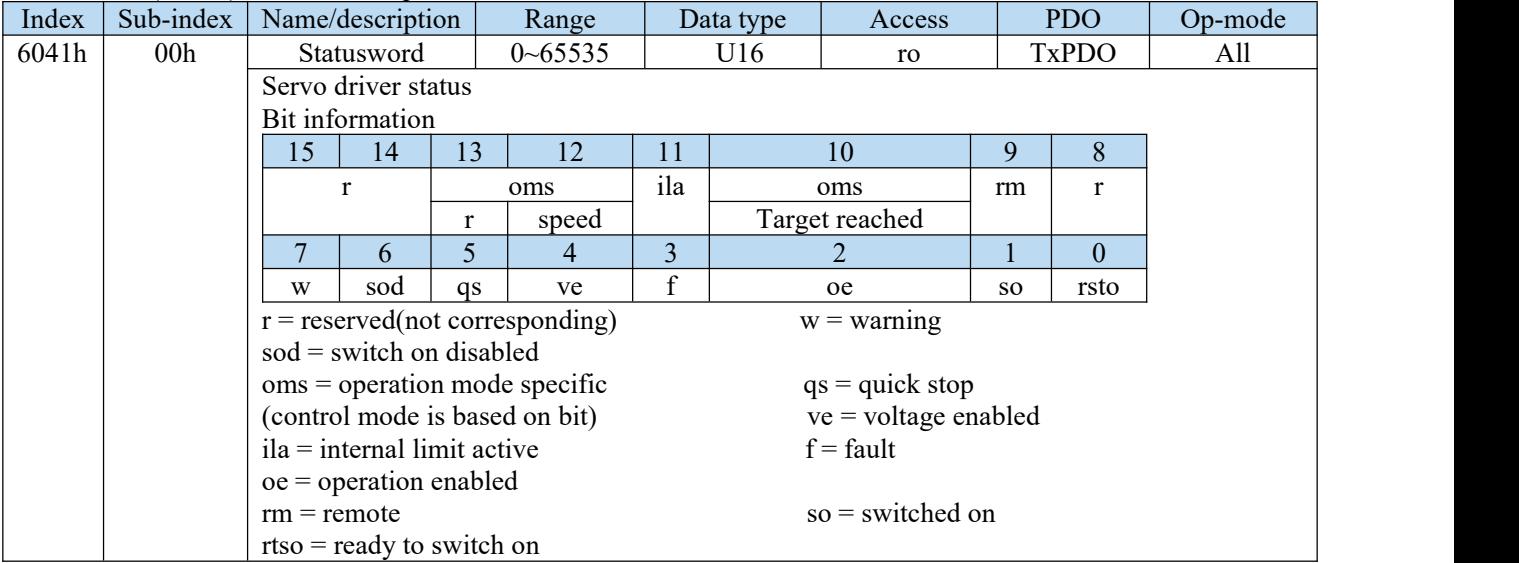

(1)bit10(target reached(Velocity reached)):

The difference between the total value of 60FFh (target velocity) and 60B1h (velocity offset) and 606Ch (velocity actual value) is within the range set by 606Dh (velocity window). If the time set by 606Eh (velocity window time) passes, the bit10 of 6041h (status word) becomes 1.

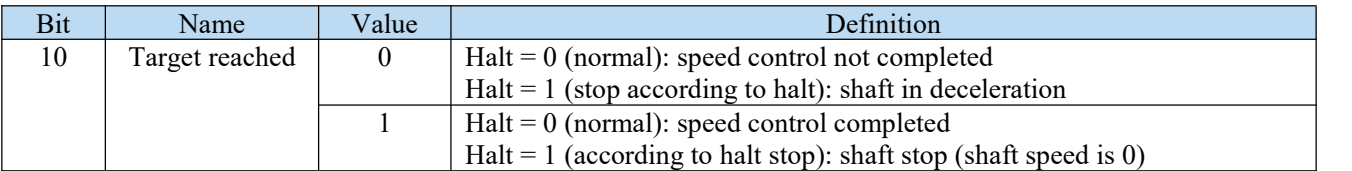
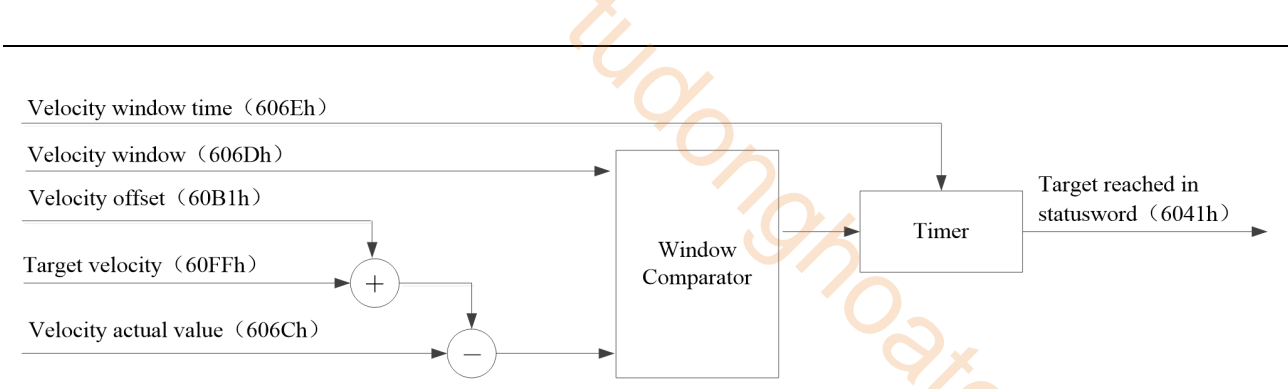

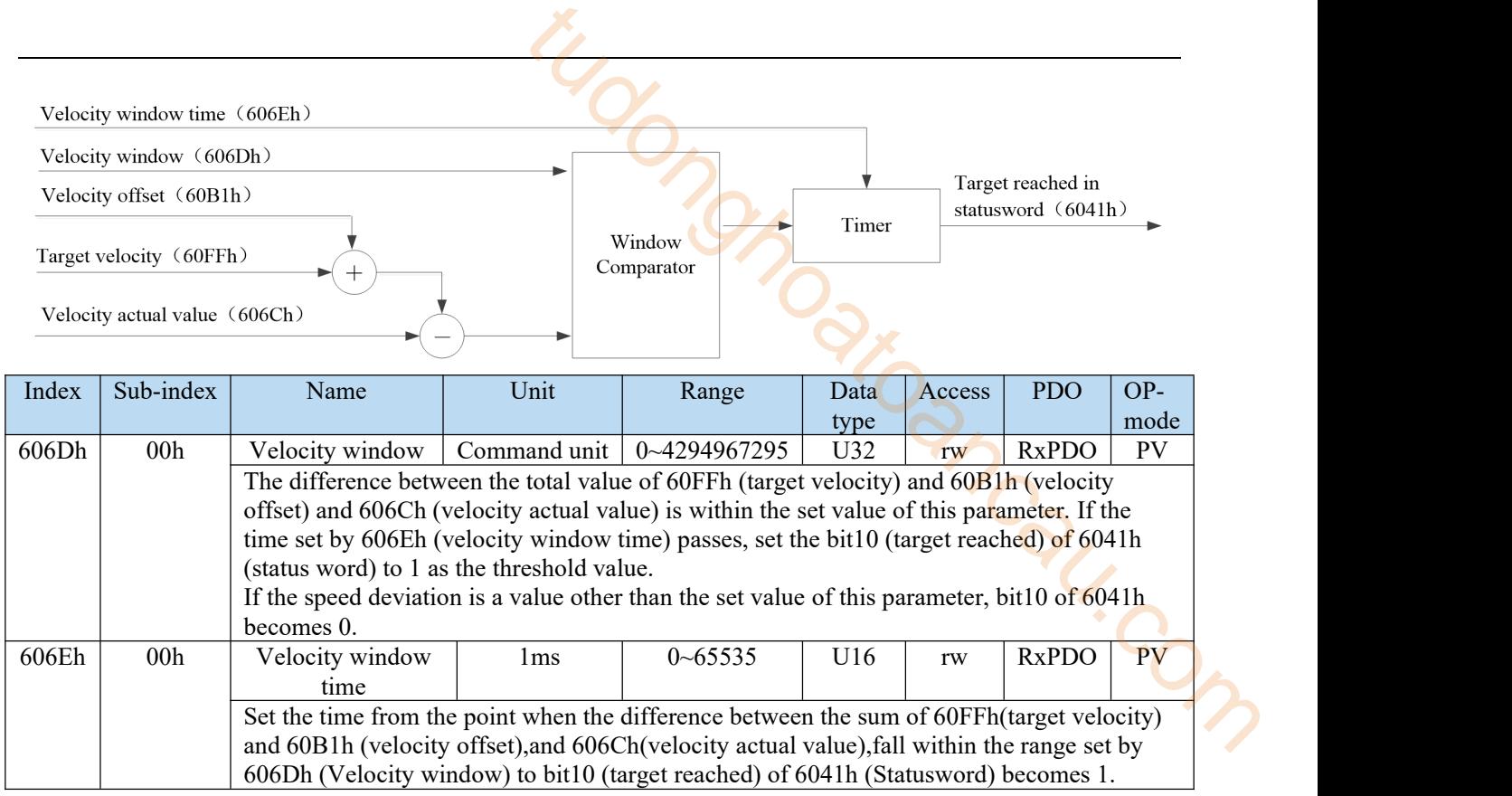

#### (2)bit12(speed)

When 606Ch (Velocity actual value) exceeds the value set in 606Fh (Velocity threshold) and the time set by 6070h (Velocity threshold time) has elapsed, bit 12 of 6041h (Statusword) changes to 0.

When 606Ch (Velocity actual value) becomes lower than the value set in 606Fh (Velocity threshold),

bit12 of 6041h (Statusword) changes to 1, which indicates that the motor has stopped.

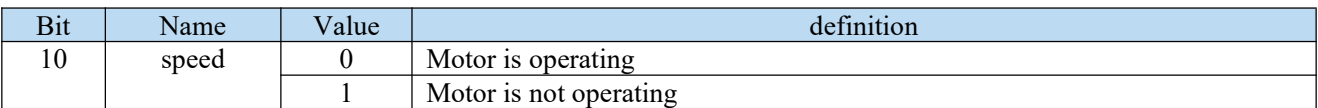

Velocity thresold (6070h)

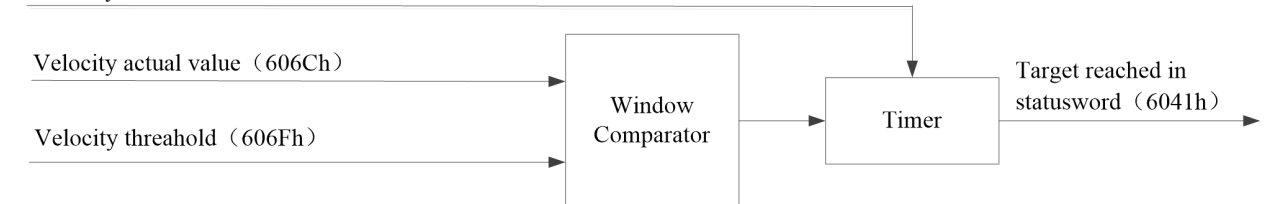

# < Speed (functional overview) >

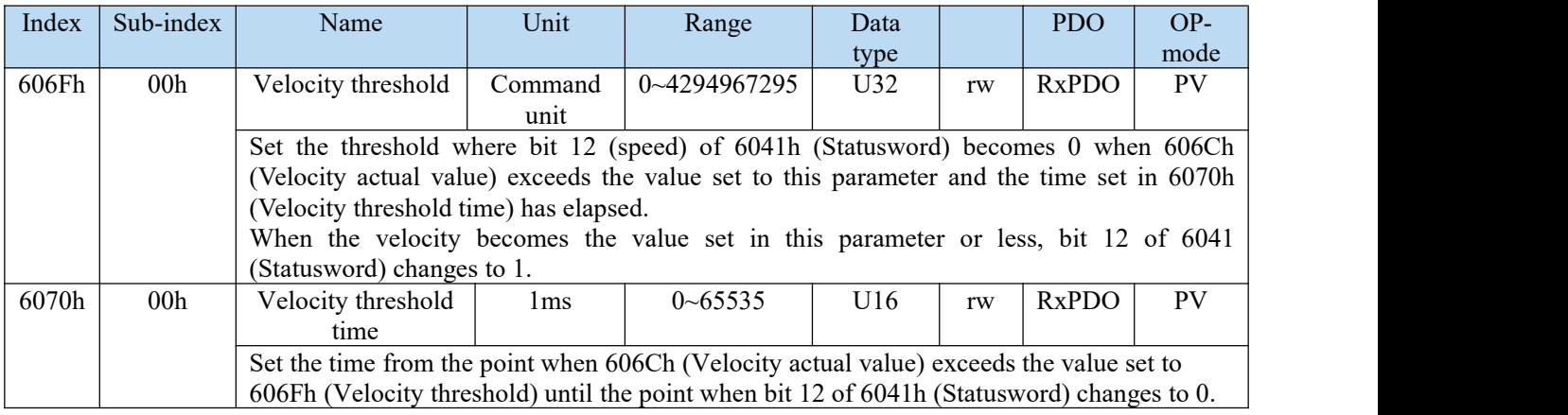

3)PV operations

- Profile velocity control mode generates a velocity command value according to the following parameters
- Target velocity(60FFh)
- Velocity offset(60B1h)
- Profile acceleration(6083h)
- Profile deceleration(6084h)
- Target speed is 60FFh(Target velocity)
- Speed feedforward is 60B1h(Velocity offset) cannot support now
- The update (sending) of action command is that after the servo enable is turned on, please input it after about 100ms.
- As test information, provide 606Ch (velocity actual value), etc.

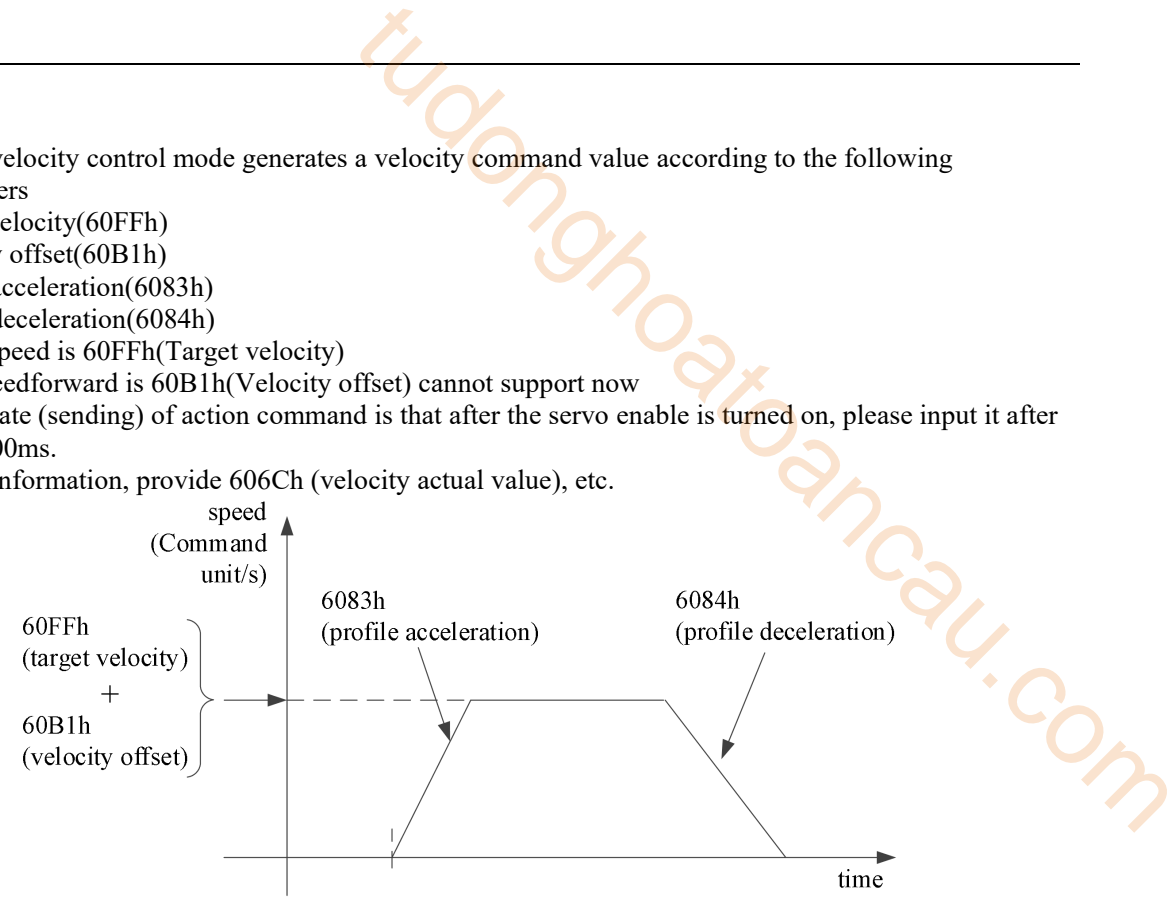

The 60FFh (target velocity) is limited by 607Fh (max profile velocity) and 6080h (max motor speed).

#### 7.7.2 Common parameters

PV control mode related objects(Command ・setting)

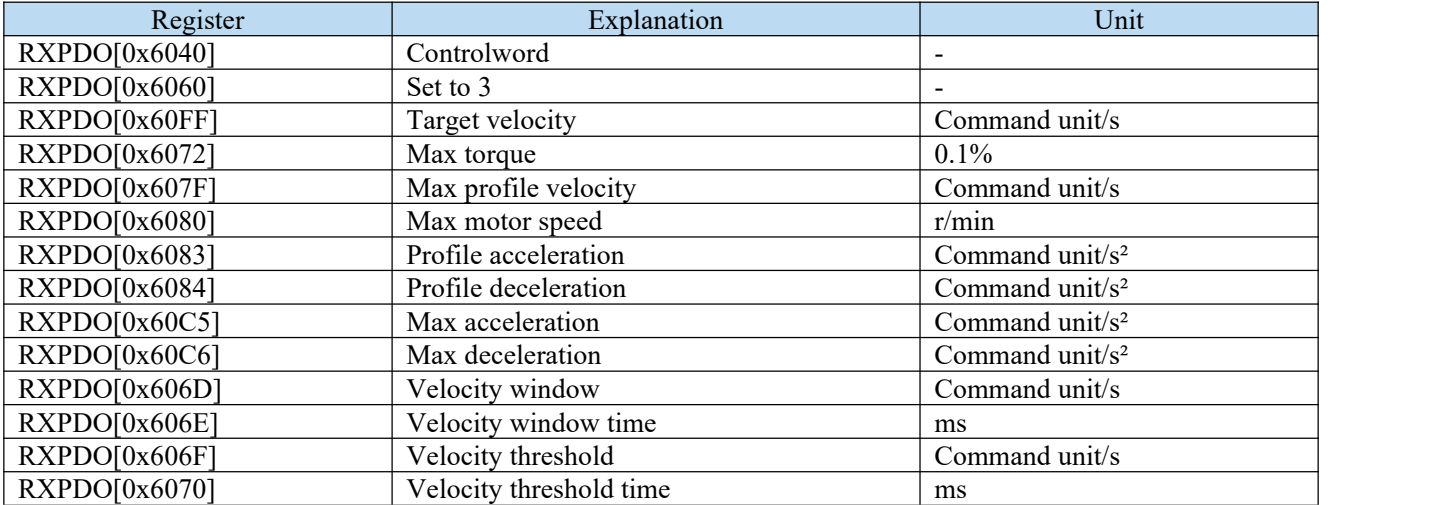

PV control mode realated objects(Command ・monitoring)

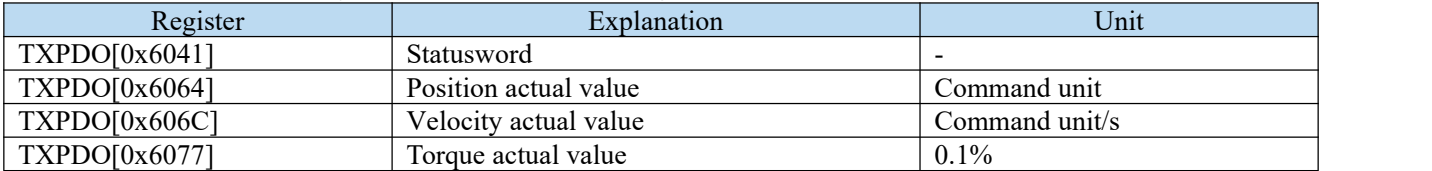

# 7.8 TQ mode

TQ(Profile torque mode),specify target torque, acceleration and deceleration,etc.,this torque control mode after generating position command in servo driver. Please use this control mode in the communication period of more than 500μs.

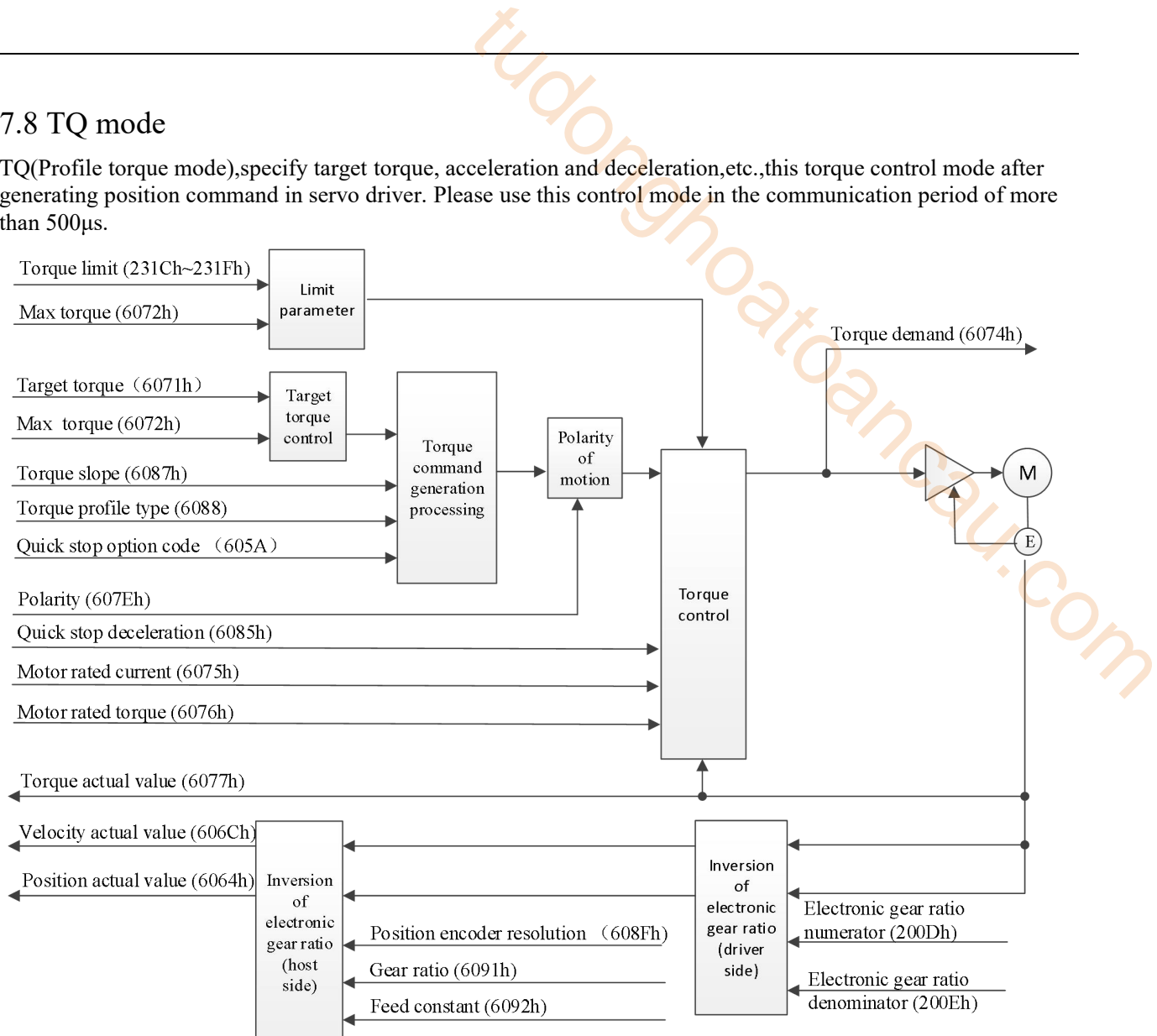

#### 7.8.1 Related parameters

1)TQ control mode related objects(Command・setting)

| Index | Sub-index       | Name           | Unit                     | Range            | Data type | Access | <b>PDO</b>   |
|-------|-----------------|----------------|--------------------------|------------------|-----------|--------|--------------|
| 6040h | 00h             | ∠ontrolword    | $\overline{\phantom{0}}$ | $0 - 65535$      | U16       | rw     | <b>RxPDO</b> |
| 6088h | 00 <sub>h</sub> | Torque profile | $\overline{\phantom{0}}$ | $-32768 - 32767$ | I16       | rw     | <b>RxPDO</b> |
|       |                 | type           |                          |                  |           |        |              |

#### Other related objects that are common to torque control

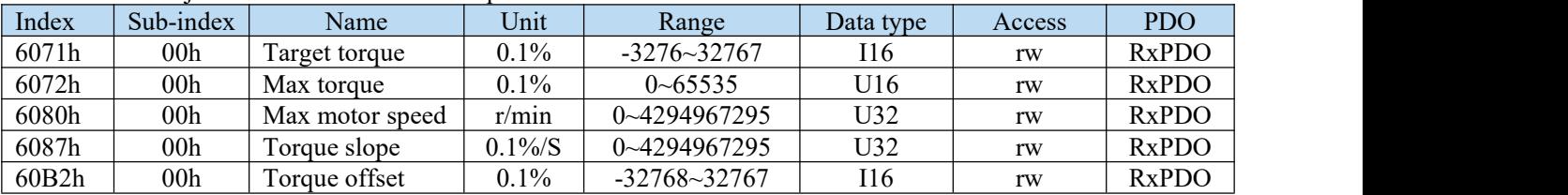

#### Other related objects with common actions

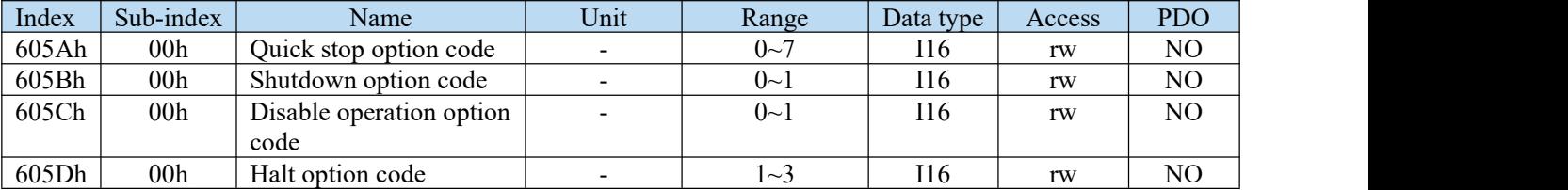

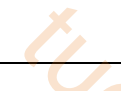

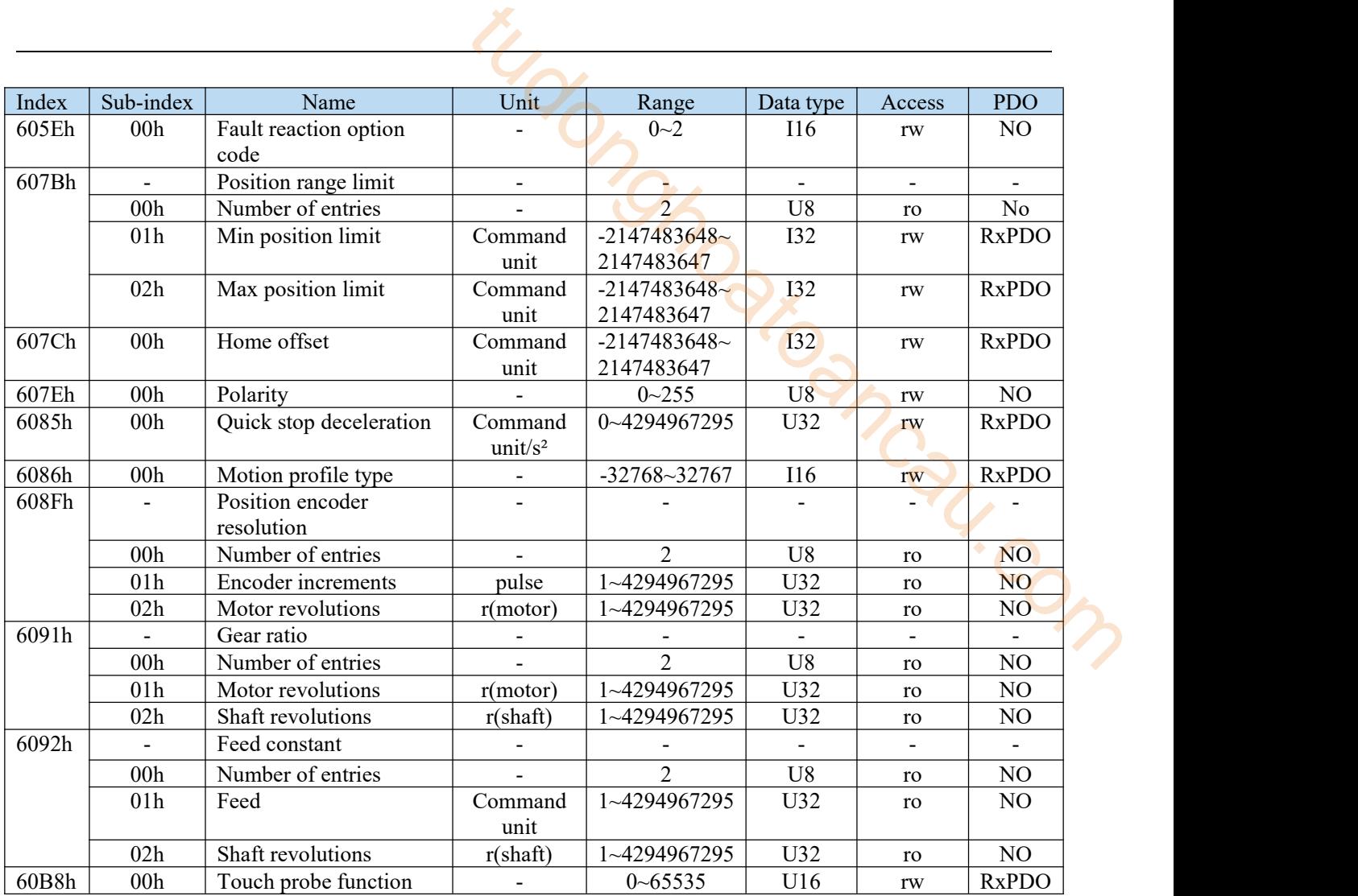

Controlword (6040h)< functions in TQ control mode >

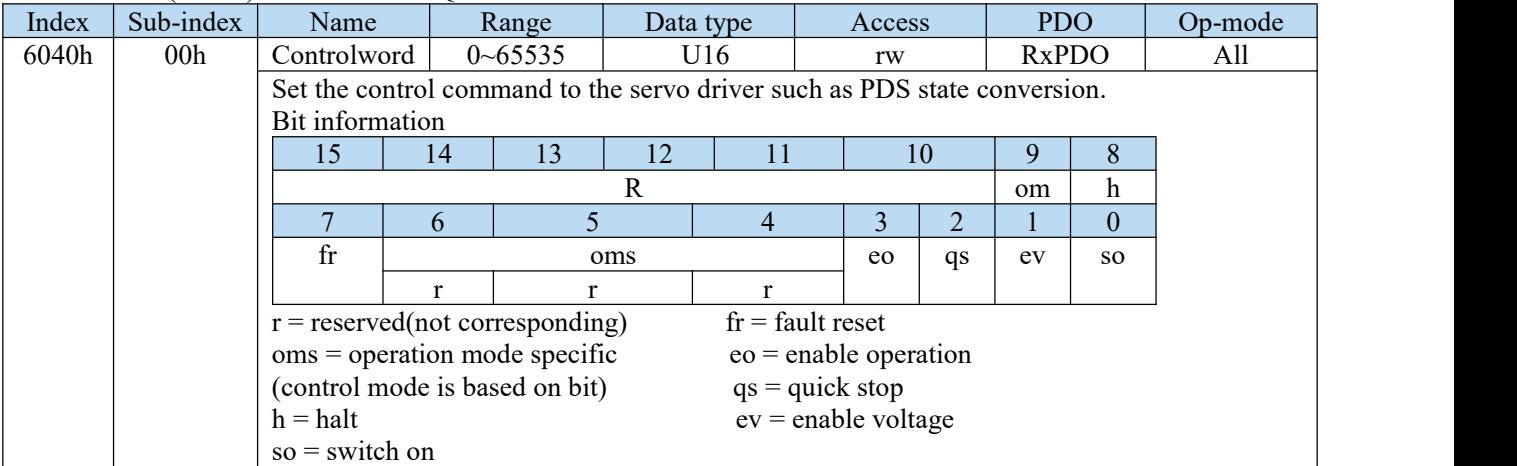

TQ mode doesn't use oms bit.

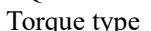

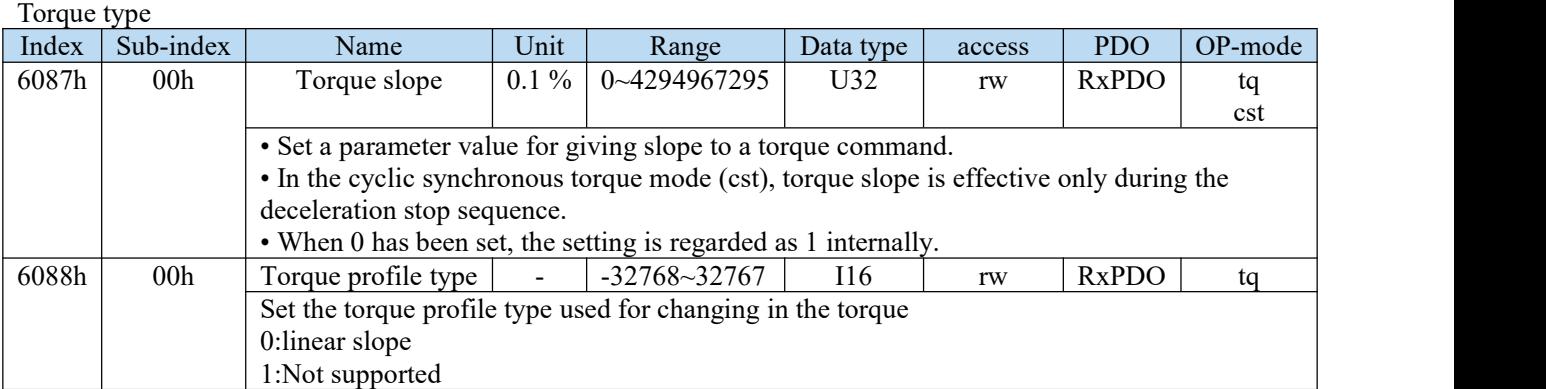

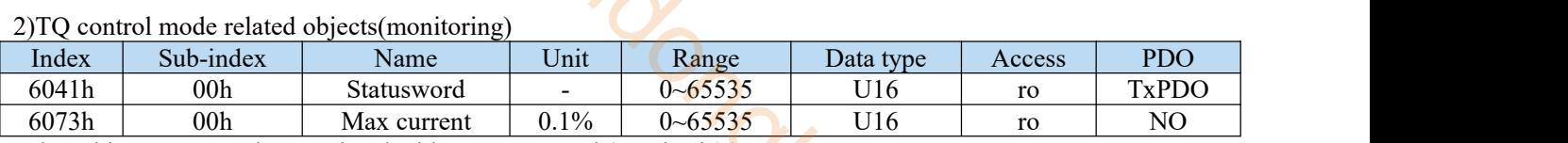

#### Other objects commonly associated with torque control (monitoring)

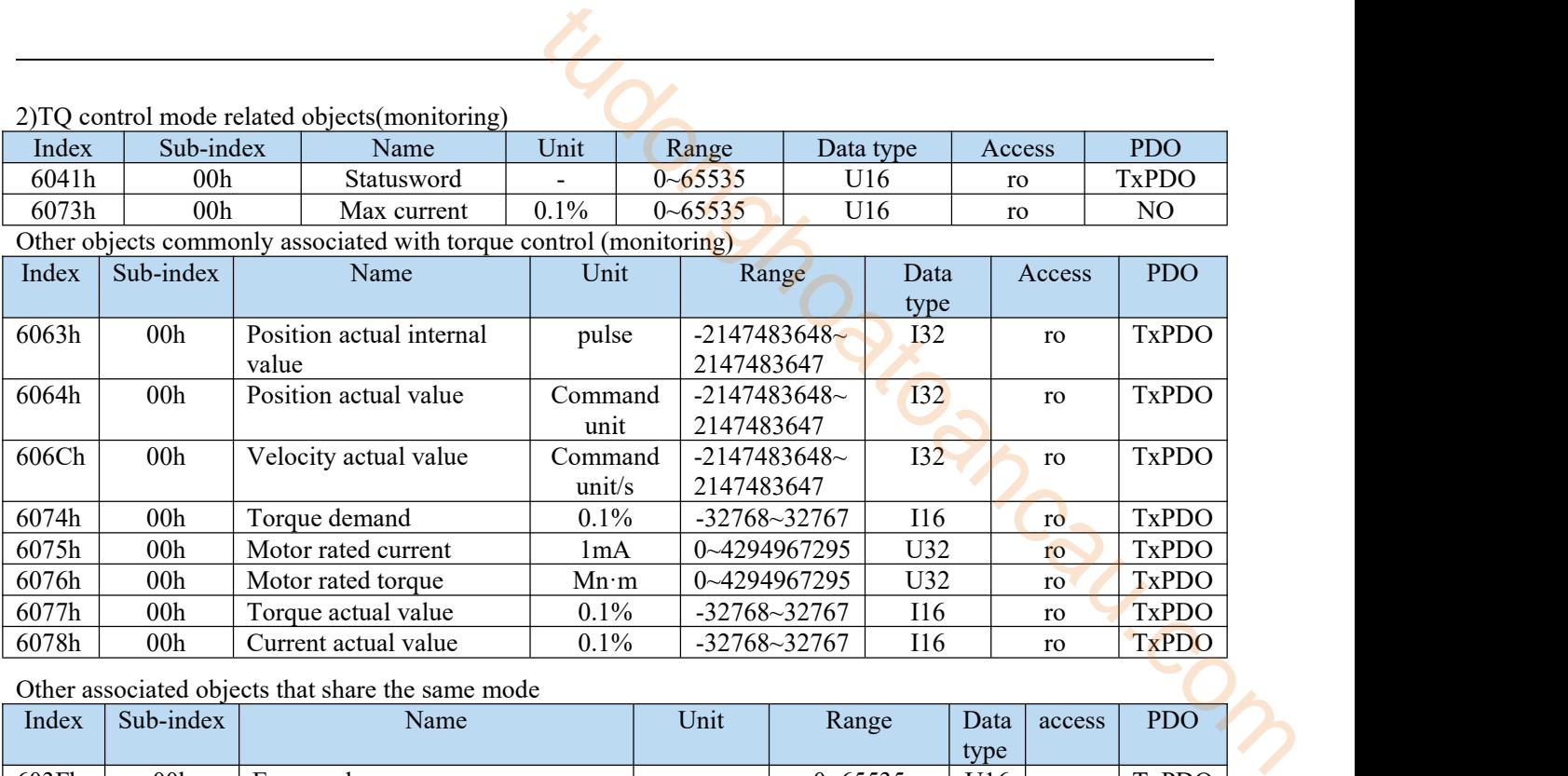

#### Other associated objects that share the same mode

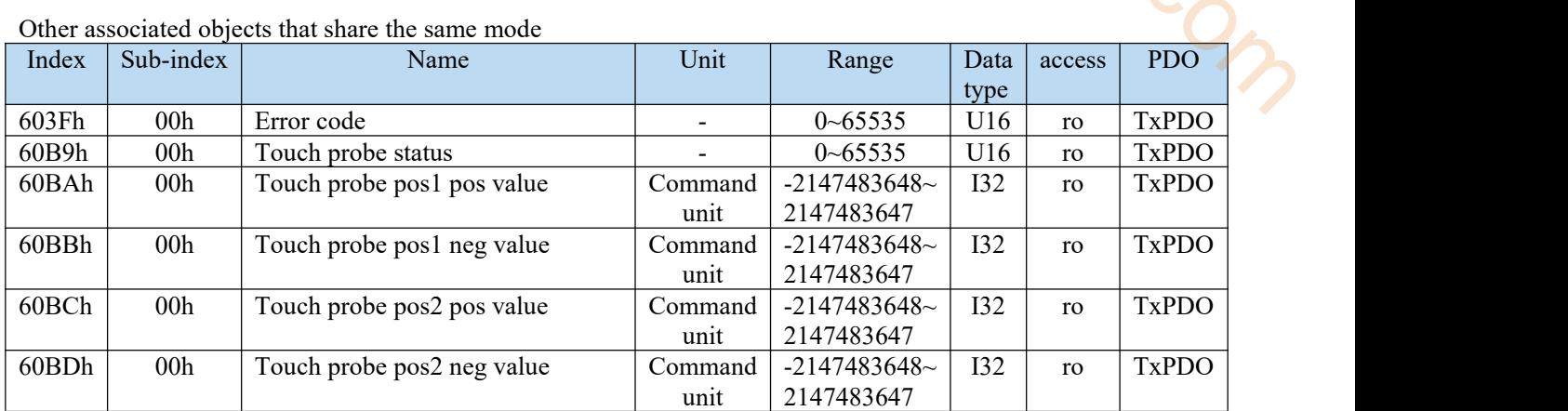

#### Statusword  $(6041h)$  < functions of TQ control mode >

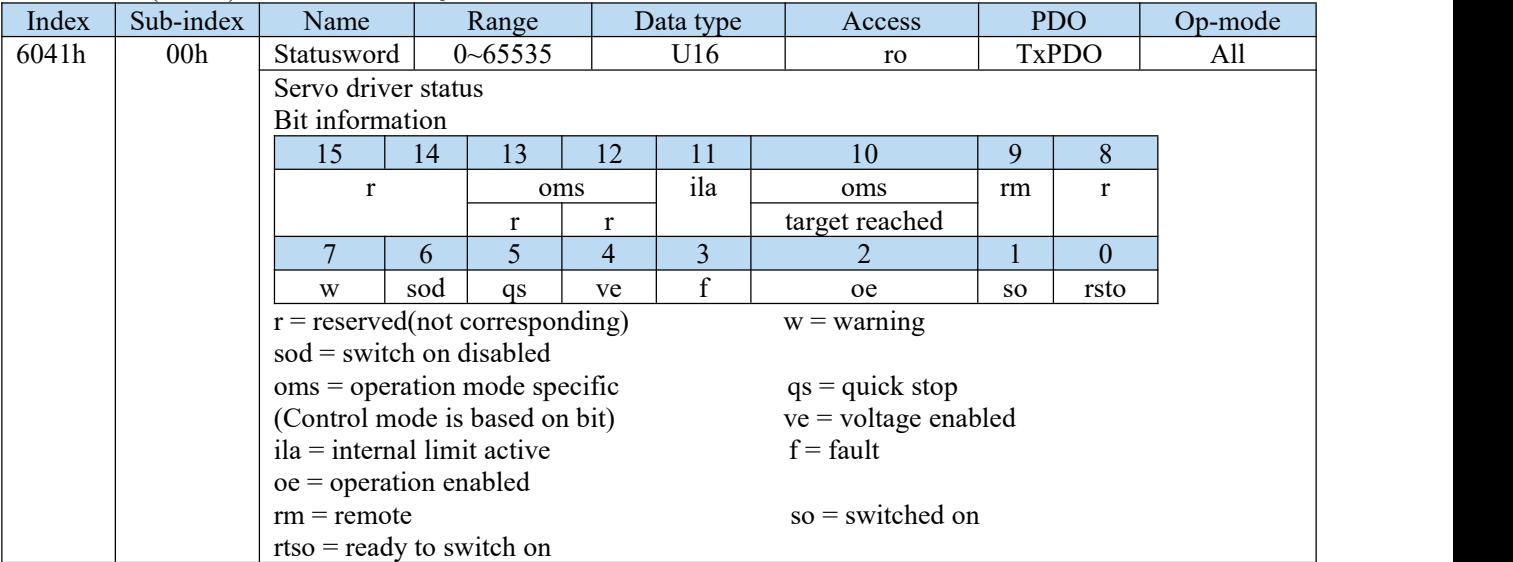

#### bit13,12,10(operation mode specific):

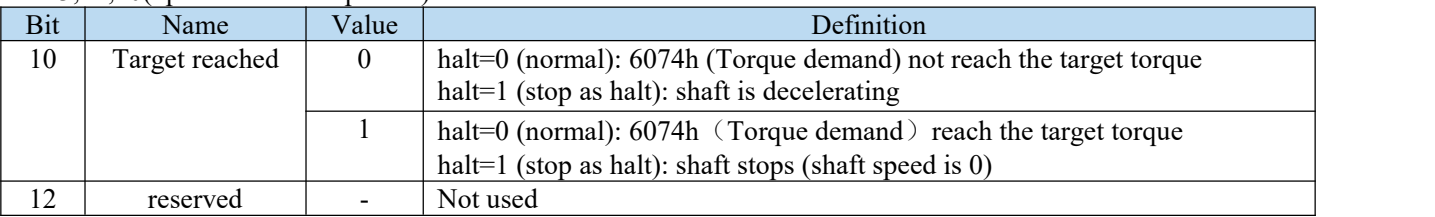

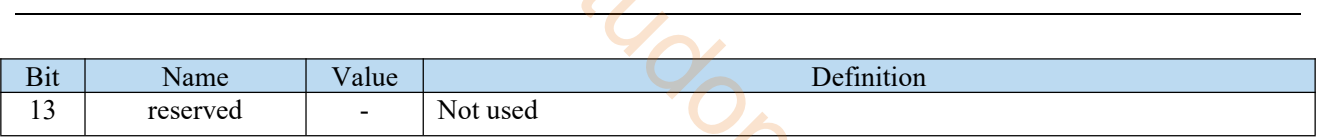

Action of TQ control mode

- The profile torque control mode generates torque command values based on the following parameters.
- Target torque(6071h)
- Torque offset(60B2h)(cannot support)
- Torque slope(6087h)
- For the operation command update(transmission),do input when approx 100ms has elapsed after the servo ON(operation enabled command)
- As monitoring information,we provide 6077h(Torque actual value) etc.

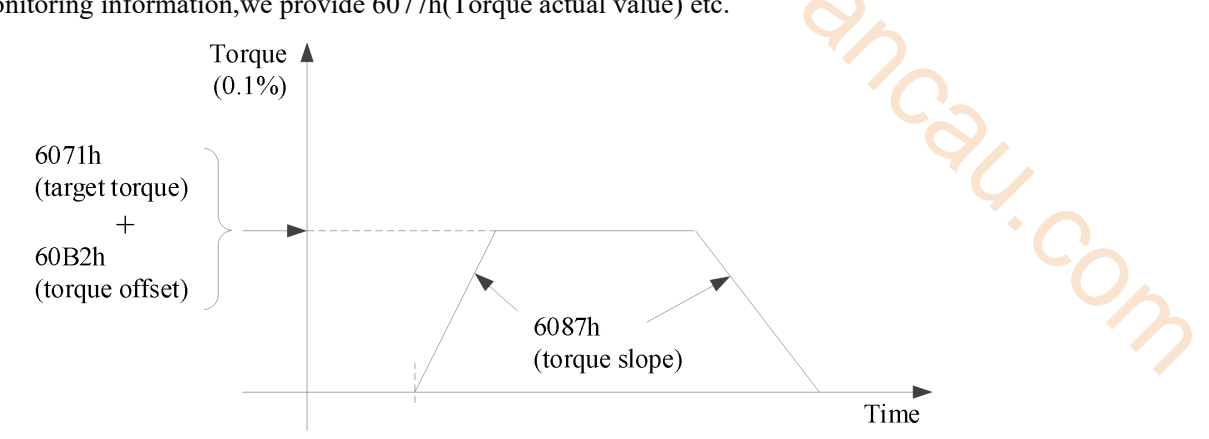

- The 6071h (target torque) value is 6072h (max torque), 2312h (P3-28), 2313h (P3-29), which is limited by the minimum value.
- The speed is limited by 6080h (max motor speed).

#### 7.8.2 Common parameters

TQ control mode related objects(Command ・setting)

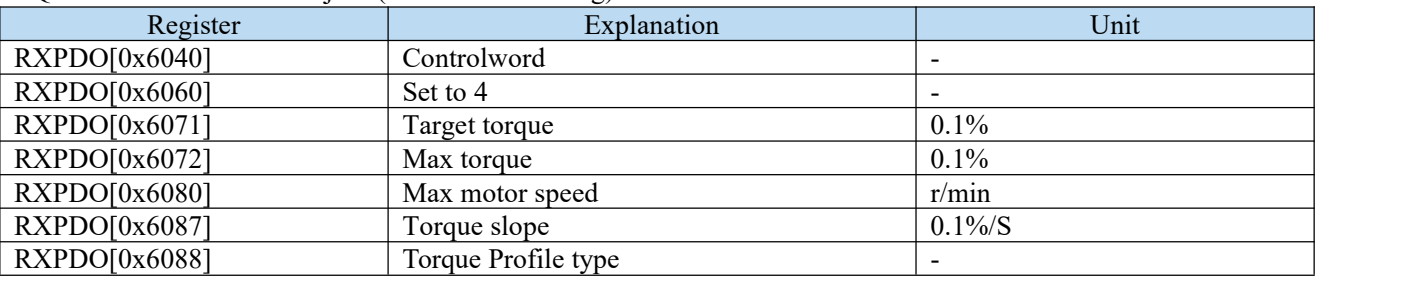

TQ control mode related objects(Command ・monitoring)

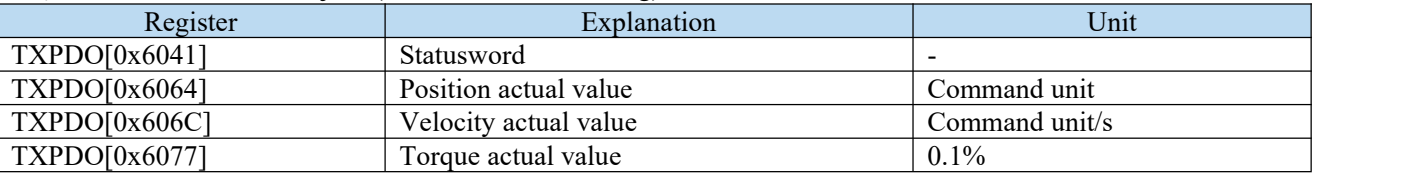

TQ mode does not use oms bit.

### 7.9 Mode common function

#### 7.9.1 Mode mutual switching function

The mode mutual switching function is to realize the mutual switching between three position control modes (CSP, PP, HM) under the servo enabled state, so as to facilitate the user to realize multi-mode switching control in the project.

The specific functions are as follows:

"√" means that switching between modes is supported; "×" means that switching between modes is not supported.

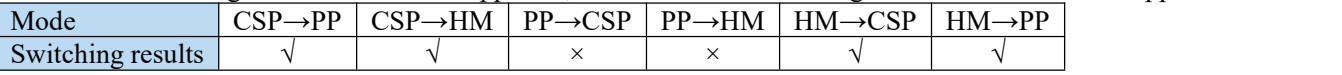

Note: this function is only applicable to the situation where the XG2 series controller of Xinje is the master station and the DS5C1 series servo driver is the slave station.

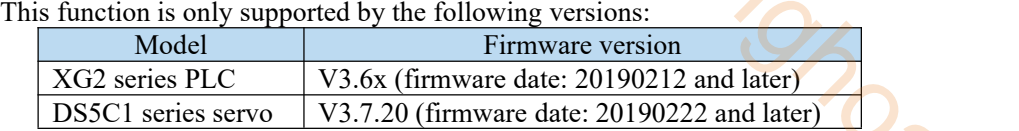

#### 7.9.2 Parking mode

PDS is a motor deceleration stop method for setting the main power supply interruption or alarm occurrence in the operation enabled state (servo enabled state).

The deceleration function (selection code) defined by COE (CIA402) and the deceleration function (free running stop, deceleration stop) on the servo (DS5C1) side are combined.

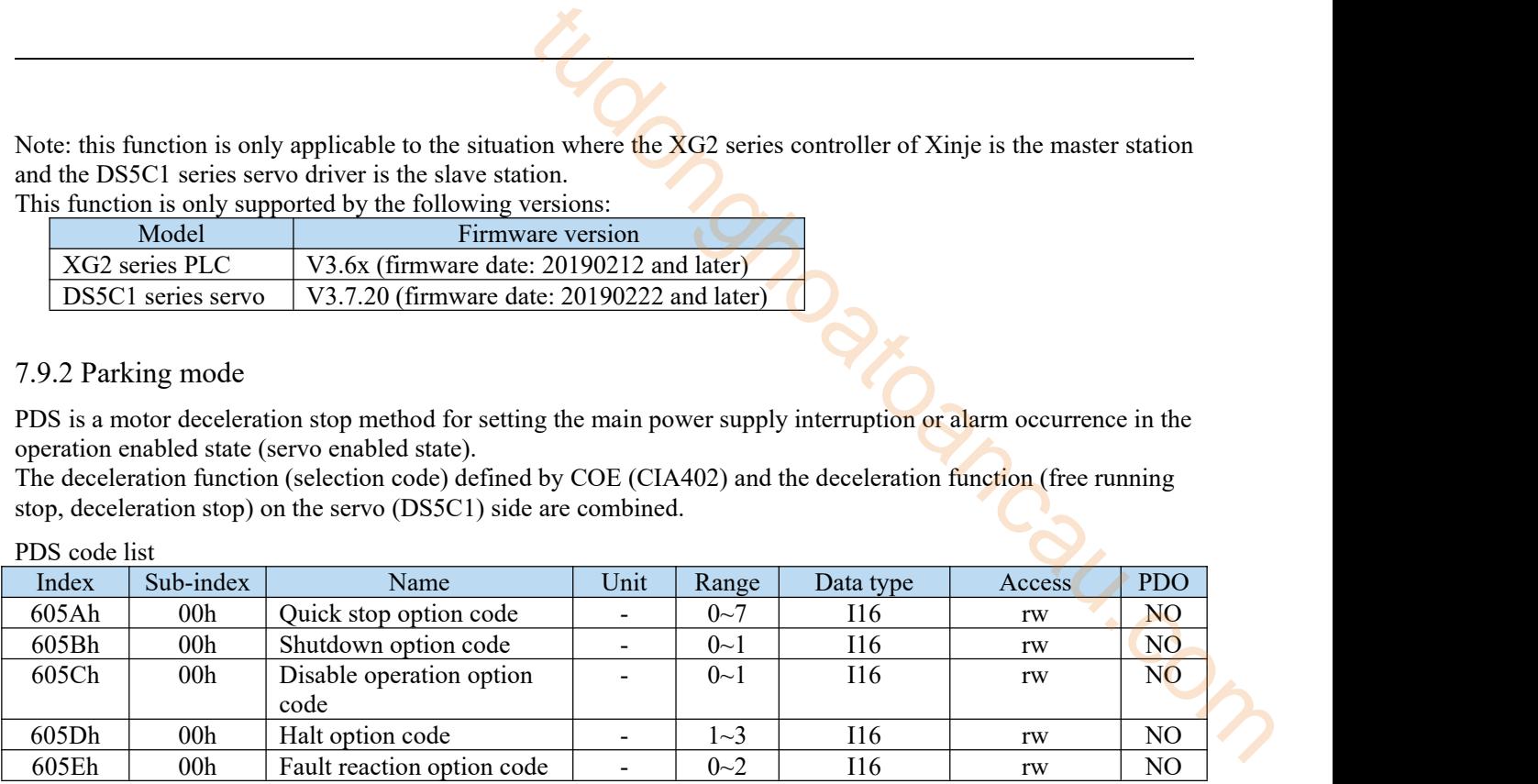

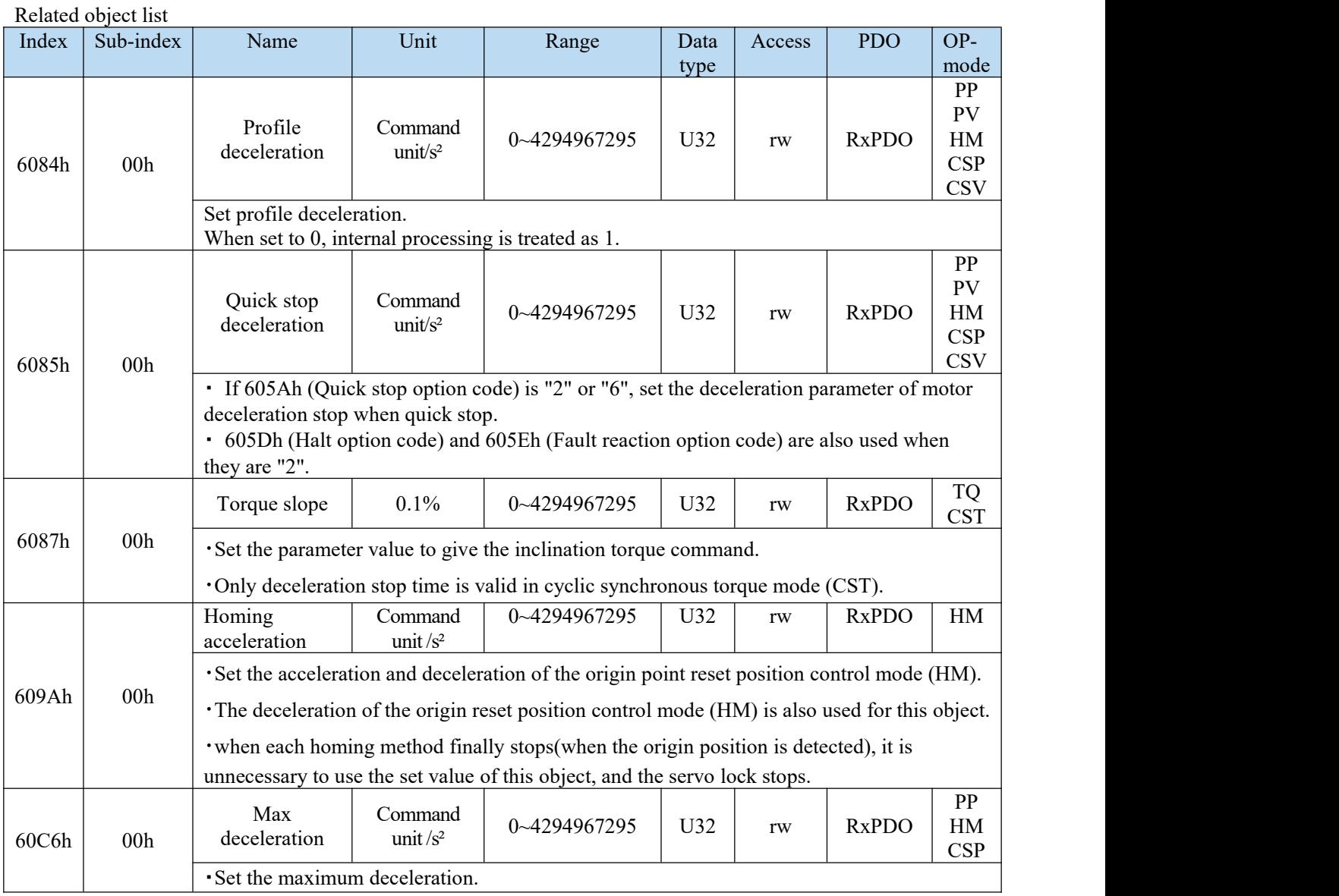

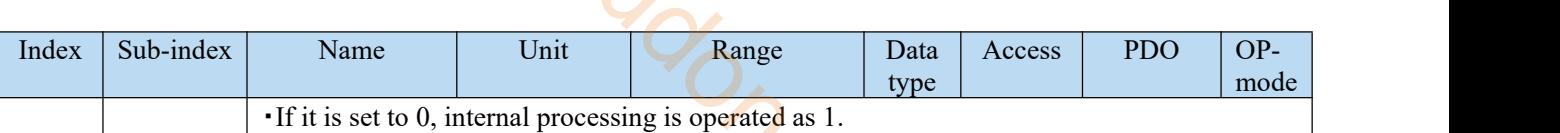

1)Quick stop option code (605Ah)

Set the motor deceleration stop method when PDS command [Quick stop] is received.

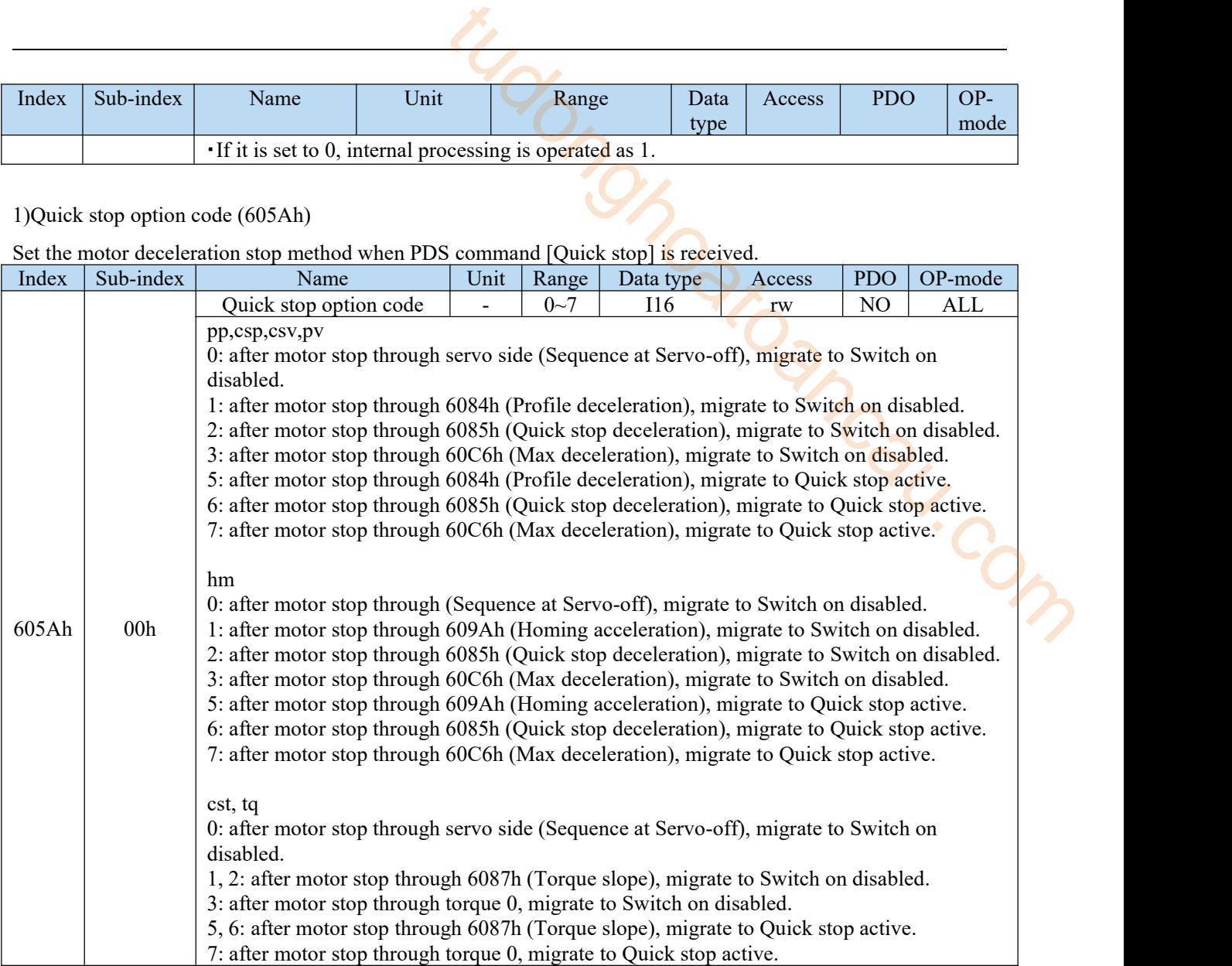

Deceleration stop examples according to the Quick stop command:

A: if 6040h: bit2 (control word: quick stop) changes from 1 to 0, it starts to slow down andstop.

The PDS status in deceleration changes to quick stop active.<br>B: the motor stops when the actual speed is less than 10r / min.

The PDS status after stopping is switch on disabled, or it changes to quick stop active.

#### 2)Shutdown option code (605Bh)

Set the motor deceleration stop method when PDS command [Shutdown] and [Disable voltage] are received.

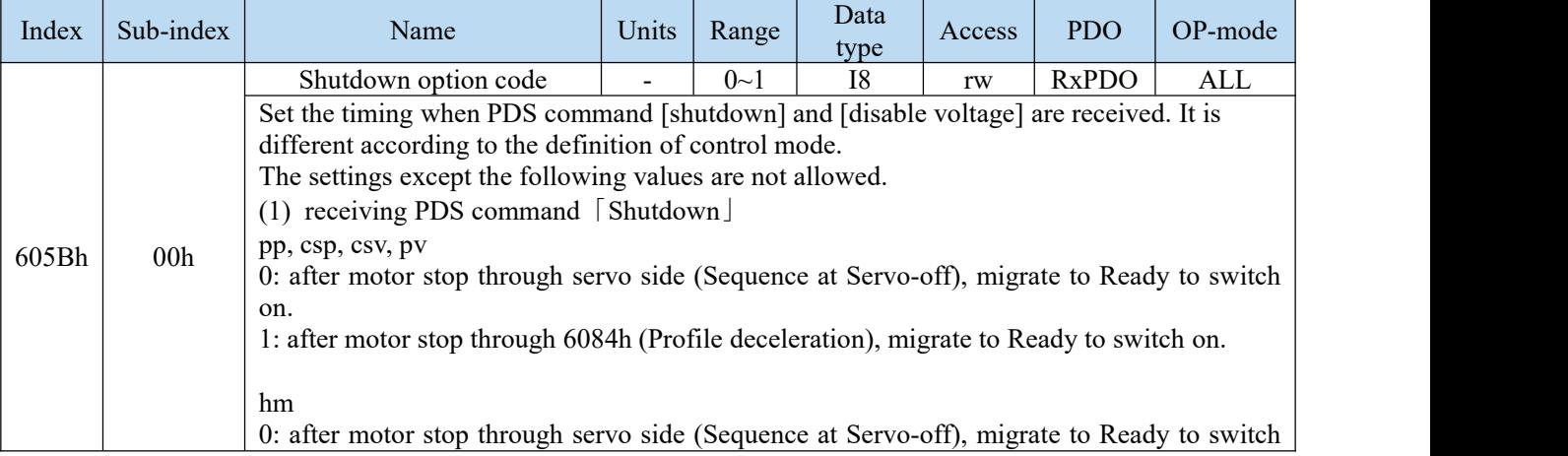

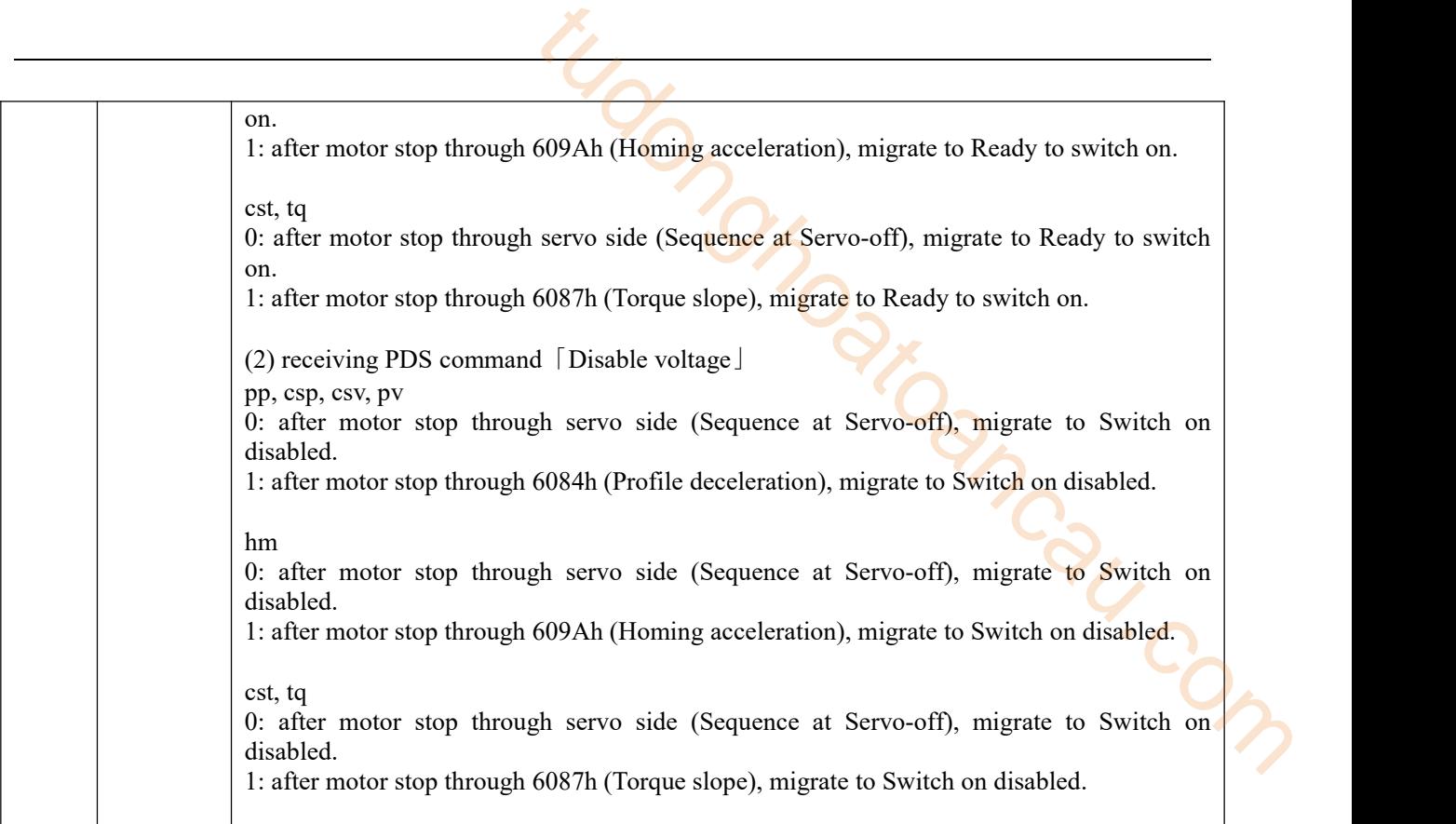

The slowing down stop examples according to shutdown command:

A: if receiving PDS command "shutdown" to deceleration stop.

PDS status in deceleration remains operation enabled.

B: the motor stops when the actual speed is less than 10r / min.

The PDS status after stopping is Ready to switch on.

#### 3)Disable operation option code(605Ch)

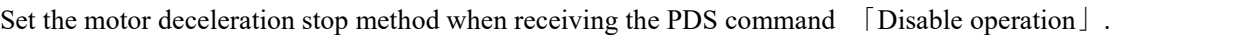

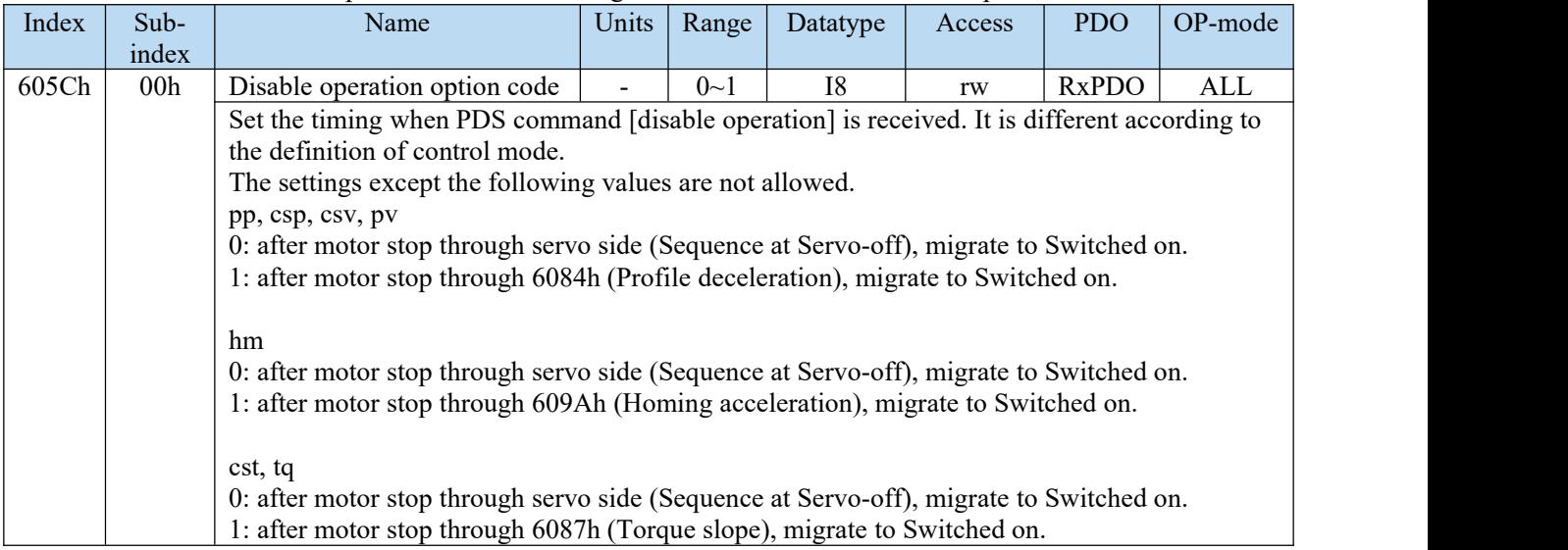

The slowing down stop examples according to Disable operation command:

A: if receiving PDS command "Disable operation" to deceleration stop.

PDS status in deceleration remains operation enabled.

B: the motor stops when the actual speed is less than 10r / min.

The PDS status after stop is Switched on.

4)Halt option code(605Dh)

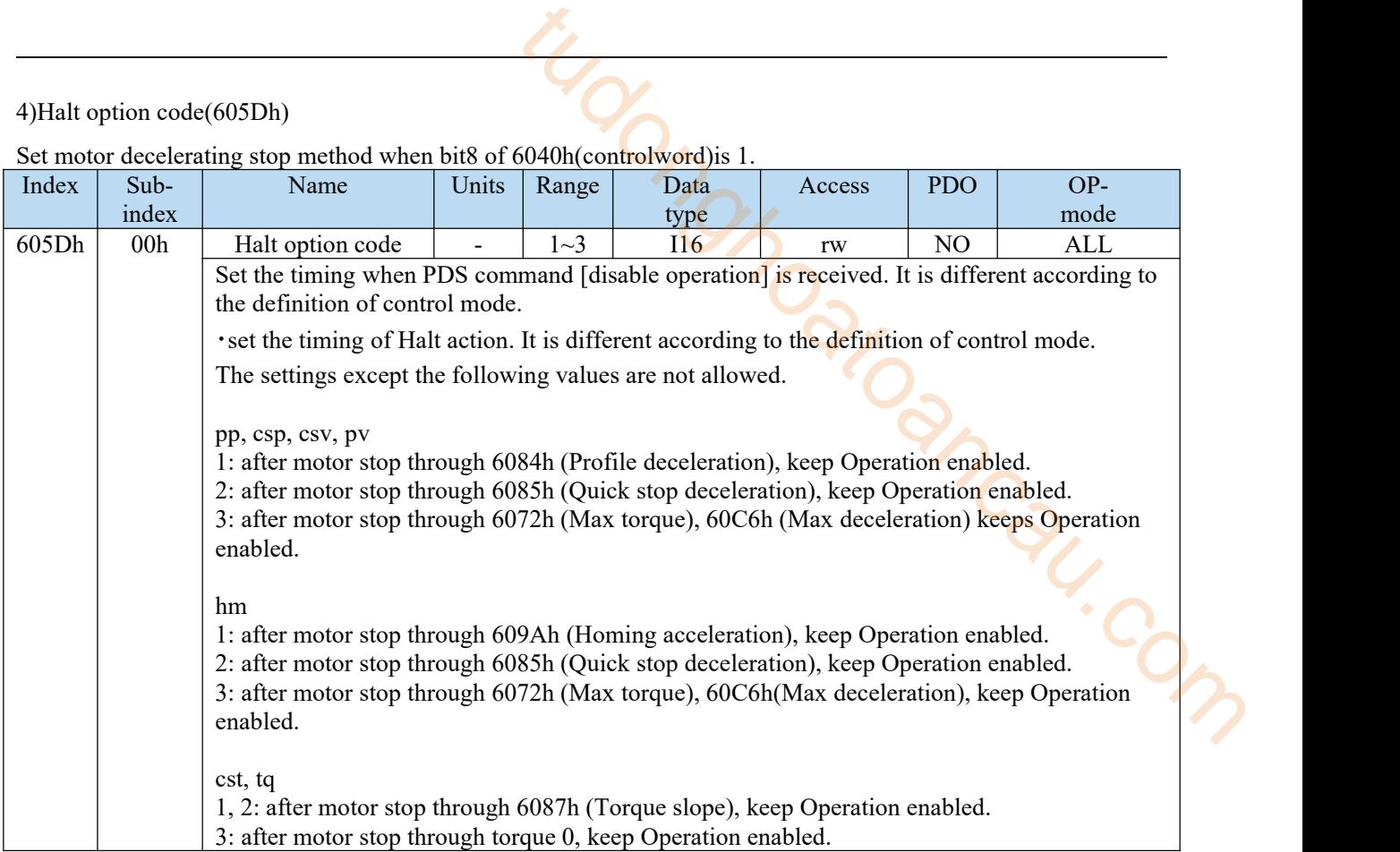

Set motor decelerating stop method when bit8 of 6040h(controlword)is 1.

Examples of slowing down and stop according to the halt function

A: if 6040h: bit8 (control word: halt) changes from 0 to 1, it deceleration stops. PDS status in deceleration remains operation enabled.

B: the motor stops when the actual speed is less than 10 r/min. The PDS state after stop remains operation enabled.

5)Fault reaction option code(605Eh)

Set the motor stop method when alarm occurs.

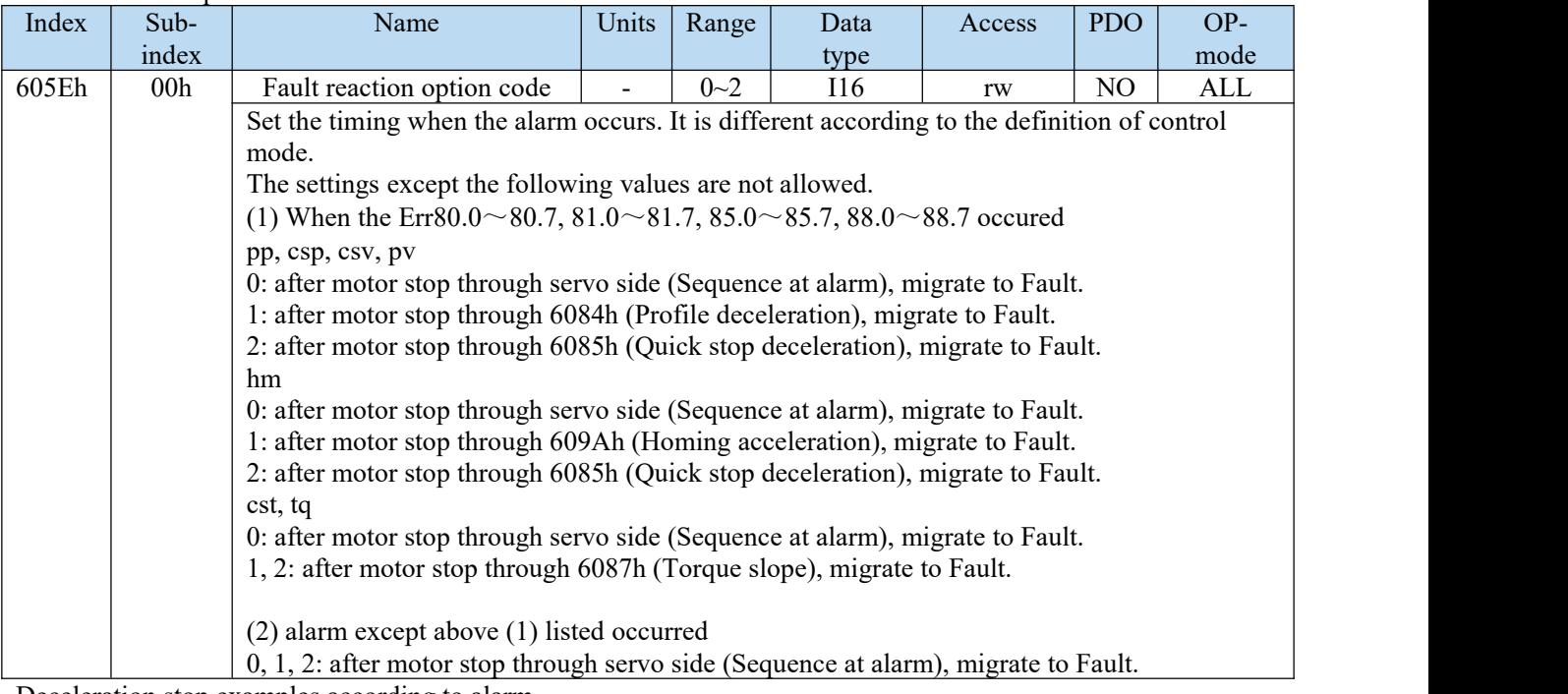

Deceleration stop examples according to alarm

A: if there is an alarm, it starts to slow down and stop. PDS status in deceleration is Fault reaction active. B: the motor stops when the actual speed is less than 10 r / min. PDS status after stop is Fault.

#### 7.9.3 Touch Probe function(position clamp request/release)

The probe function is the position locking function. When the trigger condition (EXT1 / EXT2) is met, the probe function is triggered and the motor encoder value when the condition is triggered is locked. According to the setting of probe control word 60B8, single or multiple triggering can be realized.<br>Note:

- 
- (1) Probe function is not supported in HM mode.<br>
(2) Currently, only external signals are supported as trigger sources. (2) Currently, only external signals are supported as trigger sources.
- 1). Touch probe function composition

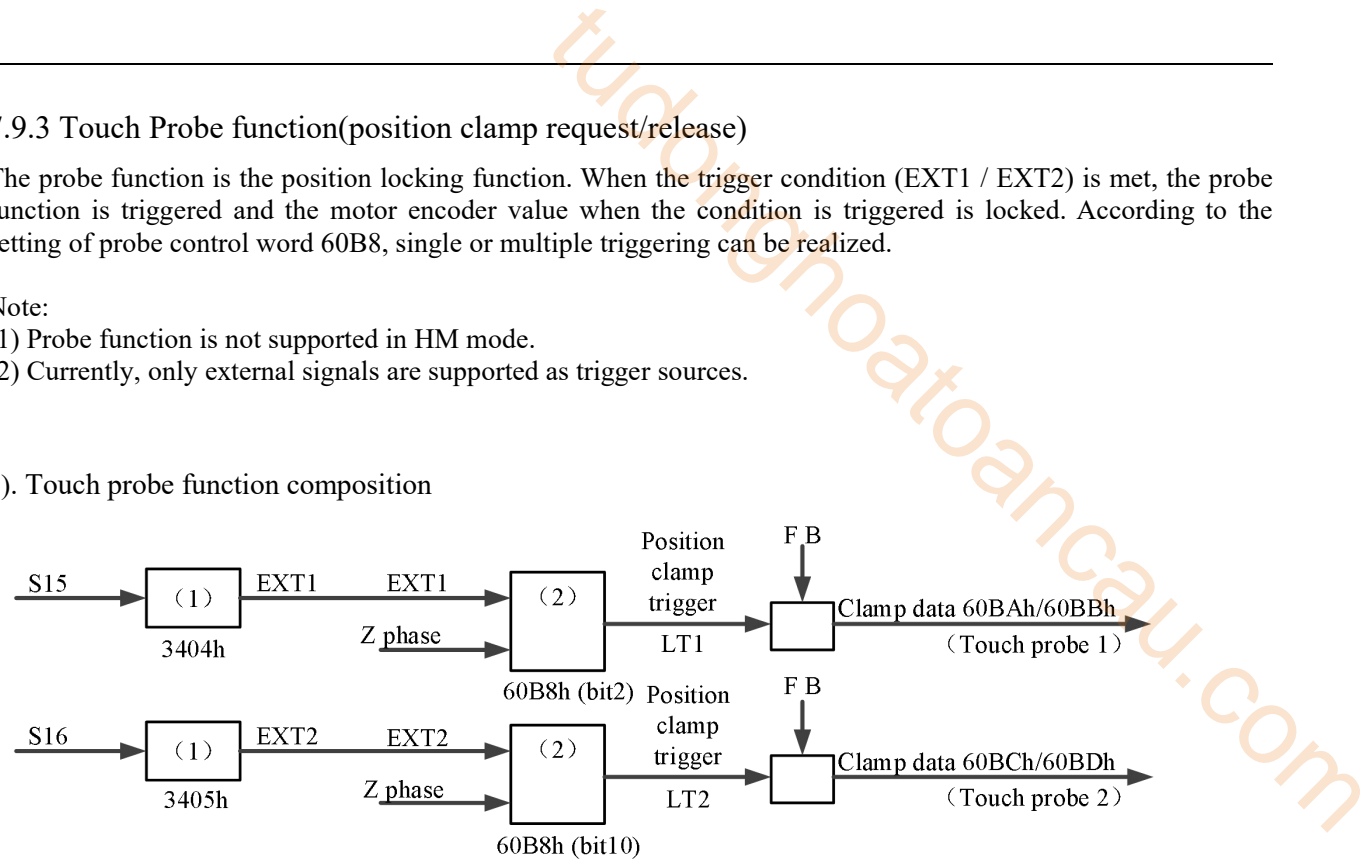

60B8h:Touch probe function 60BAh:Touch probe pos1 pos value 60BBh:Touch probe pos1 neg value 60BCh:Touch probe pos2 pos value 60BDh:Touch probe pos2 neg value

If the trigger position is at the same point of one rotation of the motor, theoretically, the difference between the two latched probe values shall be the number of pulses sent by the motor encoder for one rotation.It should be noted that it takes <sup>a</sup> certain time from the generation of the external trigger signal to the driver receiving the signal and performing the latch operation. Therefore, the latch value of the probe must have an error with the actual value. The error is related to the motor speed, hardware performance and software processing.

#### Notes for function use:

External input (EXT1 / EXT2) is used for clamping trigger signal. P5-62 and P5-63 are terminal assignment parameters oftouch probe1 and touch probe2 functions. Probe 1 and probe 2 are assigned to SI terminals (only to SI1 and SI2). When assigning SI1, P5-62 must write 1, and when assigning SI2, P5-63 must write 2. Only in this way can the allocation function be used correctly.

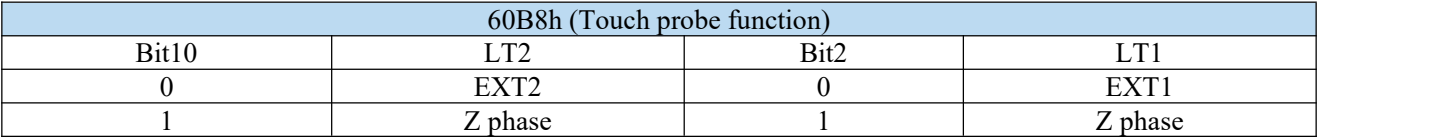

Note: the drive does not support the Z-phase function, so bit2 and bit10 in 60B8h cannot be set to 1.

(2) if the touch probe is executed to an unassigned port, E-883 (abnormal action protection) will occur.

(3) when the clamping trigger signal is an external input (EXT1/EXT2), the acquisition error occurs. Make the speed near the clamp signal input as low as possible.

(4) the width of input ON and OFF of clamping trigger signal shall be more than 2ms respectively.

(5) in the following cases, touch probe is invalid (cancelled). (the value of 60B9h is cleared).

① when ESM status is init

② switch to HM mode

(6) for the same touch probe, please do not set the rising edge and the falling edge at the same time. The action of setting the situation at the same time is unknown.

(7) it should be noted that it takes a certain time from the generation of external trigger signal to the reception of signal by driver and the execution of latch operation. Therefore, the value of probe latch must have error with the actual value, and the difference is related to the motor speed, hardware performance and software processing.

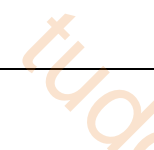

#### 2)Touch probe objects

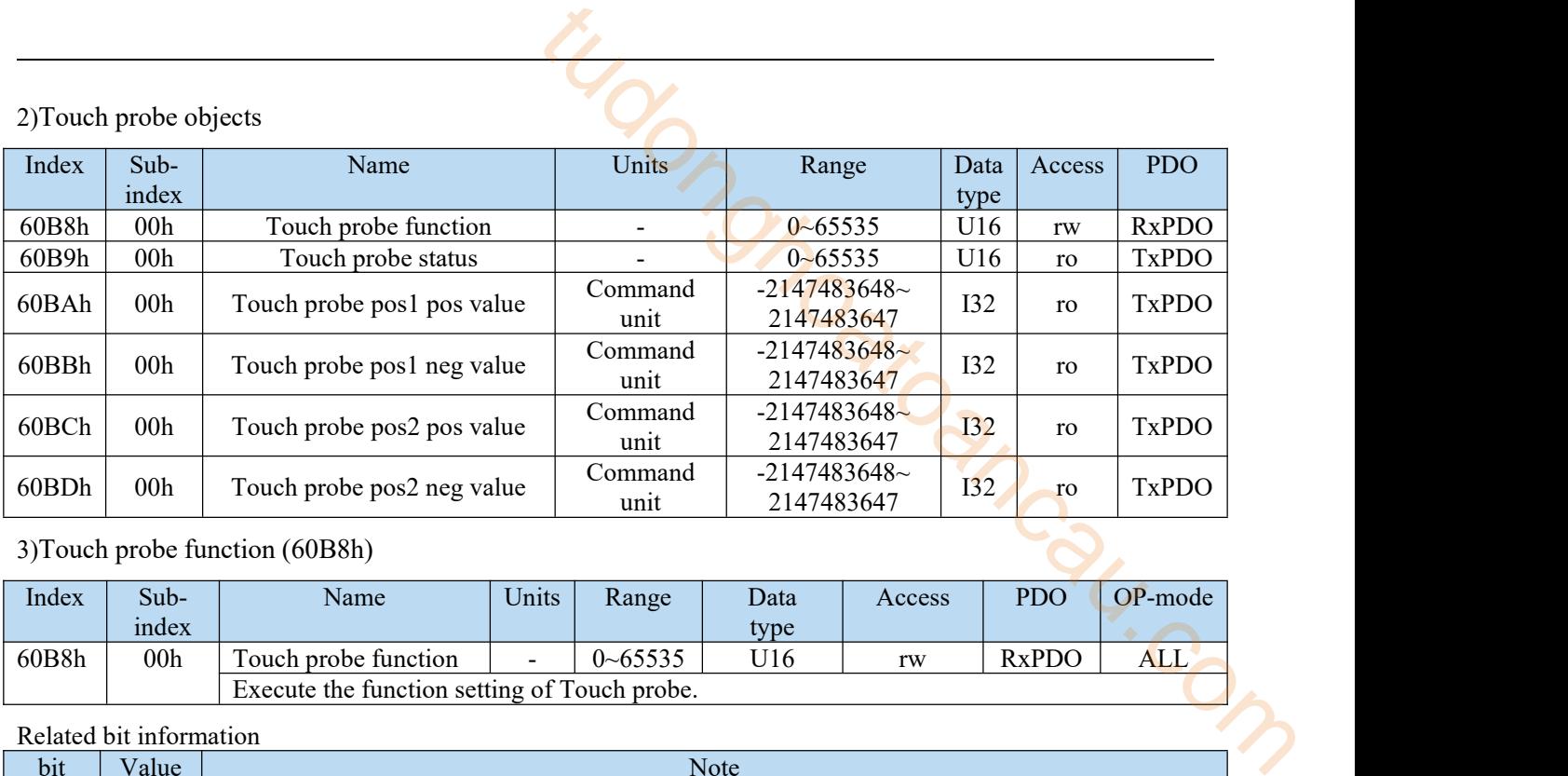

#### 3)Touch probe function (60B8h)

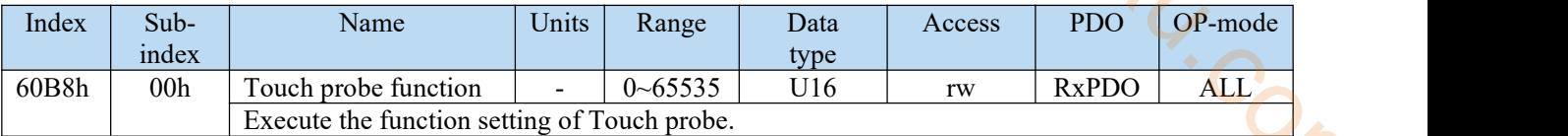

#### Related bit information

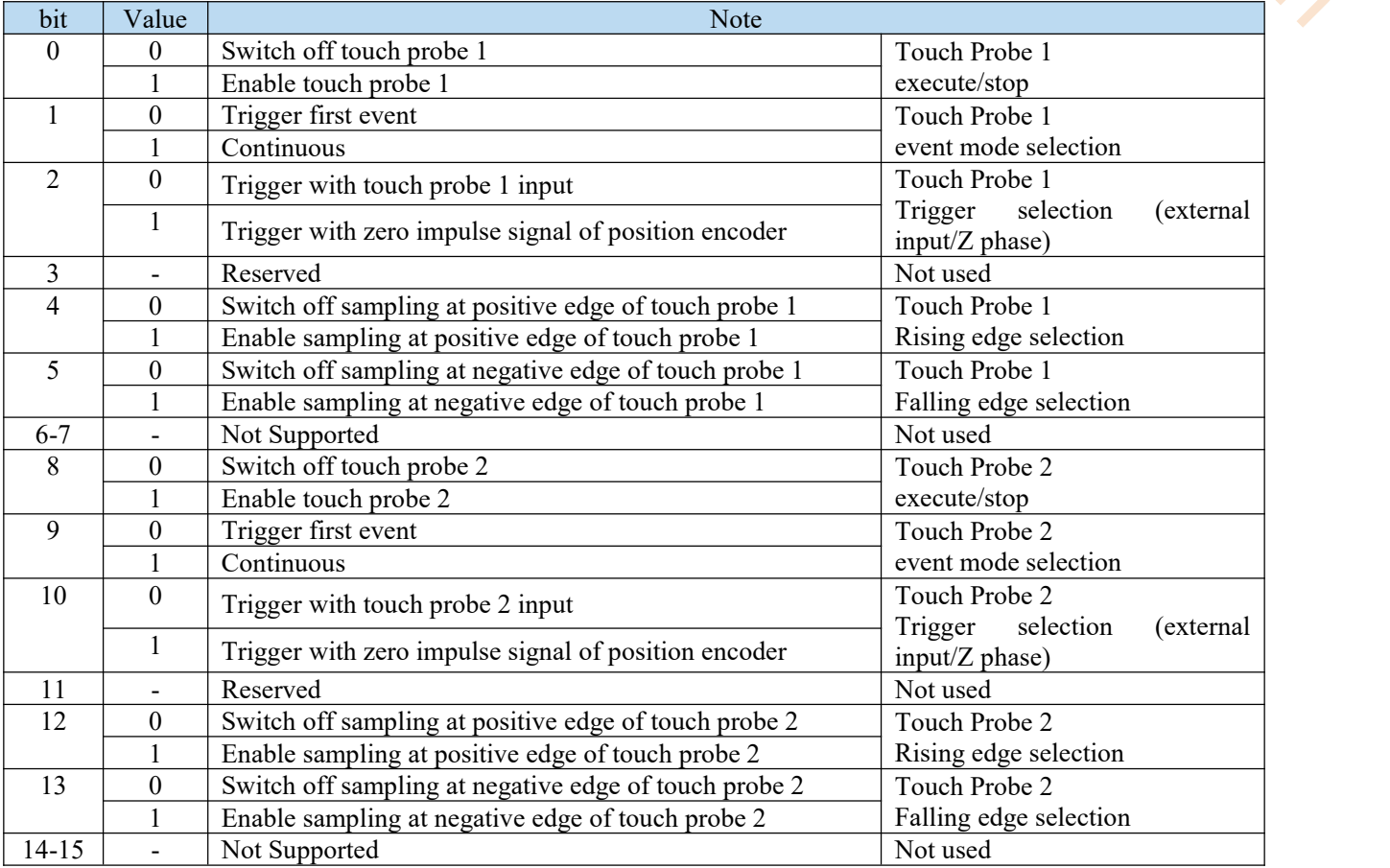

#### Note:

(1) at present, Z-phase trigger mode is not supported, only external signal is supported as trigger source.

(2) under the same probe, do not set the rising edge and the falling edge at the same time.

#### 4)Touch probe status (60B9h)

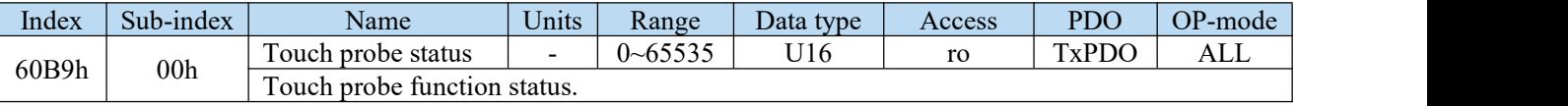

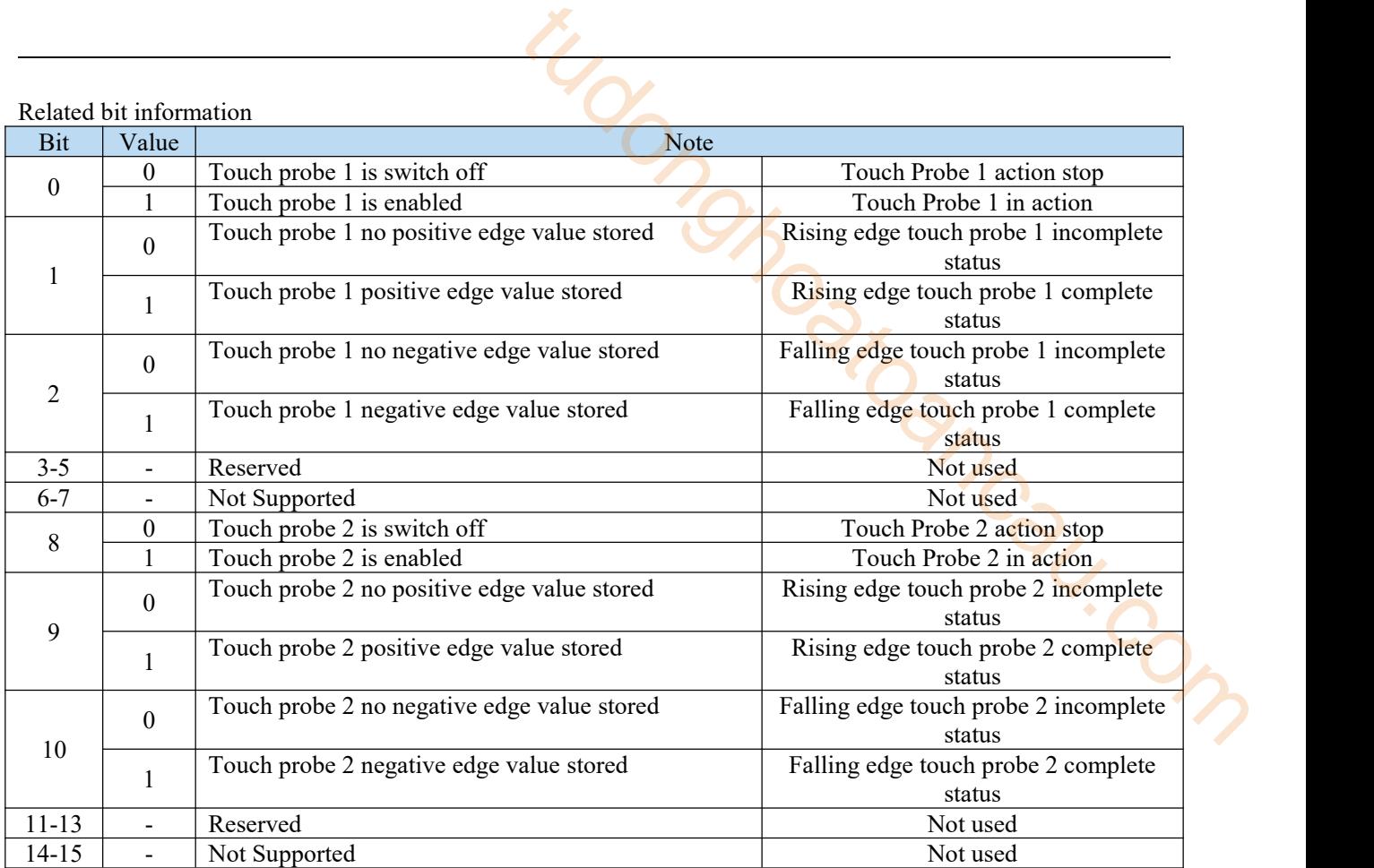

5)Touch probe 1/2 positive value (0x60BA~0x60BD)

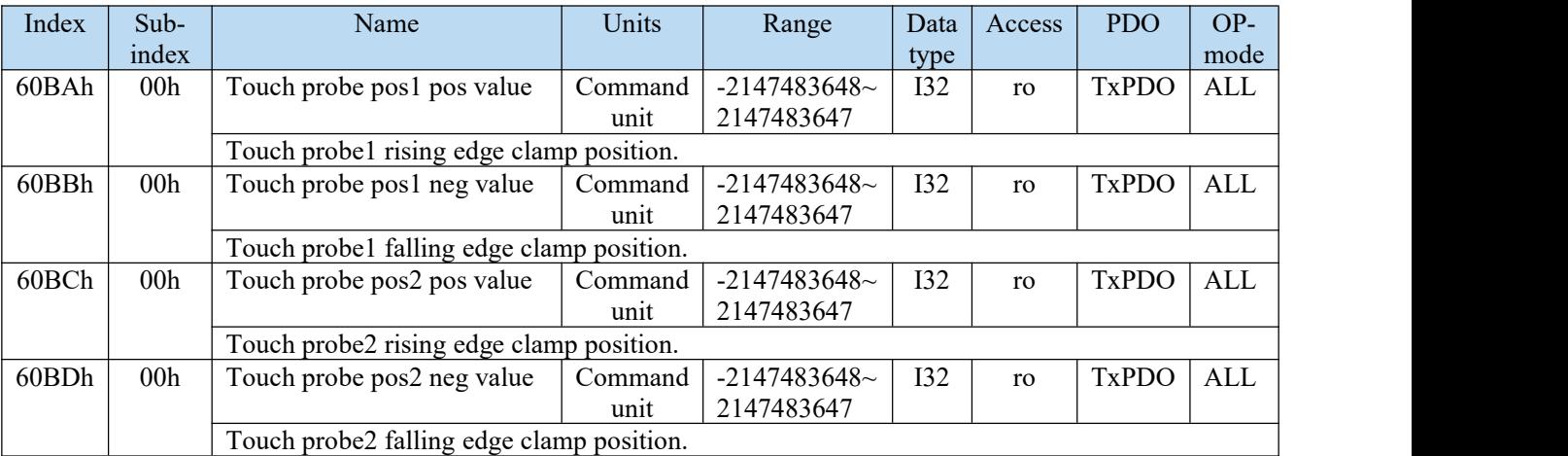

6)Startup of Touch probe action

When bit0 / bit8 of 60B8h (touch probe function) is from "0 (stop)  $\rightarrow$  1 (start)", obtain various setting conditions (60B8h: bit1  $\sim$  7 / bit9  $\sim$  15), and start Touch probe action.

To make the changes of various setting conditions valid, bit0 / bit8 return "0 (stop)" and then to "1 (start)" again. To switch the controlmode and then use the probe function, also bit0 / bit8 return "0 (stop)" and then to "1 (start)" again.

#### 7)Touch probe event mode

According to 60B8h (Touch probe function) bit1/bit9 (event mode selection), "0(Trigger first event mode)" and "1(Continuous mode)" can be selected.

(1)  $\leq$  Trigger first event mode $\geq$ (60B8h:bit1=0 / bit9=0)

After starting, this mode only clamps position for the first trigger signal. In order to get it again, it is necessary to start touch probe again.

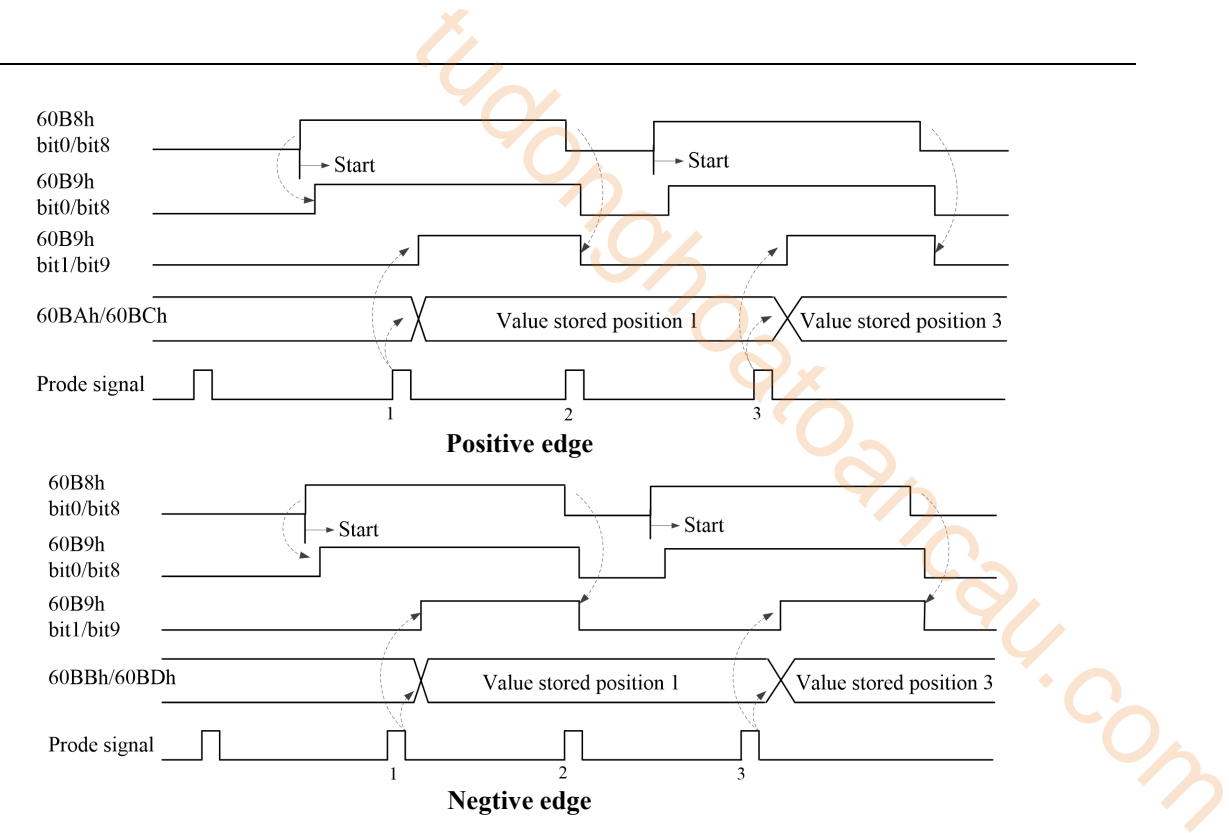

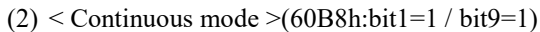

After startup, this mode clamps position for every trigger signal. The obtained value will be kept for the next Probe signal. 60B8h

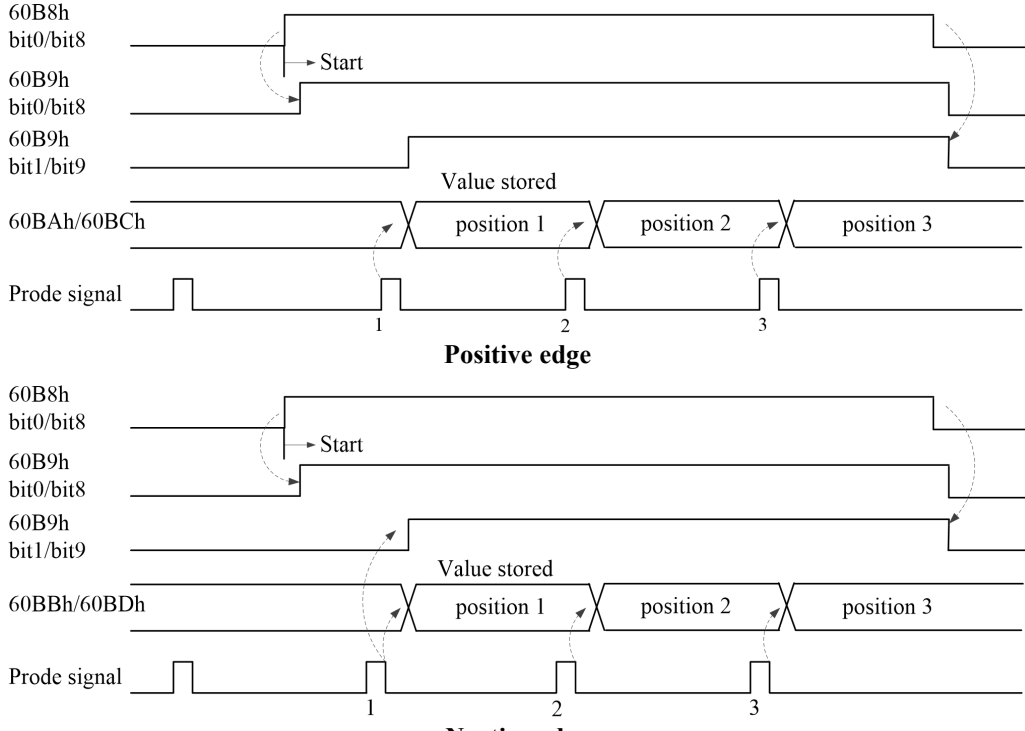

**Negtive edge**

#### 7.9.4 Digital input(60FDh)

The bit of digital inputs represents the input status of position limit switch (POT), negative limit switch (NOT), home switch (HOME) through the function allocated by DS5C1 series servo parameters P5-22 (POT setting address), P5-23 (NOT setting address), P5-27 (home origin setting address) respectively.

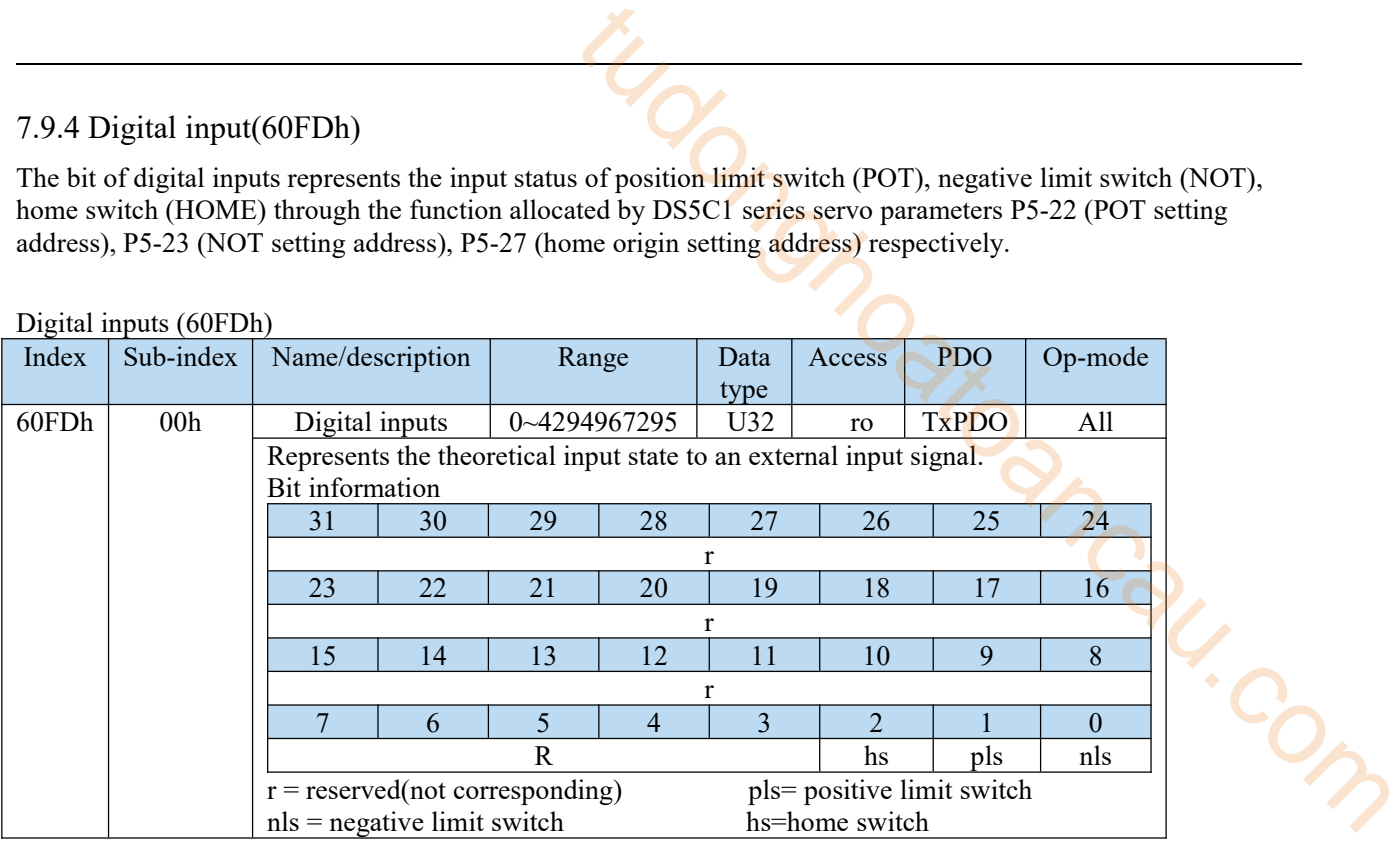

#### Bits details:

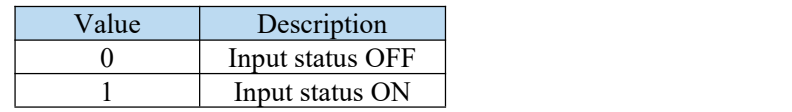

The values of bit0 (position limit switch), bit1 (negative limit switch) and bit2 (home switch) of 60FD (digital inputs) respectively represent the signal states of positive driving limit input, negative driving limit input and near origin signal status.

#### 7.9.5 Position information

1)Initialization time of location information

The servo driver initializes (presets) the position information related objects in the following time sequence.

- Initialization sequence (condition):
	- ・When the power is put into operation
	- When communication is established (ESM status Init  $\rightarrow$  OP migration)
	- ・ When the original point is reset
	- ・ Absolute multi-turn zero clearing
- Initialization objects
	- ・6062h(Position demand value)
	- ・6063h(Position actual internal value)
	- ・6064h(Position actual value)
	- ・60FCh(Position demand internal value)

The object here is based on the Position actual internal value (6063h) that represents the feedback position of the motor, the electronic gear function described later will add Home offset, etc. according to the polarity change symbol, and initialize (preset) when the communication is established.

In addition, the changes of the set values of electronic gearratio, Polarity and Home offset are reflected by the time sequence described later in this chapter.

Note: please refer to "initialization of absolute encoder" in Section 4 of this chapter for details of precautions for using absolute encoder.

#### 2)Electronic gear ratio

(1)Function overview

The electronic gear is a function of multiplying the position command input from the upper computer by the electronic gear ratio set by the object as the position command of the position control unit. According to the use of this function, the motor rotation and movement amount of each command unit can be set arbitrarily.

(2)DS5C1 series electronic gear ratio setting method

**Method 1:** set the electronic gear ratio according to the internal parameters of the servo;

1 Determine the number of command pulses required for the motor to rotate for one revolution to ensure that the motor speed can reach the required speed.

Taking the 17 bit encoder motor as an example, The pulse frequency sent by the upper computer PLC is 200kHz:

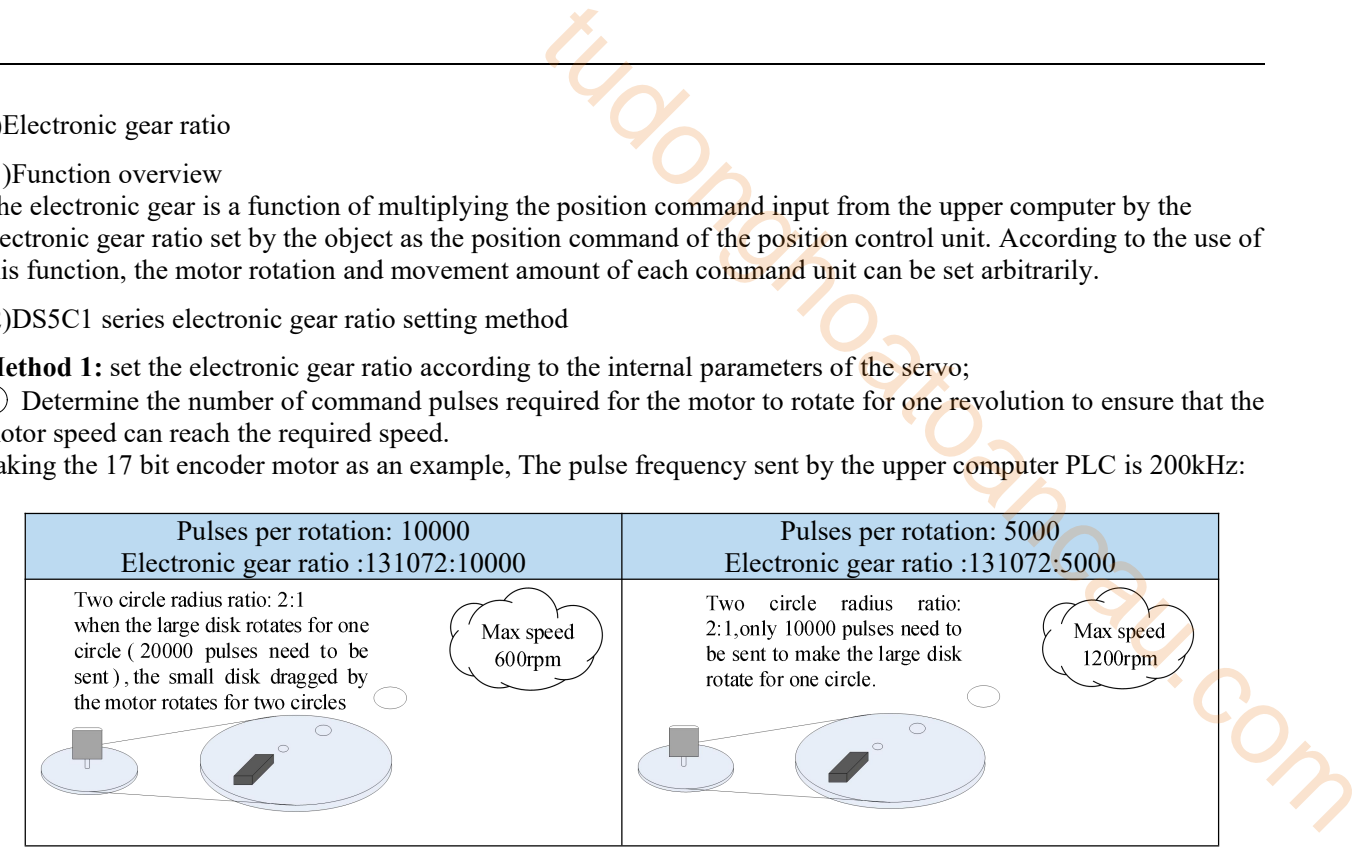

② Set the physical unit length corresponding to 1 command pulse for precise positioning.

As shown in the following figure, if the specified unit pulse corresponds to the workpiece movement of 1um, the load shaft needs 6mm / 1um = 6000 command pulses for one rotation. In the case of deceleration ratio is 1:1, set pulse per rotation P0-11=6000, P0-12=0. Then if the PLC outputs 6000 pulses, the object will move 6mm. (refer to steps 1 to 6 for the specific calculation method).

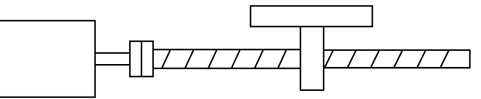

Encoder:131072(17-bit) ball screw pitch: 6mm

Without changing the electronic gear ratio,the rotating cycle is 131072 pulses (P0-11=0, P 0-12=0).When the motor rotates for one turn and the workpiece moves for 6mm, the number of pulses needed is 131072. If the workpiece moves for 10mm, 10 / 6 \* 131072  $= 218453.333$  pulses are required. When the pulse is actually sent, the decimal will be rounded off, which will cause error.

Not change the electronic gear ratio Change the electronic gear ratio

By changing the electronic gear ratio, 6000 pulses are required for one revolution of the motor.

When the motor rotates for one turn and the workpiece moves for 6mm, the number of pulses required is 6000. When the workpiece moves for 10mm,  $10/6 * 6000 = 10000$ pulses are required. When the pulse is actually sent, there will be no decimals and no error.

Related parameters

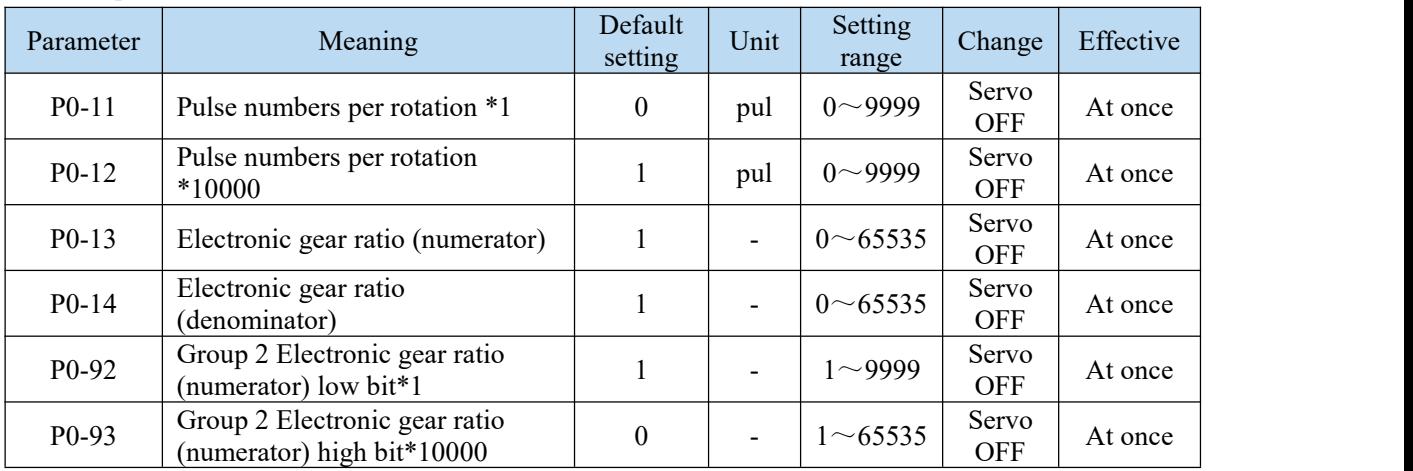

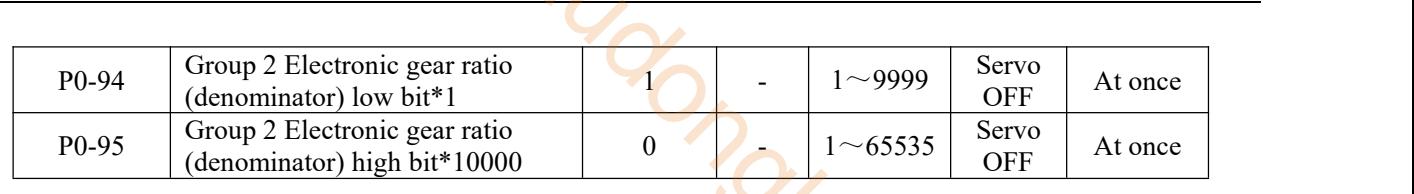

Note:

 $(DP0-11-P0-14$  is all about the parameters of electronic gear ratio, P0-11, P0-12 is group 1, P0-13, P0-14 is group 2, but the priority of P0-11 and P0-12 is higher than that of P0-13 and P0-14. Only when P0-11 and P0-12 are set to 0, the ratio of electronic gear P0-13 and P0-14 will take effect.

②When P0-11, P0-12, P0-13 and P0-14 are all set to 0, P0-92, P0-93, P0-94 and P0-95 will take effect.

#### **Calculation of pulse number per rotation and electronic gear ratio**

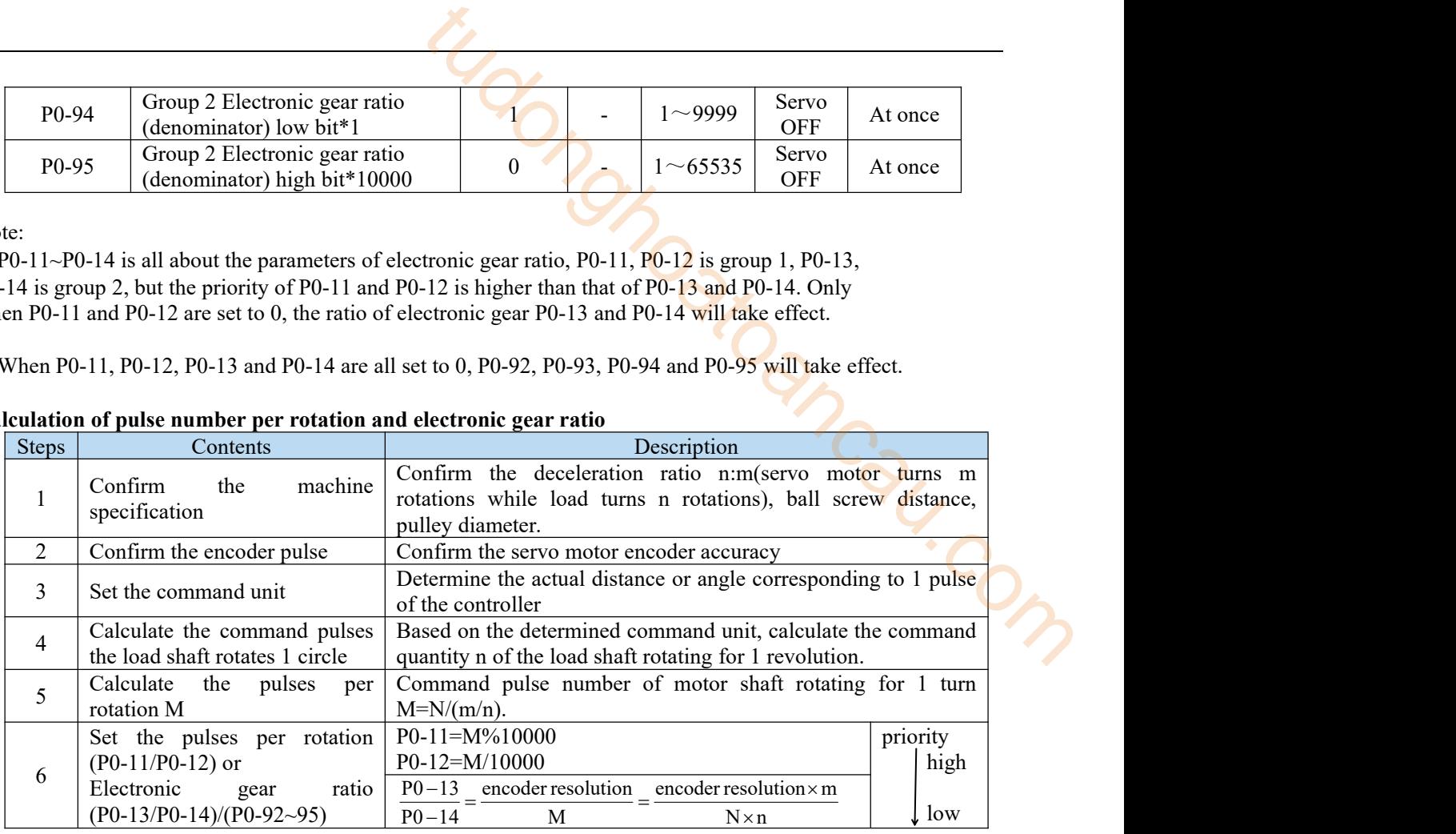

Note:

(1) In step 6, the effective priority of the number of pulses per revolution is higher than the electronic gearratio, that is, when P0-11  $\sim$  P0-12 are all 0, P0-13  $\sim$  P0-14 will take effect. In special cases, if the number of pulses per revolution is calculated as a decimal, the electronic gear ratio should be considered.

(2) When P0-13 and P0-14 exceed the setting range, please divide the electronic gearratio into numerator and denominator. If the ratio still exceeds the parameter setting range, please use the second gear ratio P0-92~P0-95. Only when P0-11 $\sim$ 14 = 0, the second gear ratio takes effect.

(3) The resolution of DS5 series servo motor encoder is 131072 (17 bits) and 8388608 (23 bits).

(4) The command unit does not represent the machining accuracy. On the basis of the mechanical accuracy, refining the instruction unit quantity can improve the positioning accuracy of the servo system. For example, when using the lead screw, the mechanical accuracy can reach 0.01mm, so the unit equivalent of 0.01mm is more accurate than the unit equivalent of 0.1mm.

#### **Example of setting the electronic gear ratio**

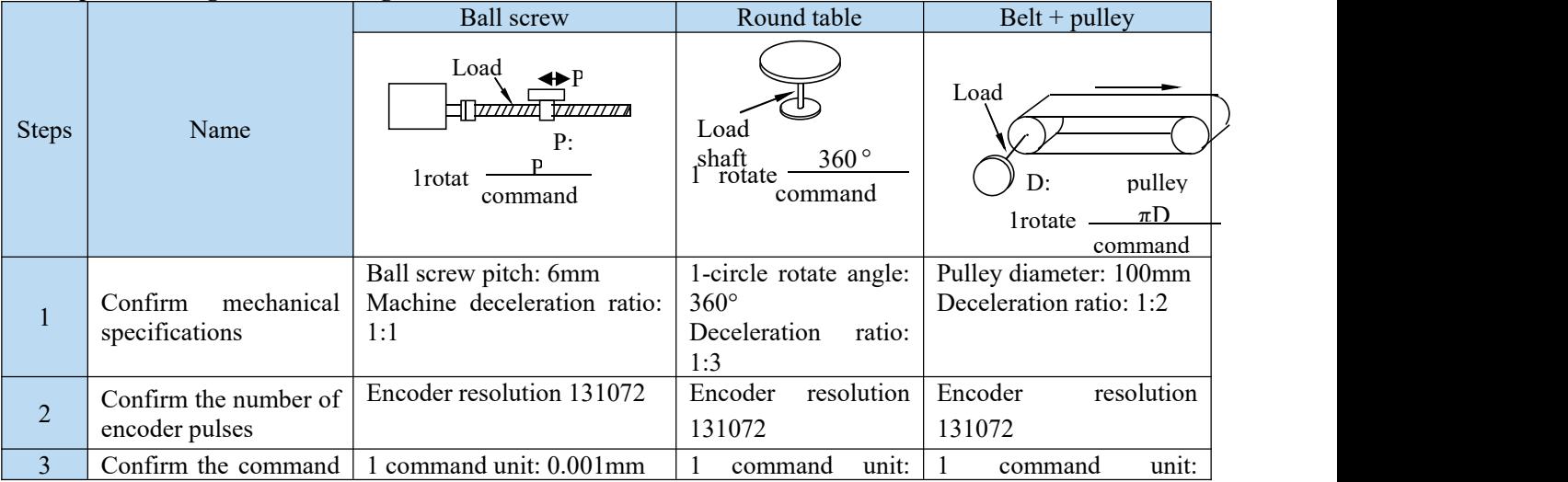

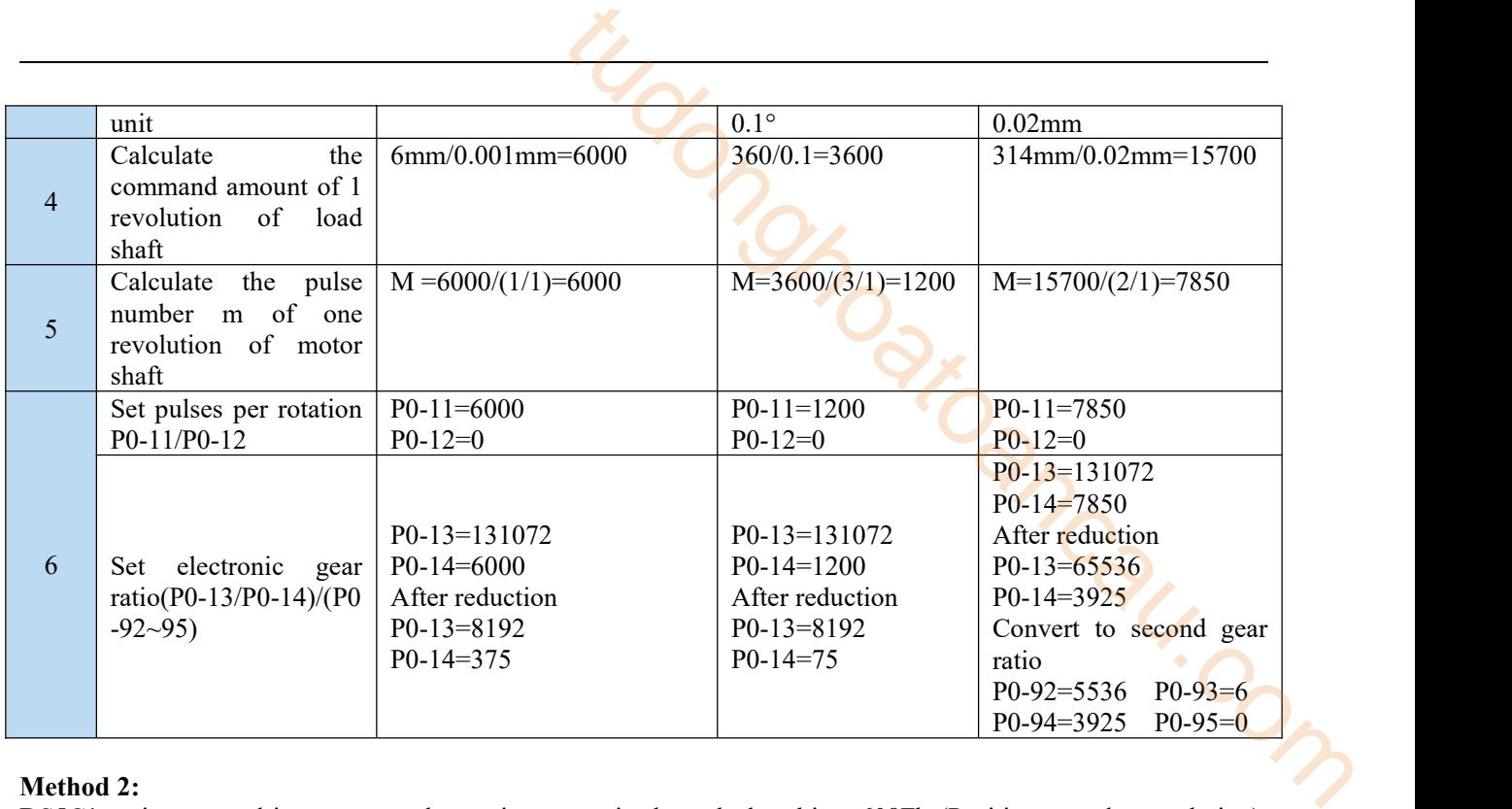

#### **Method 2:**

DS5C1 series servo driver can set electronic gear ratio through the object 608Fh (Position encoder resolution), 6091h (Gear ratio), 6092h (Feed constant) specified by CoE (CiA402).

The following is mainly about setting the electronic gear ratio according to COE (CiA402). The relationship between user-defined units (instruction units) and internal units (pulse) is calculated according to the following equation.

Calculation formula of electronic gear ratio:

Position encoder resolution×Gear ratio Electronic gear ratio  $=$ Feed constant Position encoder resolution =  $\frac{608F: 01(encoder increments)}{608F: 02(motorrevolutions)}$ Gear ratio =  $\frac{6091: 01(Motorrevolutions)}{6091: 02(Shaffrevolutions)}$ Feed constant= $\frac{6092: 01(\text{Feed})}{6092: 02(\text{Shaftrevolutions})}$ 

Position demand value(6062h)×electronic gear ratio=Position demand internal value(60FCh)

(1) The ratio of electronic gear is valid in the range of 8000 to 1/1000 times.

If the out of range value is saturated within the range, E-883 (abnormal action abnormal protection) occurs.

(2)608FH-01h (encoder increments) is automatically set according to the resolution of the encoder.The factory value of 6092h-01h (feed) is set according to the resolution of encoder.<br>(3) The setting of electronic gear ratio is reflected by the following time sequence.

- ・When the power is put into operation
- When communication is established (ESM status Init  $\rightarrow$  OP migration)
- ・When the original point is reset
- ・Absolute multi-turn zero clearing

(4) Please note that it does not reflect whether the set value of the associated object changes or not. The position information initialization when Init ⇒ OP in absolute mode, please set the value of absolute encoder position [pulse / unit] / electronic gear ratio within the range of -  $2 \times 31$  (- 2147483648)  $\sim +2 \times 31$ -1 (2147483647). Actions outside this range are not guaranteed. Please confirm the action range of absolute encoder position and gear ratio.

(5) Try to use the electronic gear ratio setting in Cia402 protocol.

#### Related parameter

Position encoder resolution(608Fh)

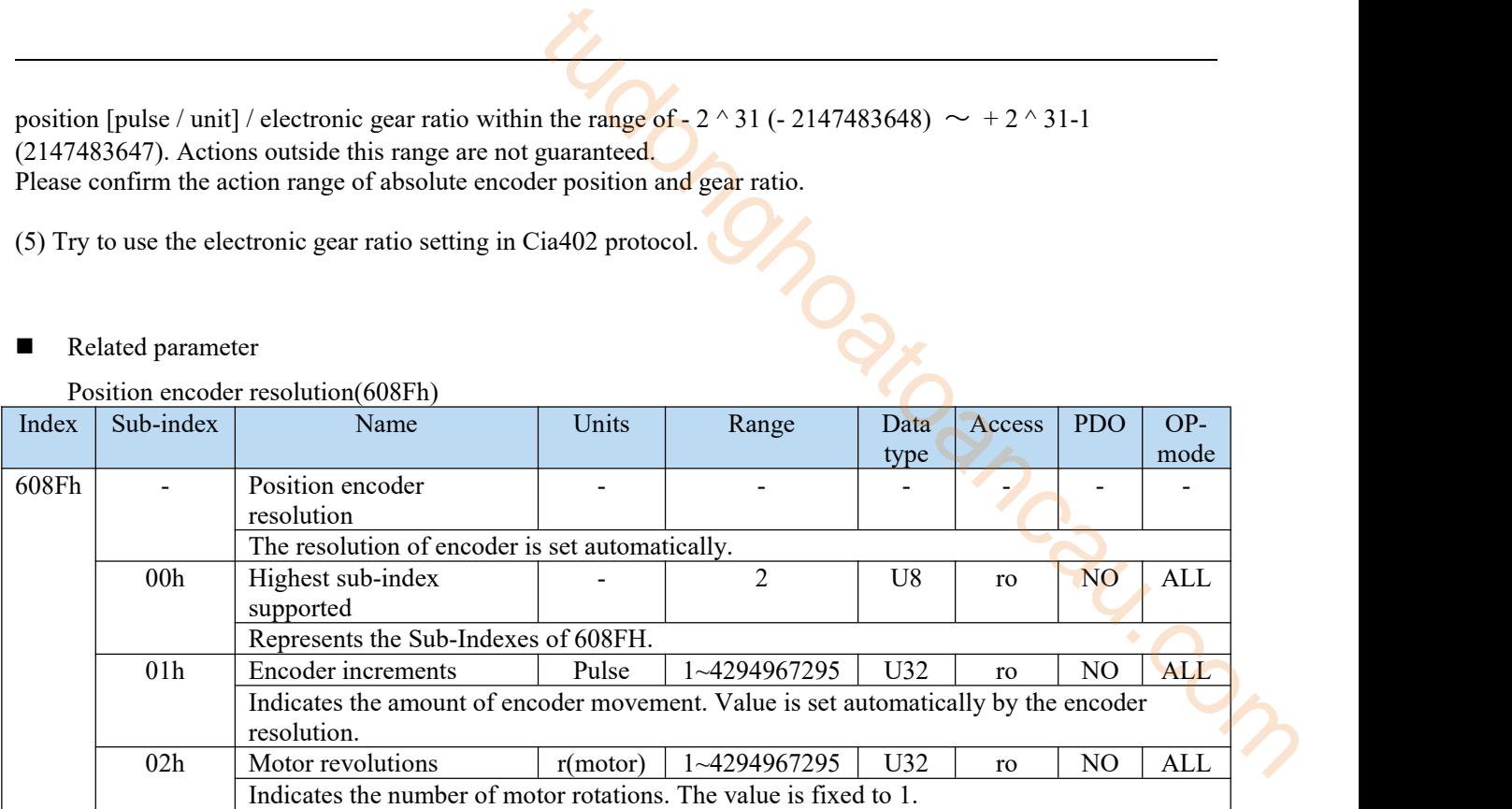

This object defines the encoder resolution for each revolution of the motor.

Position encoder resolution = Encoder increments(608Fh-01h)/ Motor revolutions (608Fh-02h)

This object is automatically set according to the information read out from the motor connected to the servo driver.

Example: connection of 17 bit/r encoder

608Fh-01h(Encoder increments)= 130172

608Fh-02h(Motor revolutions)= 1

Position encoder resolution =  $131072 / 1 = 131072$ 

Gear ratio (6091h)

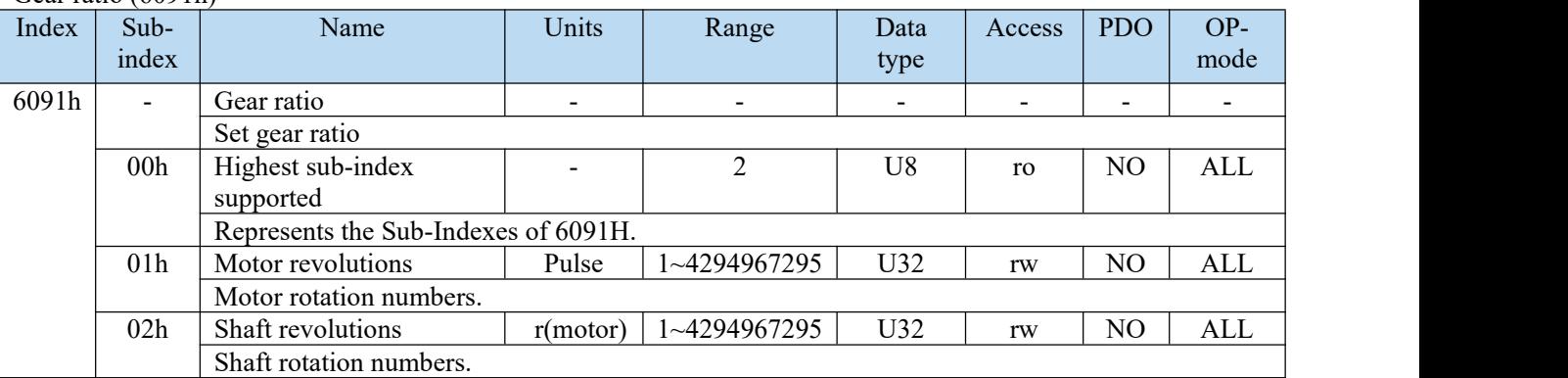

This object defines the number of motor revolutions and the number of shaft revolutions after gearbox output. Gear ratio = Motor shaft revolutions(6091h-01h)/ Driving shaft revolutions(6091h-02h).

#### Feed constant(6092h)

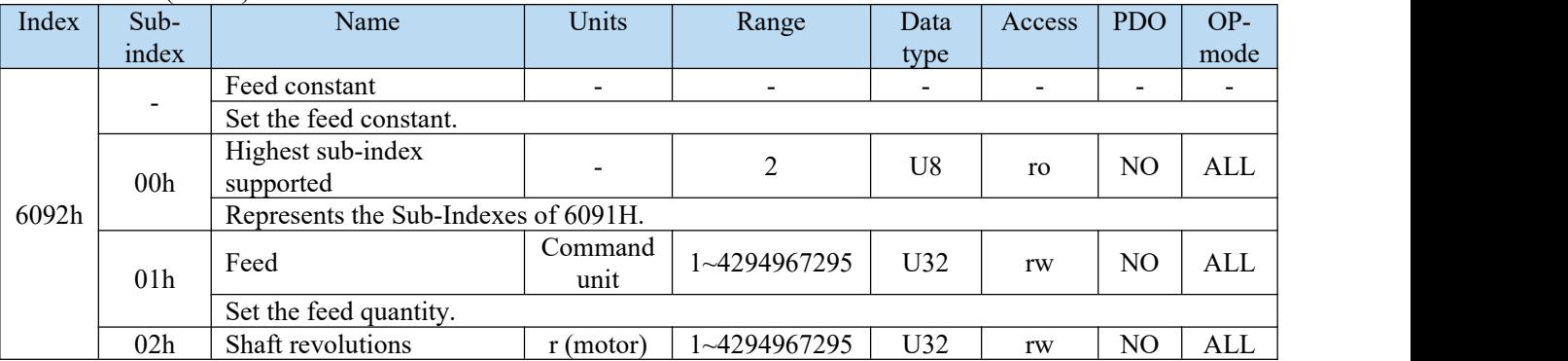

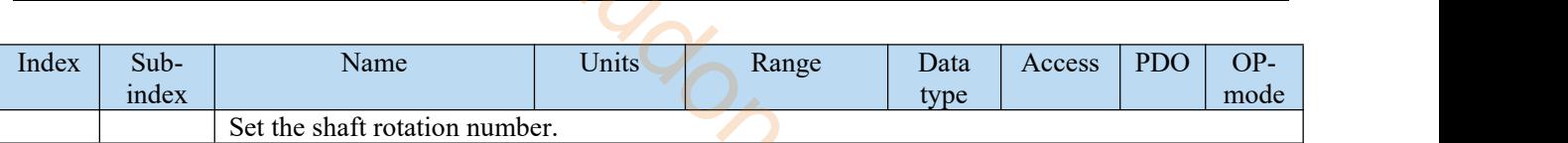

This object represents the action amount of shaft each revolution after the gearbox outputs. Feed constant =Feed(6092h-01h)/ Driving shaft revolutions(6092h-02h).

#### 3)Polarity function (607Eh)

For position command, speed command, torque command and its offset, polarity (motor rotation direction) can be set. DS5C1 series performs the setting of rotation direction according to the object Polarity (607EH) specified by CoE (CiA402) and parameter P0-5 (rotation direction setting) which does not correspond to the setting of rotation direction.

In addition, Polarity (607Eh) is not the object that replacement of parameter P0-05 (rotation direction setting). It is valid when the data transmission of the object corresponding to the following table is executed between the CoE (CiA402) processing unit and the motor control processing unit.

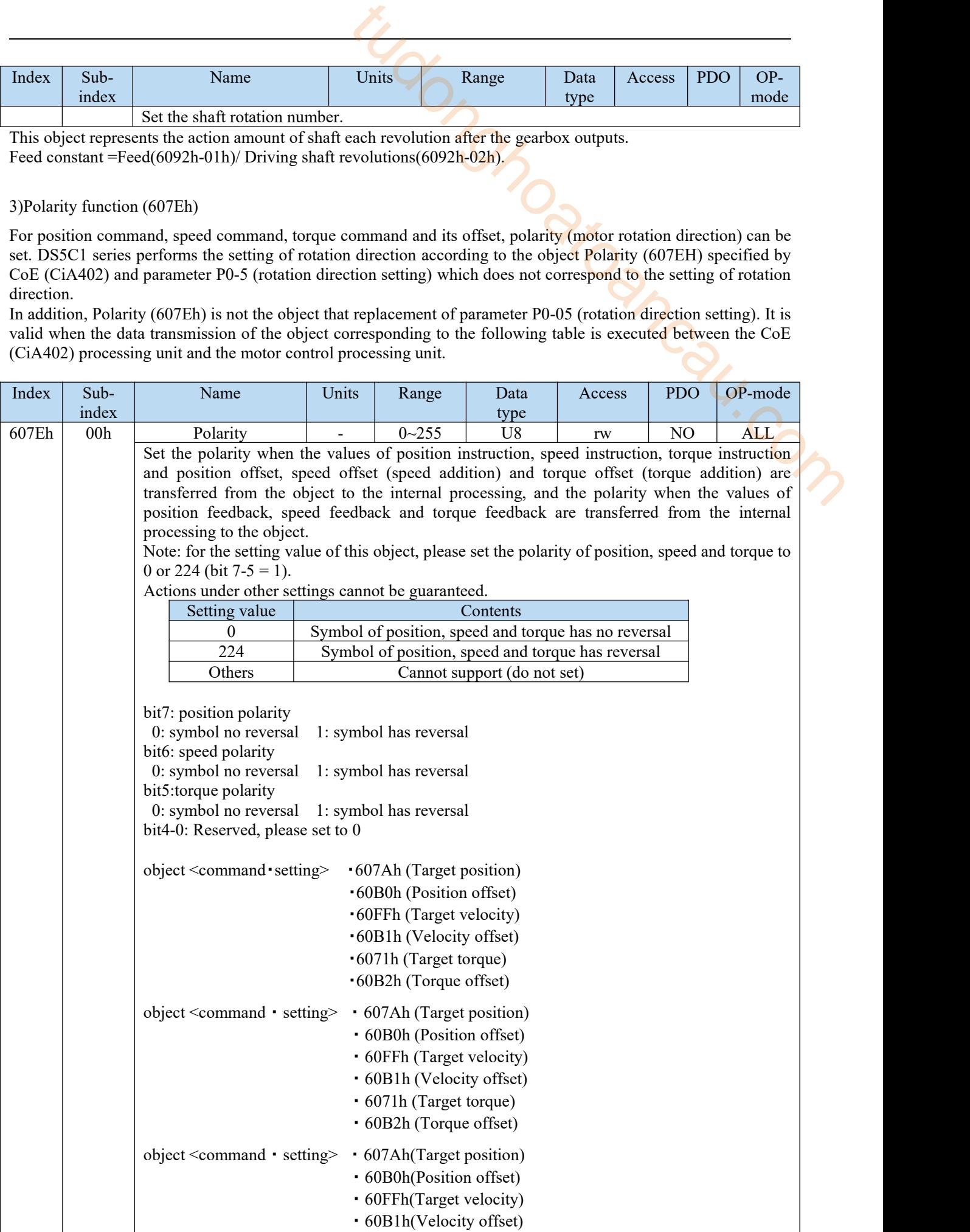

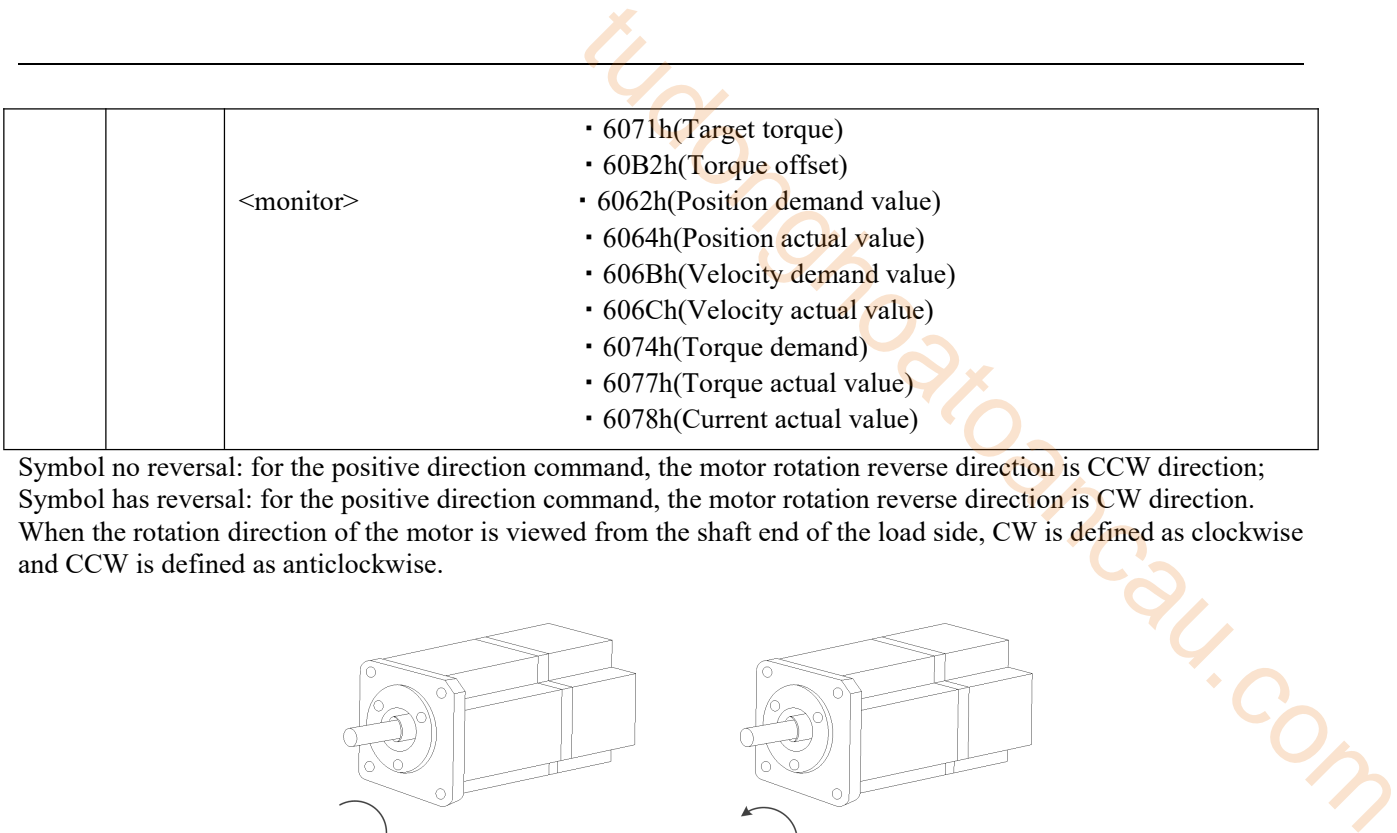

Symbol no reversal: for the positive direction command, the motor rotation reverse direction is CCW direction; Symbol has reversal: for the positive direction command, the motor rotation reverse direction is CW direction. When the rotation direction of the motor is viewed from the shaft end of the load side, CW is defined as clockwise and CCW is defined as anticlockwise.

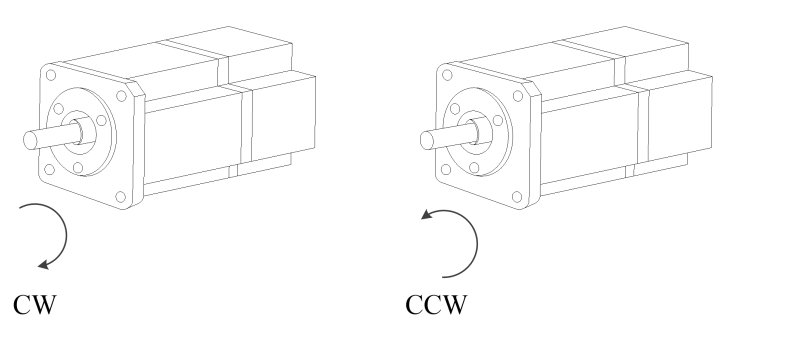

4)Initialization of absolute encoder

If the absolute encoder is used in the position control mode, the zero point reset action is not required (except for the case that the absolute encoder is used as an incremental encoder). After the installation of the battery, it is necessary to clear the data of multiple turns at the initial start-up of the device. (1) Absolute data

Among the data read out from the absolute encoder, there are the built-in single turn data within one turn of the motor and the multi-turn data which are counted once per revolution. Among them, multi-turn data needs to be backed up by batteries because it is an electrical count. Both data are increased when rotating from the CCW direction of the motor shaft end. E-228 alarm (absolute counter overflow protection) occurs when the multi-turn data overflows.

#### (2) Absolute data to 32-bit data mapping

This servo driver initializes the position information. If it is a 23-bit encoder, the single turn data is 23-bit, and the multi-turn data is 16-bit. The synthesized position information is 39-bit, but as the position information, the setting value of the object is 32-bit. Because only the lower 32 bits of the absolute encoder data are set as position information in 6063h, the upper 7 bits of 16 bits multi-turn data disappeared, and the effective length of one bit becomes 9 bits. 6064h position information is calculated based on the following formula, and the calculated position information becomes 32-bit. Therefore, the effective bit length of the multi-turn data varies according to the inverse transformation value of the electronic gear.

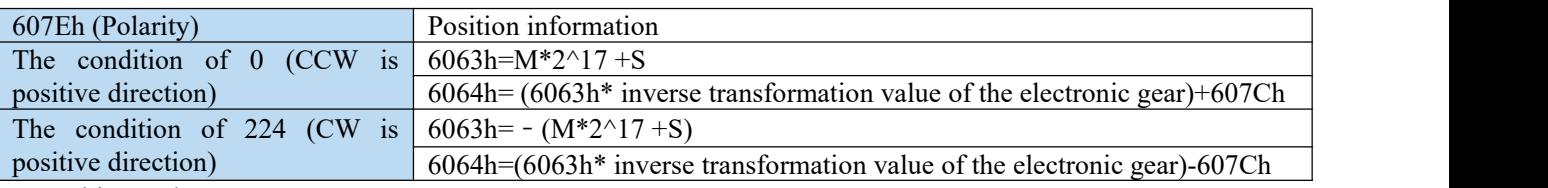

M:multi-turn data

S: single turn data

#### 5)Position range limit (607Bh)

The DS5C1 series servo driver does not support wrap-around。

Infinite rotation mode acts as 607Bh-01h=80000000h, 607Bh-02h=7FFFFFFFh in the interior. Modifying this object is not affected either.

#### 6)Home offset(607Ch)

Set the offset quantity of the mechanical origin offset after returning to the mechanical origin, and use this position as the mechanical zero point. If itis set to 0, the mechanical origin will coincide with the mechanical zero point. The origin offset can be set as a positive or negative number to indicate the leftor right deviation from the mechanical origin. The set after returning to the mechanical origin, and use this<br>
10. (the mechanical origin will coincide with the mechanical zero<br>
negative number to indicate the left or right deviation from the<br>
rameter temporarily, tha

**Note:** DS5C1 series drives do not support this parameter temporarily, that is, the parameter modification is invalid. The following are the effects of this parameter when it is valid.

This object can be updated at any time, but it needs to reflect the actual location information through the following time sequence.

- ・When the power is put into operation
- When communication is established (when ESM status is Init  $\rightarrow$  OP migration)
- ・When the original point is reset

The position under the above time sequence is used as the reference to initialize(preset) the following objects

• When the origin position is detected (only valid in home mode 35 and 37)

6063h(Position actual internal value)=60FCh(Position demand internal value)=0

6062h(Position demand value)=6064h(Position actual value)=607Ch(Home offset)

・Initialization (preset) in time sequence other than the origin position is detected  $6063h(Position actual internal value) = 60FCh(Position demand internal value)$  $6062h$ (Position demand value)= $6064h$ (Position actual value)

 $=6063h(Position actual internal value)+607Ch(Home offset)$ 

Note: the above is the case when the electronic gear ratio is 1:1 and there is no polarity reversal.

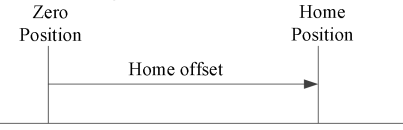

Home offset definition

Home position: Index pulse position (origin position)

Zero position: Incremental system $=0$  (The position when the power is on, or the position where the home offset is subtracted by the position where the Index pulse is detected in HM)

Absolute system=Zero position of absolute encoder

# 8 Object dictionary

This chapter mainly introduces the object dictionary area allocation, COE communication area, driver profile area and so on.

## 8.1 Object dictionary area assignment

All objects are configured in the object dictionary of each group through 4 digits 16-bit index configuration address.

The object dictionary of CoE (CANopen over EtherCAT) specified by CiA402 and the object dictionary of DS5C1 series are as follows:

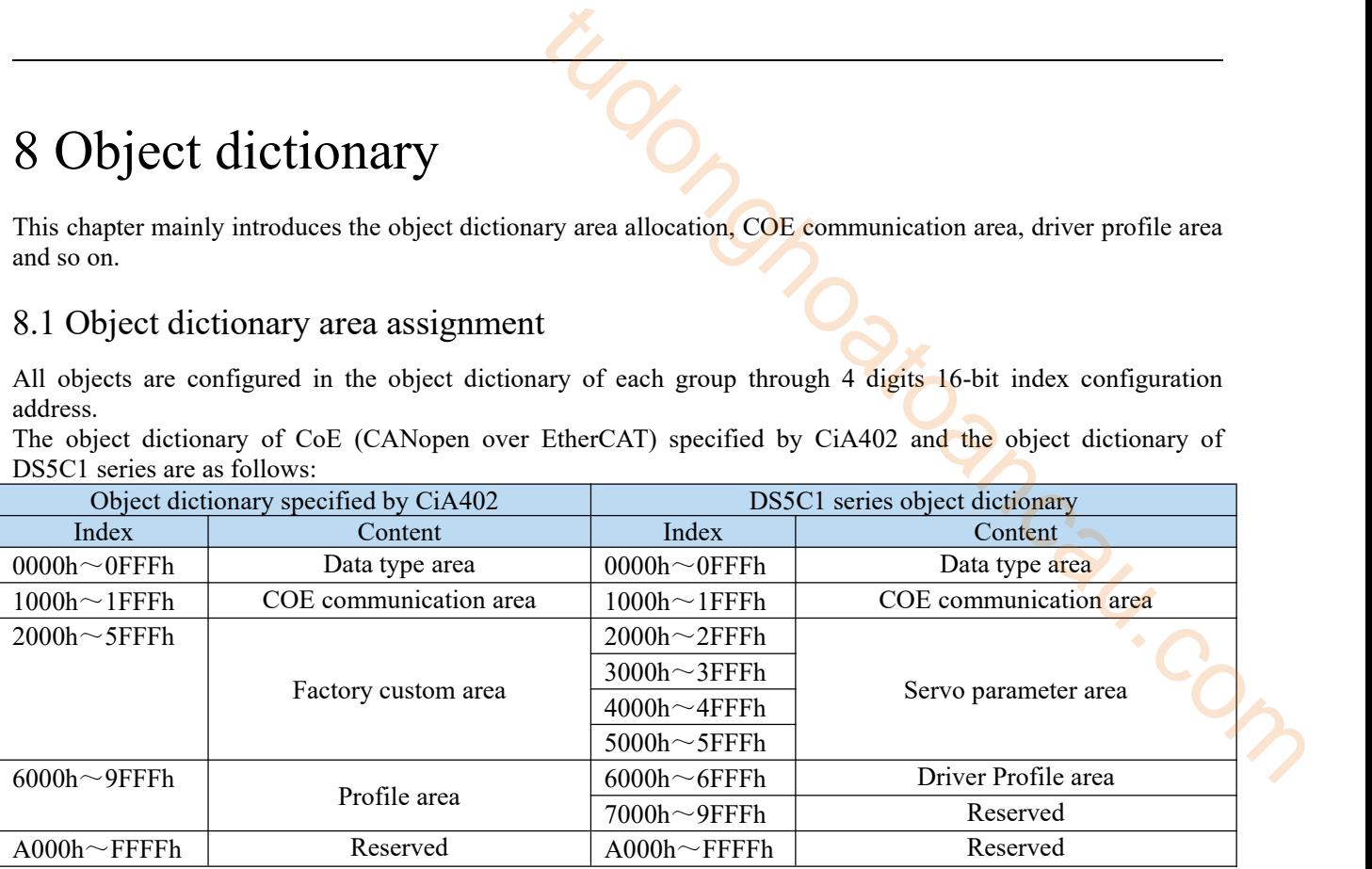

# 8.2 COE communication area (0x1000-0x1FFF)

#### 8.2.1 Object list

1) Device information object:

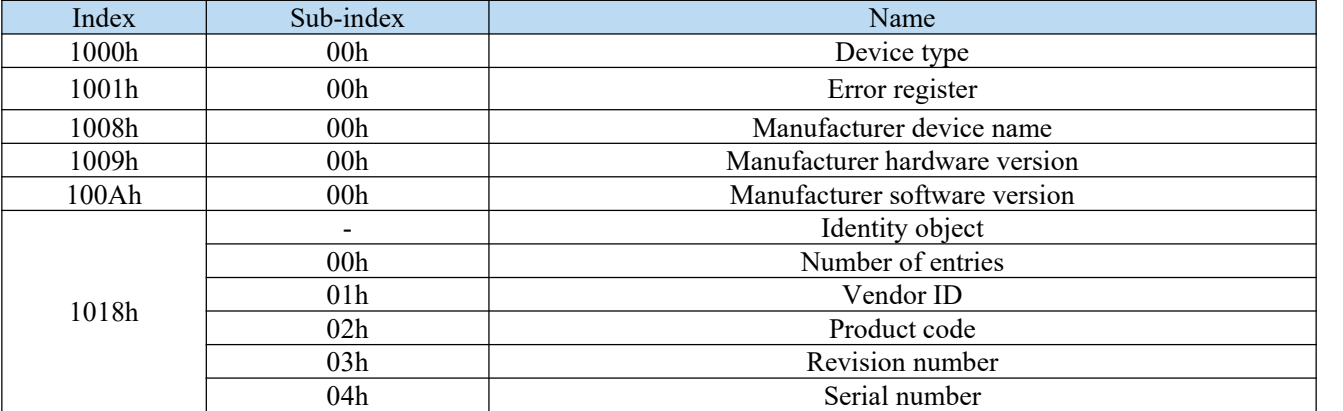

#### 3) RxPDO object mapping

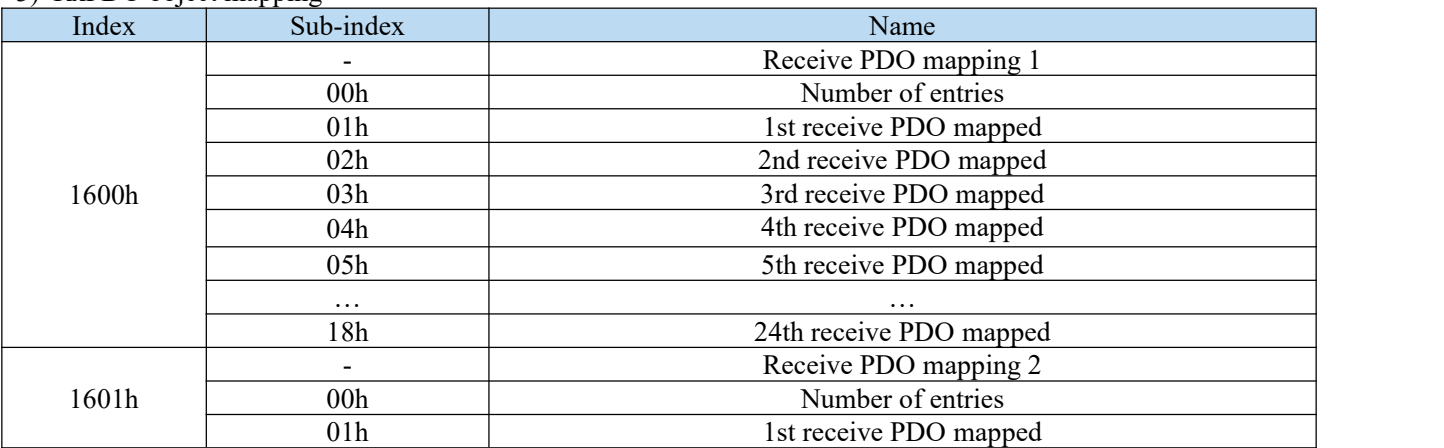

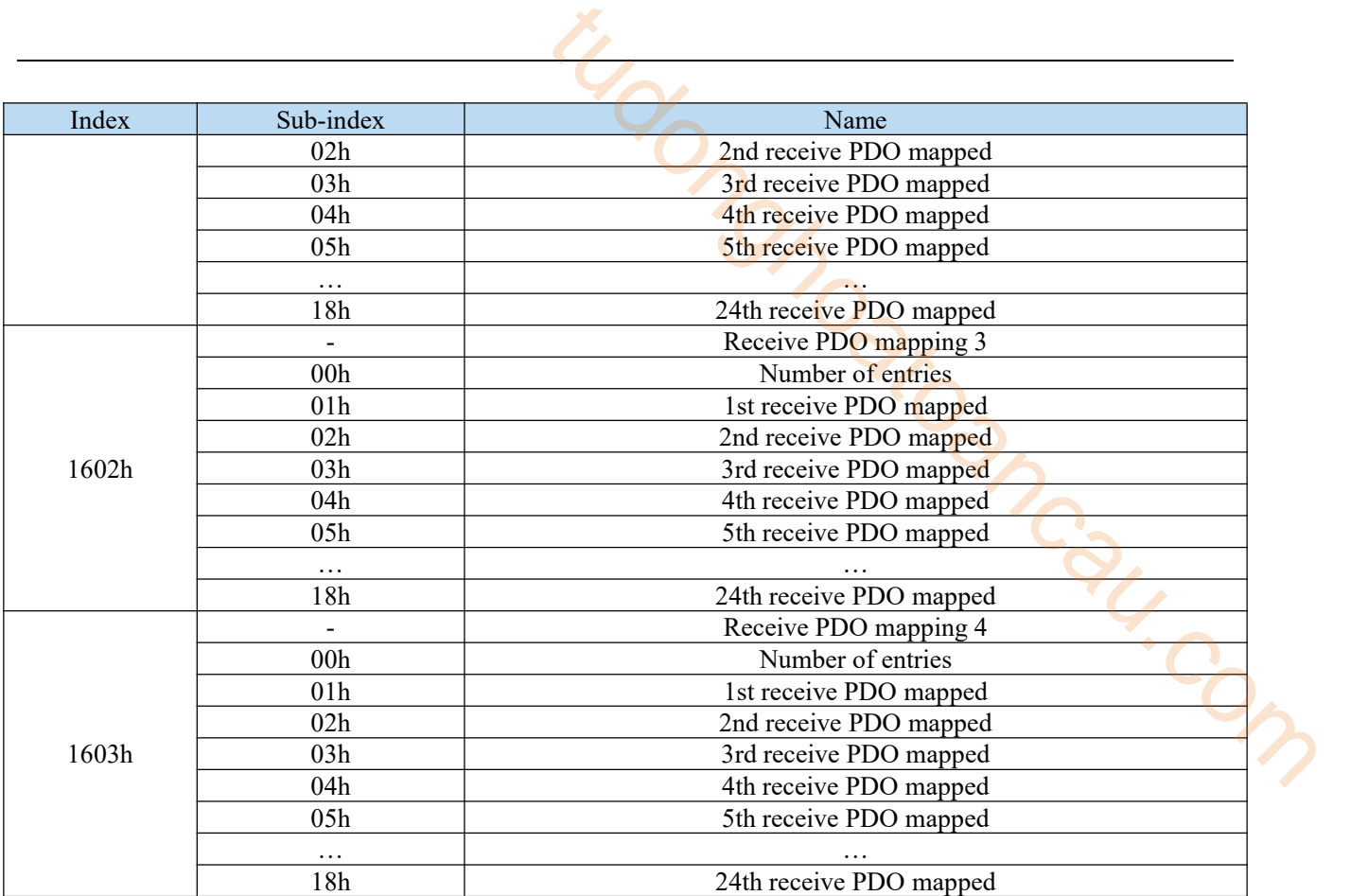

#### 4) TxPDO object mapping:

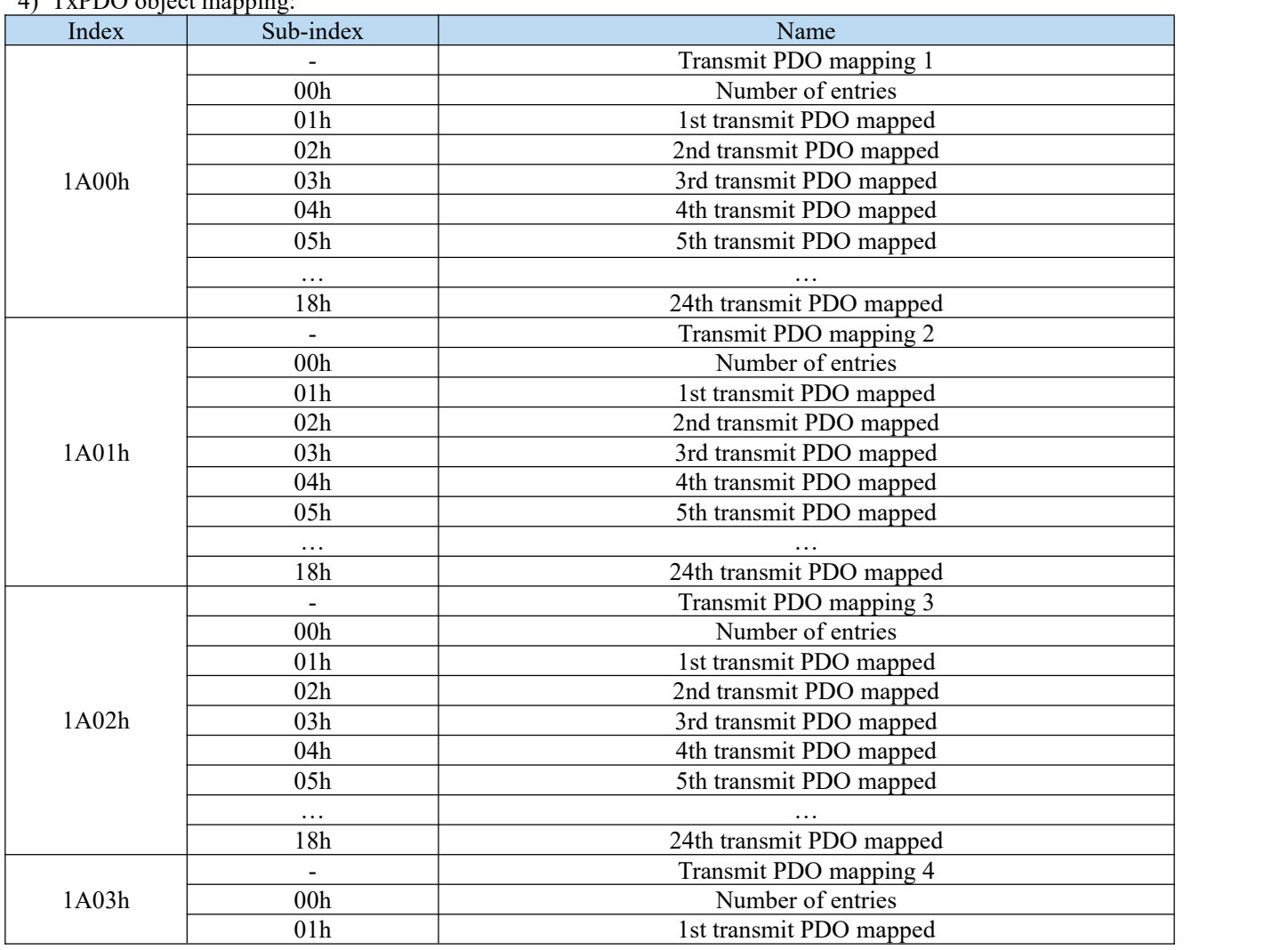

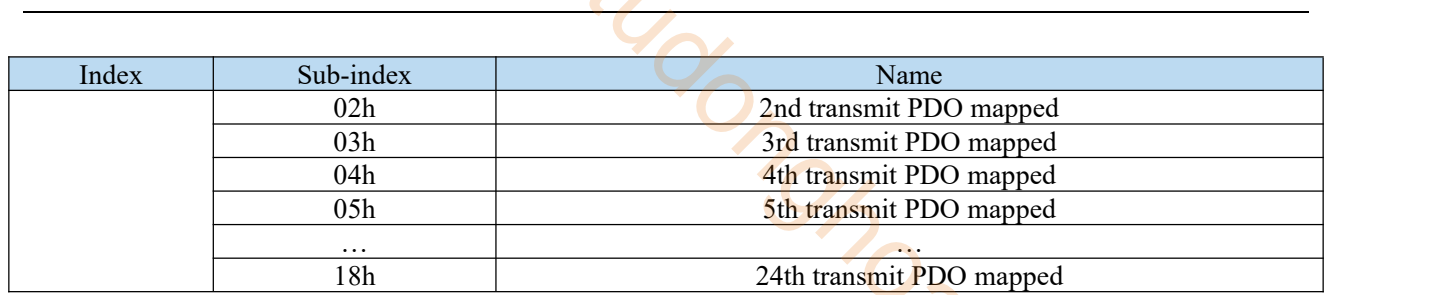

#### 5) PDO object distribution:

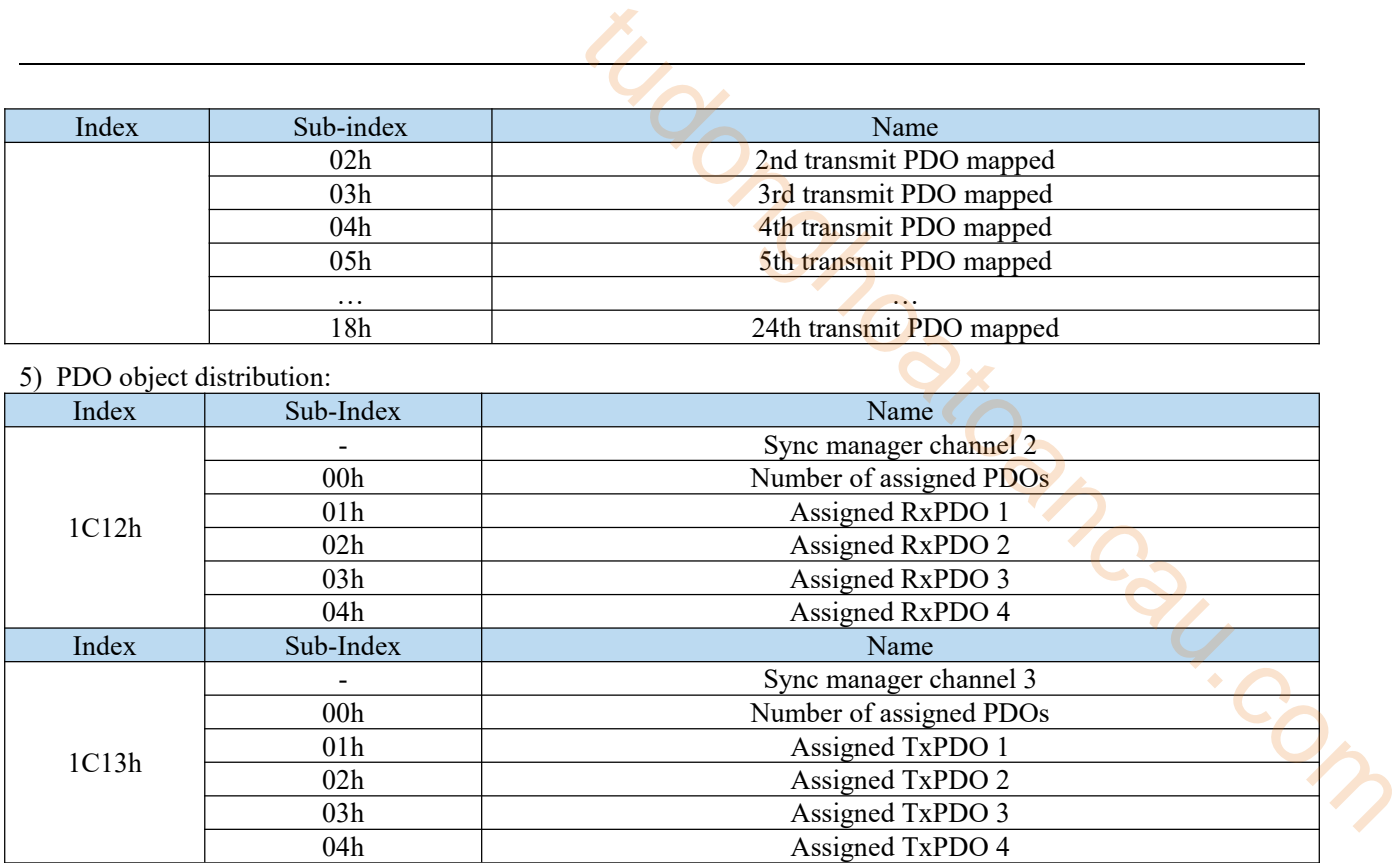

#### 6) PDO synchronous management channel

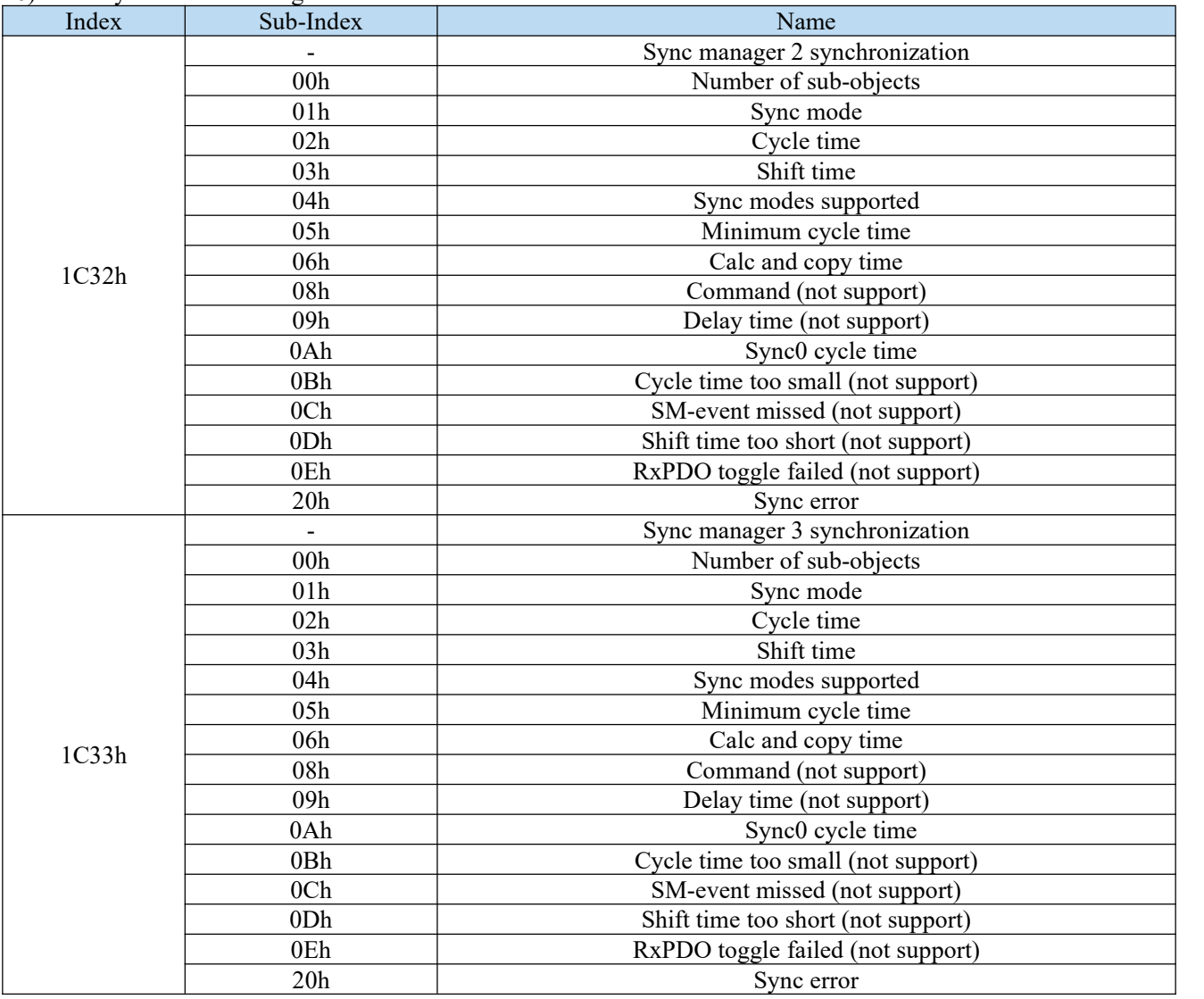

8.2.2 Device information This section describes the equipment information.

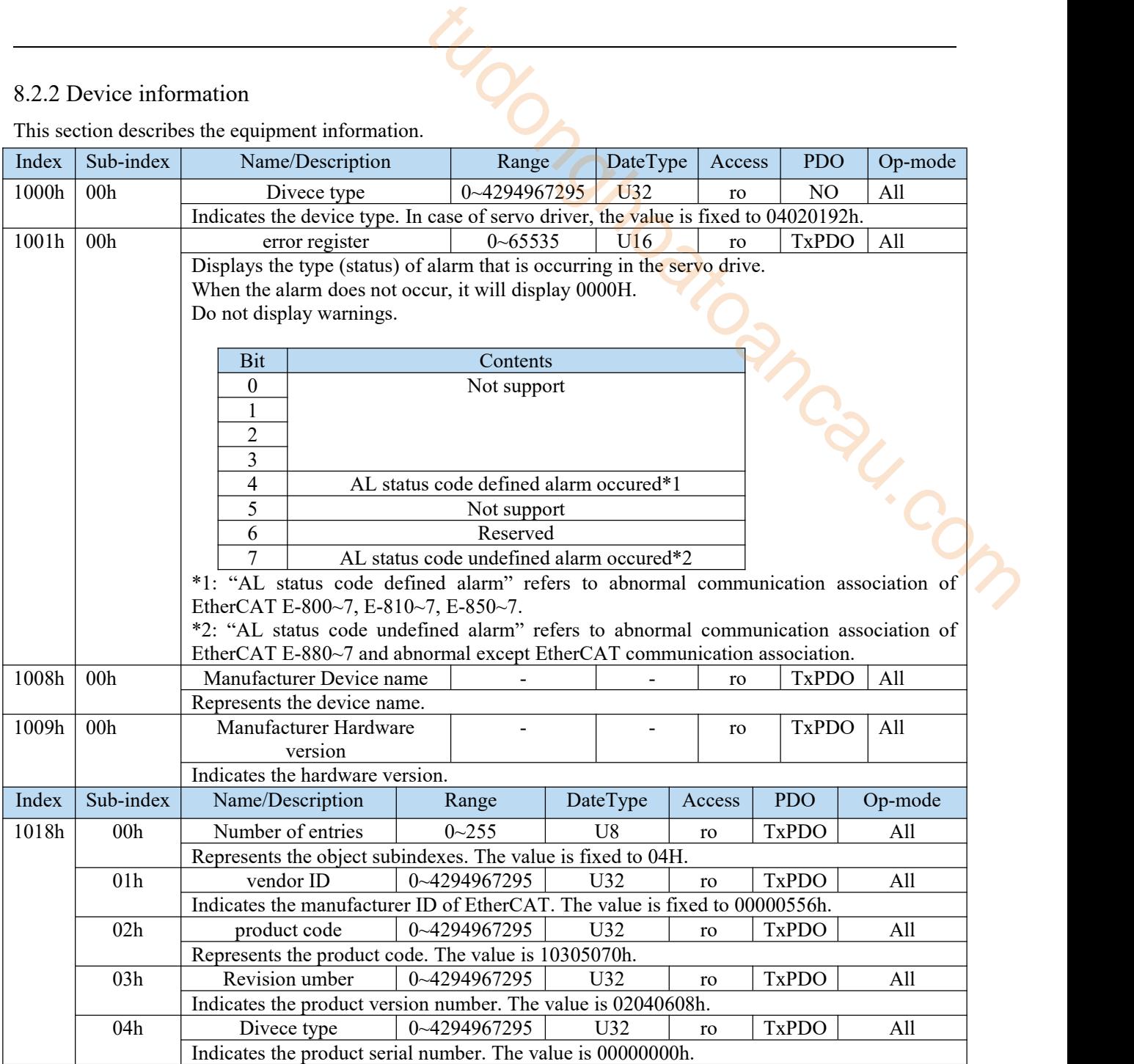

### 8.2.3 Sync manager communication type(1C00h)

The action mode assigned to each SyncManager is set by 1C00h object.

The value is fixed for the servo driver.

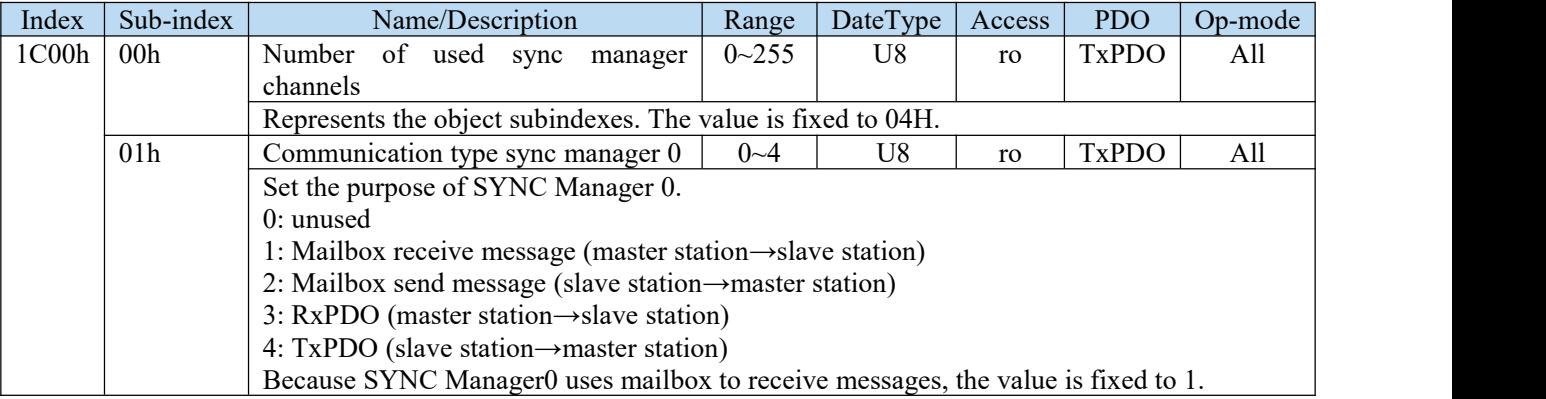

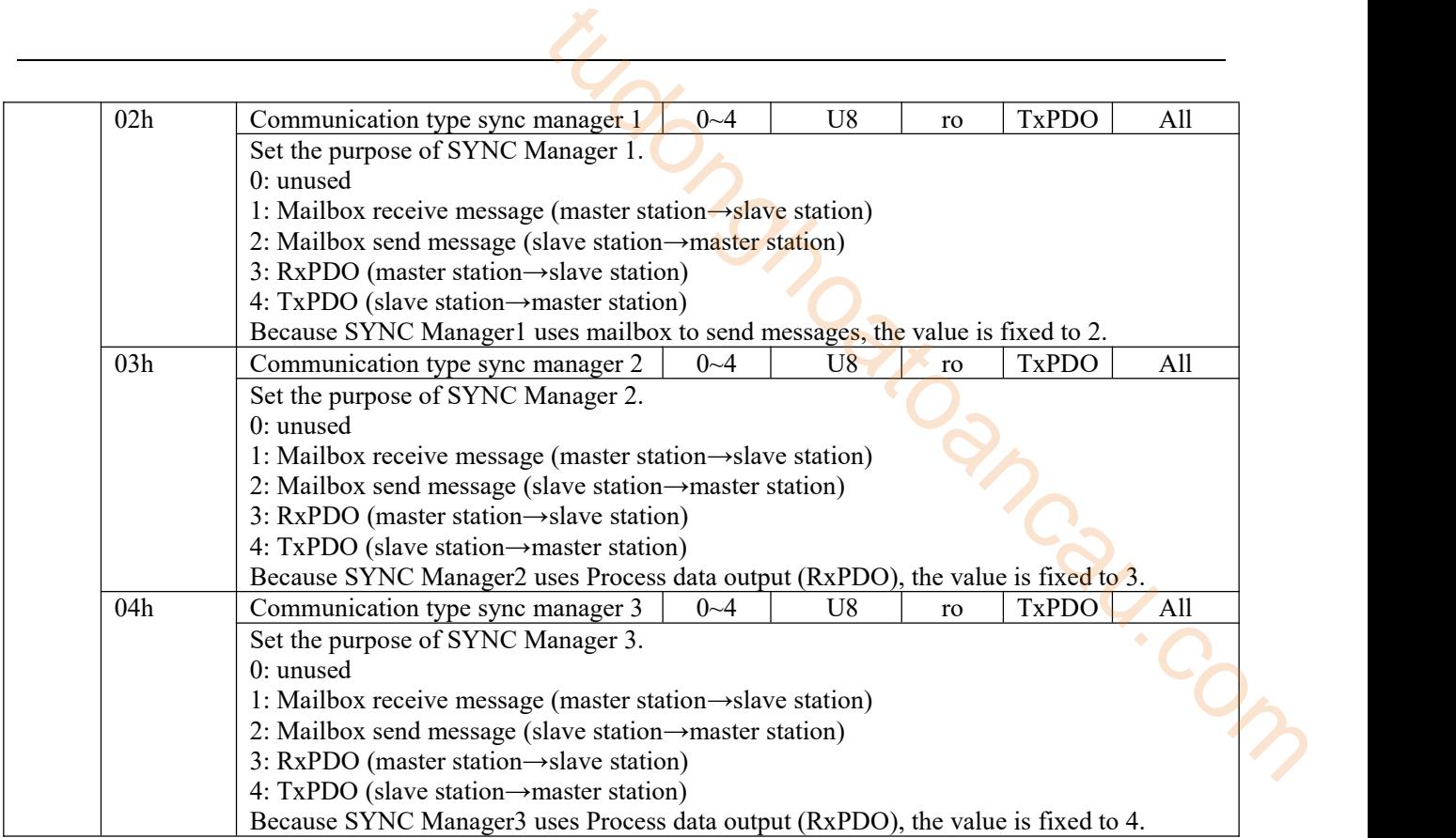

### 8.2.4 PDO mapping

1. PDO distribution object (1C12h ~ 1C13h)

The table for PDO mapping allocated by the syncmanager is set by the objects 1C12h to 1C13h.

| Index | Sub-index       | $_{\rm FPMR}$ and called $_{\rm F}$ and $_{\rm F}$ measurally in section of $_{\rm F}$ and $_{\rm F}$ constraints of $_{\rm F}$<br>Name/Description | Range              | DateType | Access | PDO            | Op-mode |  |  |  |
|-------|-----------------|----------------------------------------------------------------------------------------------------|--------------------|----------|--------|----------------|---------|--|--|--|
| 1C12h | 00h             | Number of assigned PDOs                                                                                                    | $0 - 4$            | U8       | rw     | NO             | All     |  |  |  |
|       |                 | Represents the subindexes for this object.                                                                                                    |                    |          |        |                |         |  |  |  |
|       | 01h             | Assigned RxPDO 1                                                                                                    | $1600h - 1603h$    | U16      | rw     | NO.            | All     |  |  |  |
|       |                 | Specifies the RxPDO mapping object.                                                                                                    |                    |          |        |                |         |  |  |  |
|       | 02h             | Assigned RxPDO 2                                                                                                    | $1600h - 1603h$    | U16      | rw     | NO.            | All     |  |  |  |
|       |                 | Specifies the RxPDO mapping object.                                                                                                    |                    |          |        |                |         |  |  |  |
|       | 03h             | Assigned RxPDO 3                                                                                                    | 1600h~1603h        | U16      | rw     | N <sub>O</sub> | All     |  |  |  |
|       |                 | Specifies the RxPDO mapping object.                                                                                                    |                    |          |        |                |         |  |  |  |
|       | 04h             | Assigned RxPDO 4                                                                                                    | 1600~1603          | U16      | rw     | NO.            | All     |  |  |  |
|       |                 | Specifies the RxPDO mapping object.                                                                                                    |                    |          |        |                |         |  |  |  |
| 1C13h | 00h             | Number of assigned PDOs                                                                                                    | $0 - 4$            | U8       | rw     | N <sub>O</sub> | All     |  |  |  |
|       |                 | Represents the object subindexes. The value is fixed to 04H.                                                                                        |                    |          |        |                |         |  |  |  |
|       | 01 <sub>h</sub> | Assigned TxPDO 1                                                                                                    | 1A00h~1A03h        | U16      | rw     | NO.            | All     |  |  |  |
|       |                 | Specifies the TxPDO mapping object.                                                                                                    |                    |          |        |                |         |  |  |  |
|       | 02h             | Assigned TxPDO 2                                                                                                    | 1A00h~1A03h        | U16      | rw     | NO             | All     |  |  |  |
|       |                 | Specifies the TxPDO mapping object.                                                                                                    |                    |          |        |                |         |  |  |  |
|       | 03h             | Assigned TxPDO 3                                                                                                    | $ 1A00h$ ~ $1A03h$ | U16      | rw     | NO.            | All     |  |  |  |
|       |                 | Specifies the TxPDO mapping object.                                                                                                    |                    |          |        |                |         |  |  |  |
|       | 04h             | Assigned TxPDO 4                                                                                                    | 1A00h~1A03h        | U16      | rw     | NO             | All     |  |  |  |
|       |                 | Specifies the TxPDO mapping object.                                                                                                    |                    |          |        |                |         |  |  |  |

Sub-index 01h-04h of 1C12h and 1C13h can only be changed when the ESM state is PreOP and sub-index 00h = 0. Other status will return port code (06010003h).

After the settings changed, set the Sub-index number of Sub-index 00h. PDO allocationobject settings are reflected by changing ESM status to SafeOP.

2.PDO mapping object (1600h~1603h, 1A00h~1A03h)

As a table for PDO mapping objects, 1600h-1603h for RxPDO and 1A00h-1A03h for TxPDO can be used. After subindex 01h, it represents the information of the mapped application layer object.

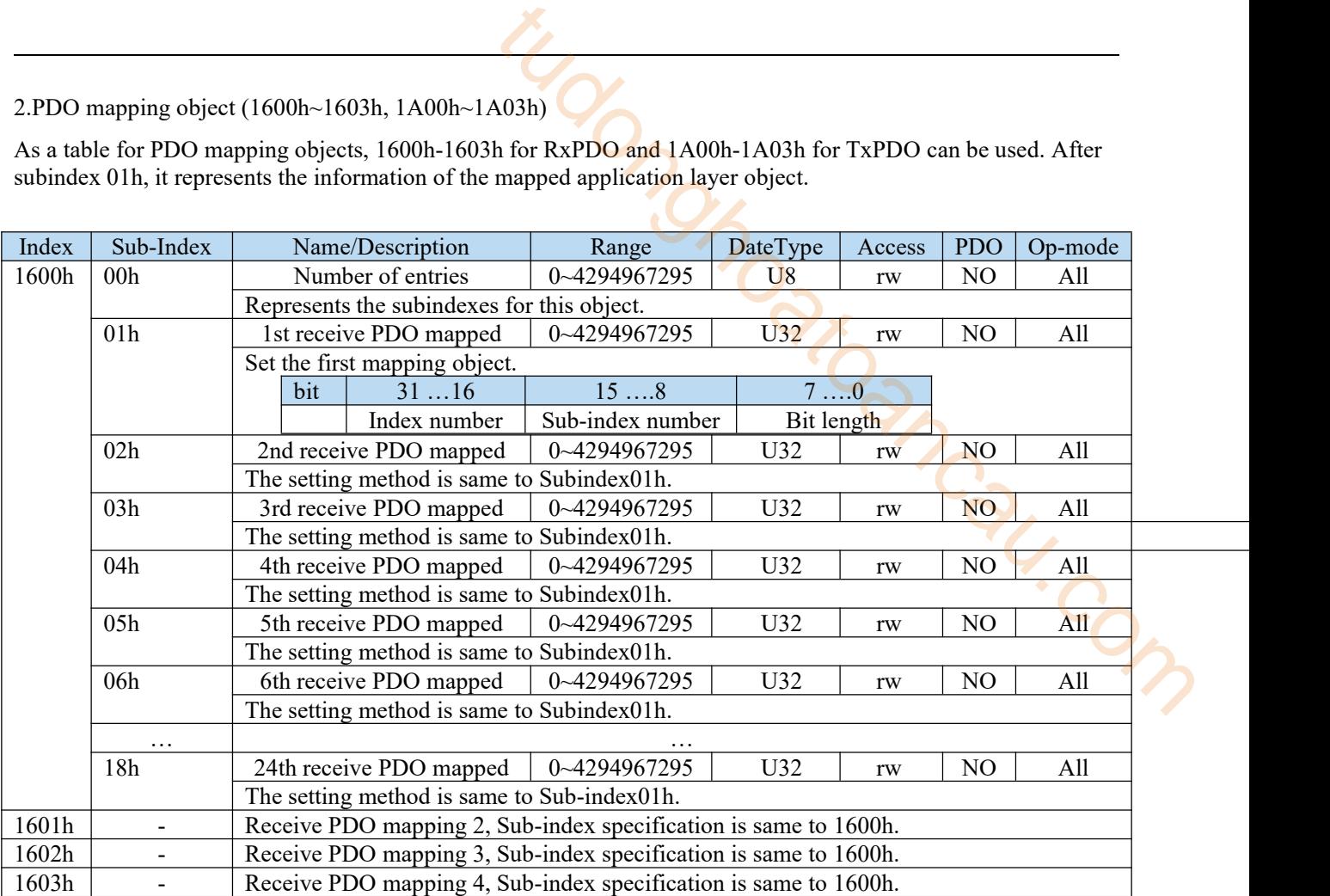

Do not map duplicate objects. The change of repeated setting is not guaranteed.

Sub-index 01h-18h of 1600h-1603h can only be changed when the ESM state is PreOP and Sub-index 00h = 0. Other status will return Abort Code (06010003h).

After the settings changed, set the Sub-index number of Sub-index 00h. PDO allocationobject settings are reflected by changing ESM status to SafeOP.

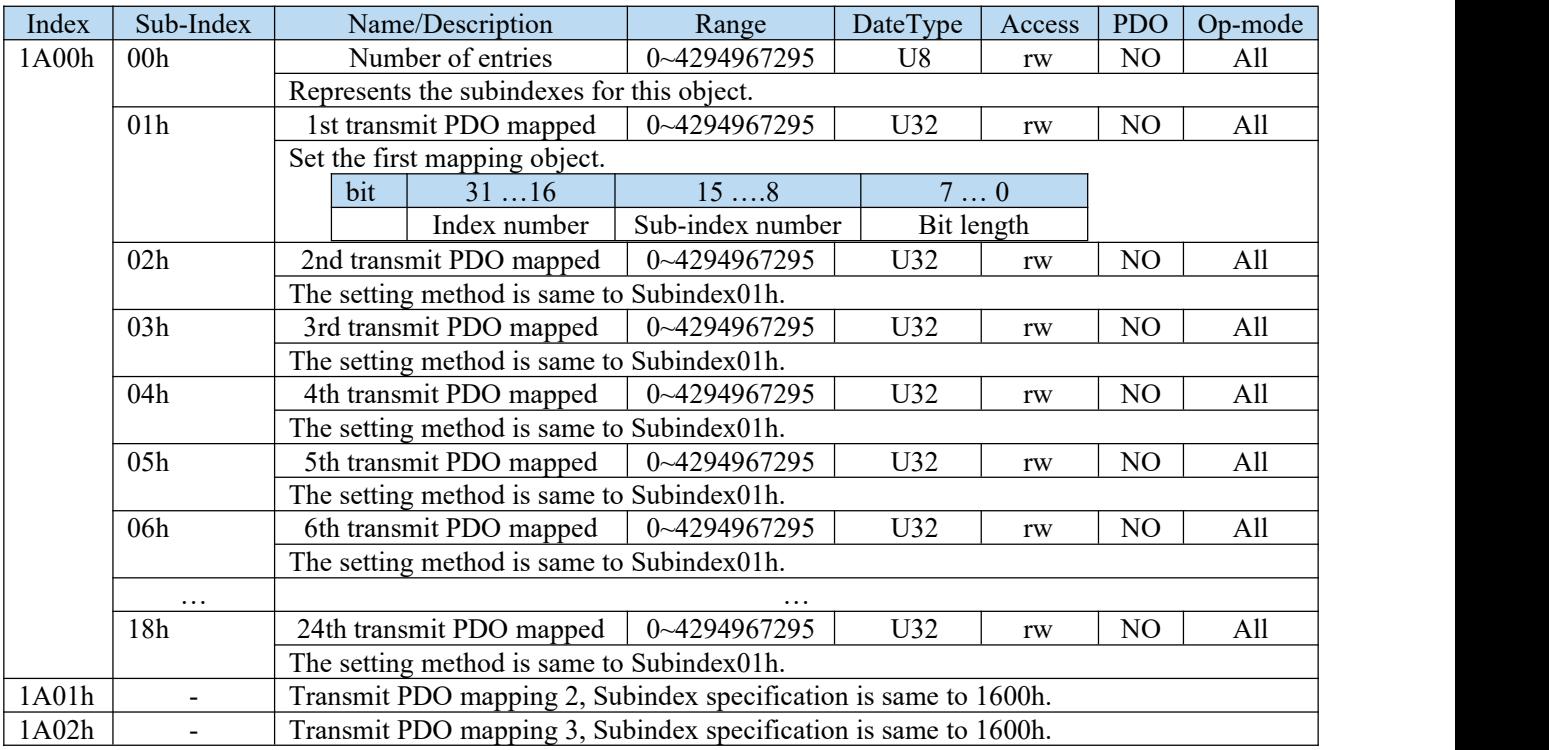

#### 1A03h - Transmit PDO mapping 4, Subindex specification is same to 1600h.

Do not map duplicate objects. The change of repeated setting is not guaranteed.

Subindex 01h-18h of 1A00h-1A03h can only be changed when the ESM state is PreOP and Subindex00h = 0. Other status will return Abort Code (06010003h).

After the settings changed, set the Subindex number of Subindex00h. PDO allocation object settings are reflected by changing ESM status to SafeOP.

#### 8.2.5 Sync manager 2/3 synchronization (1C32h, 1C33h)

Sync manager2 setting is executed according to 1C32h (Sync maneger 2 synchronization). Sync manager3 setting is executed according to 1C33h (Sync maneger 3 synchronization). Sync manager 2 synchronization(1C32h)

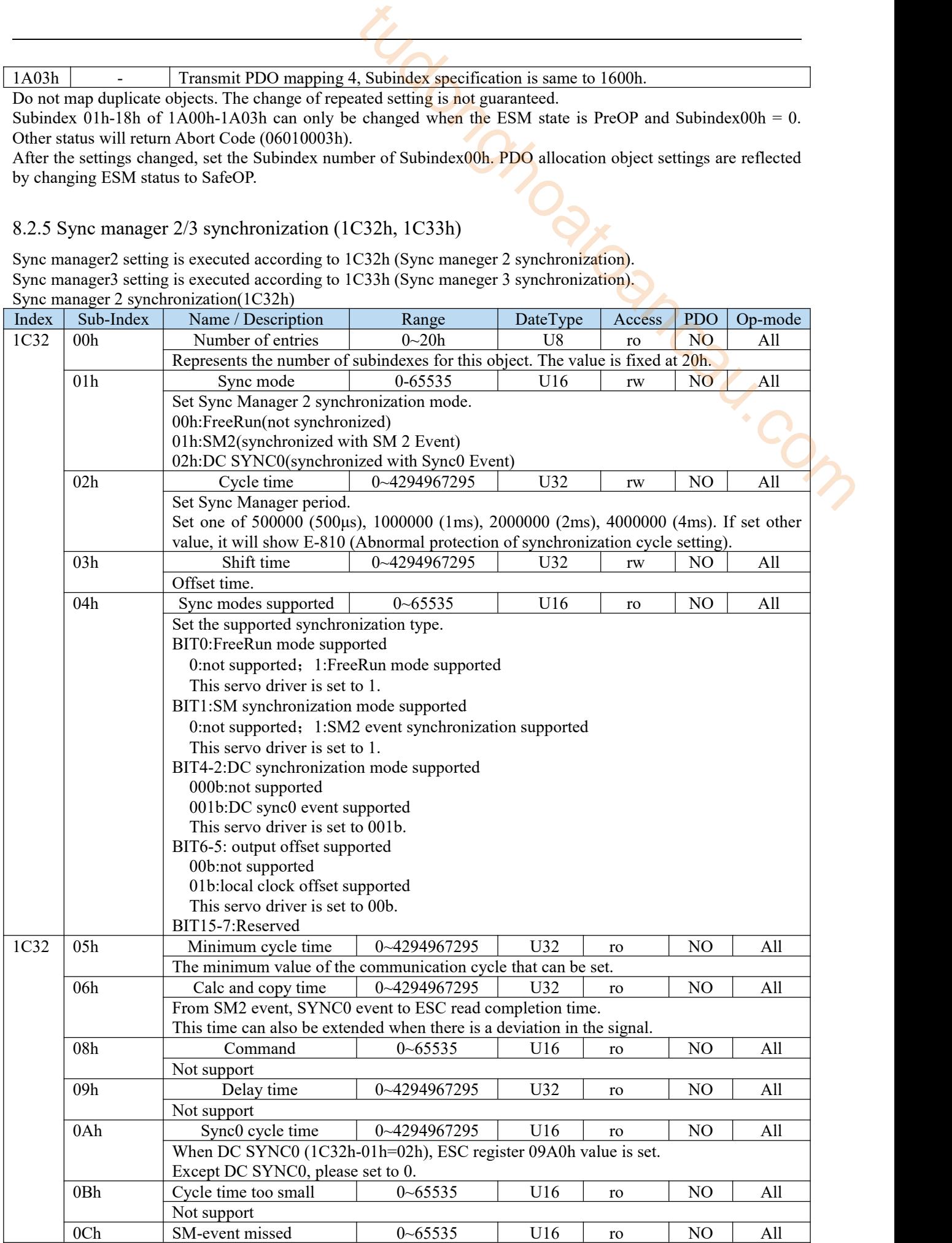

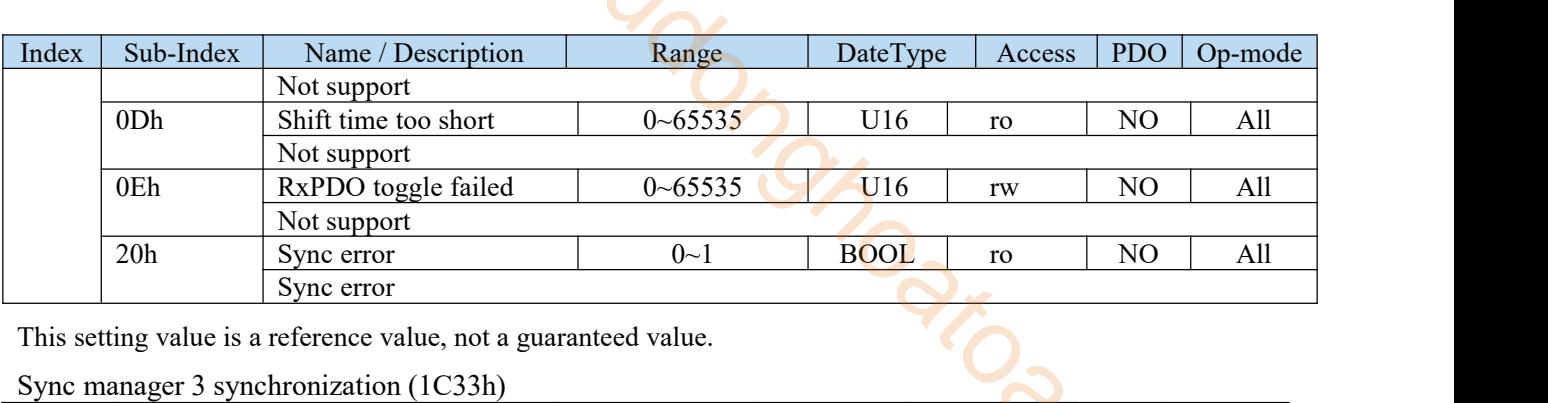

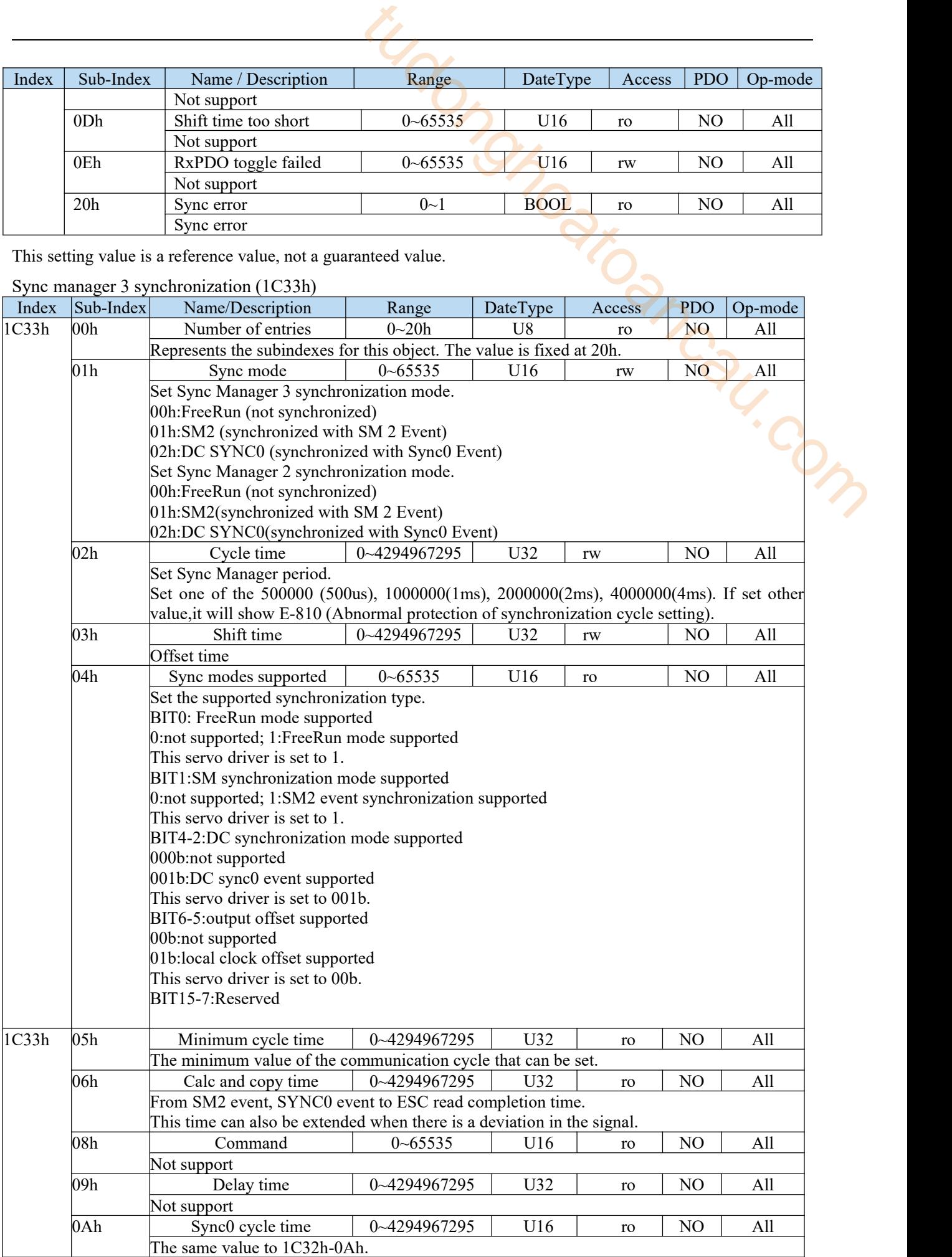

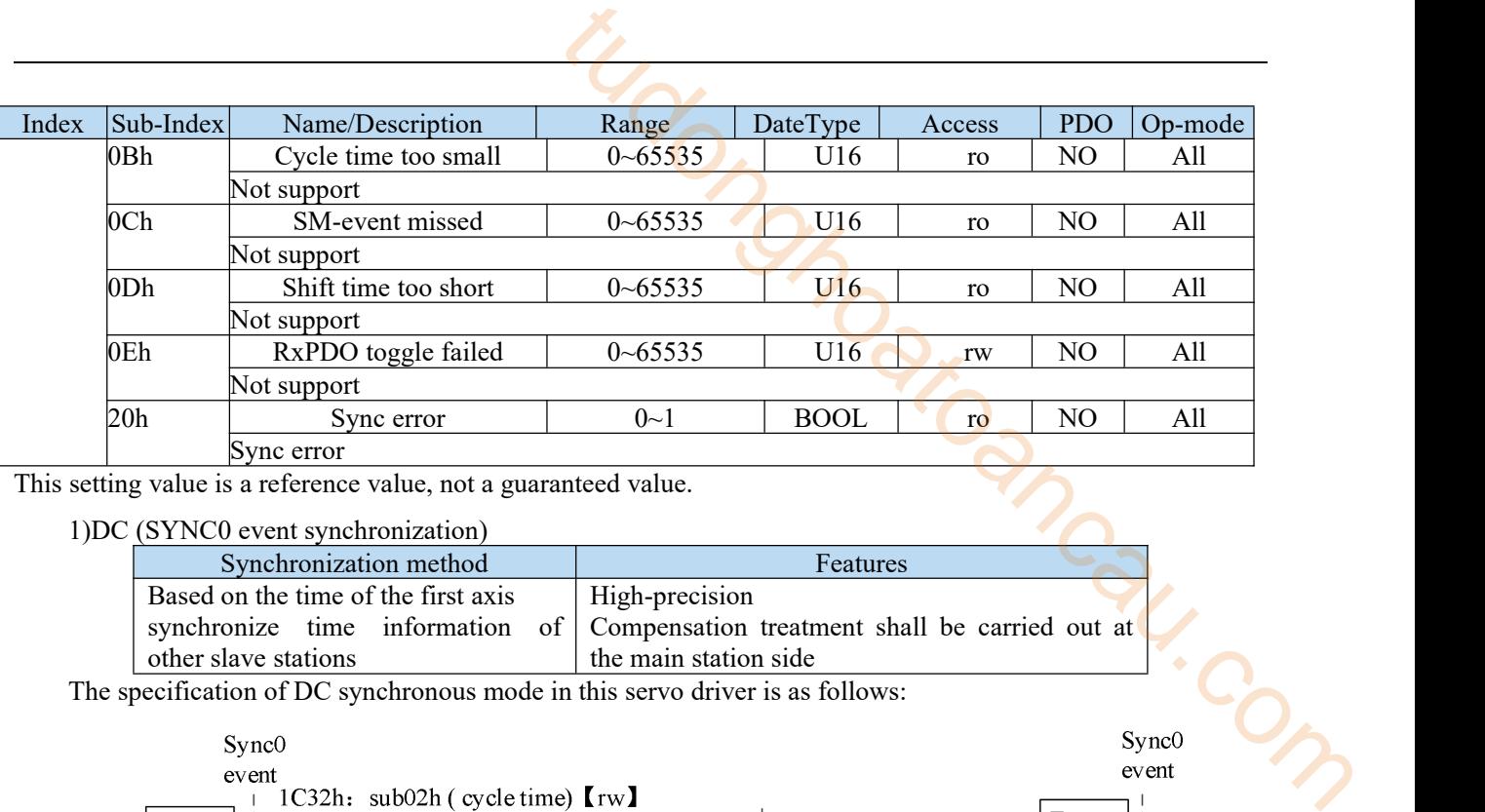

This setting value is a reference value, not a guaranteed value.

1)DC (SYNC0 event synchronization)

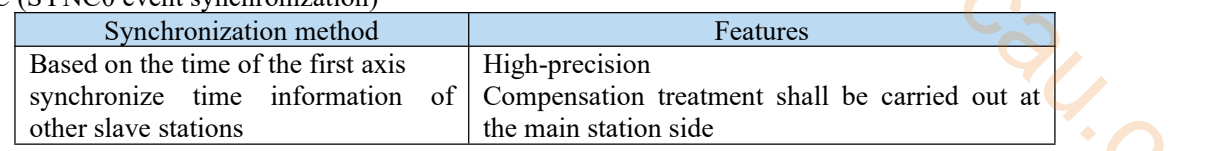

The specification of DC synchronous mode in this servo driver is as follows:

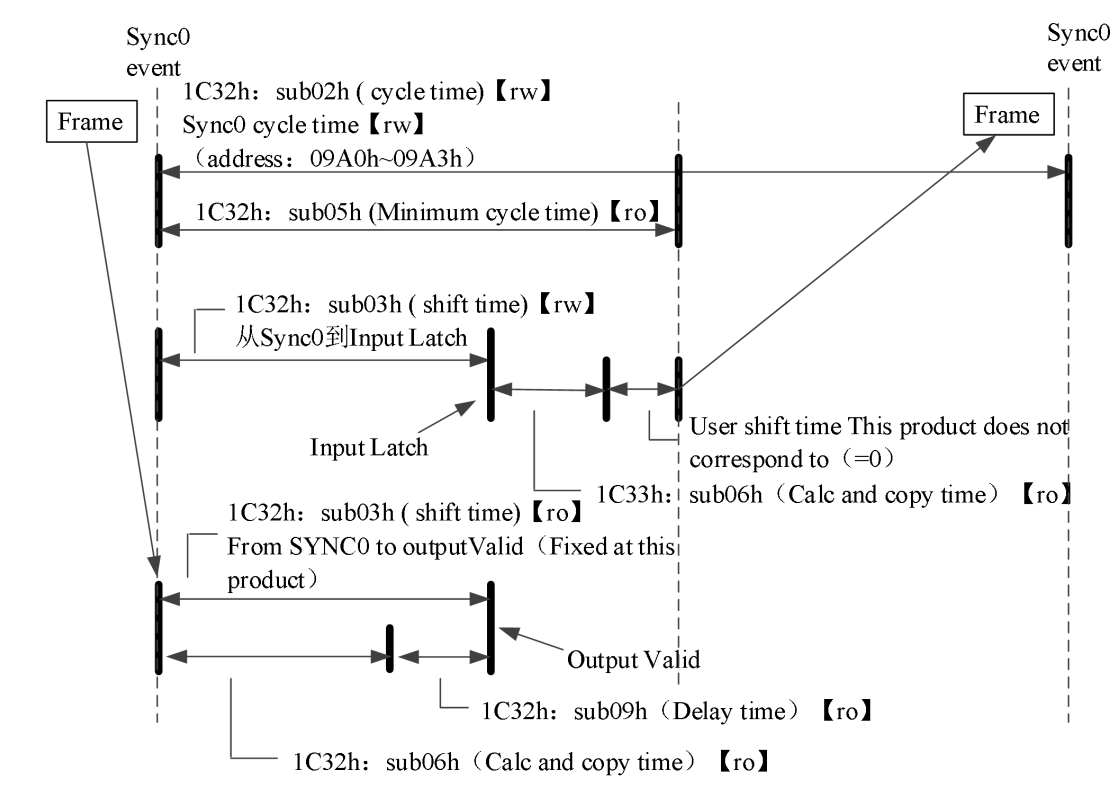

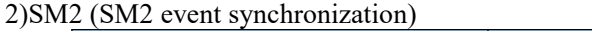

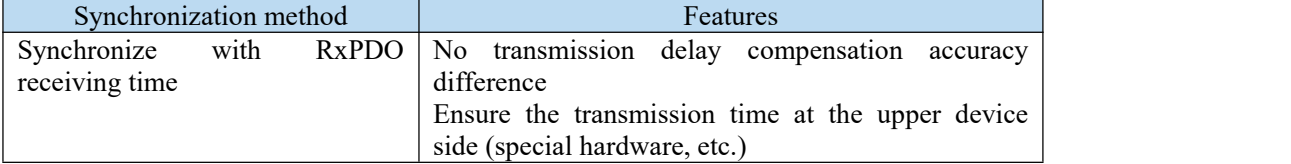

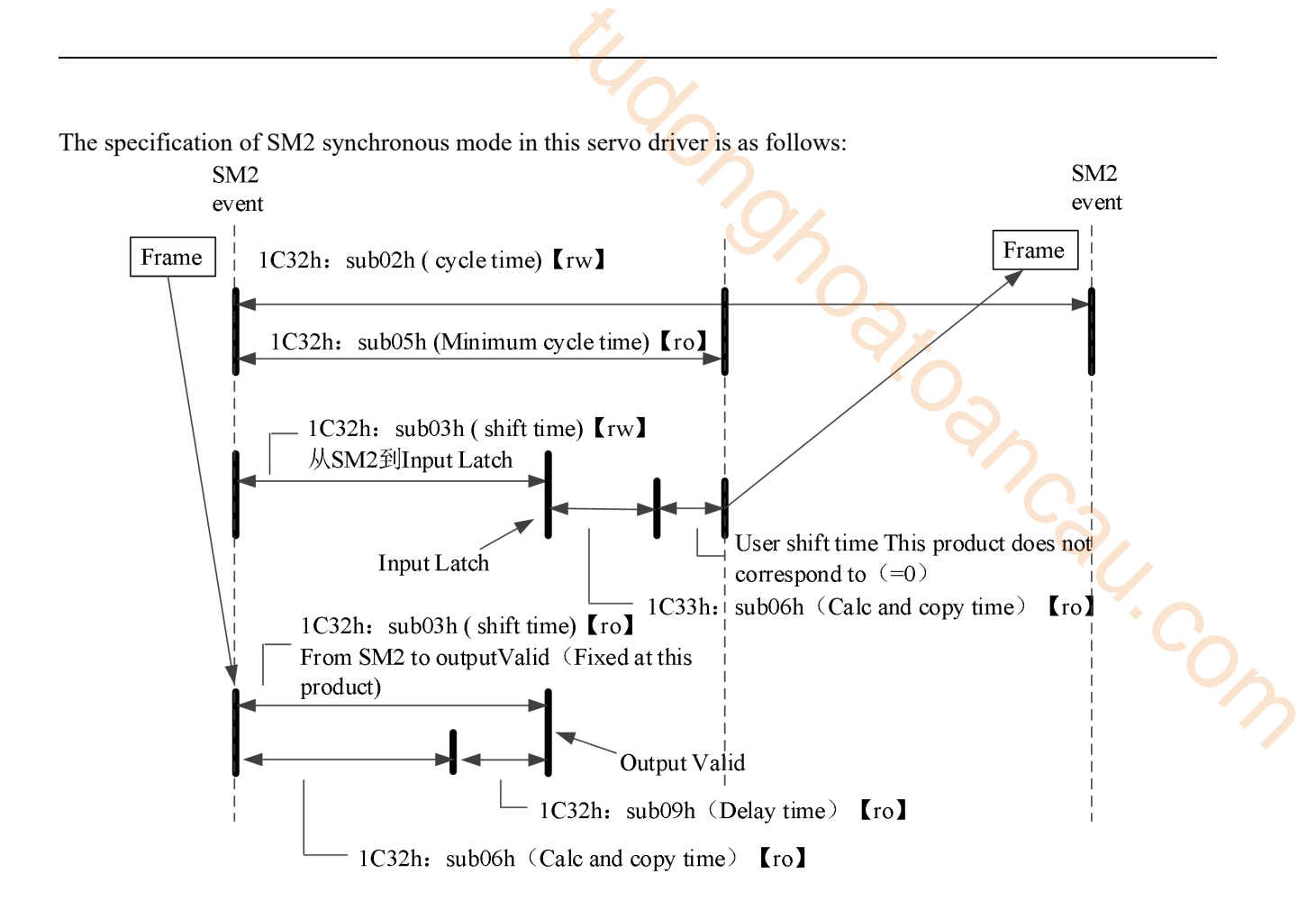

# 8.3 Servo parameter area (0x2000~0x2FFF)

# 8.3.1 Object list

The object of 2000h – 2FFFh is distributed servo parameters. (servo parameter please refer to appendix of this manual).

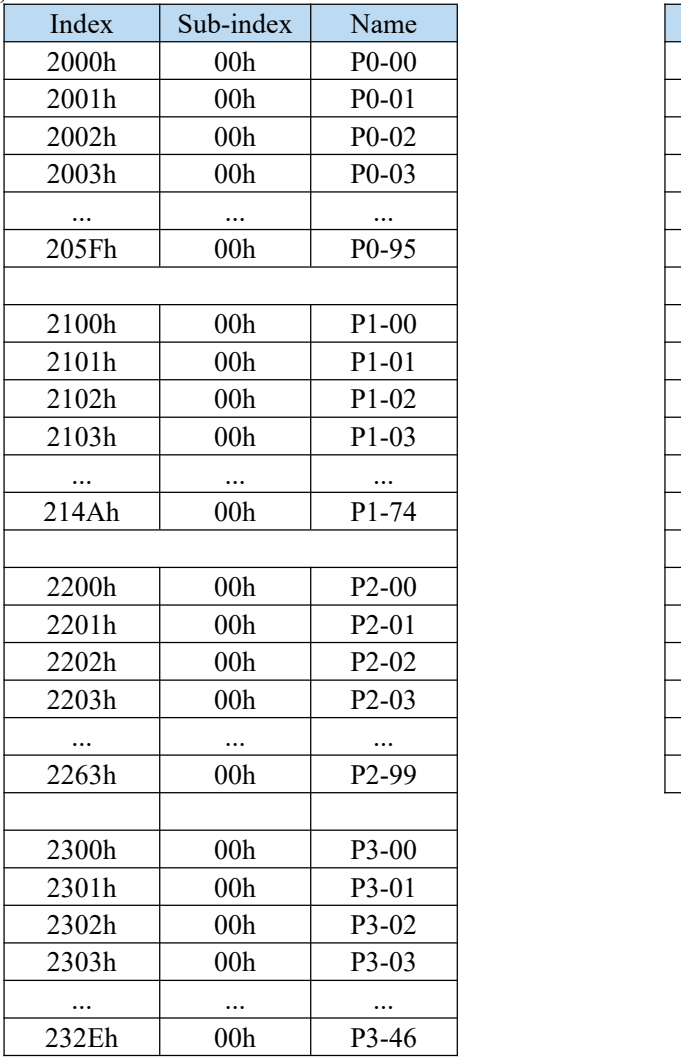

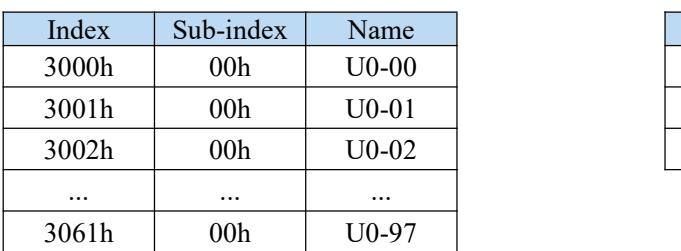

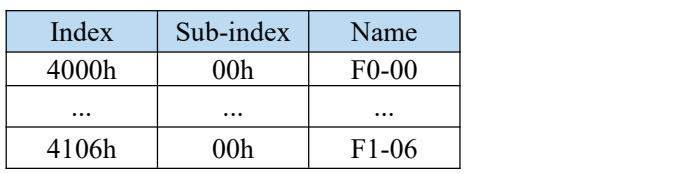

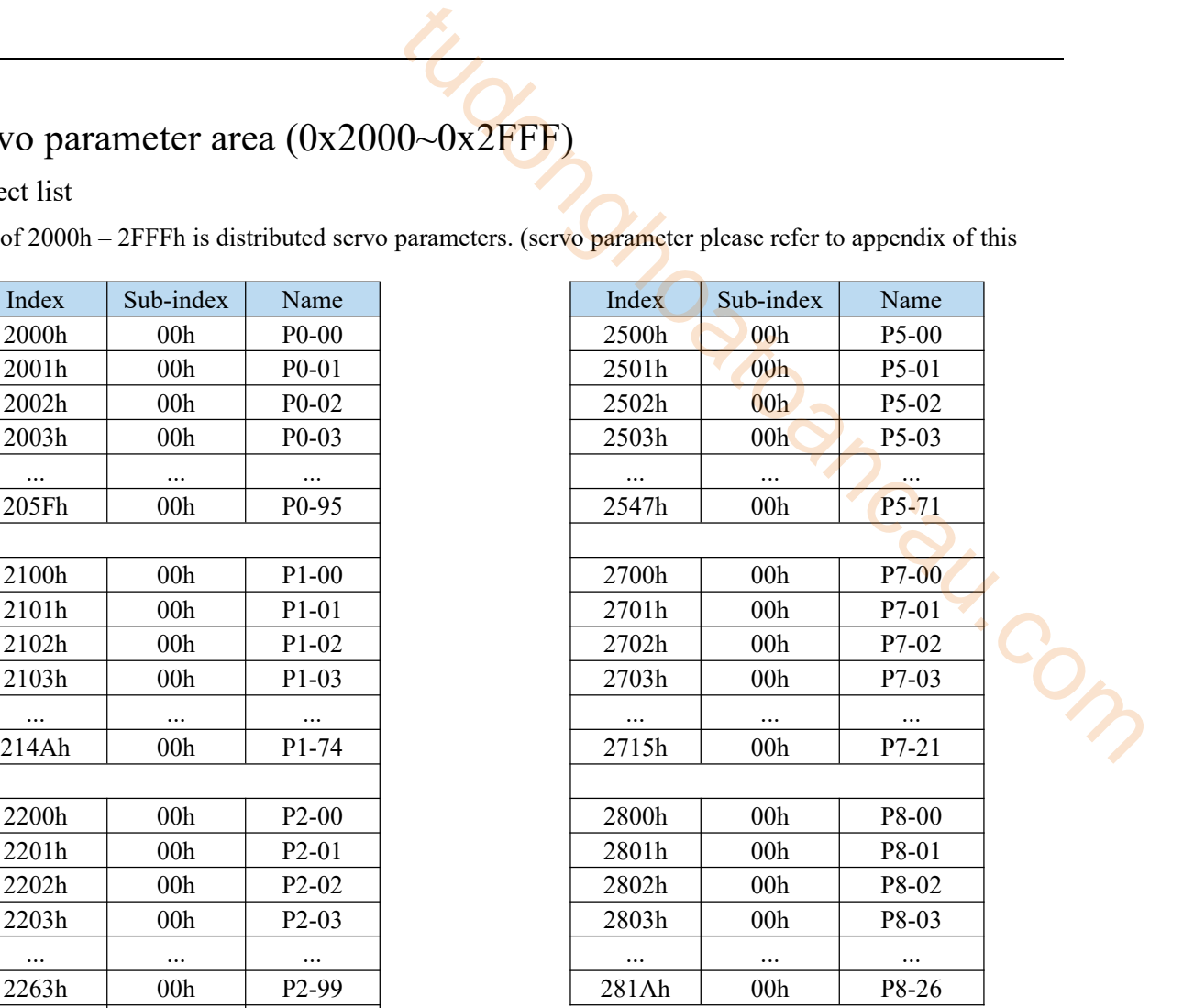

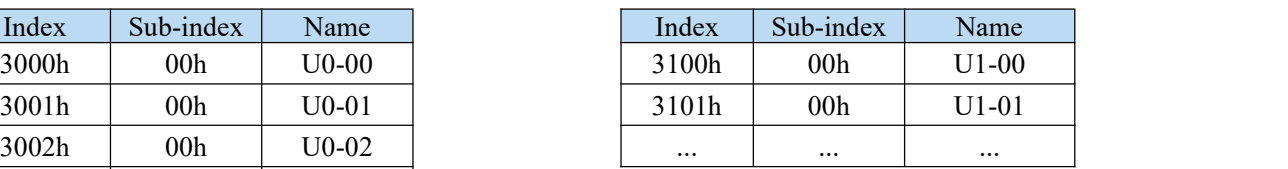

8.3.2 Object overview

For example: P1-04, EtherCAT distributes to 2104h. P3-10, EtherCAT distributes to 230Ah.

12-15bit : 2 represents servo parameter area

8-11 bit : 0-F represents group P number

0-7 bit : 00-FF represents parameters in group P

ionghoapeau.com

# 8.4 Driver Profile area(0x6000~0x6FFF)

# 8.4.1 Object list

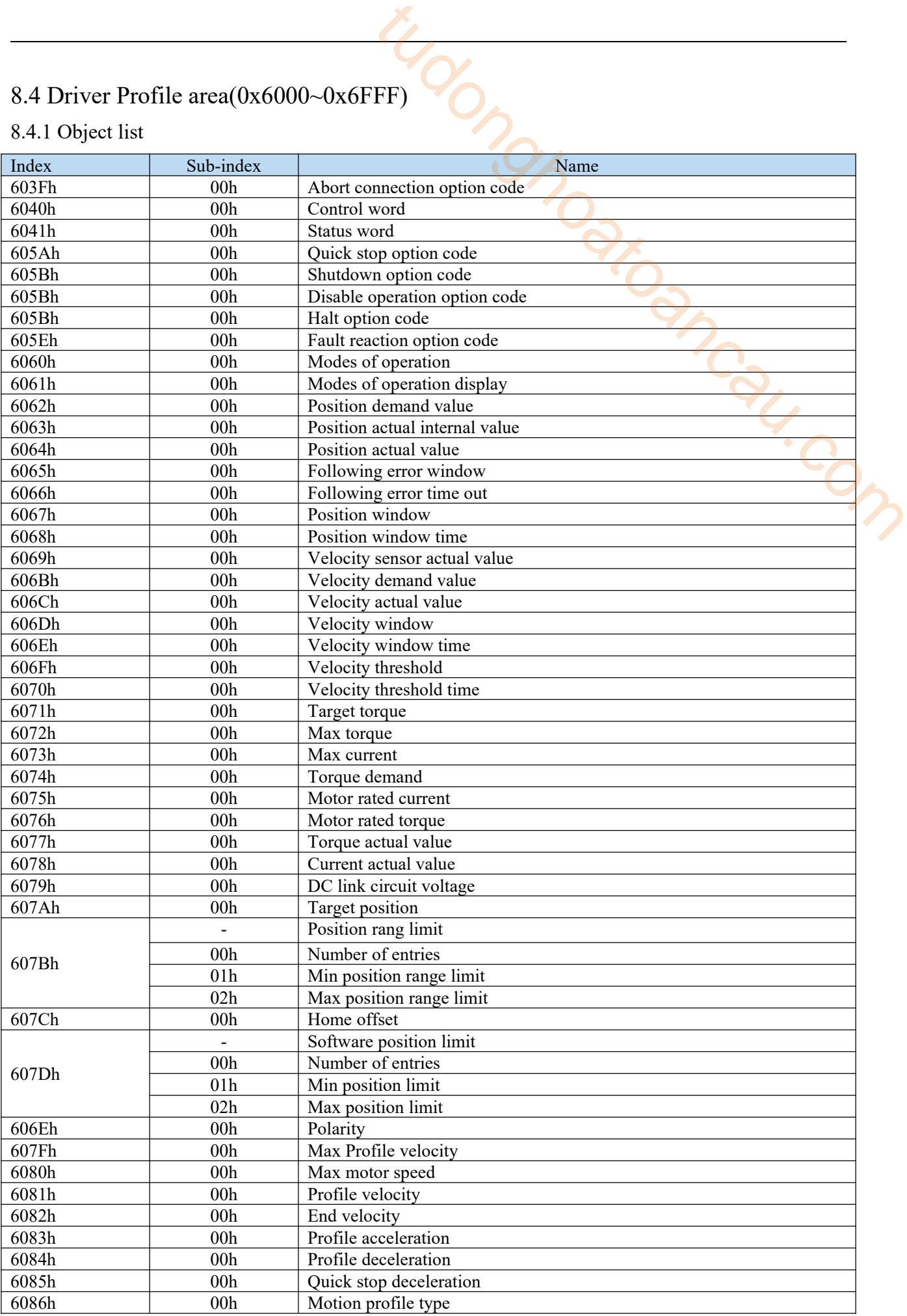

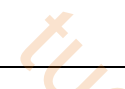

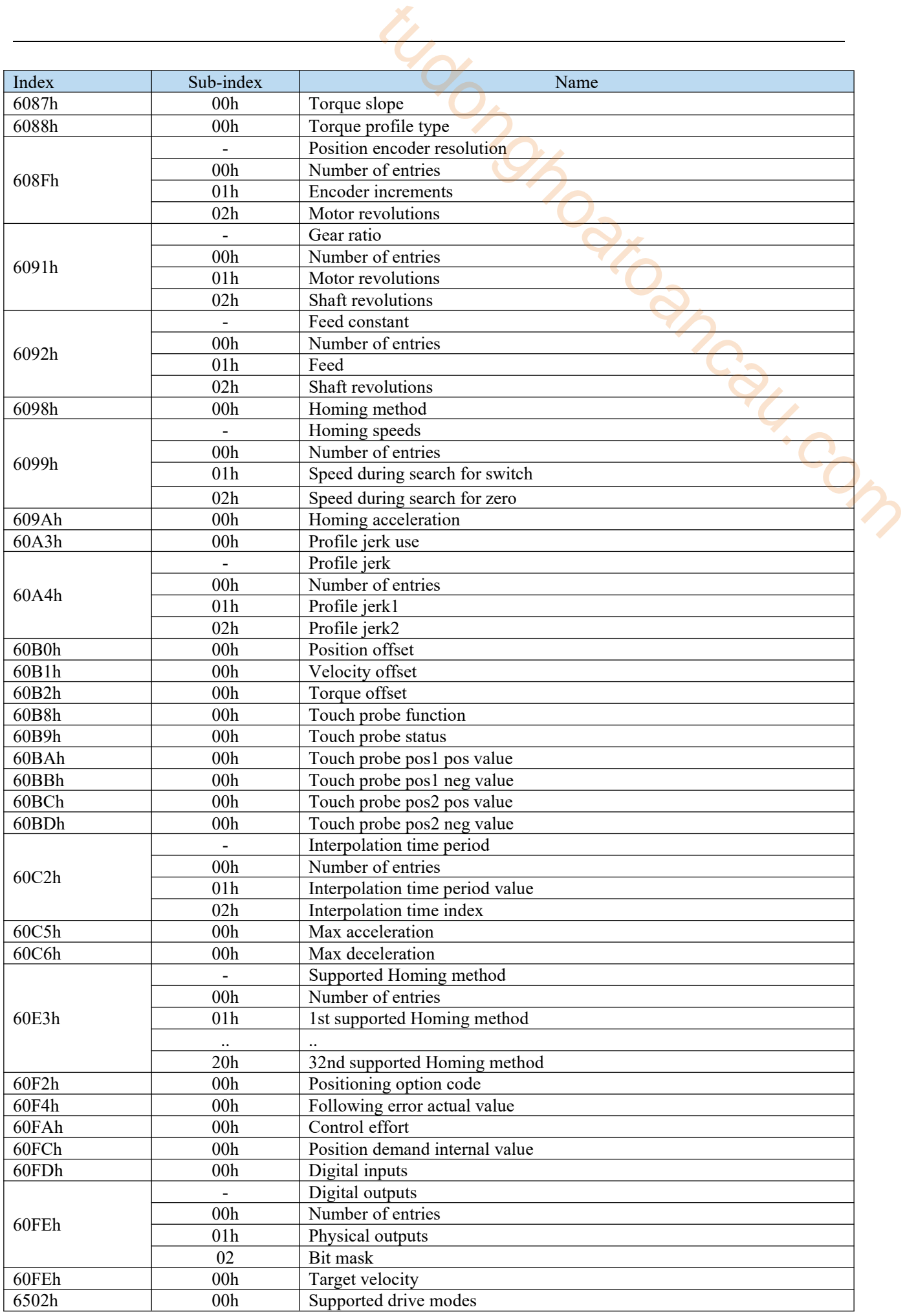
# 8.4.2 PDS(Power Drive Systems)specification

According to the user command or abnormal detection, the state transition of the PDS associated with the power control of the servo driver is defined as follows.

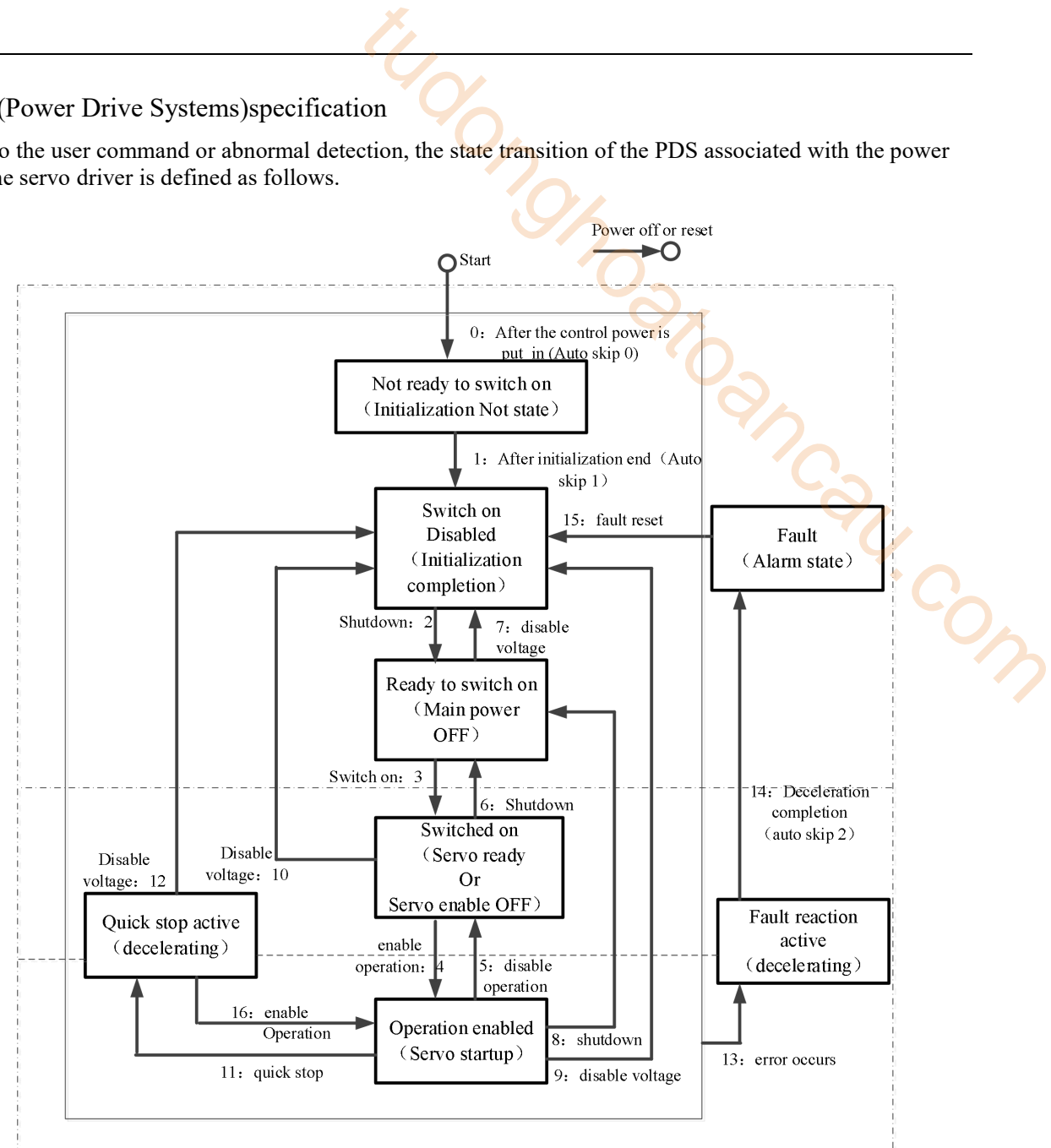

After migrating to Operation enabled, please increase the time to more than 100ms and input the action command. The following table shows the PDS state migration events (migration conditions) and actions during migration. For the migration of PDS, the status migration is performed at the same time as the handshake is obtained (through 6041h: Statusword, confirm the status has been converted, and then send the next migration instruction).

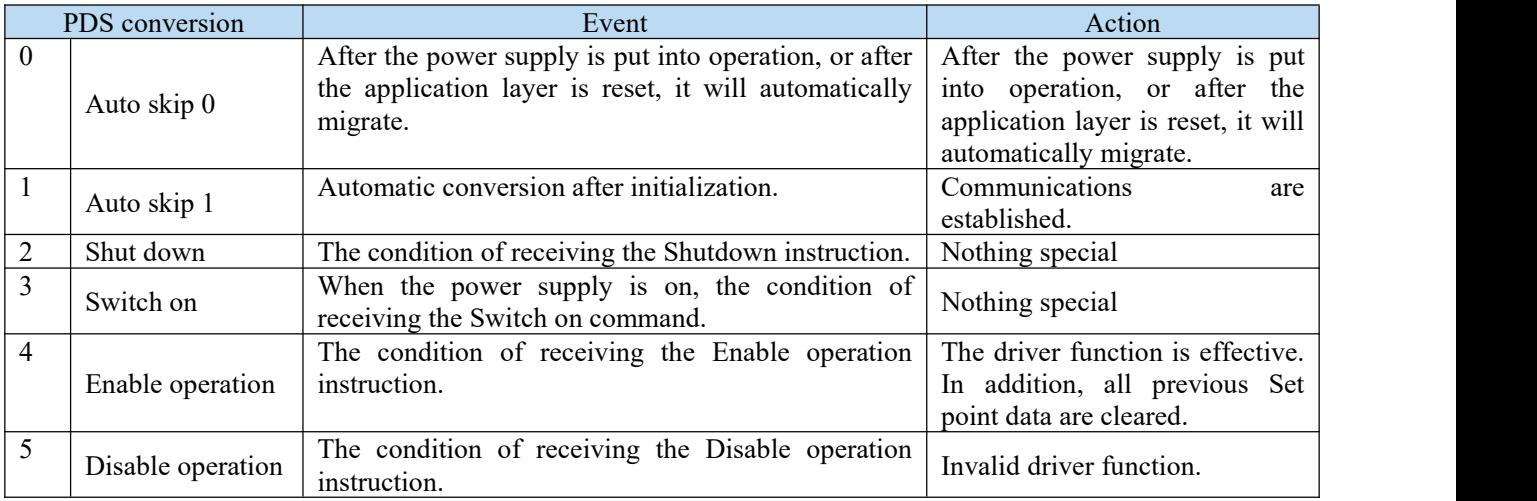

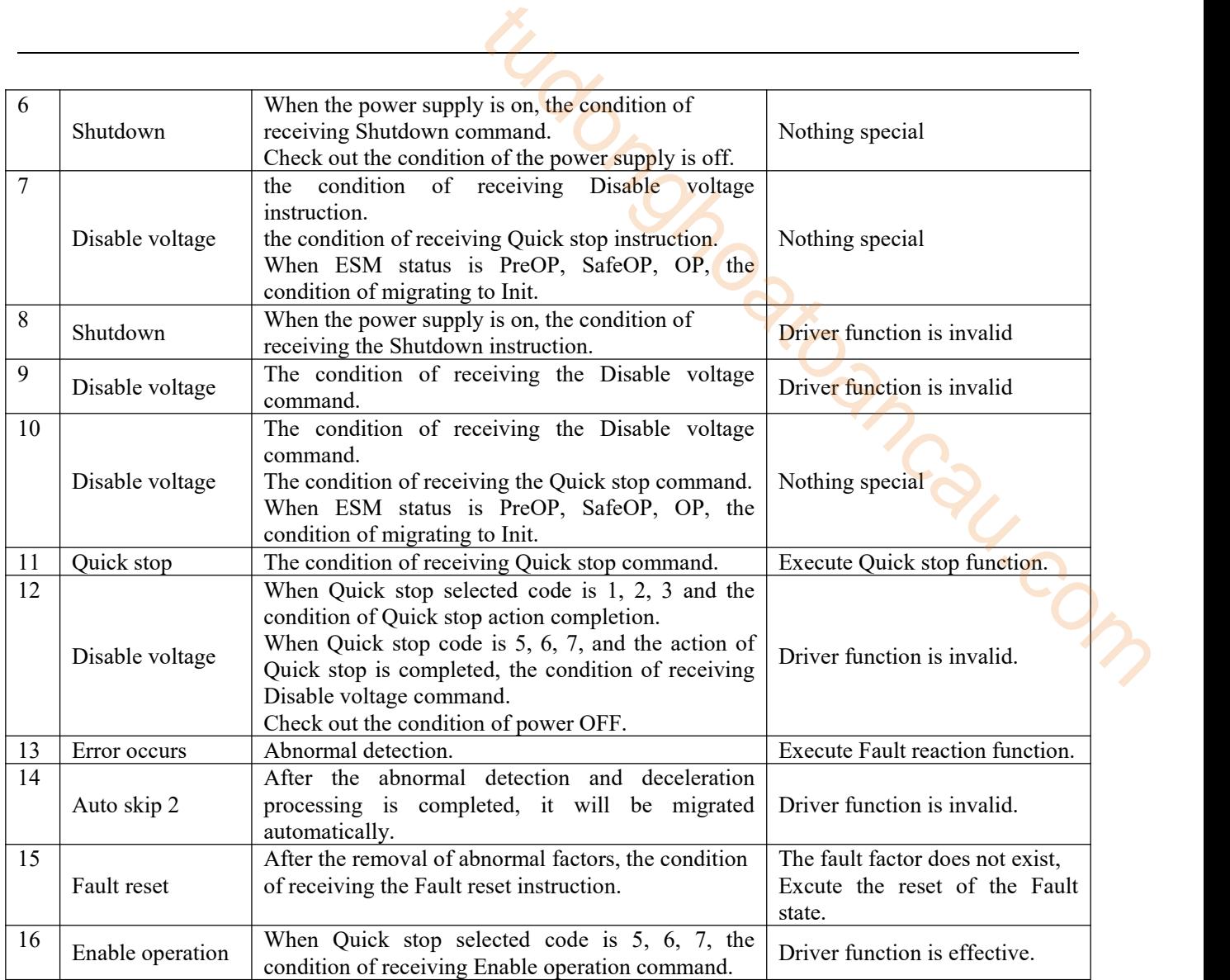

# 8.4.3 Controlword (6040h)

The command to control the slave station (servo driver) such as PDS status migration is set through 6040h (control word).

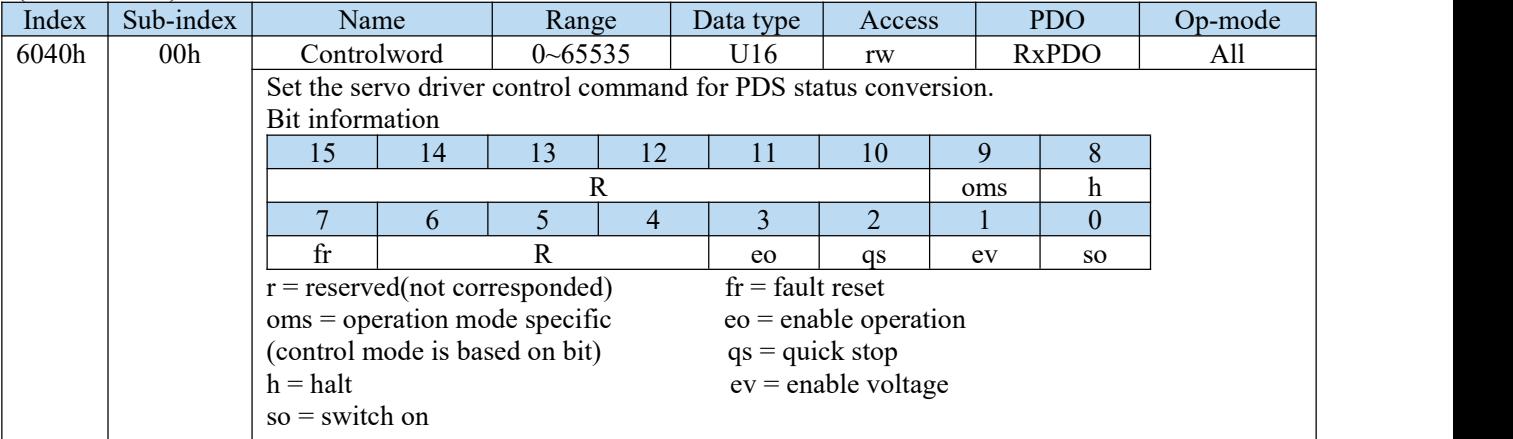

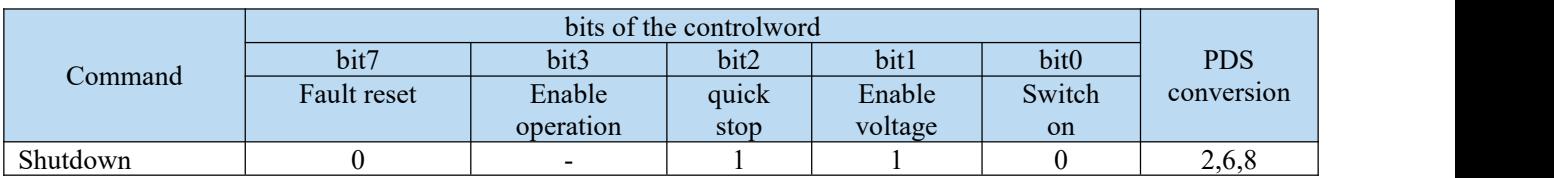

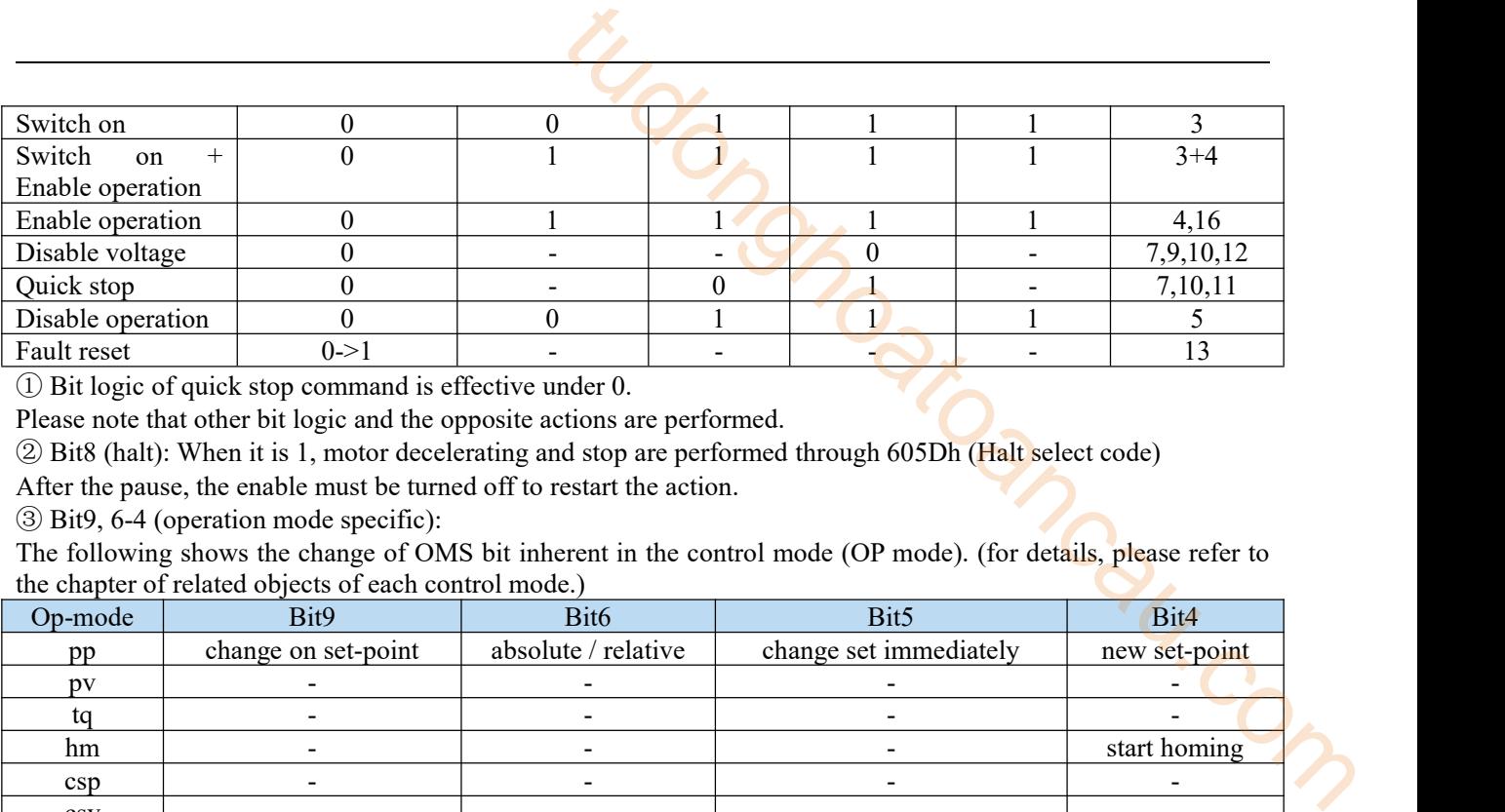

① Bit logic of quick stop command is effective under 0.

Please note that other bit logic and the opposite actions are performed.

② Bit8 (halt): When it is 1, motordecelerating and stop are performed through 605Dh (Halt select code)

After the pause, the enable must be turned off to restart the action.

③ Bit9, 6-4 (operation mode specific):

The following shows the change of OMS bit inherent in the control mode (OP mode). (for details, please refer to the chapter of related objects of each control mode.)

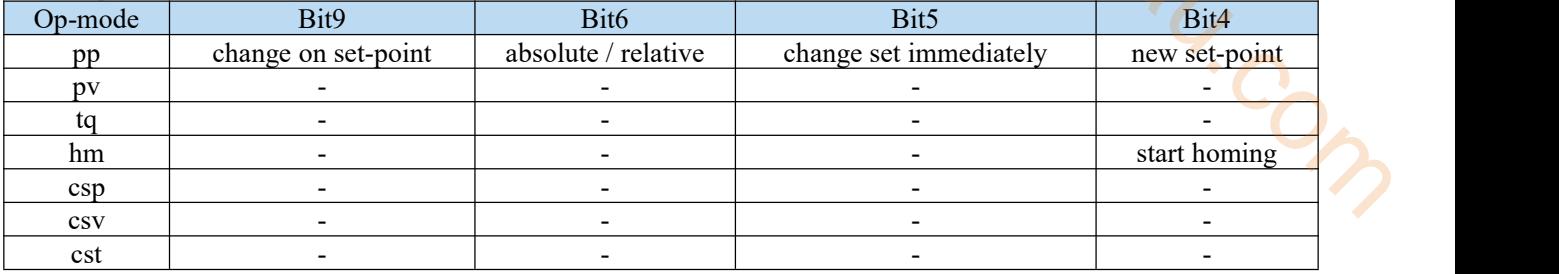

#### 8.4.4 Statusword (6041h)

The status confirmation of slave station (servo driver) is carried out by 6041h (status word).

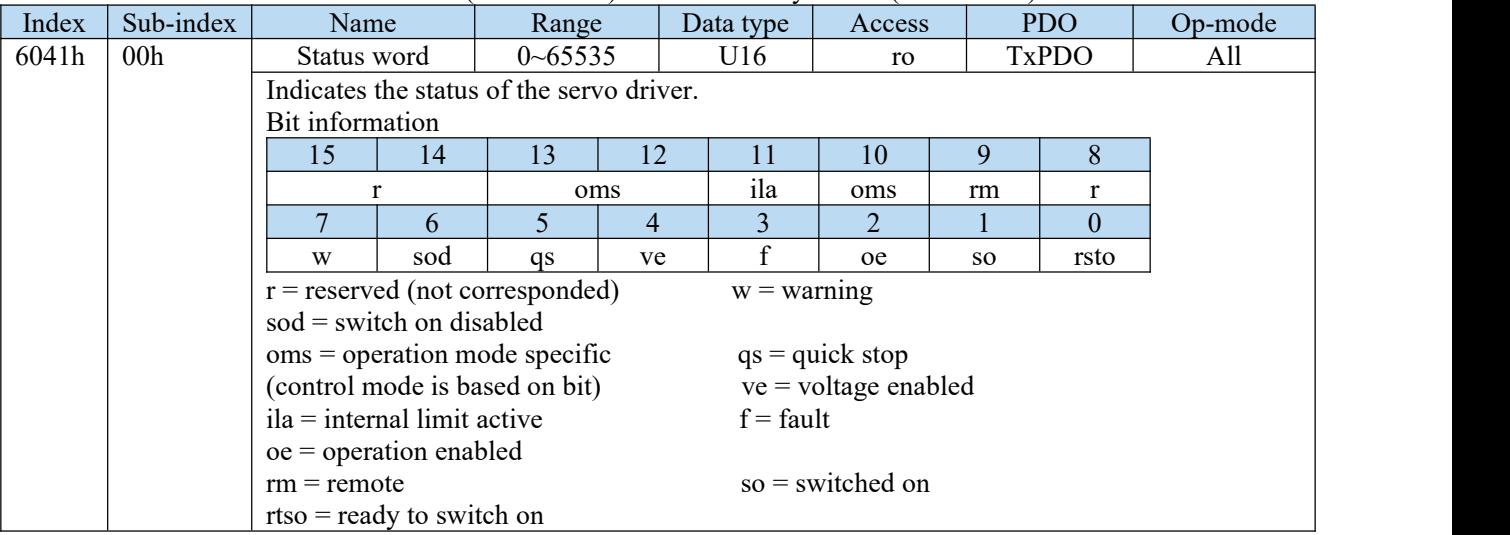

Bit6,5,3-0 (switch on disabled/quick stop/fault/operation enabled/switched on/ready to switch on): confirm the PDS status based on this bit. The following is the relationship between status and related bit.

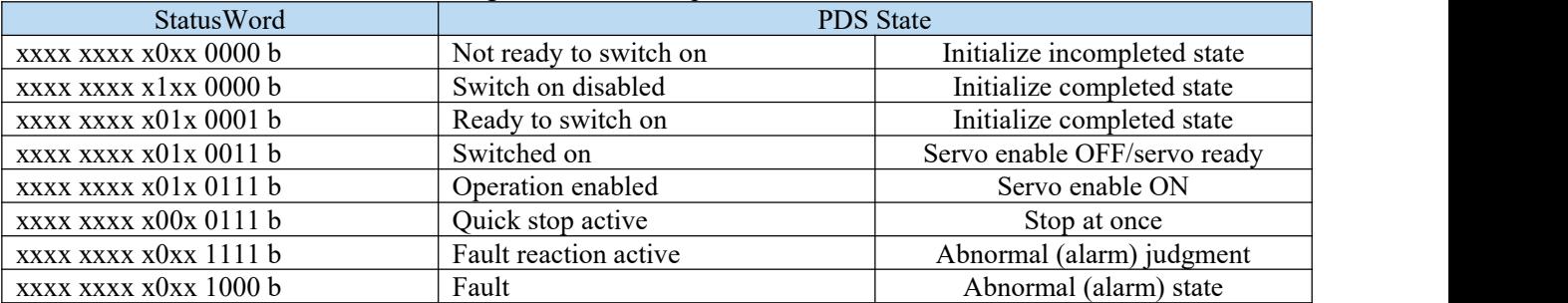

Bit4 (voltage enabled) = 1: power supply is ON PDS.

Bit5 (quick stop) = 0: PDS receives quick stop request. The bit logic of quick stop is effective under 0. Please note that other bit logic and the opposite actions are performed.

Bit7 (warning) = 1, warning occurs. When warning, PDS status will not change and motor will continue to operate.

Bit9 (remote) =  $0$ (local), the status that  $6040$ (Controlword) cannot operate.

Bit9 =1(remote), the status that  $6040$ (Controlword) can operate. The ESM state changes to 1 when the state transforms above PreOP.

Below bit13,12,10 (operation mode specific): change of OMS bit inherent in control mode. (for details, please refer to the chapter of related objects of each control mode.)

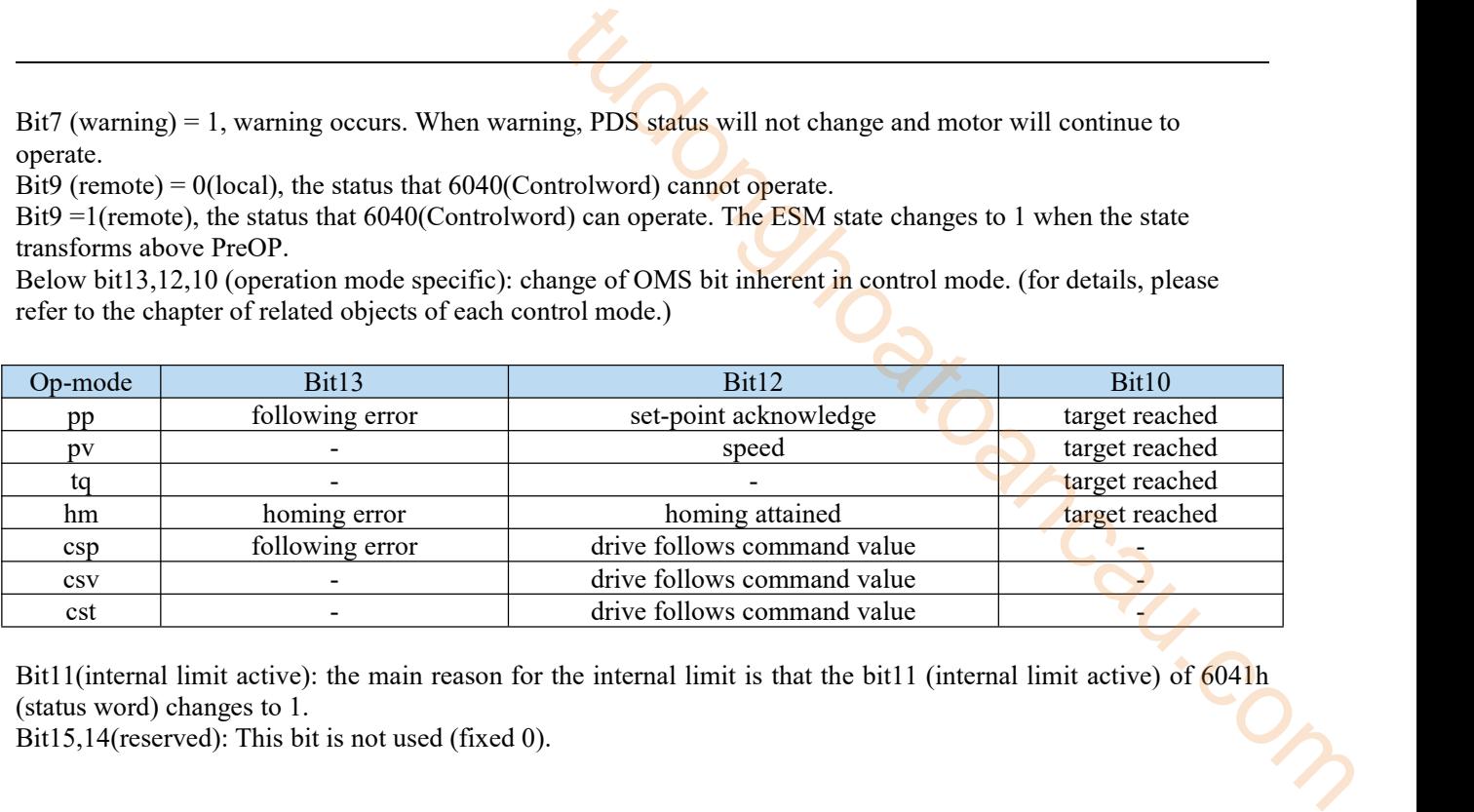

Bit11(internal limit active): the main reason for the internal limit is that the bit11 (internal limit active) of 6041h (status word) changes to 1.

Bit15,14(reserved): This bit is not used (fixed 0).

# 8.5 Control mode setting

### 8.5.1 Supported drive modes (6502h)

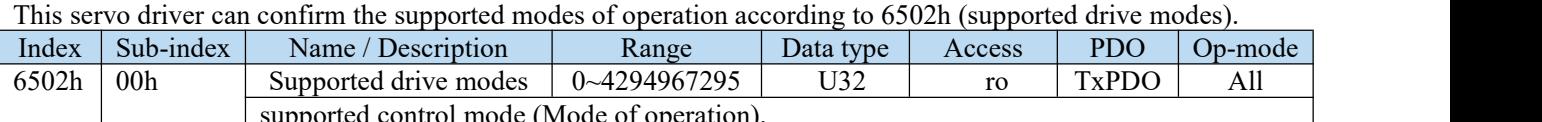

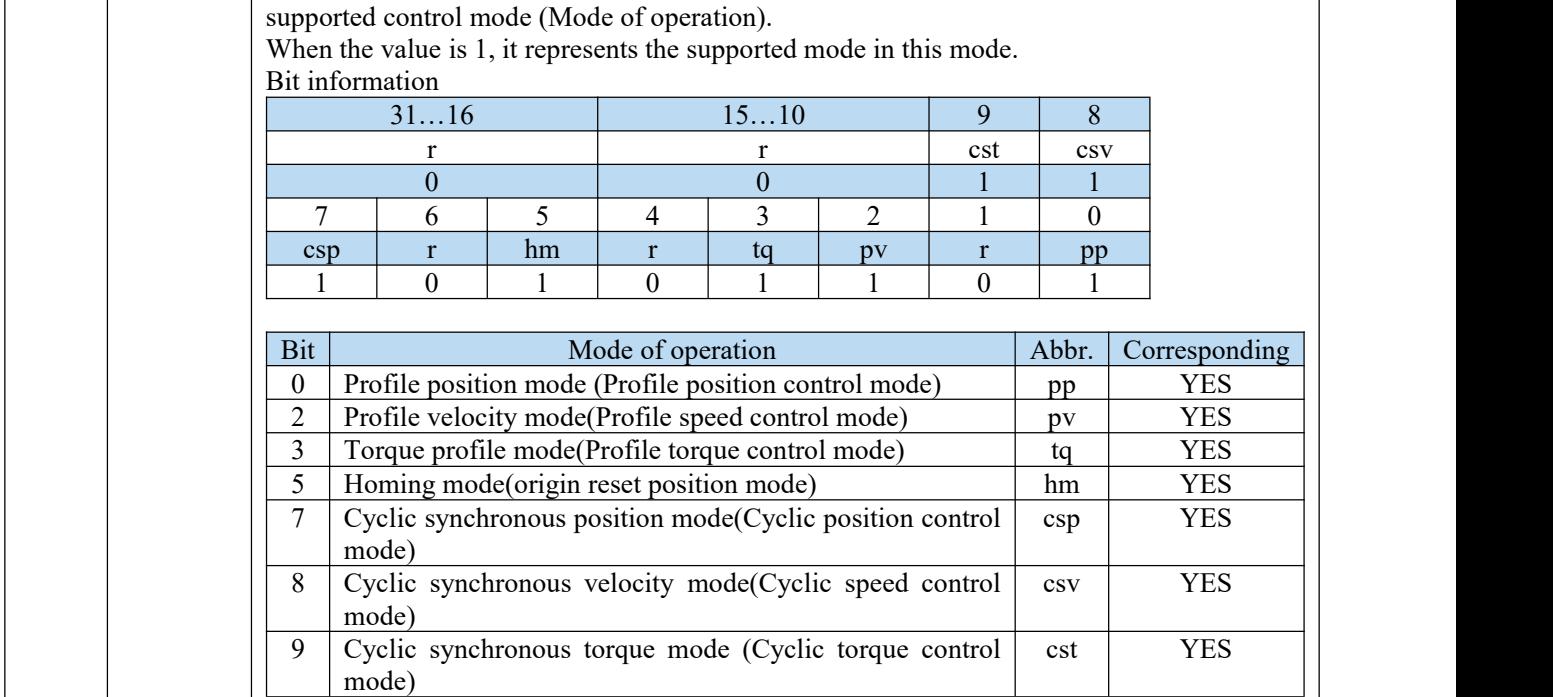

# 8.5.2 Modes of operation(6060h)

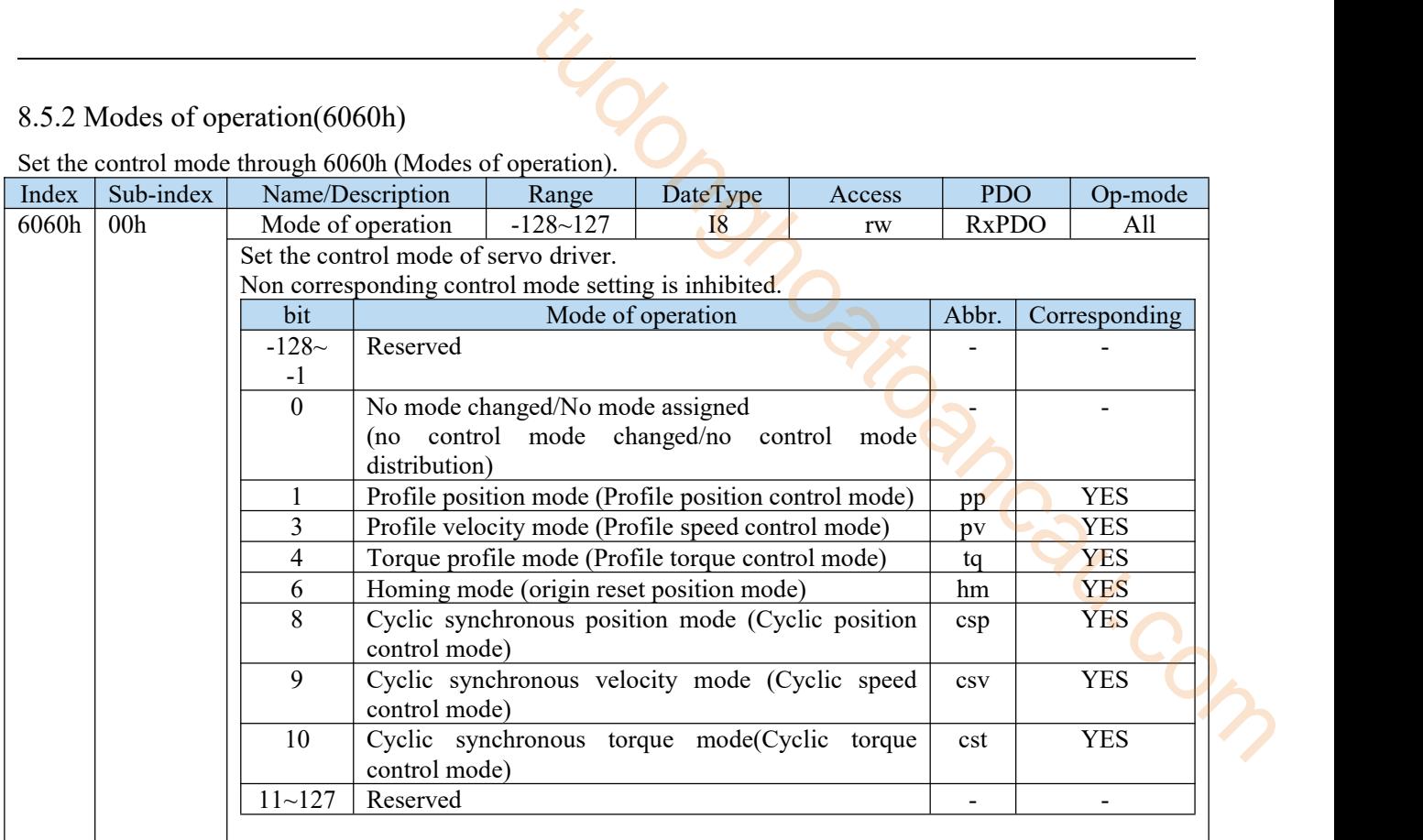

Set the control mode through 6060h (Modes of operation).

Because 6060h (modes of operation) is default = (no mode change / no mode assigned), please set the control mode value to be used after the power is put into operation. When the set value of 6060h is 0 and the set value of 6061h is 0, if the PDS state is migrated to Operation enabled, E-881 (control mode setting fault protection) occurs. After the initial state of  $6060h = 0$  (no mode assigned) is transferred to the supported control mode (PP, PV, TQ, HM, CSP, CSV, CST), set  $6060h = 0$  is seemed as "no mode changed", and the control mode can not be switched. (keep the previous control mode).

# 8.5.3 Modes of operation display(6061h)

The confirmation of the control mode inside the servo driver is performed according to 6061h (modes of operation display). After 6060h (modes of operation) is set, please confirm whether it is feasible to set this object action through detection.

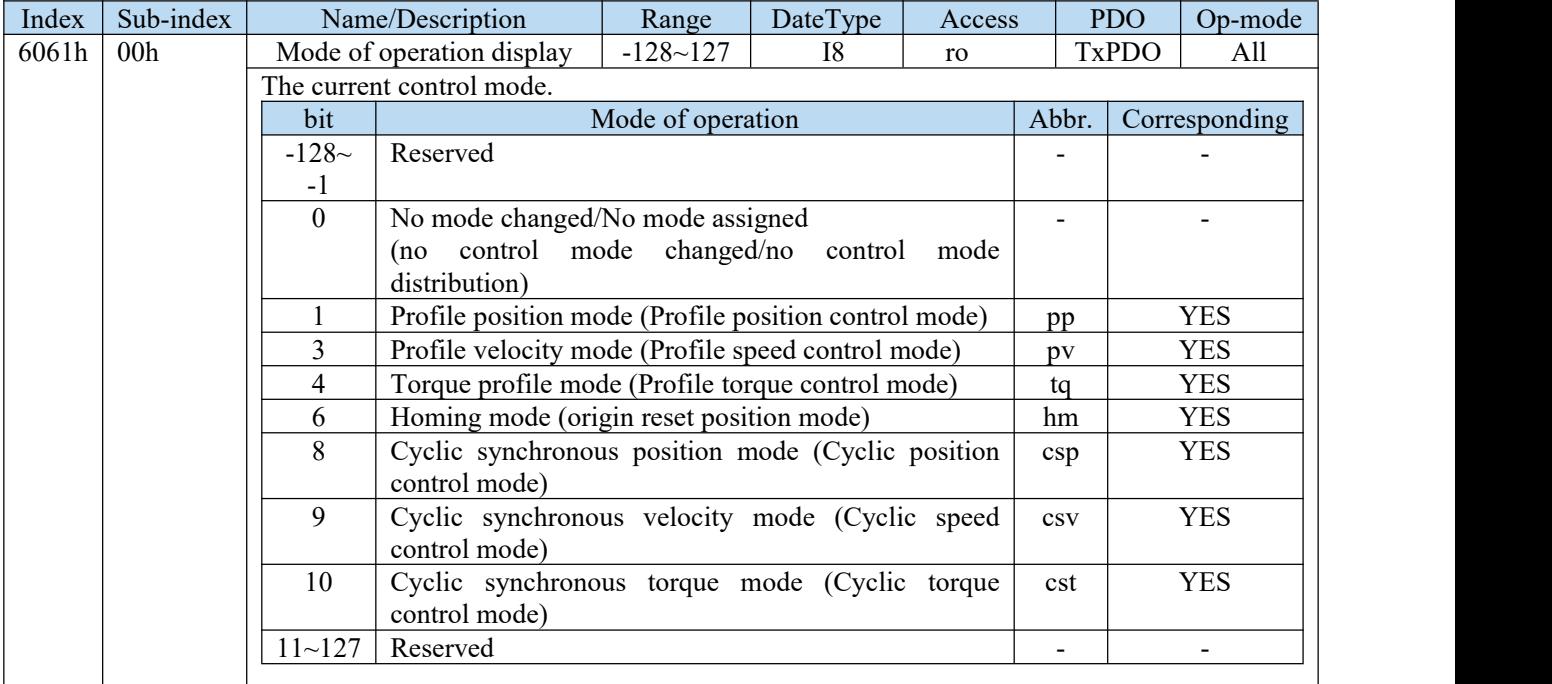

# 9 Servo gain adjustment

# 9.1 Overview of servo gain adjustment

# 9.1.1 Overview and process

The servo driver needs to drive the motor as fast and accurately as possible to track the instructions from the upper computer or internal settings. In order to meet this requirement, the servo gain must be adjusted reasonably. Servo gain factory value is adaptive mode, but different machines have different requirements for servo responsiveness; the following figure is the basic process of gain adjustment, please adjust according to the current machine status and operation conditions.

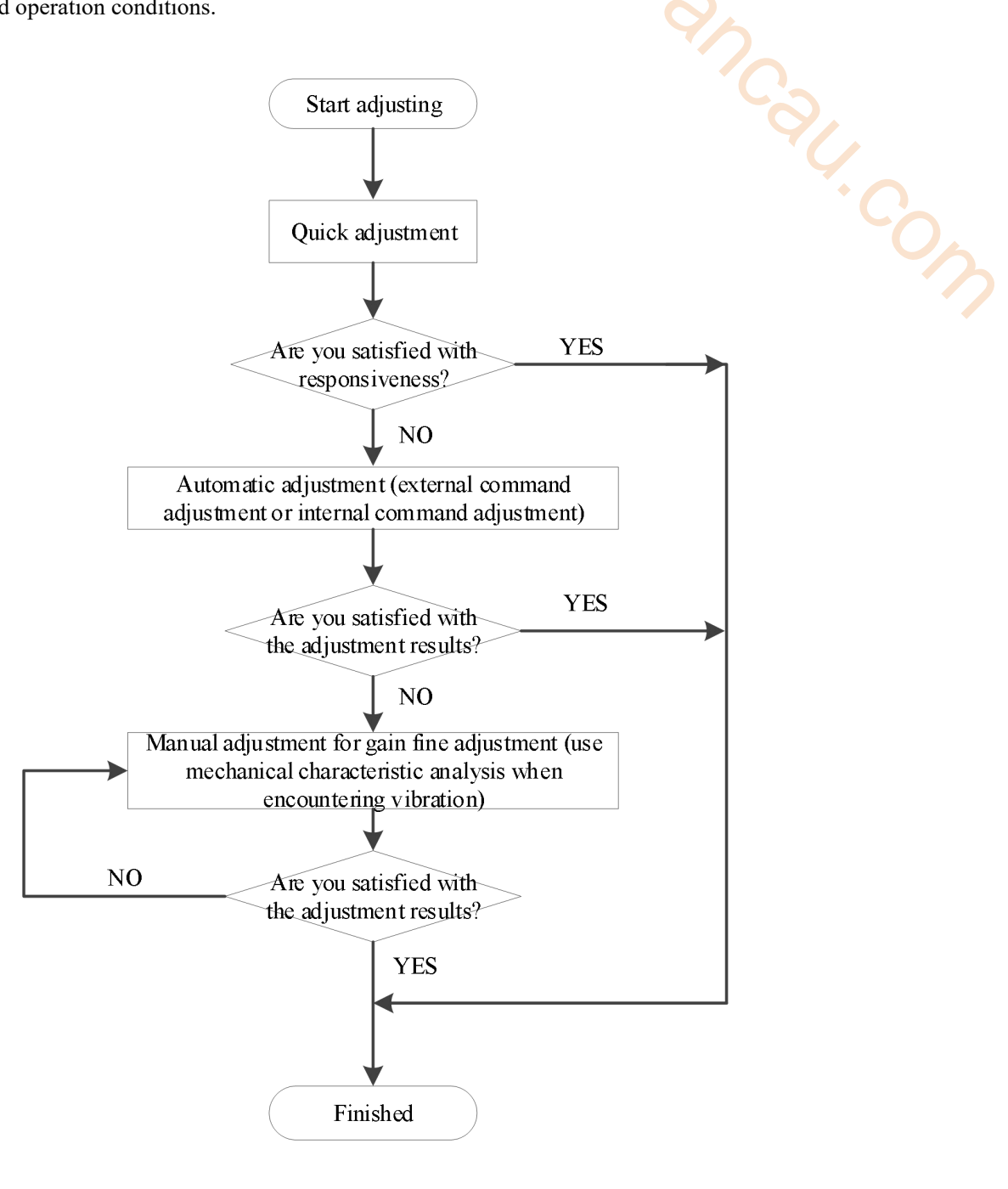

# 9.1.2 Differences between these adjustment modes

<span id="page-150-0"></span>Adjustment modes are divided into adaptive and auto-tuning, and their control algorithms and parameters are independent. Among them, the auto-tuning mode is divided into three functions: fast adjustment, automatic adjustment and manual adjustment. The three functions are the same in essence but different in implementation. Refer to the corresponding chapters of each function.

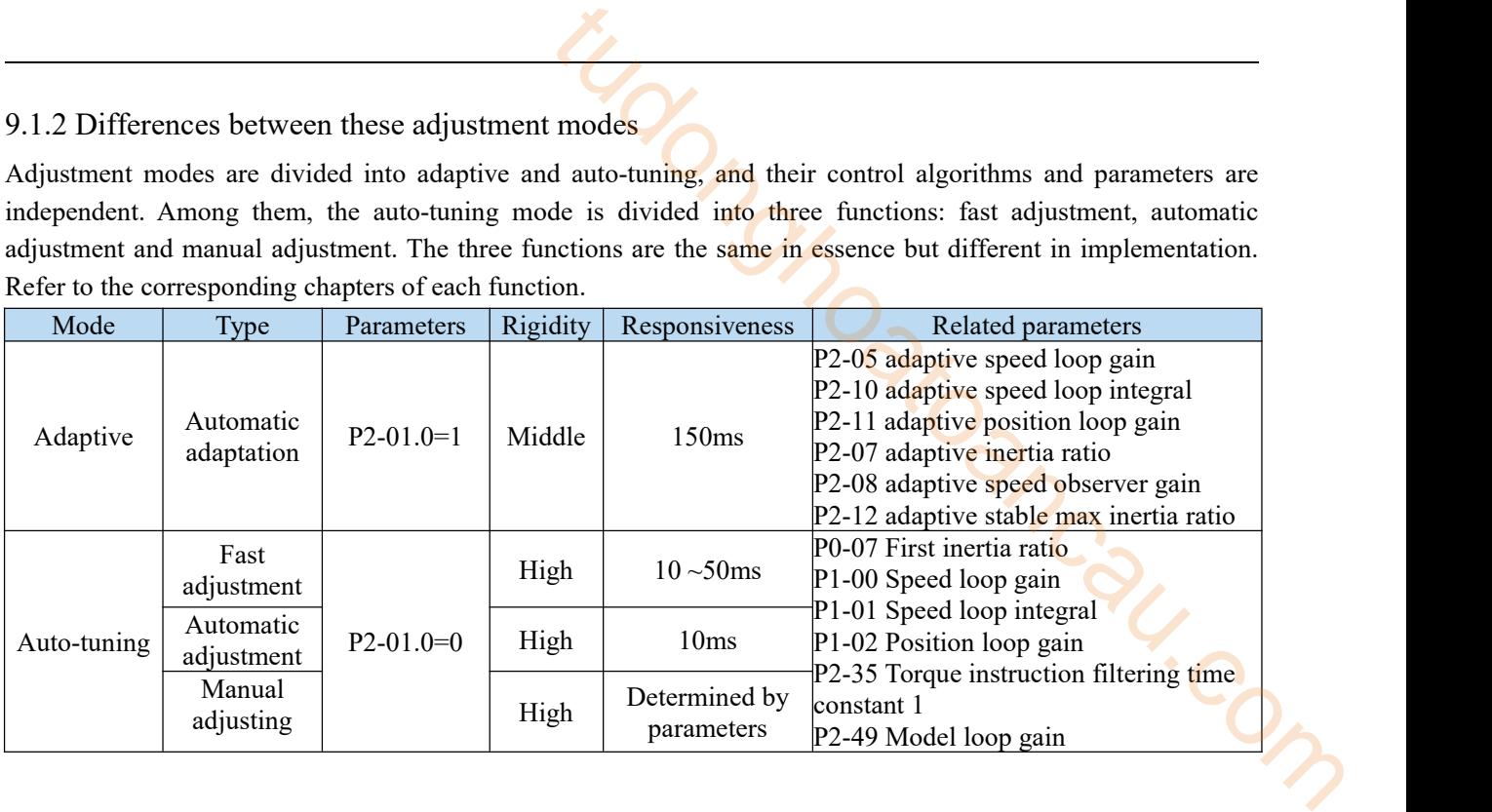

# 9.2 Rotary inertia presumption

# 9.2.1 Overview

Rotational inertia estimation is the function of automatic operation (forward and reverse) in the driver and estimate the load inertia in operation.

Rotational inertia ratio (the ratio of load inertia to motor rotor inertia) is a benchmark parameter for gain adjustment, and it must be set to the correct value as far as possible.

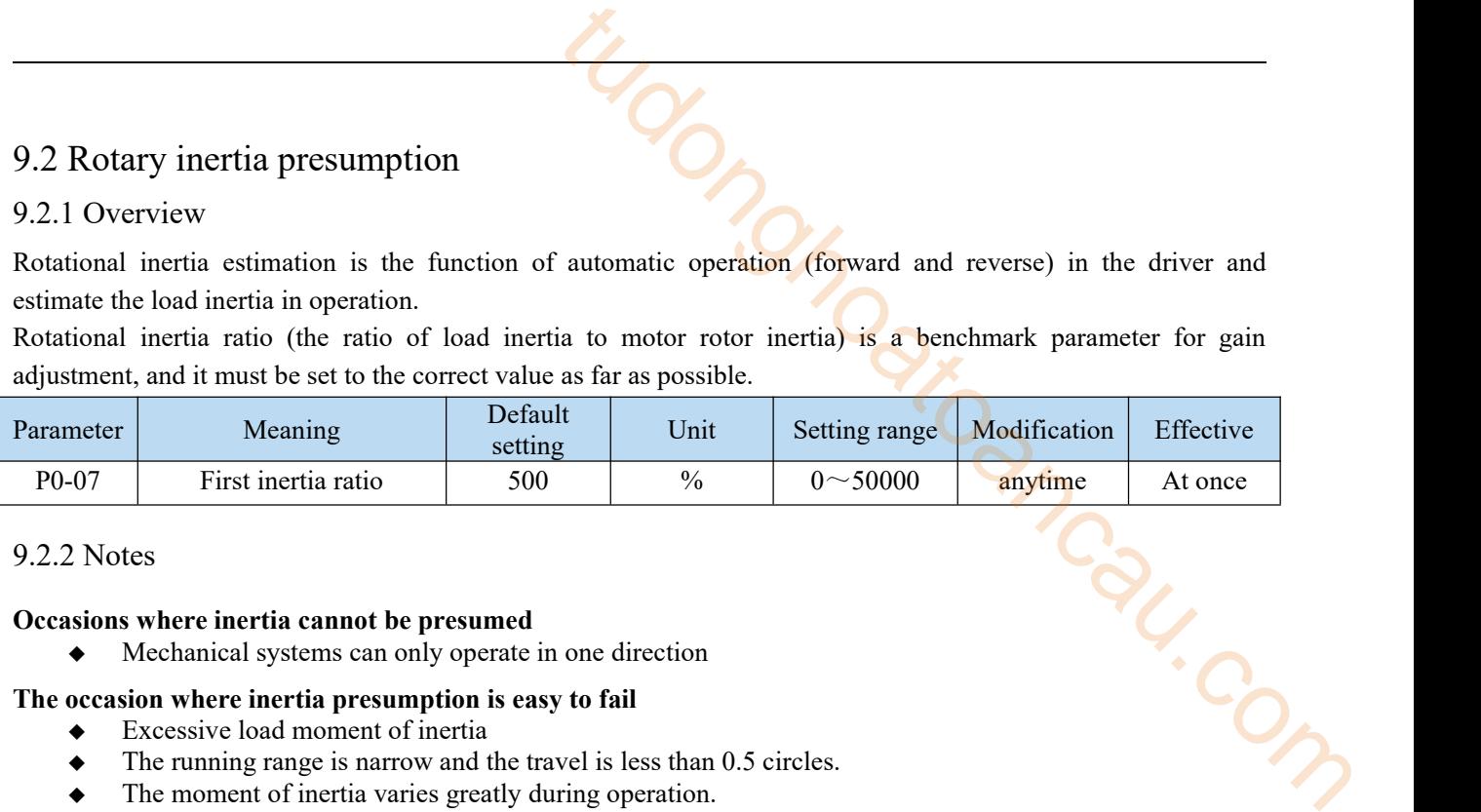

# 9.2.2 Notes

#### **Occasions** where inertia cannot be presumed

Mechanical systems can only operate in one direction

#### **The occasion where inertia presumption is easy to fail**

- Excessive load moment of inertia
- The running range is narrow and the travel is less than 0.5 circles.
- $\bullet$  The moment of inertia varies greatly during operation.
- Mechanical rigidity is low and vibration occurs when inertia is presumed.

#### **Notes ofinertia presumption**

- Since both directions are rotatable within the set range of movement, please confirm the range or direction of movement; and ensure that the load runs in a safe journey.
- If the presumed inertia under default parameters runs jitter, indicating that the present load inertia is too large. It is also possible to set the initial inertia to about twice the current one and execute again under larger loads.
- Driver inertia ratio recognition upper limit is 500 times (parameter upper limit is 20000). If the estimated inertia ratio is exactly 20000, it means that the inertia ratio has reached the upper limit and can not be used, please replace the motor with larger rotor inertia.

#### **Other notes**

- At present, the inertia switching function is not supported, and the second inertia ratio is invalid.
- The inertia ratio upper limit changes to 500 times for the driver firmware 3700 and higher version (parameter upper limit value is 50000).

#### 9.2.3 Operation tool

The presumptive tools ofload moment of inertia are driver panel and XinjeServo software.

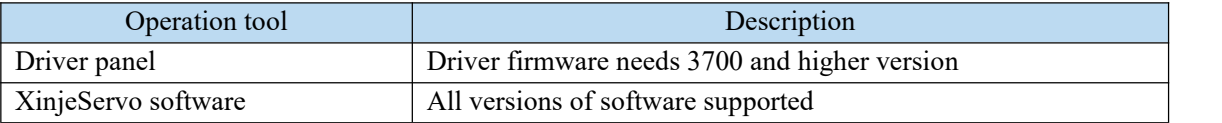

Note: driver firmware version can be checked through U2-07.

# 9.2.4 Operation steps

#### **Estimate the inertia through the driver panel**

1. Parameter setting

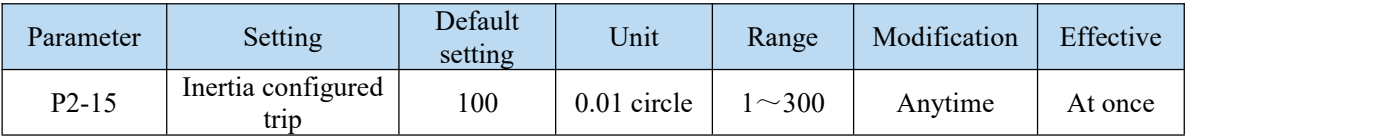

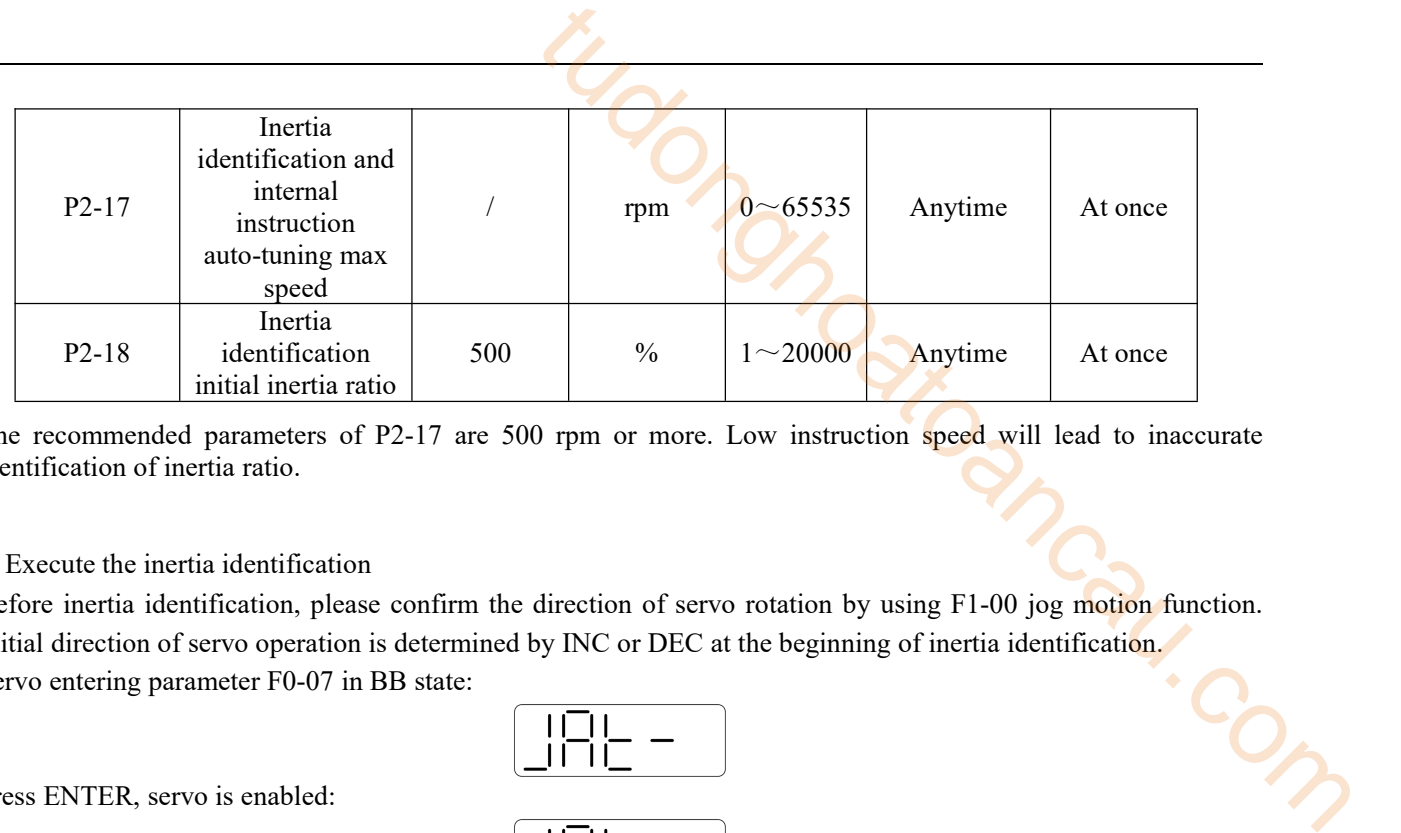

The recommended parameters of P2-17 are 500 rpm or more. Low instruction speed will lead to inaccurate identification of inertia ratio.

### 2. Execute the inertia identification

Before inertia identification, please confirm the direction of servo rotation by using F1-00 jog motion function. Initial direction of servo operation is determined by INC or DEC at the beginning of inertia identification. Servo entering parameter F0-07 in BB state:

Press ENTER, servo is enabled:

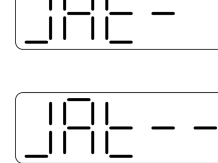

Press INC or DEC to run forward or reverse (select one of them):

$$
\underbrace{\begin{pmatrix} \vert \vert \square \vert \vert - \vert - \vert \square \vert \\ \vert \square \vert \square \vert - \vert - \vert \square \vert \end{pmatrix}}_{\text{or}} \underbrace{\begin{pmatrix} \vert \vert \square \vert - \vert - \vert - \vert \\ \vert \square \vert \square \vert - \vert - \vert - \vert \square \vert \end{pmatrix}}
$$

At this point, start action, under the condition of  $P0-05 = 0$  (initial positive direction), if press INC, then turn forward and then reverse; if press DEC, turn reverse and then forward. If the inertia identification is successful, the load inertia ratio is prompted and written to P0-07 automatically after several forward and reverse operations. If the inertia identification error occurs, the error code will be displayed. Press STA/ESC key to exit the panel inertia identification operation.

# **Alarm for inertia identification of panel**

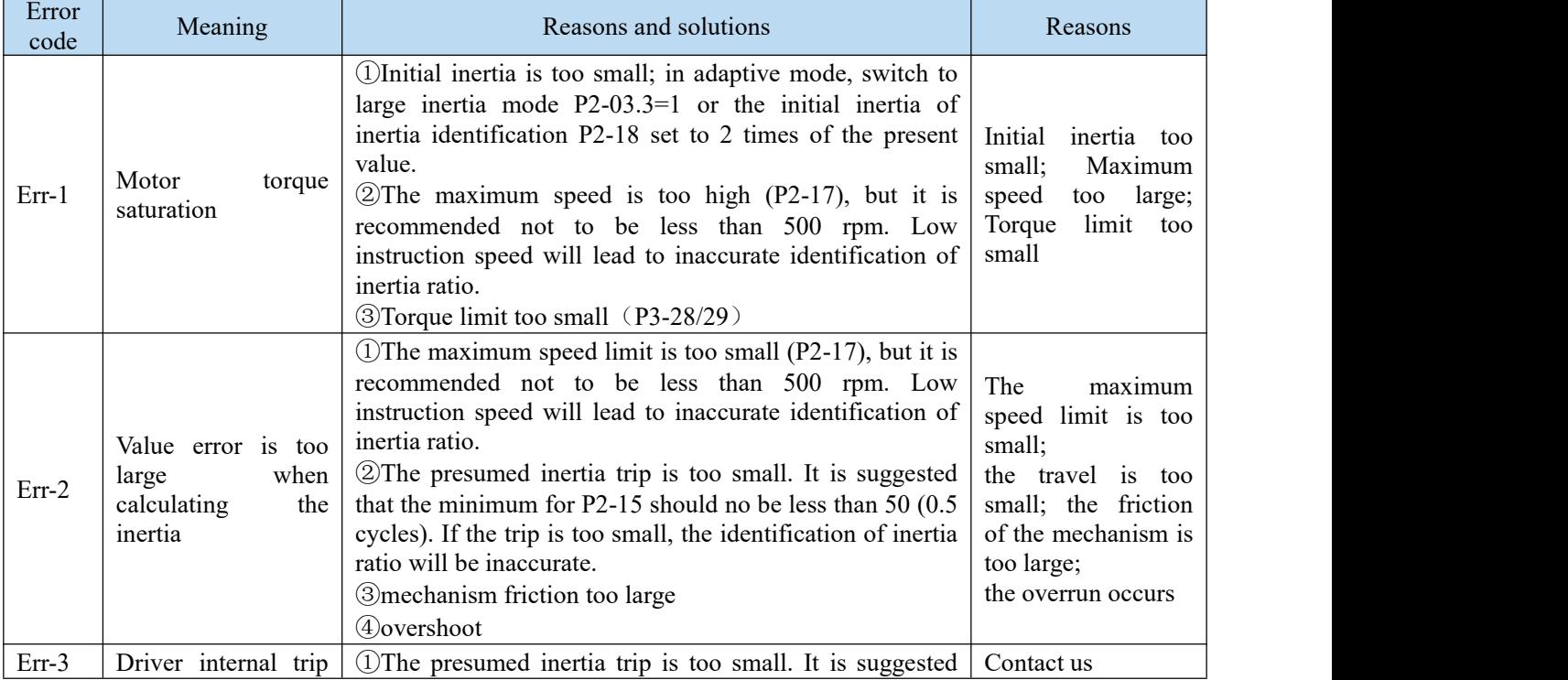

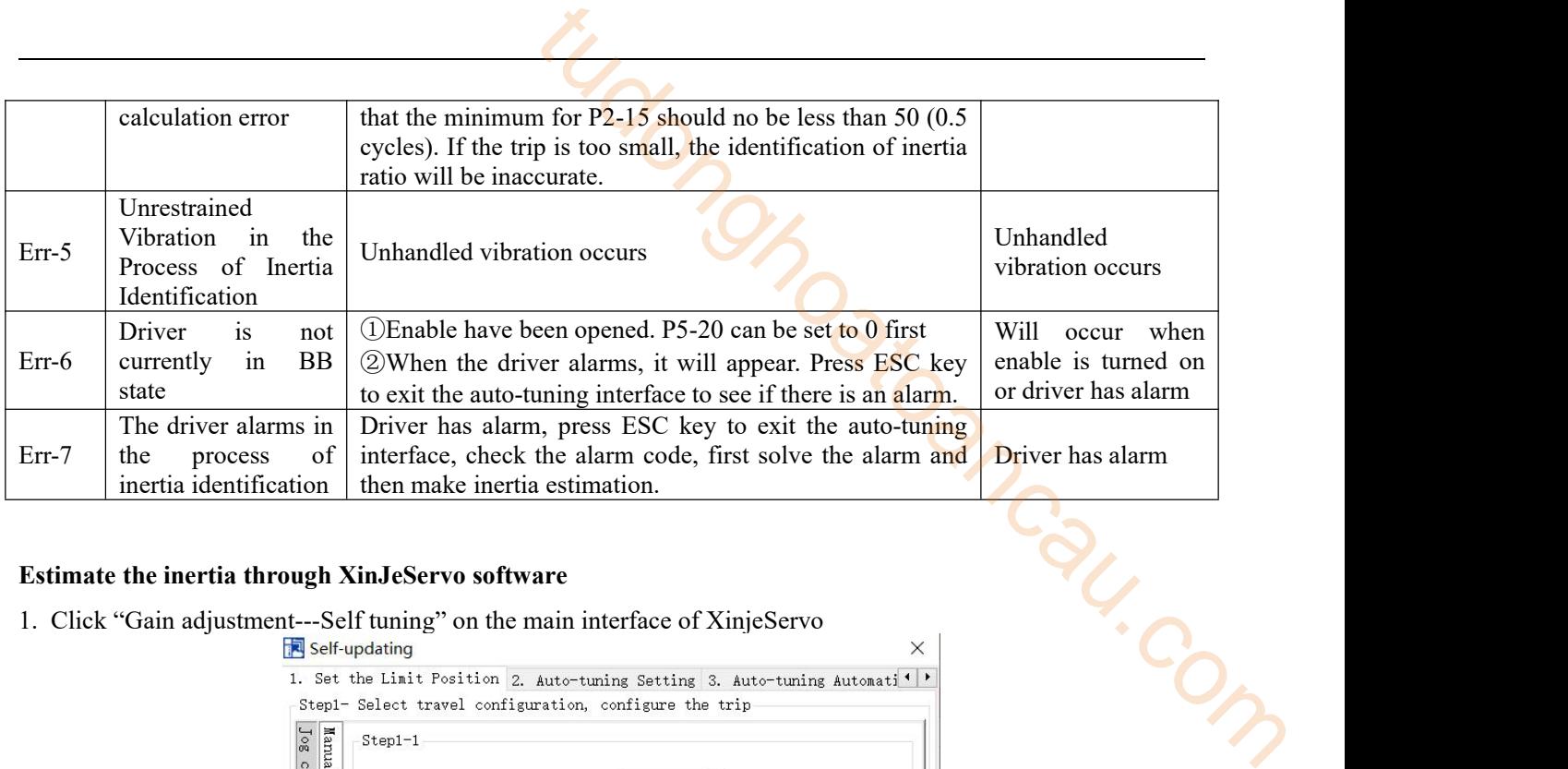

#### **Estimate the inertia through XinJeServo software**

1. Click "Gain adjustment---Self tuning" on the main interface of XinjeServo  $\blacksquare$  Self-updating

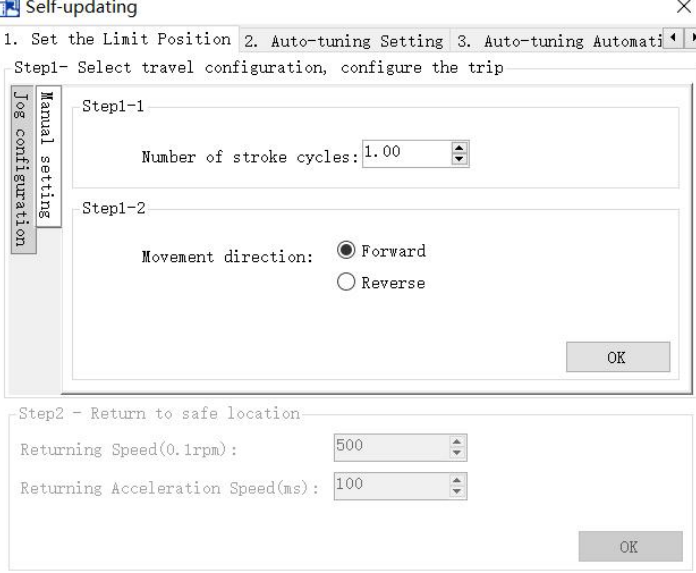

2. Choose 【Jog configuration】 or 【Manual setting】 to configure the trip.

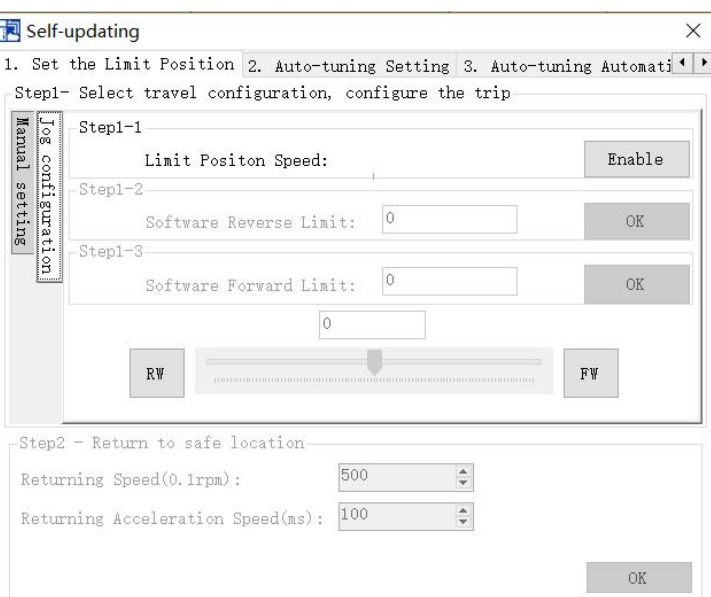

3. Auto-tuning configuration setting

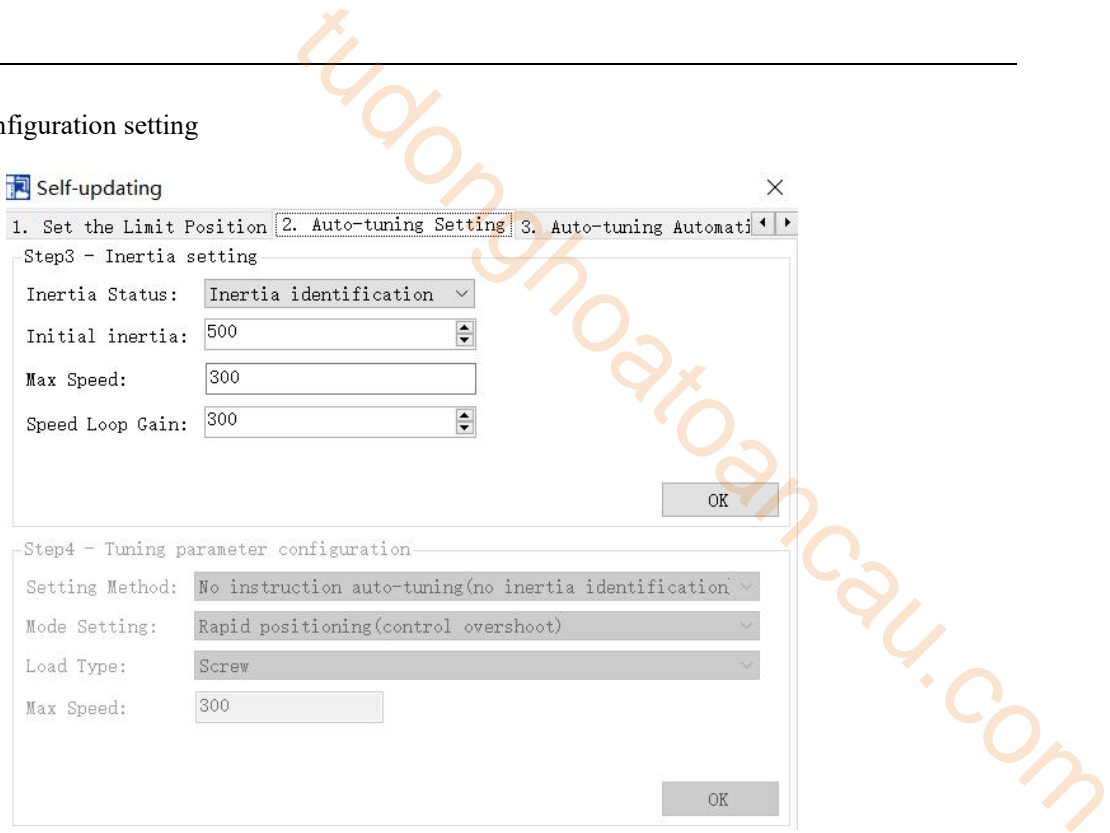

4. Click OK, Start to estimate inertia.

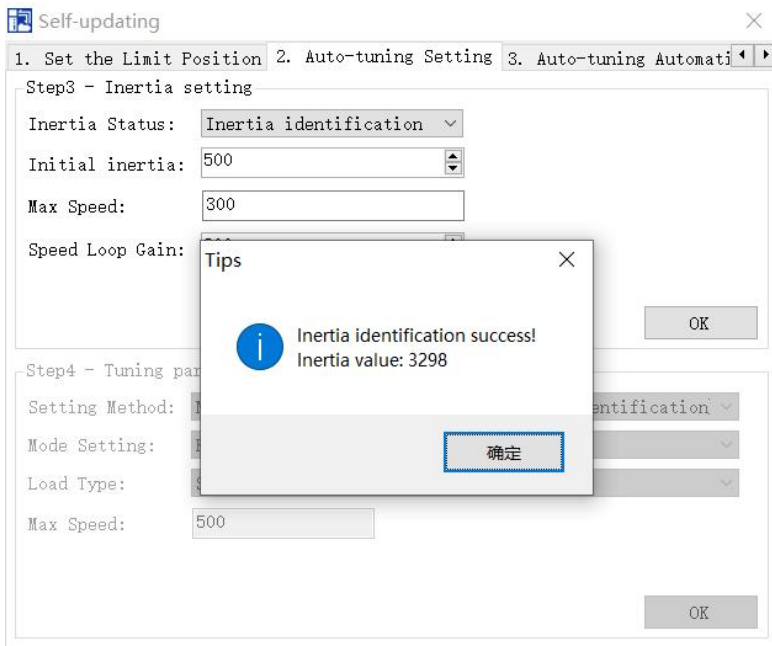

Note:

(1) If the auto-tuning interface is closed directly, the driver only configures inertia ratio parameters. (2) The detailed steps of XinJeServo's presumptive inertia refer to XinJeServo's help document.

# 9.3 Fast adjustment

# 9.3.1 Overview

Fast adjustment needs to set the moment of inertia of load first, then turn off the adaptive function. If the inertia does not match, it will cause oscillation alarm. Servo firmware version 3640 and later versions support this function, and the version is viewed through U2-07. Fast adjustment of gain parameters belongs to auto-tuning mode.

### 9.3.2 Fast adjustment steps

1. Estimate the load inertia through servo driver panel or XinJeServo software, refer to chapter 9.2 Rotary inertia presumption;  $\frac{1}{100}$ 

2. Set the rigidity level P0-04

**Note:** P2-01.0 is the first bit of P2-01

P2-01=n. 0 0 1 
$$
\bigcup_{P_2=0}^{0}
$$

# 9.3.3 Rigidity level corresponding gain parameters

Rigidity level of 3700 and above firmware

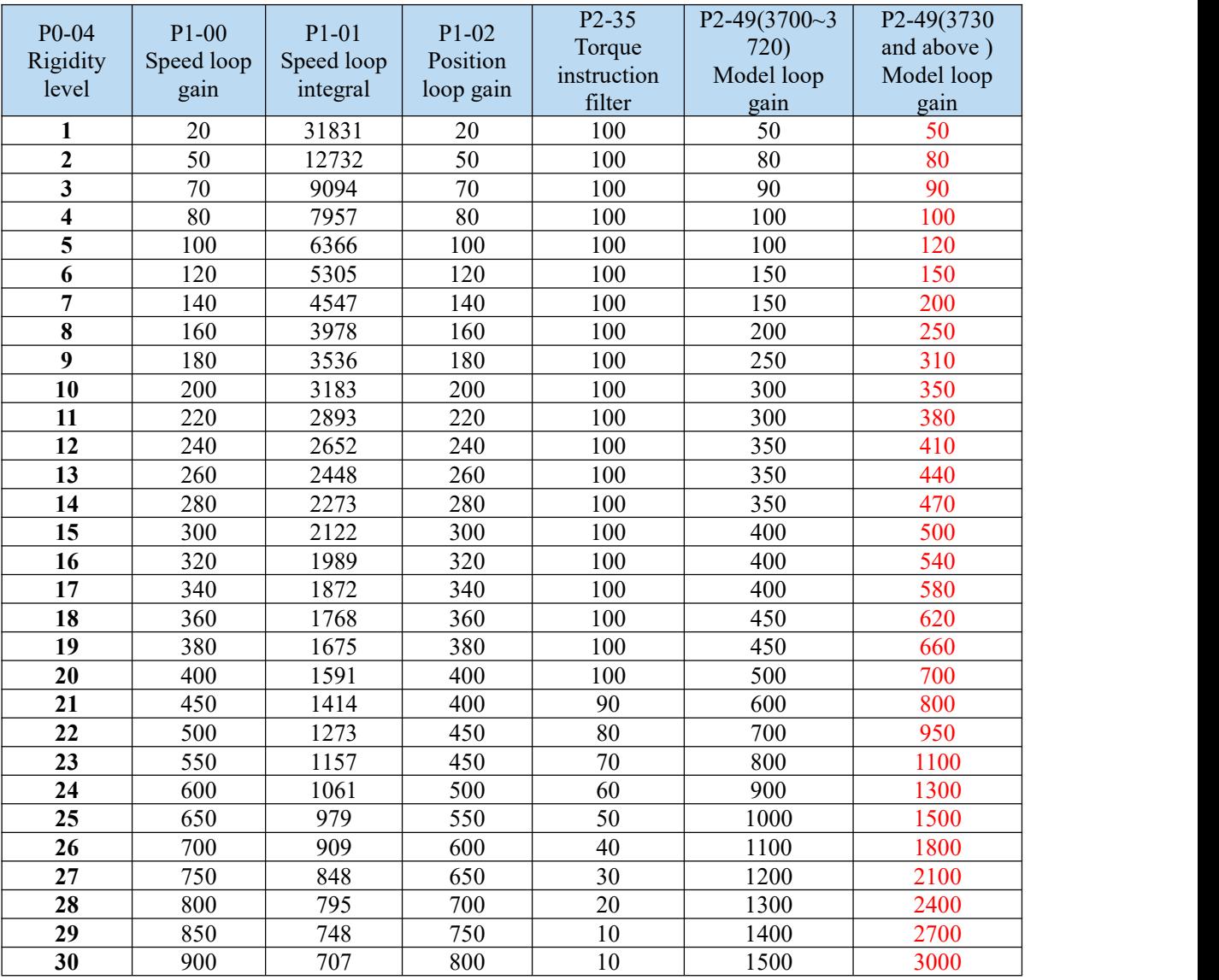

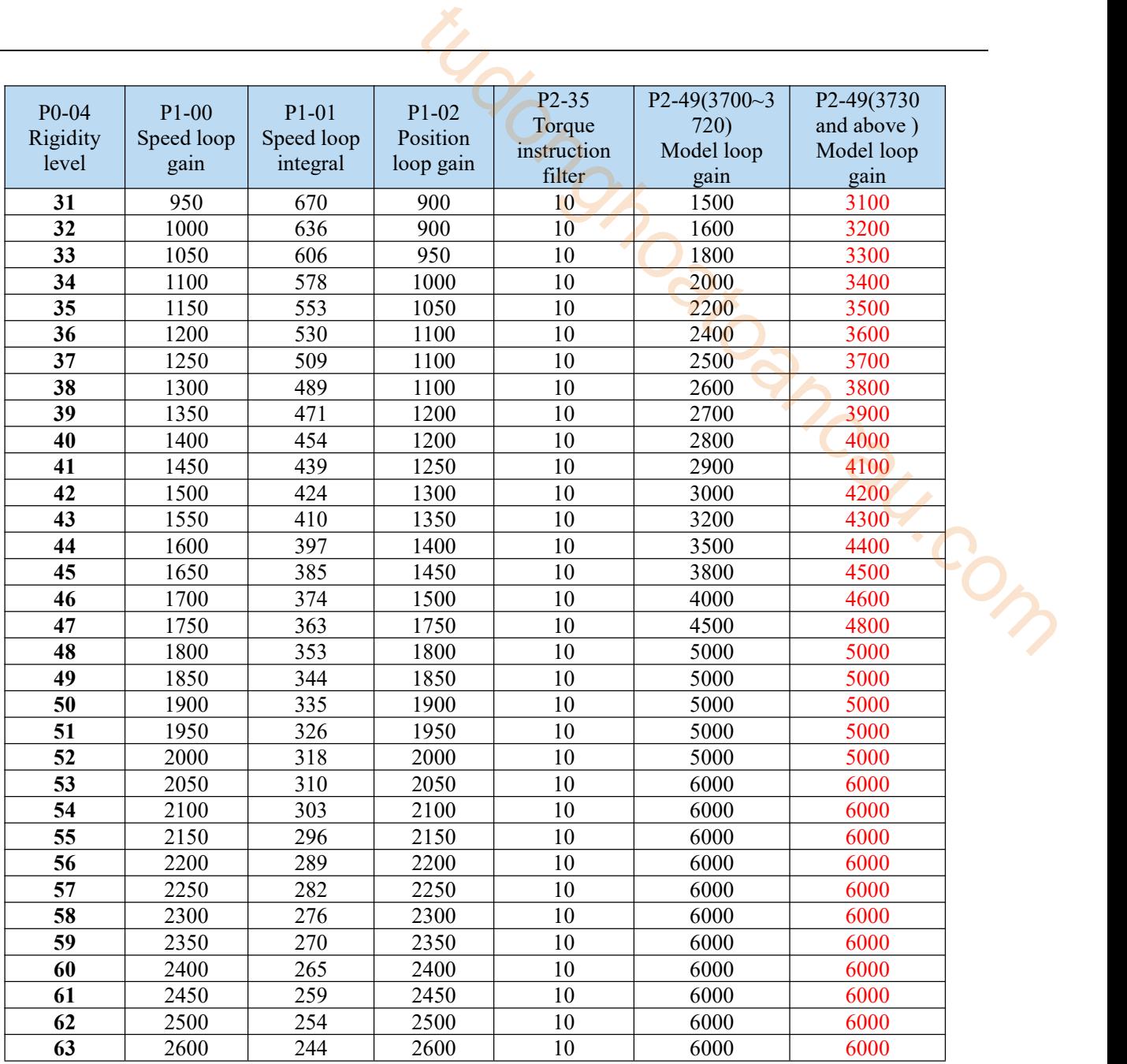

The rigidity level should be set according to the actual load. The larger the P0-04 value, the greater the servo gain. If there isvibration in the process of increasing the rigidity level, it is not suitable to continue to increase. If vibration suppression is used to eliminate vibration, it can try to continue to increase. The following is the recommended rigidity level of the load for reference.

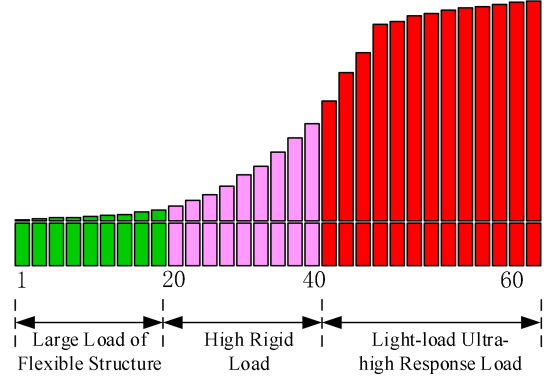

**Flexible structure large load:** refers to the type of synchronous belt structure, large load inertia equipment. **High rigid load:** refers to the mechanism of screw rod or direct connection, and equipment with strong mechanical rigidity.

**Ultra-high response load under light load:** refers to equipment with very small inertia, strong mechanical stiffness and high response.

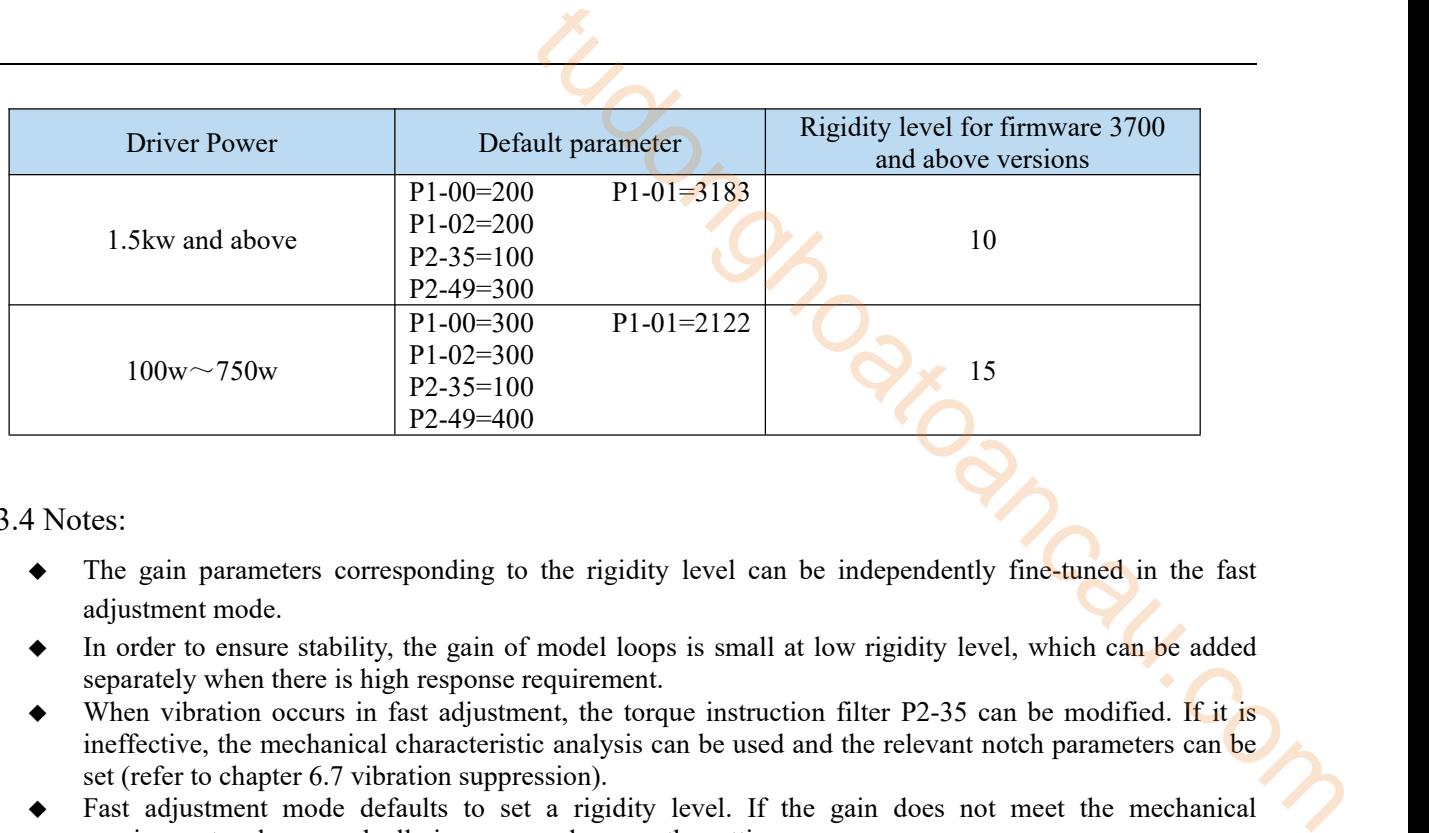

### 9.3.4 Notes:

- The gain parameters corresponding to the rigidity level can be independently fine-tuned in the fast adjustment mode.
- In order to ensure stability, the gain of model loops is small at low rigidity level, which can be added separately when there is high response requirement.
- When vibration occurs in fast adjustment, the torque instruction filter P2-35 can be modified. If it is ineffective, the mechanical characteristic analysis can be used and the relevant notch parameters can be set (refer to chapter 6.7 vibration suppression).
- Fast adjustment mode defaults to set a rigidity level. If the gain does not meet the mechanical requirements, please gradually increase or decrease the settings.

# 9.4 Auto-tuning

# 9.4.1 Overview

Auto-tuning is divided into internal instruction auto-tuning and external instruction auto-tuning.

Auto-tuning (internal instruction) refers to the function of automatic operation (forward and reverse reciprocating motion) of servo unit without instructions from the upper device and adjusting according to the mechanical characteristics in operation.

Auto-tuning (external instruction) is the function of automatically optimizing the operation according to the instructions from the upper device. man Com

The automatic adjustments are as follows:

- Load moment of inertia
- Gain parameters (speed loop, position loop, model loop gain)
- $\blacklozenge$  Filter (notch filter, torque instruction filter)

# 9.4.2 Notes

#### **Untunable occasions**

Mechanical systems can only operate in one direction.

#### **Setting the occasion prone to failure**

- Excessive load moment of inertia
- $\bullet$  The moment of inertia varies greatly during operation.
- Low mechanical rigidity, vibration during operation and failure of detection positioning.
- $\blacklozenge$  The running distance is less than 0.5 circles.

#### **Preparations before auto-tuning**

- Use position mode;
- Driver in bb status;
- Driver without alarm;
- The matching of the number of pulses per rotation and the width of positioning completion should be reasonable.

# 9.4.3 Operation tools

Internal instruction auto-tuning and external instruction auto-tuning can be executed by driver panel and XinJeServo software.

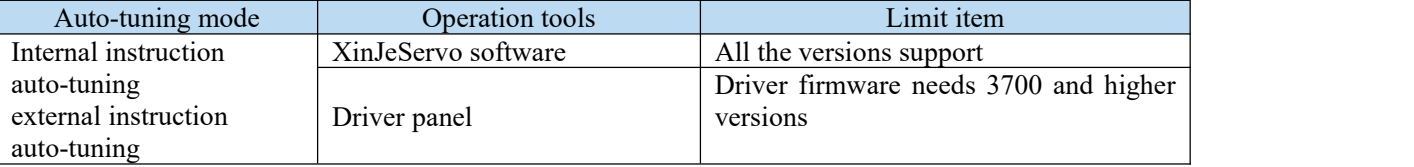

Note: please check the driver firmware version through U2-07.

#### 9.4.4 Internal instruction auto-tuning steps

#### **Driver panel auto-tuning steps**

- 1. The inertia identification is carried out, and the inertia estimation steps please refer to chapter 9.2.4.
- 2. Enter F0-09, panel display iat-;

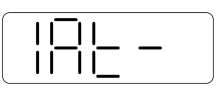

3. Press ENTER, panel display iat--; servo is in enabled status right now;

$$
\frac{|\mathcal{P}|}{|\mathcal{P}|} = -1
$$

4. Press INC or DEC, panel display is tune and flashing, enter auto-tuning status.

5. Driver will automatically send pulse instructions, if the auto-tuning is successful, the panel shows done and flashing.

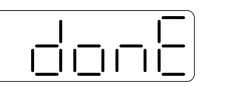

6. Press STA/ESC to exit internal instruction auto-tuning.

**Note:** In the process of auto-tuning, press STA/ESC will exit the auto-tuning operation and use the gain parameters at the exit time. If auto-tuning fails, it is necessary to initialize the driver before auto-tuning again.

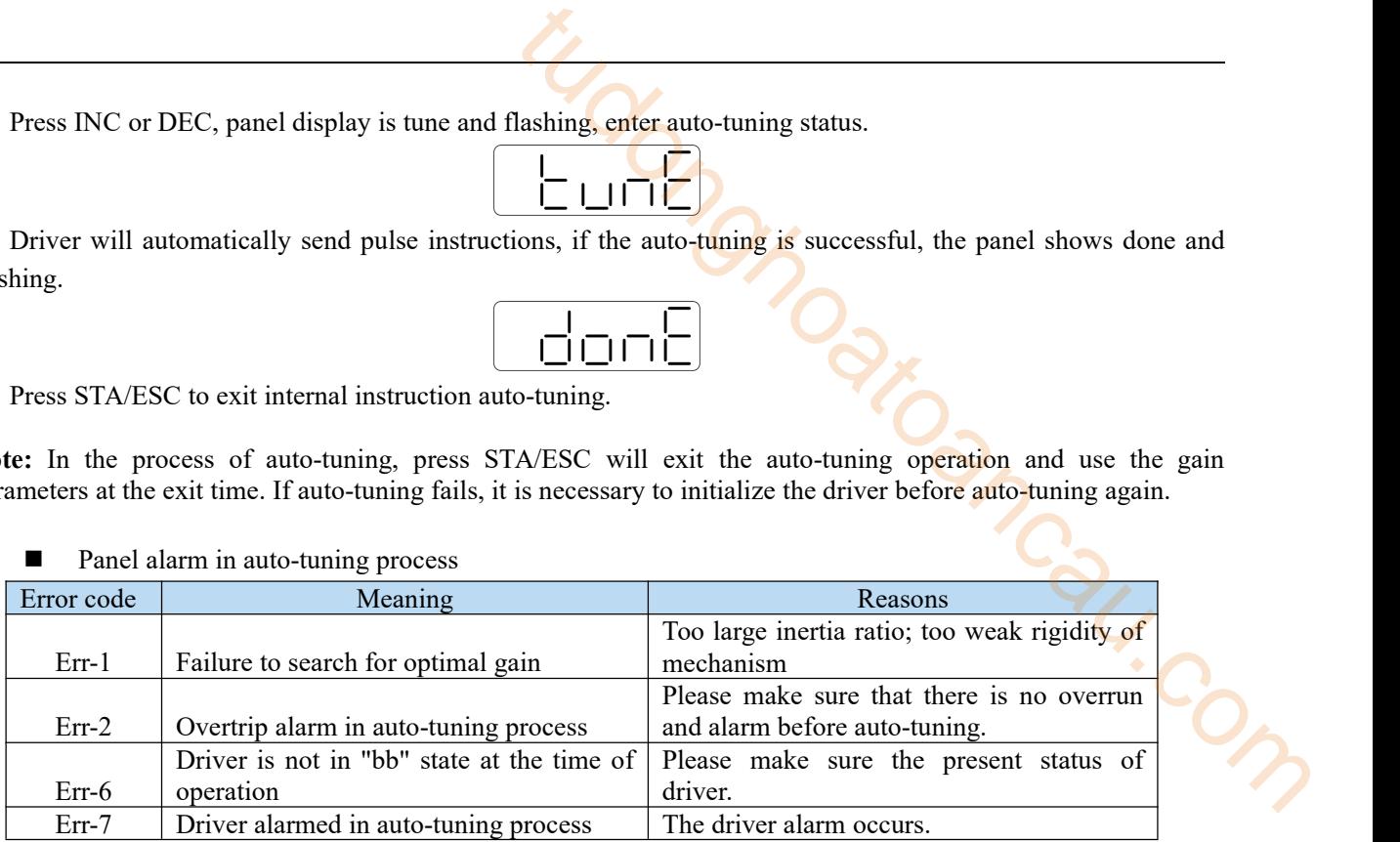

#### **XinJeServo software suto-tuning steps**

- 1. Click auto-tuning on the XinJeServo software main interface.
- 2. Set the auto-tuning trip in jog mode or manually.
	-

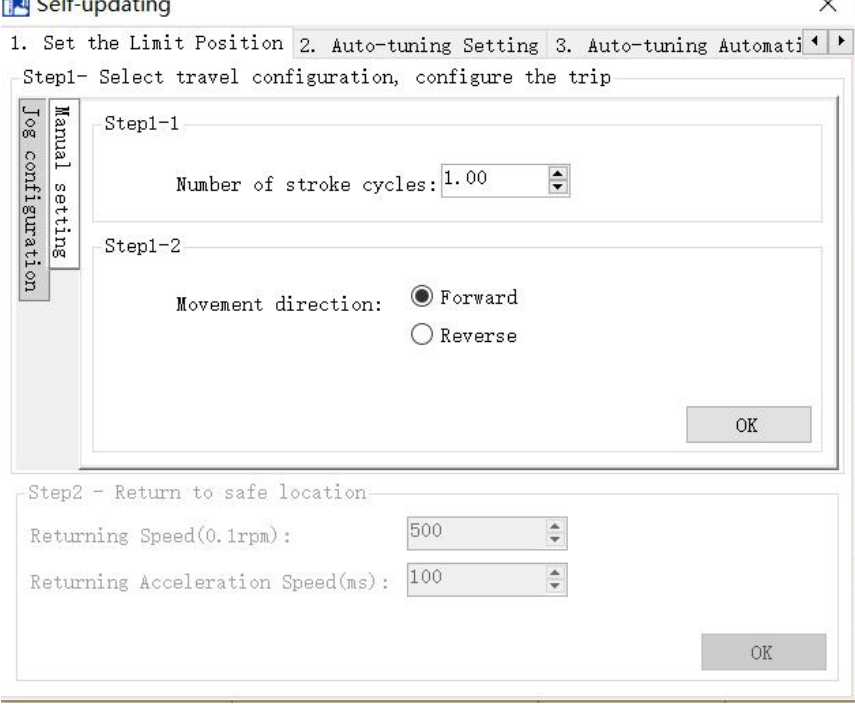

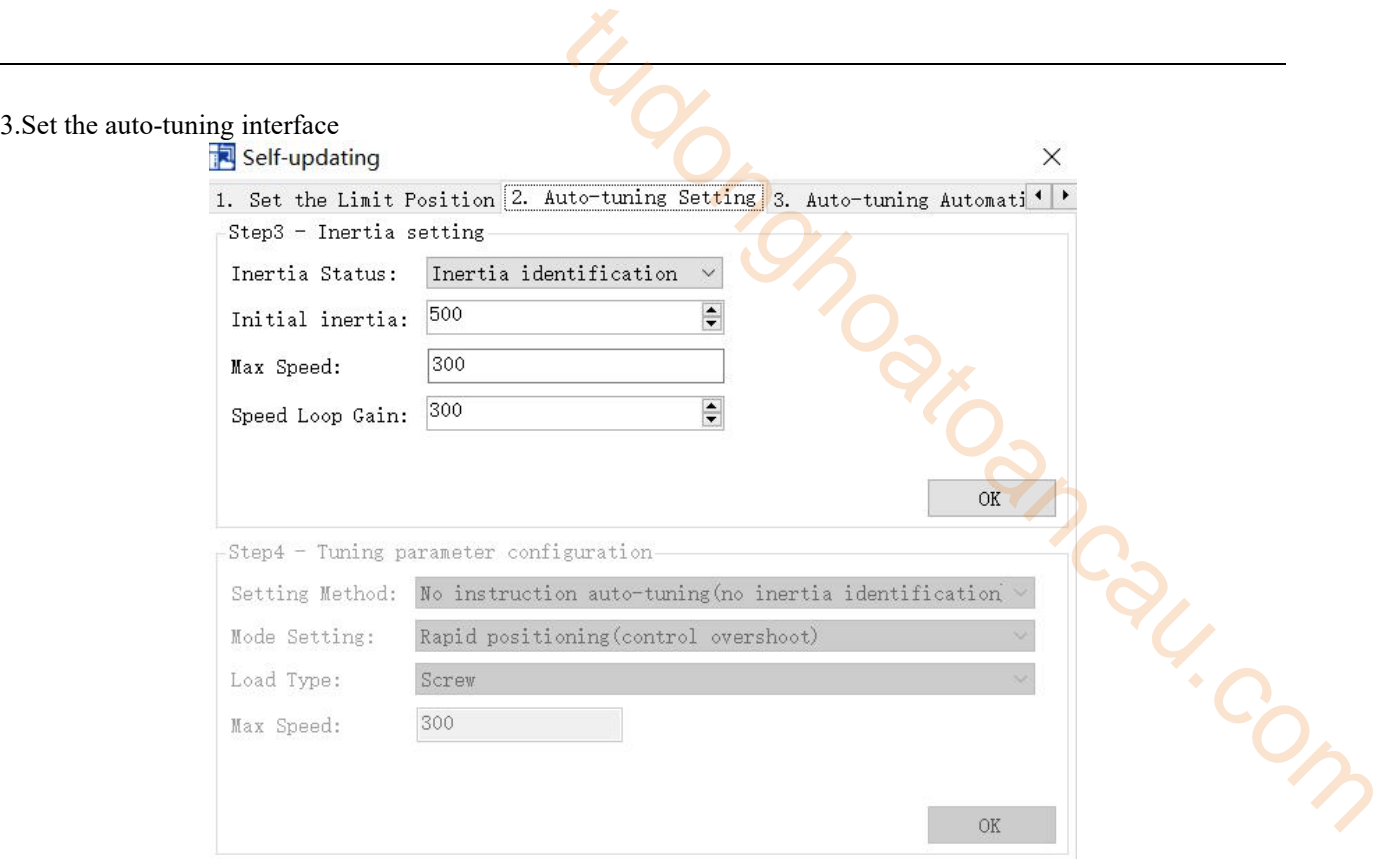

# 4.Click OK to estimate the inertia.

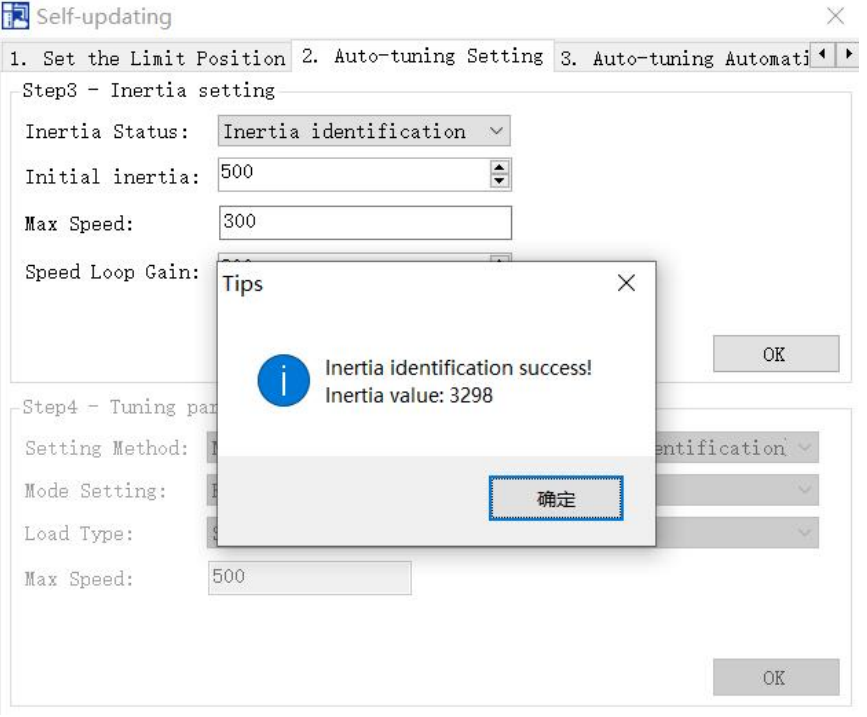

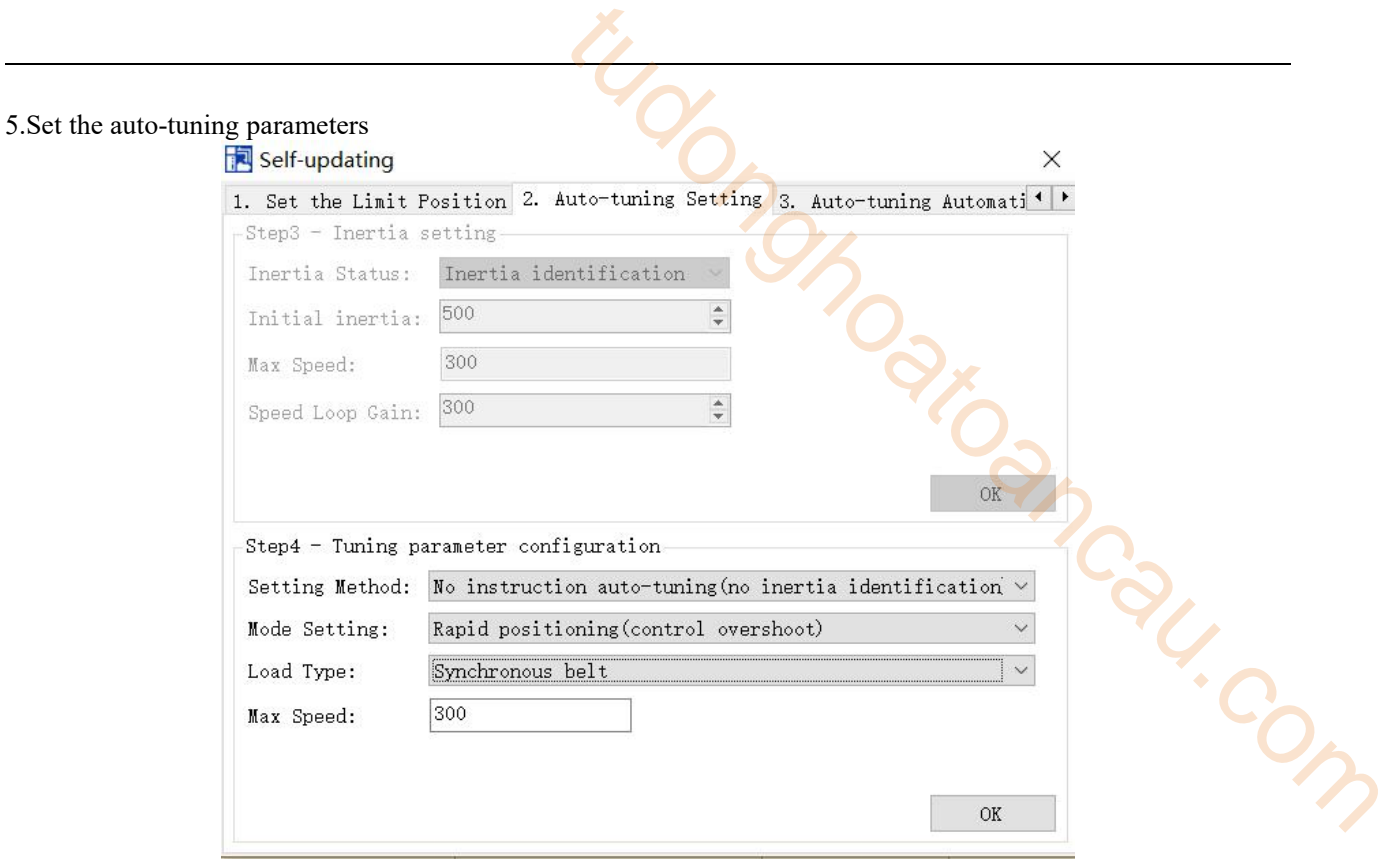

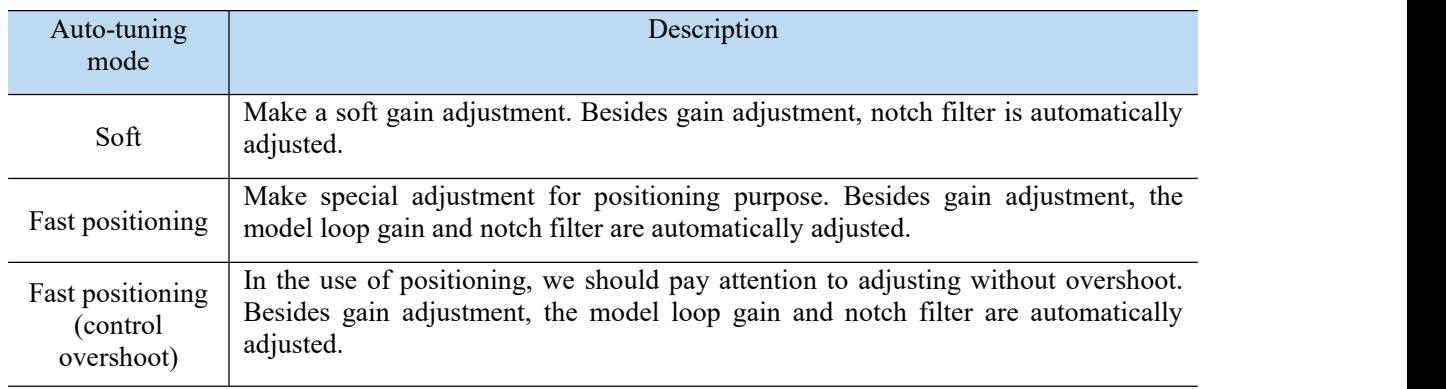

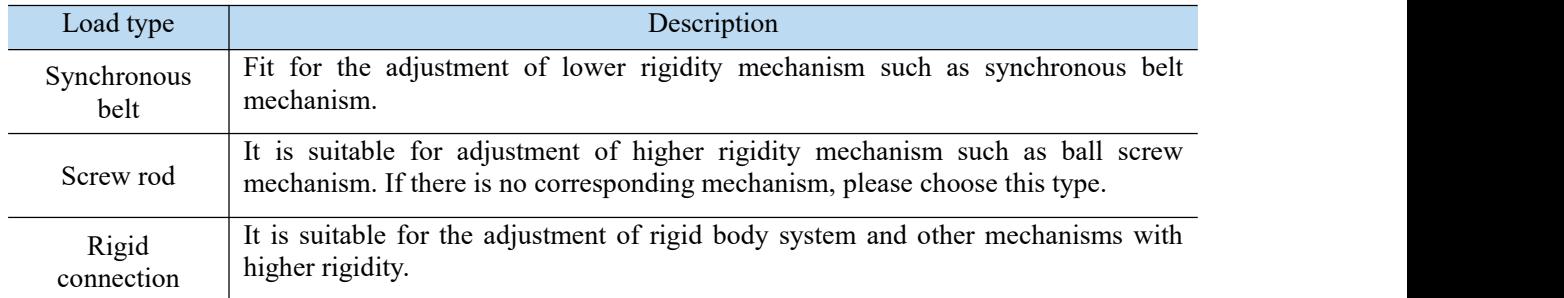

# 6. Start auto-tuning

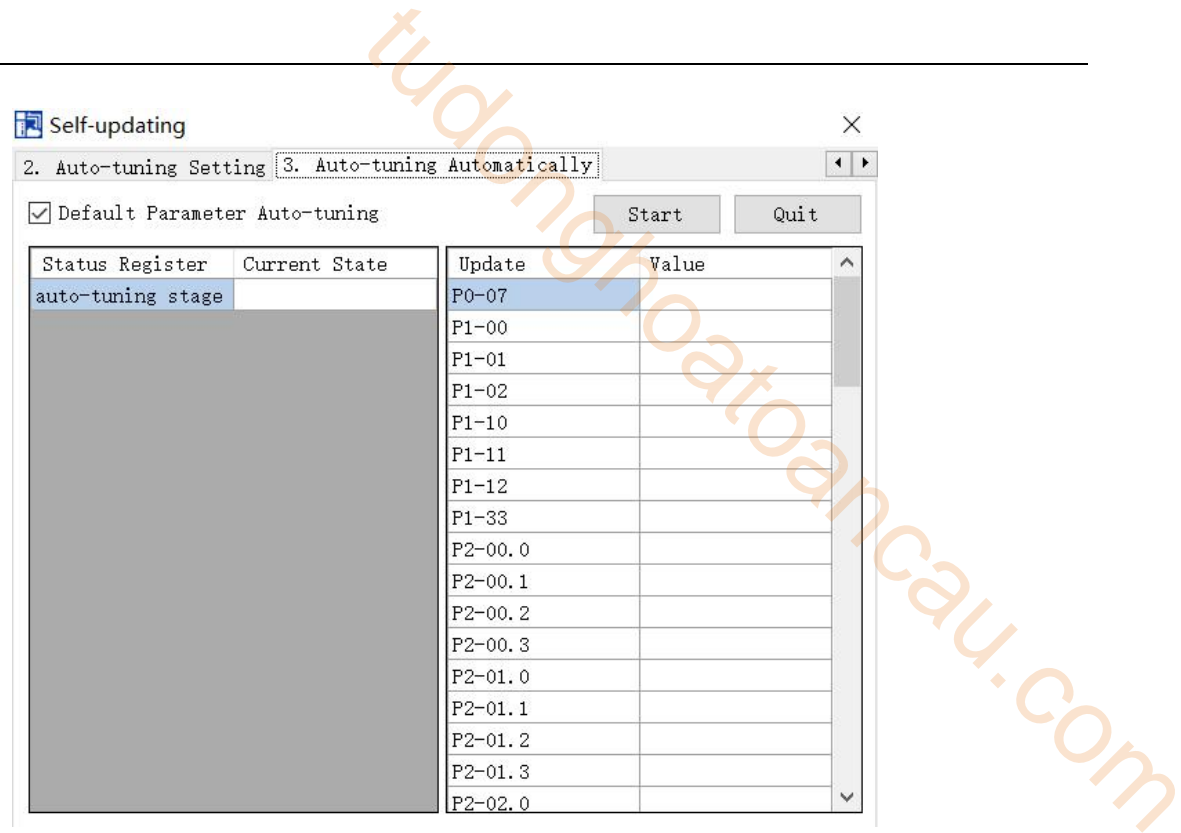

# 7. Wait for the end of the auto-tuning.

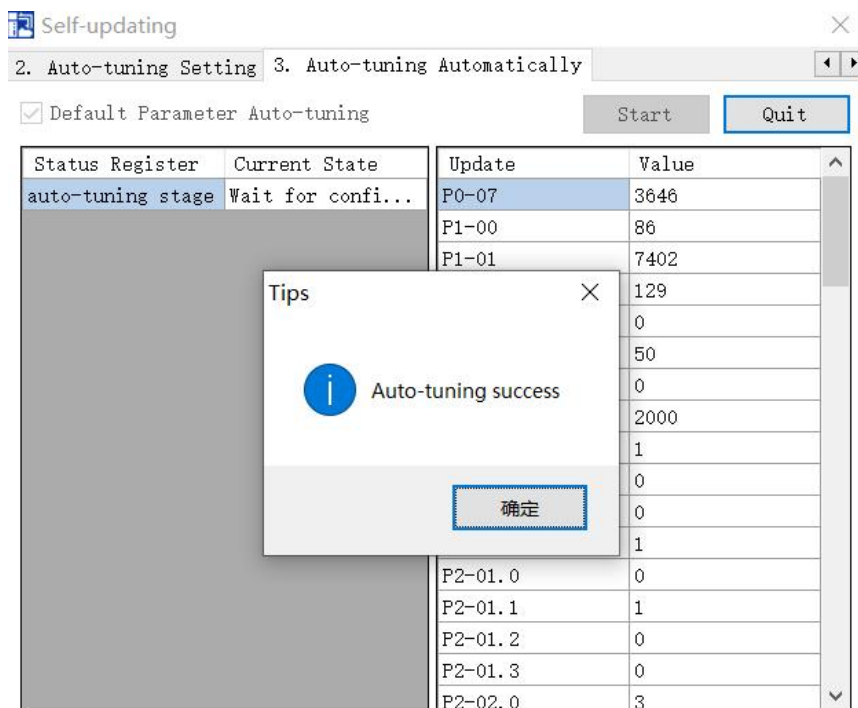

# 9.4.5 External instruction auto-tuning steps

#### **Driver panel auto-tuning steps**

The inertia identification is carried out and the step of inertia estimation please refers to the driver panel inertia estimation (9.2.4 Operation steps)

Enter parameter F0-08, it will show Eat- (Exteral Refrence Auto-tuning)

Press ENTER, if the enable is not open, the panel displays Son and flickers, waiting for the enabler to open, if the enabler has been opened, skip this step; tep of inertia estimation please refers to the driver panel inertia<br>
Refrence Auto-tuning<br>  $\begin{array}{r} \begin{array}{c} \begin{array}{c} \hline \end{array} \\ \hline \end{array} \\ \begin{array}{c} \hline \end{array} \\ \hline \end{array} \\ \begin{array}{c} \hline \end{array} \\ \begin{array}{c} \hline \end{array} \\ \begin{array}{c} \hline \end{array} \\ \begin{array}{c} \hline \end{array} \\ \$ 

Servo enable, the panel displays tune and flickers, enter auto-tuning status.

The upper device starts to send pulse, if the auto-tuning is successful, it displays done and flickers.

1. Press STA/ESC to exit the external instruction auto-tuning.

Note: in the auto-tuning process, press STA/ESC will exit the auto-tuning, and use the gain parameters at the exit moment.

#### ■ Panel error alarm in auto-tuning process

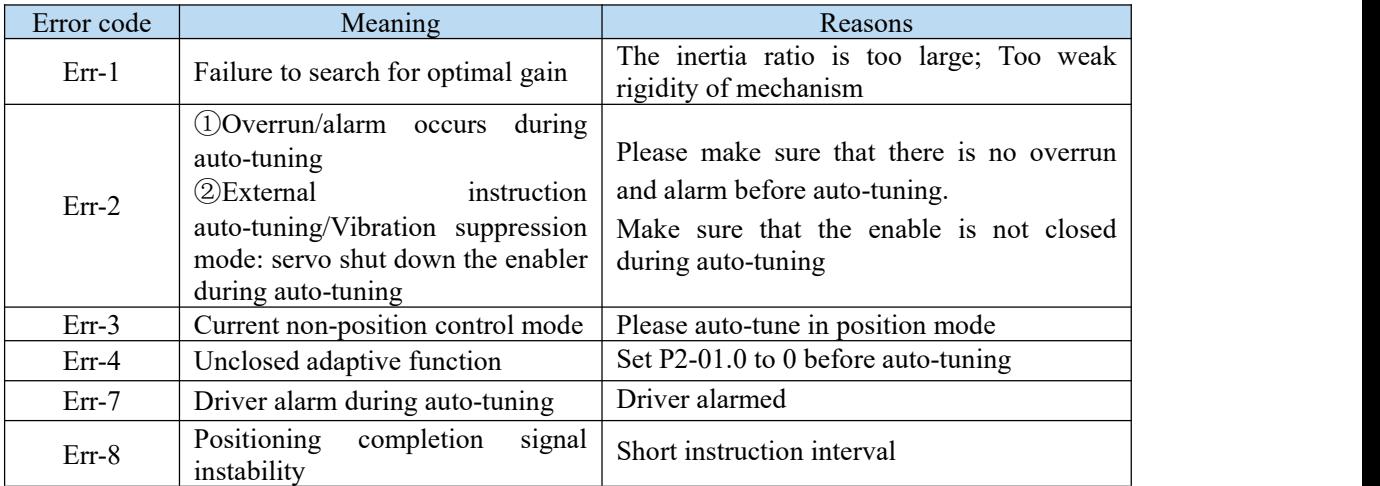

### **XinJe Servo software auto-tuning steps**

1. Click auto-tuning on the main interface of XinJeServo software

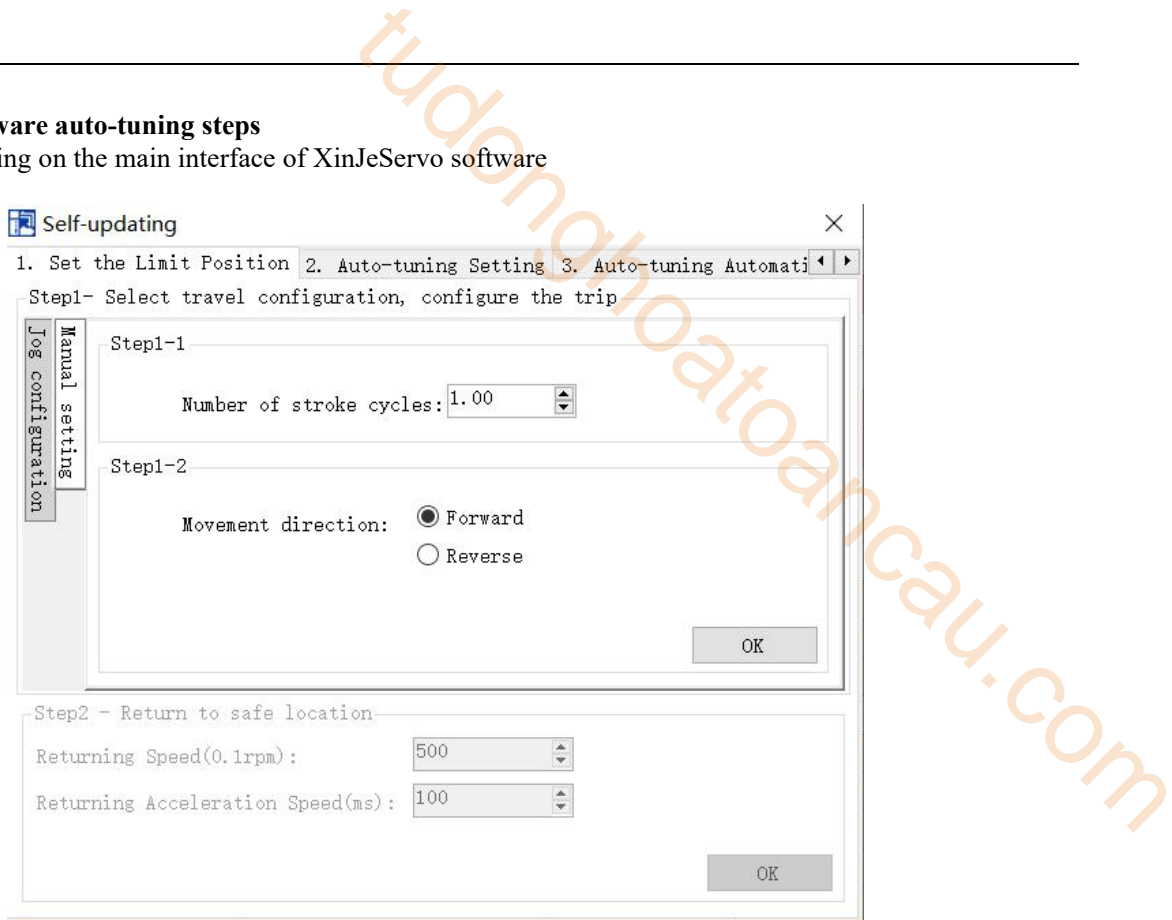

2. Select jog or manual setting to configure the trip of inertia identification.

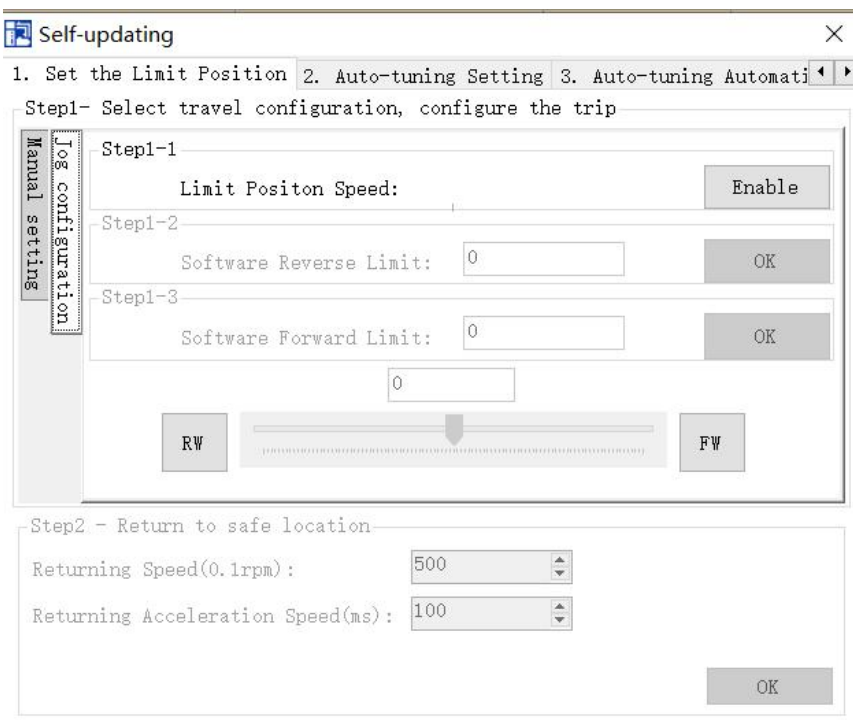

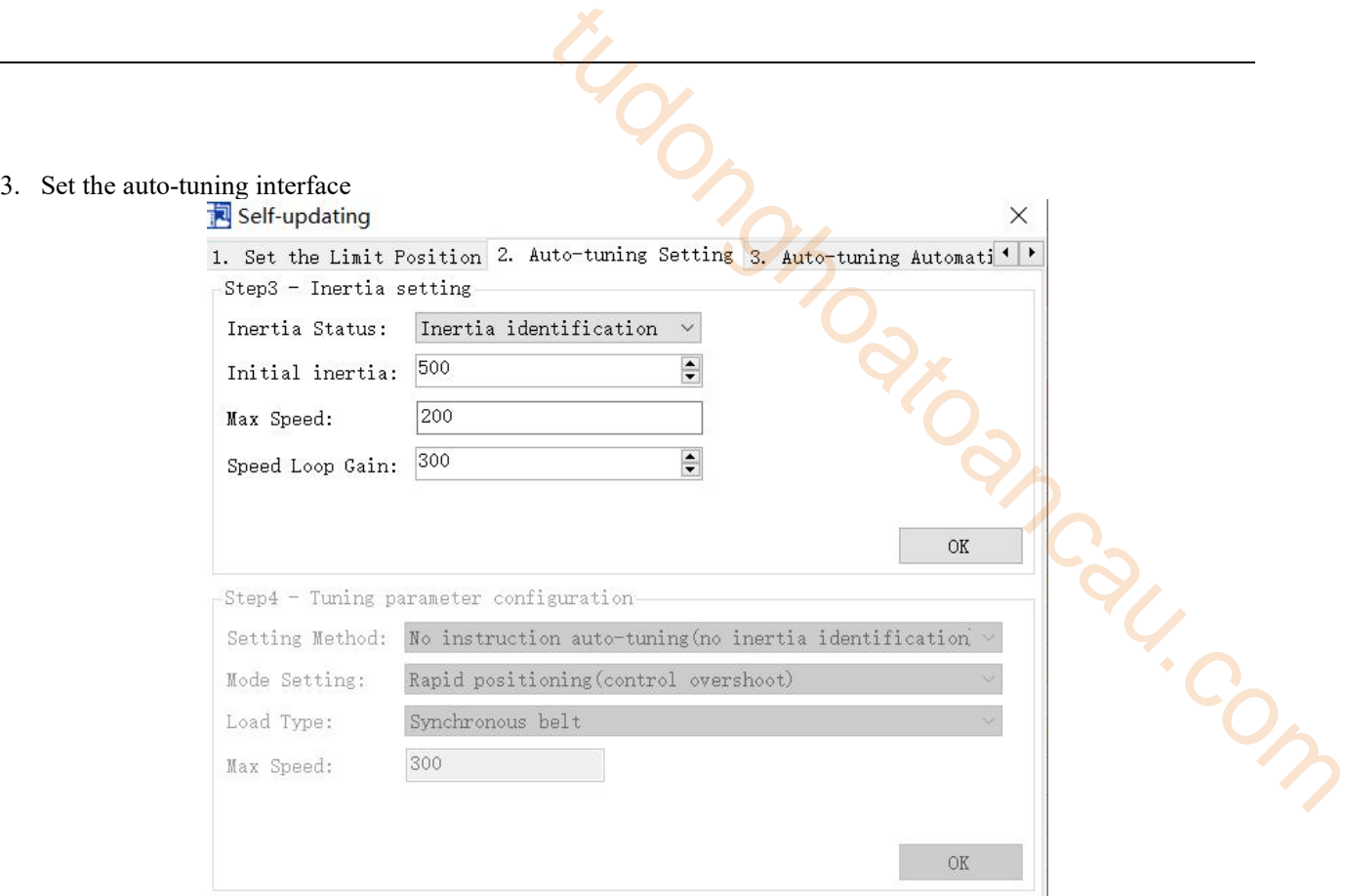

4. Click OK to start the inertia identification.

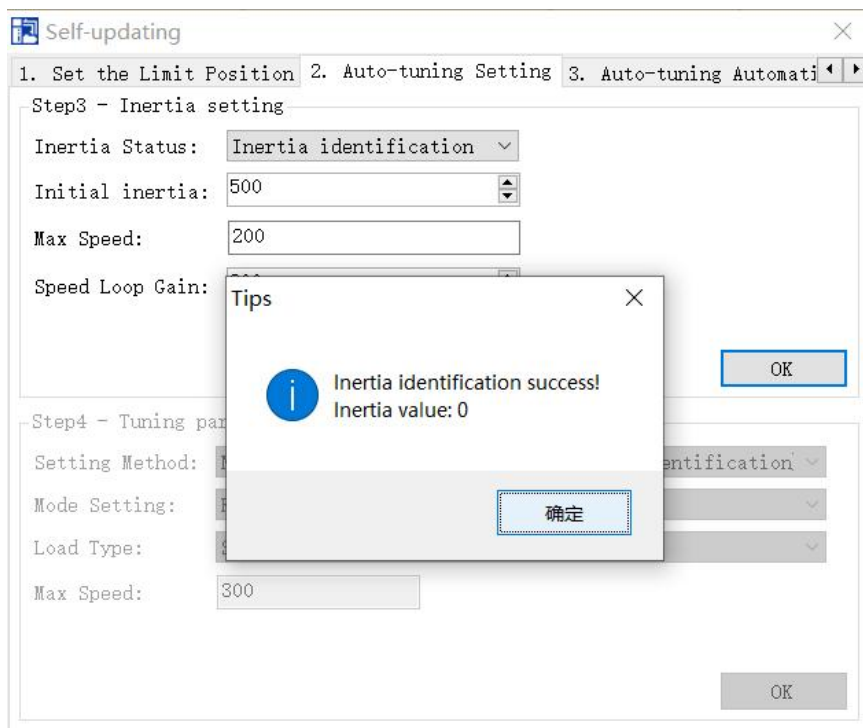

5. Configure the auto-tuning parameters

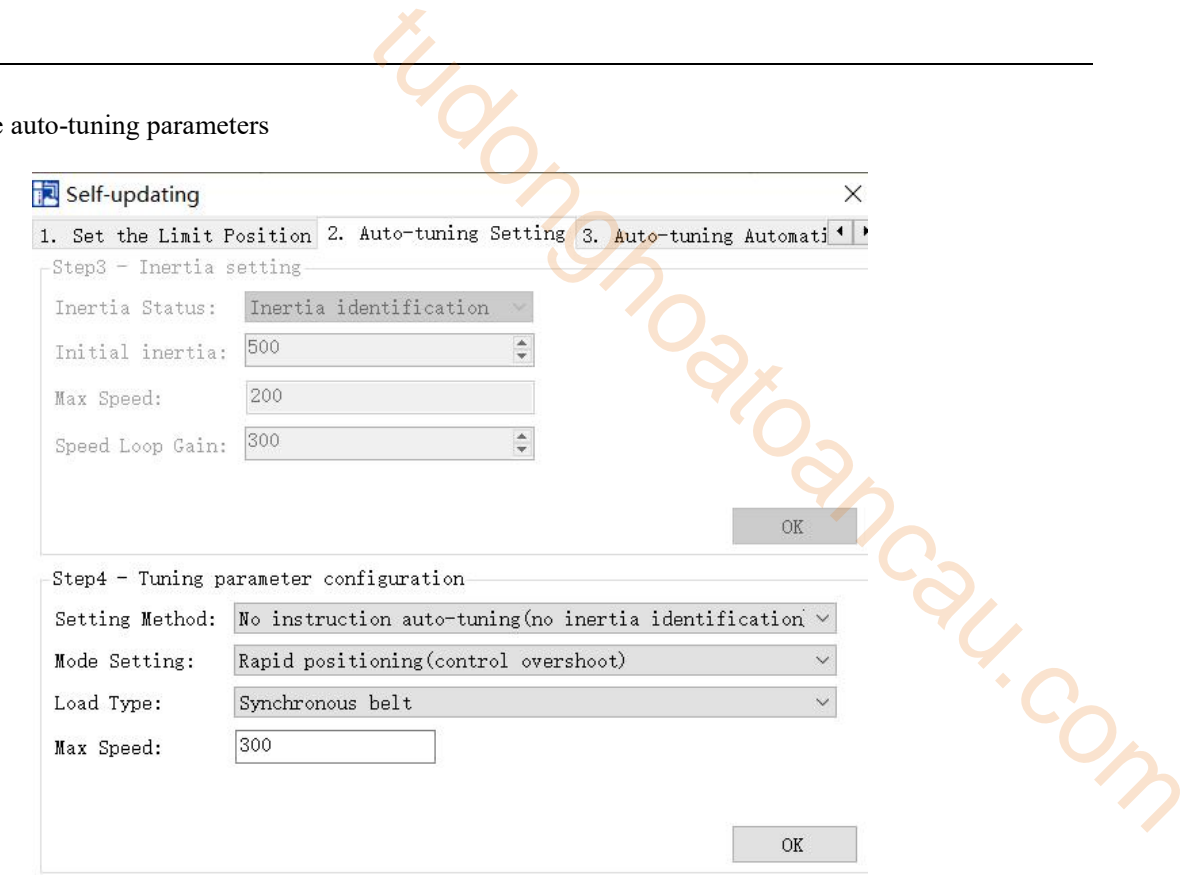

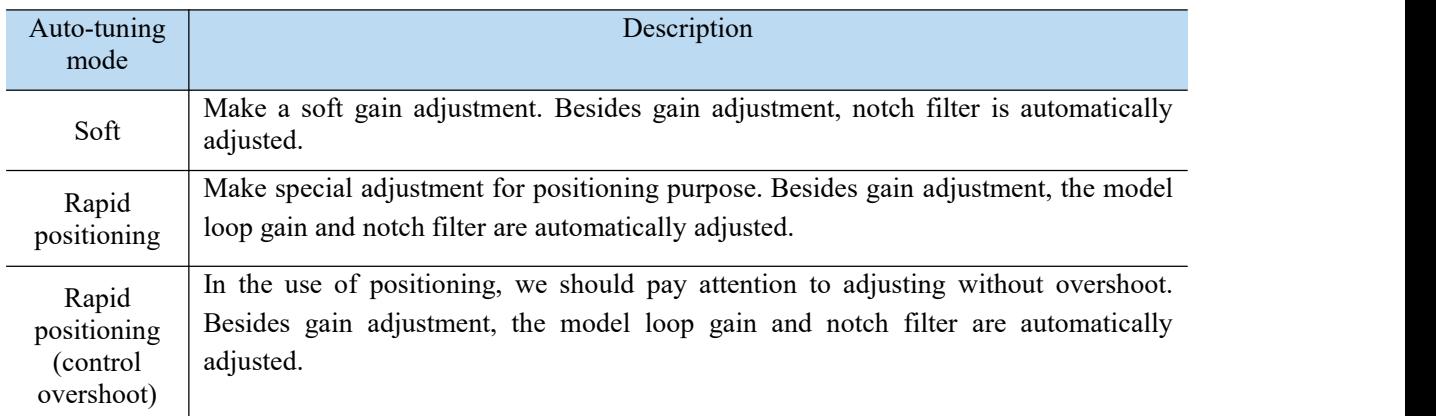

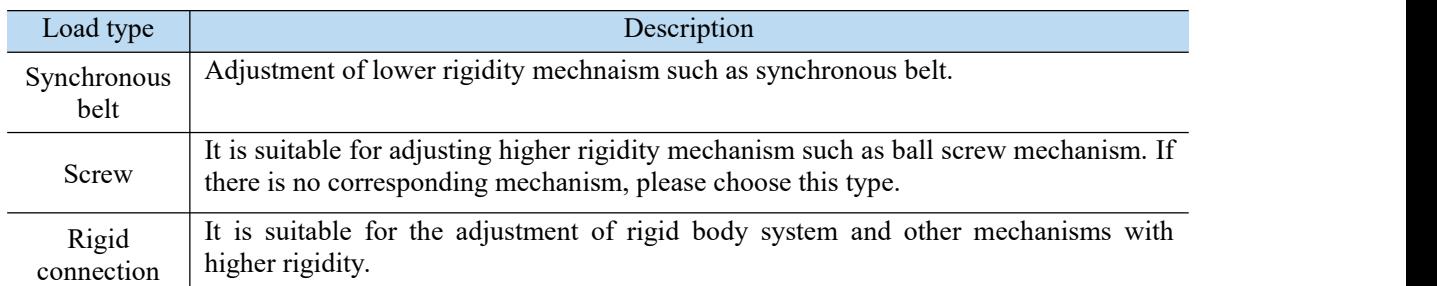

# 6. Start auto-tuning automatically

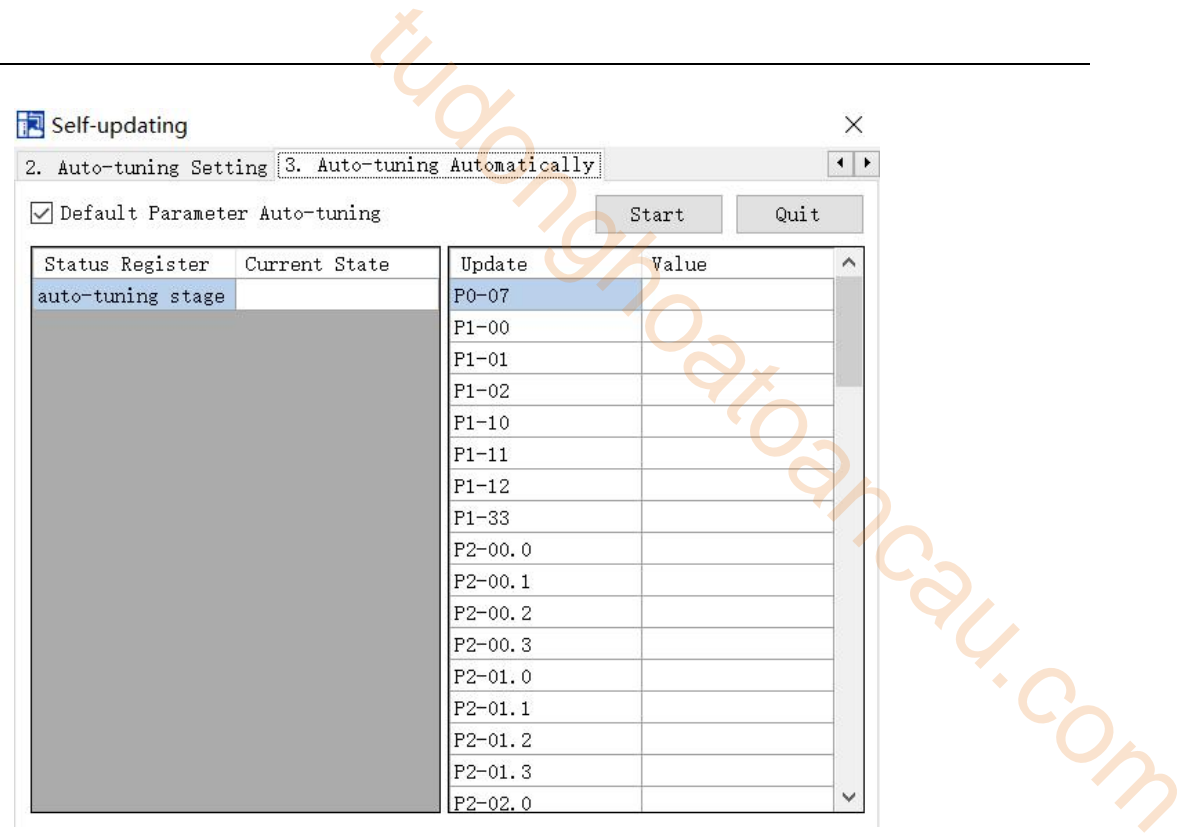

7. Auto-tuning is finished, click ok.

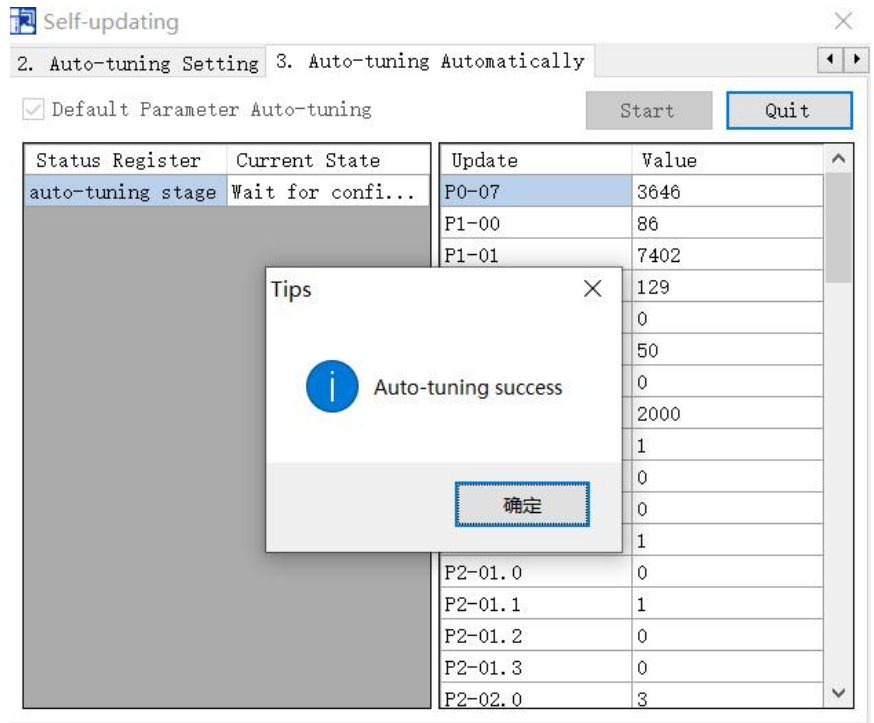

# 9.4.6 Related parameters

The following parameters may be modified during auto-tuning. Do not change them manually during auto-tuning.

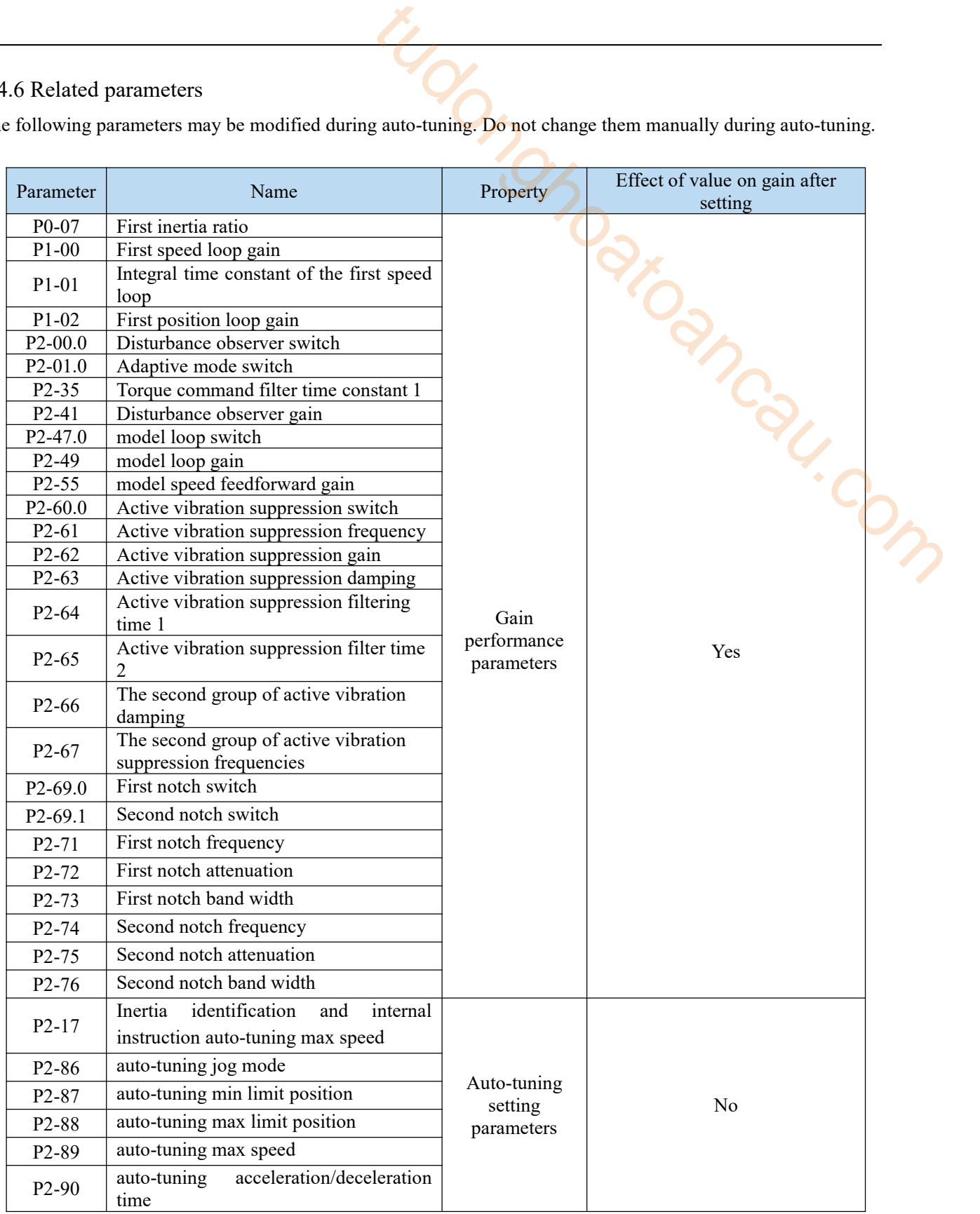

Note: P2-60~P2-63 are automatically modified in auto-tuning process. Users are not allowed to modify them manually. Manual modification may lead to the risk of system runaway.

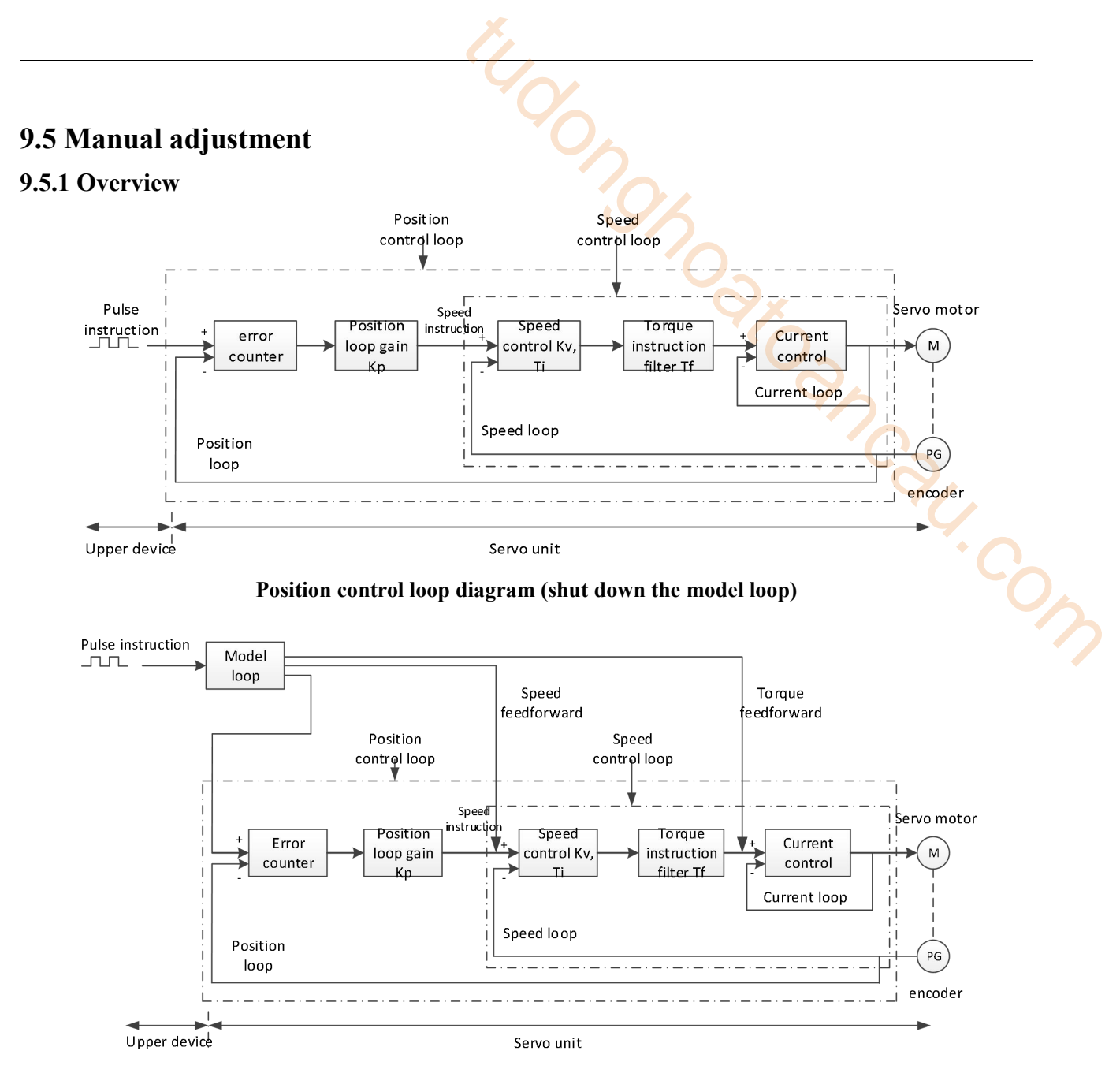

**Position control loop diagram (turn on the model loop)**

Servo unit consists of three feedback loops (current loop, speed loop and position loop) from inside to outside. The more inner loop, the more responsive it is. Failure to comply with this principle will result in poor response or vibration. Among them, the current loop parameters are fixed values to ensure adequate responsiveness, and users do not need to adjust.

Please use manual adjustment in the following occasions:

- When the expected effect can not be achieved by fast adjusting the gain
- When the expected effect is not achieved by automatically adjusting the gain

# **9.5.2 Adjustment steps**

In position mode, if the soft mode  $(P2-02.0=1)$  is selected by auto-tuning, the function of model loop will be turned off; in speed mode, the gain of position loop will be invalid.

#### **Increasing response time**

- 1. Reducing the filter time constant of torque instruction (P2-35)
- 2. Increasing Speed Loop Gain (P1-00)
- 3. Reducing Integral Time Parameter of Speed Loop (P1-01)
- 4. Increasing the gain of position loop (P1-02)

5. Improving Model Loop Gain (P2-49)

#### **Reduce response, prevent vibration and overshoot**

- 1. Reduce the Speed Loop Gain (P1-00)
- 2. Increase Integral Time Constant of Speed Loop (P1-01)
- 3. Reduce the gain of position loop (P1-02)
- 4. Increase the filter time constant of the torque instruction (P2-35)
- 5. Reduce Model Loop Gain (P2-49)

### **9.5.3 Gain parameter for adjustment**

The gain parameters that need to be adjusted:

- P1-00 Speed loop gain
- P1-01 Integral Time Constant of Speed Loop
- P1-02 Position loop gain
- P2-35 Torque instruction filter time constant P2-49 Model loop gain

# **Speed loop gain**

Because the response of the speed loop is low, itwill become the delay factor of the outer position loop, so overshoot or vibration of the speed command will occur.Therefore, in the range of no vibration of mechanical system, the larger the setting value, the more stable the servo system and the better the responsiveness. Indon<sub>doppe</sub>

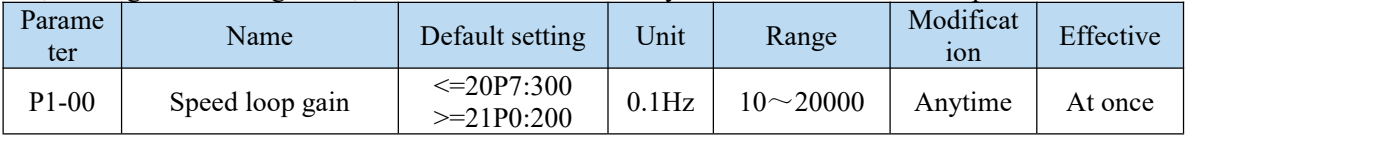

#### **Speed loop integration timeconstant**

In order to respond to small inputs, the speed loop contains integral elements. Because this integral element is a delay element for the servo system, when the time constant is set too large, overshoot will occur, or the positioning time will be prolonged, resulting in poor responsiveness.

The gain of the speed loop and the integral time constant of the speed loop roughly meet the following relationship:  $P1-00 \times P1-01 = 636620$ .

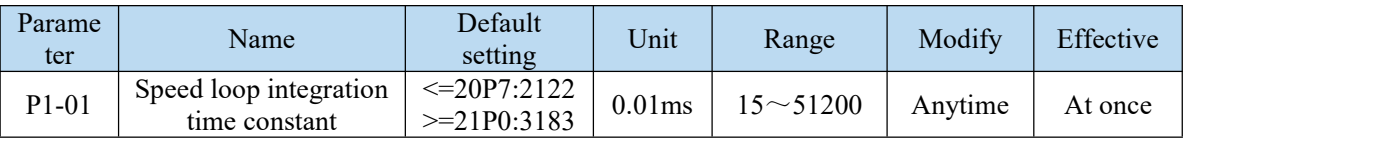

#### **Position loop gain**

When the model loop is invalid (P2-47.0=0), the responsiveness of the position loop of the servo unit is determined by the gain of the position loop. The higher the position loop gain is, the higher the responsiveness is and the shorter the positioning time is. Generally speaking, the gain of position loop cannot be increased beyond the natural vibration number of mechanical system. Therefore, in order to set the position loop gain to a larger value, it is necessary to improve the rigidity of the machine and increase the number of inherent vibration of the machine.

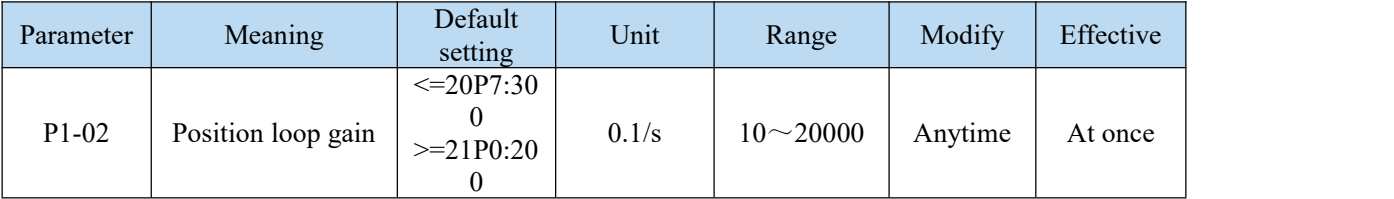

#### **Torque command filtering time constant**

When machine vibration may be caused by servo drive, it is possible to eliminate vibration by adjusting the filtering time parameters of the following torque instructions. The smaller the numerical value, the better the response control can be, but it is restricted by the machine conditions. When vibration occurs, the parameter is

generally reduced, and the adjustment range is suggested to be 10-150.

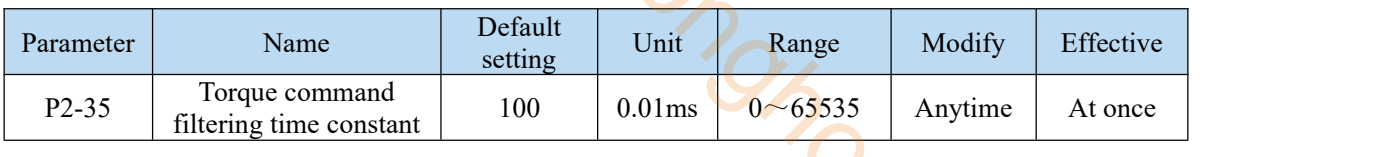

### **Model loop gain**

When the model loop is valid (P2-47.0=1), the response of the servo system is determined by the gain of the model loop. If the gain of the model loop is increased, the responsiveness is increased and the positioning time is shortened. At this time, the response of the servo system depends on this parameter, not P1-02 (position loop gain). The gain of the model loop is only valid in position mode. Expected to be 10-150.<br>
unit<br>
unit<br>
Unit<br>
Unit<br>
Complete the Serve System is determined by the gain of the<br>
response of the servo system is determined by the gain of the<br>
response of the servo system is determined by the g

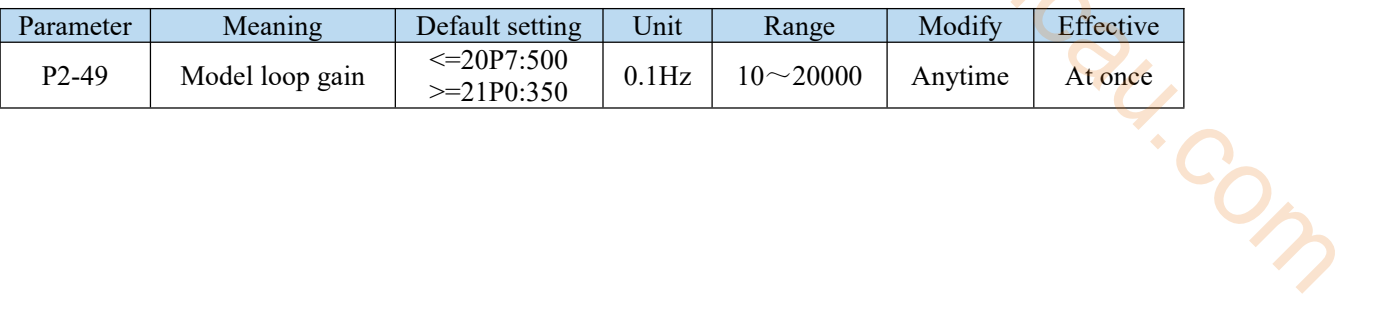

# **9.6 Adaptive**

# **9.6.1 Overview**

Adaptive function means that no matter what kind of machine and load fluctuation, it can obtain stable response through automatic adjustment. It starts to automatically adjust when servo is ON.

# **9.6.2 Notes**

- When the servo unit is installed on the machine, it may produce instantaneous sound when the servo is ON. This is the sound when the automatic notch filter is set, not the fault. For the next time the servo is ON, no sound will be emitted. the discrete and load fluctuation, it can obtain stable response<br>ically adjust when servo is ON.<br>machine, it may produce instantaneous sound when the servo is<br>machine, it may produce instantaneous sound when the servo is<br>t
- When the inertia of the motor exceeds the allowable load, the motor may produce vibration. At this time, please modify the adaptive parameters to match the present load inertia.
- In adaptive operation, in order to ensure safety, the adaptive function should be executed at any time when the servo enablement can be stopped or turned off urgently.

# **9.6.3 Operation steps**

The factory settings are self-adaptive effective without modifying other parameters. The effectiveness of self-adaptation is controlled by the following parameters.

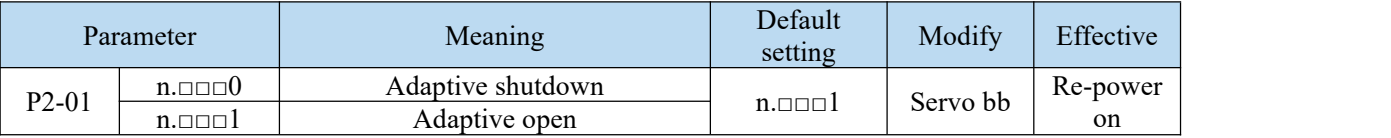

# **9.6.4 Inertia mode and related parameters**

The adaptive default parameter is defined as small inertia mode. If the load inertia far exceeds the allowable load inertia of the motor (such as 60 times inertia of the 60 motor), the adaptive large inertia mode can be turned on.

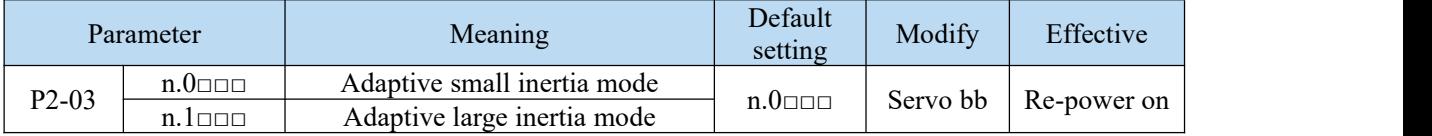

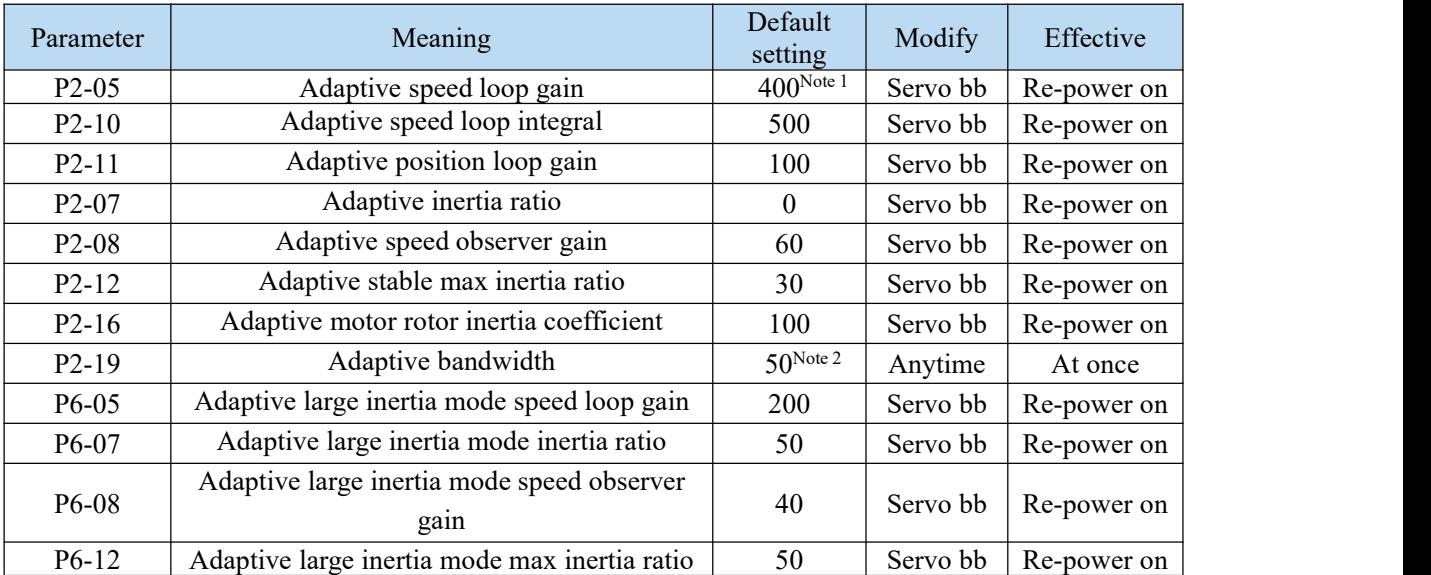

**Note 1:**The default value of 750W and below DS5series servo is 400. The default value of other power is 200. **Note 2:** The default value of 400W and below DS5 series servo drivers is 70; The default value of other power is 50.

# **9.6.5 Recommended inertia ratio parameters**

Under the adaptive default parameters, the load can only run steadily under a certain moment of inertia. If the load inertia is large, some parameters need to be adjusted. The recommended parameters are as follows (the parameters are modified under the default parameters).

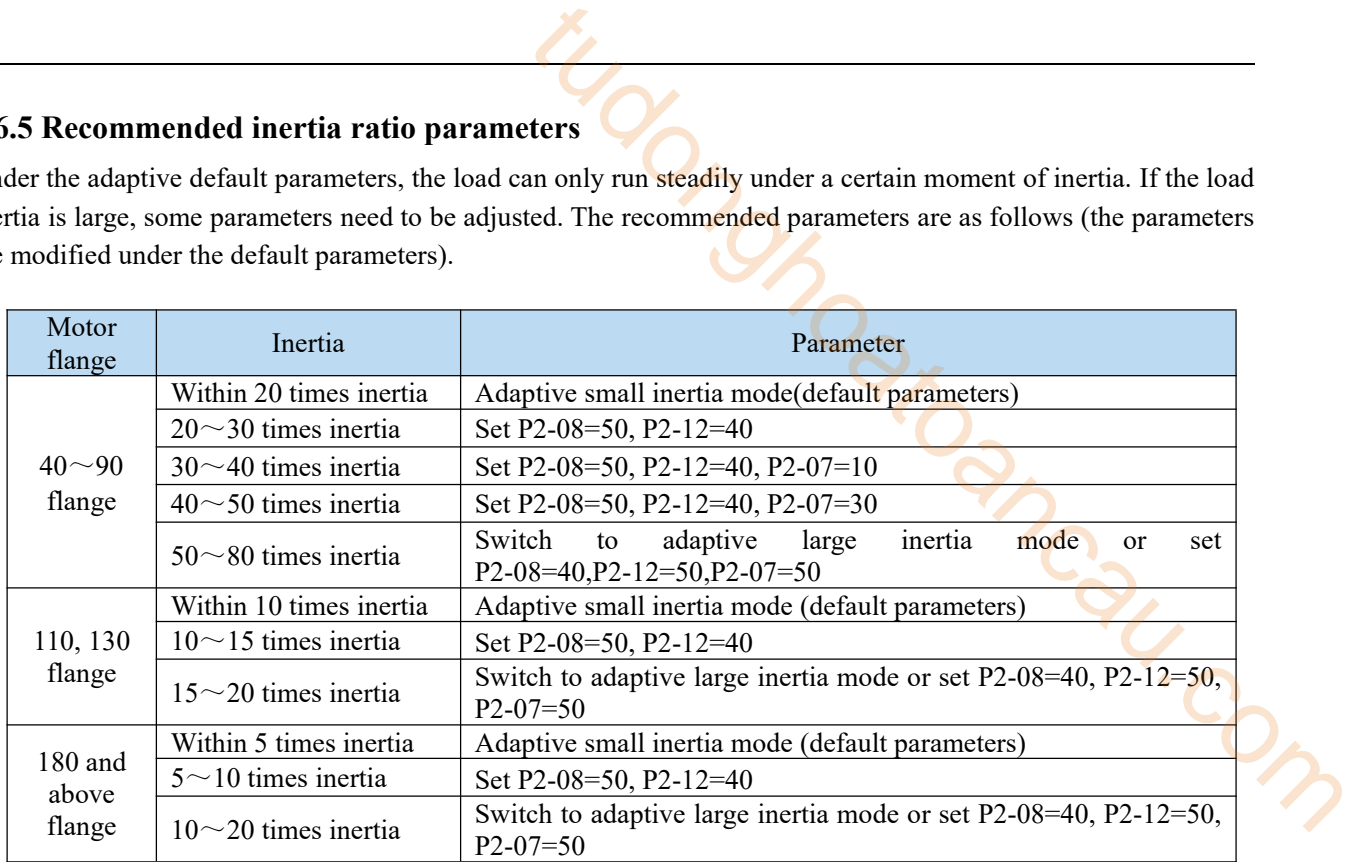

Note: The large inertia parameters can still drive a smaller inertia load. For example, when the parameters of 50 times inertia are used in the mechanism of 20 times inertia, only the response will become worse.

# **9.6.6 Adaptive parameter effect**

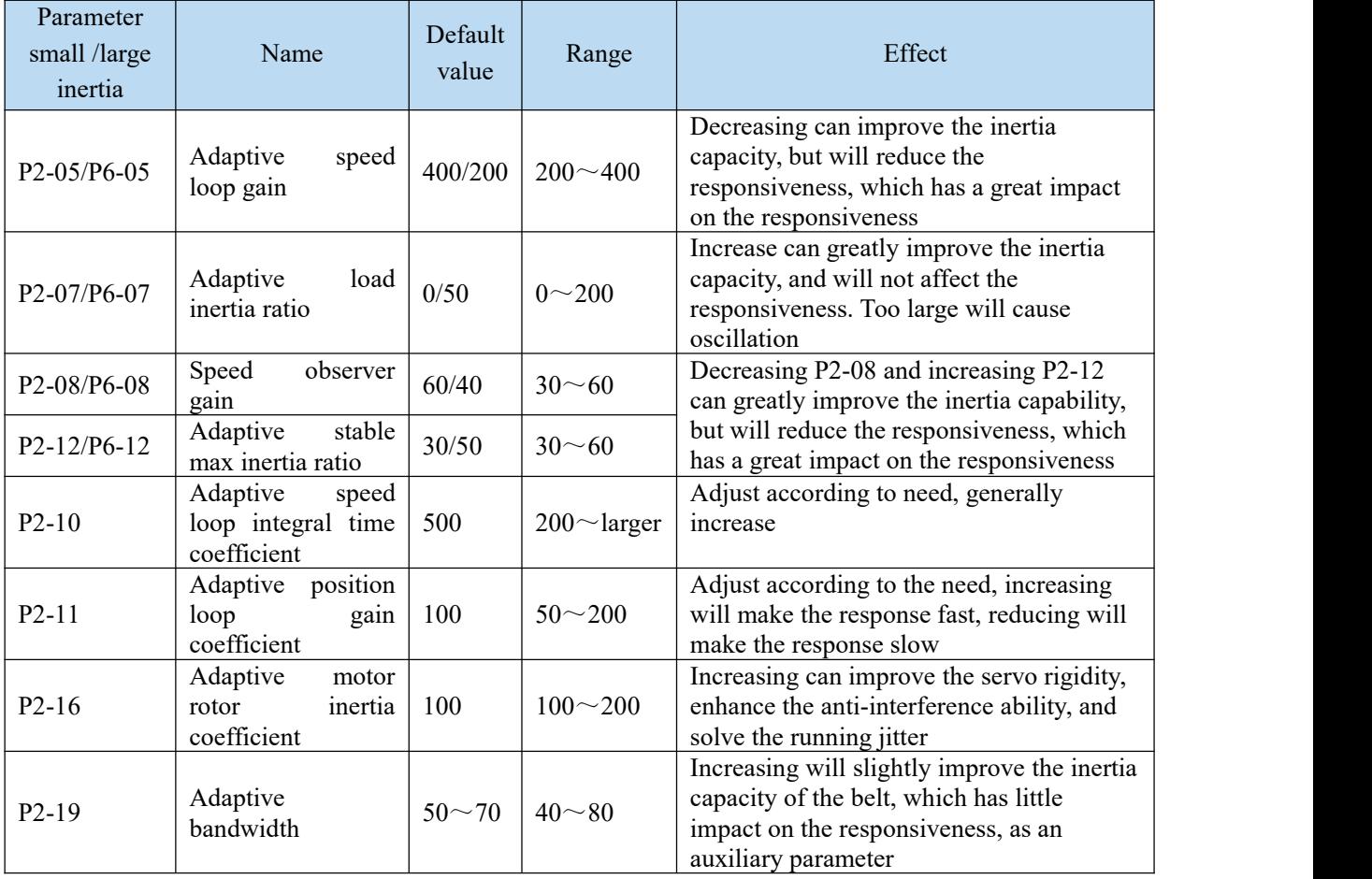

# **9.6.7 Invalid parameters when adaptive effective**

When the adaptive function is effective (P2-01.0=1), the invalid parameters are shown as below:

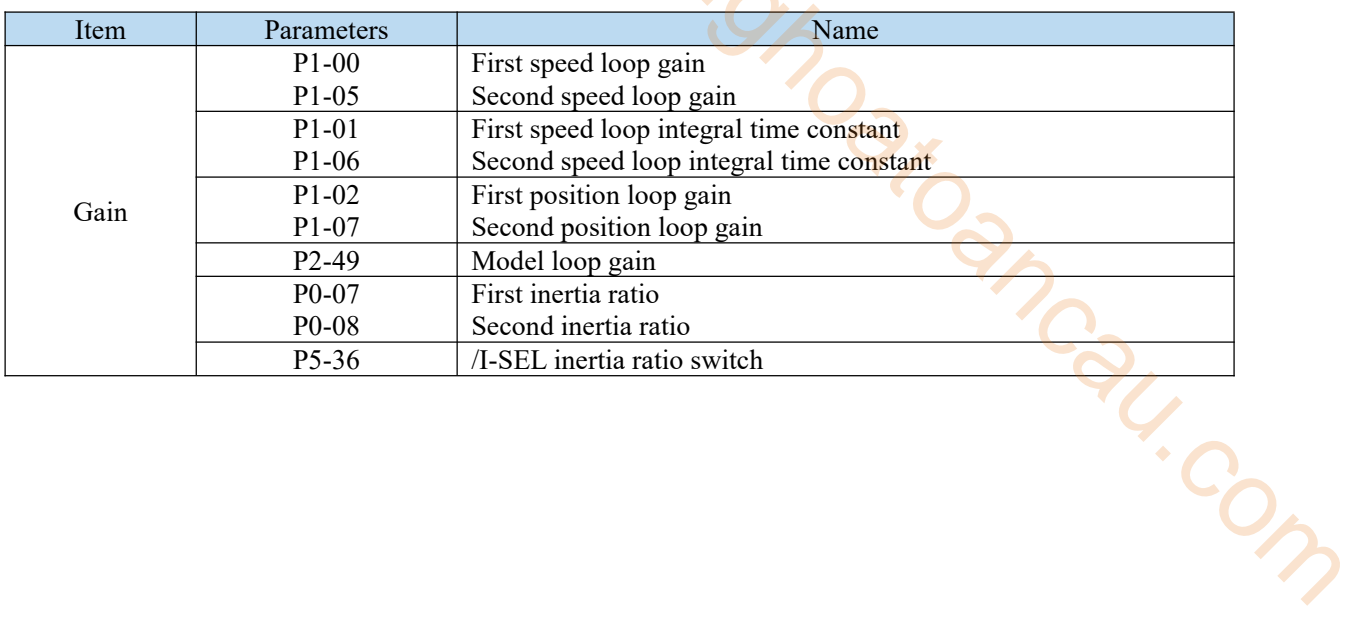

# **9.7 Vibration suppression**

# **9.7.1 Overview**

The mechanical system has a certain resonance frequency. When the servo gain is increased, the continuous vibration may occur near the resonance frequency of the mechanical system. Generally in the range of 400Hz to 1000Hz, it caused the gain can not continue to increase. Vibration can be eliminated by automatically detecting or manually setting the vibration frequency. After the vibration is eliminated, if the responsiveness needs to be improved, the gain can be further improved. the extreme of the servo gain is increased, the continuous<br>y of the mechanical system. Generally in the range of 400Hz to<br>trease. Vibration can be eliminated by automatically detecting or<br>the vibration is eliminated, if th

Note:

(1) Servo responsiveness will change aftervibration suppression operation.

(2) Please set the inertia ratio and gain parameters correctly before performing the vibration suppression operation, otherwise it can not be controlled properly.

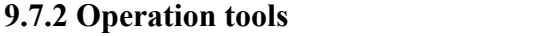

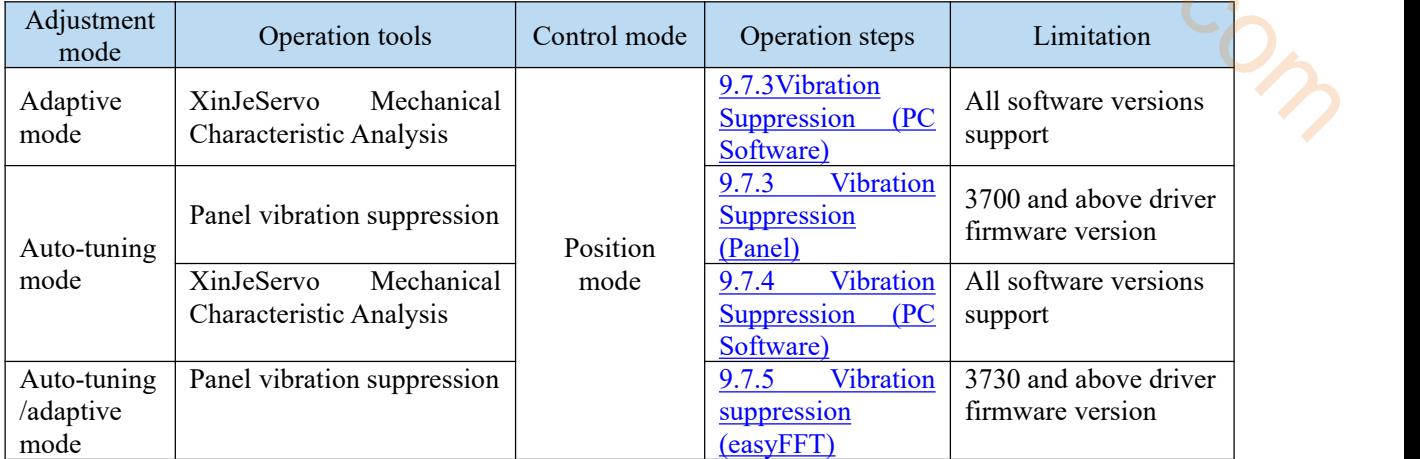

Note: The firmware version of the drive is viewed through U2-07.

# <span id="page-175-0"></span>9.7.3 Vibration suppression (panel)

There are two modes of panel vibration suppression, mode  $1(\text{vib-1})$  and mode  $2(\text{vib-2})$ .

Difference between Two Kinds of Vibration Suppression

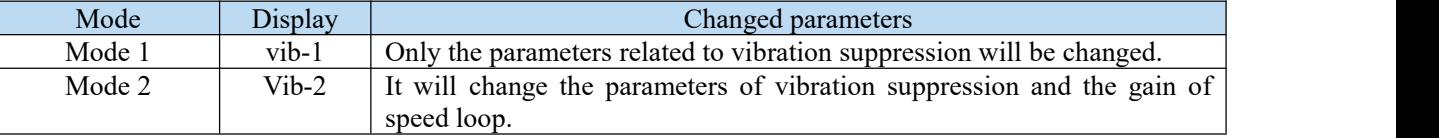

The operation steps:

1. Enter F0-10 in auto-tuning mode, the panel shows vib-1 or enter F0-11, the panel shows vib-2;

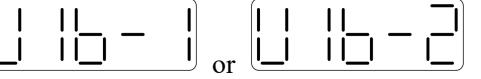

 $\overline{\phantom{0}}$ 

2. Press ENTER, panel shows Son and flashes, turn on the enabler by manual;

 $\mathsf{I}\mathsf{I}$ 

3. After turn on the enabler, panel shows tune and flickers, enter auto-tuning process;

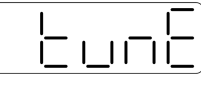

4.The upper device starts to send pulses, then it will show done and flicker

5.Press STA/ESC to exit.

6.Vibration suppression parameters are automatically written into the second and first notches (the second notches are preferred when there is only one vibration point). The related parameters are detailed in 9.7.7 notch filter.

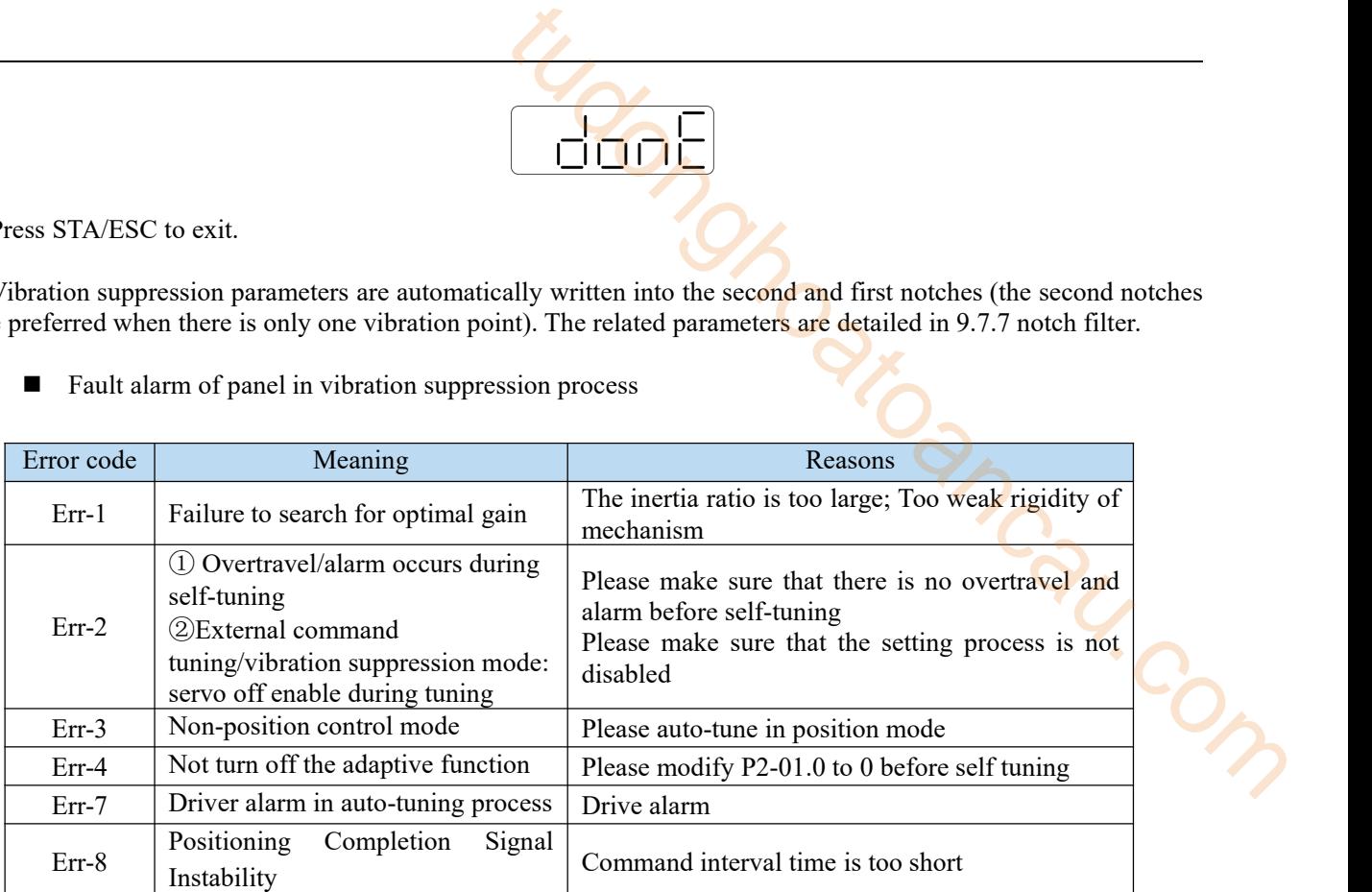

■ Fault alarm of panel in vibration suppression process

- <span id="page-176-0"></span>9.7.4 Vibration suppression (PC software)
- 1. Open XinJeServo software, click mechanical properties.
- 2. Click measure

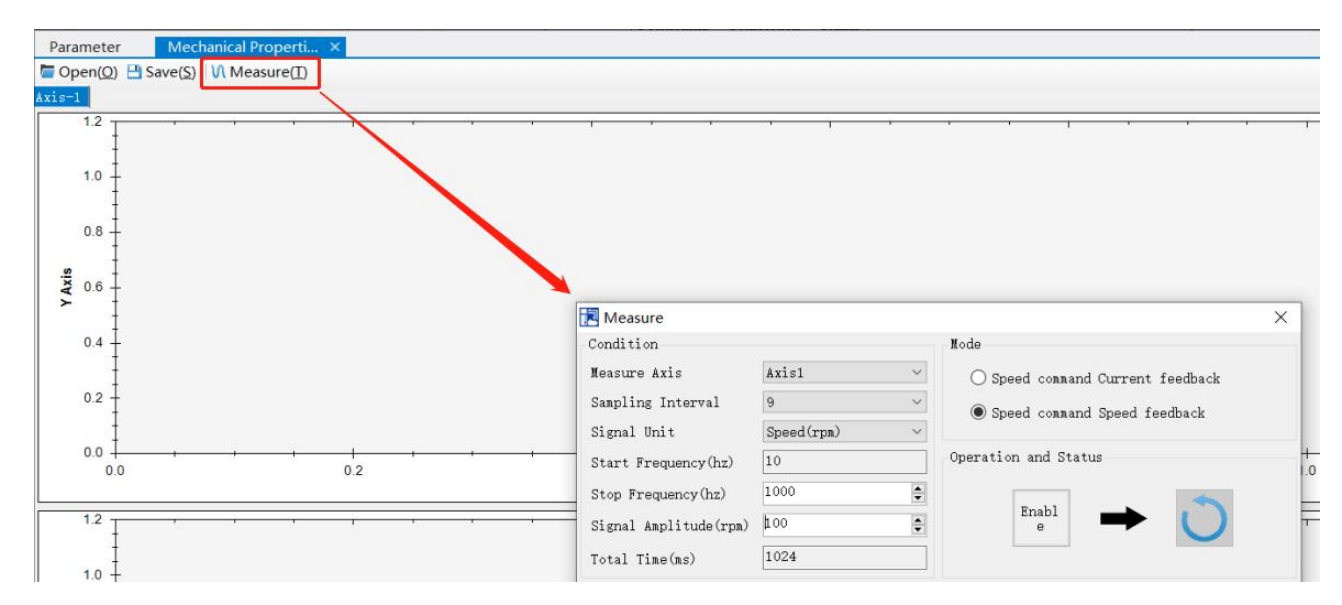

3.Set the measure conditions, then click execute;

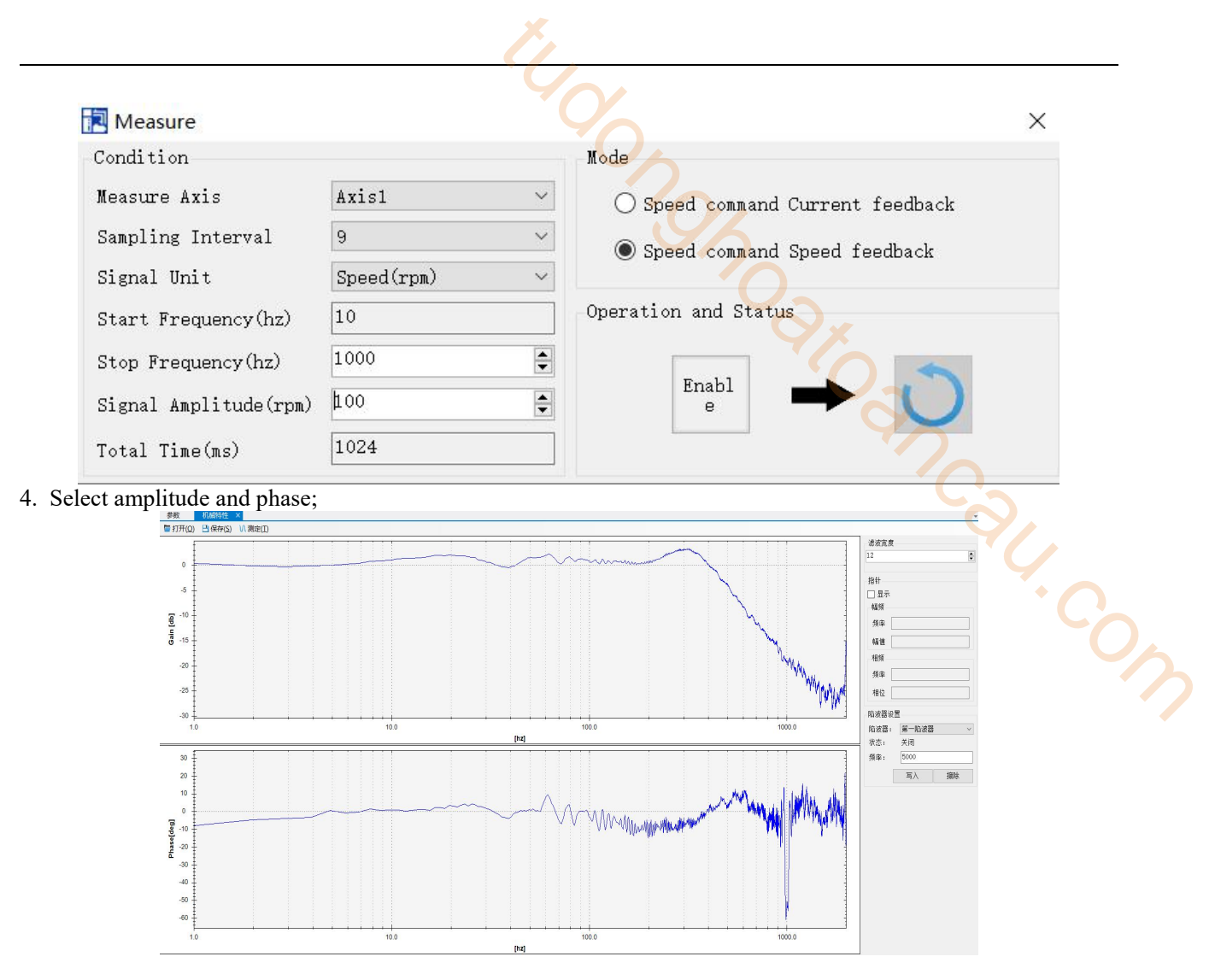

5. Set the filter width (to see resonance frequencies clearly), find the resonance frequency;

6. Notch parameters need to be set manually. Refer to 9.7.7 [notch](#page-179-0) filter for details.

As an example, through the analysis of mechanical characteristics, the resonance frequency is 328 Hz, and the third notch filter can be used. The parameters are as follows:  $P2-69 = n.1000$ ,  $P2-77 = 328$ 

Note: In both adaptive and auto-tuning modes, if mechanical characteristic analysis is used, the notch can be set manually. If there are multiple resonance points, the third to fifth notch can be configured in turn.

# <span id="page-177-0"></span>9.7.5 Vibration suppression(manual setting)

If the resonance frequency of the mechanical system is known, the vibration can be eliminated by setting the vibration frequency manually. Please configure the third to fifth notches. The related parameters are detailed in 9.7.7 [notch](#page-179-0) filter.

# 9.7.6 Vibration suppression(easy FFT)

The function can analyze the mechanical characteristics through the parameter F0-12 on the servo operate panel, find out the mechanical resonance frequency and realize the vibration suppression. The complete operation process is shown in the figure below:

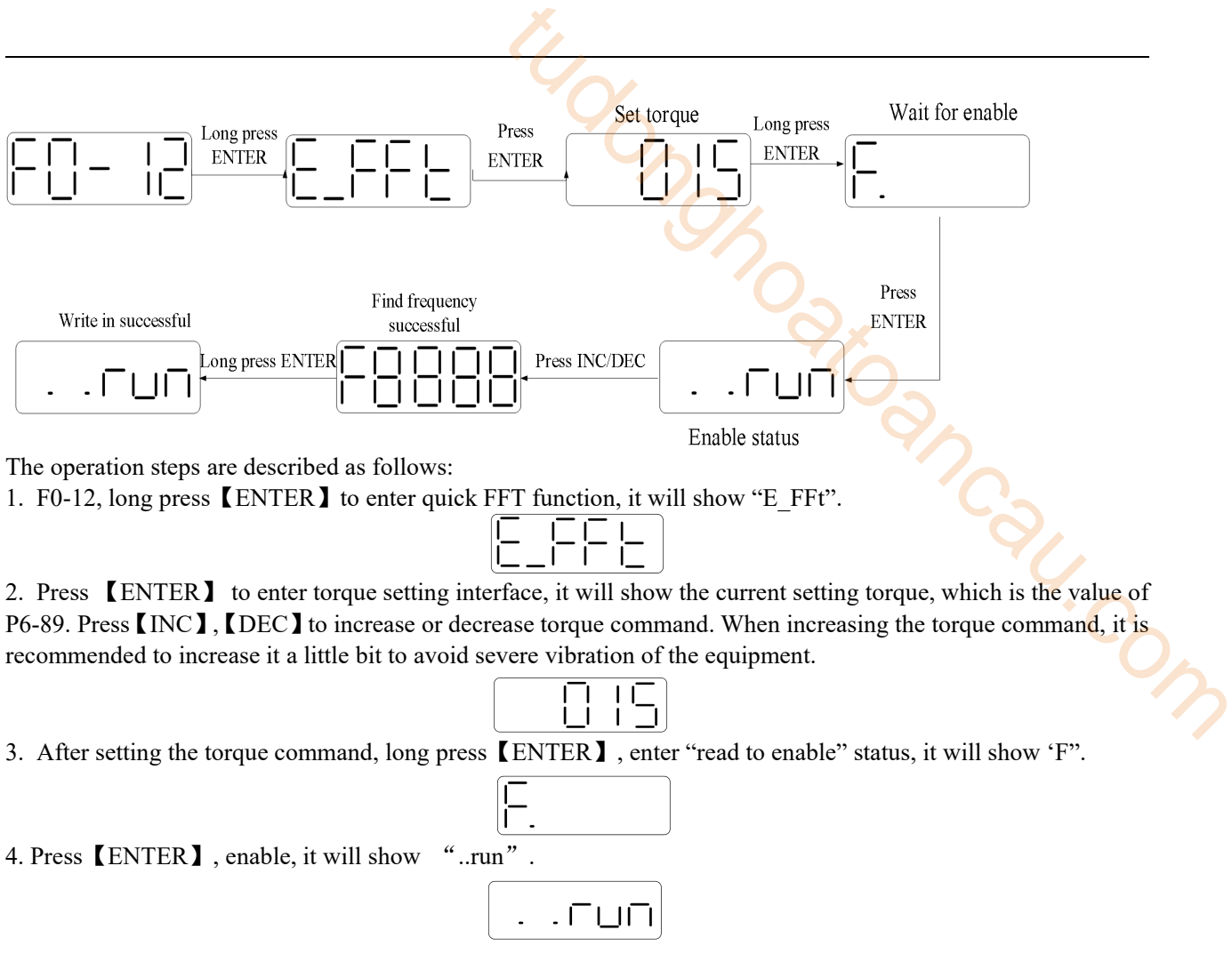

5. Press【INC】,【DEC】 to run forward or reverse and find the resonance frequency. "E\_FFt" will shining on the panel when operation. If the resonance frequency is found, it will show "Fxxxx", "xxxx" is the resonance frequency. If failed, it will show "F----".

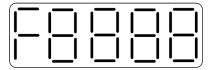

6. Whatever it shown "Fxxxx" or "F----", press【INC】,【DEC】 can find the resonance frequency again. If the resonance frequency is found, long press ENTER It is set the resonance frequency in the notch filter of servo driver.

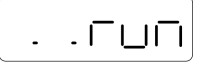

**Note:** for above each step, press STA/ESC can return to the last step or exit.

# <span id="page-179-0"></span>9.7.7 Notch filter

Notch filter can suppress mechanical resonance by reducing the gain at a specific frequency. After the notch filter is set correctly, the vibration can be effectively suppressed and the servo gain can be continuously increased. The principle diagram of notch filter is as follows:

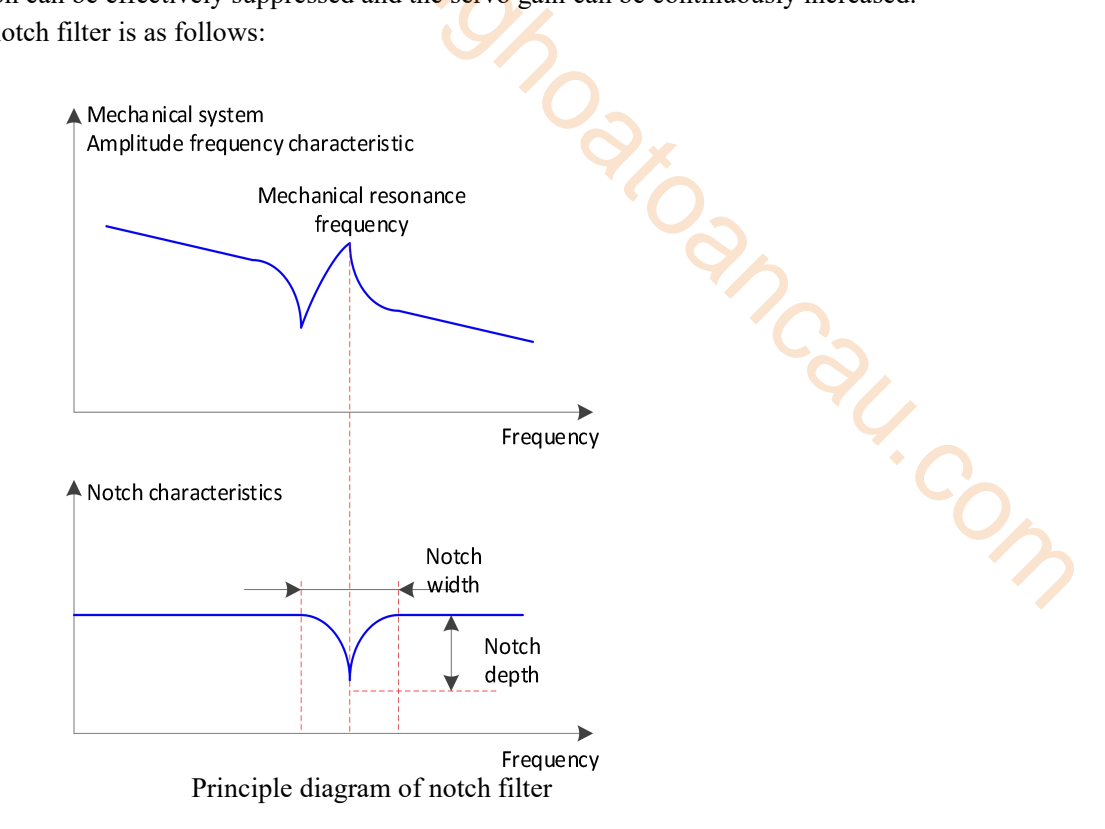

The servo driver has five sets of notch filters, each with three parameters, notch frequency, notch attenuation and notch bandwidth. The first and second notches are set automatically, and the third, fourth and fifth are set manually.

The torque instruction filter and notch filter are in series in the system.As shown in the figure below, the switch of the notch filter is controlled by P2-69 and P2-70.

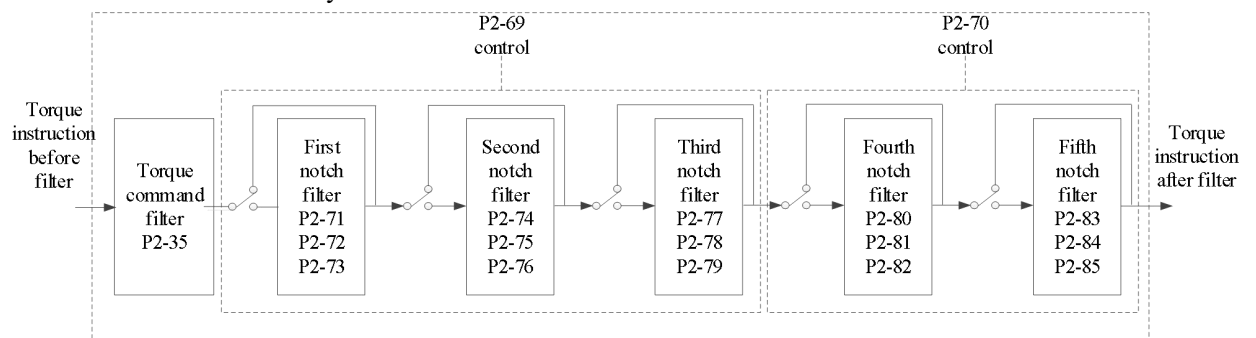

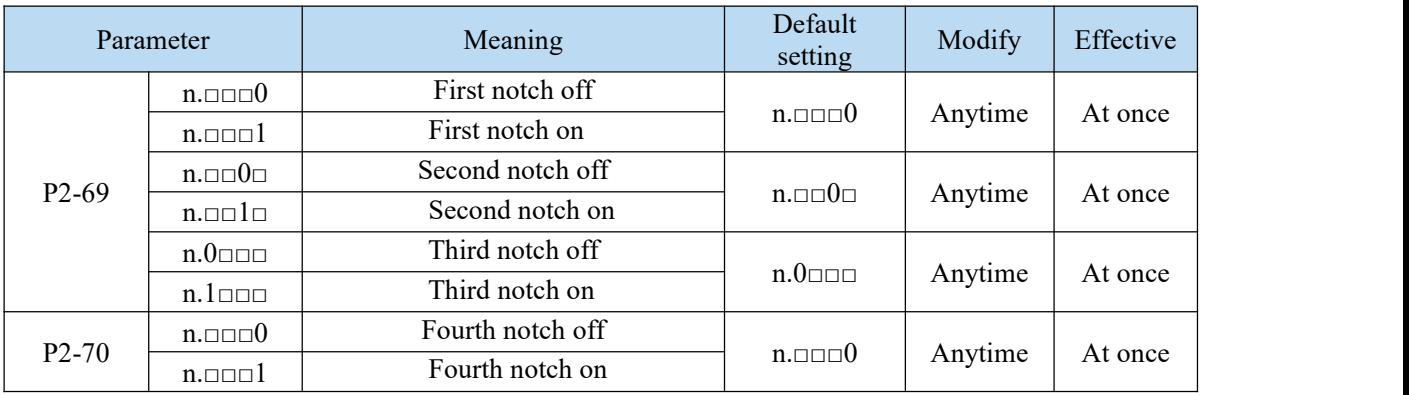
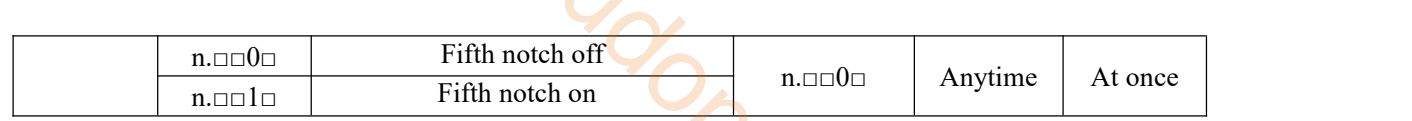

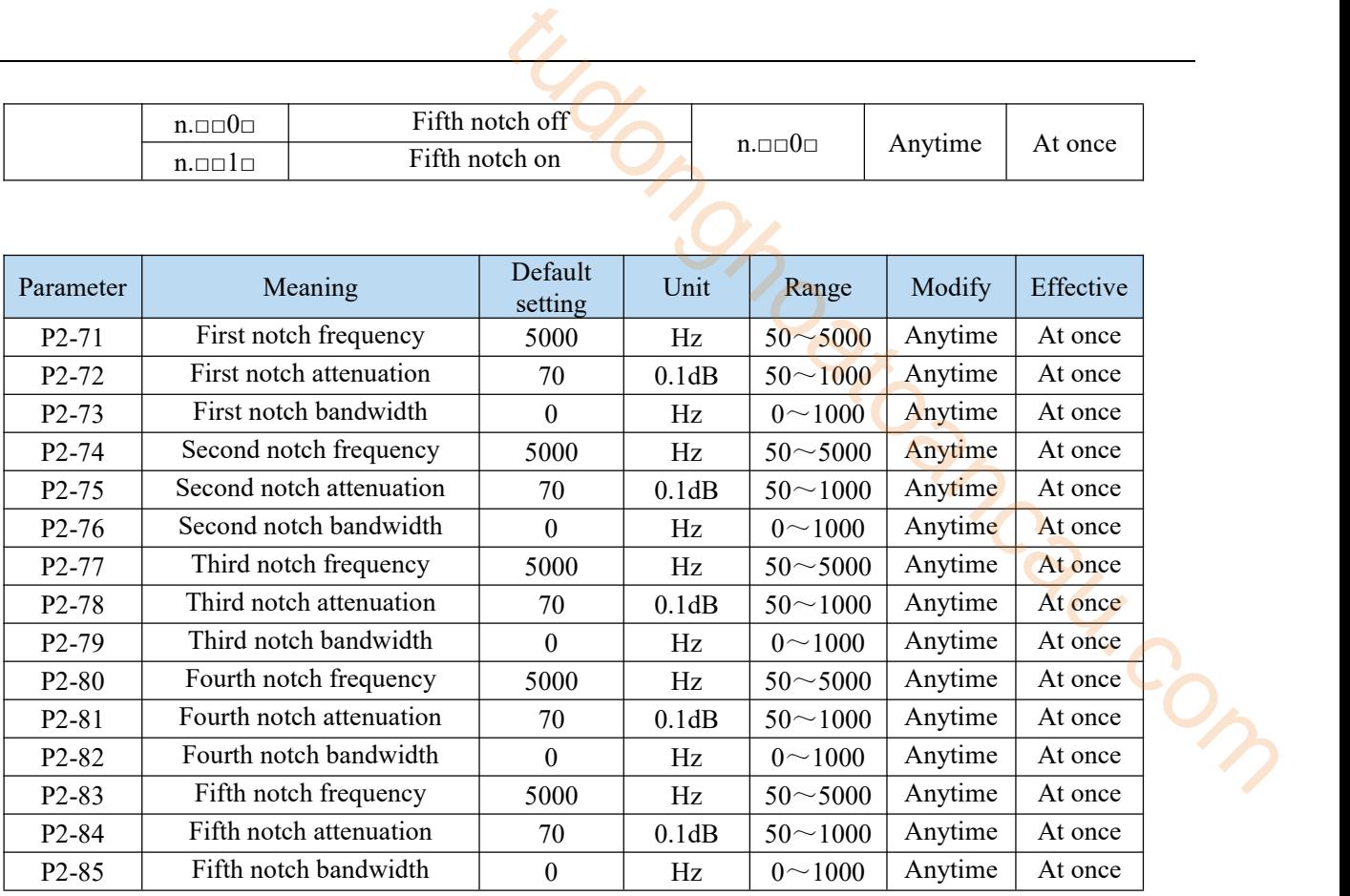

Note:

1. In the adaptive mode, if the vibration is detected, the second notch filter will be automatically configured.

2. In the auto-tuning mode, the second and first notches will be automatically configured if the vibration is detected (the second notches will be preferentially opened when there is only one vibration point).

3. Whether in self-adaptive or auto-tuning mode, if the mechanical characteristic analysis is sued, it belongs to manual setting of notches, please configure the third to fifth notches.

## 9.8 Gain adjustment application

## 9.8.1 Model loop control

In the self-tuning mode, in addition to the gain of speed loop and position loop, there is also the gain of model loop, which has a great influence on the servo response. When the model loop is not open, the servo responsiveness is determined by the position loop gain. When the model ring is open, the servo responsiveness is determined by the model loop gain. The model loop is equivalent to the feedforward function in the driver control loop. Refer to 9.5 Manual [adjustment](#page-168-0) for its specific function.

When the self-tuning mode is soft, the model loop function will be automatically off. When the self-tuning mode selects fast positioning or fast positioning (control overshoot), the model loop function will be automatically turned on.

Self-tuning mode

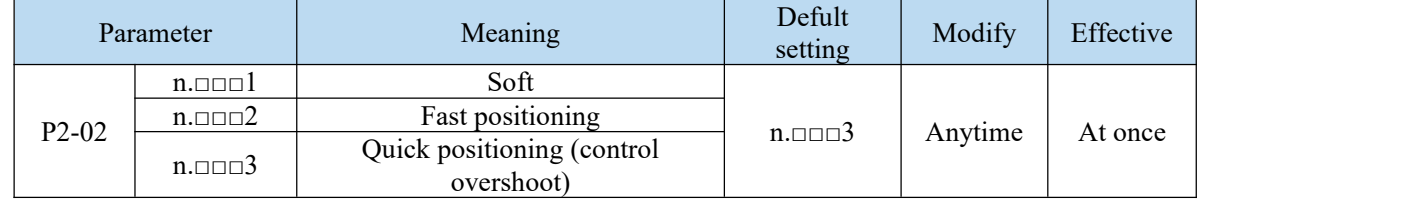

Selection of self-tuning mode:

## (1) Soft(P2-02.0=1)

This mode does not turn on the gain of the model loop, and the operation is soft. It is suitable for

occasions with insufficient mechanical rigidity and low response requirements.

(2) Quick positioning  $(P2-02.0 = 2)$ 

This method has the fastest response to setting parameters, but has no special suppression on overshoot. (3) Quick positioning (control overshoot)  $(P2-02.0 = 3)$ :

In this way, the setting parameter response is fast, which will inhibit the overshoot.

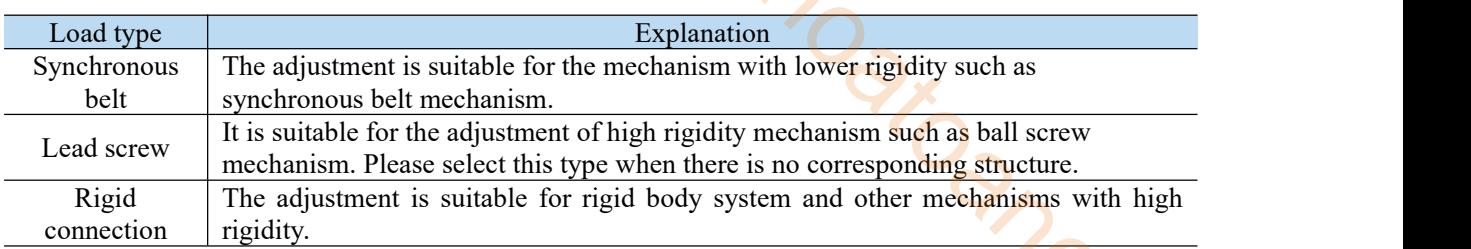

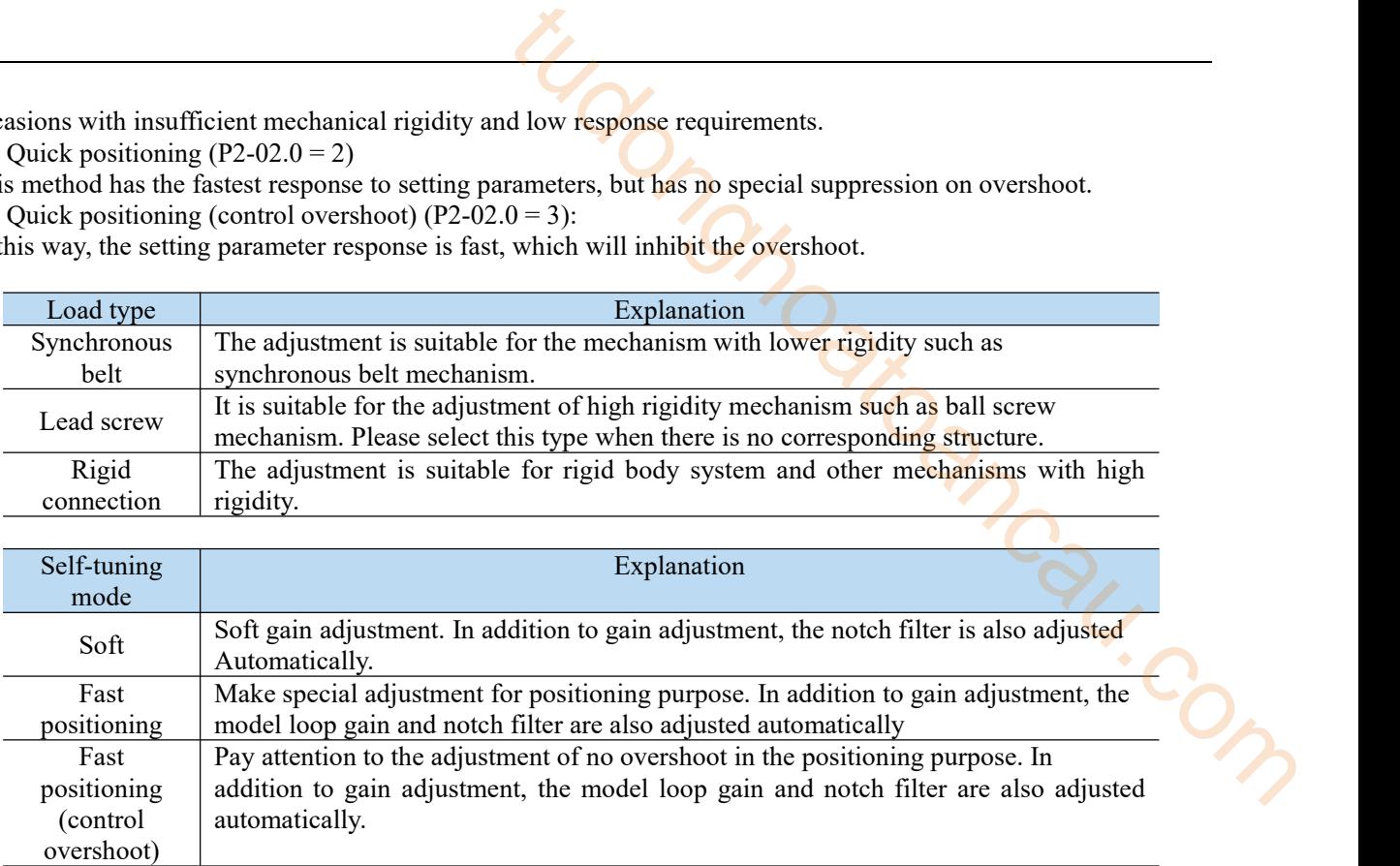

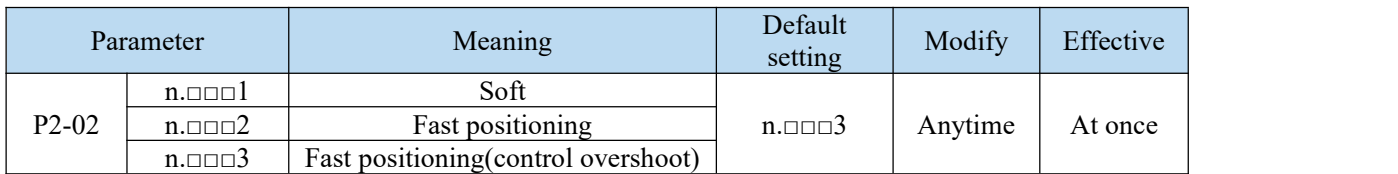

#### Model loop function

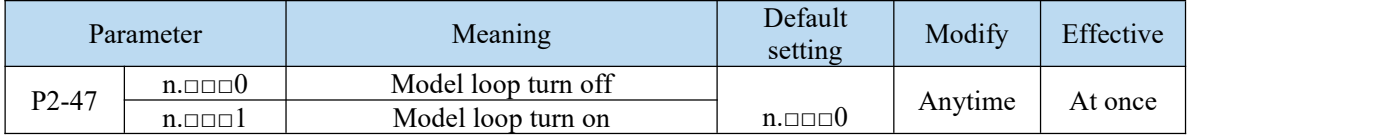

Taking DS5 series servo auto-tuning mode and using 750W servo 5 times load inertia as an example:

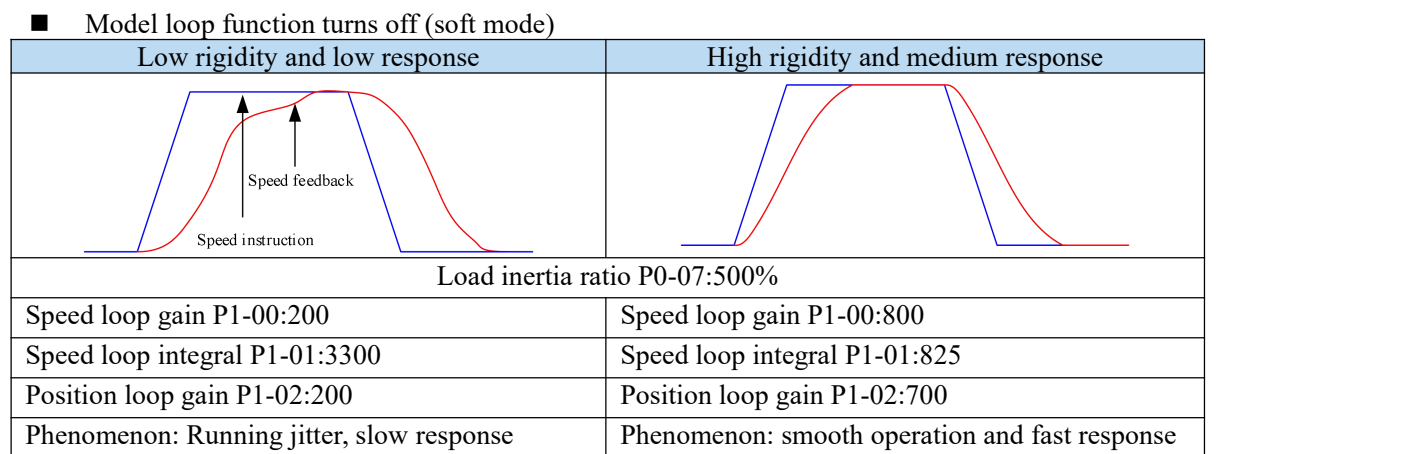

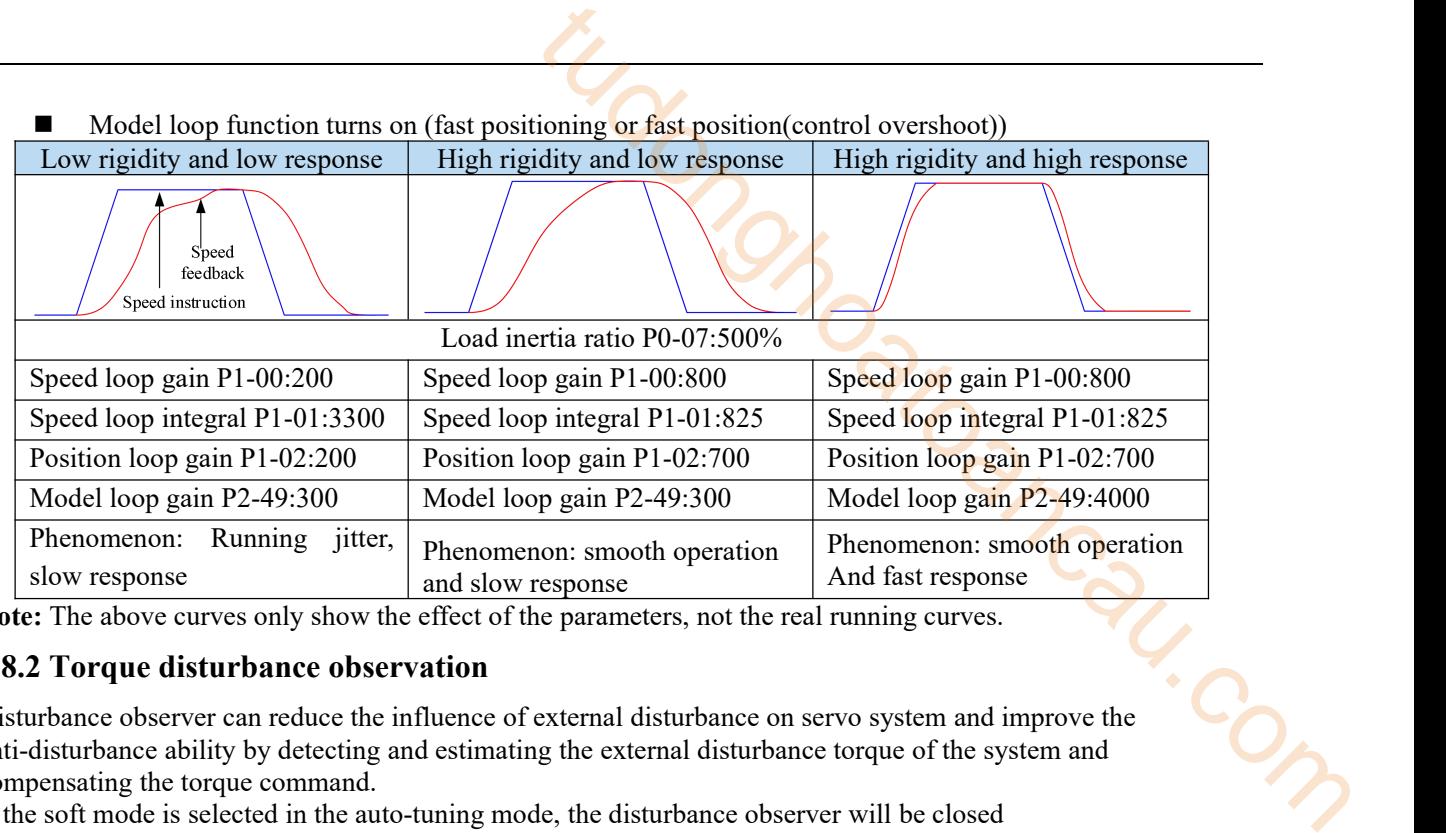

**Note:** The above curves only show the effect of the parameters, not the real running curves.

## **9.8.2 Torque disturbance observation**

Disturbance observer can reduce the influence of external disturbance on servo system and improve the anti-disturbance ability by detecting and estimating the external disturbance torque of the system and compensating the torque command.

If the soft mode is selected in the auto-tuning mode, the disturbance observer will be closed automatically, and the gain of the disturbance observer will not change. If the fast positioning or fast positioning (control overshoot) is selected, the disturbance observer will be opened automatically, and the gain of the disturbance observer will be modified to 85. The relevant parameters of this function no need to be set manually by users.

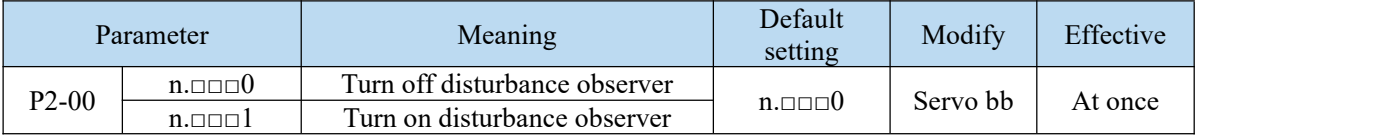

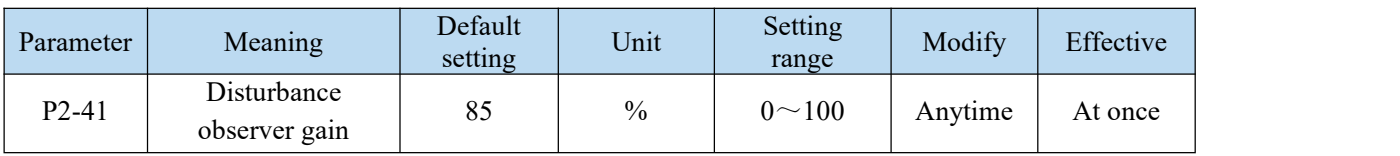

## 9.8.3 Gain adjust parameters

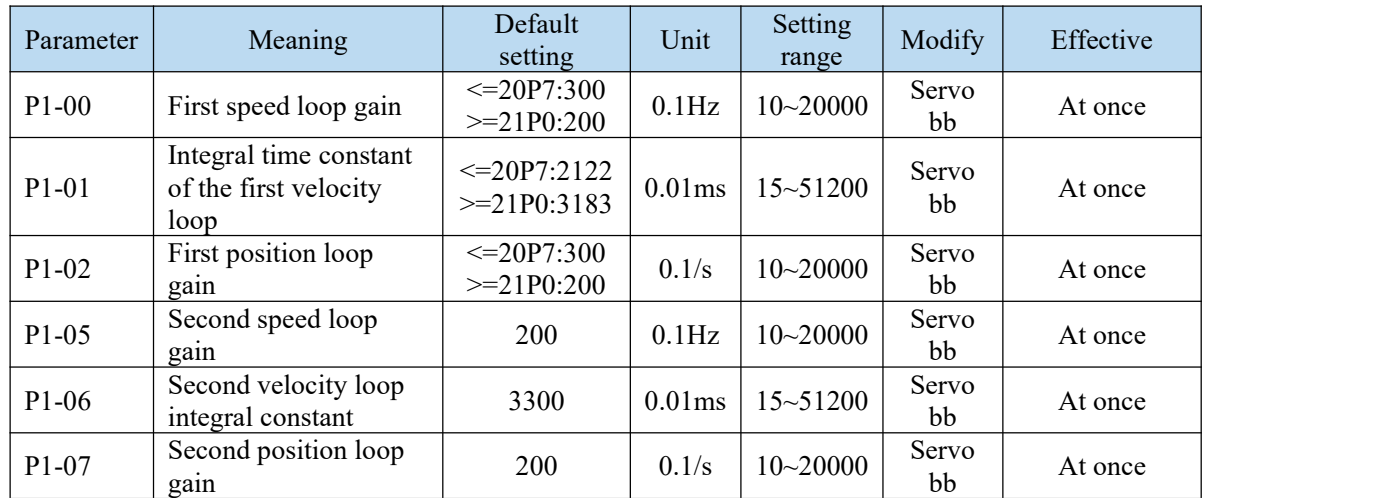

Note: Version 3770 and later added a second set of gain adjustments.

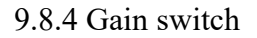

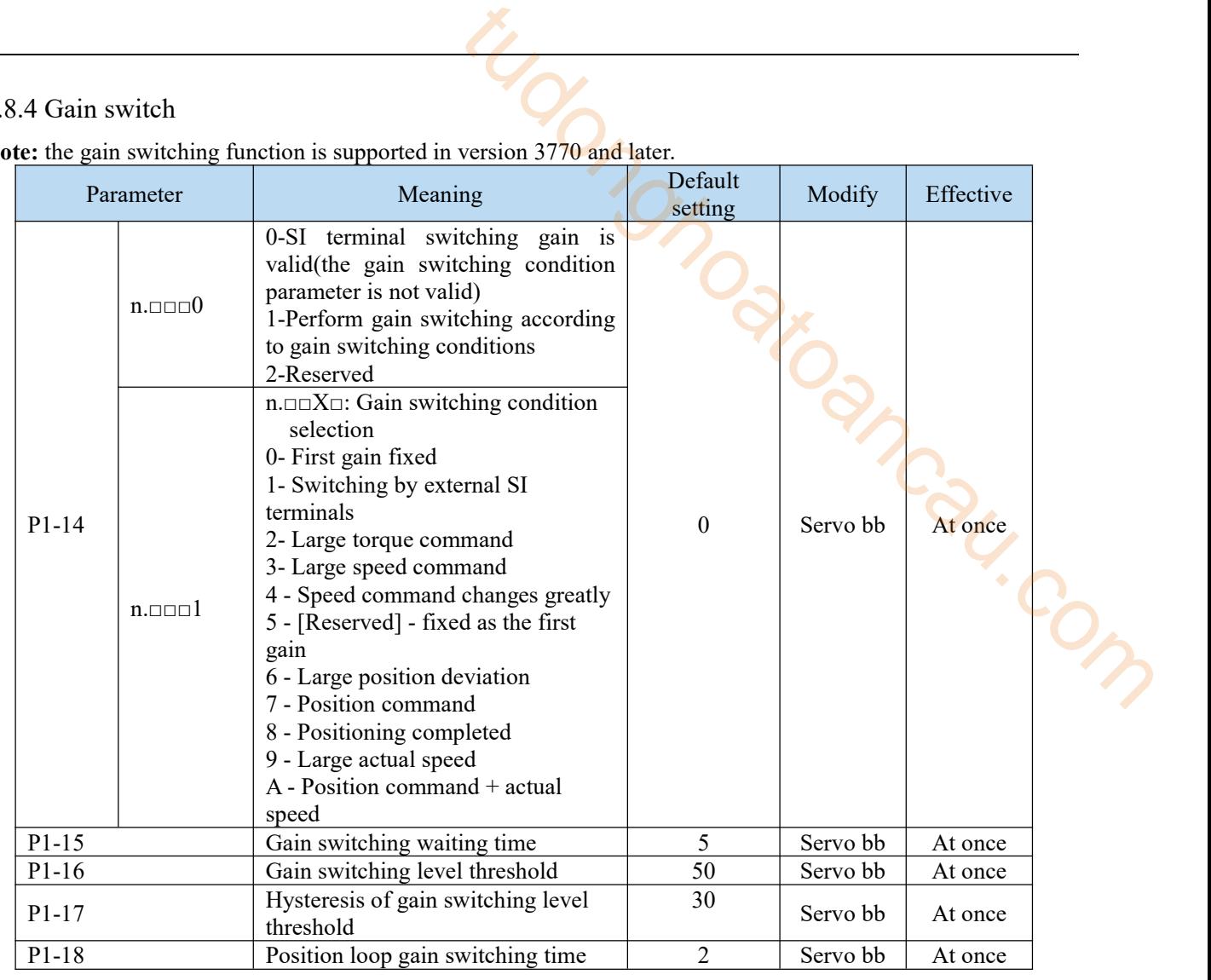

**Note:** the gain switching function is supported in version 3770 and later

#### **Note:**

- (1) The gain switching waiting time is effective only when the second gain is switched back to the first gain.
- (2) The definition of gain switching level threshold hysteresis:

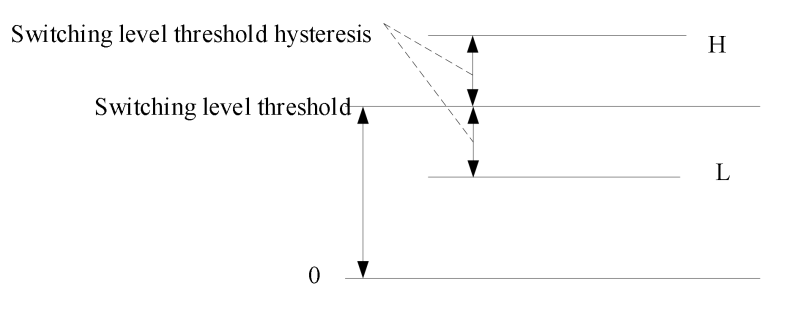

(3) The definition of position gain switching time:

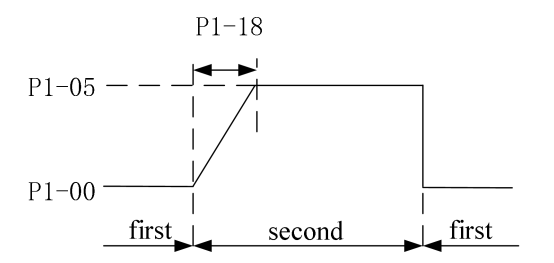

## (4) Gain switching conditions:

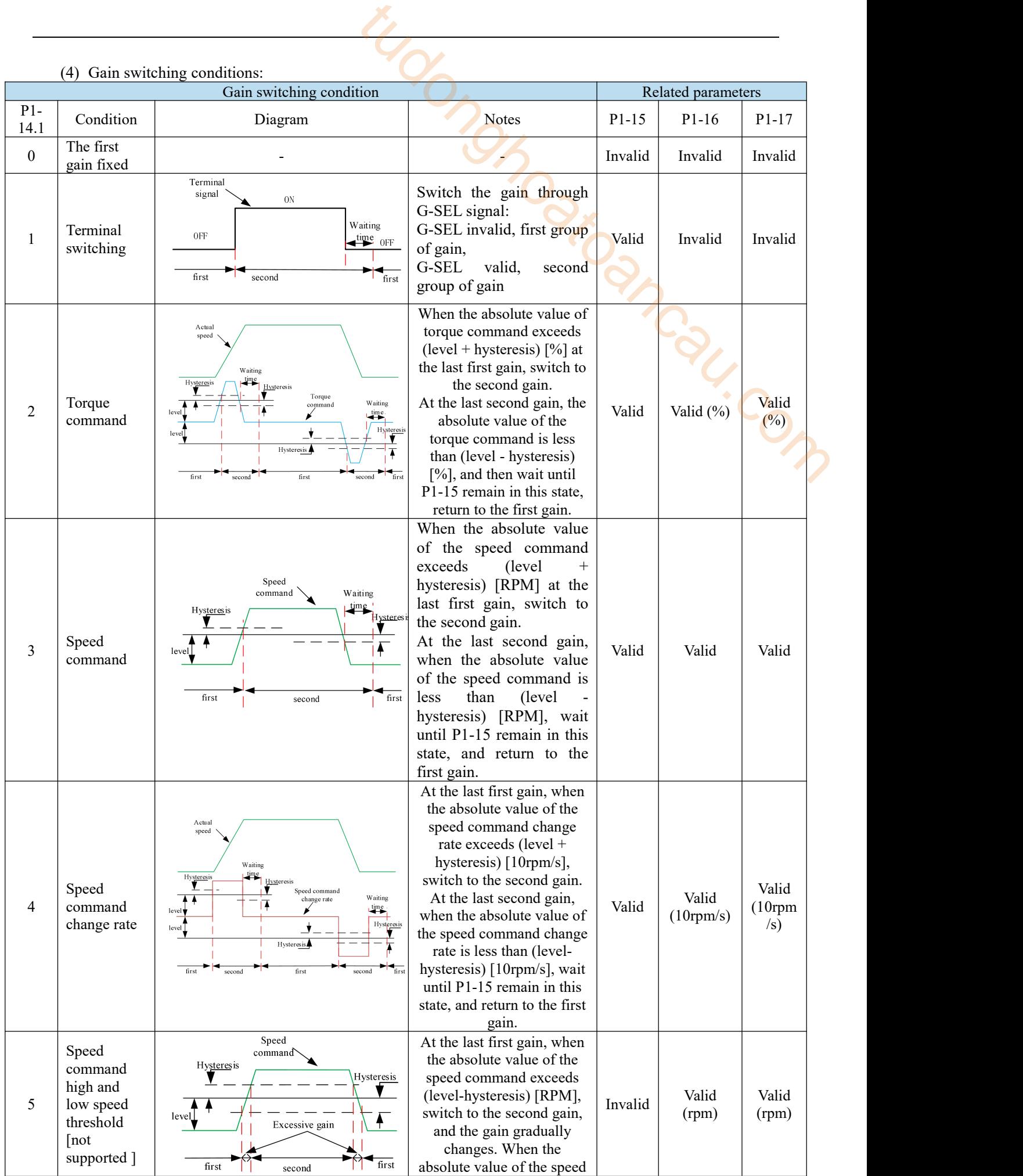

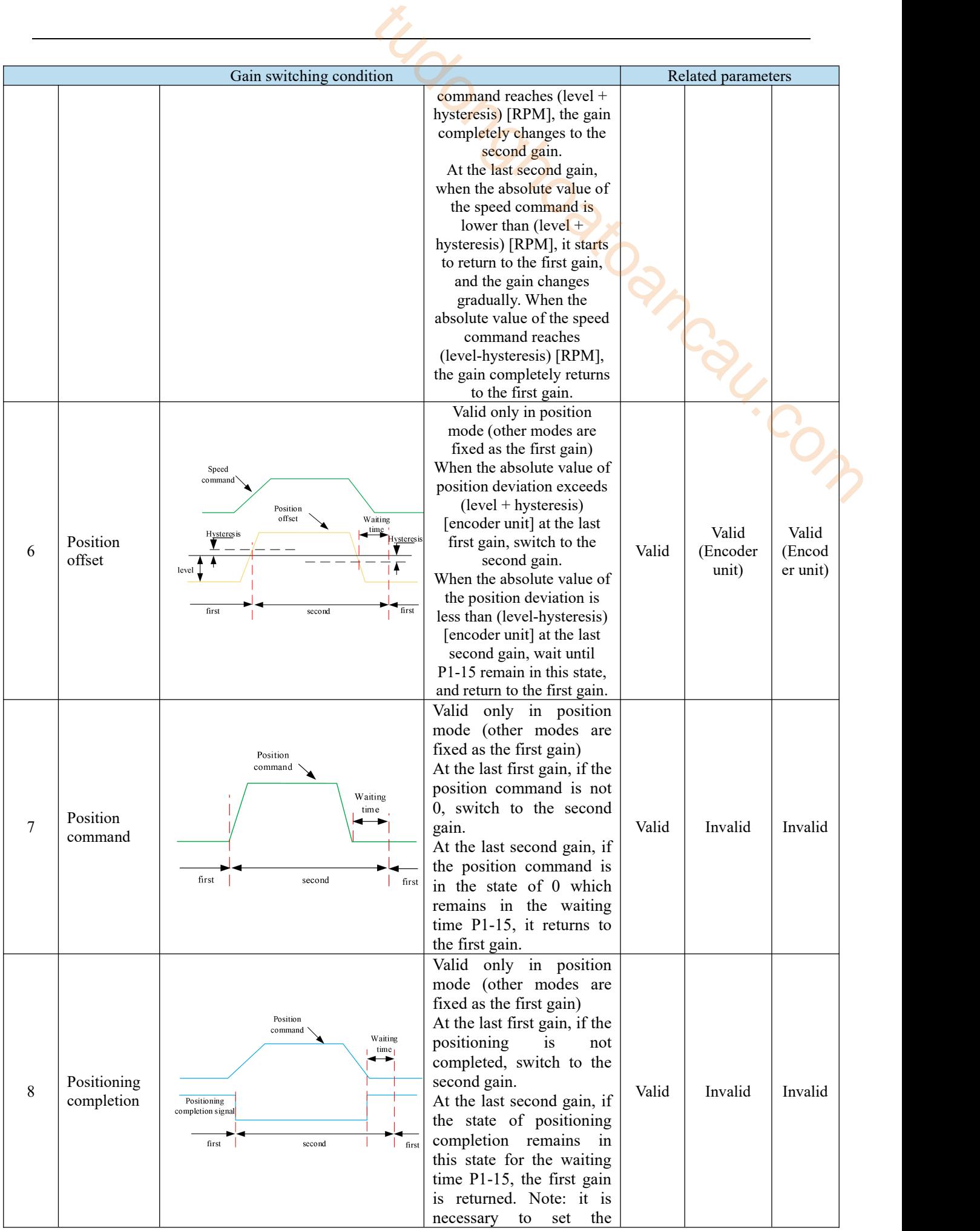

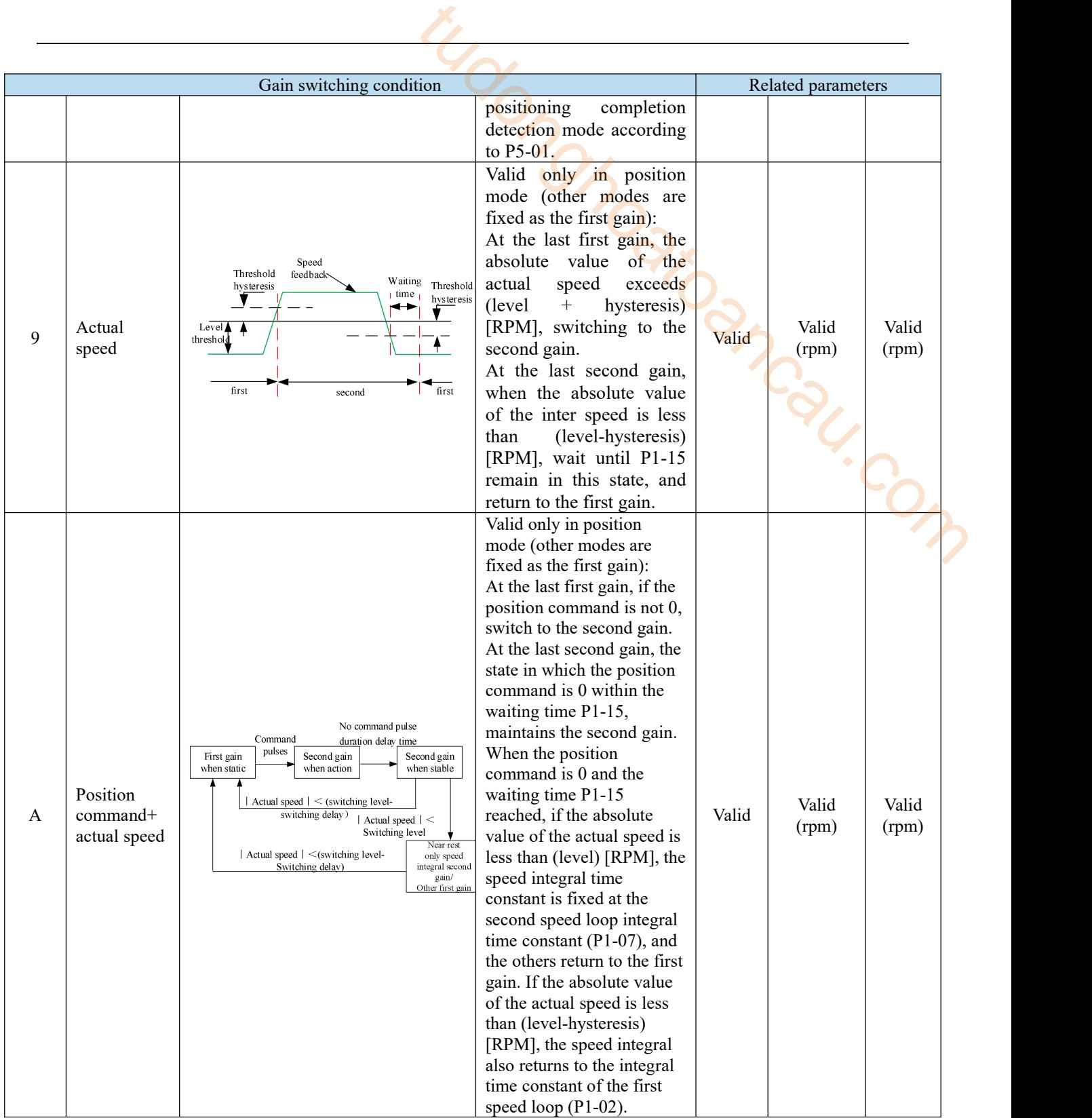

## 9.9 Gain adjustment

## 9.9.1 Load shaking

The following reasons cause load to shake

1. The instruction is not smooth enough when the load inertia is too large.

#### Solutions:

- (1) Use position instruction smoothing filter P1-25;
- (2) Optimizing the instructions of the upper device to reduce the acceleration of the instructions;
- (3) Replace the motor with greater inertia.
- 2. Servo gain is too small, resulting in insufficient rigidity

Solutions:

- (1) Increase the gain parameters and rigidity to enhance the anti-disturbance ability.
- 3. Insufficient rigidity of mechanism and equipment sloshing Solutions:

(1) Reducing gain parameters;

(2) Optimize the instructions ofthe upper device and reduce the acceleration of the instructions. man Com

## 9.9.2 Vibration

The following causes cause machine vibration: (1) Vibration due to inappropriate servo gain Solutions: Reduce gain

(2) Mechanical resonance point Solutions: Setting notch parameters manually or through mechanical characteristic analysis

9.9.3 Noise

In adaptive mode:

(1) Inappropriate servo gain Solutions: Reduce the adaptive control bandwidth (P2-19).

In auto-tuning mode: (1) Inappropriate servo gain Solutions: Under the mode of rapid adjustment, reduce the rigidity level.

Automatic Adjustment Mode: Reducing Model Loop Gain P2-49

(1) Noise due to mechanical resonance

Solutions: Refer to 9.8.2 vibration.

## 10 Alarm C

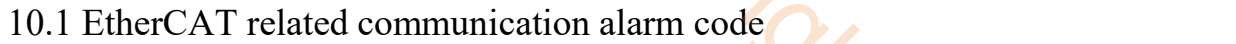

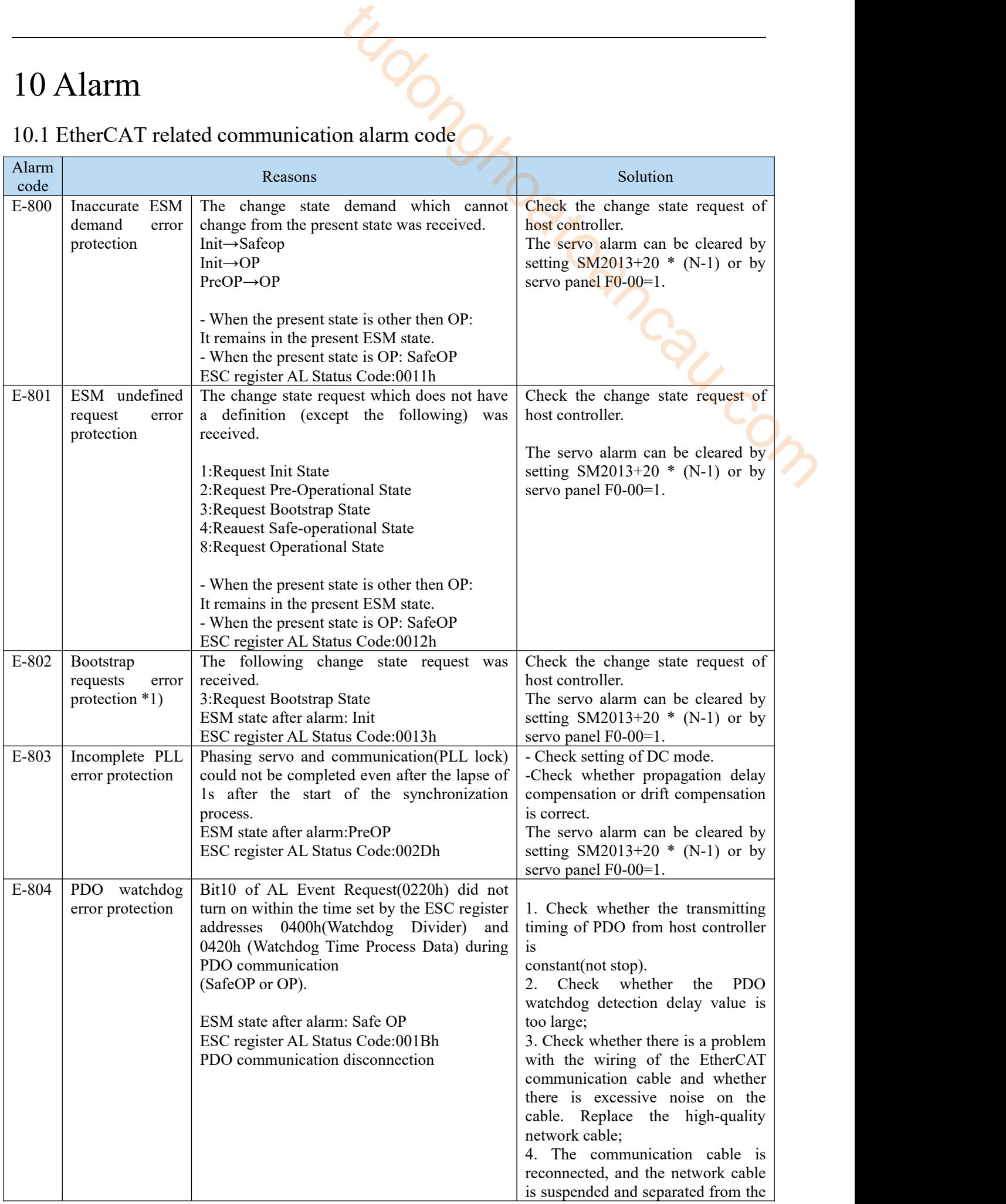

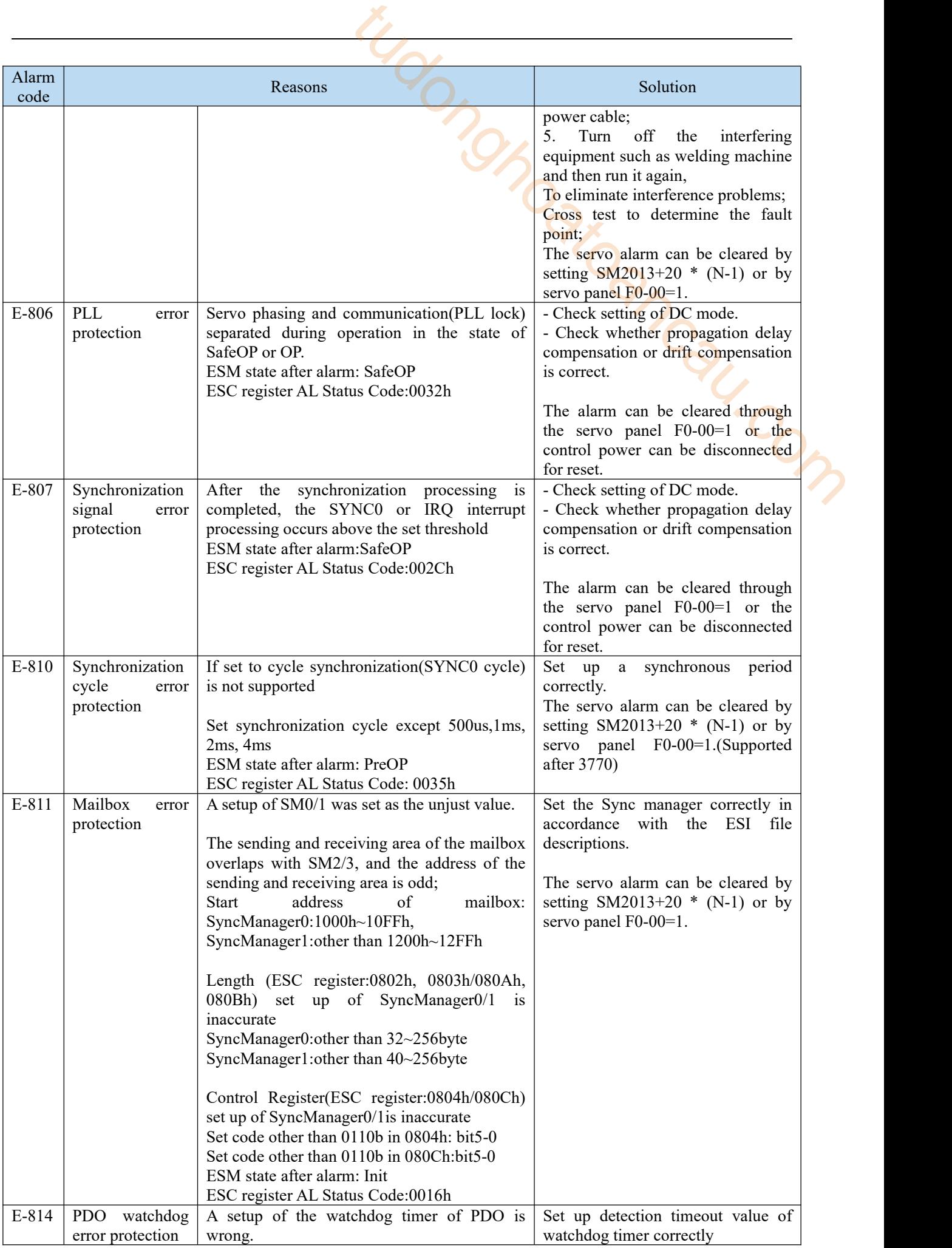

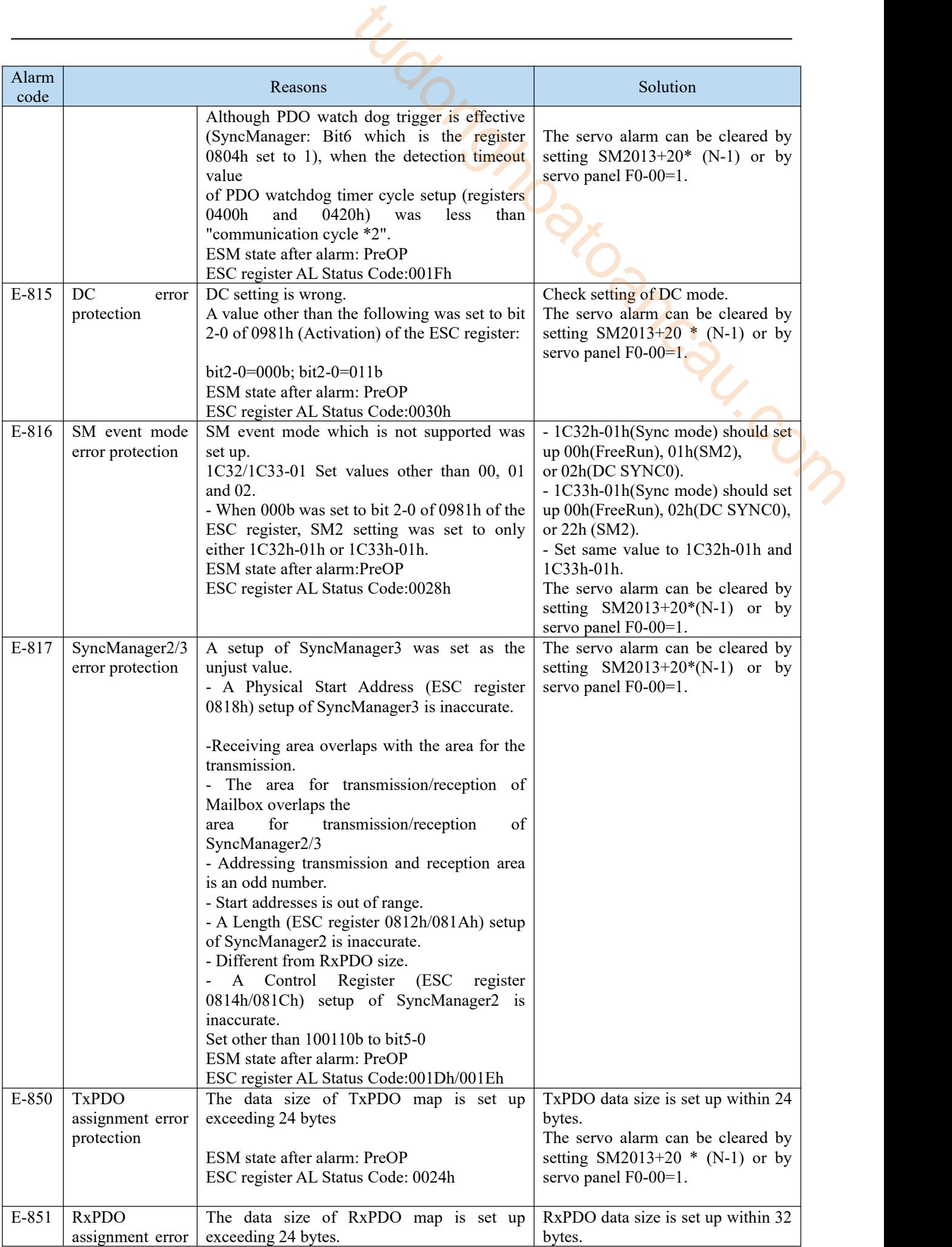

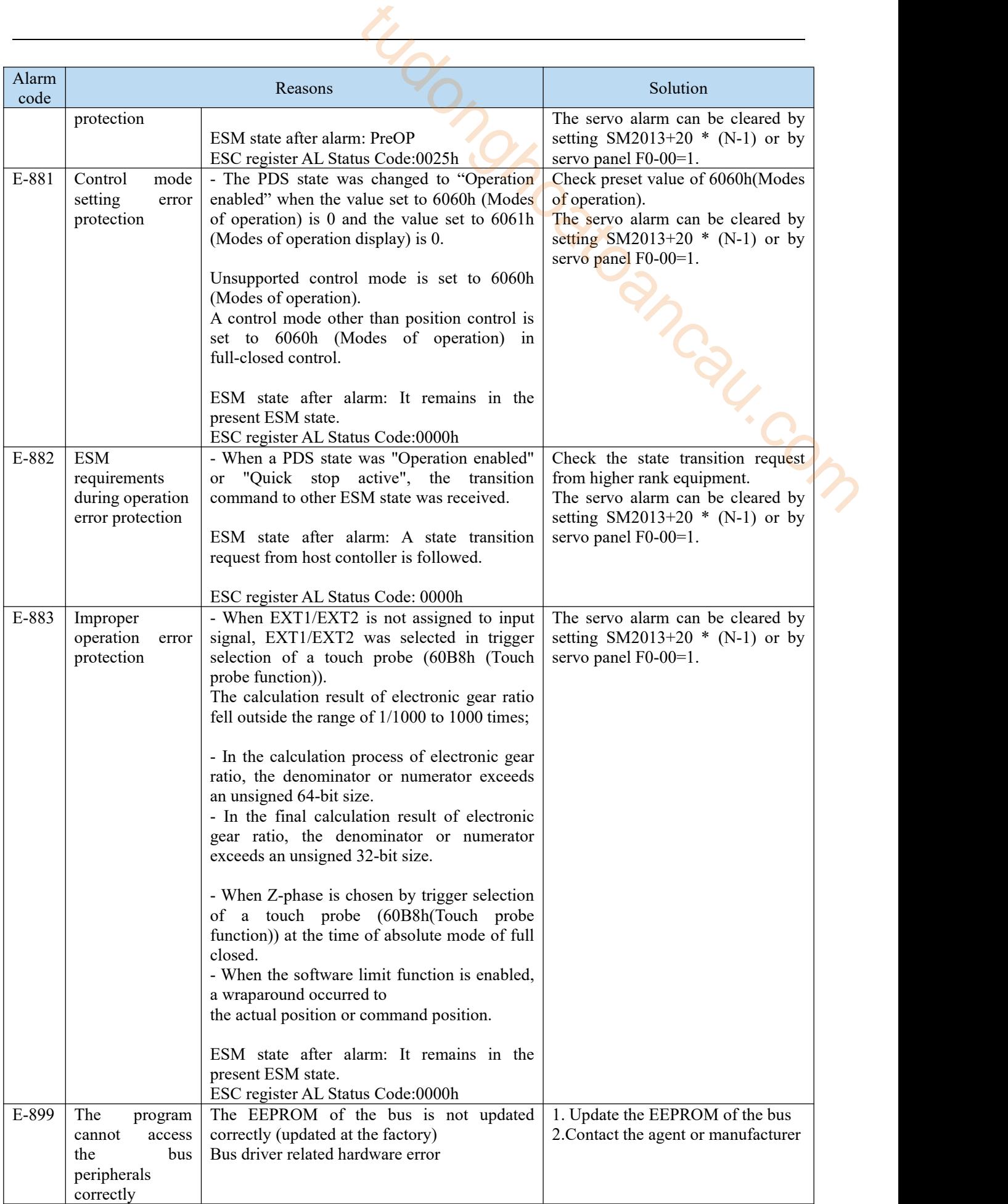

## 10.2 EtherCAT communication unrelated alarm

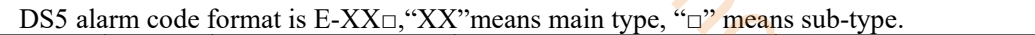

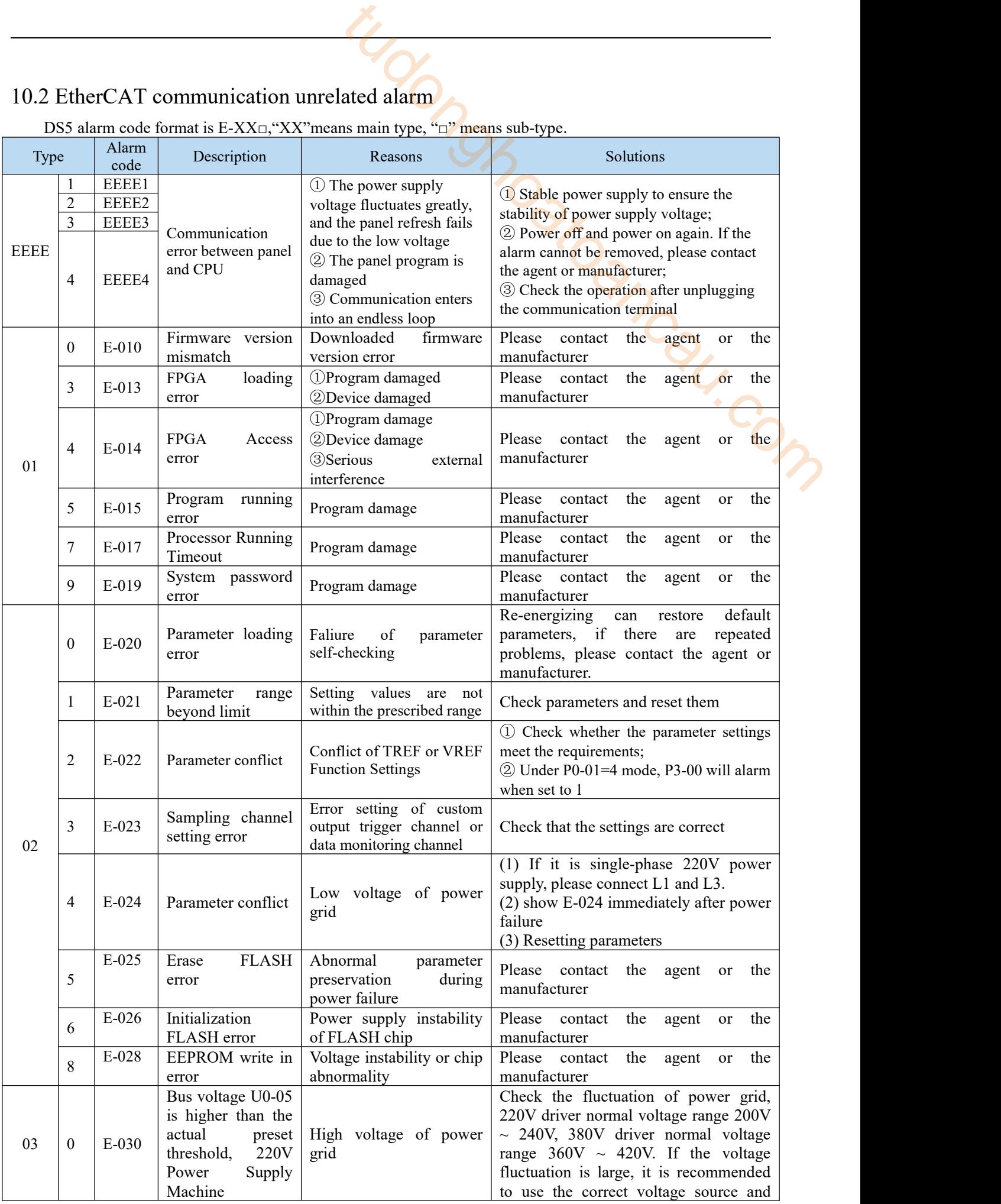

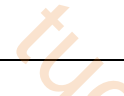

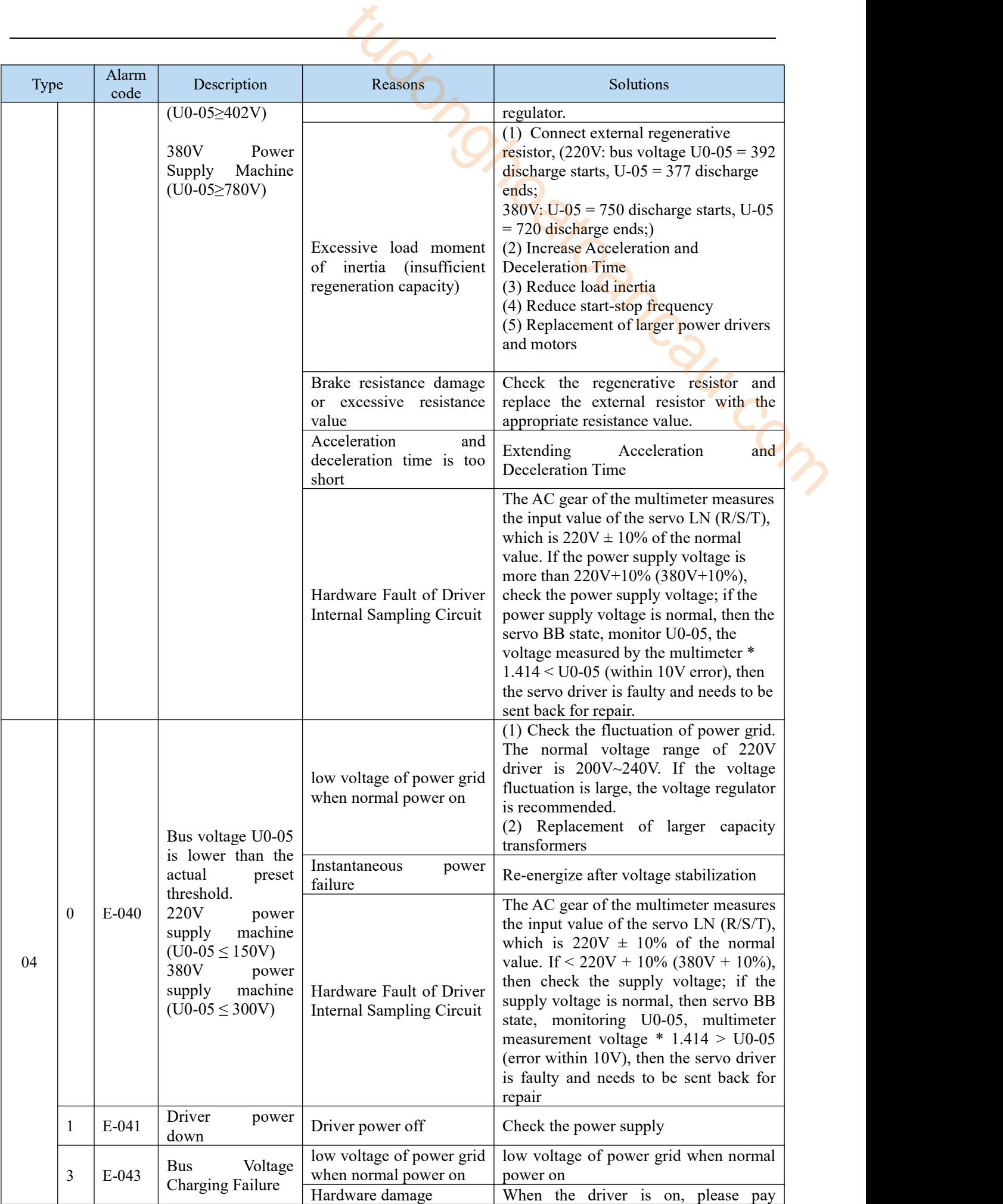

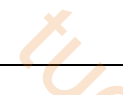

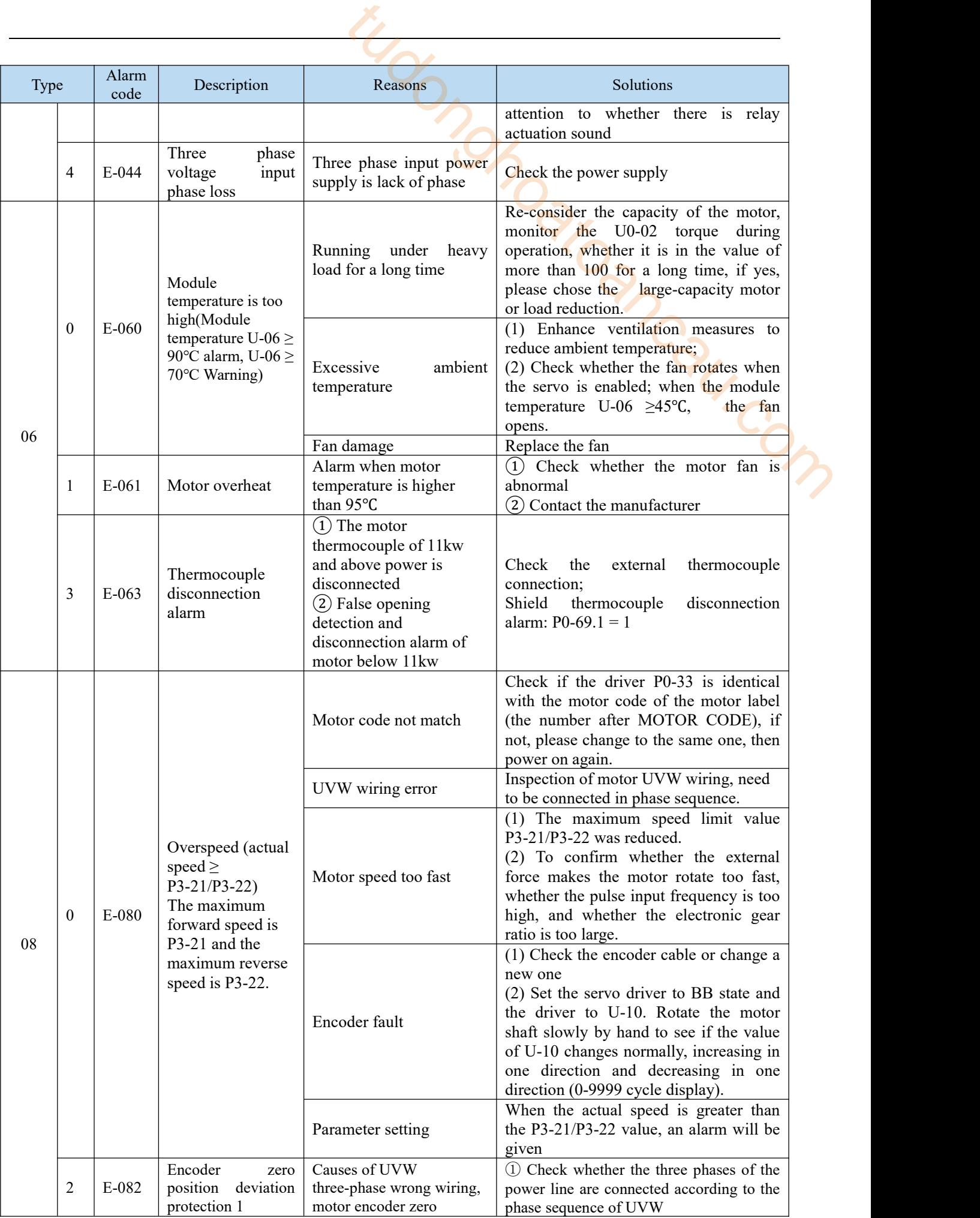

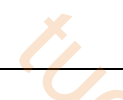

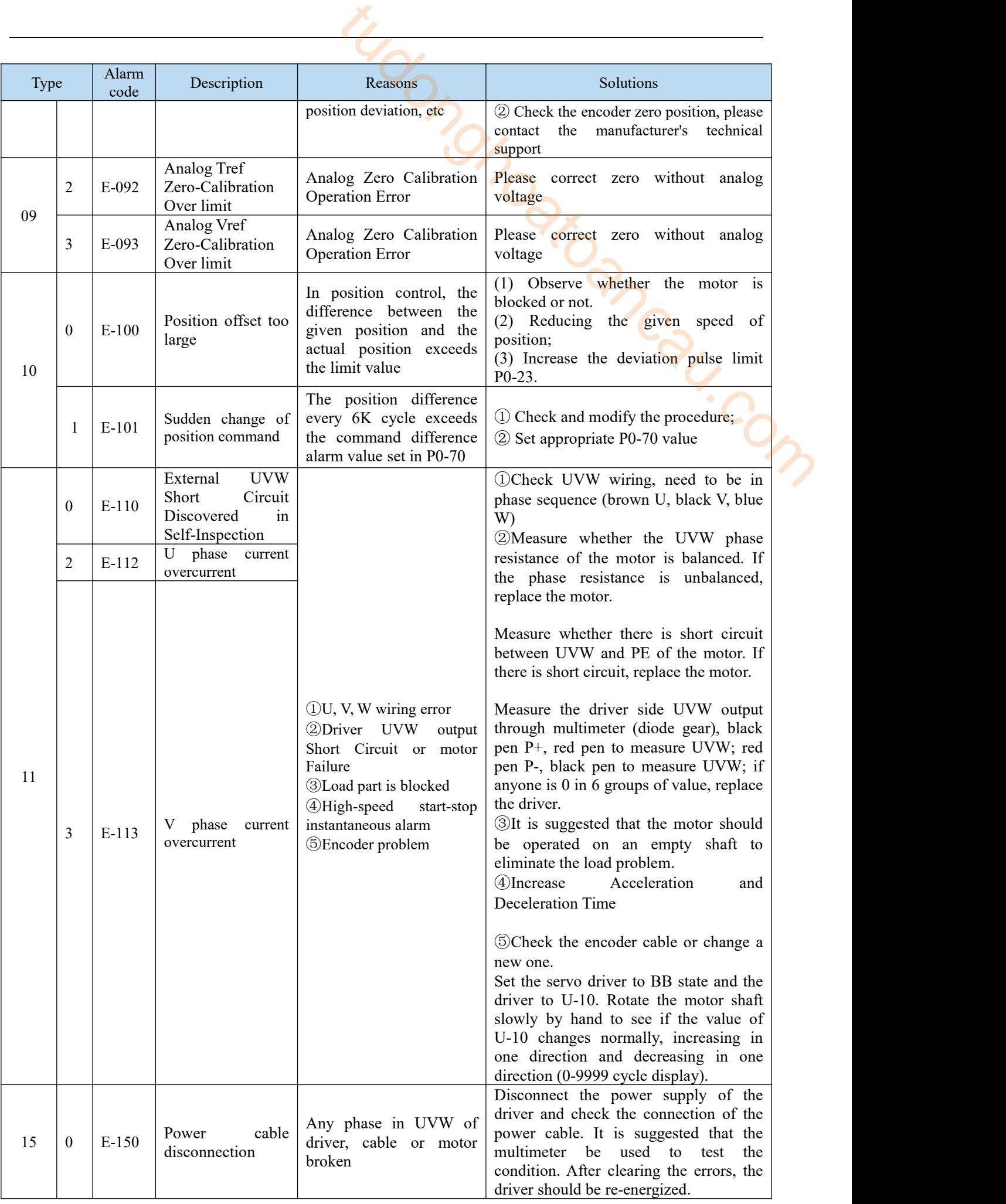

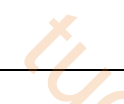

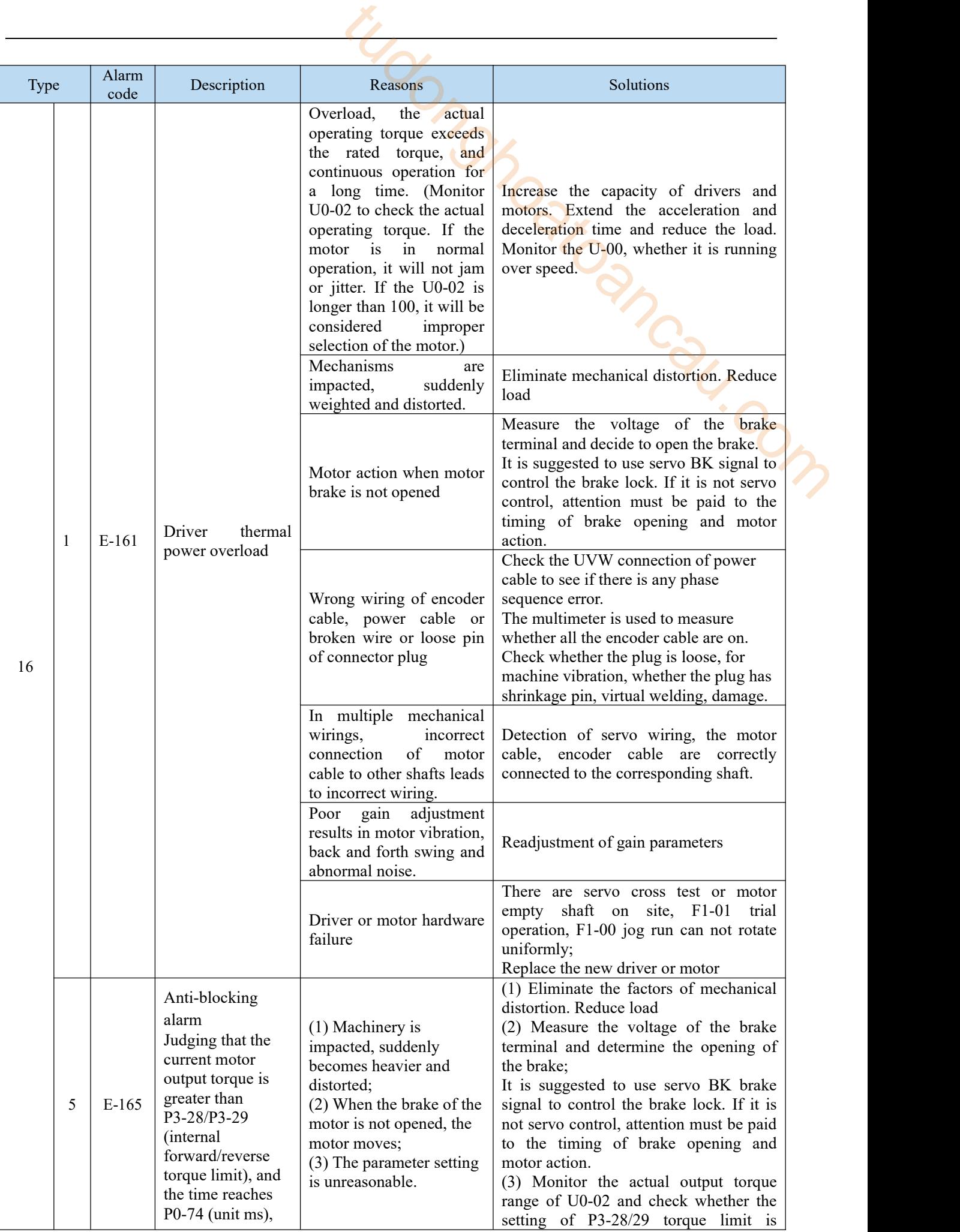

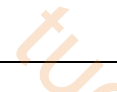

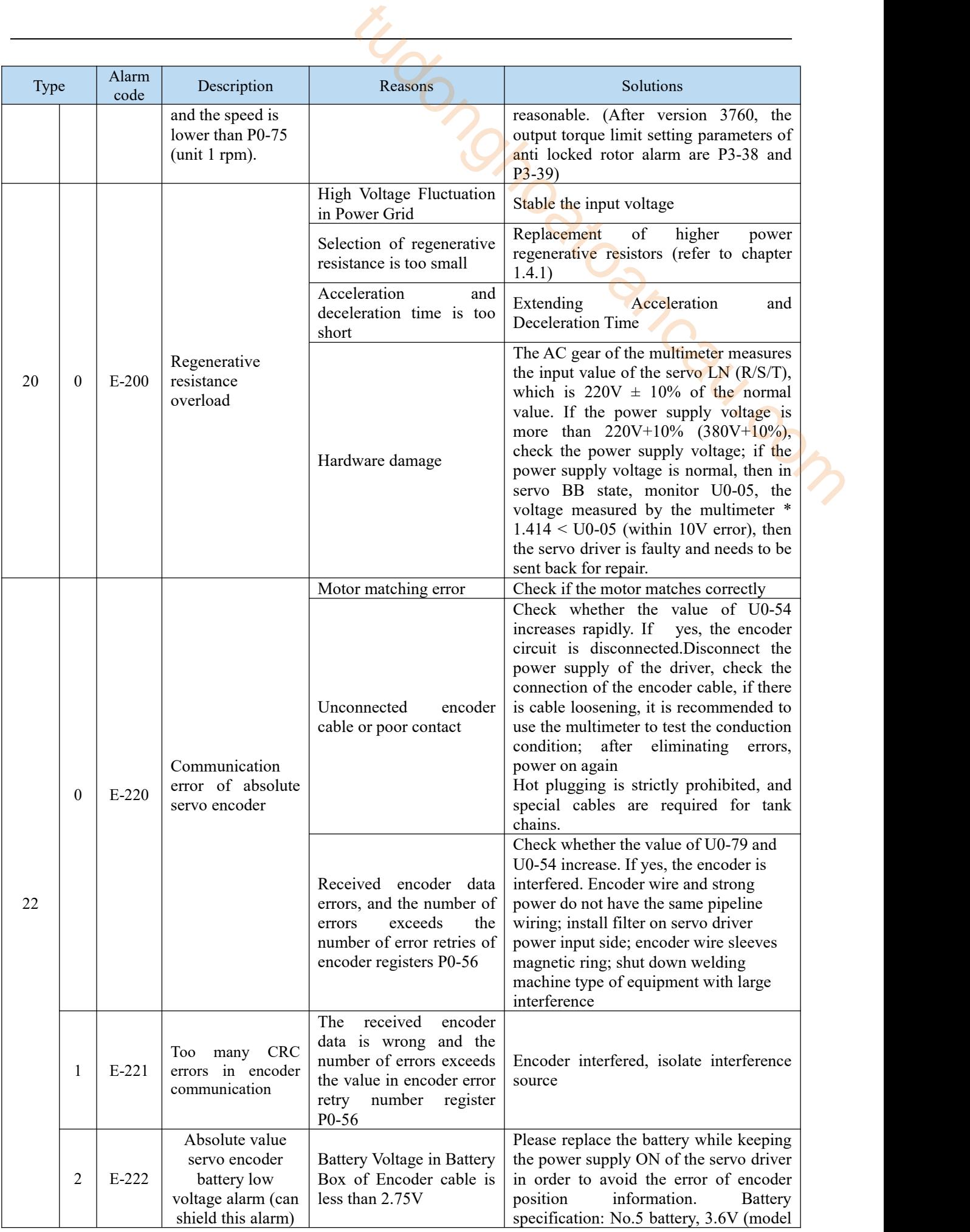

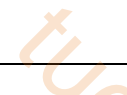

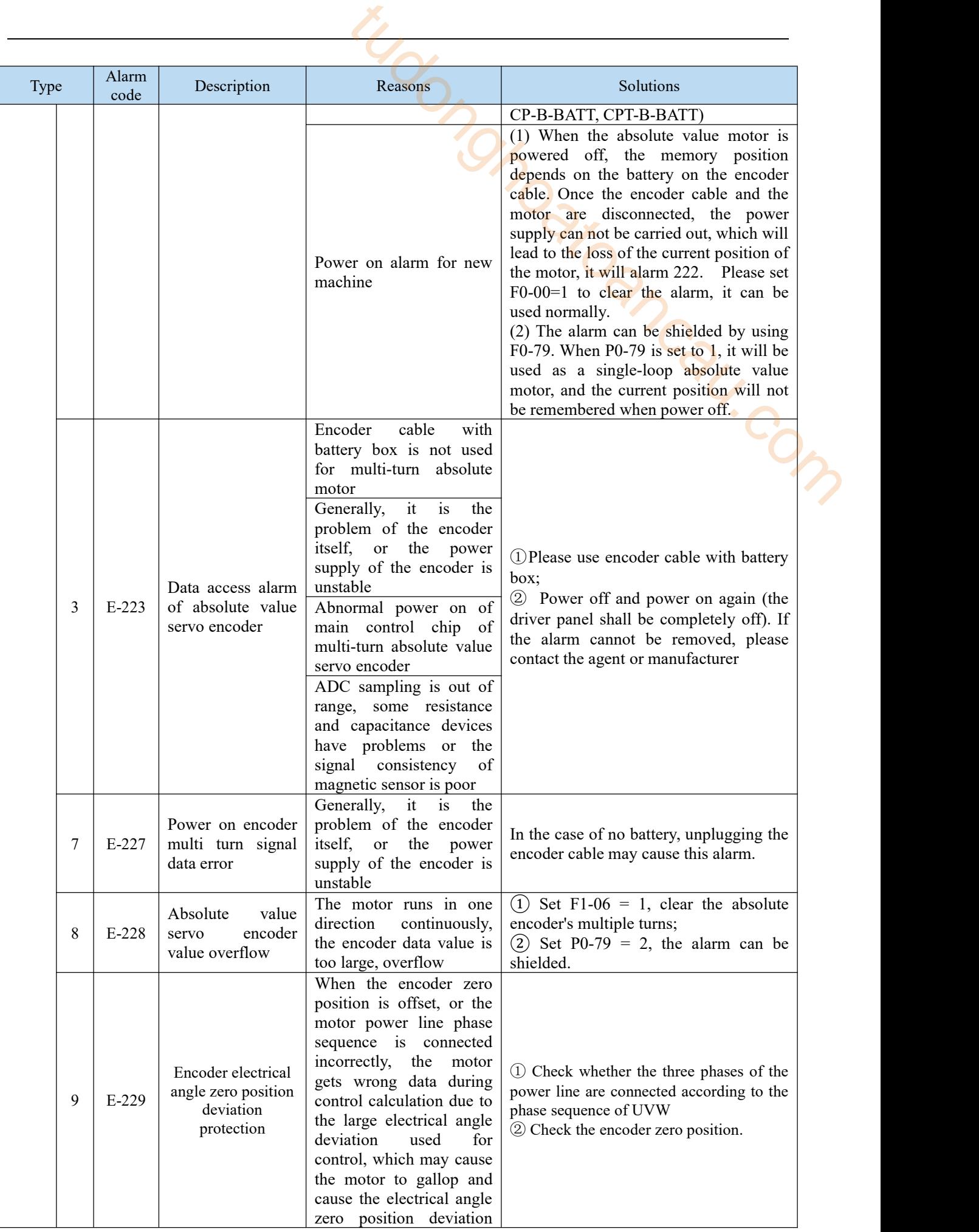

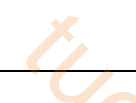

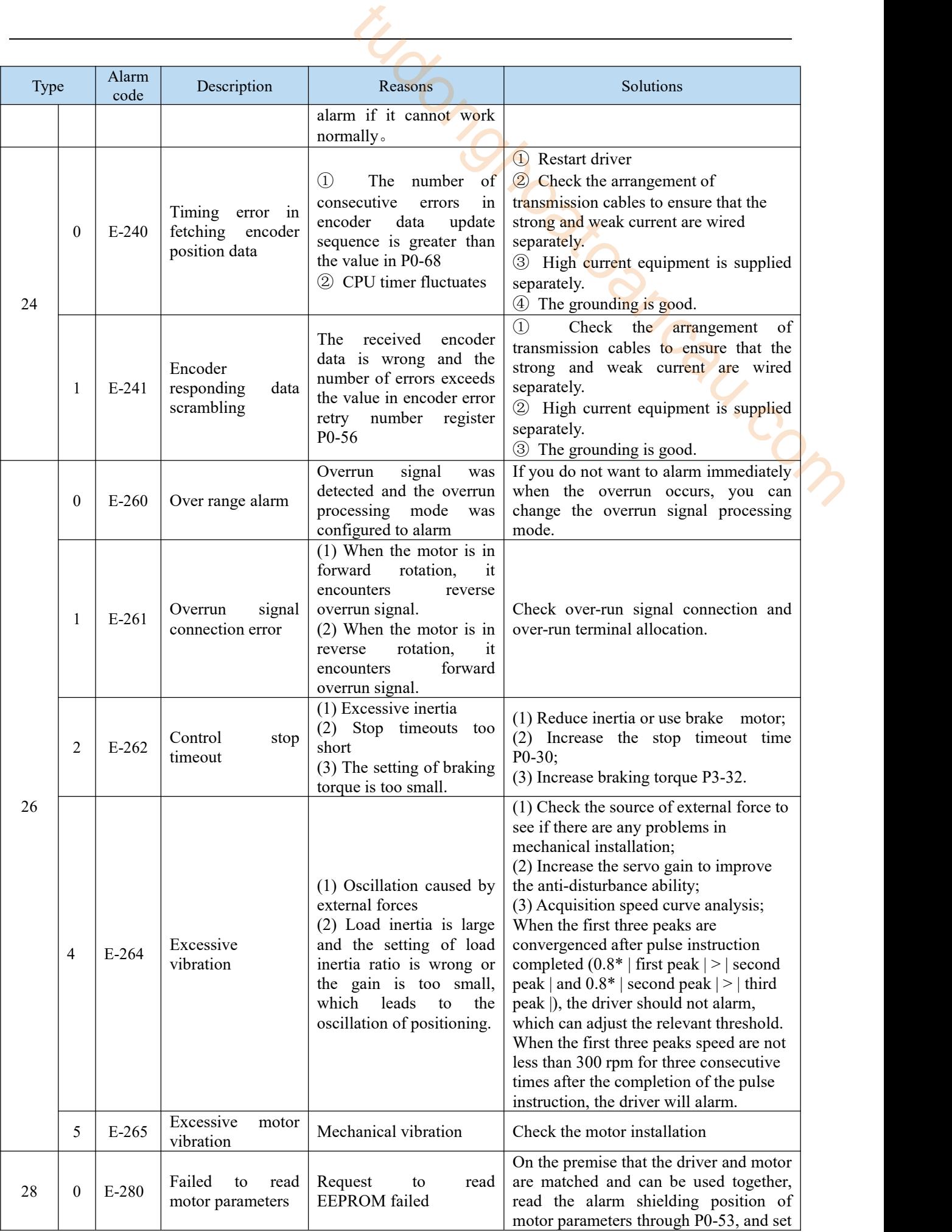

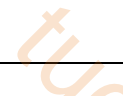

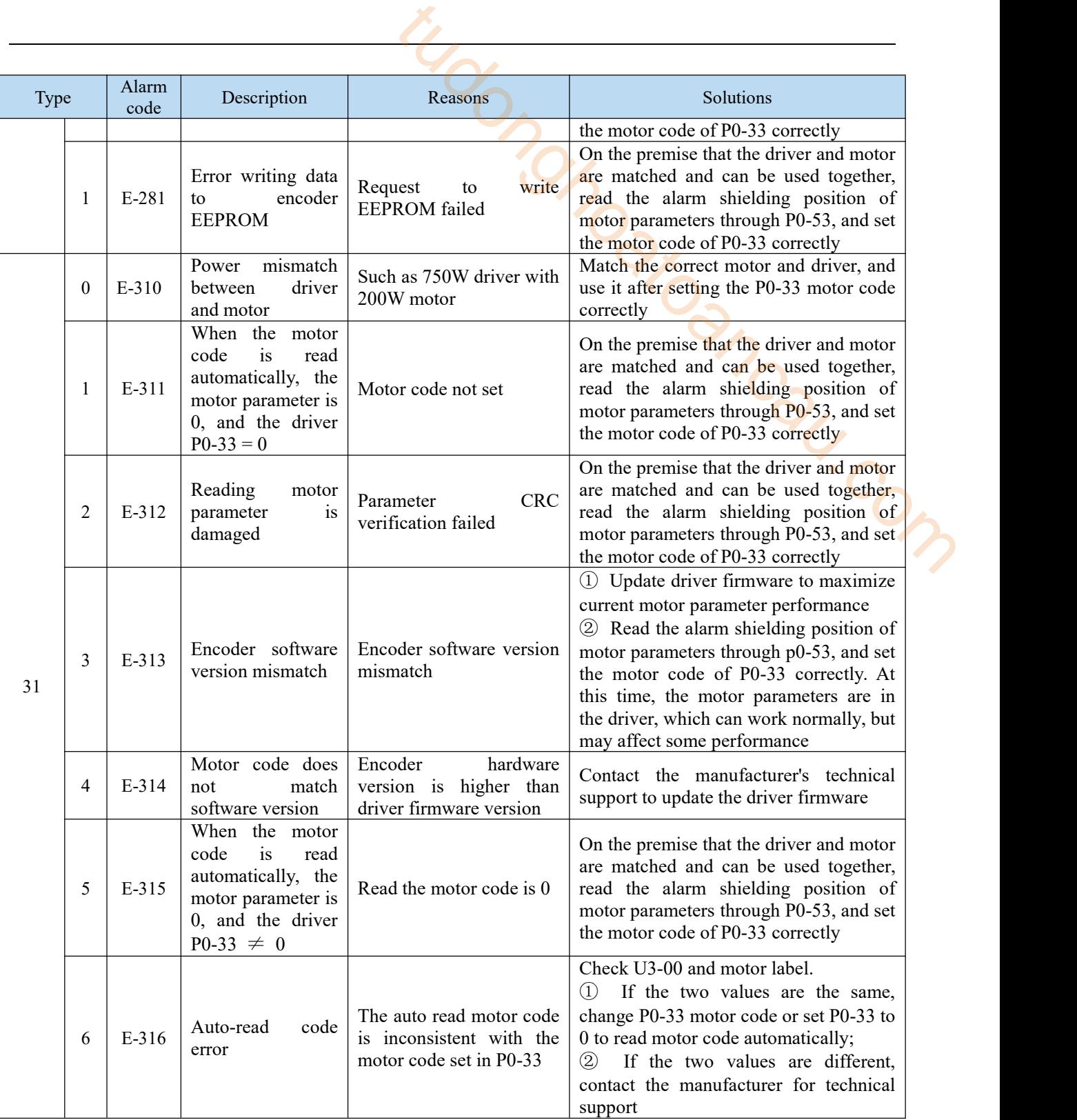

## 10.3 Alarm read

 $0000H \sim$  FEFFh is defined according to IEC61800-7-201.

 $FF00h \sim FFFF$ h can be defined according to users, as follows.

The lower 8 bits of the defined value (FF00h  $\sim$  FFFFh) shown in the following table indicates the main code of the alarm number of the servo abnormal (alarm). (the secondary code ofthe alarm number is not read.) In addition, the main code of alarm number is represented by hexadecimal number.

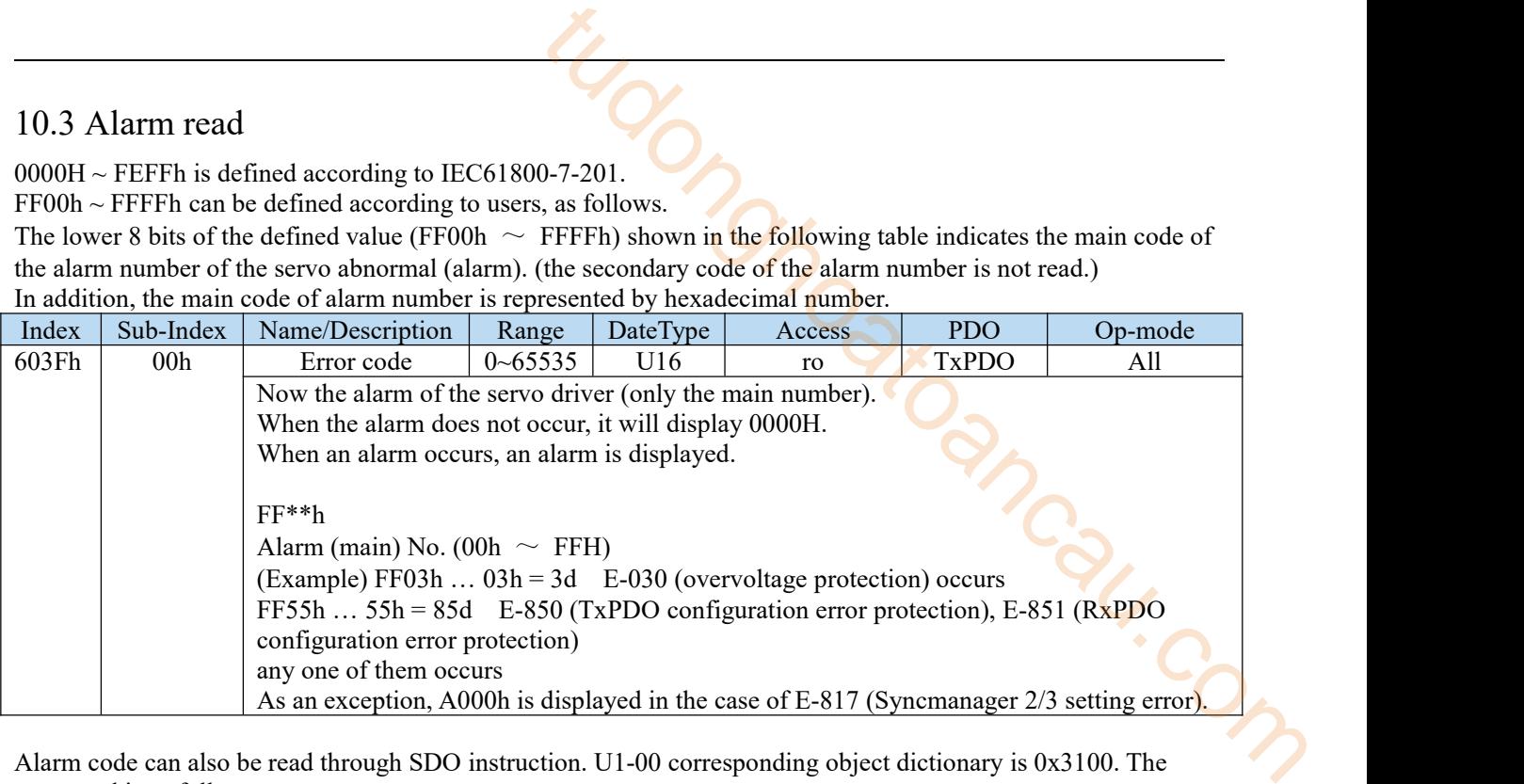

Alarm code can also be read through SDO instruction. U1-00 corresponding object dictionary is 0x3100. The command is as follows:

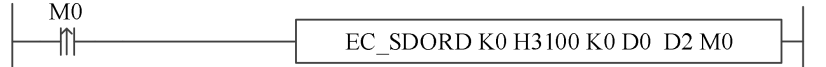

Read the value in slave object dictionary 0x3100: 00 (current alarm code) with station number 0 to register D0. (Refer to *XDHXLH motion control manual* for the specific use of this instruction)

## 10.4 Alarm clear

Reset method of protection function associated with EtherCAT that can be cleared in case of abnormal (alarm) The following methods ①②③④ can be used for abnormal (alarm) clearing no matter which method. In addition, for protection functions other than EtherCAT association, please refer to the basic function specifications of technical manual.

Method ①: bit4 (Error Ind ACK) of AL control is set to "1".

After that, bit7 of 6040h (control word) is cleared by setting  $0 \rightarrow 1$  (sending Fault result command). After the alarm is cleared, the PDS status is converted from Fault to Switch on disabled.

Method ②: carry out abnormal (alarm) clearing by servo driver (panel F0-00, upper computer software). After the alarm is cleared, the PDS status is transferred from Fault to Switch on disabled.

Method (3): the external alarm clear input (A-CLR) of servo driver changes from OFF state to ON state. After the alarm is cleared, the PDS status is migrated from Fault to Switch on disabled.

Method  $\circ$ : Clear the alarm through SDO instruction. The object dictionary corresponding to F0-00 is 0x4000. The command is as follows:

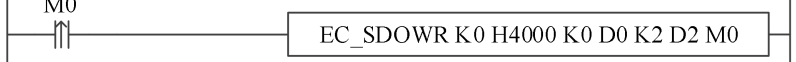

When an alarm occurs, write 1 to D0 to clear the alarm.

(Refer to *XDHXLH motion control manual* for the specific use of this instruction)

# 11 Applications

## 11.1 XINJE XG2/XDH and DS5C1 Ethercat communication

## 11.1.1 System configuration

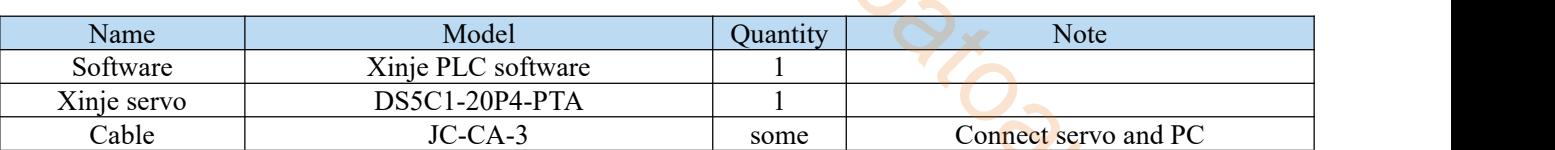

## 11.1.2 System topology

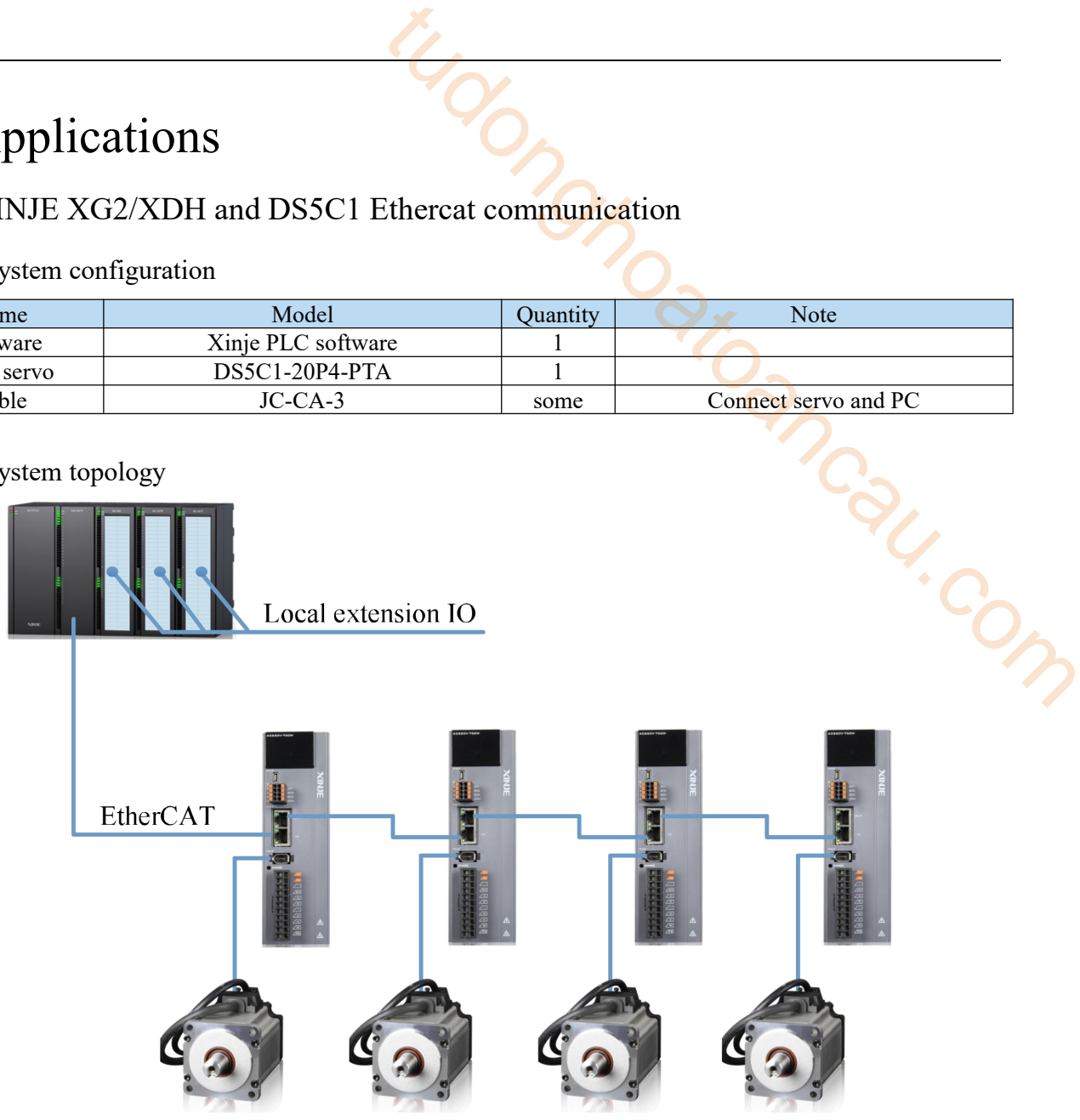

The DS5C1 driver's network interface plug-in follows the standard of bottom in and top out. For example, the network cable from the master station is connected to the second network interface in front of the first driver, and the network cable from the first network interface is connected to the second network interface in front of the second driver, and so on.

## 11.1.3 Debugging steps

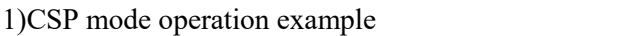

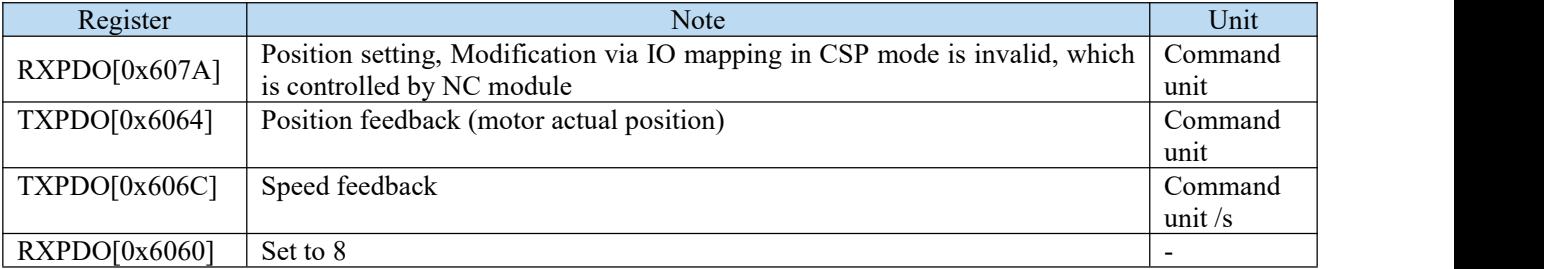

SFD3000+60\*(N-1)(PLC register):set to 1, select interpolation position mode.

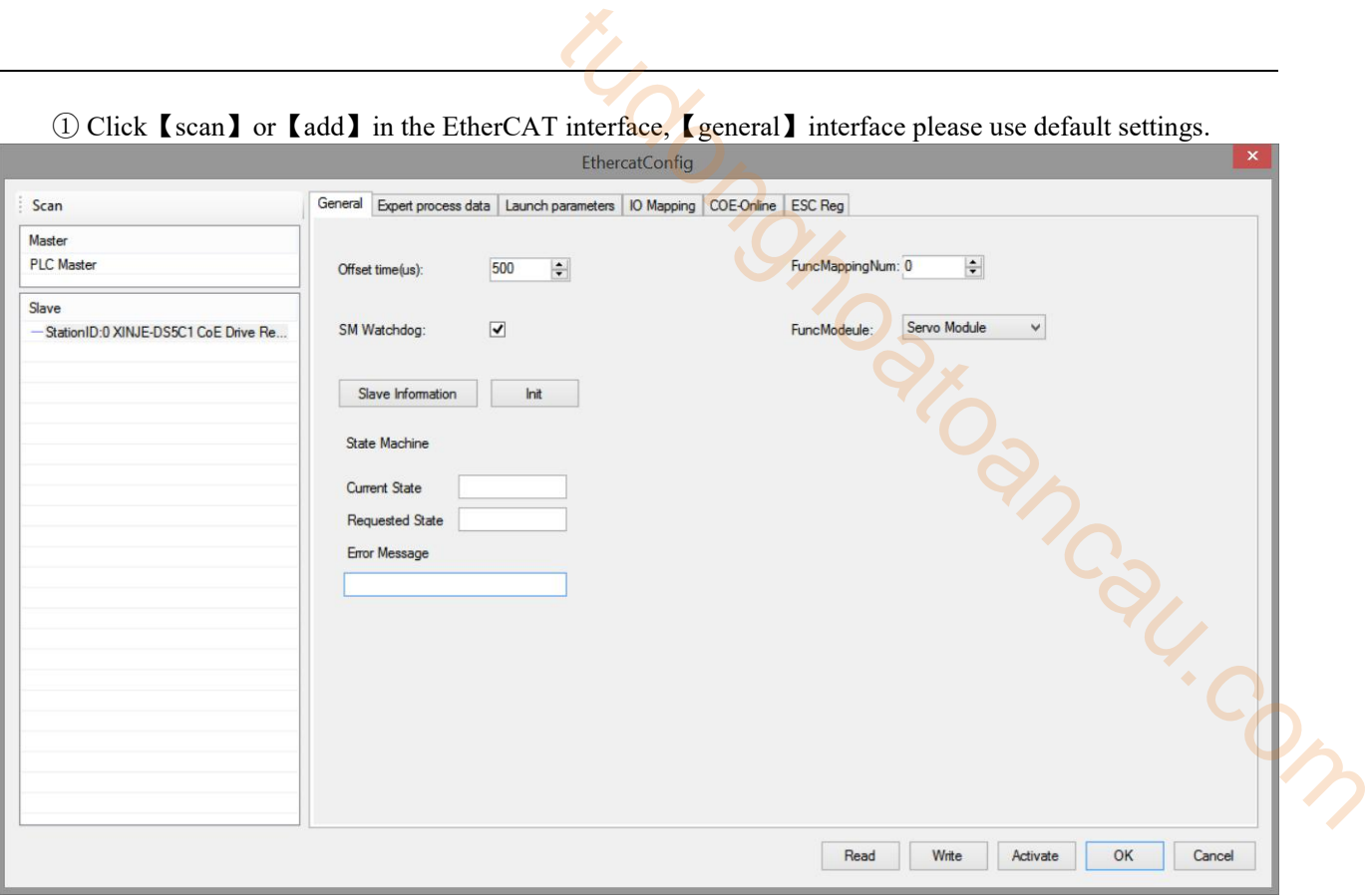

② Click【Expert process data】→【PDO assign】, select 1600, 1A00. (The default configuration can meet the basic use of CSP. If necessary, other PDO parameters can be added.)

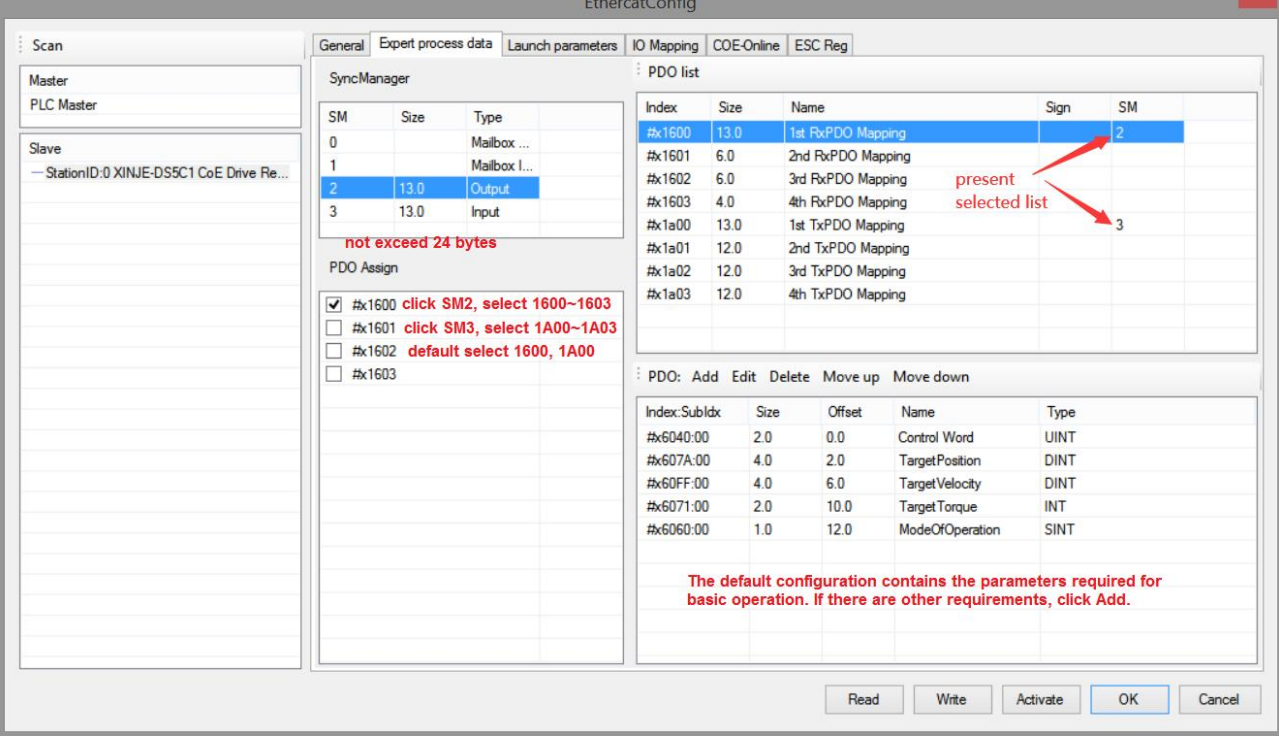

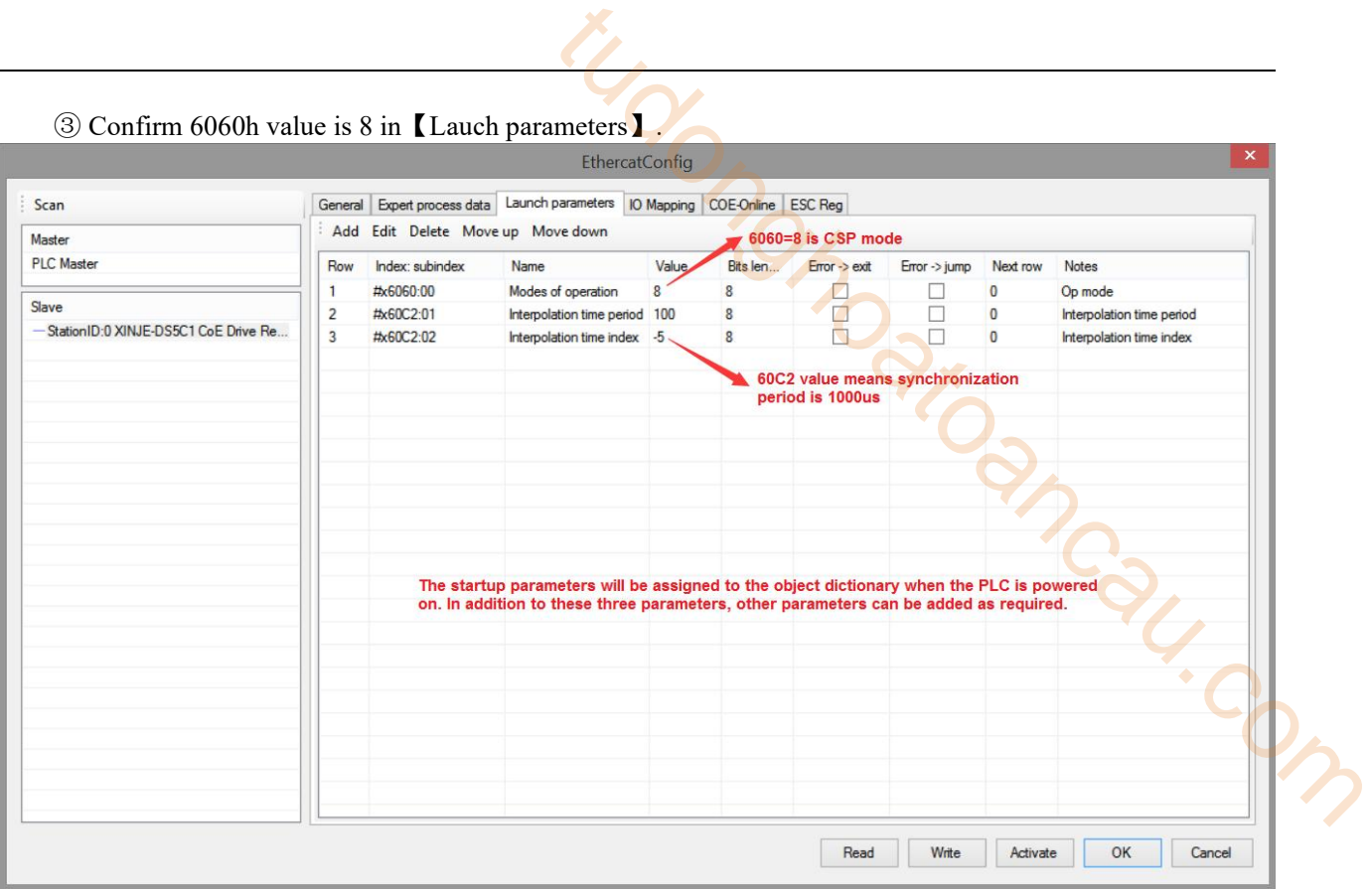

④【IO mapping】default start address is HD1000, which can be changed if necessary.

⑤ After setting all the parameters, click【write】→【activate】. The parameters will take effect after the activation is successful.

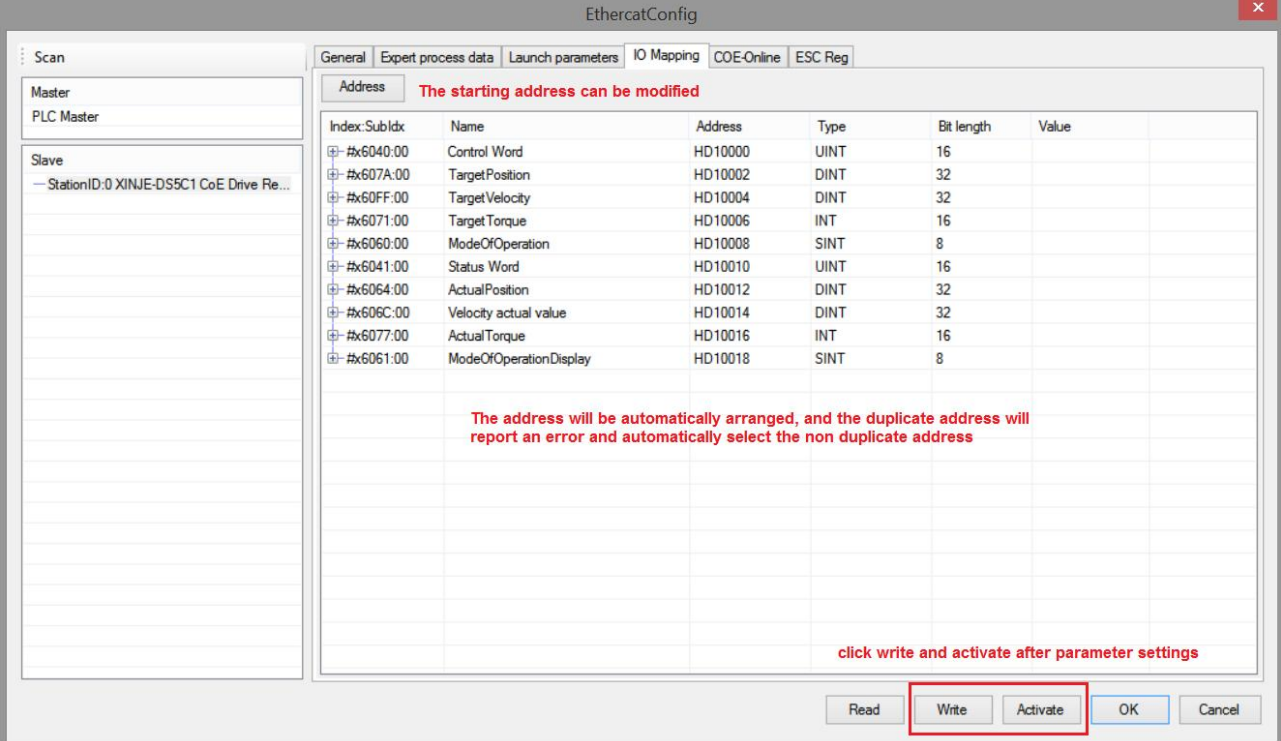

⑥ After the activation is completed, the slave station state machine (SD8021) will change state from 1 → 2  $\rightarrow$  4  $\rightarrow$  8, 8 means OP state. At this time, both SDO and PDO can receive and send messages.

⑦ SFD3000 is set to 0, SM2010 is set to on to enable the slave station (if SM2010 is set to on upon power on, it will enable the slave station after the master station state (SD8000) is switched to 8), and the motor is operated through XNET motion control commands (MOTO, MOTOA, etc.).

⑧ In CSP mode, the current given position can be monitored through HD1002 (mapping of 607Ah), the

current actual position of the motor can be monitored through HD1012 (mapping of 6064h), and the current actual speed can be monitored through HD1014 (mapping of 606Ch).

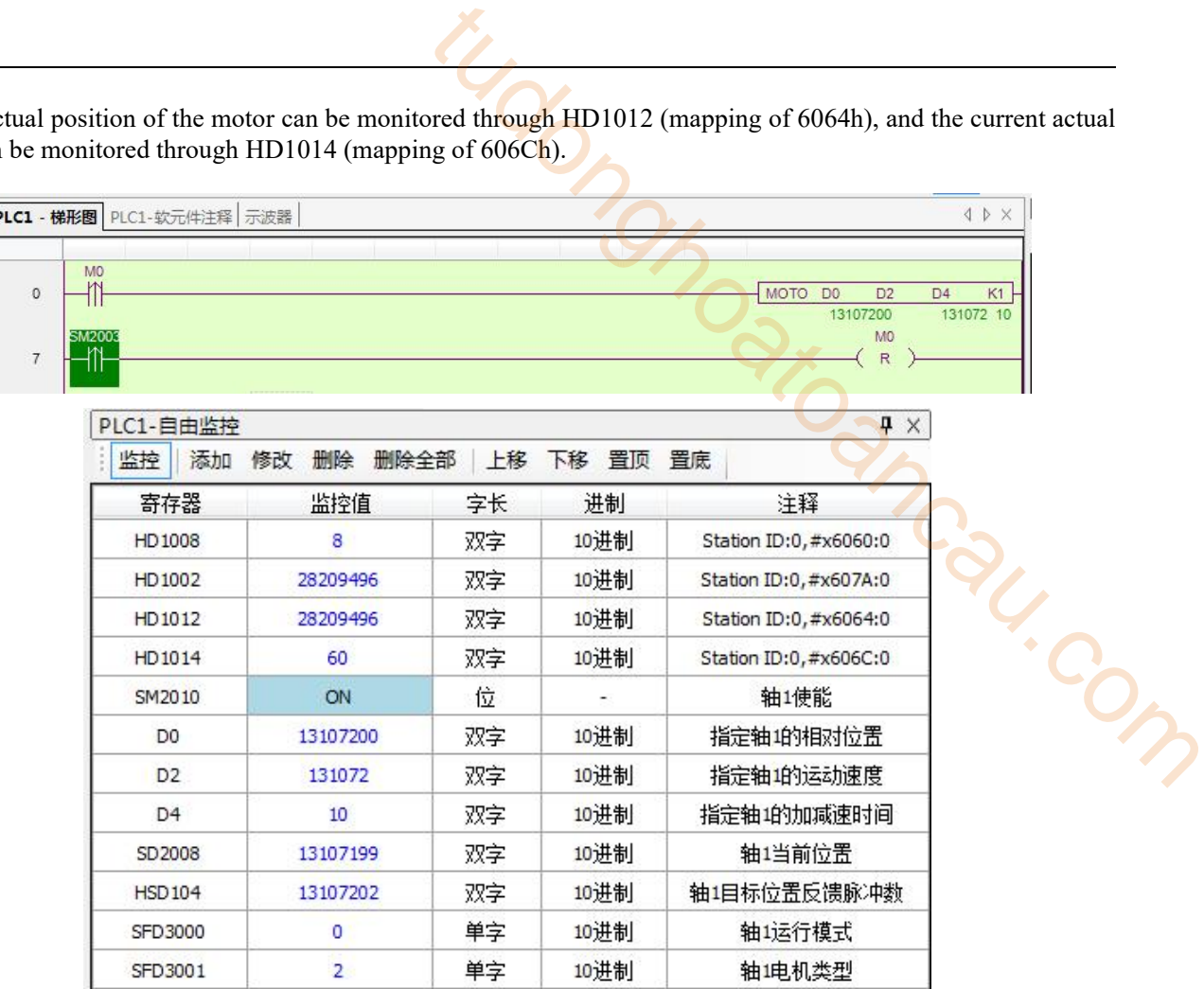

#### 2)CSV mode operation example

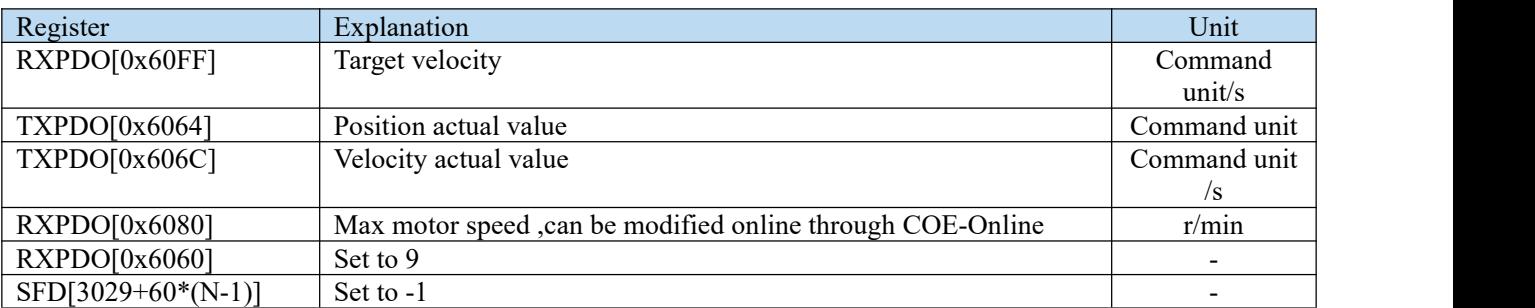

**Note:** In CSV mode, for system coils and registers related to master station motion control (not the parameters in CoE-Online), only SM2000+20\*(N-1)(servo enable flag), SM2010+20\*(N-1)(servo enable), SD2002+60\*(N-1)(error information) and SM2013+20\*(N-1)(clear servo alarm) are effective, other parameters are not effective.

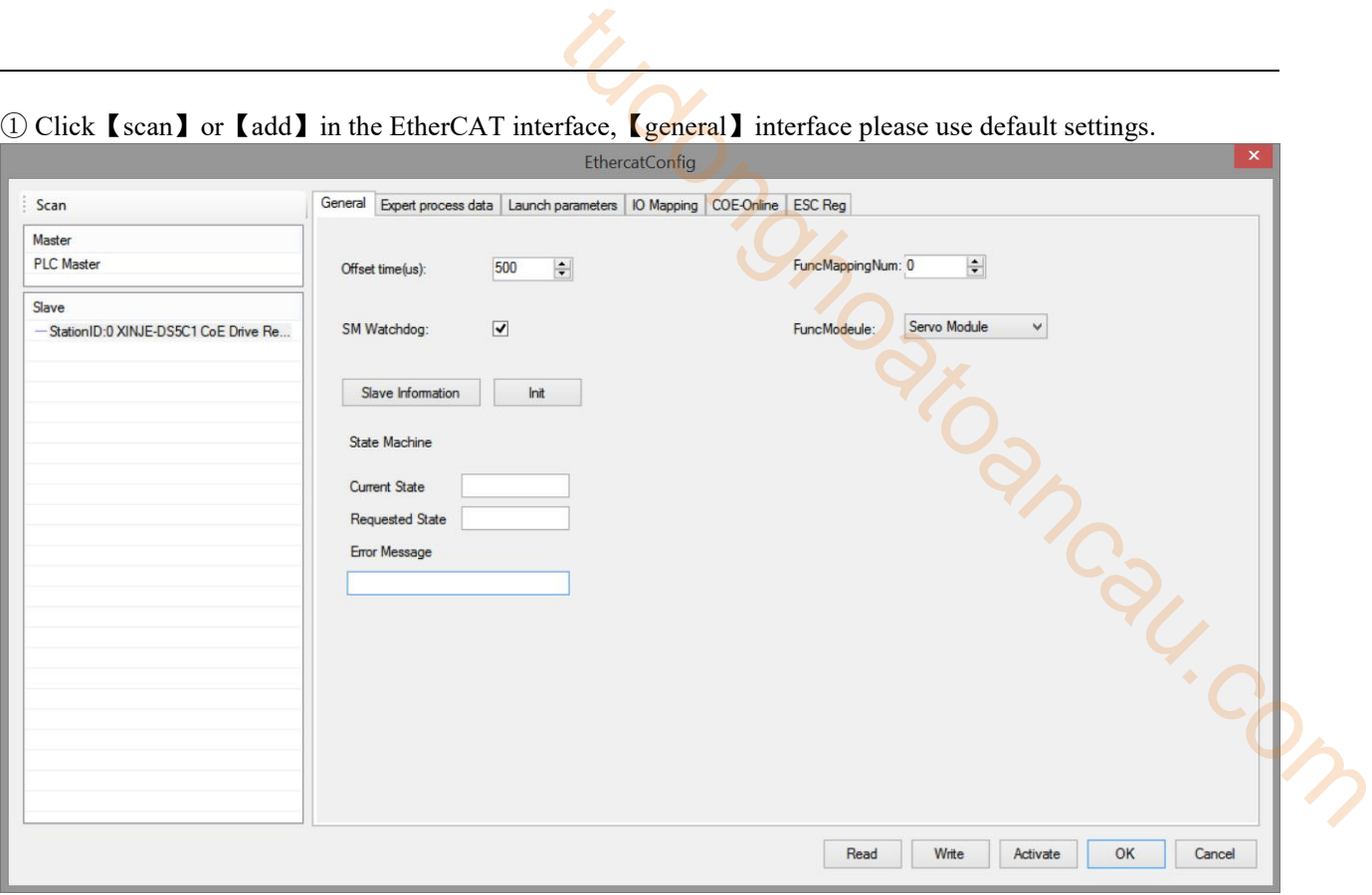

② Click【Expert process data】→【PDO assign】, select 1600, 1A00. (The default configuration can meet the basic use of CSV. If necessary, other PDO parameters can be added.) and the control of the control of the control of

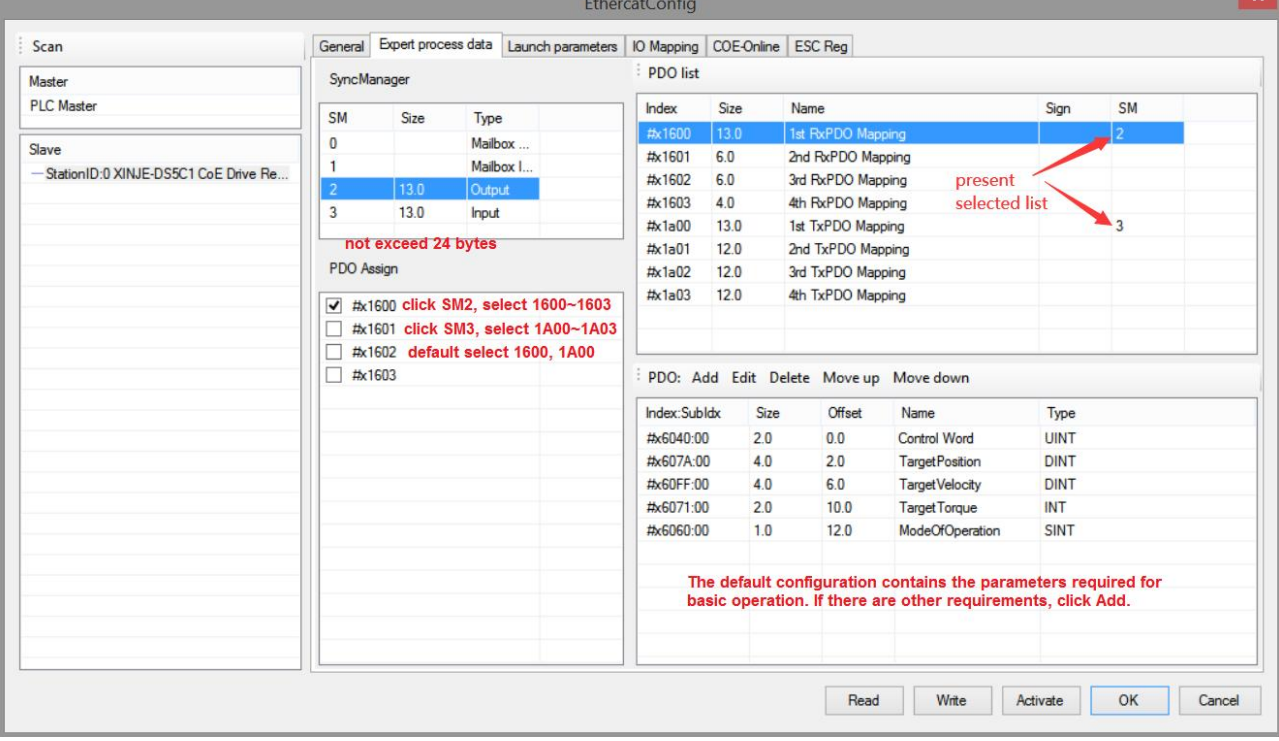

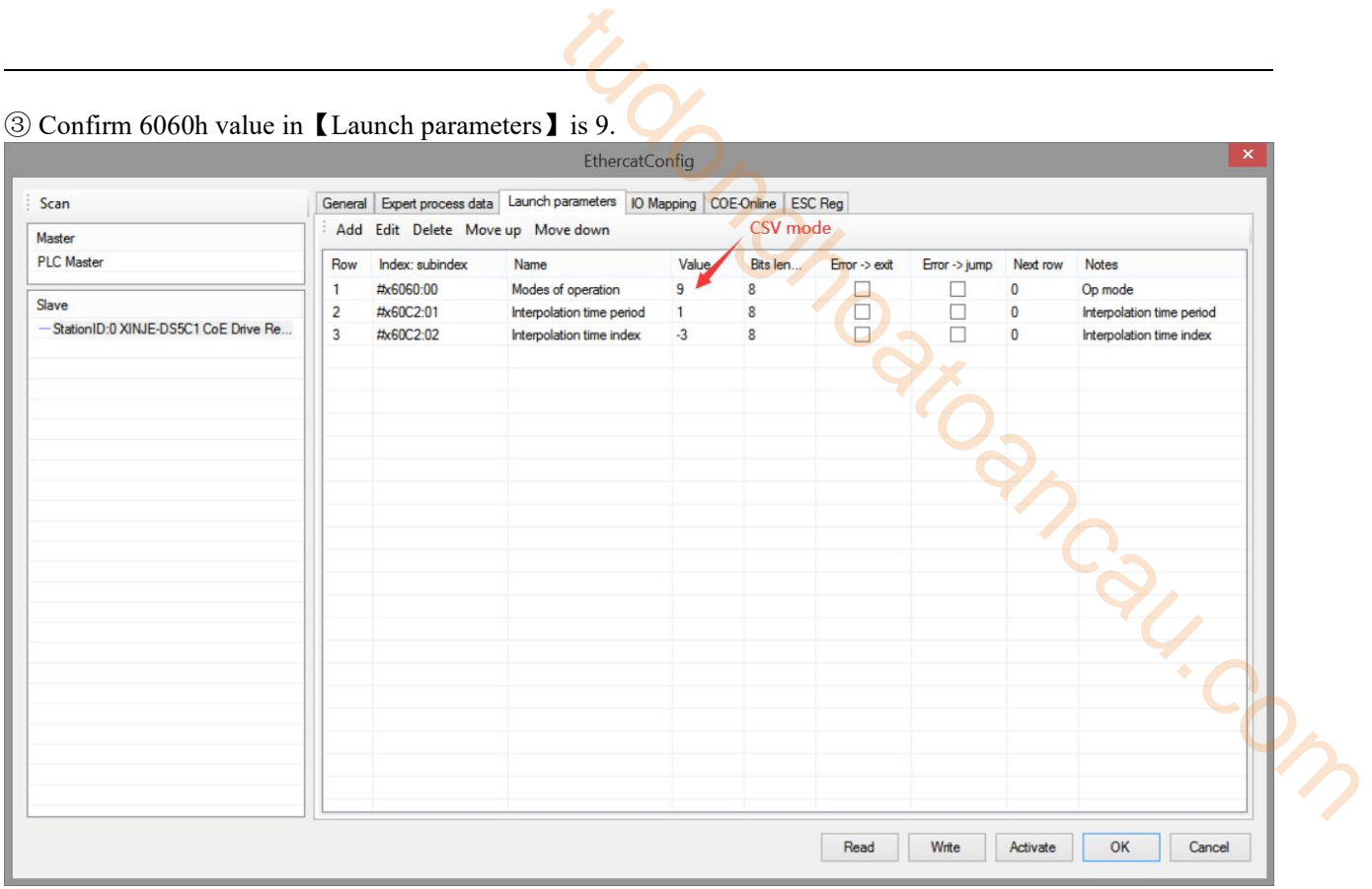

④【IO mapping】default start address is HD1000, which can be changed if necessary.

⑤ After setting all the parameters, click【write】→【activate】. The parameters will take effect after the activation is successful.

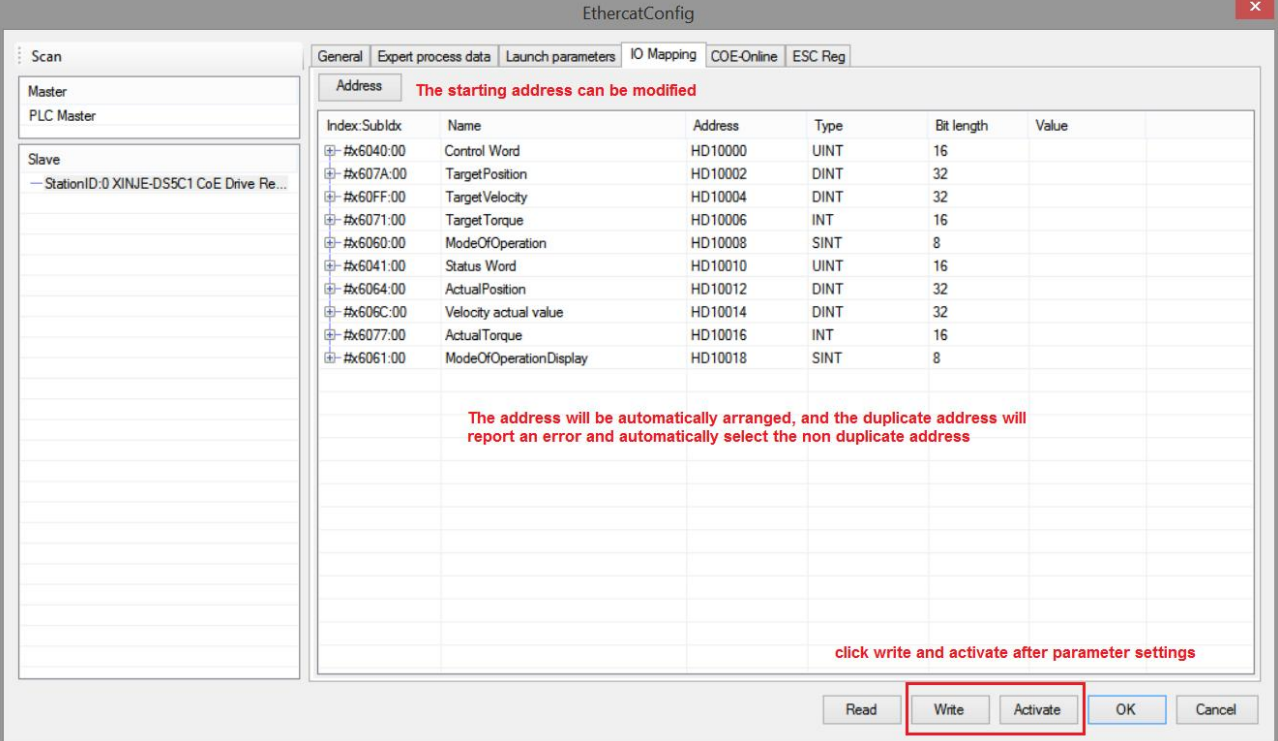

© After the activation is completed, the slave station state machine (SD8021) will change state from 1 → 2 → 4 → 8, 8 means OP state. At this time, both SDO and PDO can receive and send messages. After the state is switched to OP, 6080h (maximum motor speed) can be modified through COE-Online

⑦ After SM2010 is set to on to enable the slave station, the given speed in CSV mode can be assigned to HD1004

(mapping of 60FFh). (real time speed interpolation can be realized by modifying HD1004 in real time in I9900 interrupt)

⑧ In CSV mode, the current given speed can be monitored through HD1004 (mapping of 60FFh),the current actual position of the motor can be monitored through HD1012 (mapping of 6064h), and the current actual speed can be monitored through HD1014 (mapping of 606Ch).

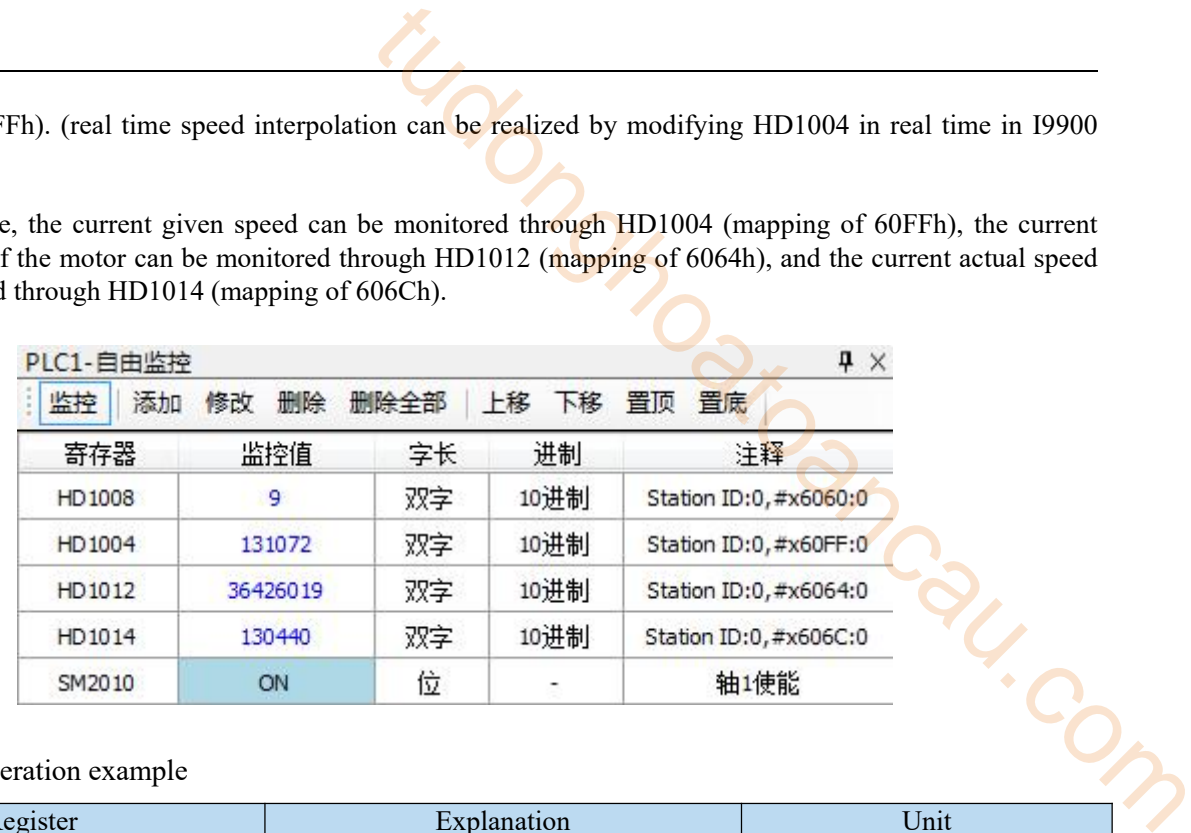

3)CST mode operation example

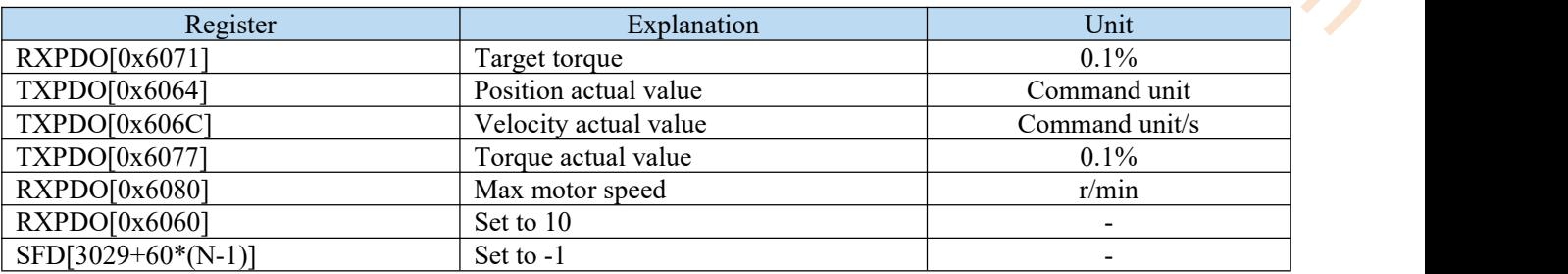

**Note:** In CST mode, for system coils and registers related to master station motion control (not the parameters in CoE-Online), only SM2000+20\*(N-1)(servo enable flag), SM2010+20\*(N-1)(servo enable), SD2002+60\*(N-1)(error information) and SM2013+20\*(N-1)(clear servo alarm) are effective, others are not effective.

① Click【scan】or【add】in the EtherCAT interface,【general】interface please use default settings.

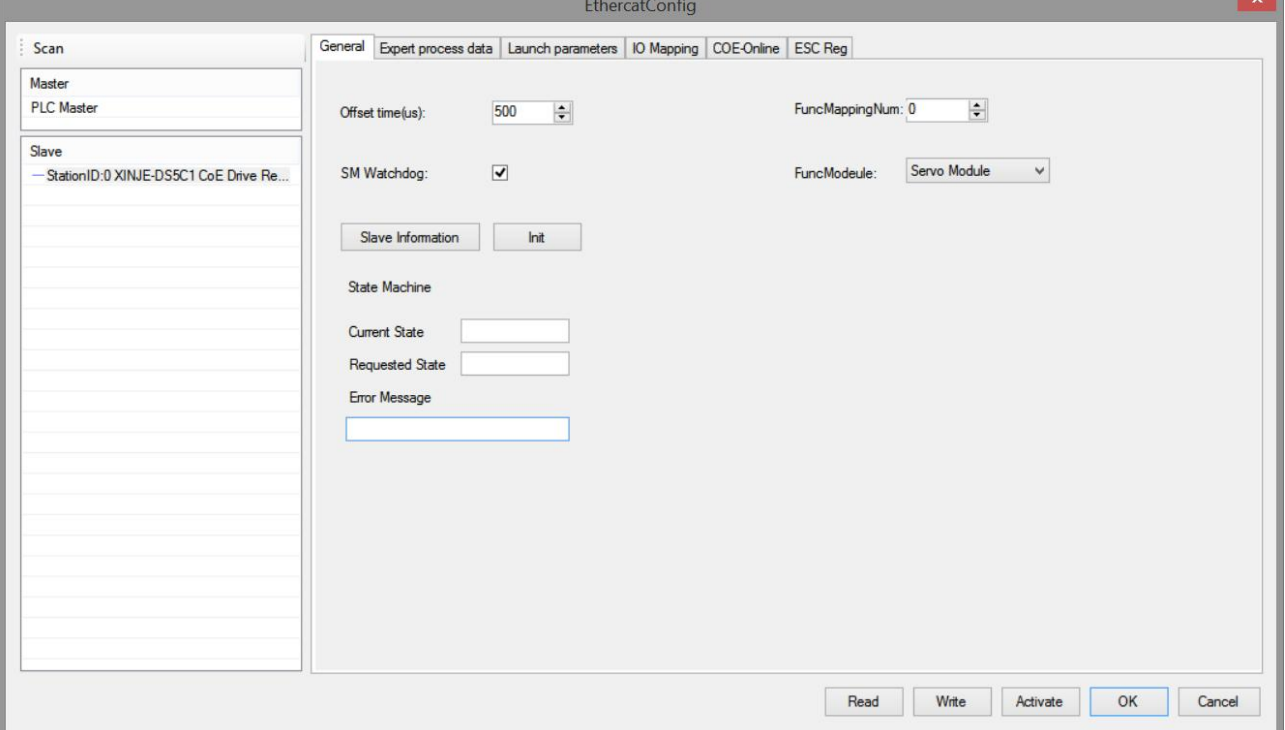

② Click【Expert process data】→【PDO assign】, select 1600, 1A00. The default configuration can meet the basic use of CST. If necessary, other PDO parameters can be added. For example, add 6080h to modify max motor speed and limit the torque.

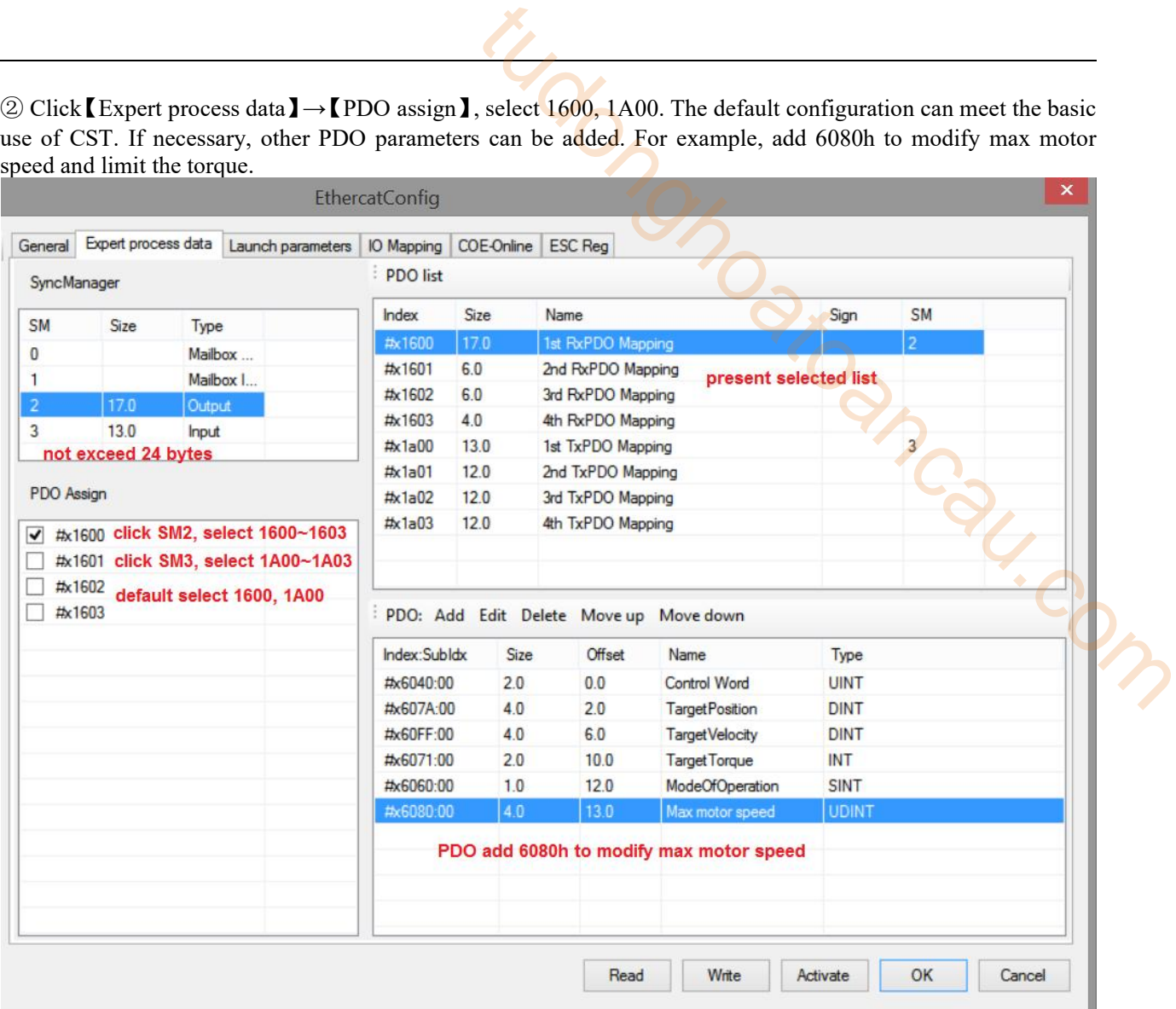

## ③ Confirm 6060h value in【Launch parameters】is 10.

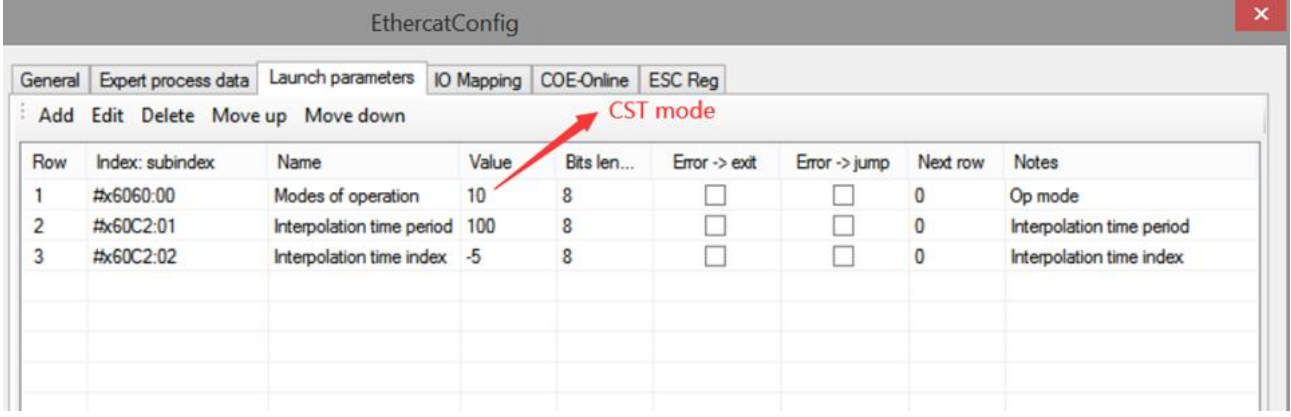

④【IO mapping】default start address is HD1000, which can be changed if necessary.

⑤ After setting all the parameters, click【write】→【activate】. The parameters will take effect after the activation is successful.

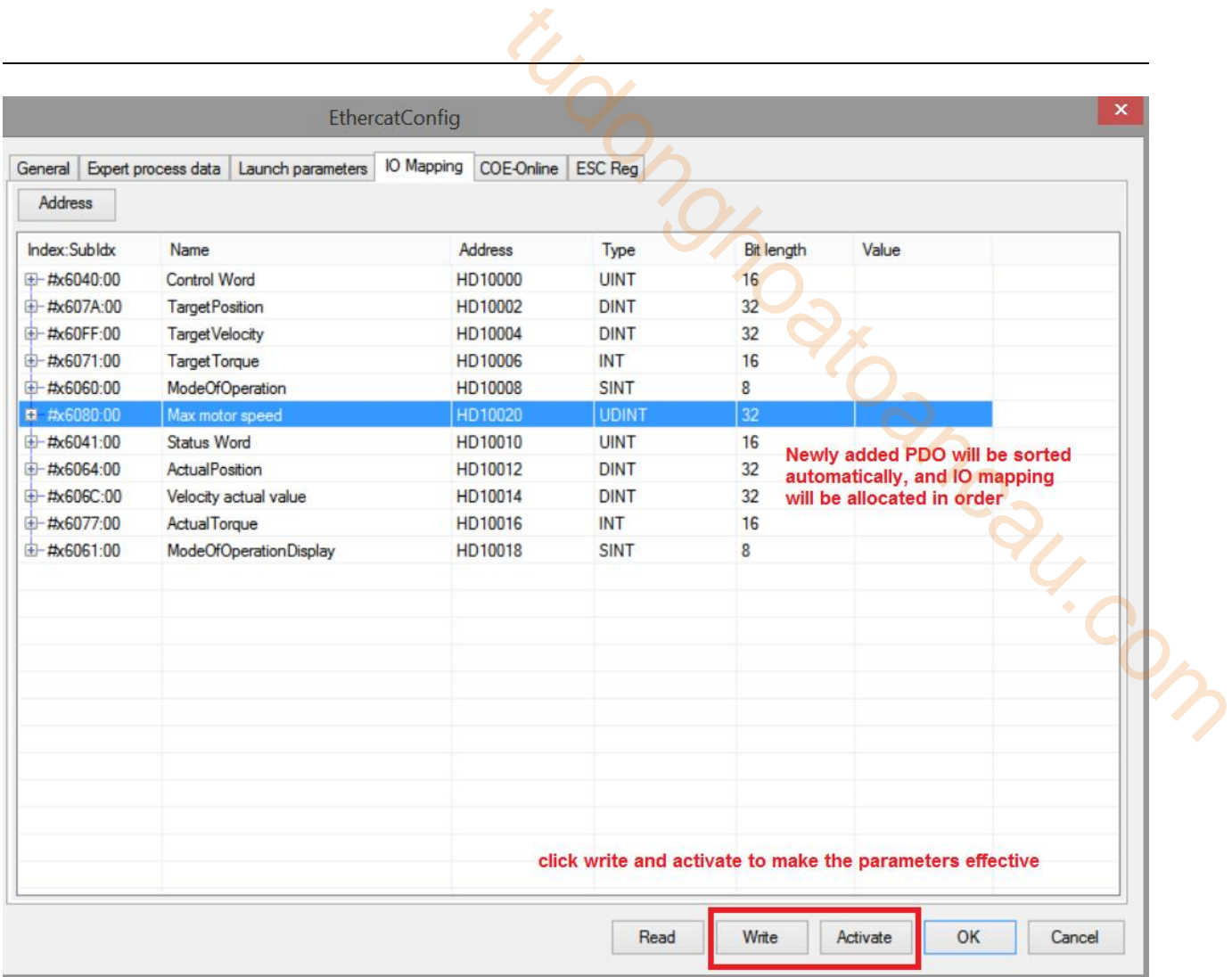

© After the activation is completed, the slave station state machine (SD8021) will change state from 1  $\rightarrow$  2  $\rightarrow$  $4 \rightarrow 8$ , 8 means OP state. At this time, both SDO and PDO can receive and send messages.

⑦ After SM2010 is turned on to enable the slave station, the given torque in CST mode can be assigned to HD1006 (mapping of 6071h). (real time torque interpolation can be realized by real-time modification of HD1006 in I9900 interrupt)

⑧ In CST mode, the current given torque can be monitored through HD1006 (mapping of 6071h), the current actual position can be monitored through HD1012 (mapping of 6064h), the current actual speed can be monitored through HD1014 (mapping of 606Ch), the current actual torque can be monitored through HD1016 (mapping of 6077h), and the maximum motor speed can be limited through 6080h.

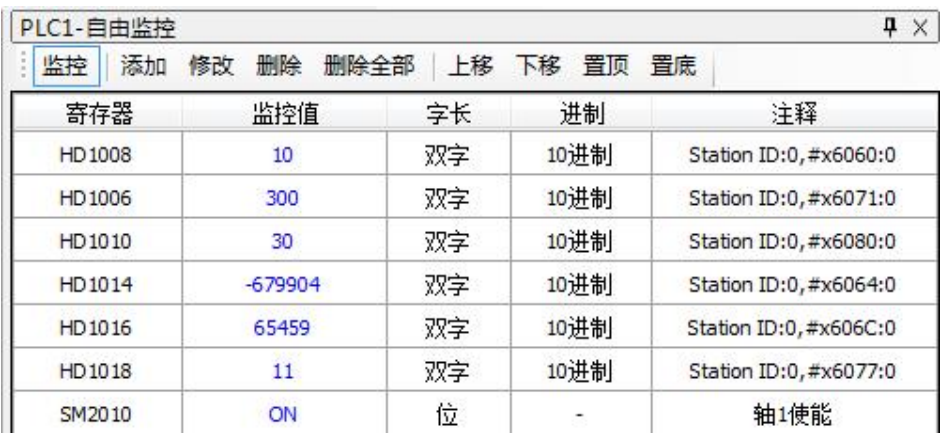

4)HM mode operation example

① Terminal assignment is performed.P5-22 is the positive limit setting address, and the default value is 1, related to servo terminal SI1. P5-23 is the setting address of the reverse limit, and the default value is 2, related to servo terminal SI2, P5-27 is the origin setting address, and the default value is 3, related to servo terminal SI3.

② Click【scan】or【add】in the EtherCAT interface,【general】interface please use default settings.

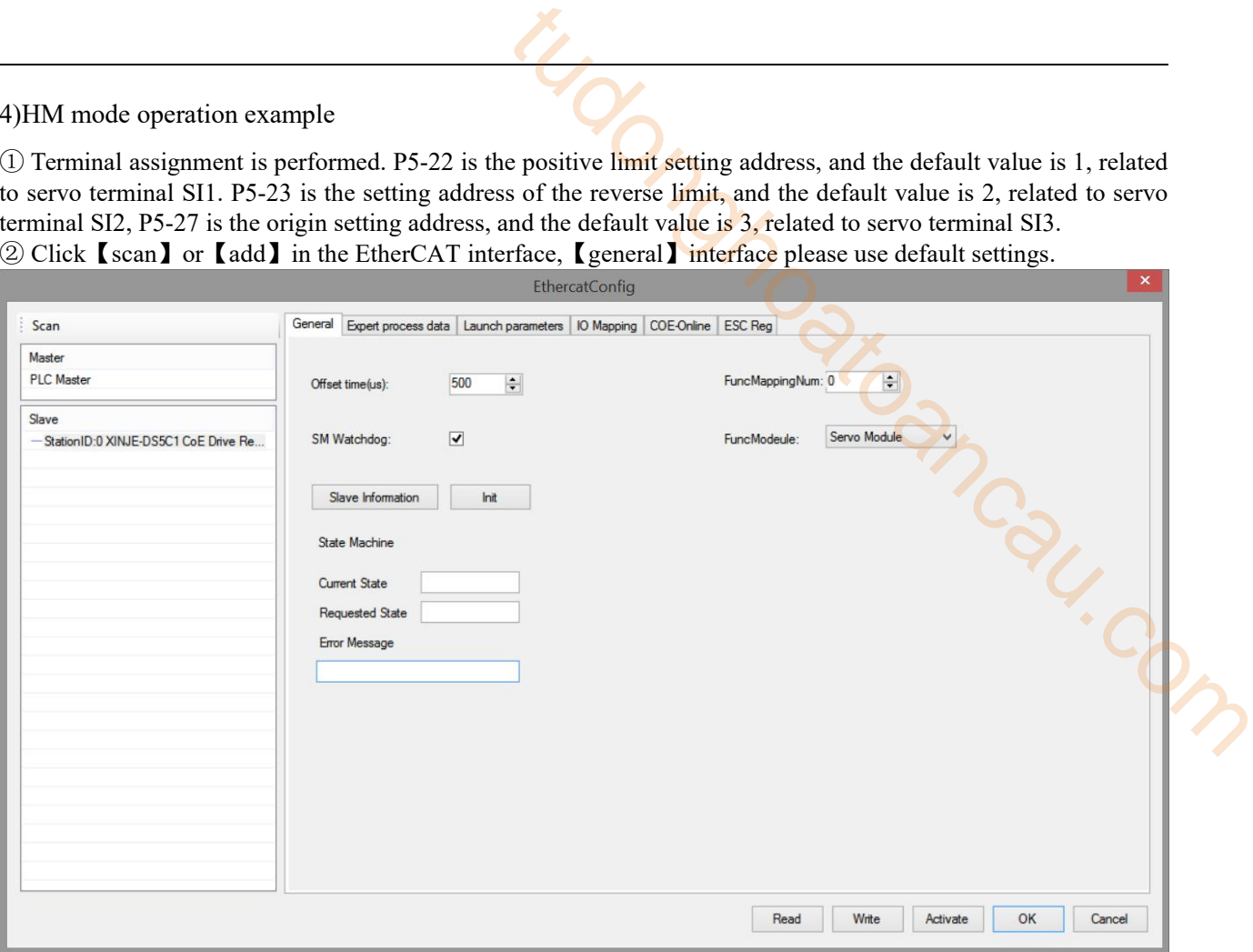

## ③【Expert process data】→【PDO assign】select 1600, 1A00, add 6098h.

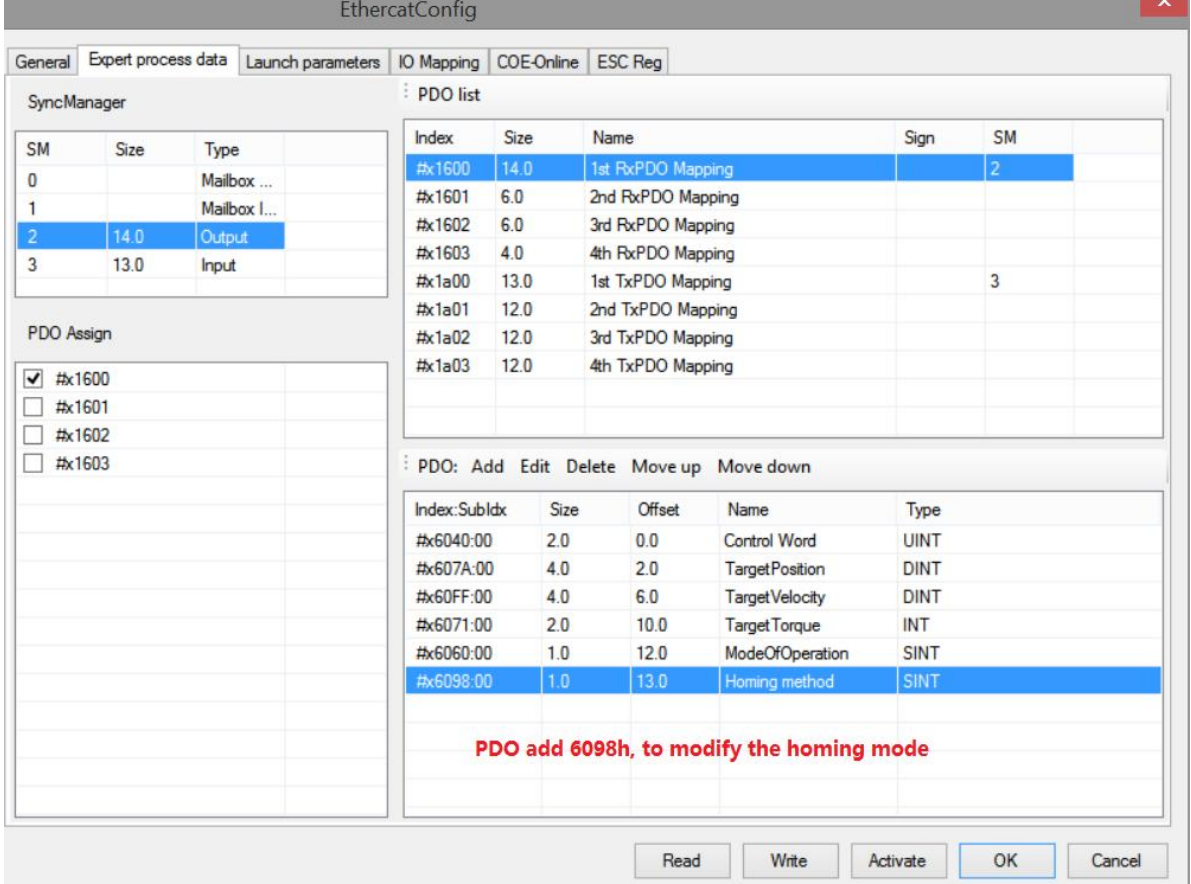

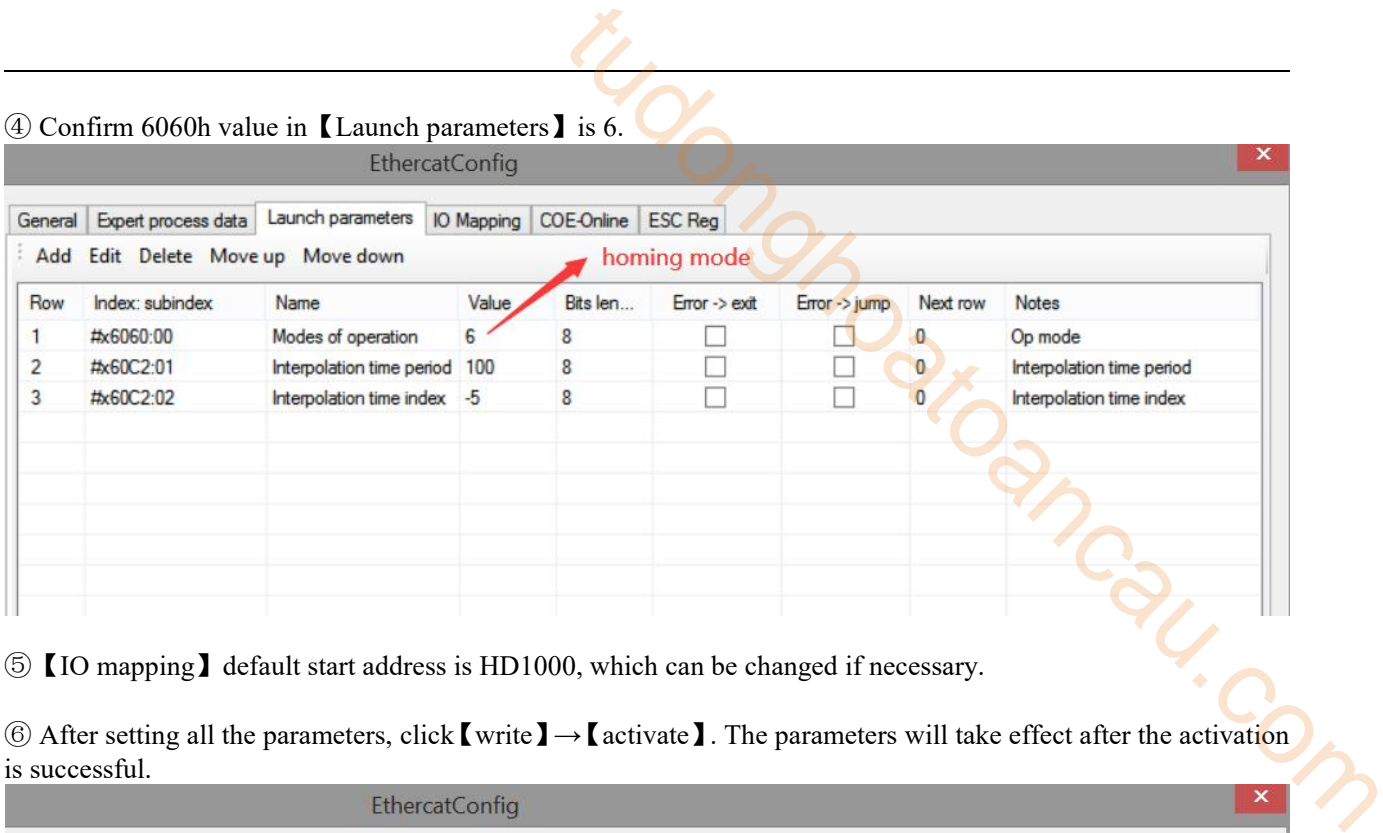

⑤【IO mapping】default start address is HD1000, which can be changed if necessary.

⑥ After setting all the parameters, click【write】→【activate】. The parameters will take effect after the activation is successful.

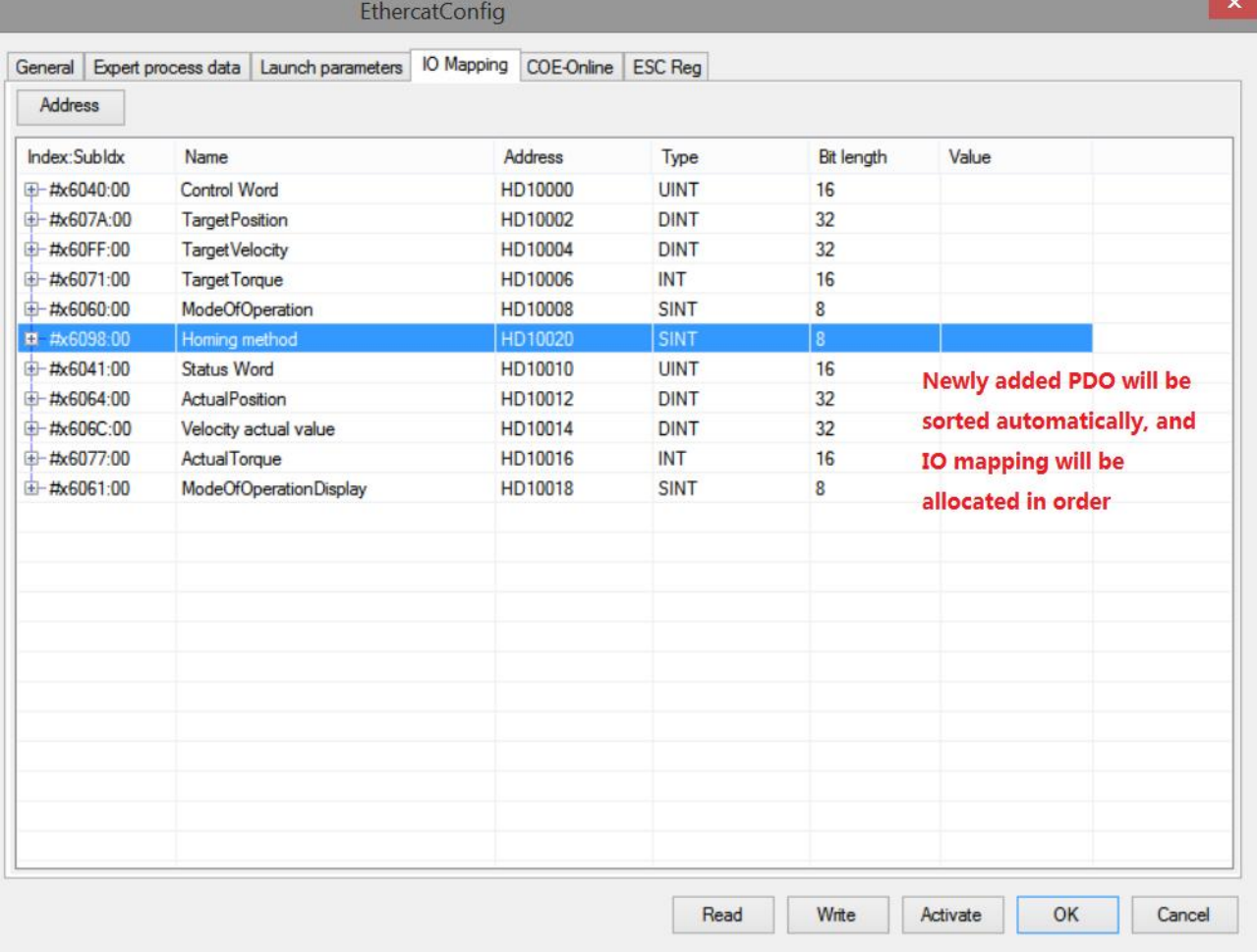

 $\circled{7}$  After the activation is completed, the slave station state machine (SD8021) will be from 1  $\rightarrow$  2  $\rightarrow$  4  $\rightarrow$  8, 8 means OP status. At this time, both SDO and PDO can receive and send messages.

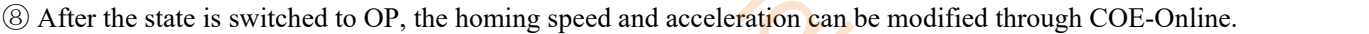

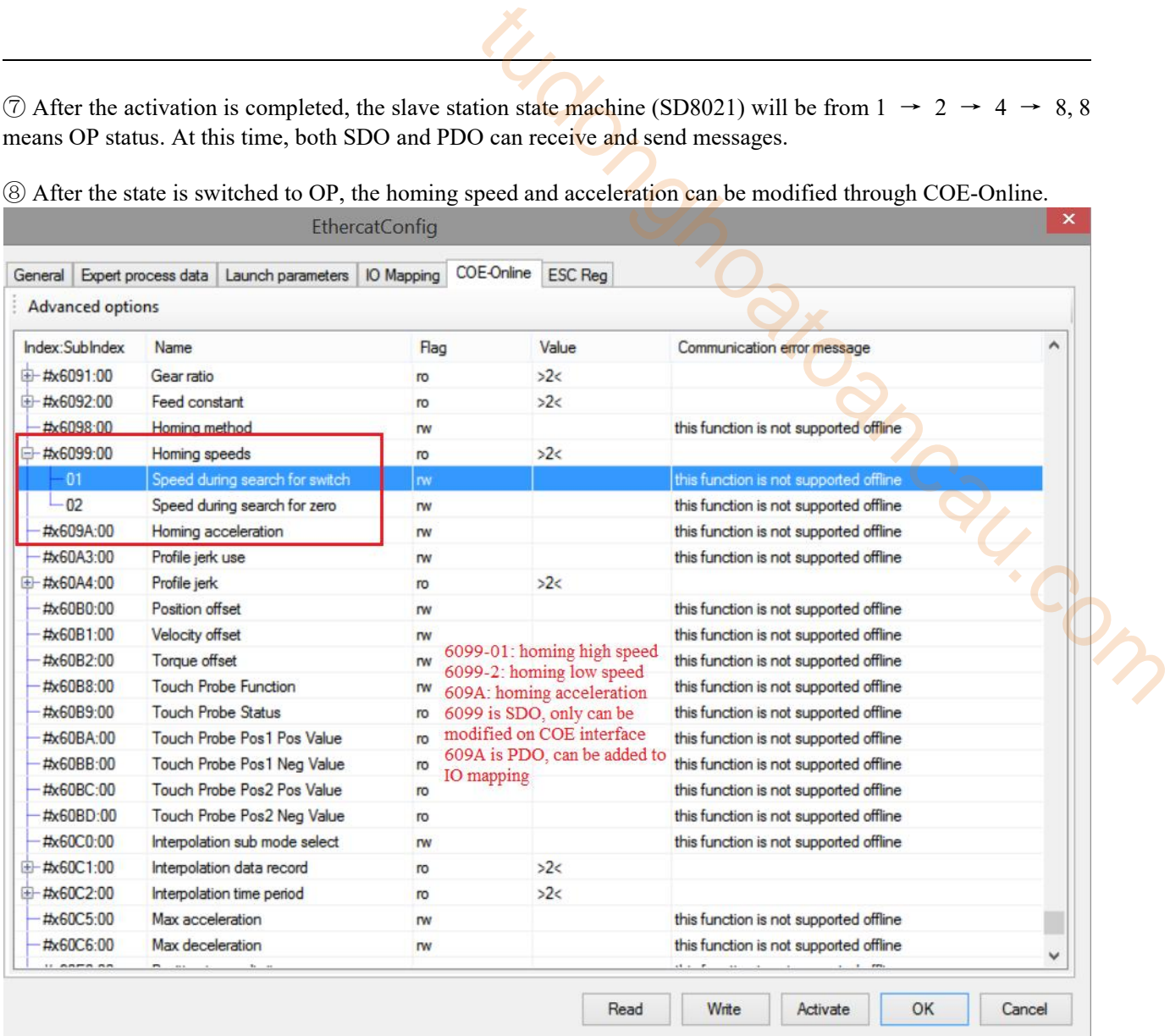

**(9)** Set the homing mode (6098h). The setting range is  $1 \sim 37$  (currently supported modes  $1 \sim 14$ , 33, 34, 35, 37).

⑩ HD1000 (mapping of 6040h) from 6 to 15, enable the slave station, and then from 15 to 31, enable the homing. In the homing process, if the original point signal is triggered, it will decelerate and stop according to the corresponding homing mode. To homing again, change 6040h to 6, and then repeat the above operation.

#### 5)PP mode operation example

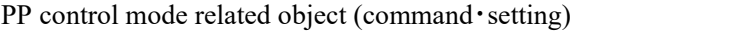

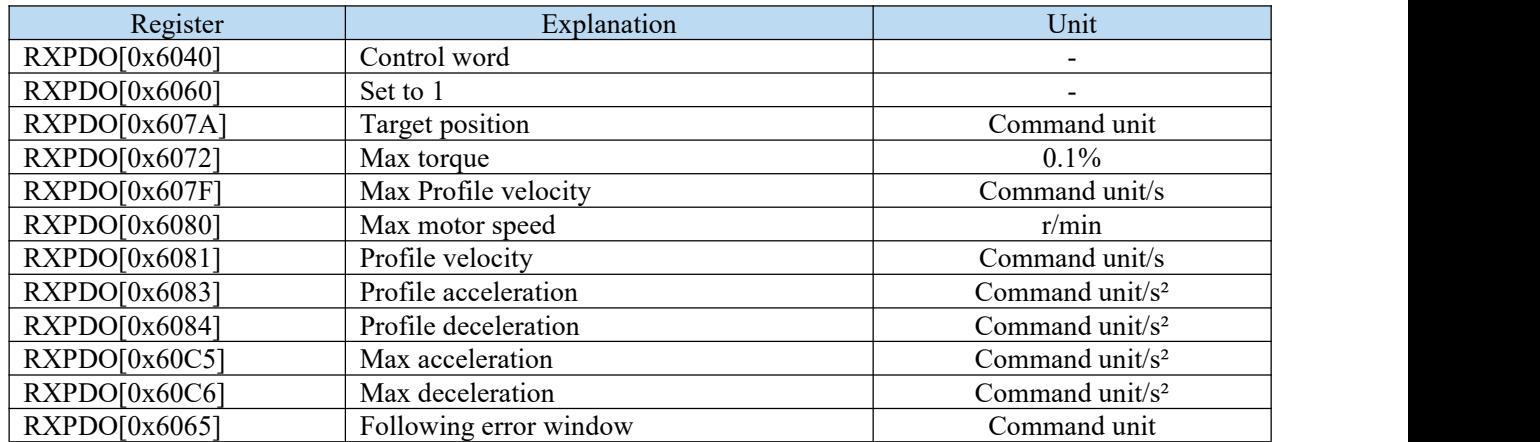

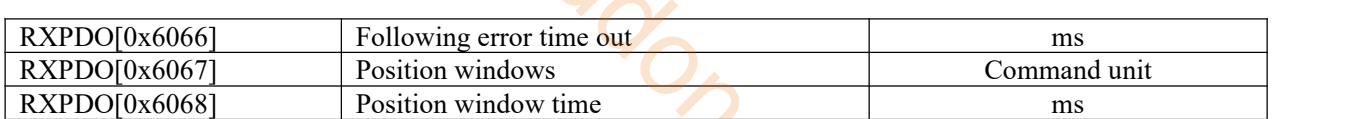

#### **Note:**

(1) 6081h (profile speed) is limited by the smaller one of 607Fh (maximum internal speed) and 6080h (maximum motor speed).

(2) Changing the set value of 607Fh (maximum internal speed) or 6080h (maximum motor speed) during the operation is not reflected in the operation.

pp control mode related object (command・monitor)

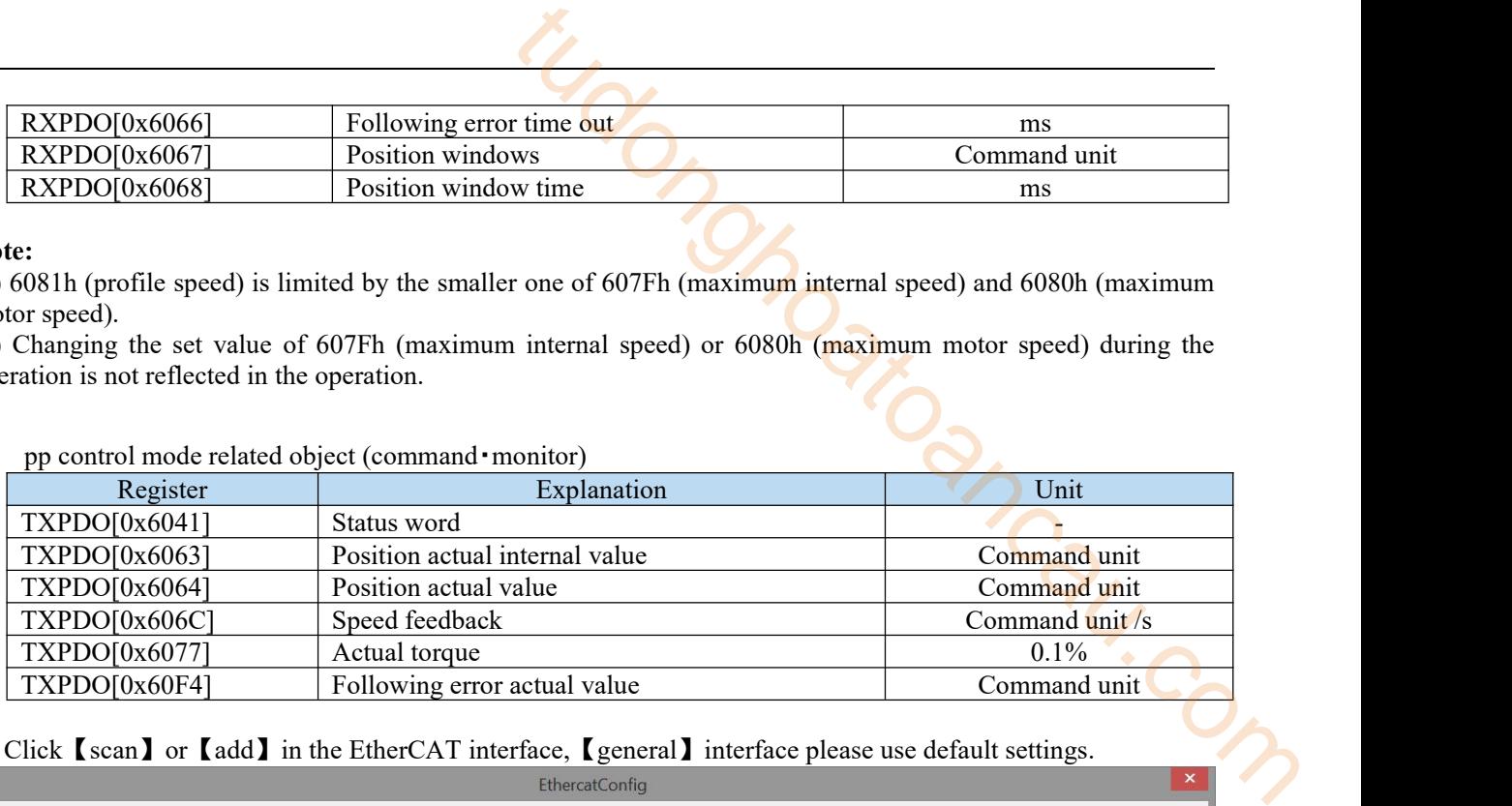

#### ① Click【scan】or【add】in the EtherCAT interface,【general】interface please use default settings.

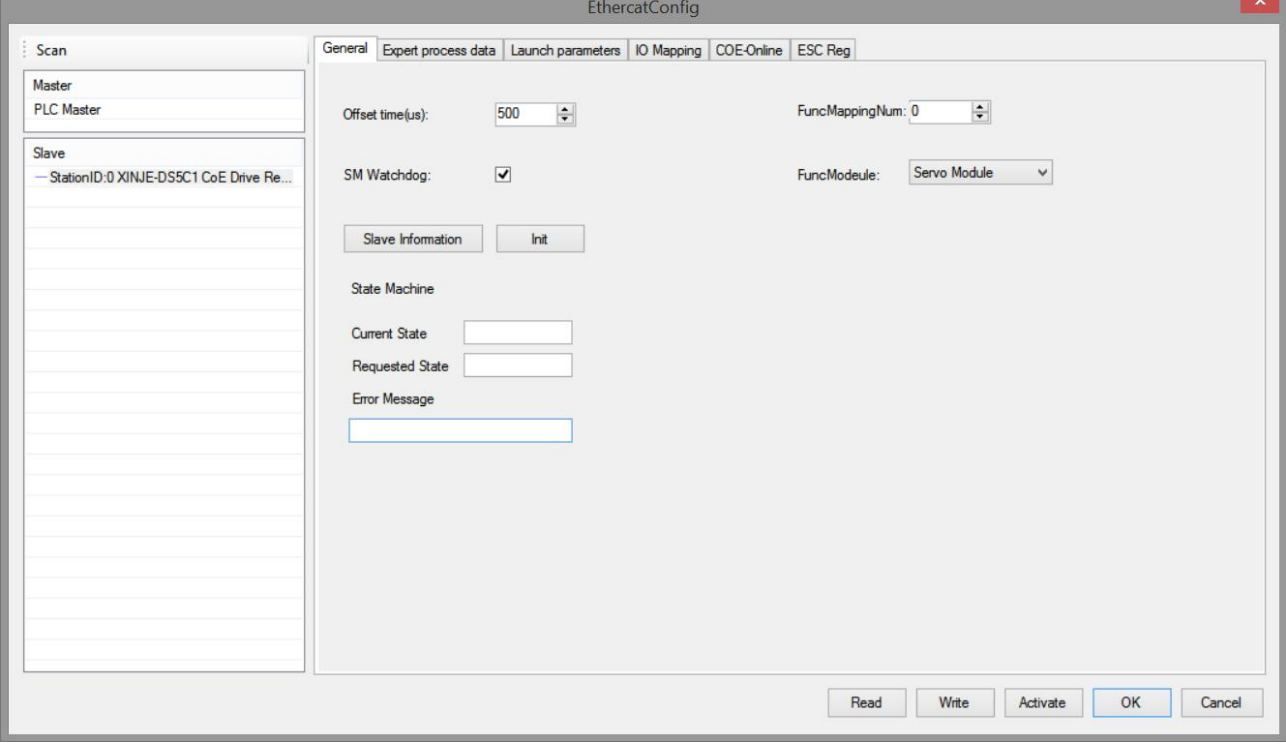

② Click【Expert process data】→【PDO assign】, select 1600, 1A00. PDO parameters associated with the mode can be added (1600 and 1A00 can not add more than 24 bytes respectively).

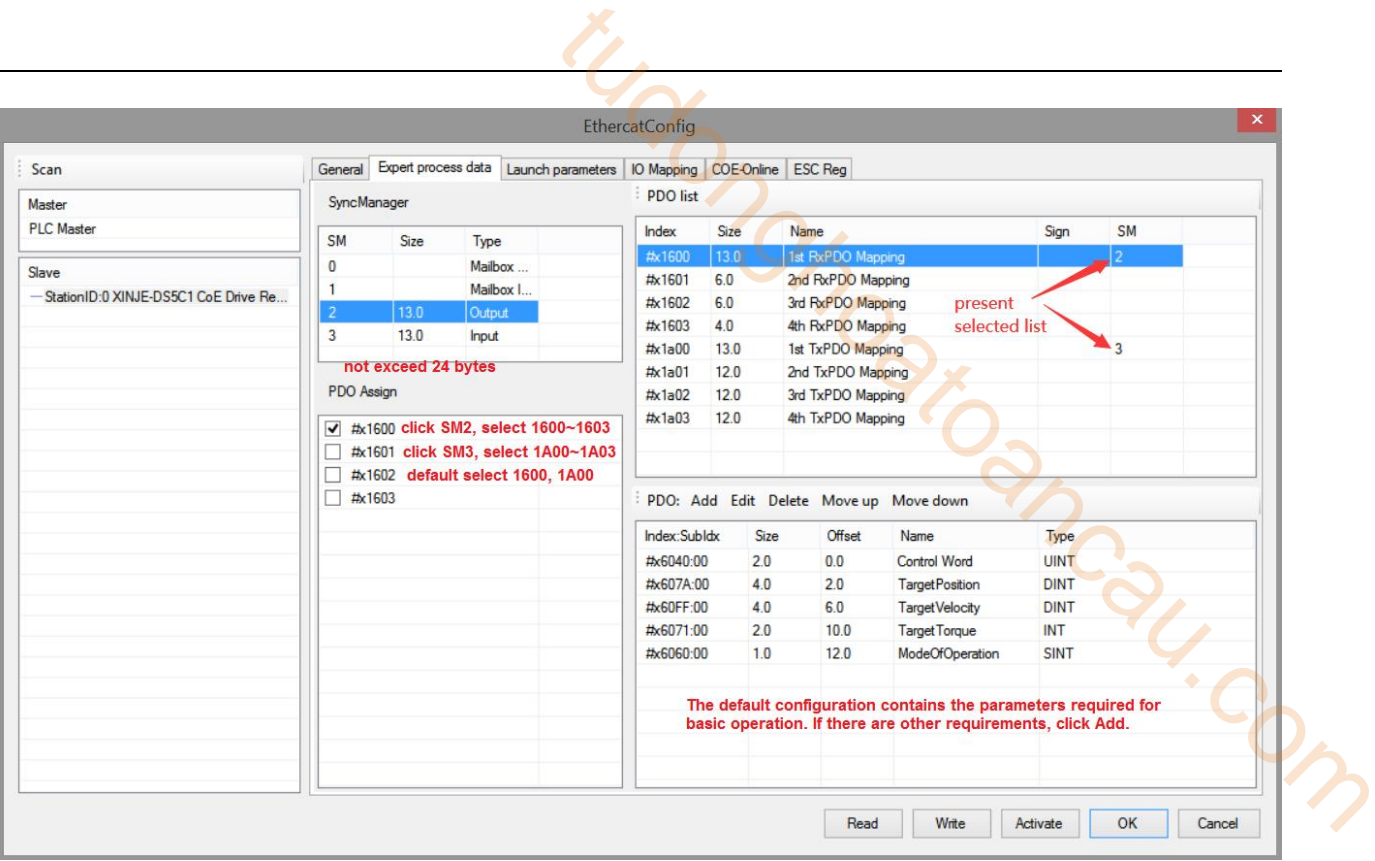

## Confirm 6060h value【launch parameters】is 1.

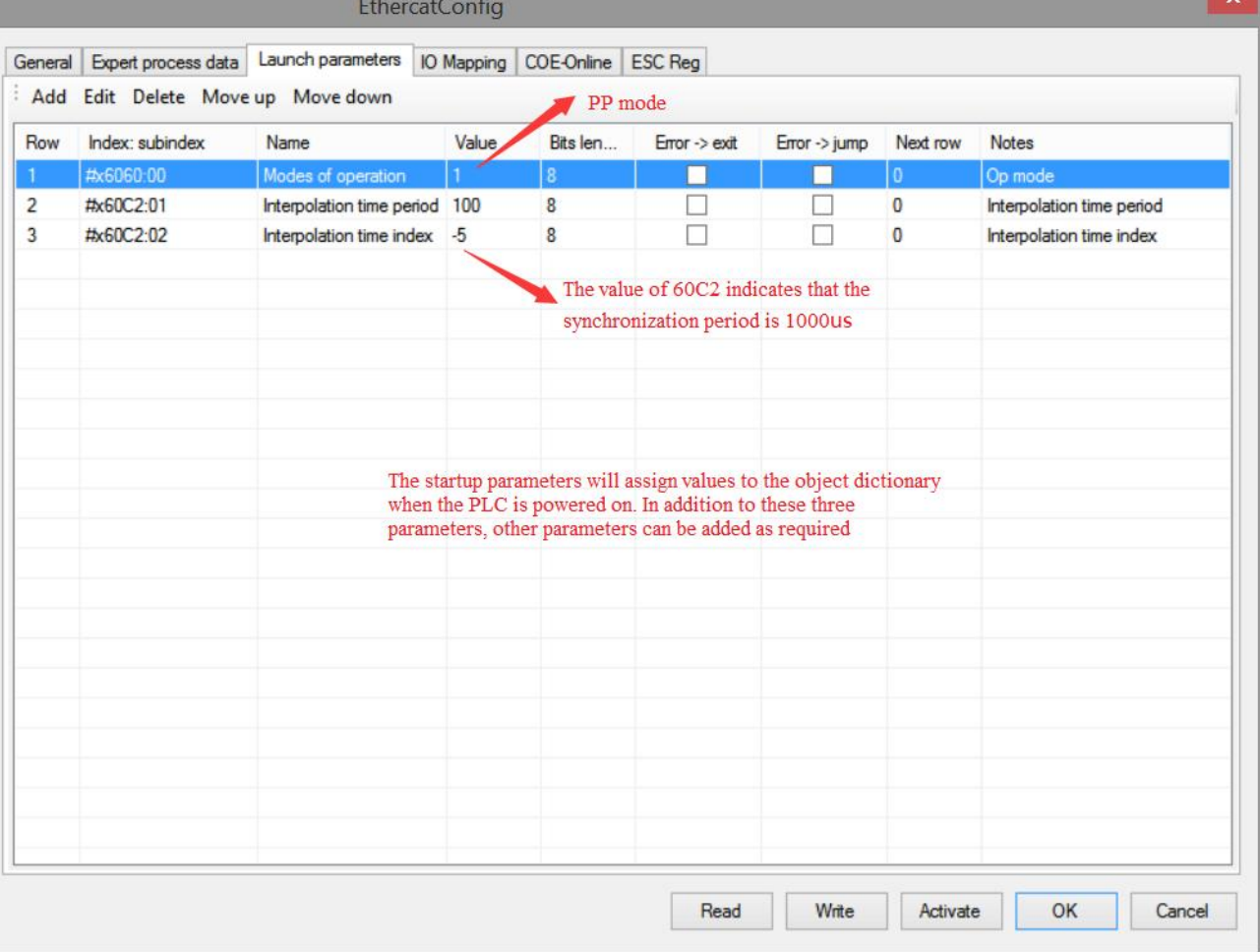

【IO mapping】default start address is HD1000, which can be changed if necessary.
⑤ After parameter configuration is completed, click 【write】→【activate】. After activation, the parameters will take effect.

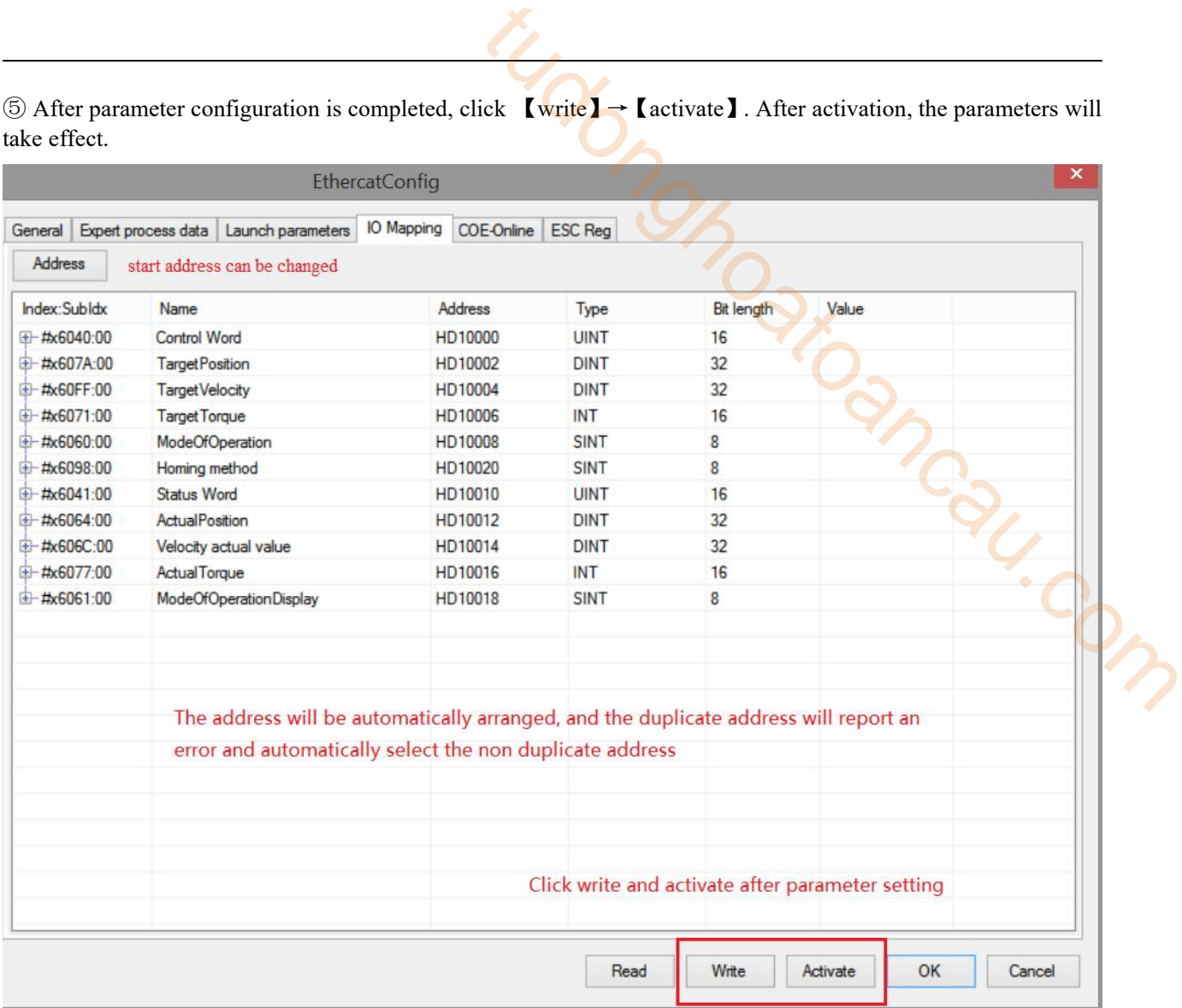

© After the activation is completed, the slave station state machine (SD8021) will from  $1 \rightarrow 2 \rightarrow 4 \rightarrow 8, 8$ means OP status. At this time, both SDO and PDO can receive and send messages.

 $\textcircled{7}$  Modify the control word 6040 (absolute mode: 6  $\rightarrow$  15  $\rightarrow$  31, relative mode: 6  $\rightarrow$  79  $\rightarrow$  95) to enable the slave station to move the motor by setting the target position, target speed, acceleration and deceleration and other parameters.

⑧ In PP mode, data can be monitored through I/O mapping address setting. For example, the control word of axis 1 can be modified through HD1000 (mapping of 6040h), the motor can be enabled or disabled, and the given position of current axis 1 can be monitored through HD1004 (mapping of 607Ah).

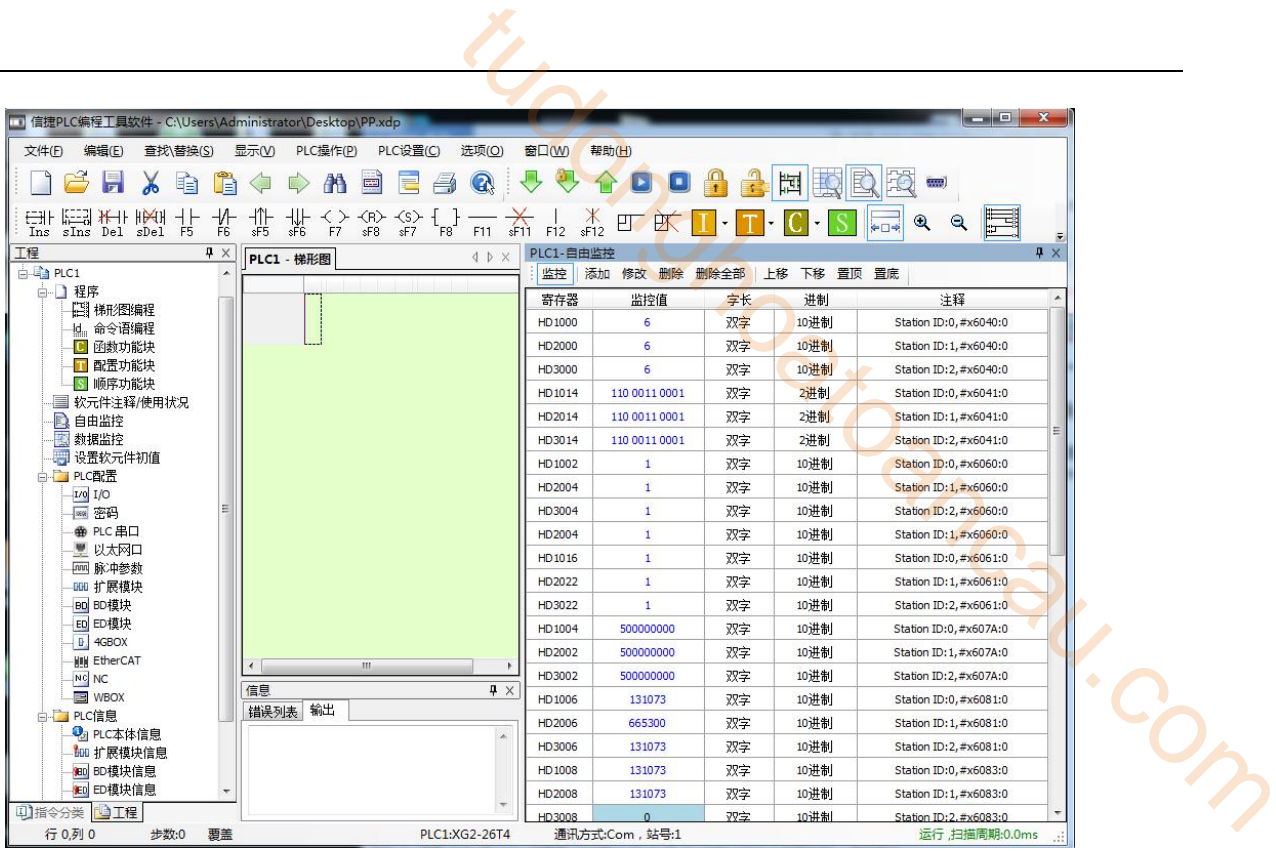

## 6)PV mode operation example

pv control mode related object (command・setting)

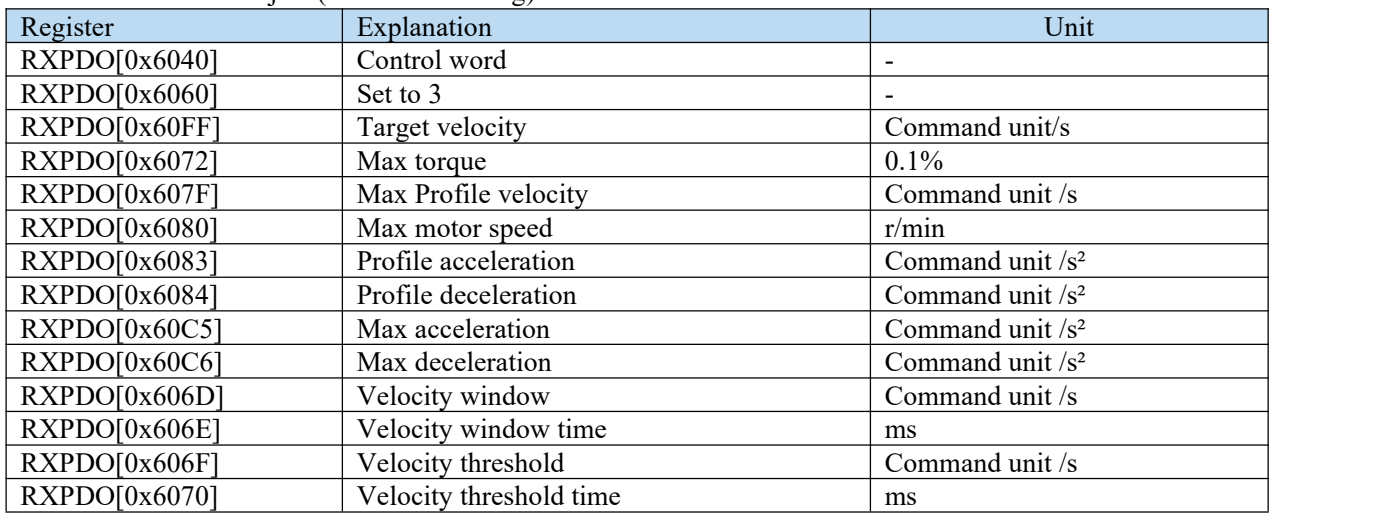

pv control mode related object (command・monitor)

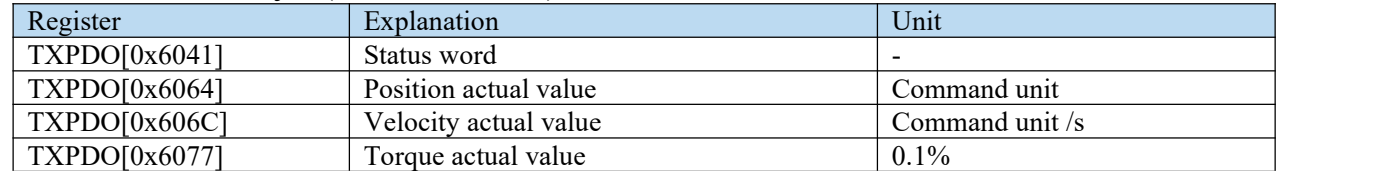

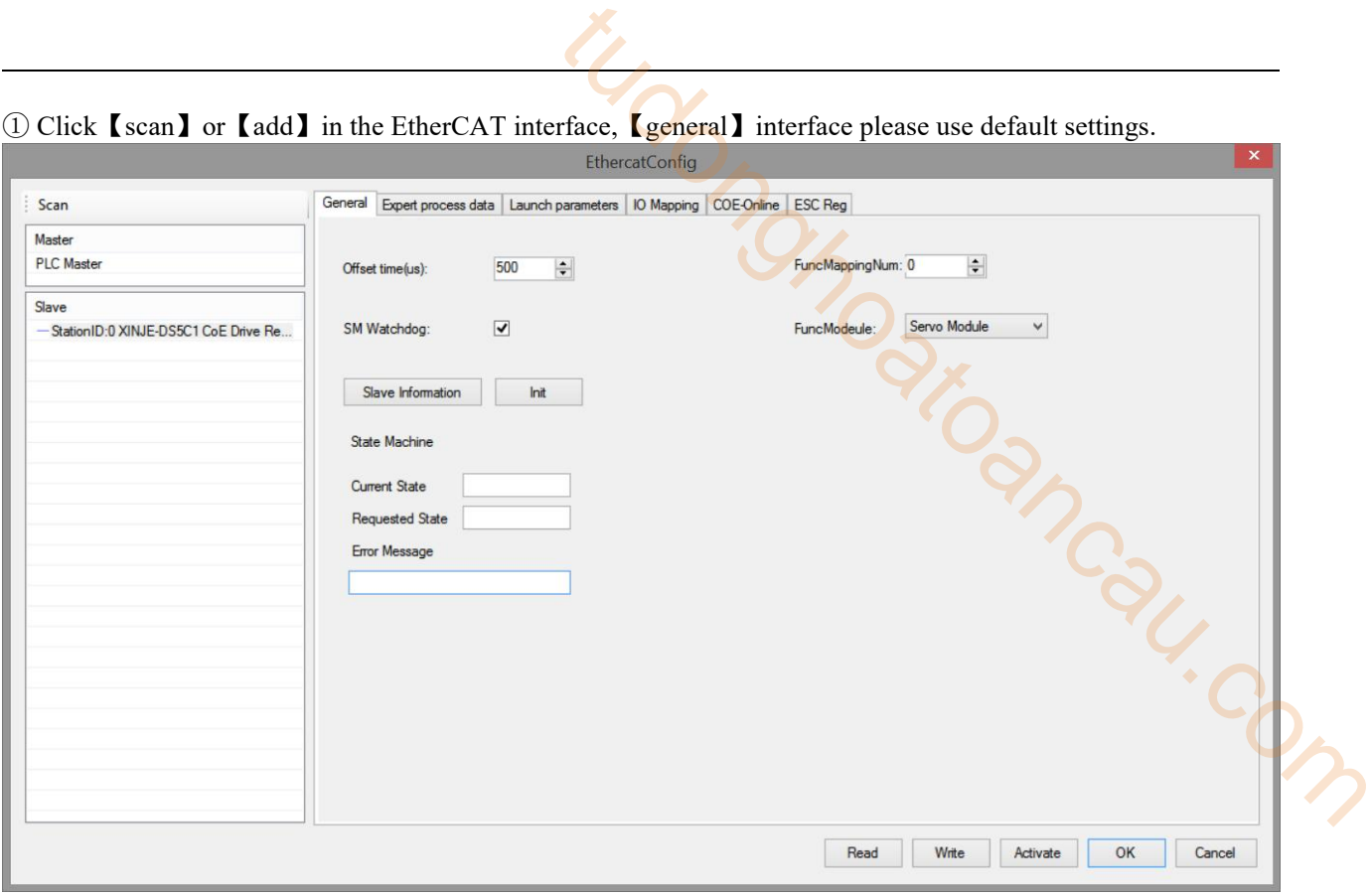

② Click【Expert process data】→【PDO assign】, select 1600, 1A00. PDO parameters associated with the mode can be added (1600 and 1A00 can not add more than 24 bytes respectively)

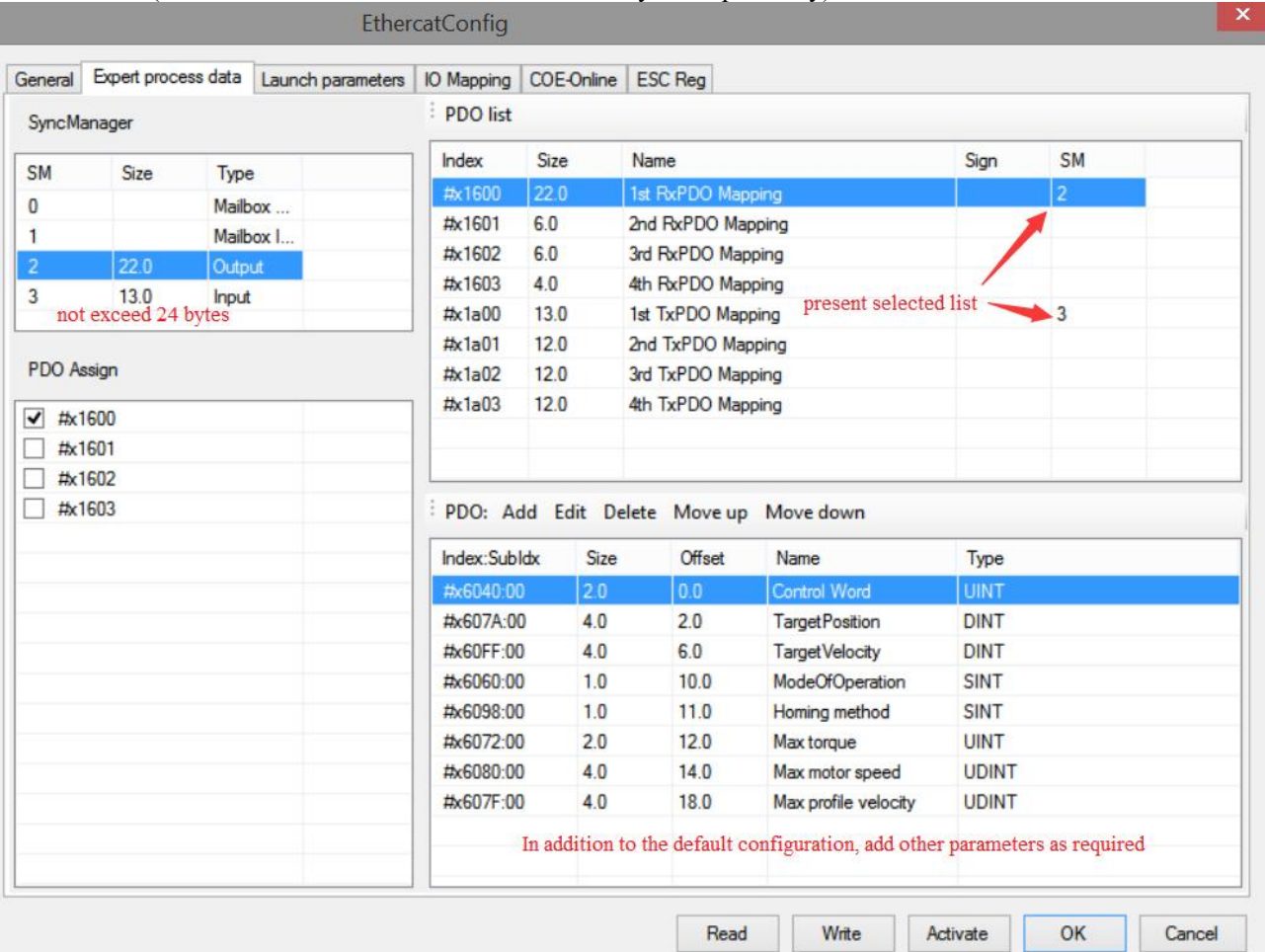

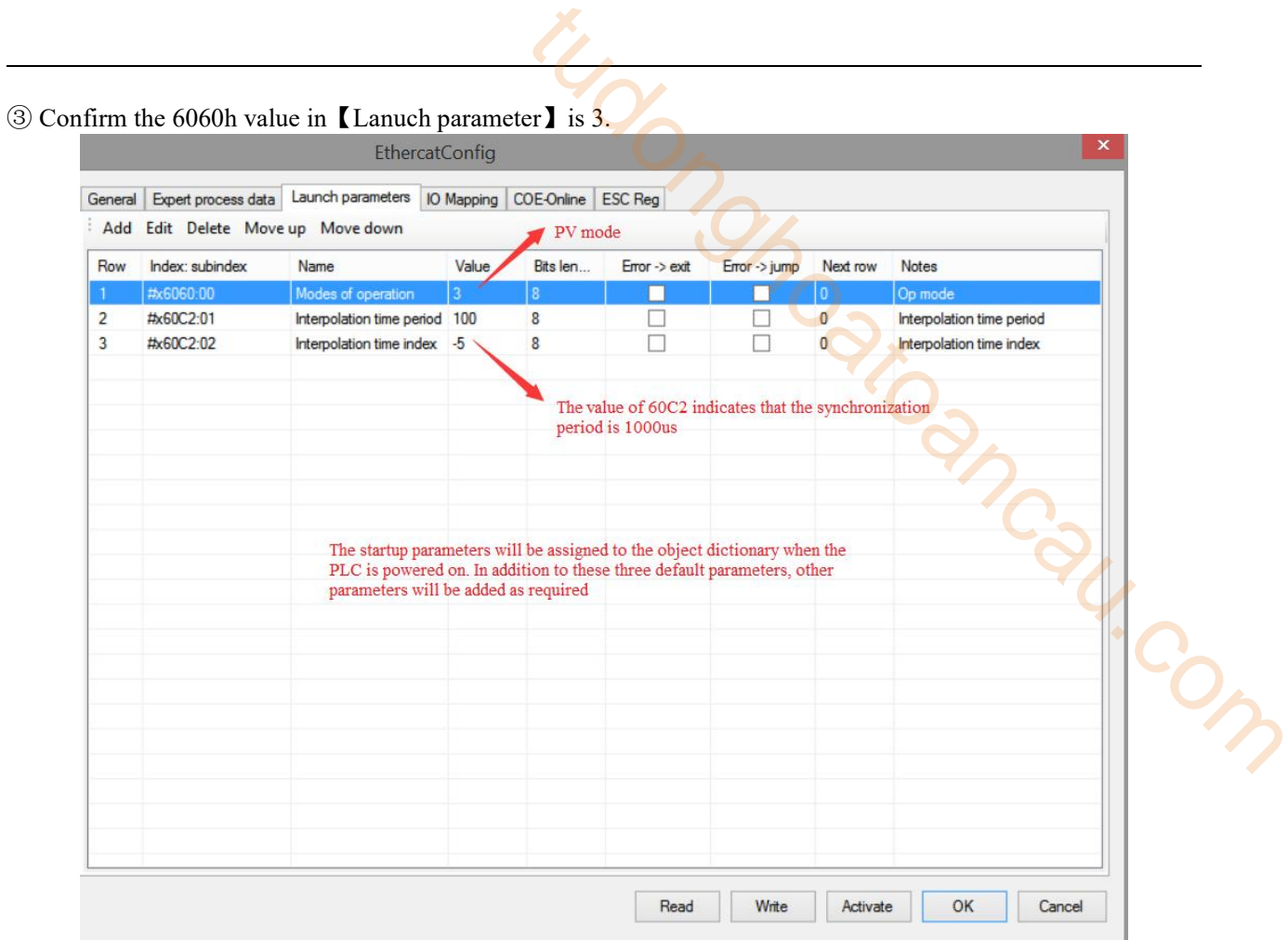

④【IO mapping】The starting address can be customized and modified.

⑤ After configuring the parameters, click【write】→【activate】, the parameters will take effect after the activation is successful.

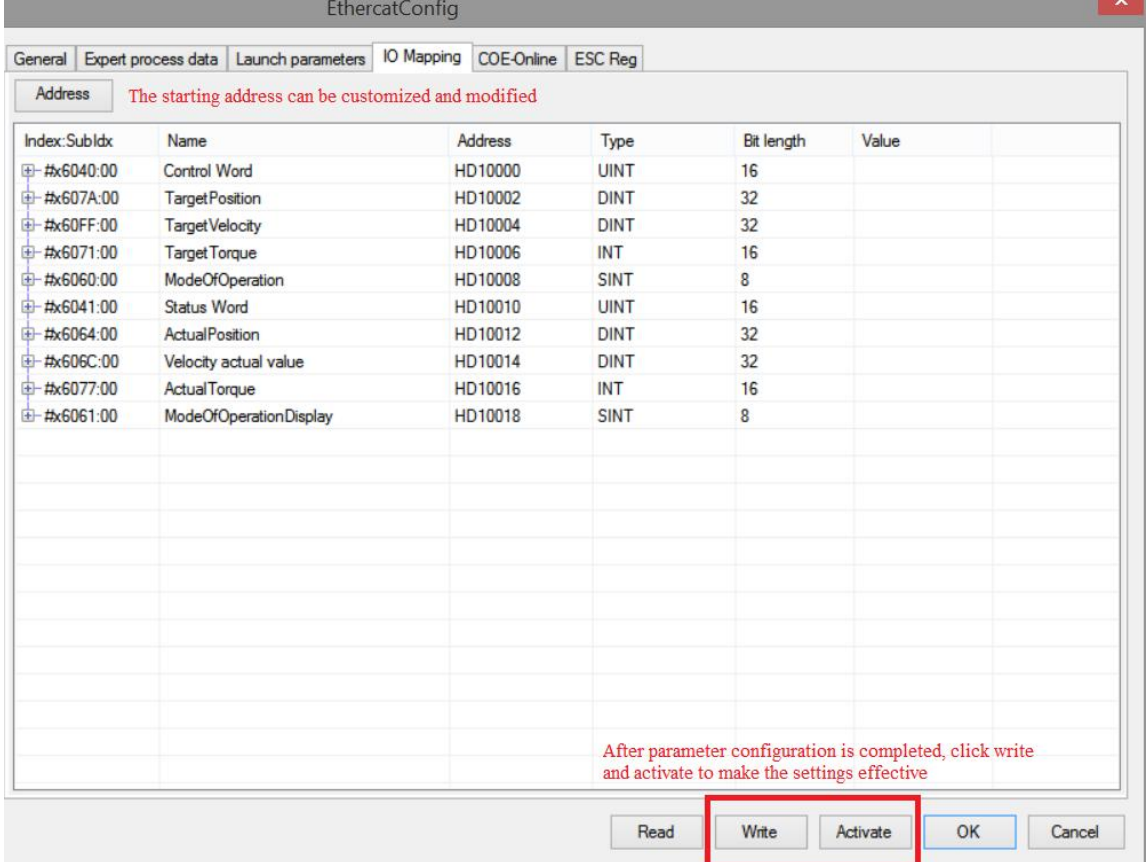

⑥ After the activation is completed, the slave station state machine (SD8021) will from 1 → 2 → 4 → 8, 8 means the OP status. At this time, SDO and PDO can receive and send messages

 $\circled{7}$  Modify the control word 6040 (6  $\rightarrow$  15) to enable the slave station and move the motor by setting the target speed, acceleration and deceleration and other parameters

⑧ In PV mode, data can be monitored through I/O mapping address setting. For example, the control word of axis 1 can be modified through HD4000 (mapping of 6040h) to enable or disable the motor, the actual position of the current motor of axis 1 can be monitored through HD4018 (mapping of 6064h), and the current actual speed of axis 1 can be monitored through HD4020 (mapping of 606Ch).

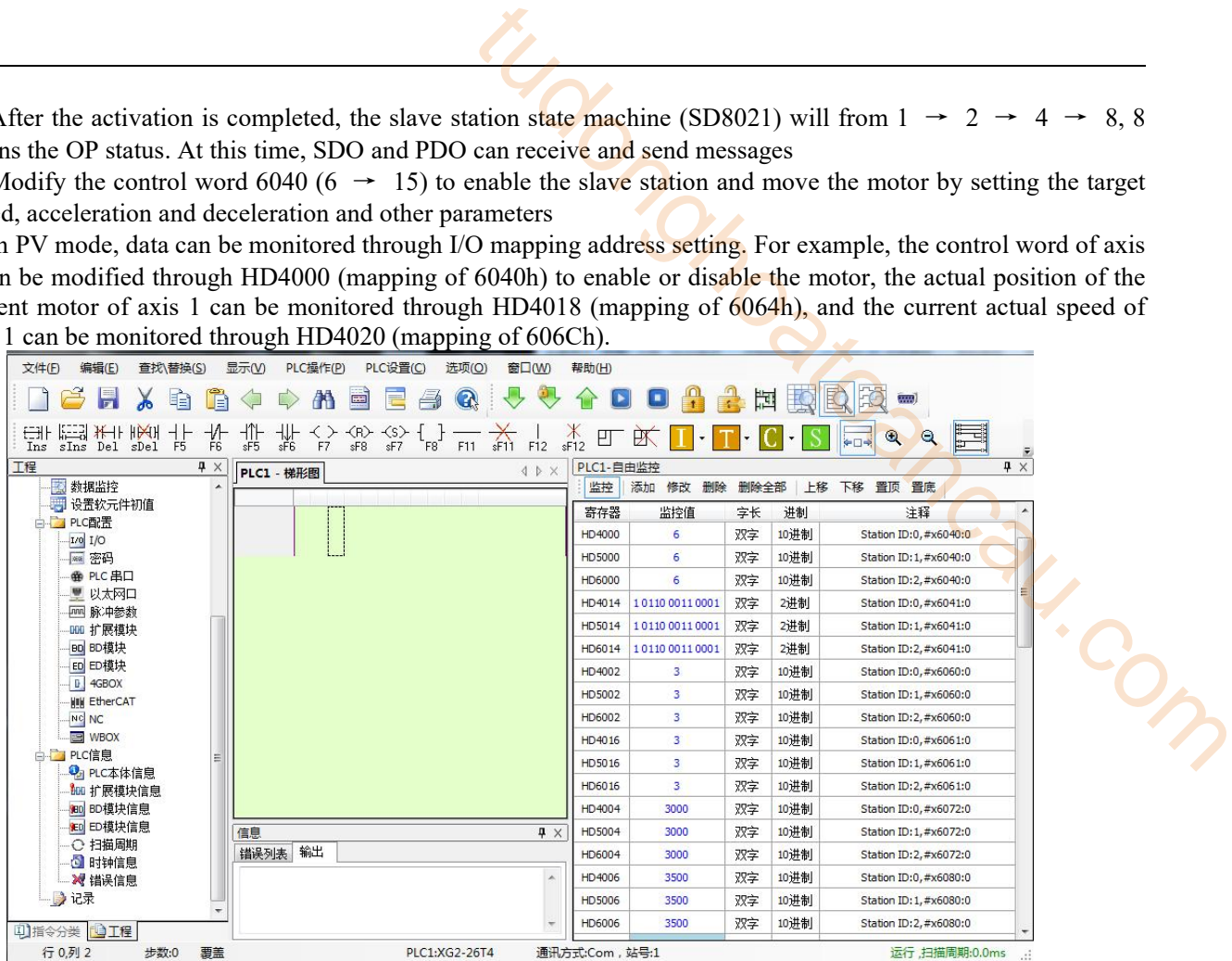

#### 7)TQ mode operation example

① Click【scan】or【add】slave on EtherCATconfig interface, use default settings for【general】interface.

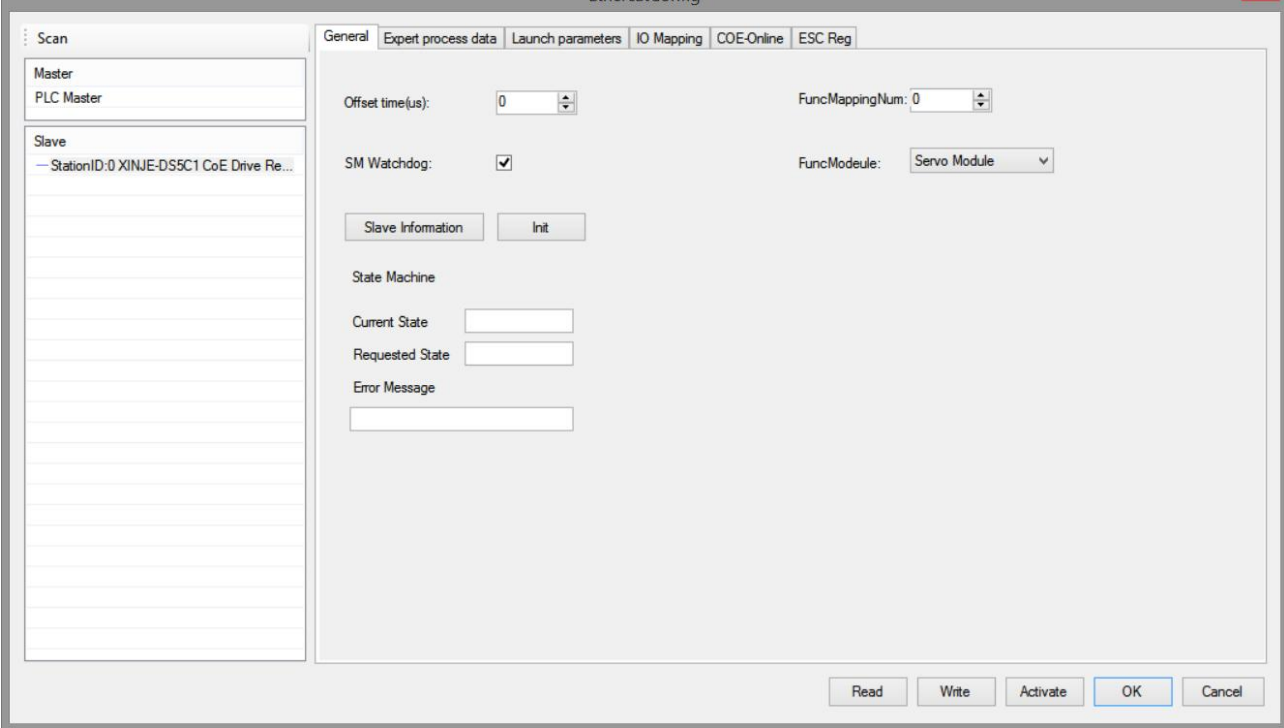

② Select 1600, 1A00 in 【expert process data】→【PDO assign】, PDO parameters associated with the mode can

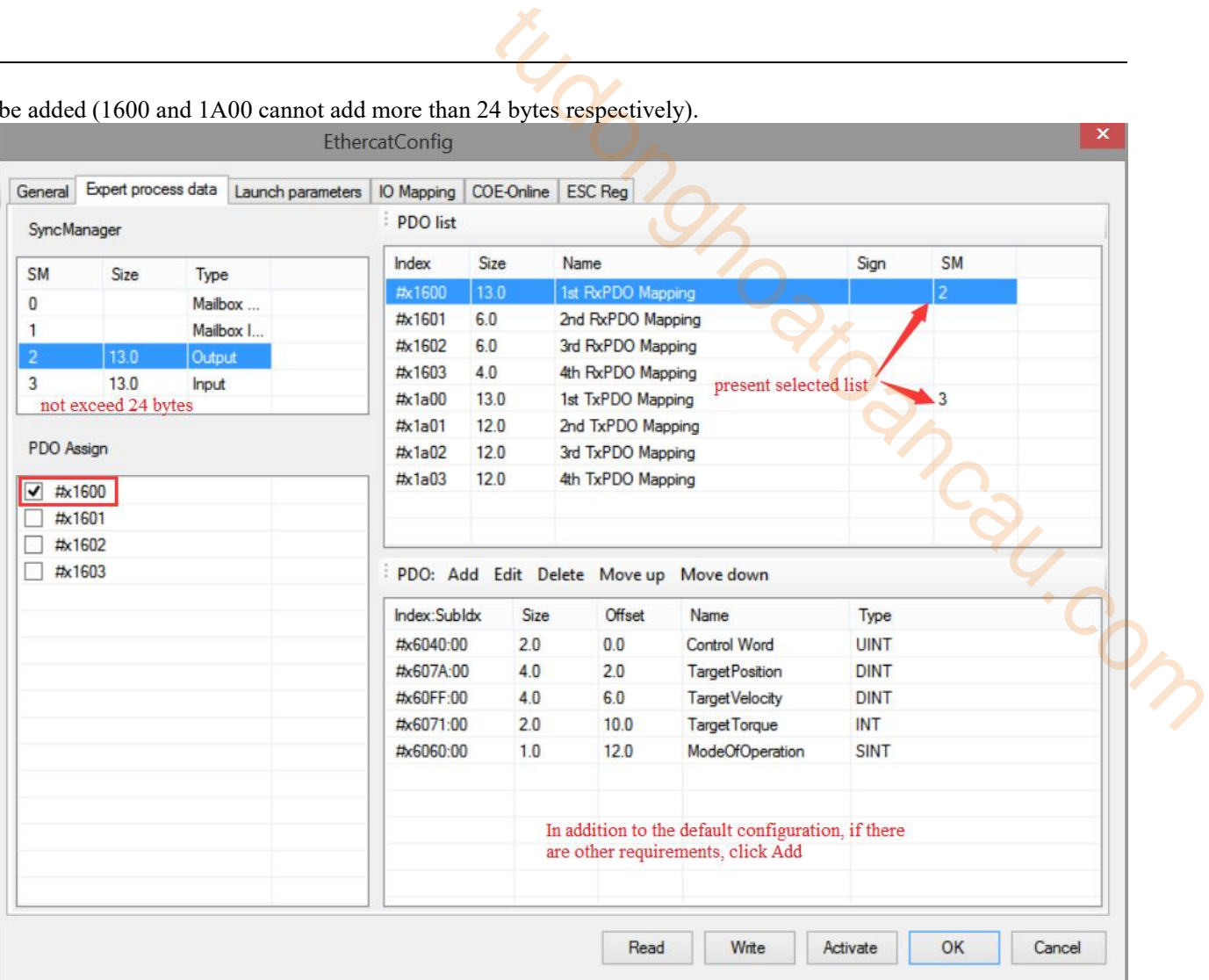

### be added (1600 and 1A00 cannot add more than 24 bytes respectively).

## ③ Confirm 6060h value in【Launch parameter】is 4.

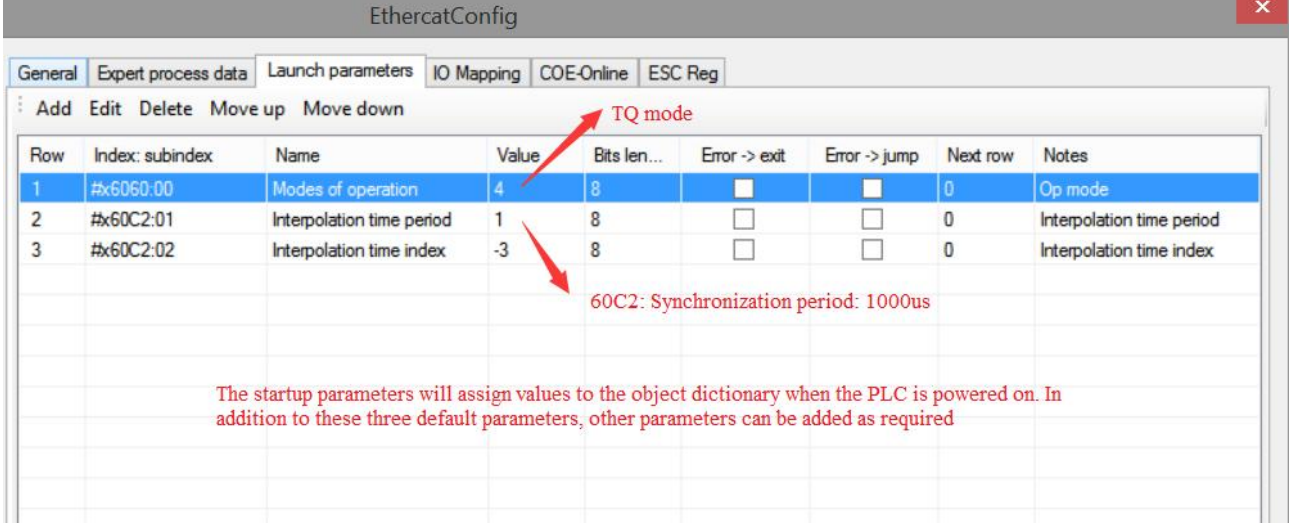

④【IO mapping】the starting address can be customized and modified.

⑤ After configuring the parameters, click【write】→【activate】, the parameters will take effect after the activation is successful.

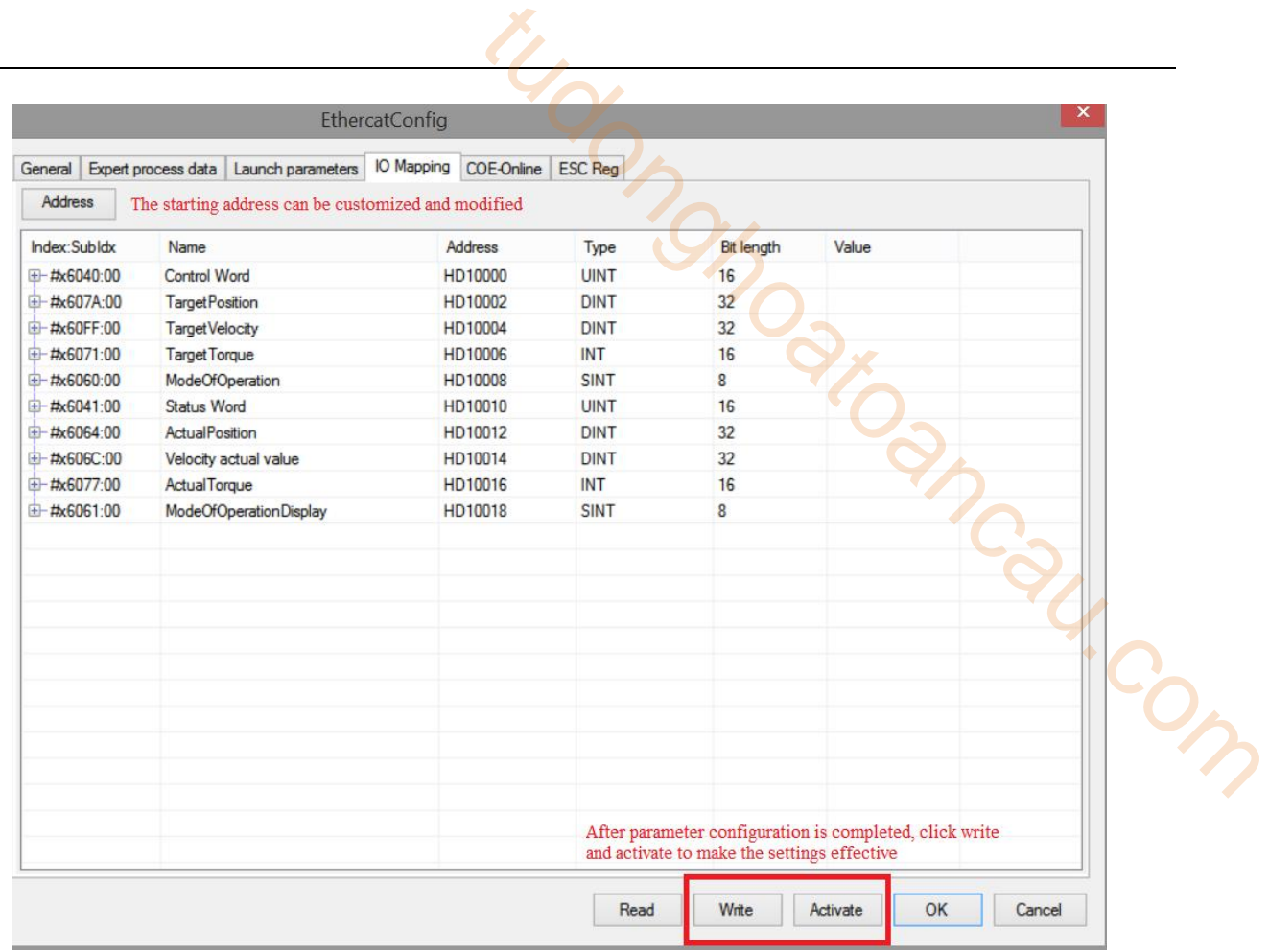

©After activation, the slave station state machine (SD8021) will change from  $1 \rightarrow 2 \rightarrow 4 \rightarrow 8$ , 8 indicating the OP state. At this time, both SDO and PDO can receive and send messages.

 $\circled{2}$ Modify the control word 6040 (6  $\rightarrow$  15) to enable the slave station to move the motor by setting the target torque, torque slope and other parameters.

⑧ In TQ mode, data canbe monitored through I/O mapping address setting. For example, the control word of axis 1 can be modified through HD3000 (mapping of 6040h) to enable or disable the motor, the actual torque of the current motor of axis 1 can be monitored through HD3026 (mapping of 6077h), and the torque slope of axis 1 can be set through HD3014 (mapping of 6087h).

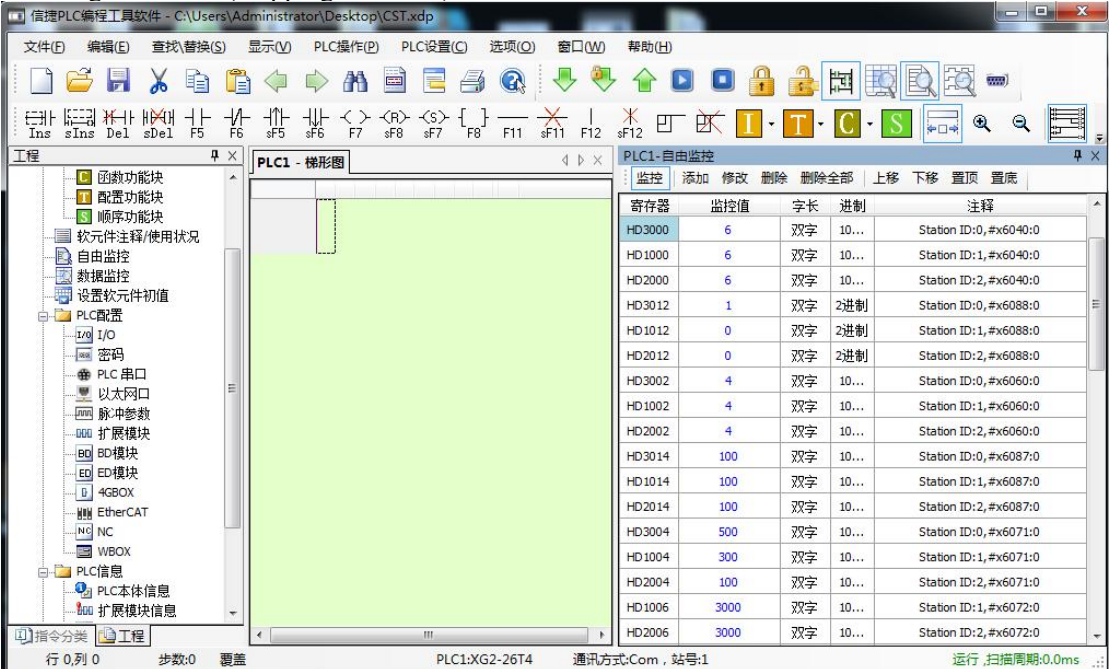

8)Probe function example

① External wiring and probe terminal assignment: P5-62 and P5-63 are used for terminal assignment of probe function, probe 1 is assigned to SI1, probe 2 is assigned to SI2, 1 is written in P5-62 when SI1 is assigned, and 2 is written in P5-63 when SI2 is assigned.

② Click【scan】or【add】slave on EtherCATconfig interface, use default settings for【general】interface.

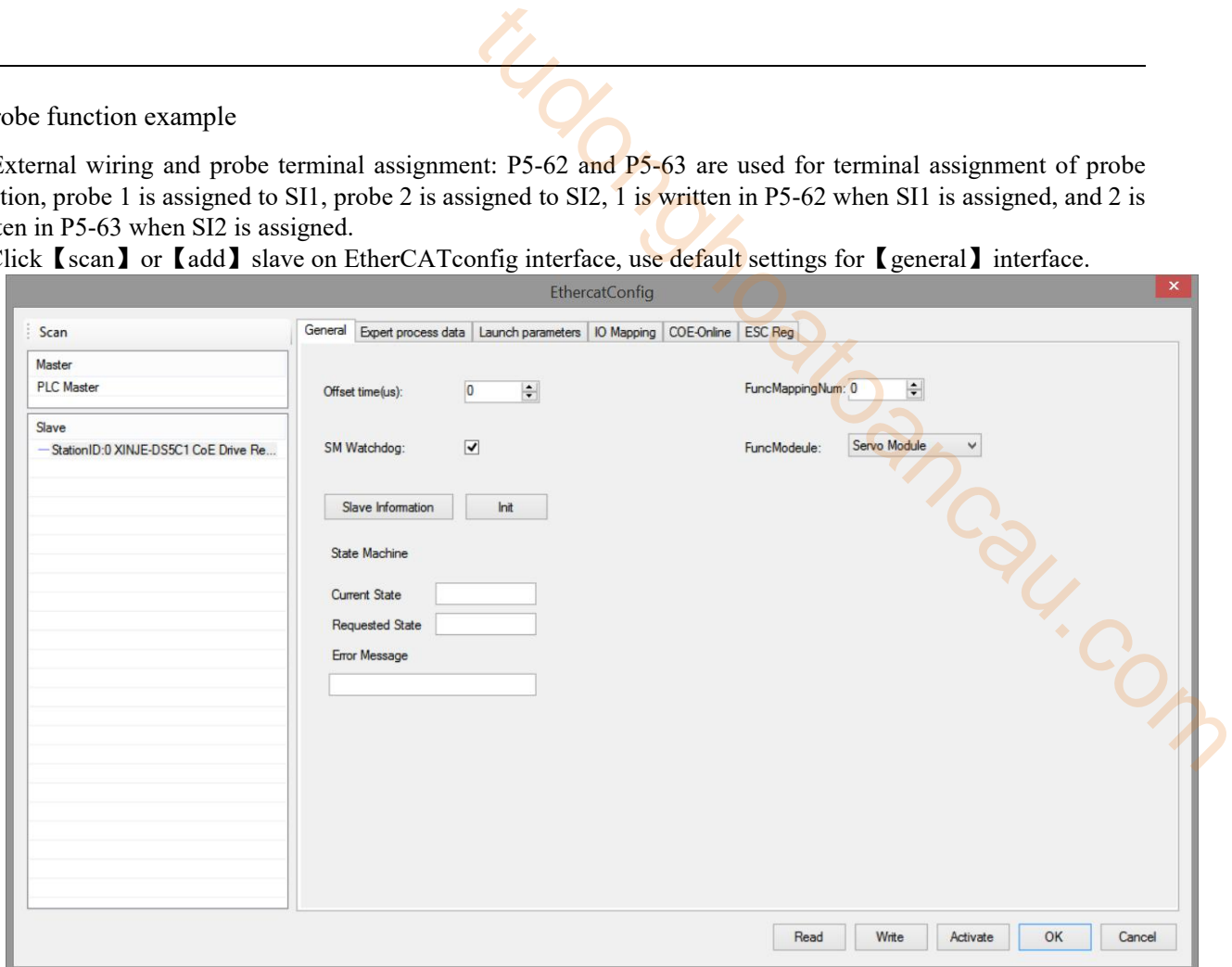

③ When the level signal connected to the driver SI1 or SI2 jumps, the probe function is triggered, and the probe value is locked in the corresponding COE object words 0x60BA to 0x60BD. When reading the probe value, you need to add the corresponding probe value object (0x60BA-0x60BD) to TxPDO to facilitate data collection. Select 1600, 1A00 in【Expert process data】→【PDO assign】, add 60B8h in 1600, add 60BAh in 1A00, 60BCh (take the rising edge of the two probe signals as an example. If the falling edge iscollected, 60BBh and 60BDh can be added).

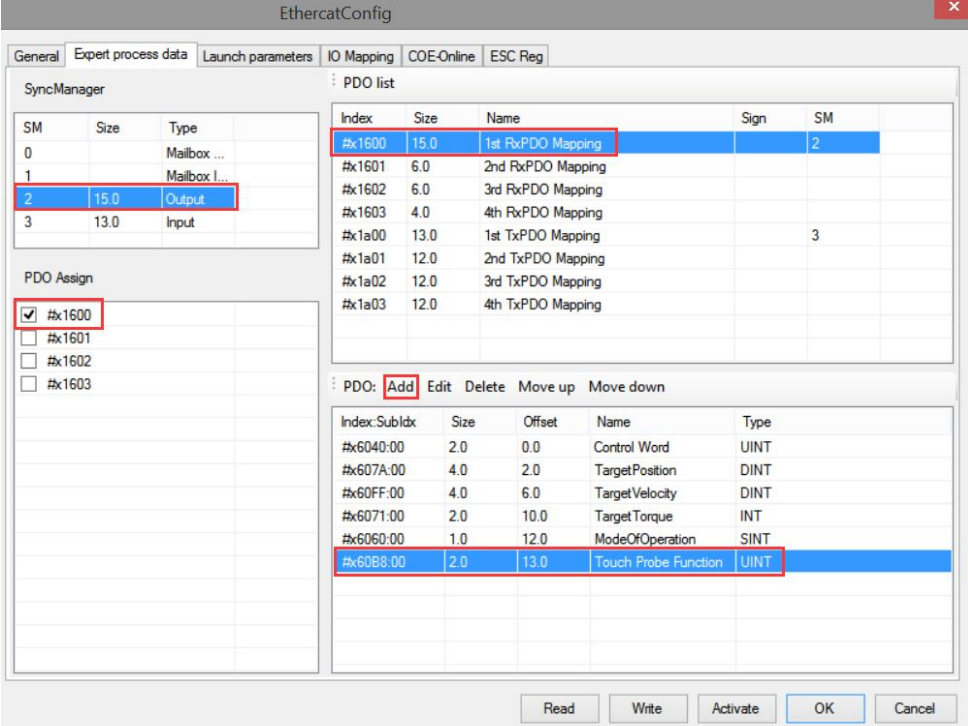

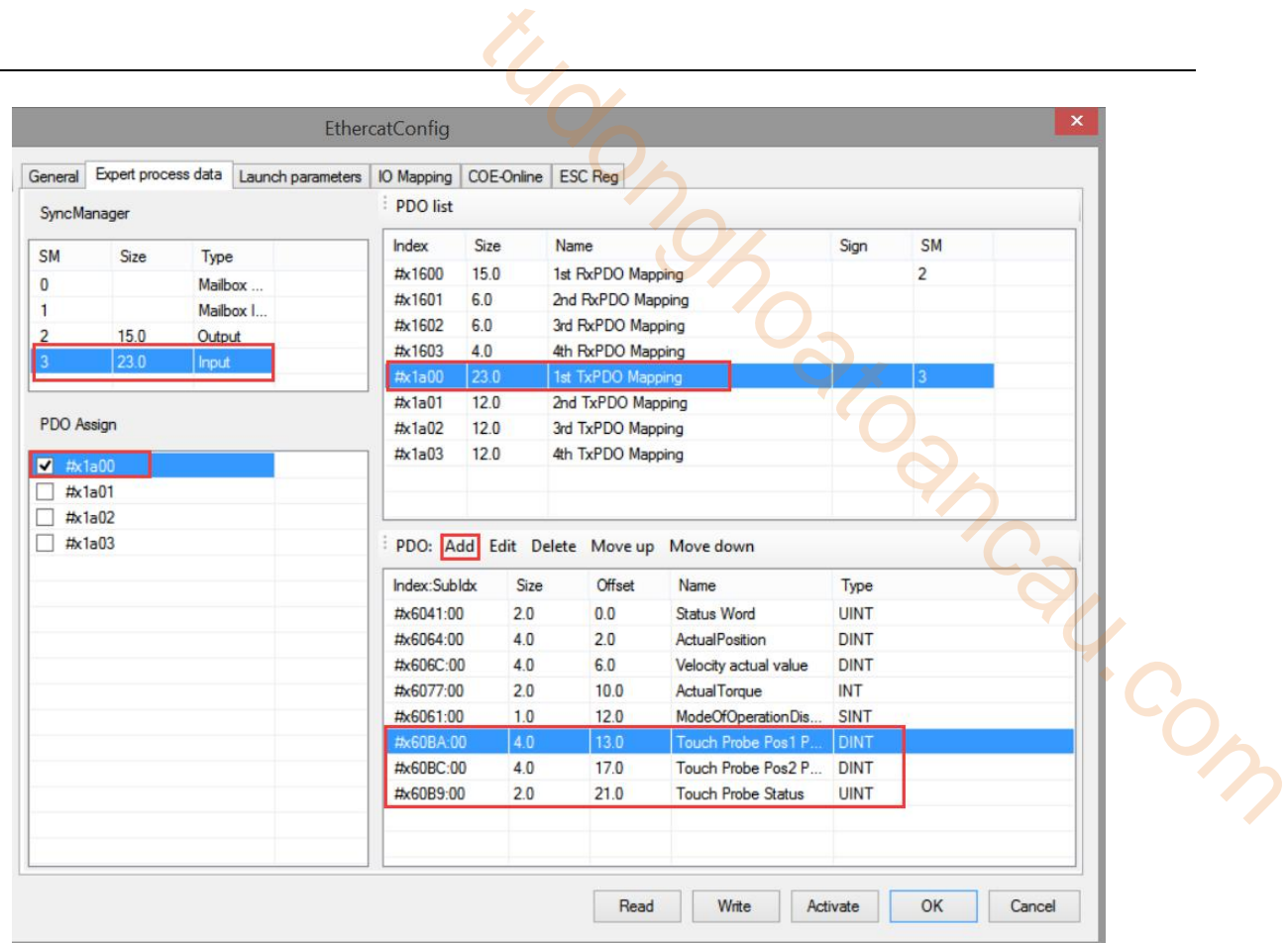

④【IO mapping】The default starting address is HD1000, which can be changed if necessary

⑤ After configuring the parameters, click【write】→【activate】, the parameters will take effect after the activation is successful.

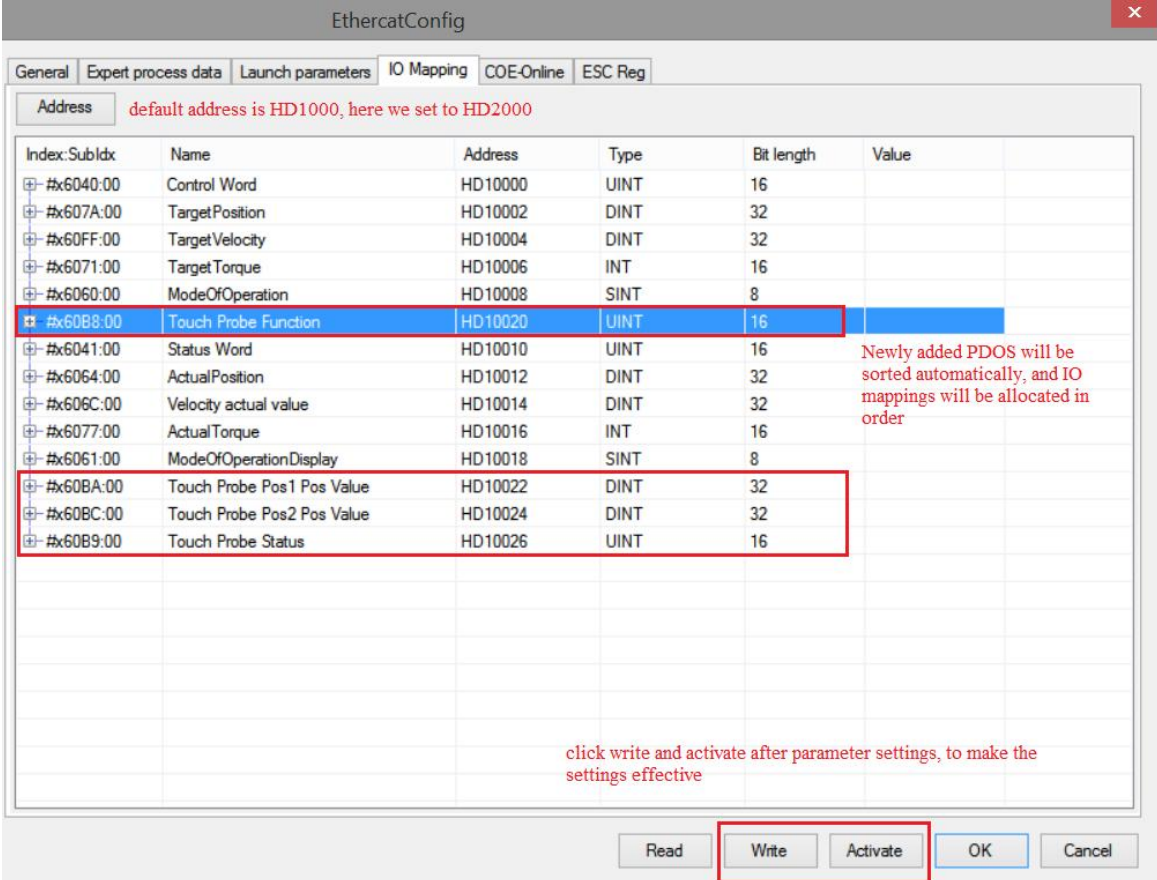

⑥ After activation, the slave station state machine (SD8021) will change from 1 → 2 → 4 → 8, 8 indicating the OP state. At this time, both SDO and PDO can receive and send messages.

⑦ SM2010 is turned on to enable the slave station, the probe function can be started by modifying HD2010 (69B8h mapping)

⑧ After starting the probe function, the rising edge insertion value of probe 1 can be monitored through HD2022 (mapping of 60BAh), the rising edge insertion value of probe 2 can be monitored through HD2024 (mapping of 60BCh), the current probe status can be monitored through HD2026 (mapping of 60B9h), the current actual position of the motor can be monitored through HD2014 (mapping of 6064h), and the current actual speed can be monitored through HD2014 (mapping of 606Ch).

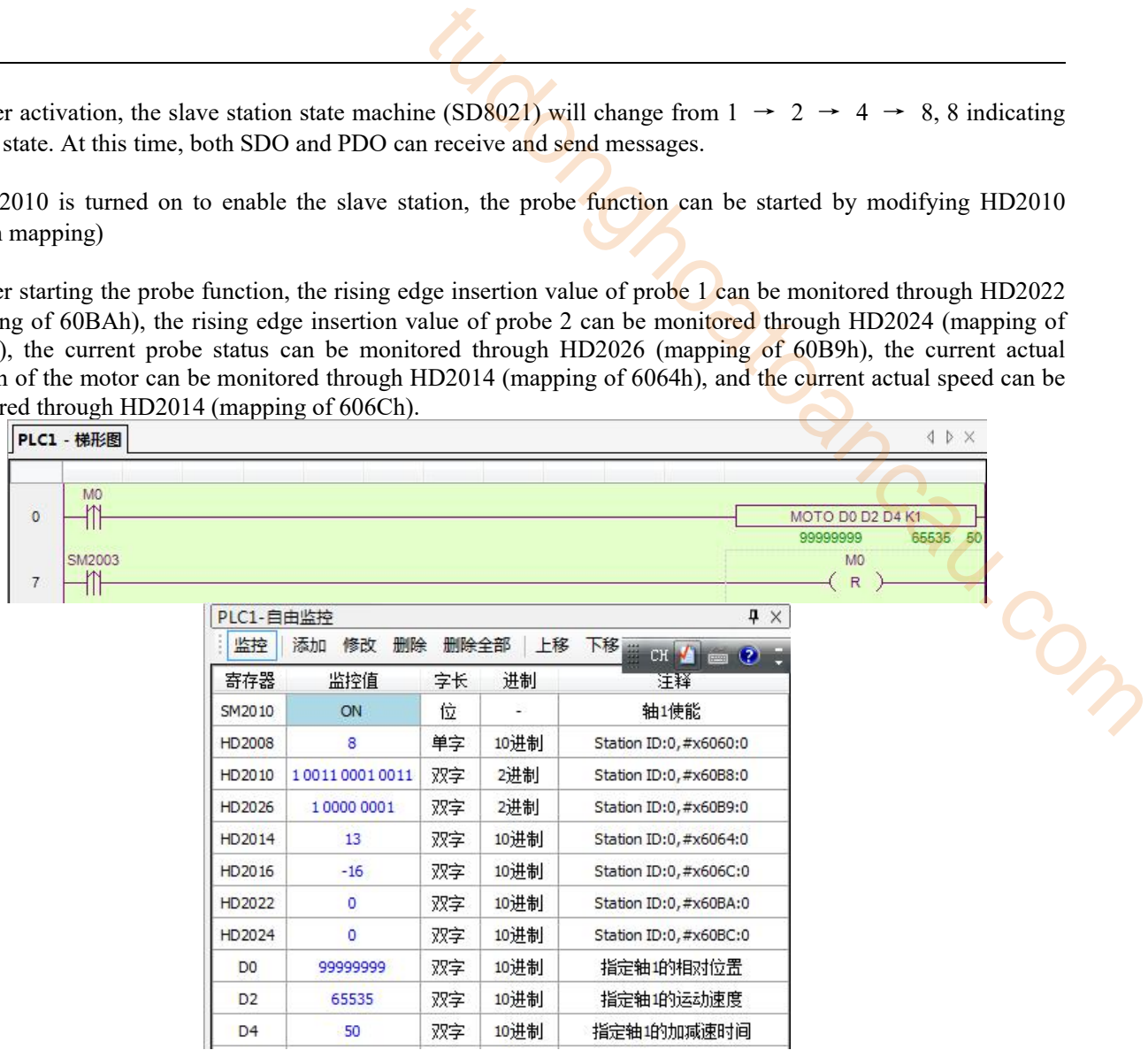

# 11.2 Beckhoff TWINCAT and Xinje DS5C1

Beckhoff TwinCAT control software is used as the master station and Xinje servo is used as the slave station to realize EtherCAT motion control.

### 11.2.1 System configuration

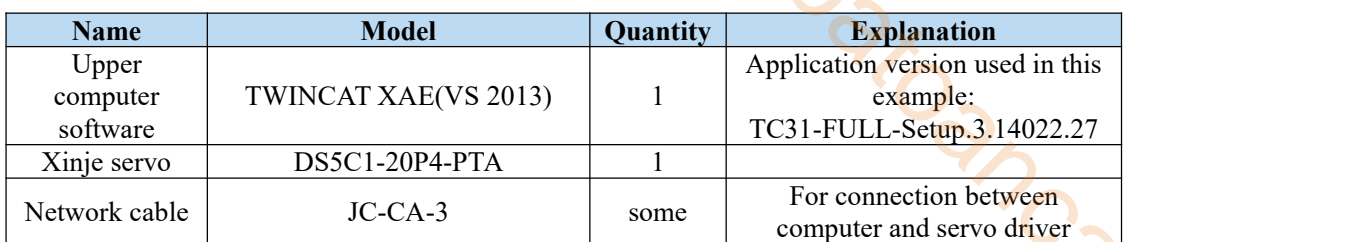

## 11.2.2 System topology

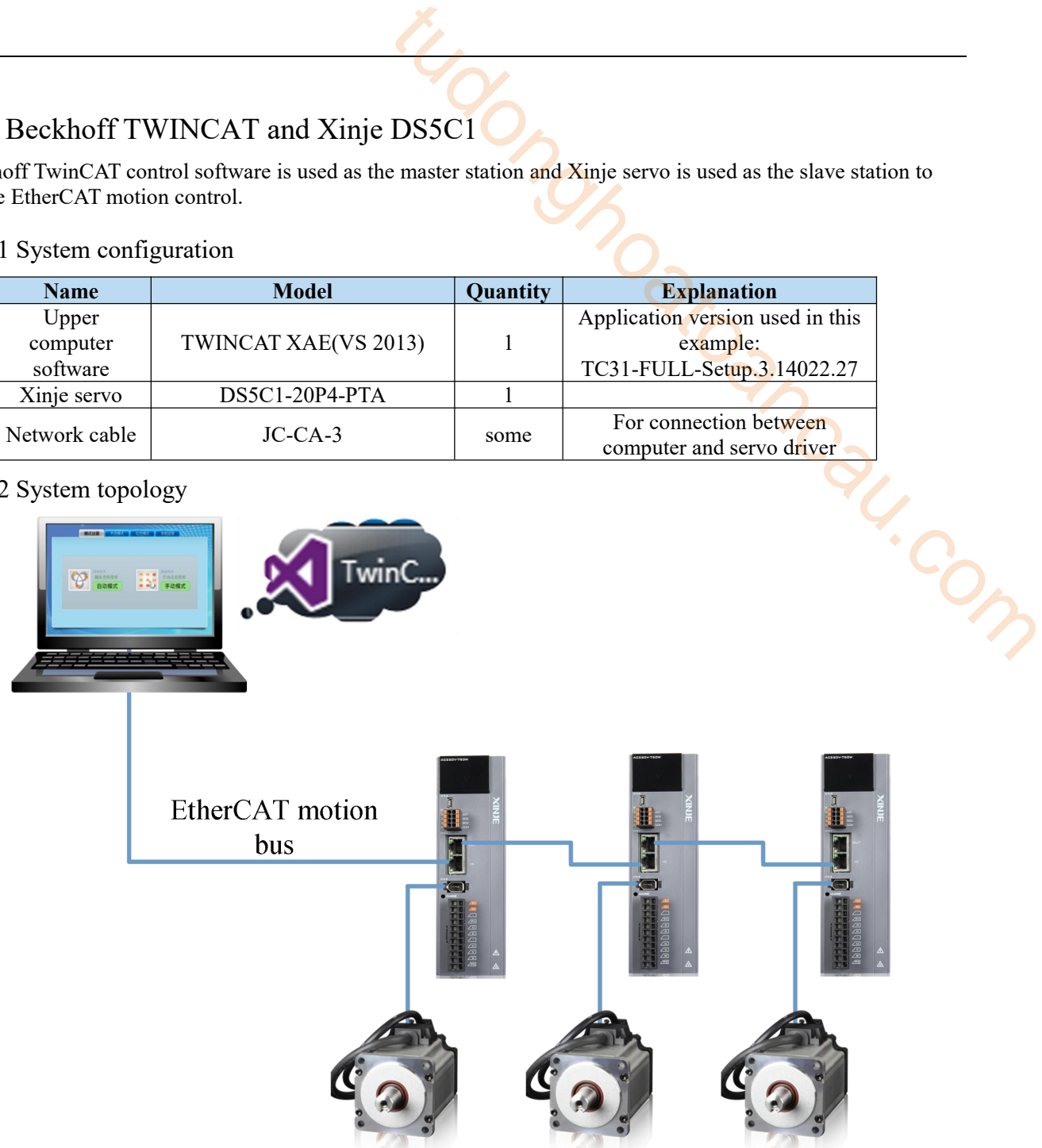

DS5C1 servo driver has two communication network ports, which follow the principle of "bottom in and top out" shall be followed when connecting. The master station must be connected with the network port under the CN1 port of the first servo, and then the network port above the first servo is connected with the network port below the second servo, and so on.

## 11.2.3 Commissioning steps:

#### 1)Add XML file

Before opening the software operation, we need to copy the XML file to the TwinCAT installation directory, and the default path is C:\TwinCAT\3.1\Config\Io\EtherCAT.

#### 2)New project

Open the TwinCAT XAE(VS 2013) software and new a project.

#### (1)FILE—NEW—Project:

(2)Select TwinCAT Project, enter the project name and the project saving path, and click OK.

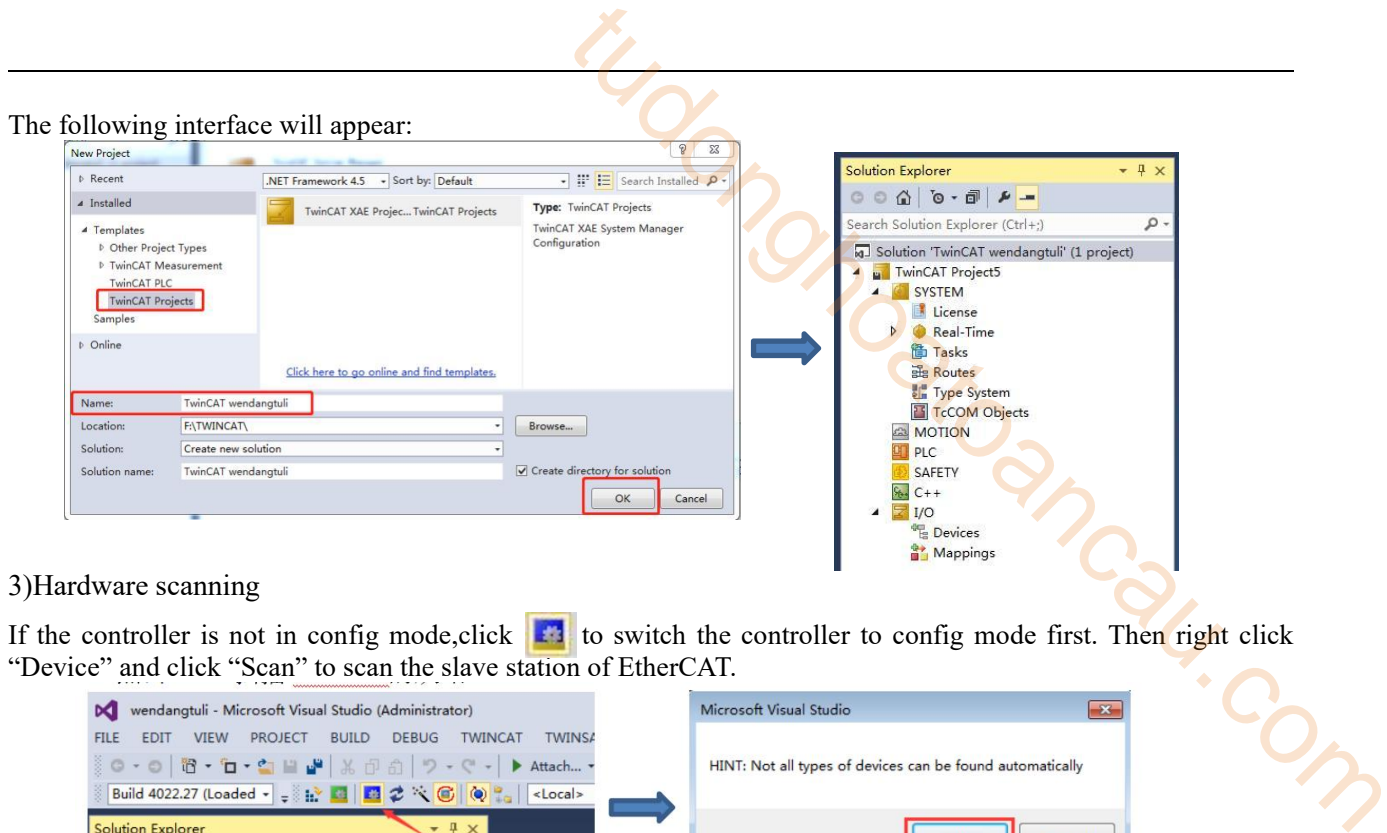

#### 3)Hardware scanning

If the controller is not in config mode, click  $\bullet$  to switch the controller to config mode first. Then right click "Device" and click "Scan" to scan the slave station of EtherCAT.

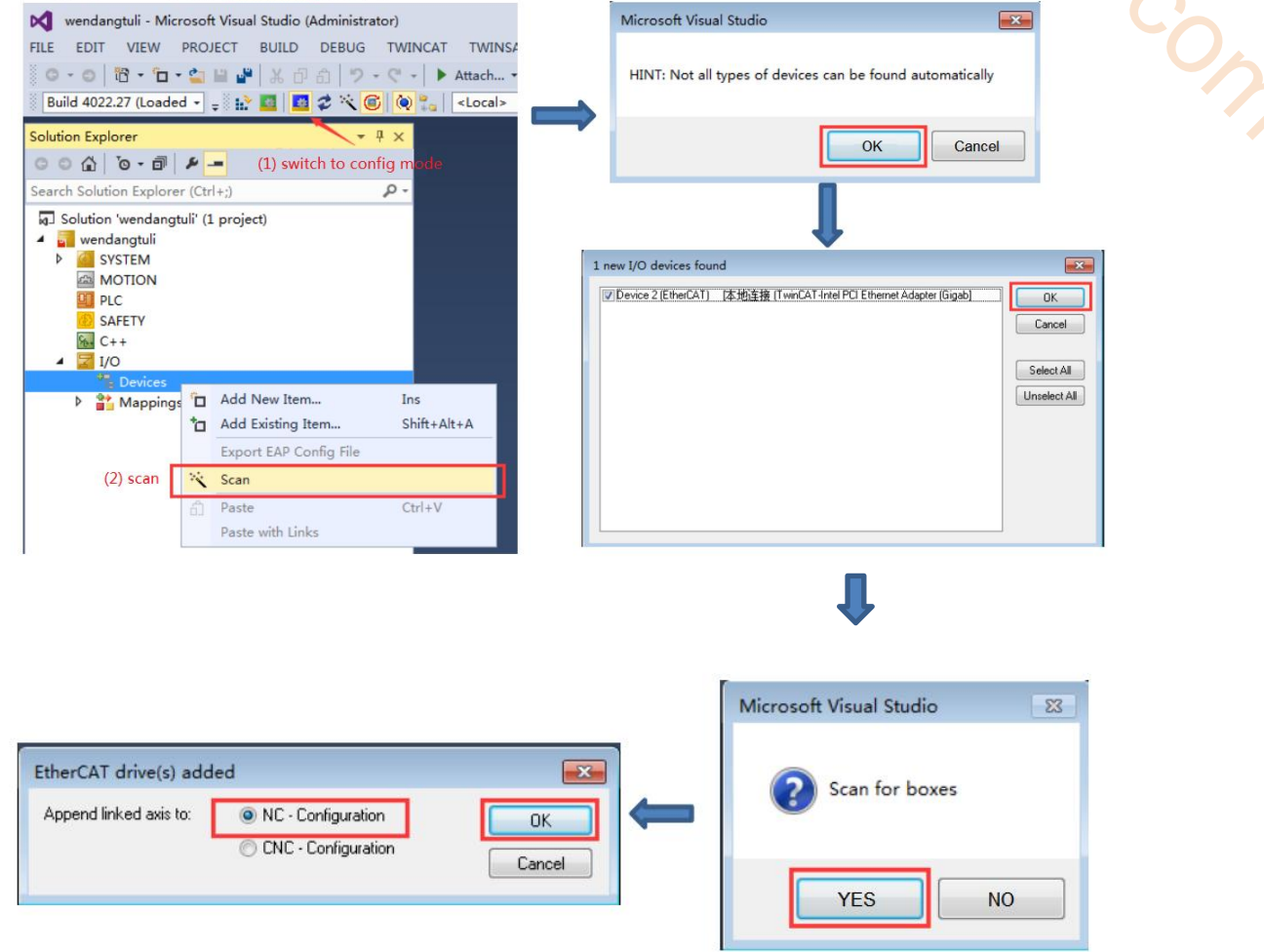

Click "NC Configuration" .

After the scanning is completed, Axis1 can be seen in "Motion-NC axis", corresponding to the servo motor connected to the servo driver, and DS5C1 can be seen in the "Device".

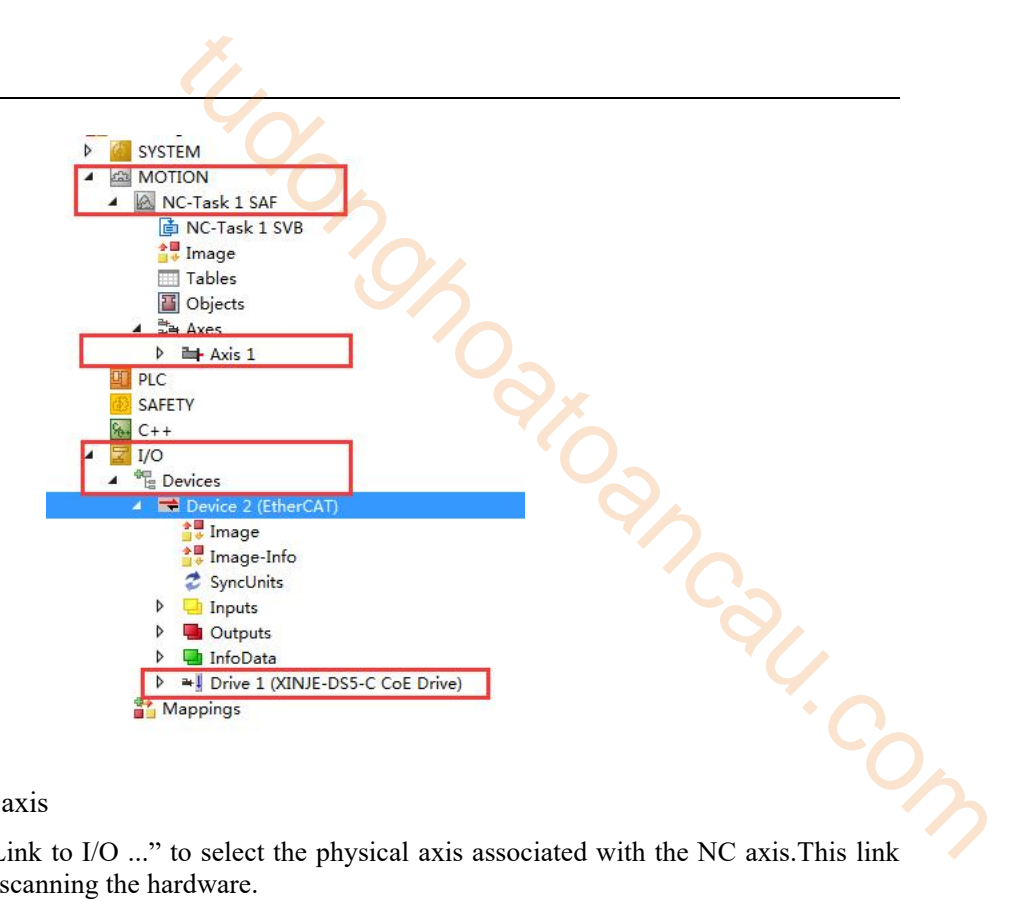

4)Connect NC axis and physical axis

Method 1:Click "Axis1-Settings-Link to I/O ..." to select the physical axis associated with the NC axis.This link will be automatically added when scanning the hardware.

Method 2: Manually right click Axisand click Append axis. Link the NC axis to the physical axis manually. In this window, you can see the corresponding relationship between the NC axis and the physical axis

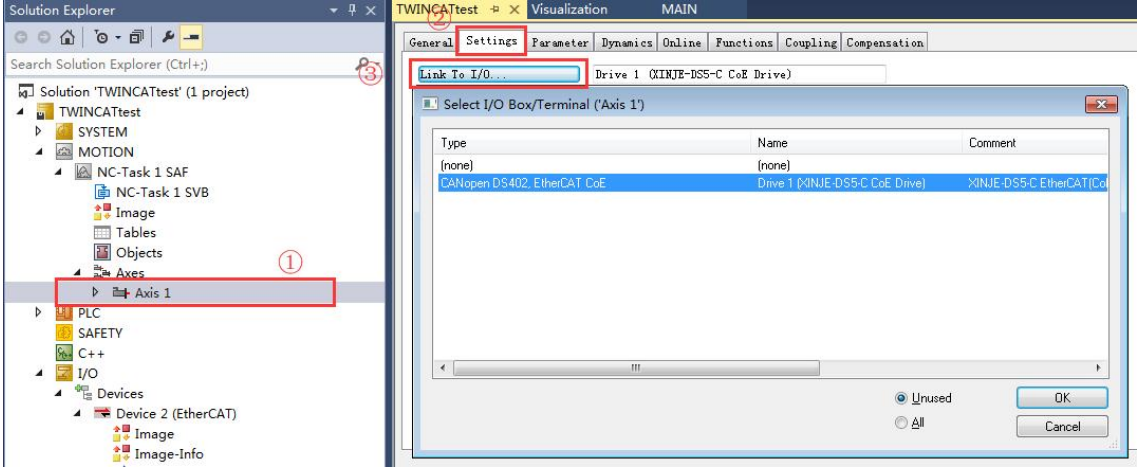

5)Debugging through NC-Online interface

(1)Switch TwinCAT to the running mode, and then click "MOTION- Axis1- Online" to debug the servo axis. (Note: if you don't see the current position of the shaft in the "Online", please make sure that the motor model addition and activation configuration are completed normally.)

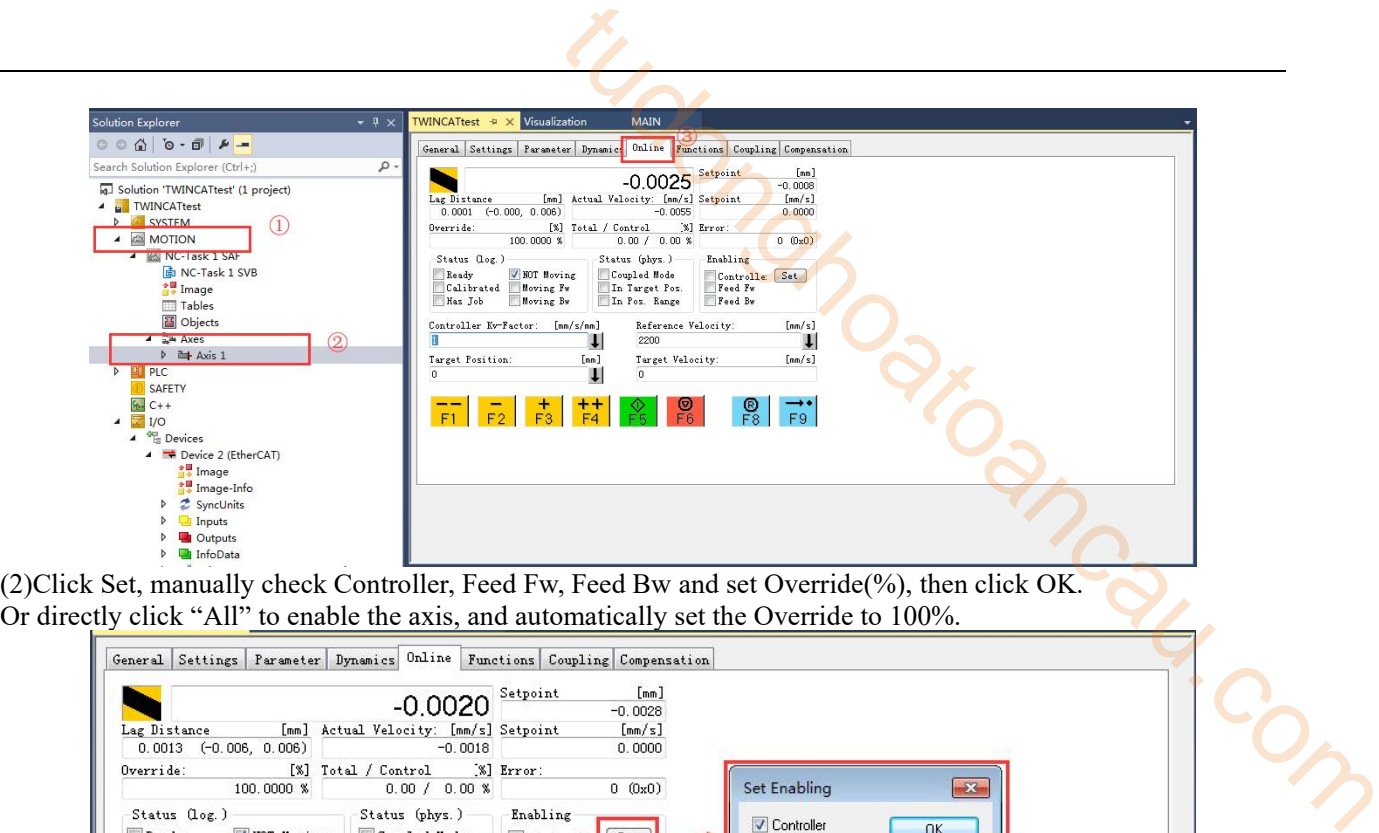

Or directly click "All" to enable the axis, and automatically set the Override to 100%.

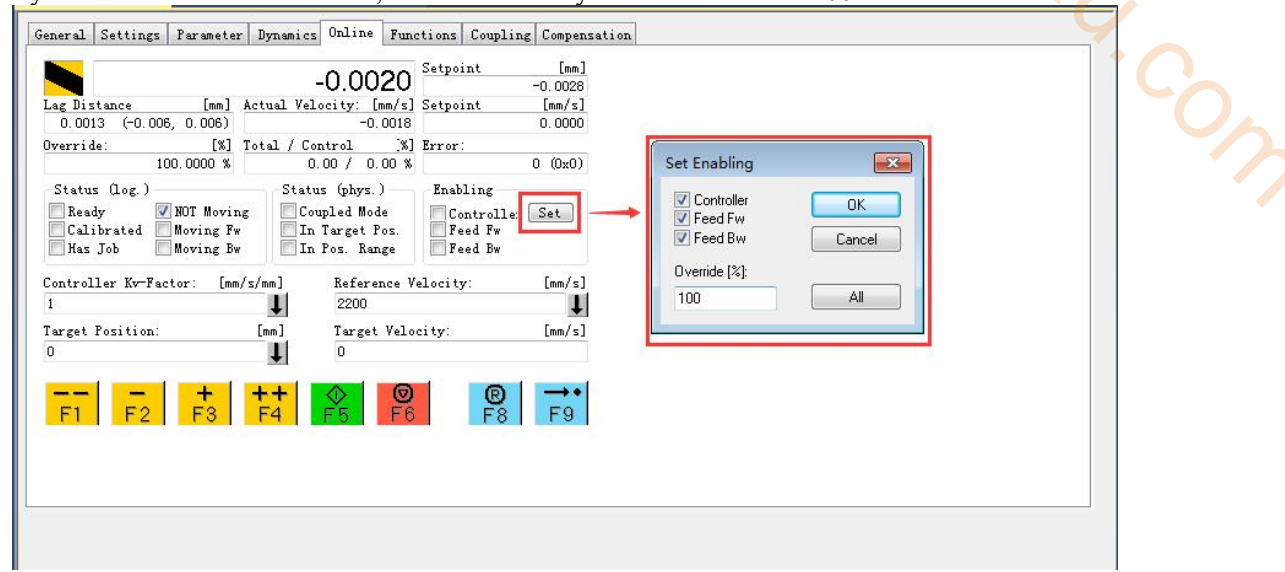

(3) If the Ready status is checked, it means that the motor is enabled. Then the axis can be inched through  $F1 \sim F4$ . The inching speed is set in the "Manual Velocity" in the "Parameter". The default speed is 100mm/s and 600mm/s, respectively corresponding to slow inching and fast inching.

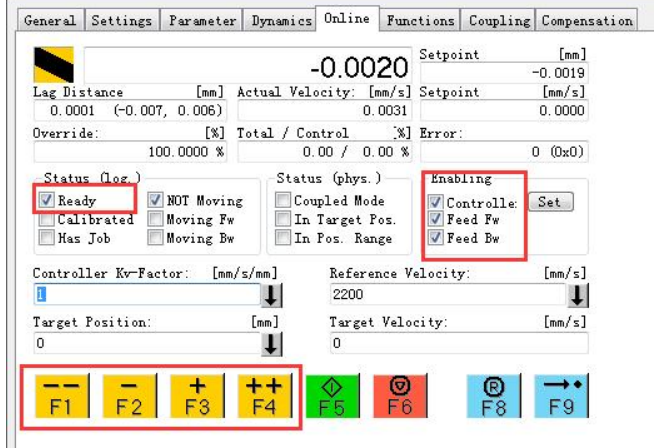

(4) After setting "Target position" and "Target Velocity", press F5 to realize position control. The motor will move to the target position with the set target. This positioning is absolute position positioning, and F6 can be used to stop during positioning.

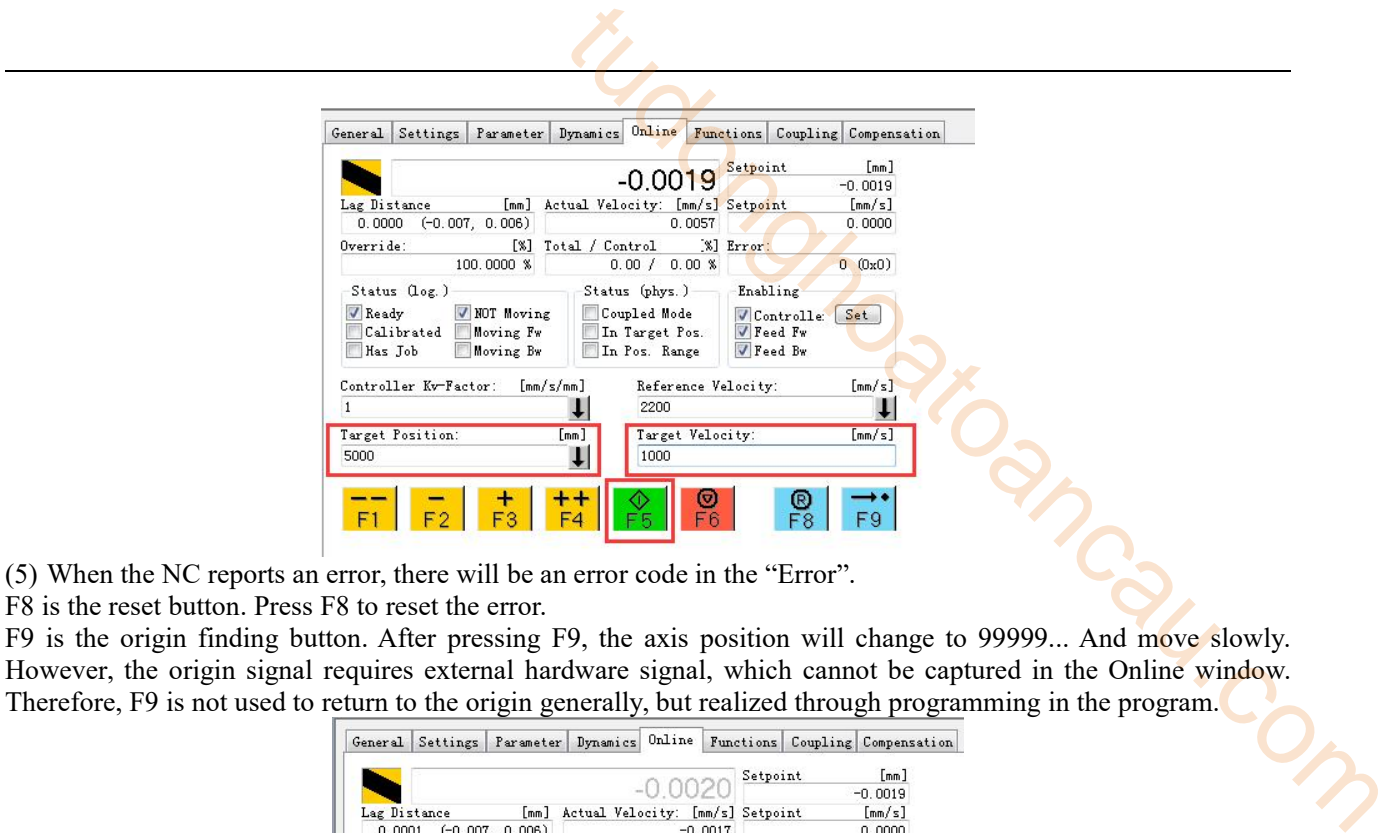

F8 is the reset button. Press F8 to reset the error.

F9 is the origin finding button. After pressing F9, the axis position will change to 99999... And move slowly. However, the origin signal requires external hardware signal, which cannot be captured in the Online window. Therefore, F9 is not used to return to the origin generally, but realized through programming in the program.

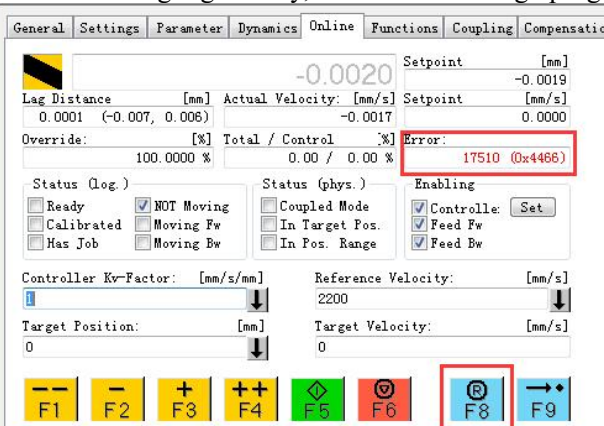

Note: Refer to "TC3 training material V1.1.0" for more single axis debugging functions.

6)Control DS5C1 servo motor by PLC control programming

(1)Add motion control library files and axis type variables

Create a new project under PLC and click "PLC-References-Add library...". In the pop-up dialog box, find "Motion -- PTP -- TC2 MC2" and select Add.

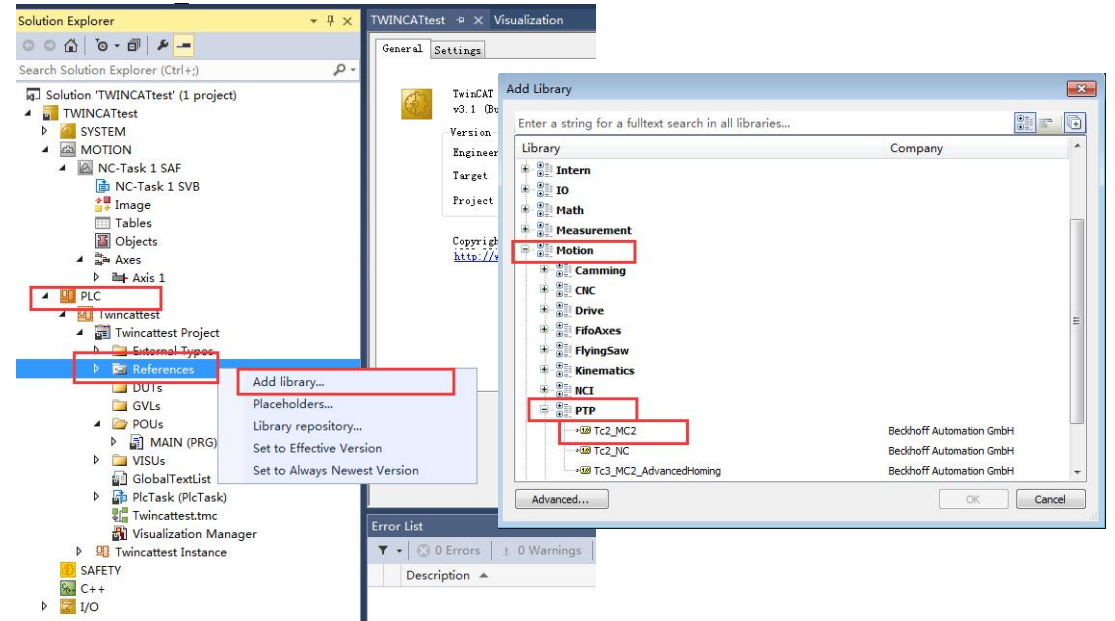

Click POUs -MAIN(PRG), create an Axis ref type at the main program. Axis Ref is a structure, mainly used for data exchange between NC and PLC. It also contains some other structures. We call this Axis ref variable the axis variable.

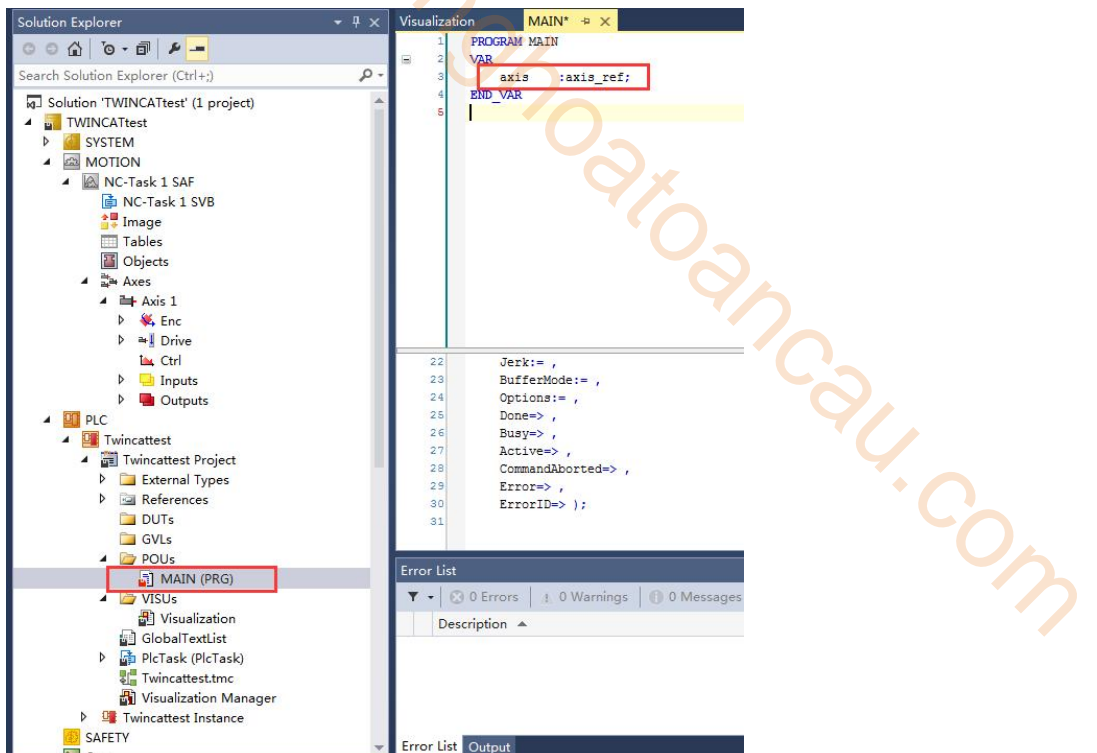

After the program is written, compile it to see if it is wrong. The project of this instance is named Twincattest, so find Twincattest project, right-click it, and then select "Build" and click it.

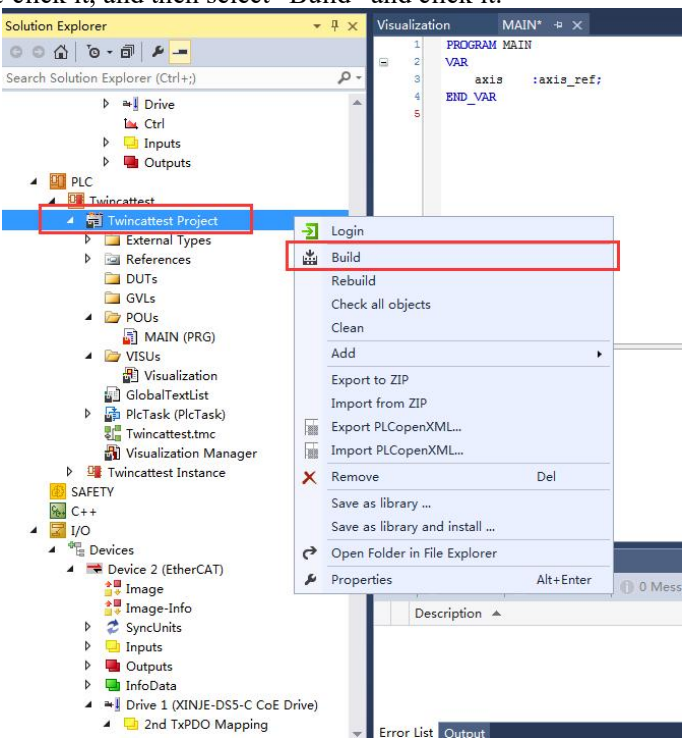

The corresponding variables can be seen in the Instance directory after compile successfully.

After **Build** successful compilation, you can bind two variables under PlcTask Inputs and PlcTask Outputs respectively.

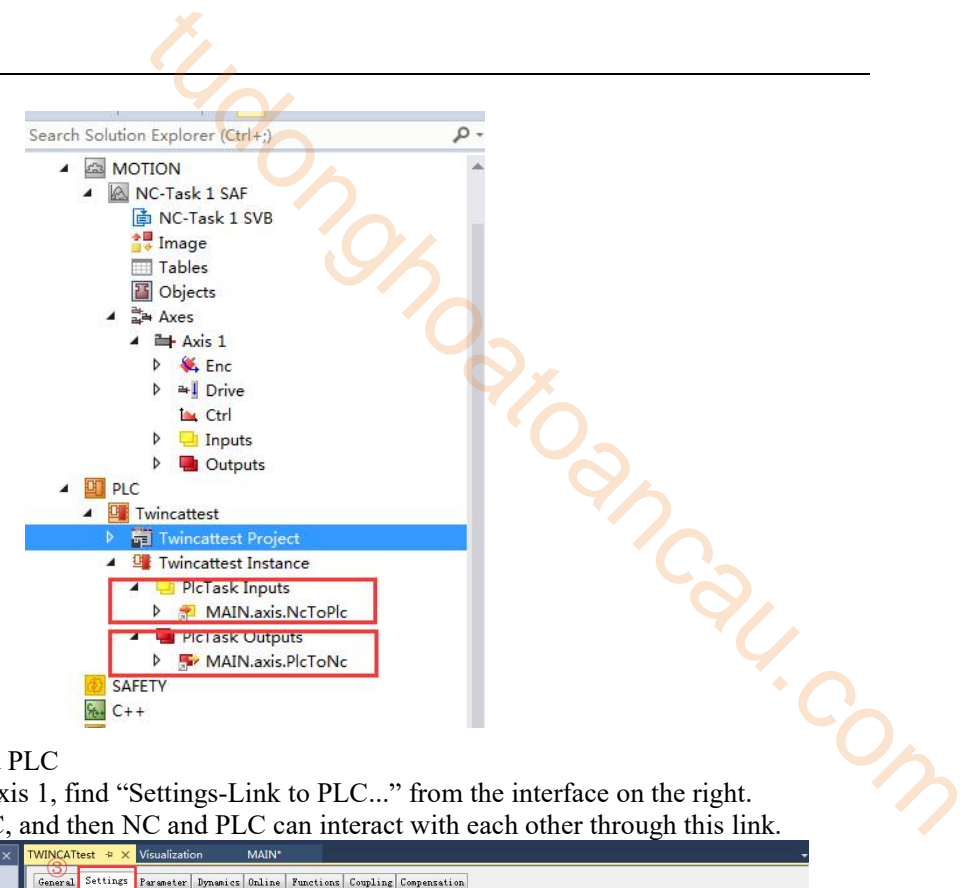

(2)Connect variable between NC and PLC Click "Motion-Axes",double click Axis1, find "Settings-Link to PLC..." from the interface on the right. Link Axis1 to the corresponding PLC, and then NC and PLC can interact with each other through this link.

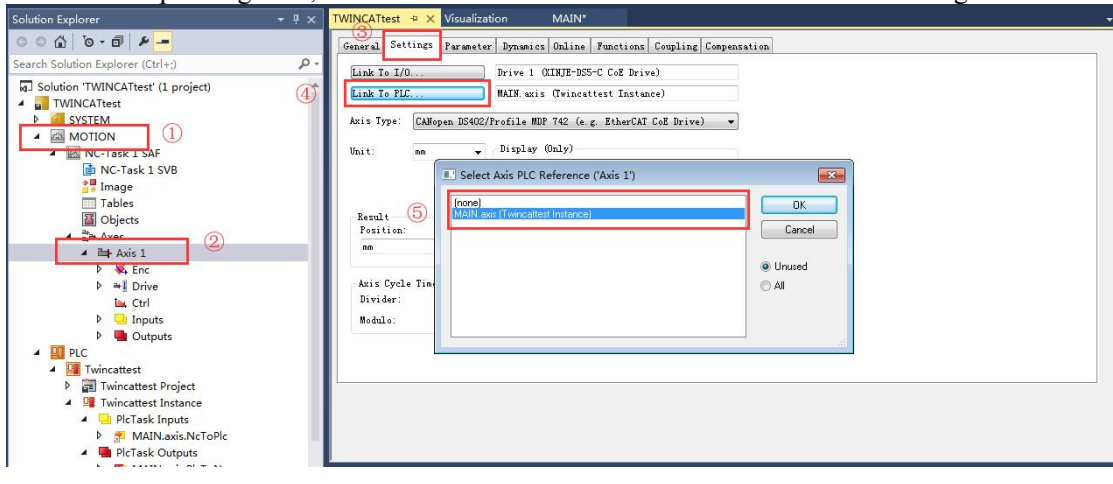

(3)Call function block to control the axis motion

On the POUs-MAIN (PRG) interface, declare one MC\_POWER function block and one MC\_MoveAbsolute function block, where MC\_Power is used to control shaft enable, MC\_ Moveabsolute is used to control the absolute position of the axis.

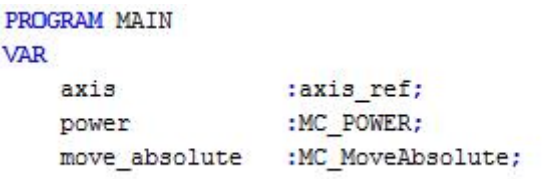

Press F2 in the program writing window and select power and move absolute in "Categories——Instance Calls" to call the defined function block into the program.

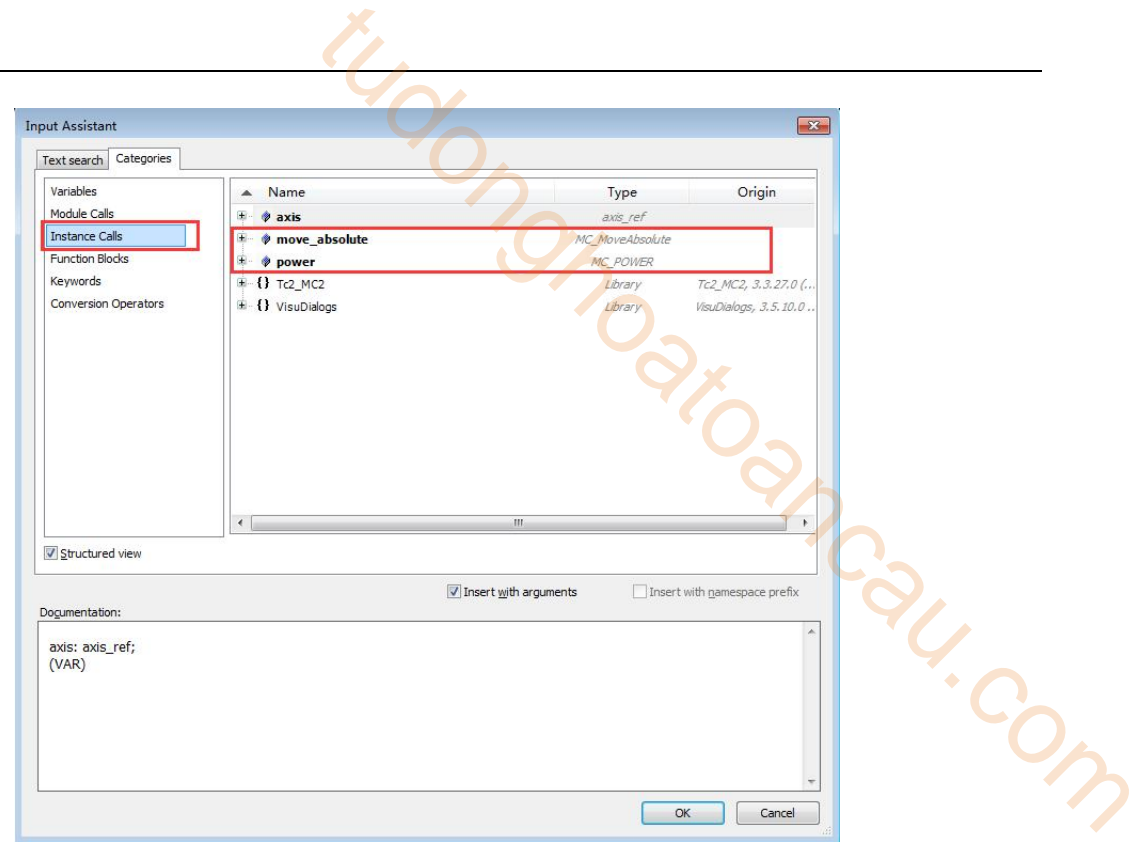

Complete the parameters in the function block.

In addition, declare two bool type variables power do and move do used as the trigger bit of the enable and absolute position motion function block, and the Lreal type variable is declared as the position, speed, acceleration and deceleration of the absolute position motion.

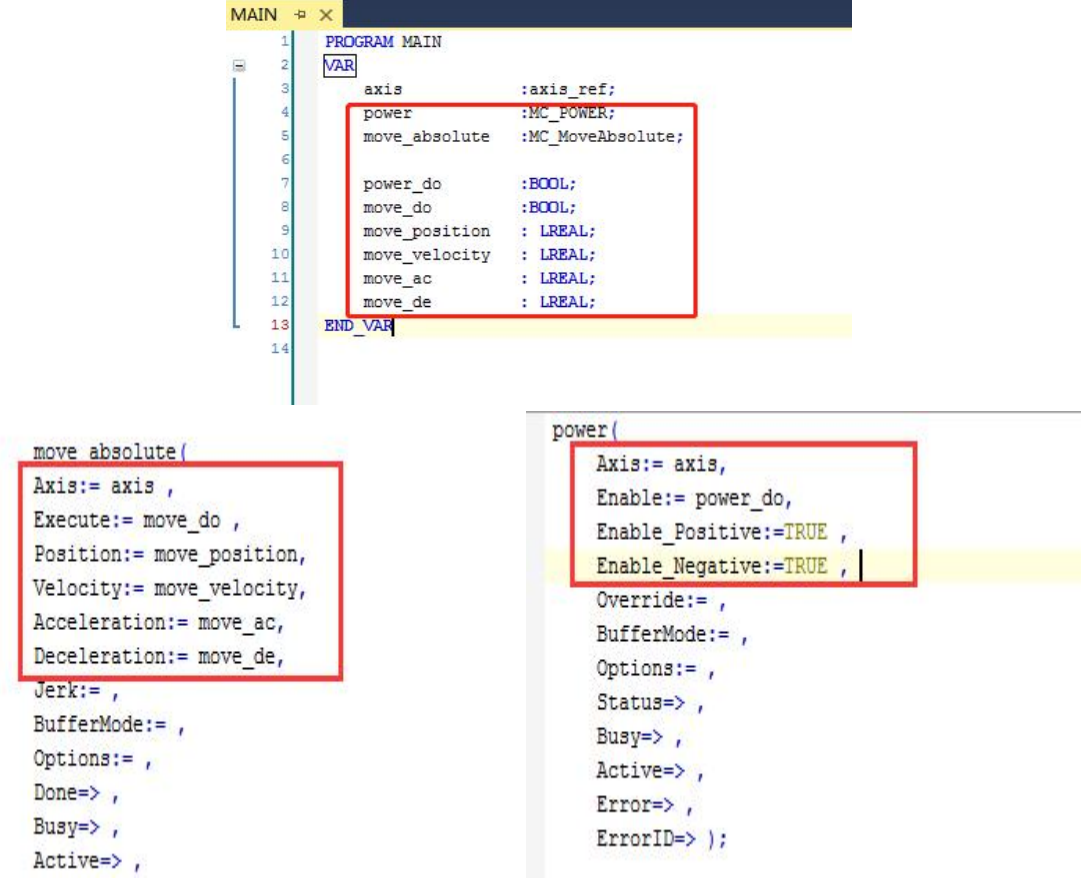

Right click "PLC-VISUs", click Add from the pop-up menu, and then select Visualization from the new menu to create a visual interface.

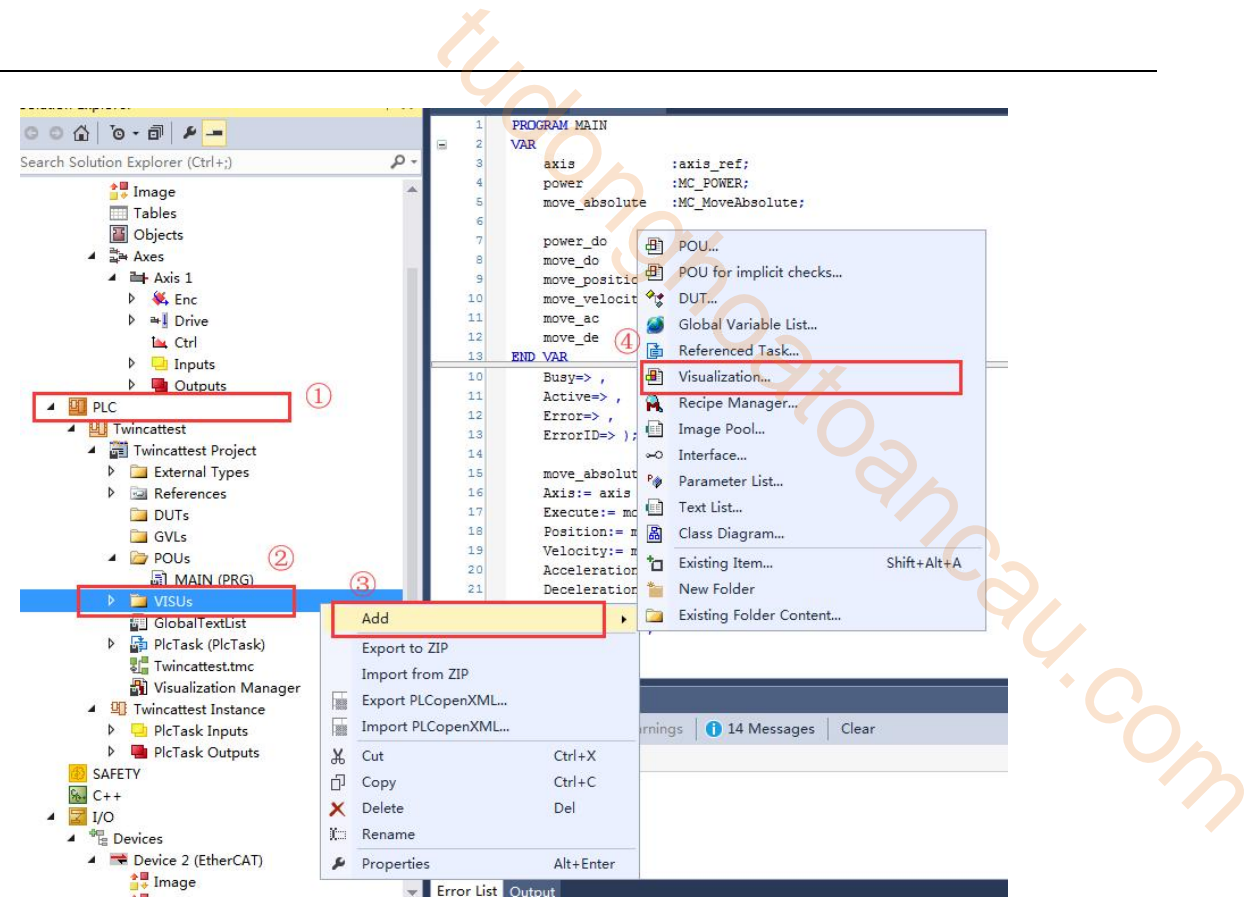

Select the rectangle in the toolbar of the added VISU interface and drag a control.

Double click the rectangle box control to set.

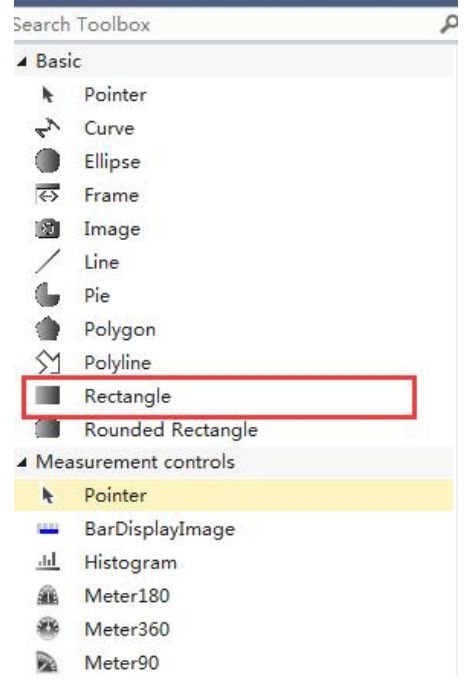

Double click the control, and set parameters in Property as shown in the figure.

Set Texts——Text-axis\_ pos: %.2f, %.2f represents the data type of floating-point number, display the value of the associated variable (that is, the variable pointed to by "Text variables——Text variable", and only two decimal places are reserved.

Enter MAIN.axis.NcToPlc.ActPos in Text variable, indicating that the control points to the actual position in the axis variable.

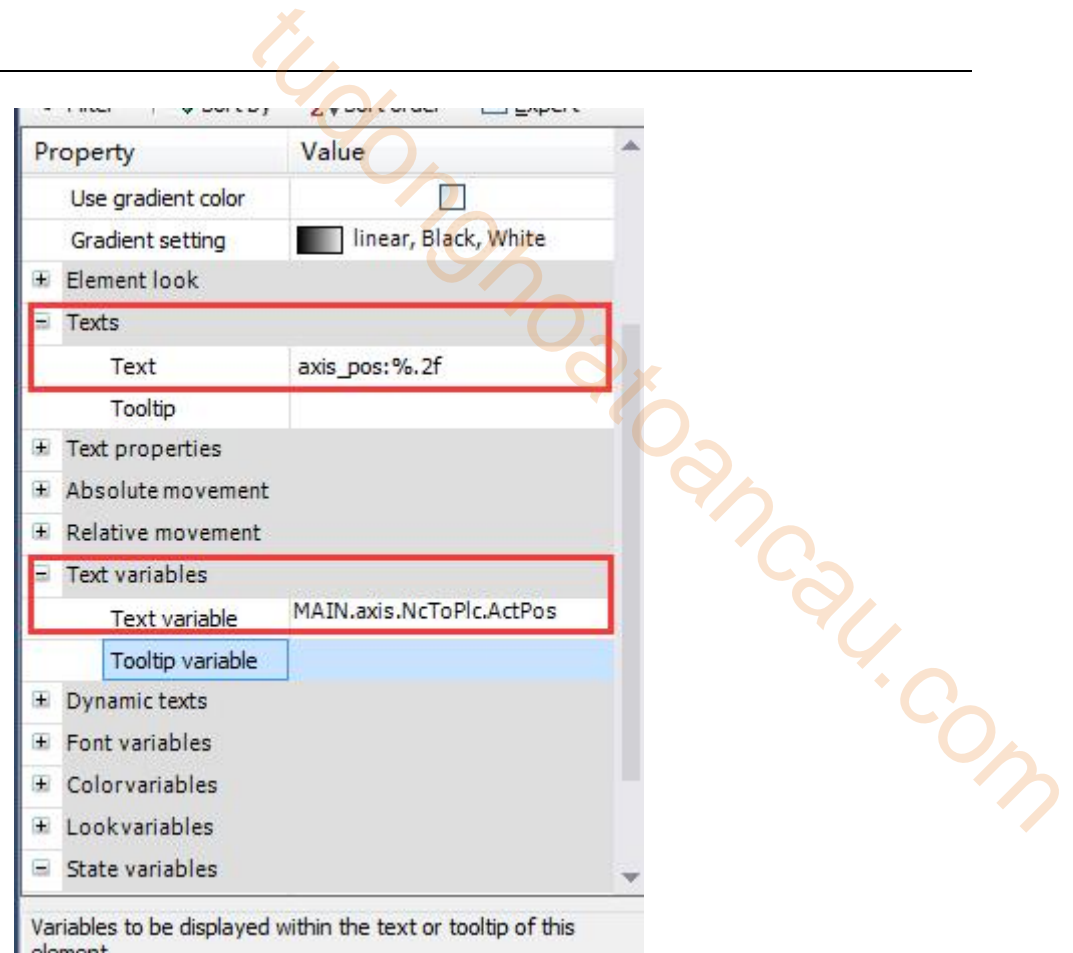

Make another control to represent the current speed of the shaft, enter MAIN.axis.NcToPlc.ActVelo in Text variable.

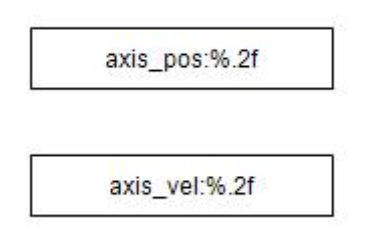

Add a rectangular control to input the target position value of the absolute position movement.<br>The specific operations are as follows: create a rectangular control, and enter MAIN.move position in Text variable(lreal type variable added in the program), click "Inputconfiguration - OnMouseClick", select "Write a Variable" in the pop-up interface, click ">" to add the function, and select "Use another variable" on the right to point to the variable MAIN.move\_position.

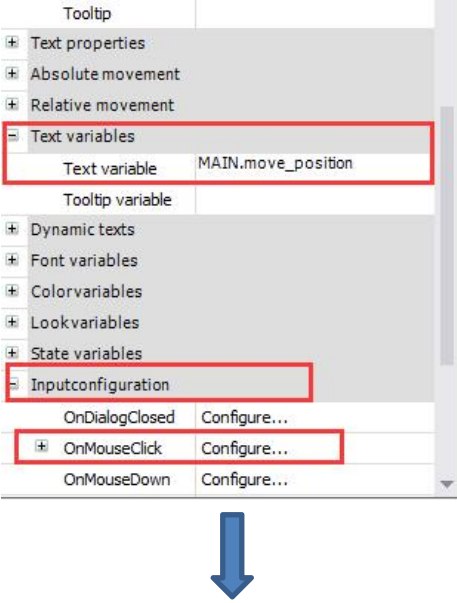

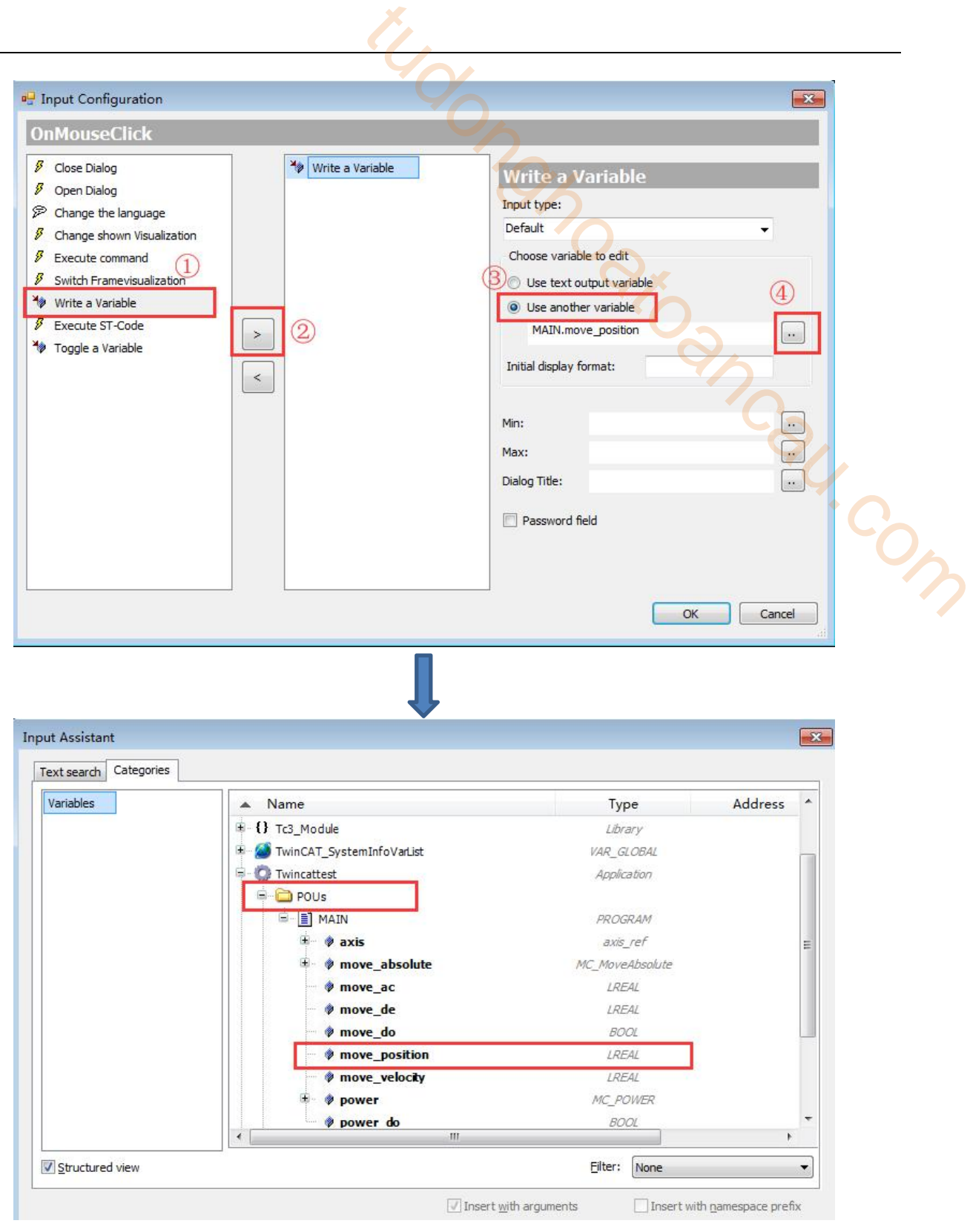

In the same way, create the controls of speed, acceleration and deceleration pointing to the absolute position.

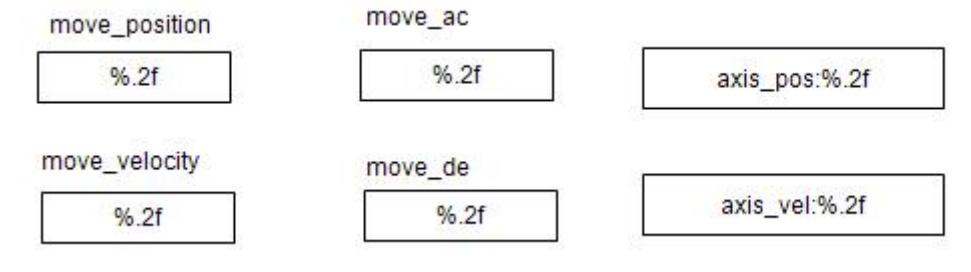

Create two button controls to control the enable and axis motion.

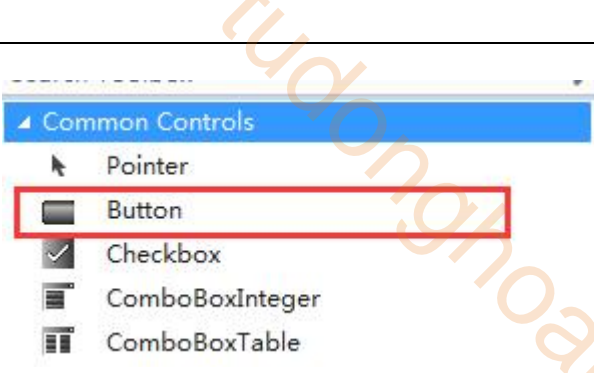

Enter "MAIN.power\_do" in "Inputconfiguration——Toggle——Variable", click once to set 1, and click again to set 0.

Enter "MAIN.move do" in "Inputconfiguration——Tap——Variable" of the trigger control of axis motion Do, set 1 only when clicked, and 0 when released.

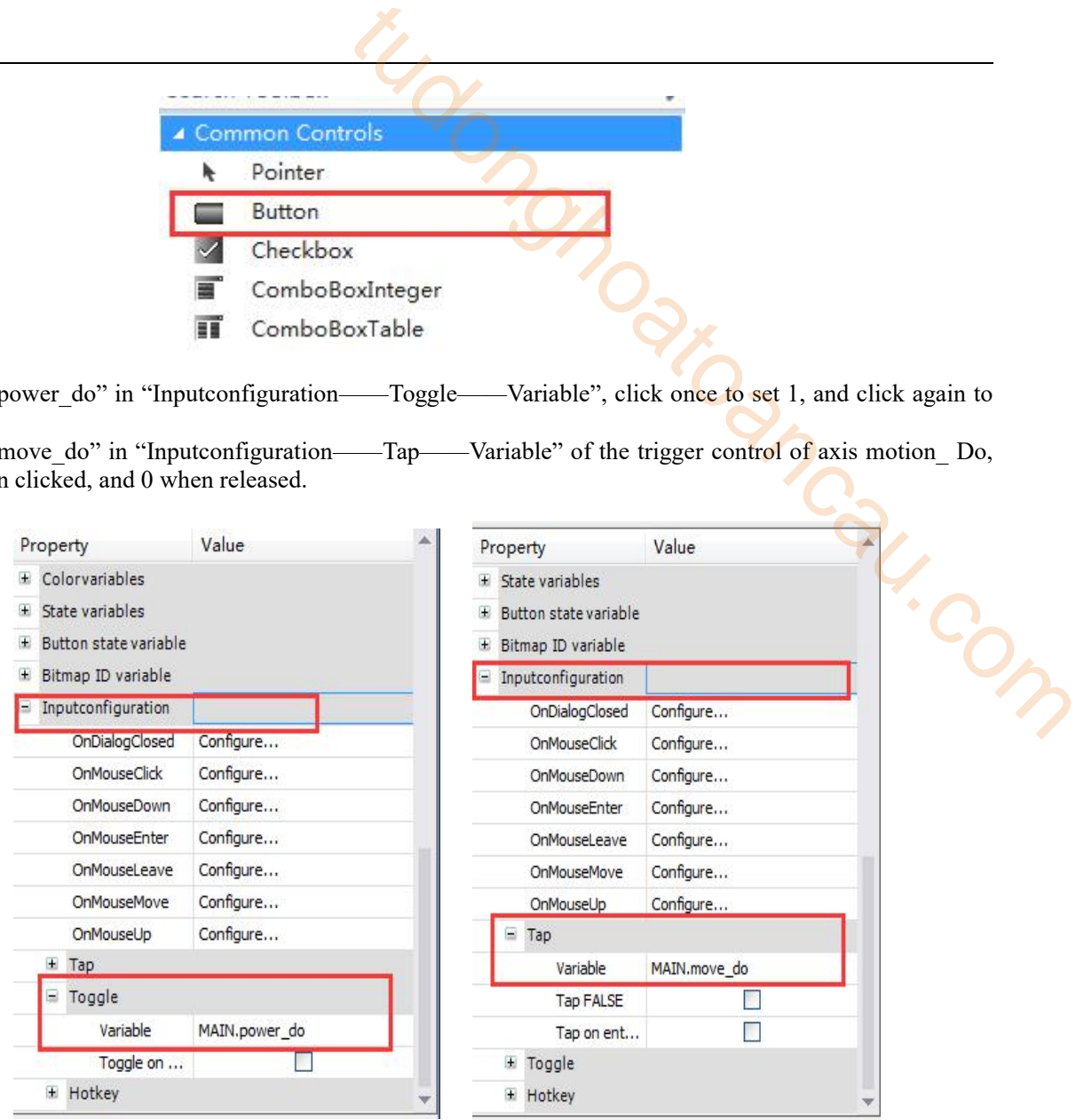

Create an indicator control to show whether the power function block is enabled successfully.

First, drag an LED icon from the Toolbox on the right, and then bind the "Position----Variable" to the MAIN.axis.NcToPlc.StateDWord.20 variable, where StateDWord ".20" represents the enabled state of the axis variable.

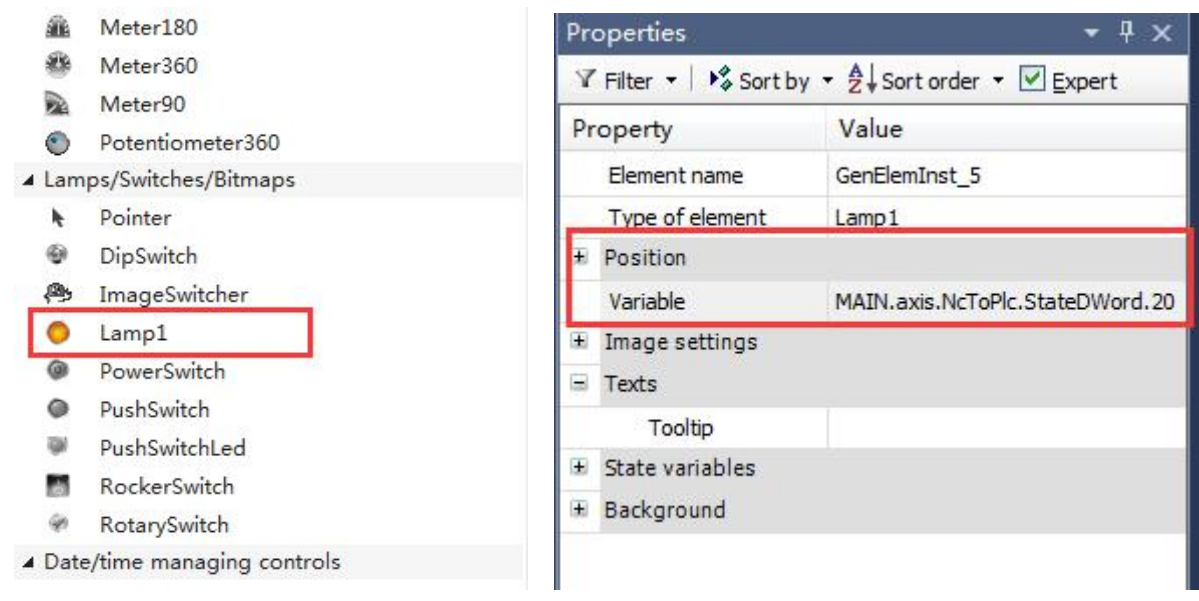

After the program is written, it needs to be activated, and then click Login  $\Box$  to run the program. Click the run button to see the value of the specified variable in the visual interface.

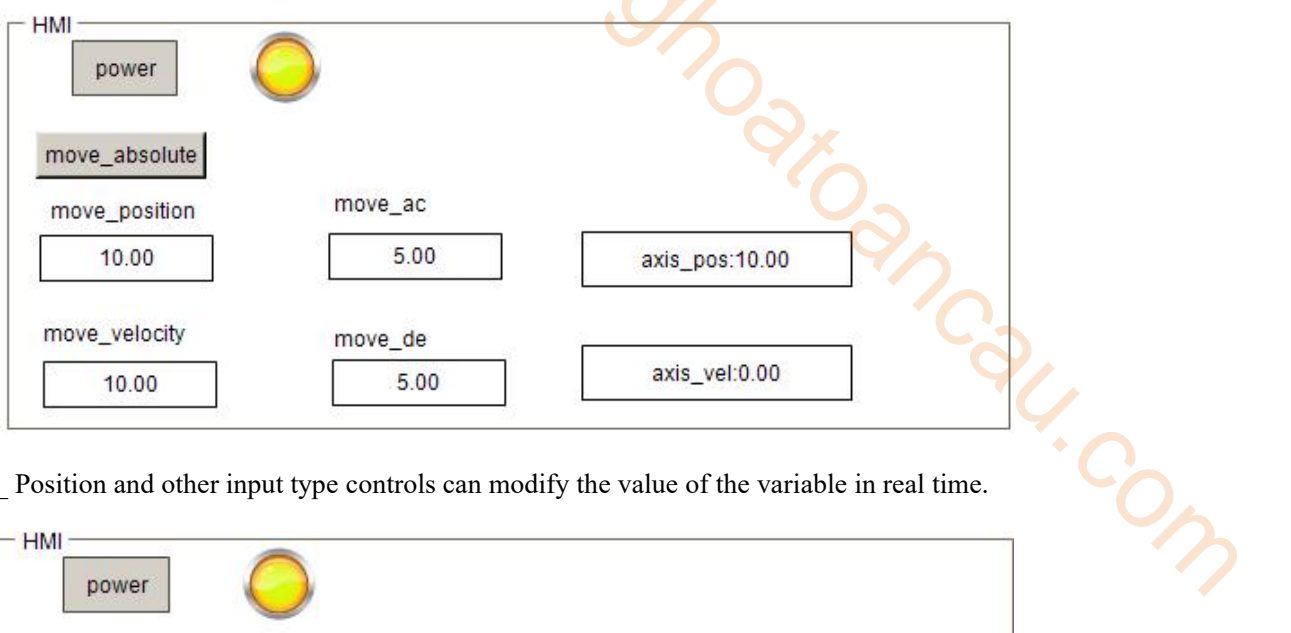

Click move\_ Position and other input type controls can modify the value of the variable in real time.

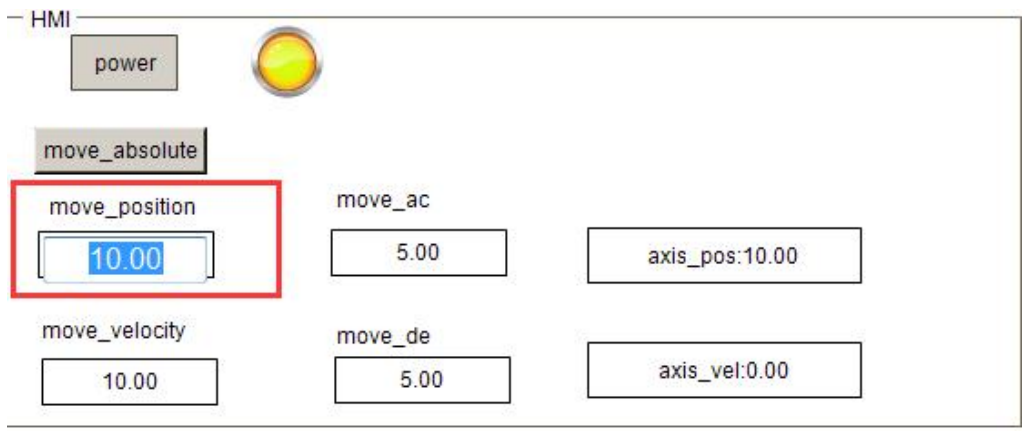

## 11.3 CODESYS and XINJE DS5C1 Ethercat communication example

This example will explain how Codesys motion control software realizes EtherCAT motion control when it is used as EtherCAT master station (Xinje XG3 series PLC is only used as a hardware platform) and Xinje DS5C1 series servo is used as slave station.

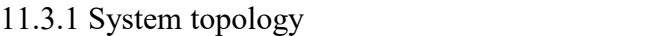

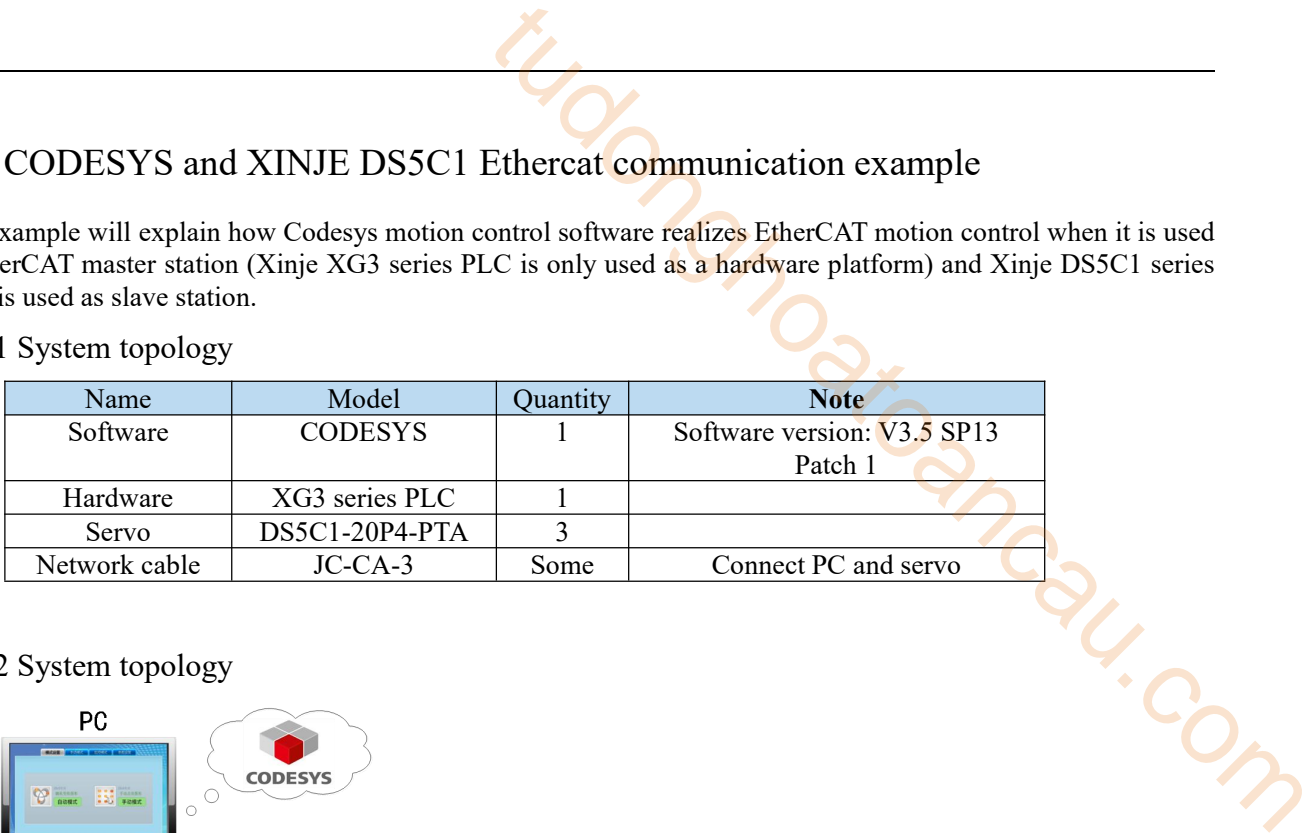

#### 11.3.2 System topology

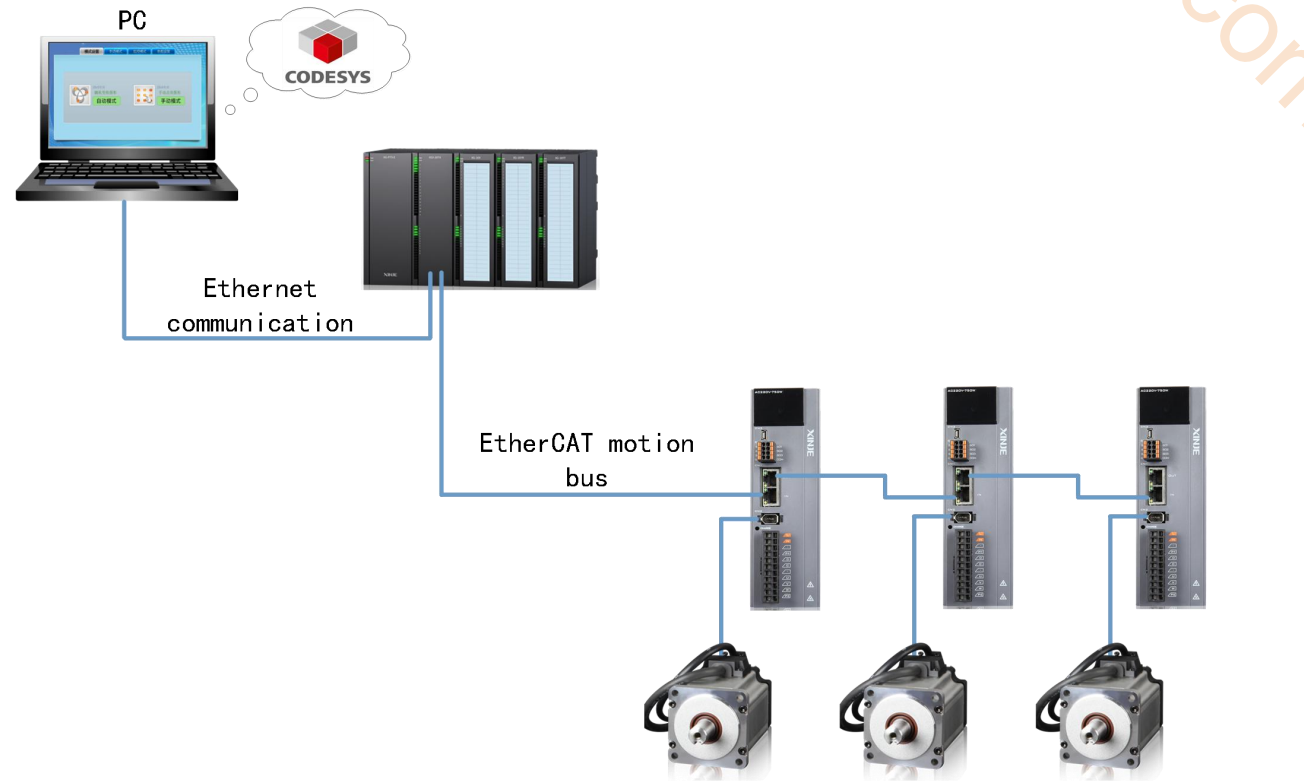

This is a Codesys control system based on traditional hard PLC. In this scheme, the PLC development system generally runs on an ordinary PC, while the traditional hard PLC only servesas a hardware platform. The real-time core of the soft PLC is installed in the traditional hard PLC, and the system program compiled by the development system is downloaded into the hard PLC. The control system diagram is shown in the above figure.

XG3 series PLC has upper and lower network ports. The upper network port is Ethernet/IP, which is used to connect the Codesys upper computer. The lower network port is an EtherCAT connection port, which is used to connect Xinje DS5C1 series servo to realize EtherCAT communication. The two communication network ports of Xinje DS5C1 series servo drivers should follow the principleof "bottom in and top out".

#### 11.3.3 Debugging steps

1)New project

Double click **to** open Codesys. Click New Project, input project name and save path.

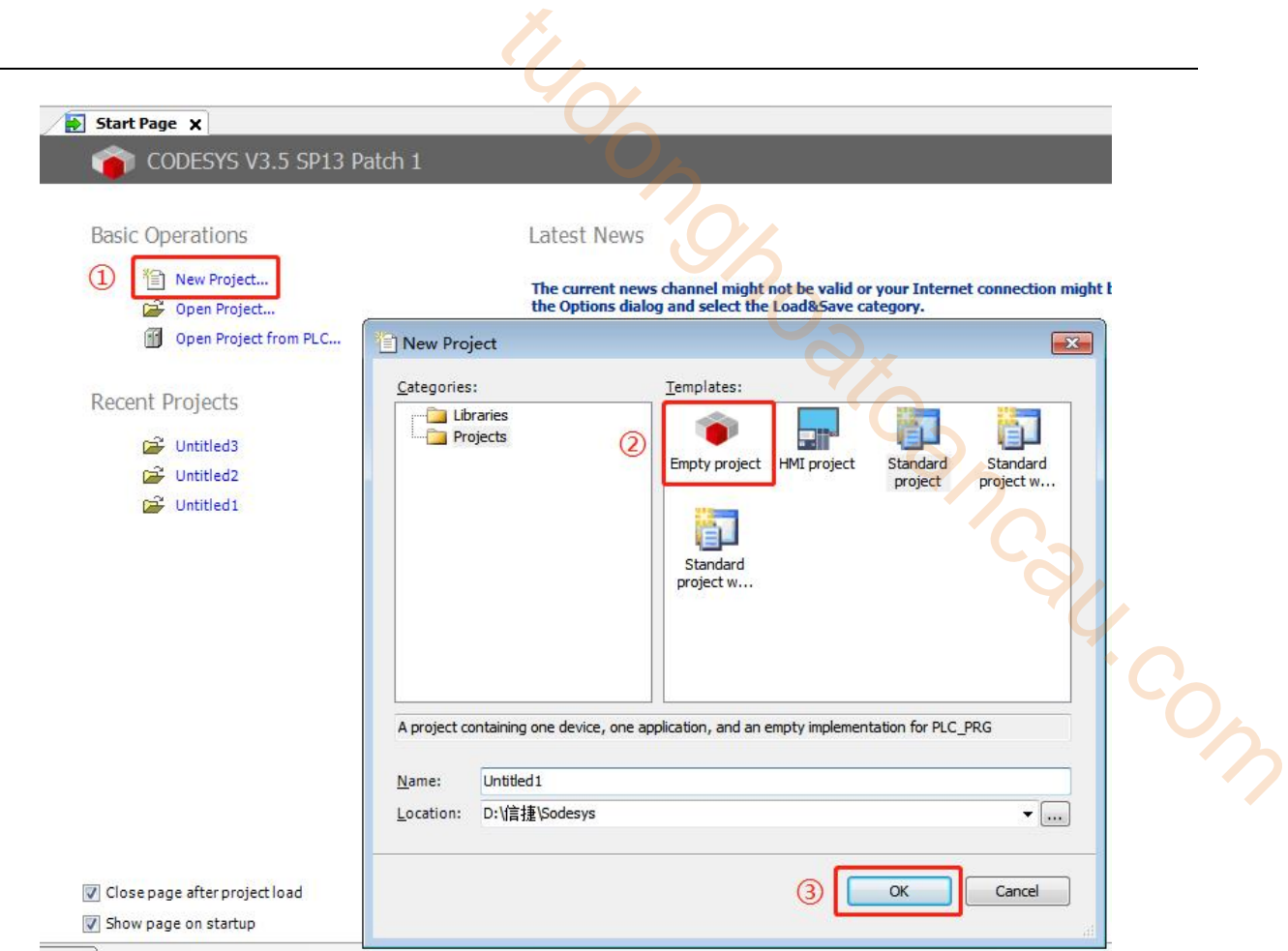

#### 2)Add XML file

Open Tools/device repository, add XML file of master and slave station. First, add the XML file of the master station device. Click Tools -- device repository in turn, click install in the pop-up dialog box, select the path where the XML file is located, find the XML file, select it, and click open.

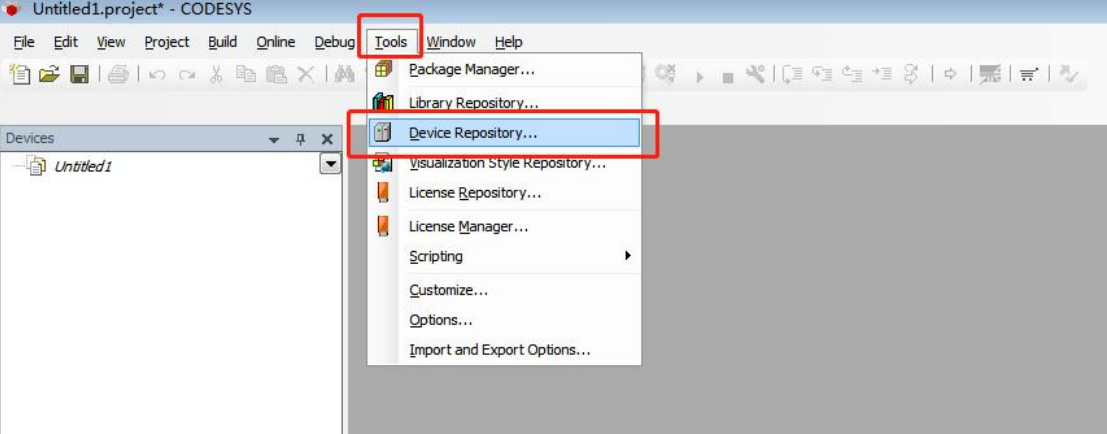

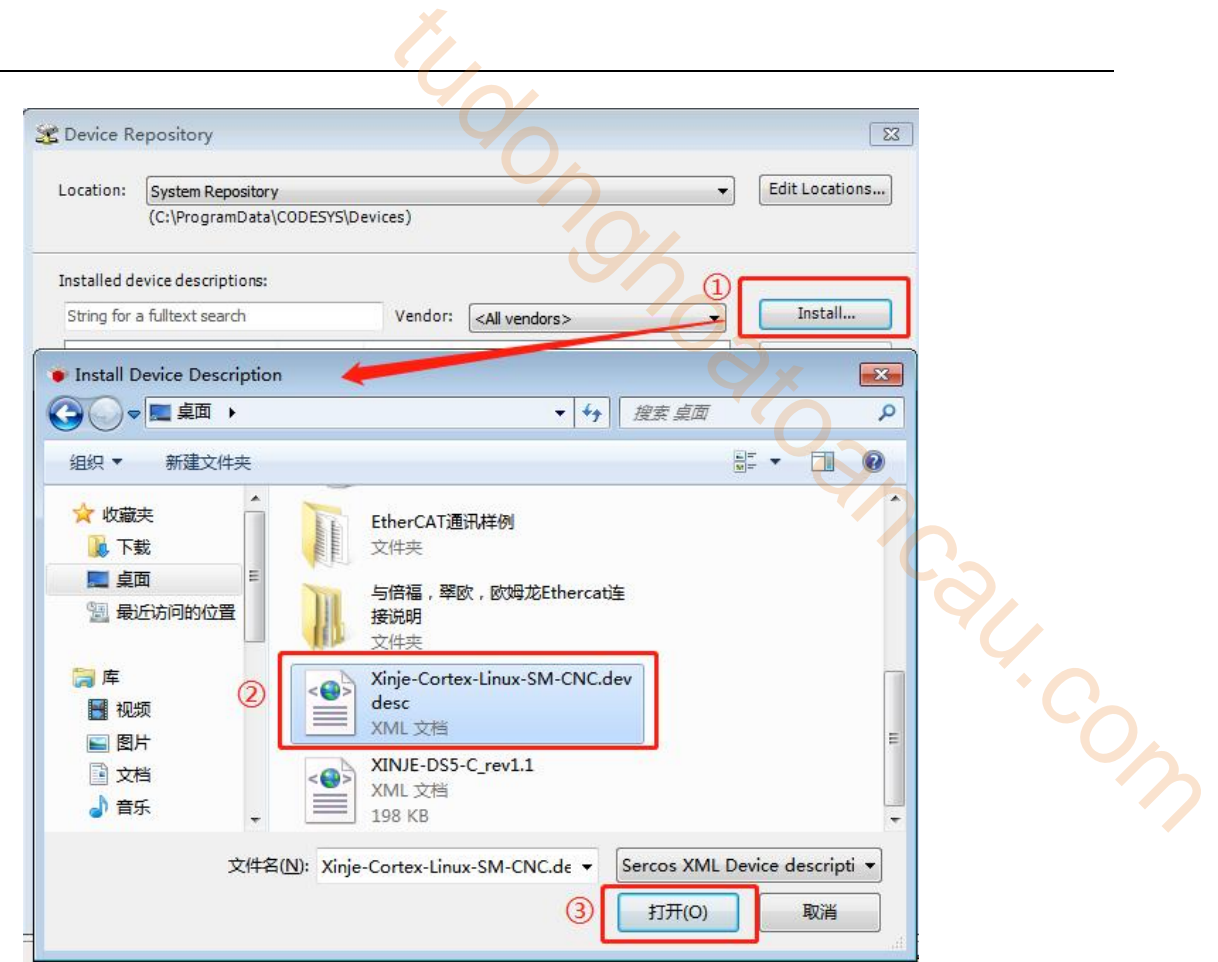

After opening, the installation is completed, as shown in the following figure. Similarly, install the slave XML file (Xinje-DS5-C\_rev1.1) in the same way.

After opening, the installation is completed, as shown in the following figure. Similarly, install the slave XML file (Xinje-DS5-C\_rev1.1) in the same way.

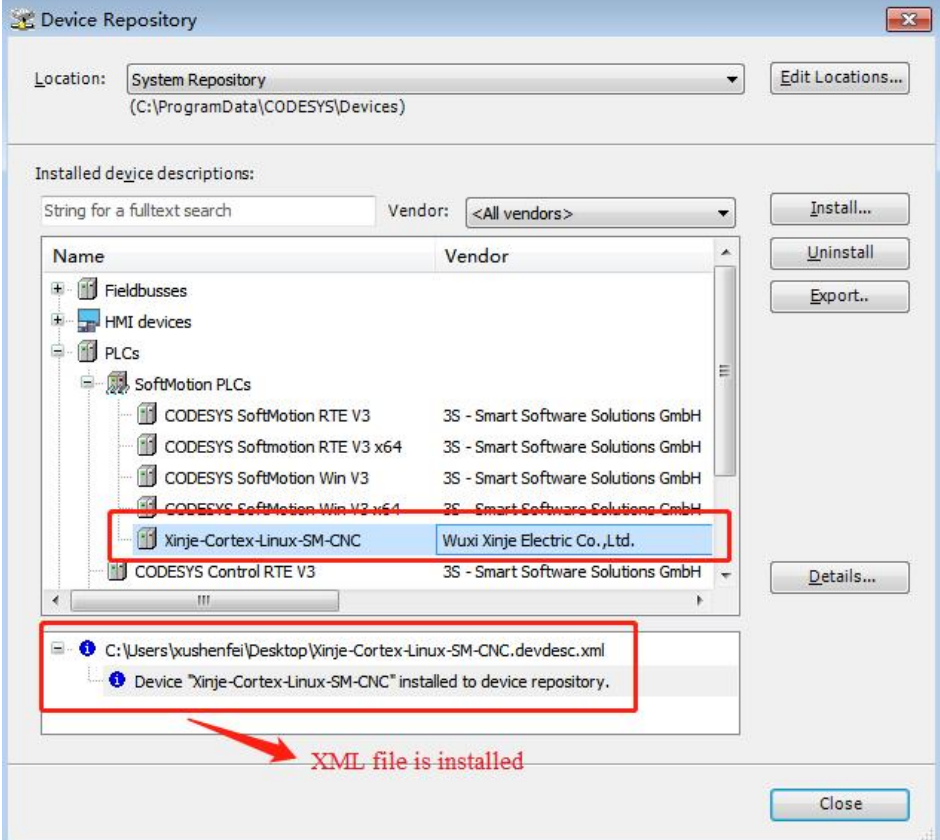

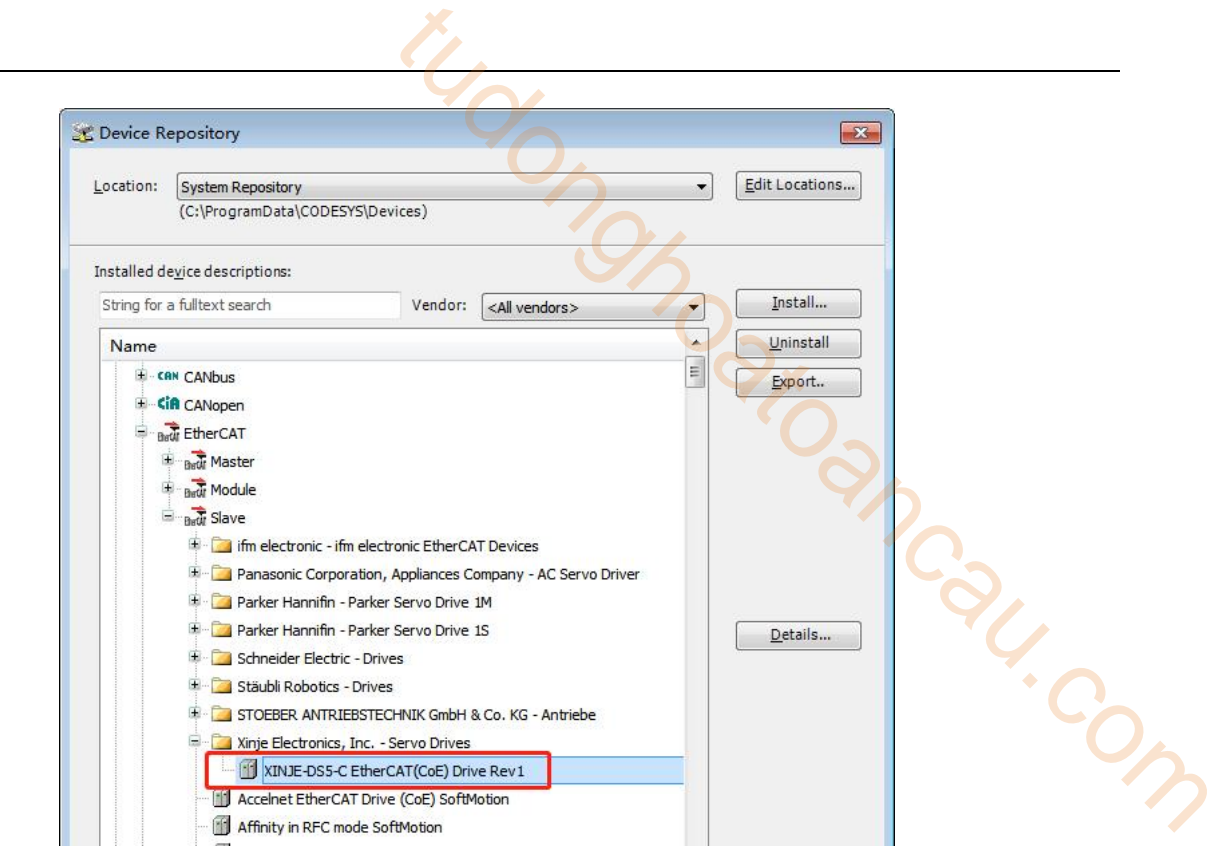

3)Add master station device

Right click Untitled, click Add Device, select PLCs--SoftMotion PLCs--Xinje –Cortex-Linux-SM-CNC, click Add Device to add the PLC.

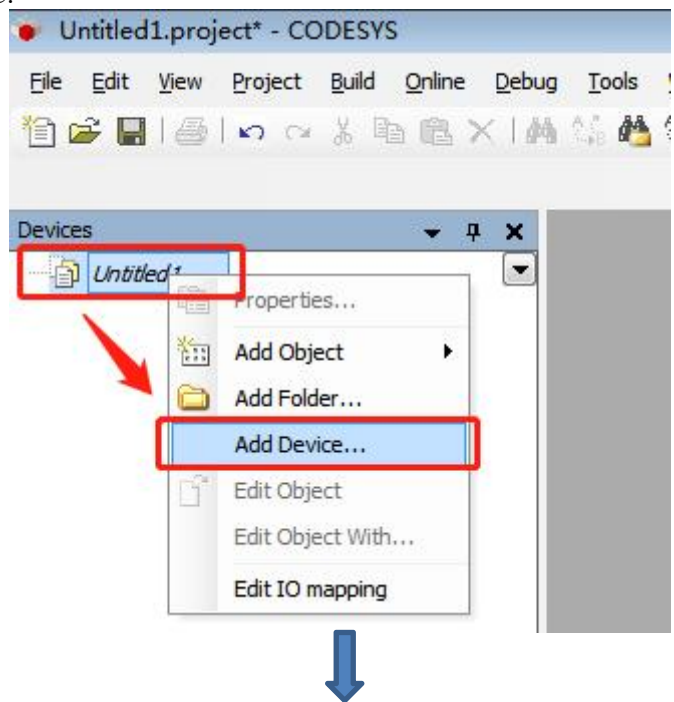

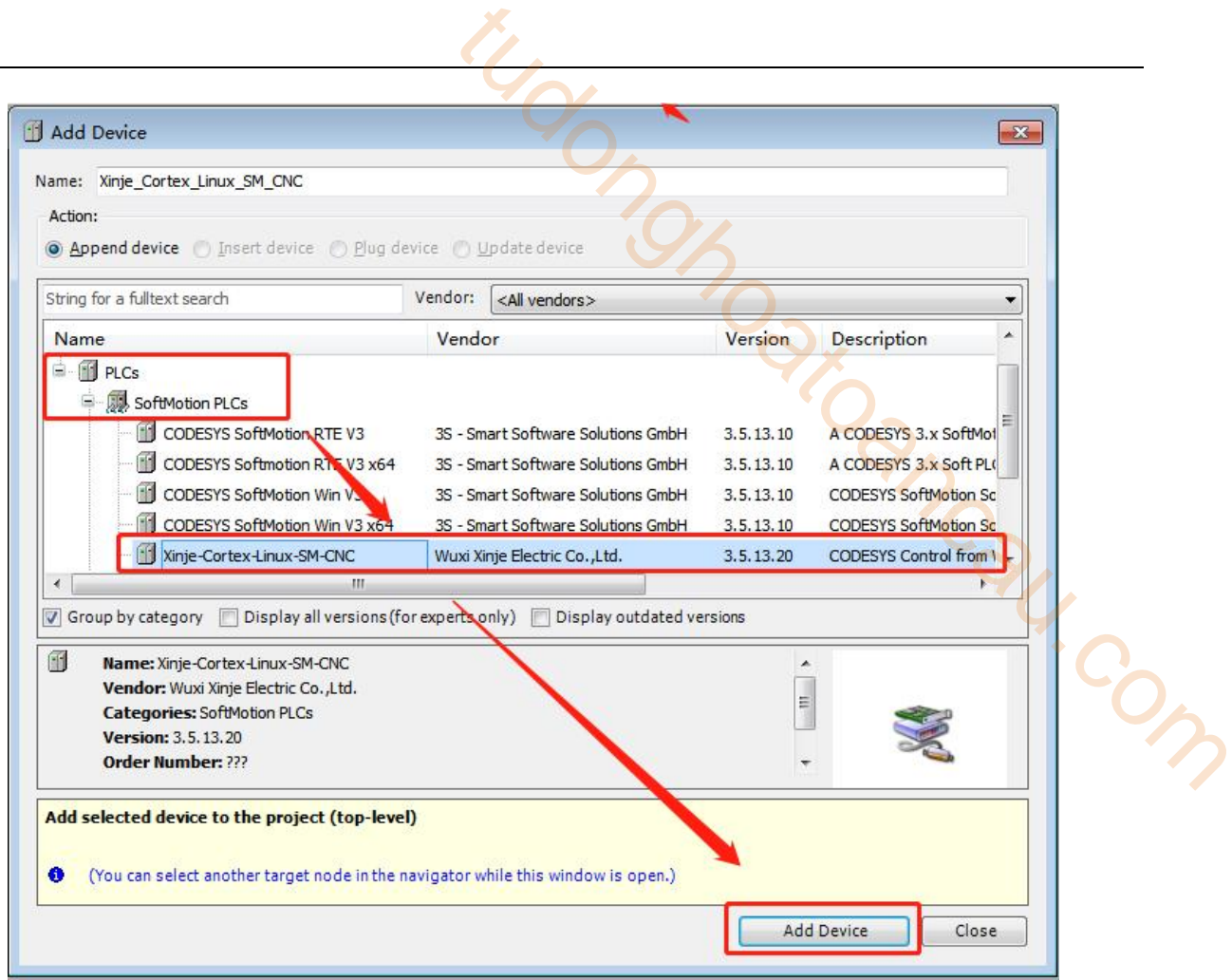

After adding a PLC, the device manager will appear on the right side of the interface. Select Xinje – Cortex Linux SM CNC, right-click, and click Add device.

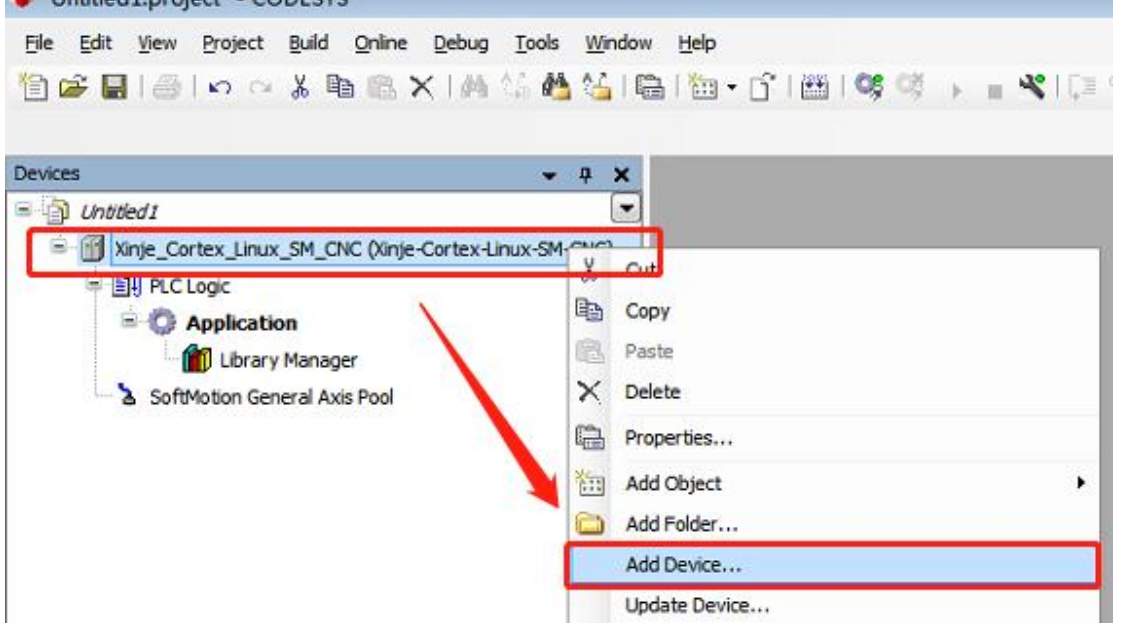

Select "EtherCAT / master/ EtherCAT master" in the "add device" dialog box, and finally click Add device.

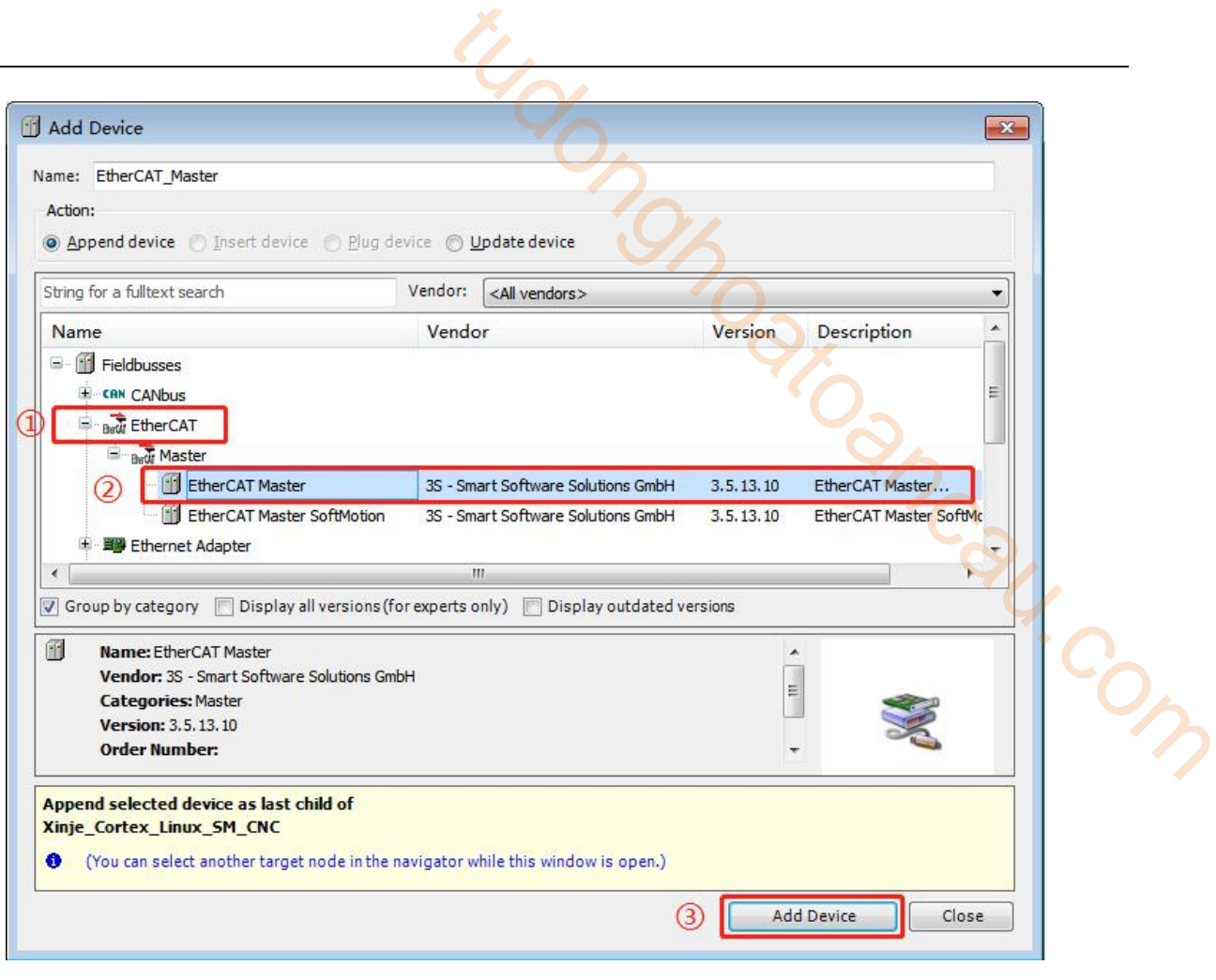

Add the device, as shown in the following figure:

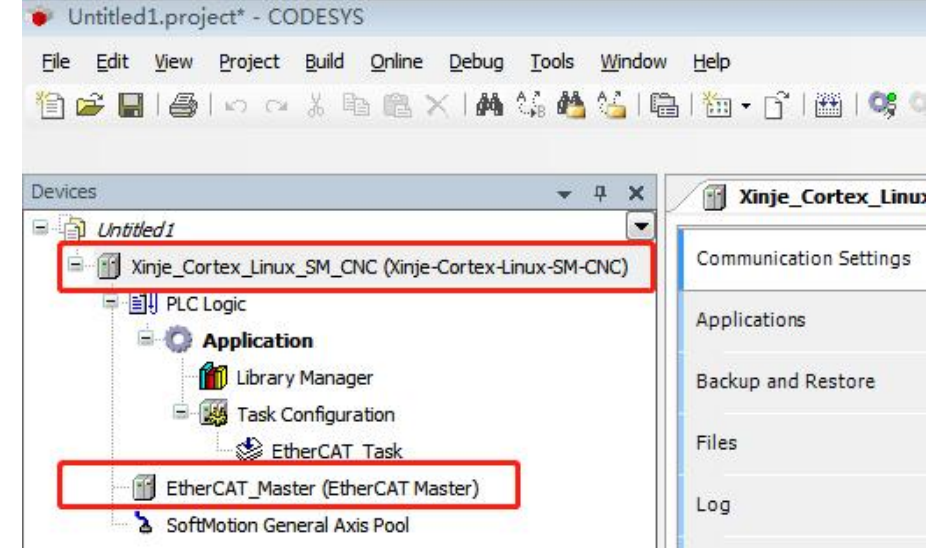

4)Gateway communication settings

Double click Xinje\_ Cortex\_ Linux\_ SM\_ CNC, click Scan netwook in the communication settings tab, search for PLCs in the same network segment, and click OK after finding them. As shown in the figure below, the equipment name of the PLC is XINJE-XG3.

Note: Ethernet connection requires that the IP address of the connected device (PC) and the IP address of the PLC are in the same network segment, so confirm whether the IP address setting of the PC meets the requirements before connecting.

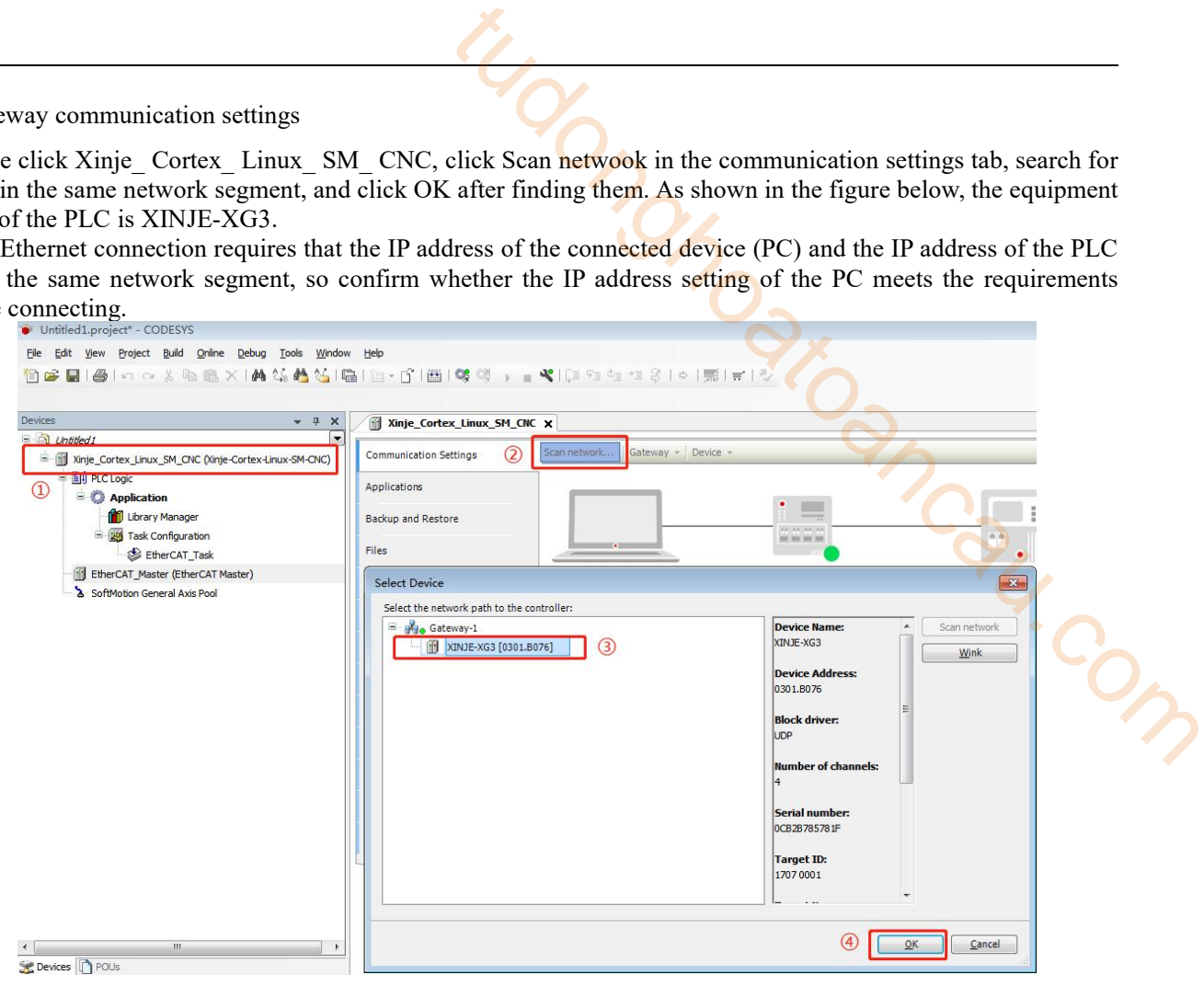

After successful communication, see the following figure:

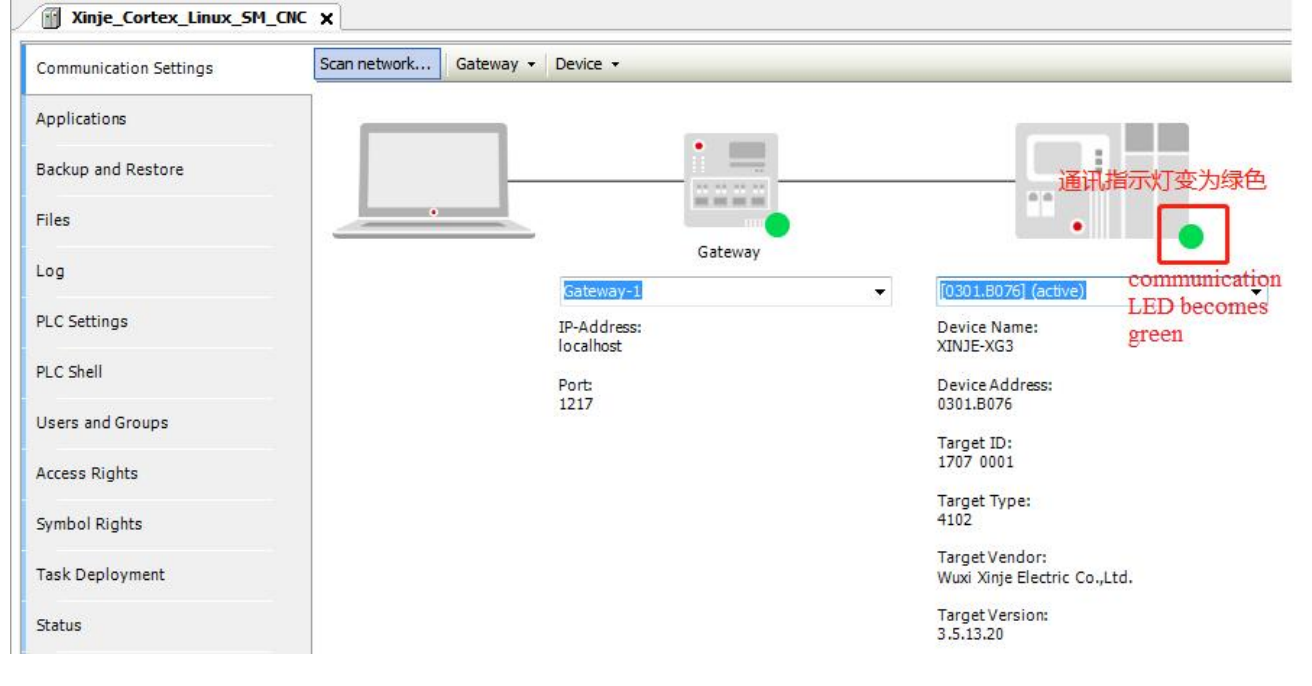

5)Scan the slave station device

In the device engineering bar, right-click EtherCAT\_ Master, click Scan for devices.

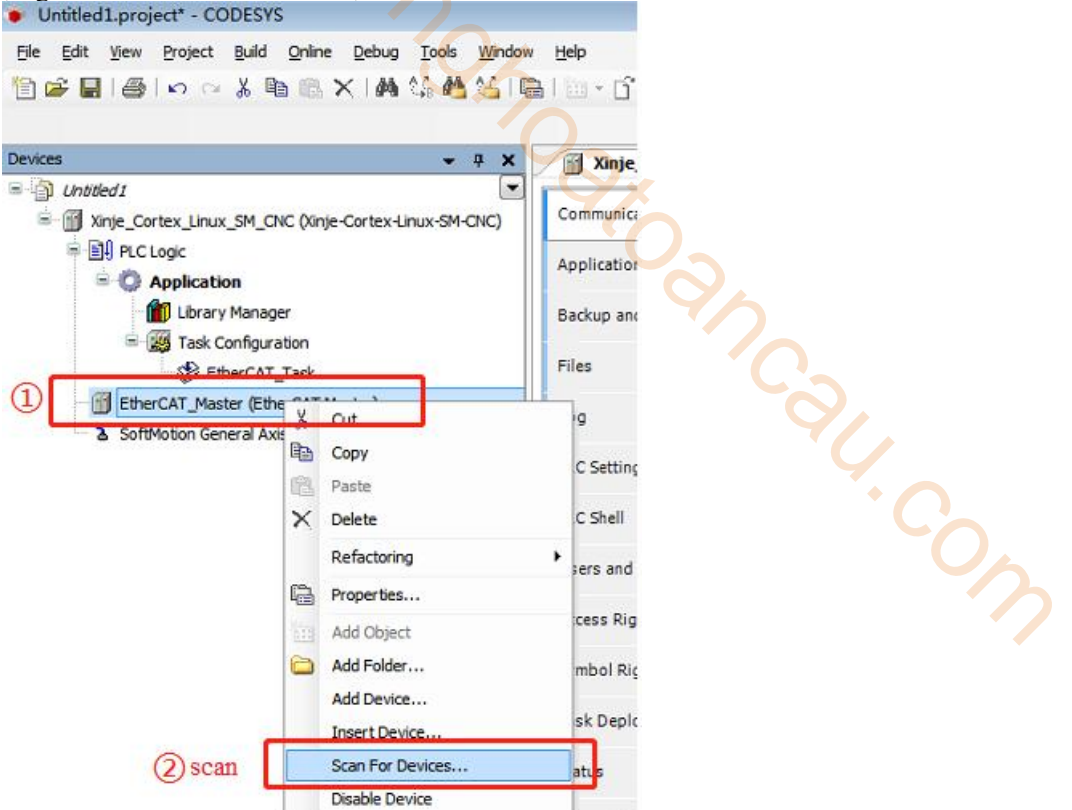

In this example, three DS5C1 series servos are connected. The scanning results are shown in the figure below. Click Copy All to Project to add all the slave stations scanned to the project.

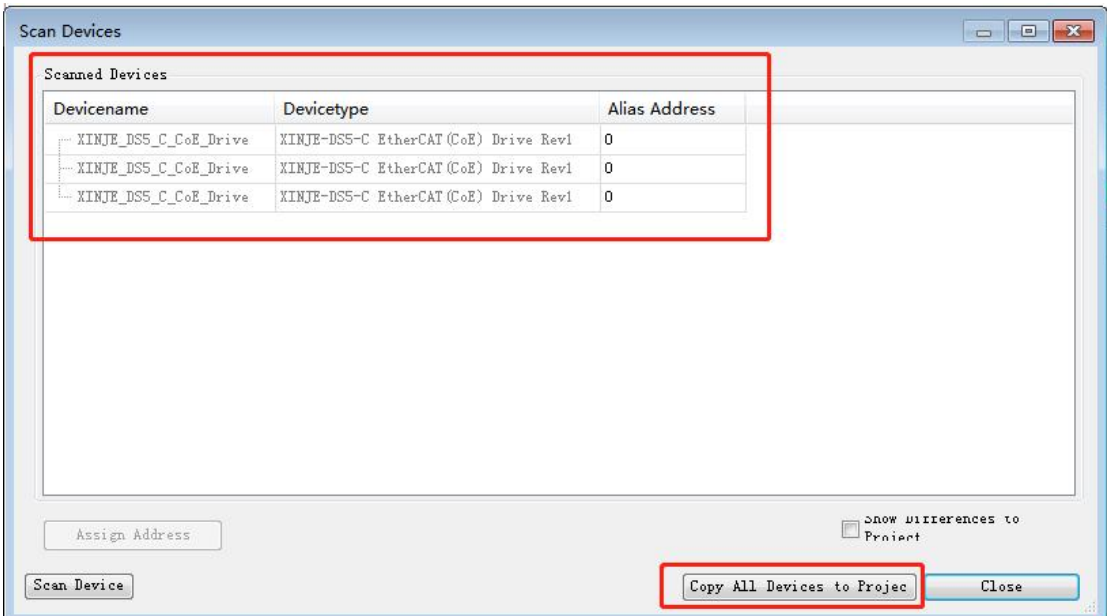

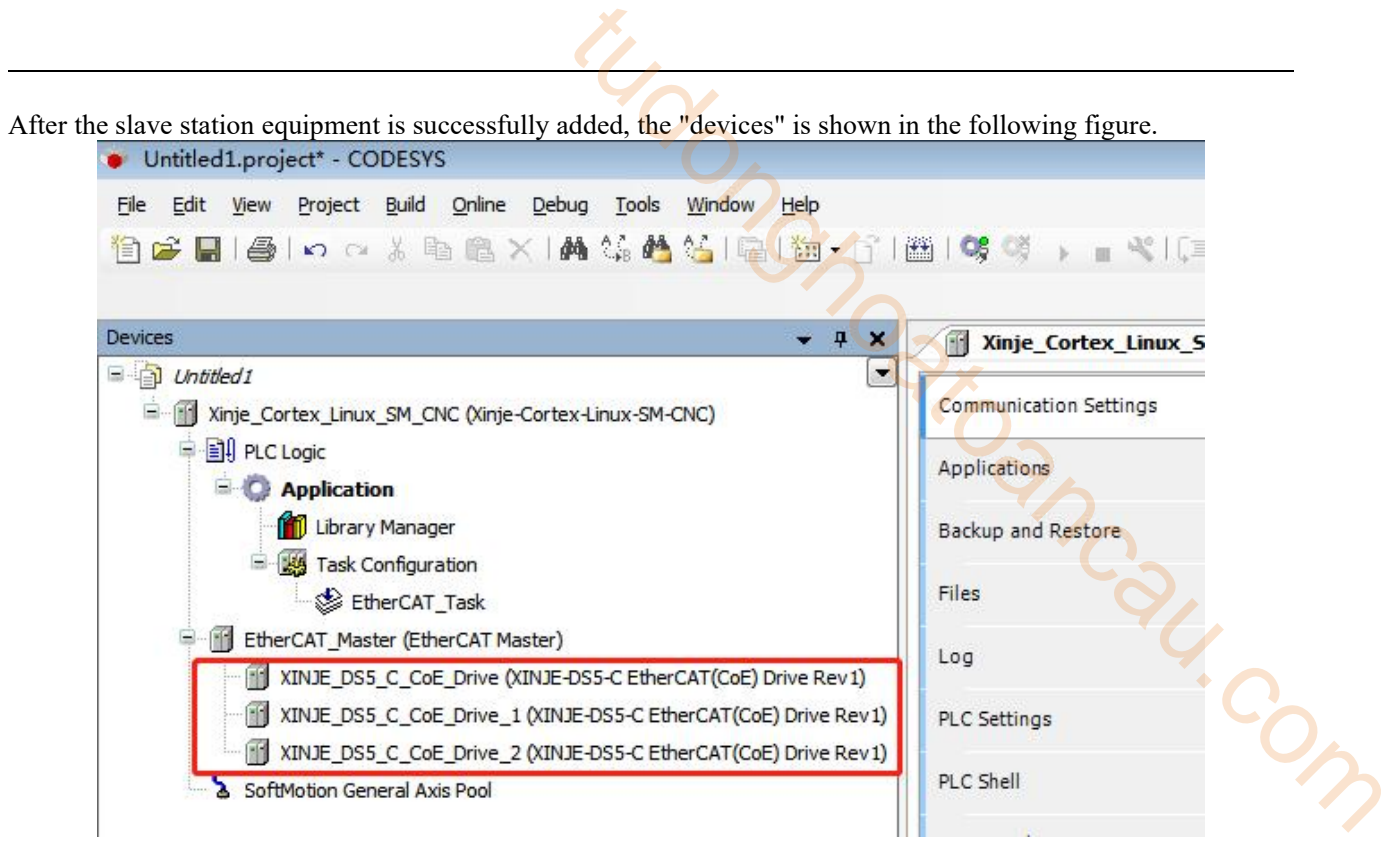

#### 6)Add motion control axis

Select slave axis device XINJE\_DS5\_C\_CoE\_Drive, right-click, click Add SoftMotion CiA 402 Axis.

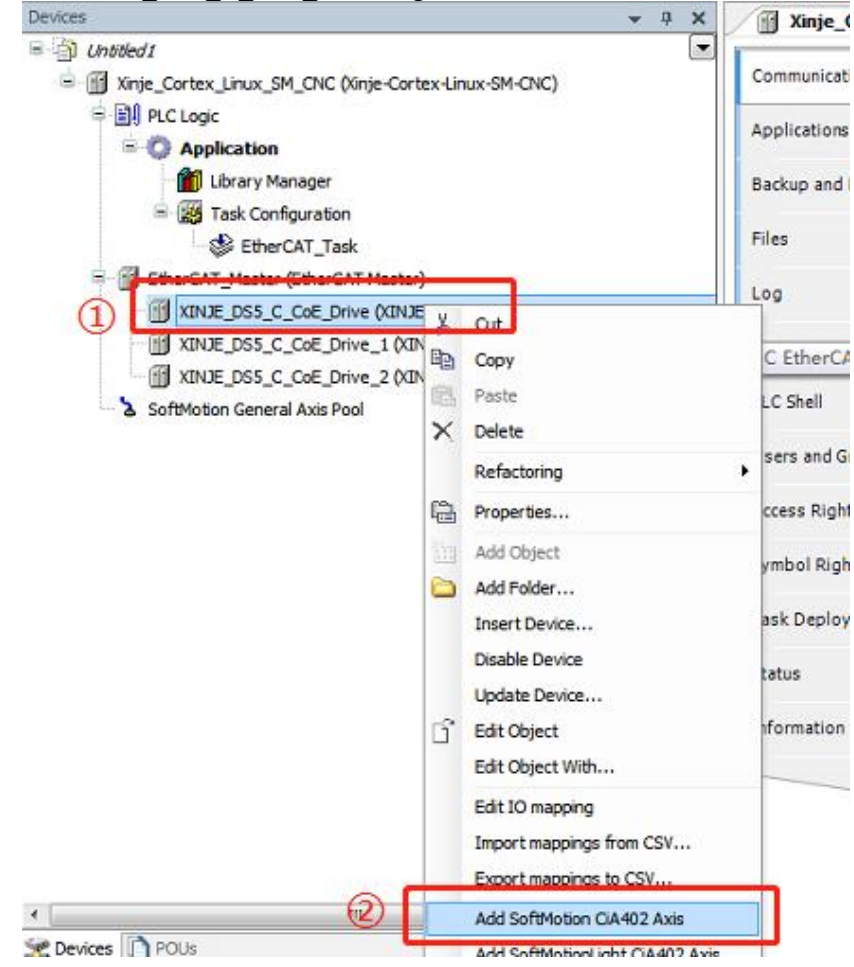

Similarly, add an axis for each slave station. After adding, it is shown in the following figure:

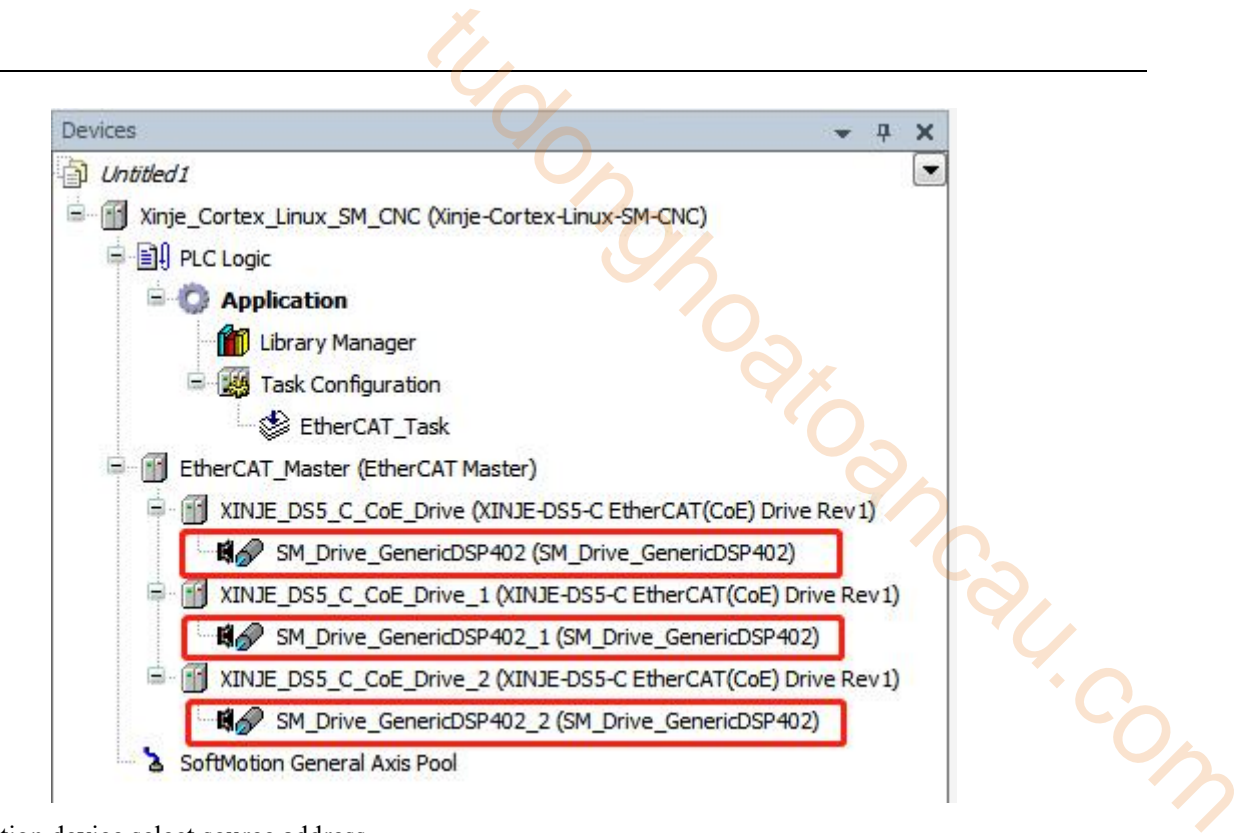

7)Master station device select source address

Double click "EtherCAT\_Master", click Browse... in general tab, select corresponding MAC address, click OK, now the source address is selected.

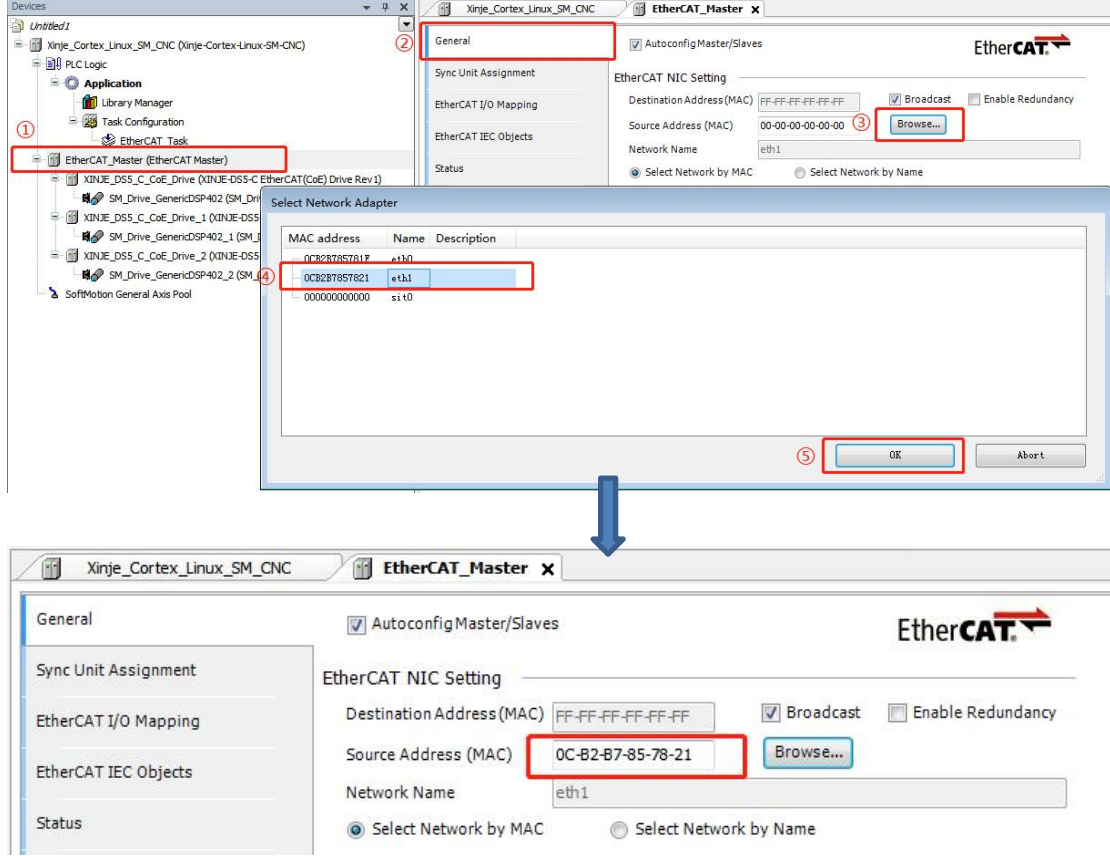

8)Make the program

Add POU. Right click application in the devices column and selectAdd object -- POU. Name the POU to be added and select the programming method, then click Add. In this example, the form of continuous function diagram (CFC) is selected for programming.

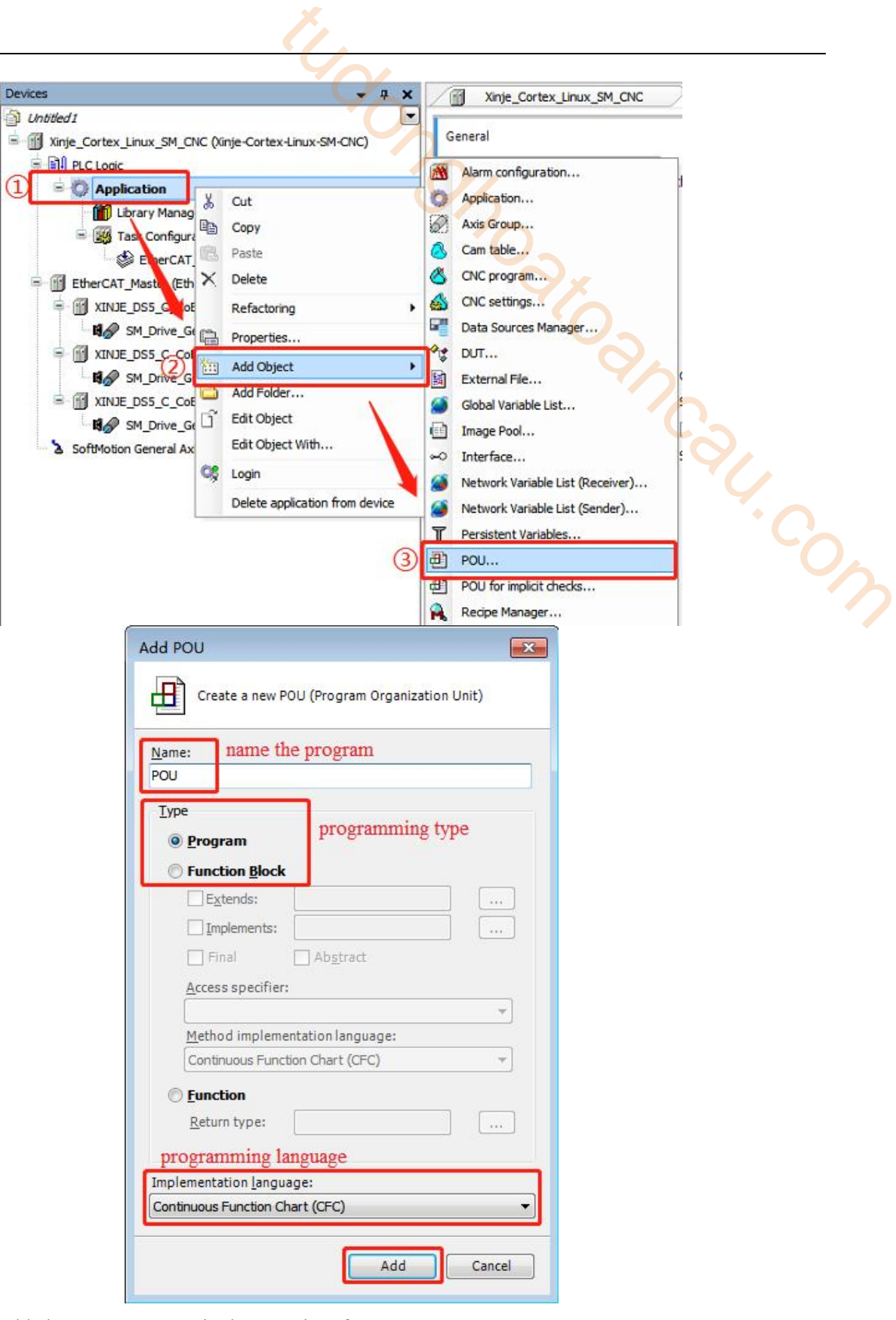

Double click the added POU to program in the POU interface.

Note: POU should be added to the task, because subsequent compilation commands only compile the programs added to the task. If the created POU is not added to the task, the compile command does not perform syntax check for the POU. Right click EtherCAT\_ Task, select Add object -- Program call, fill in "POU" in the dialog box "Add Program Call", and finally click Add.

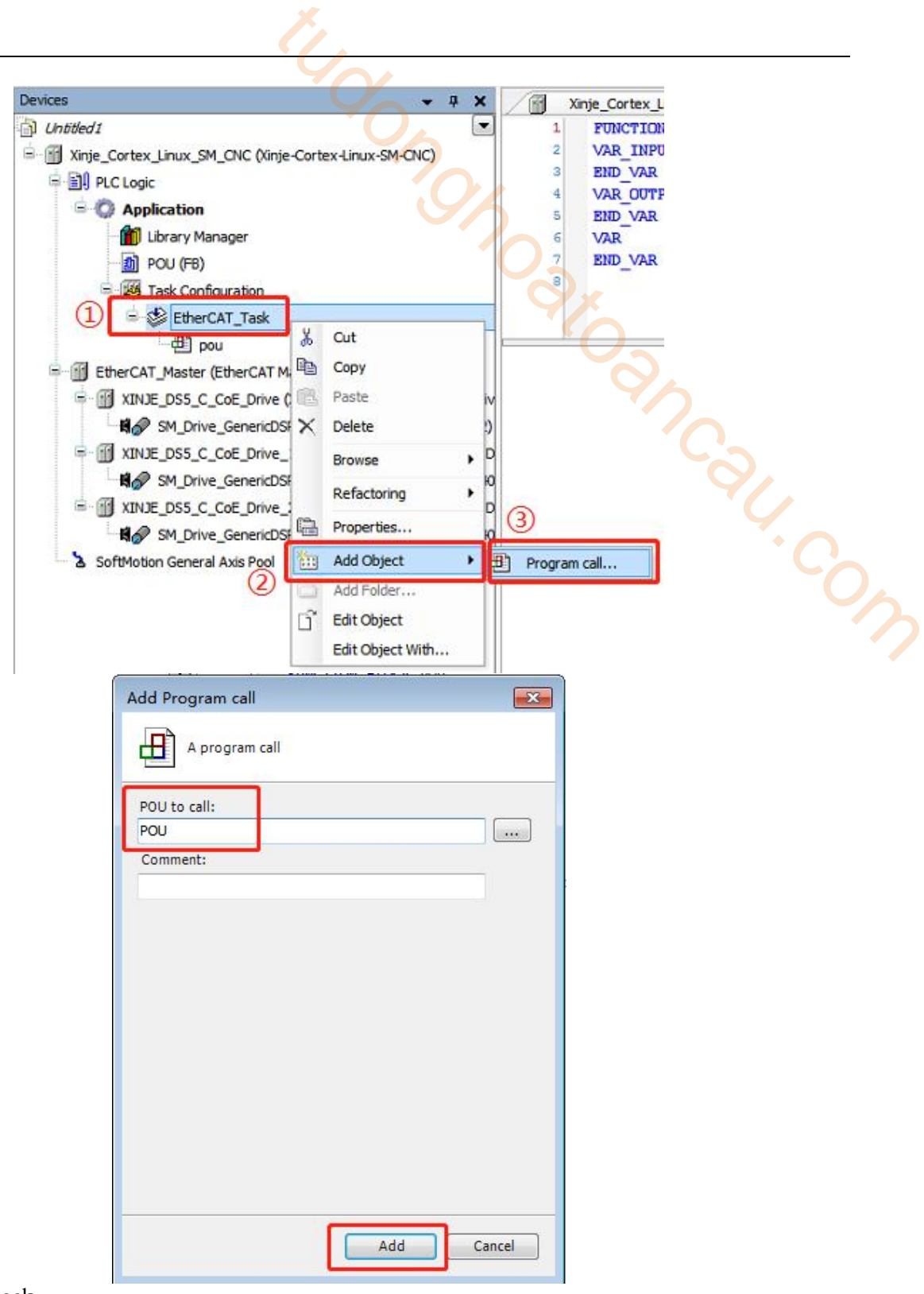

Call the function block

On the POU interface, calling an MC\_POWER function block to control the axis enable. Select the box in the toolbar, drag it into the programming interface, and enter MC\_ POWER.

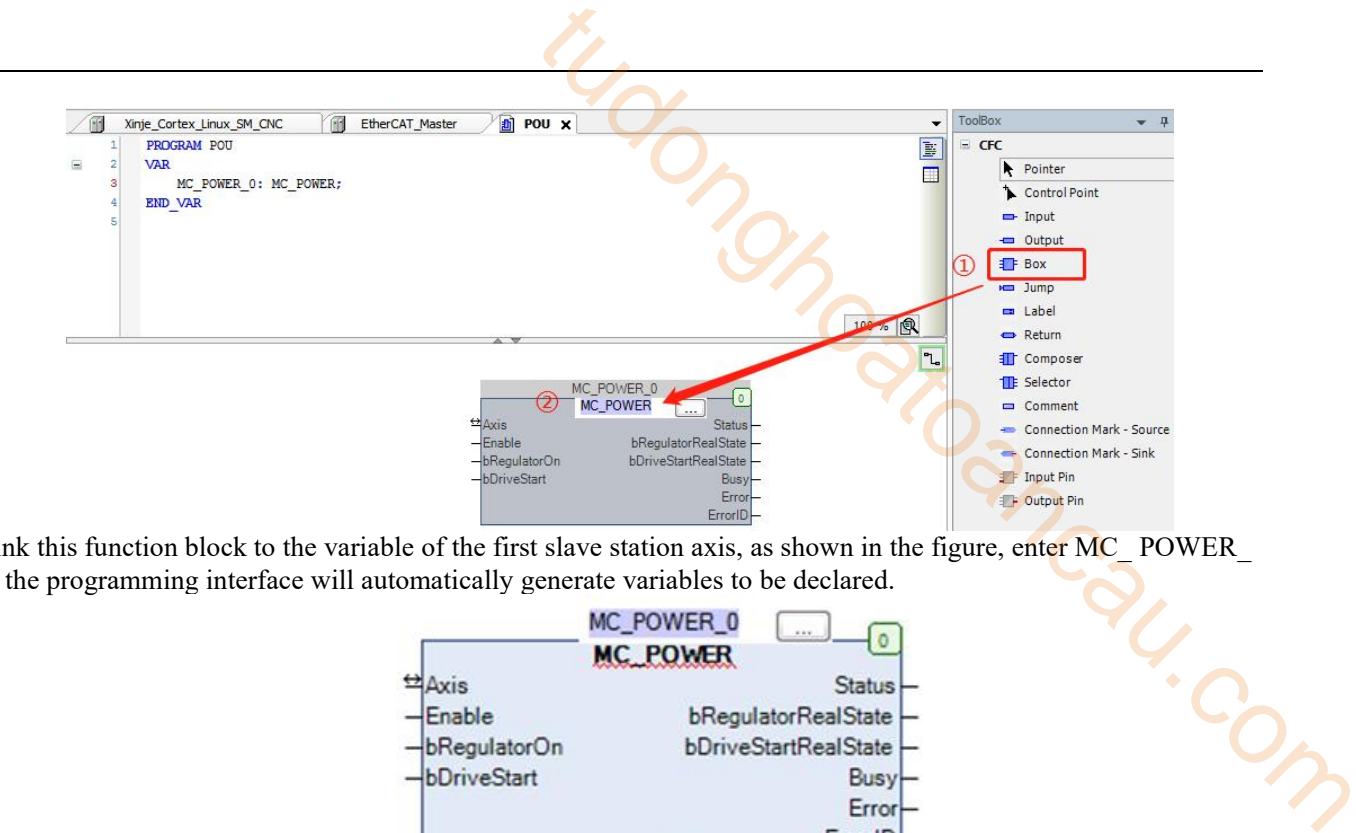

Link this function block to the variable of the first slave station axis, as shown in the figure, enter MC\_ POWER\_ 0, the programming interface will automatically generate variables to be declared.

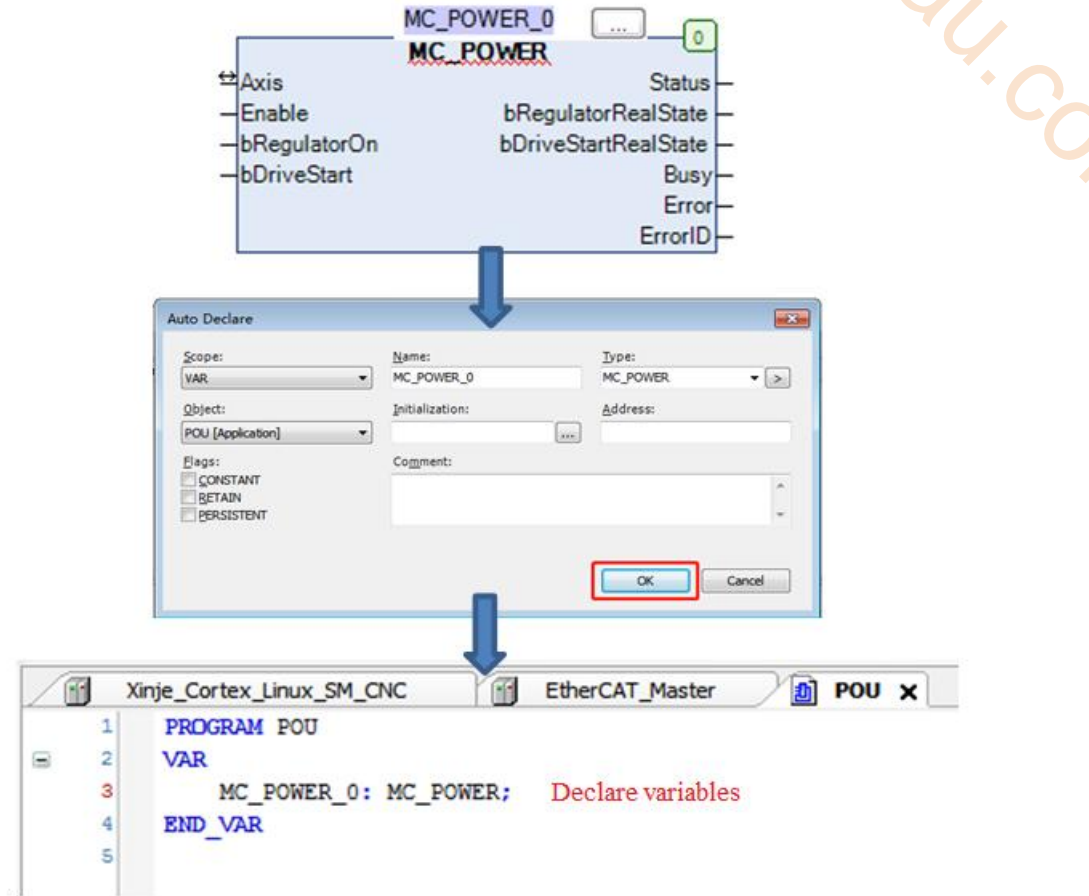

Add input and link the function block to the first slave station axis. Select Input, drag it in the programming interface, double click this object,click , select IoConfig\_Globals-- SM\_Drive\_GenericDSP402 in the Input Assistant, click OK.
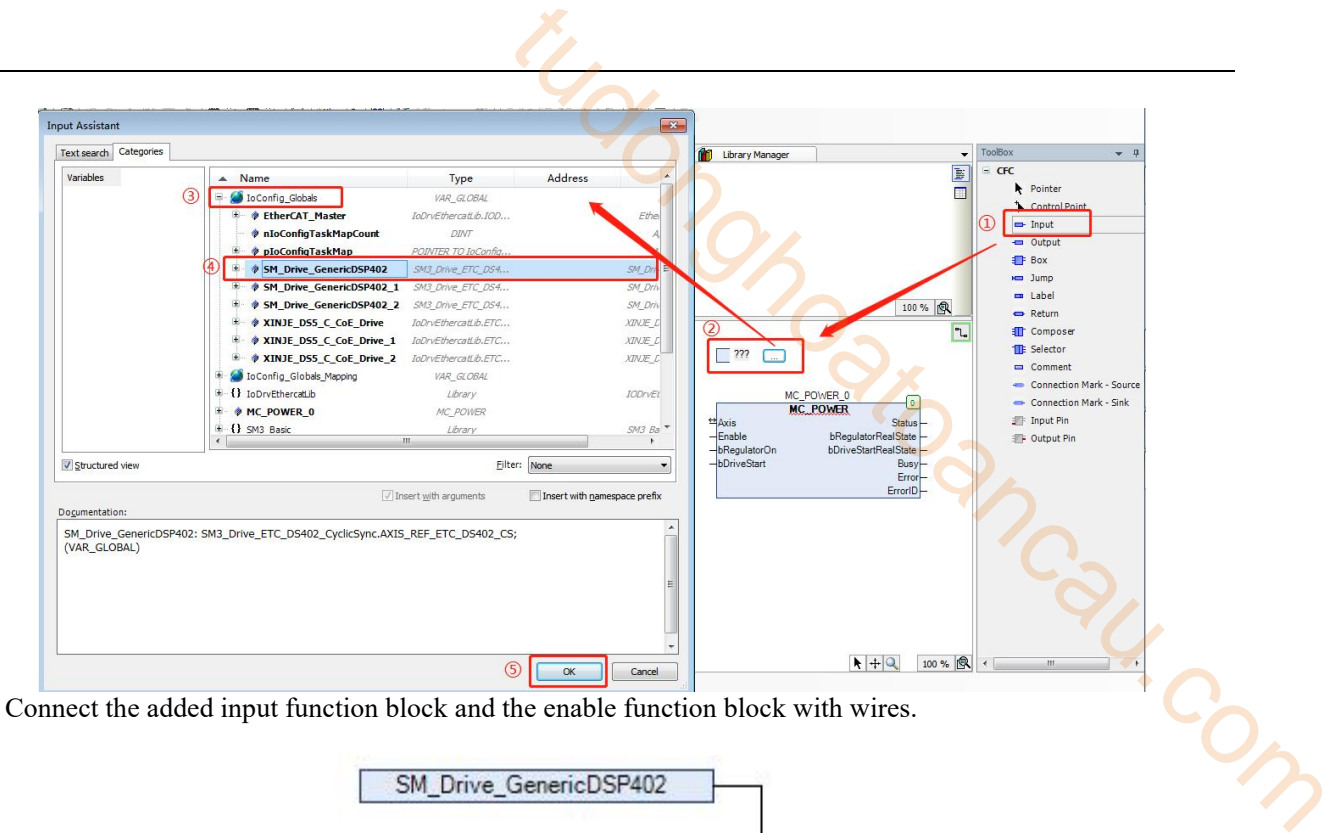

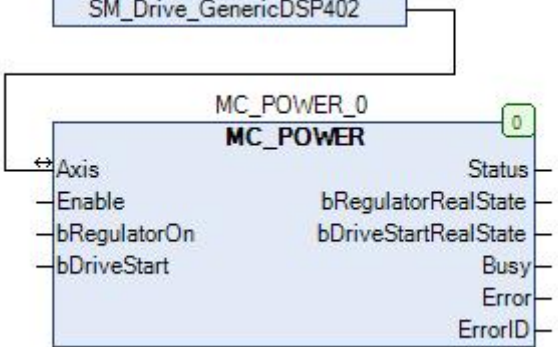

Similarly, continue to add the relative movement function block MC\_ MoveRelative, Stop function block MC\_ Stop, Reset function block MC\_Reset. The procedure is shown in the figure below.

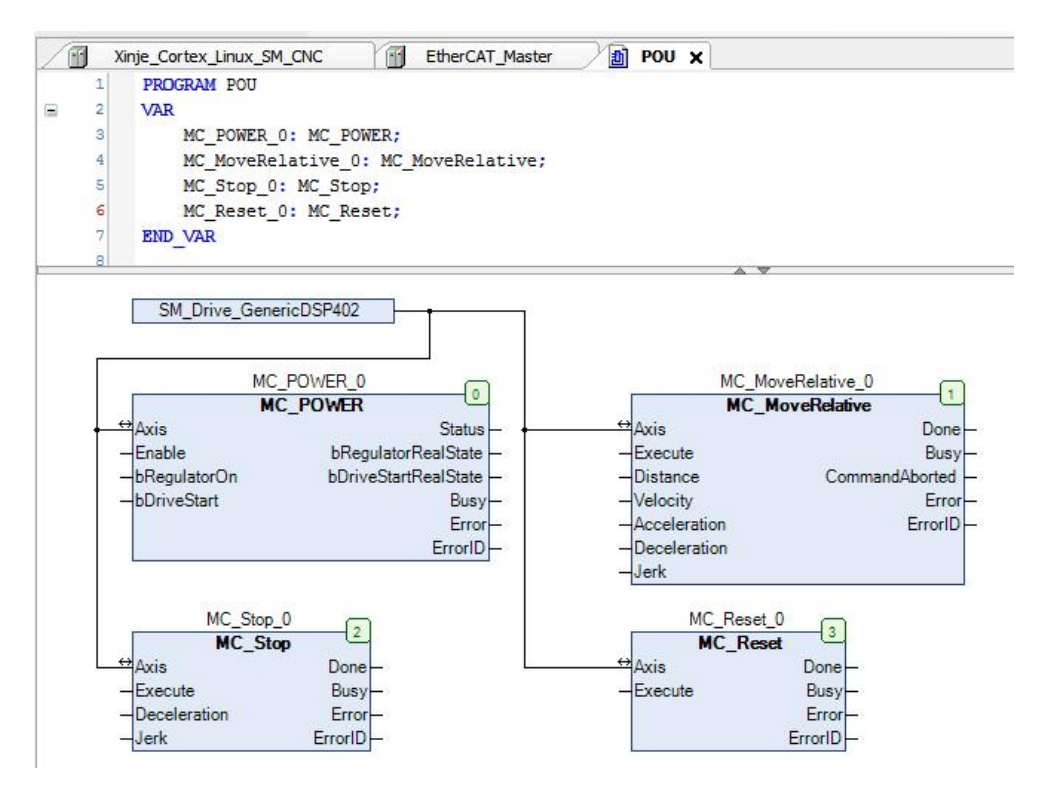

#### 9)Add visualization

ť

l

Right click application in the devices column and select Add object - visualization. After naming and selecting the programming method, click Add.

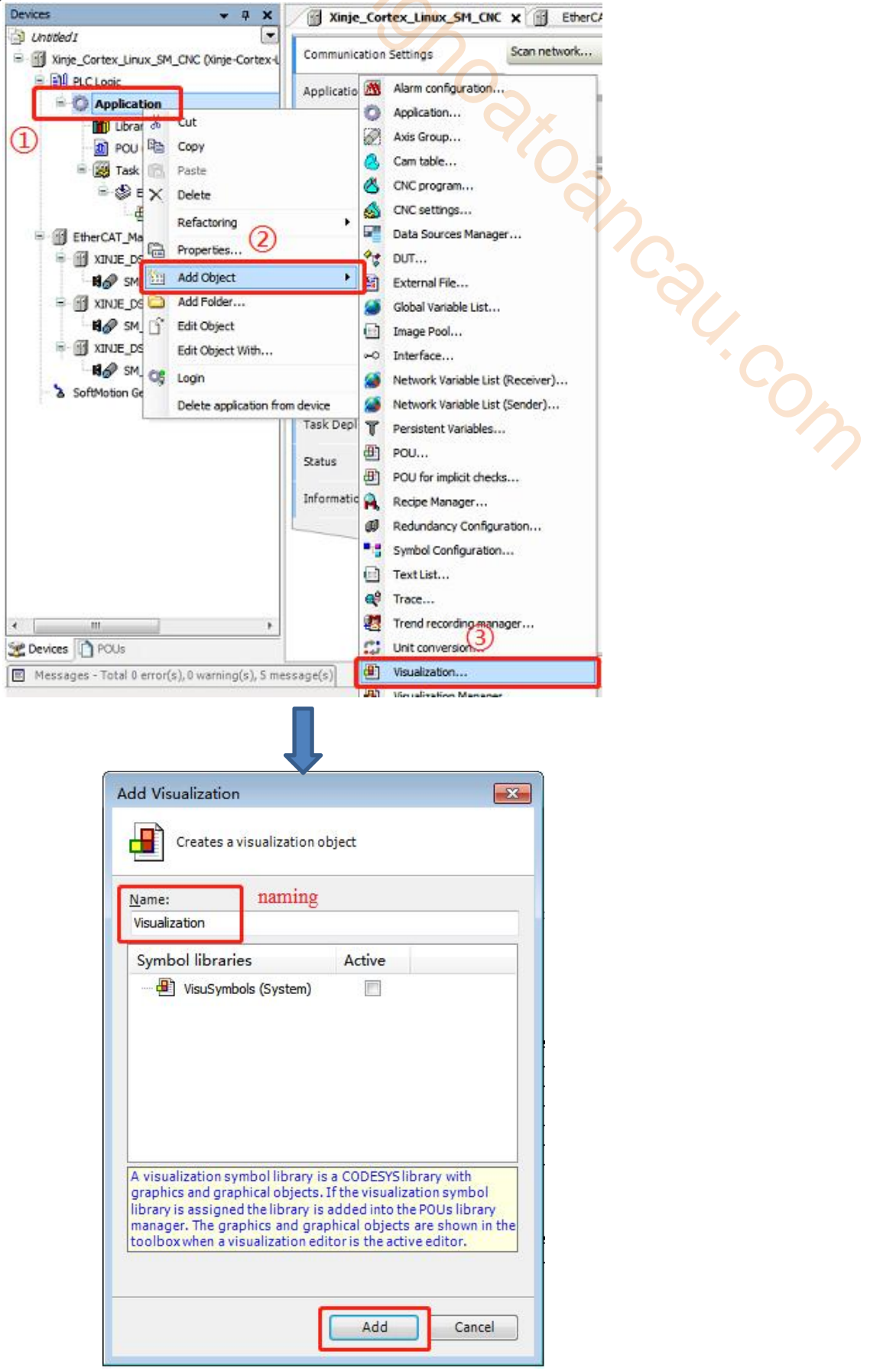

Double click visualization in the devices column to add the required visualization. For example, you can search for power in the toolbar and drag the visualization object into the screen.

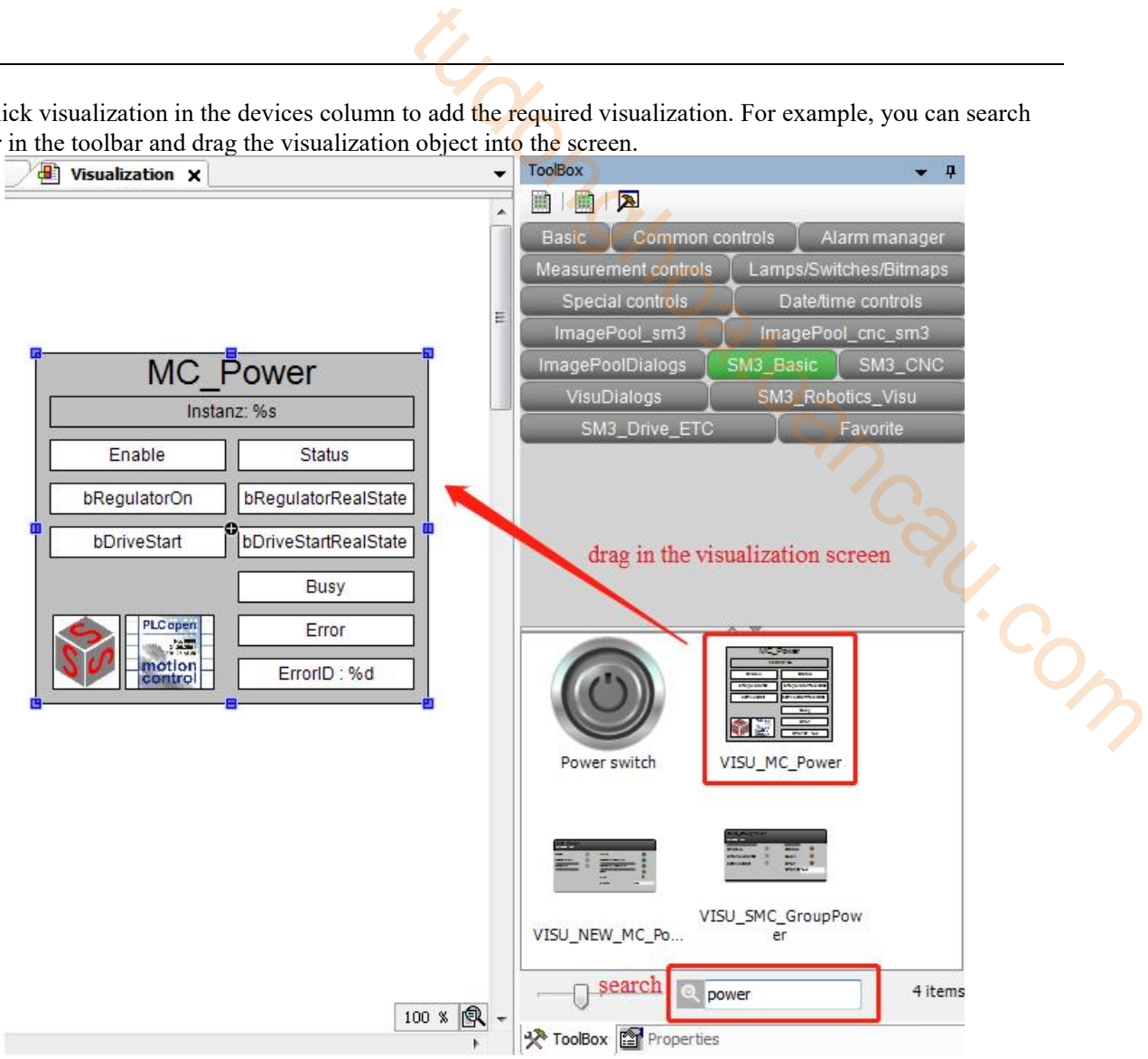

When you drag the control object into the editing area, the dialog box Assign parameters < VISU\_MC\_Power> will pop up automatically, link the control object to the corresponding declared variable. Double click the value column.

Click , at this time, select the declared variable in the newly pop-up dialog box, and then click OK. The linked variable name will appear in the value column. Finally, click OK, that is, the variable linking is completed. Similarly, other control object follow suit.

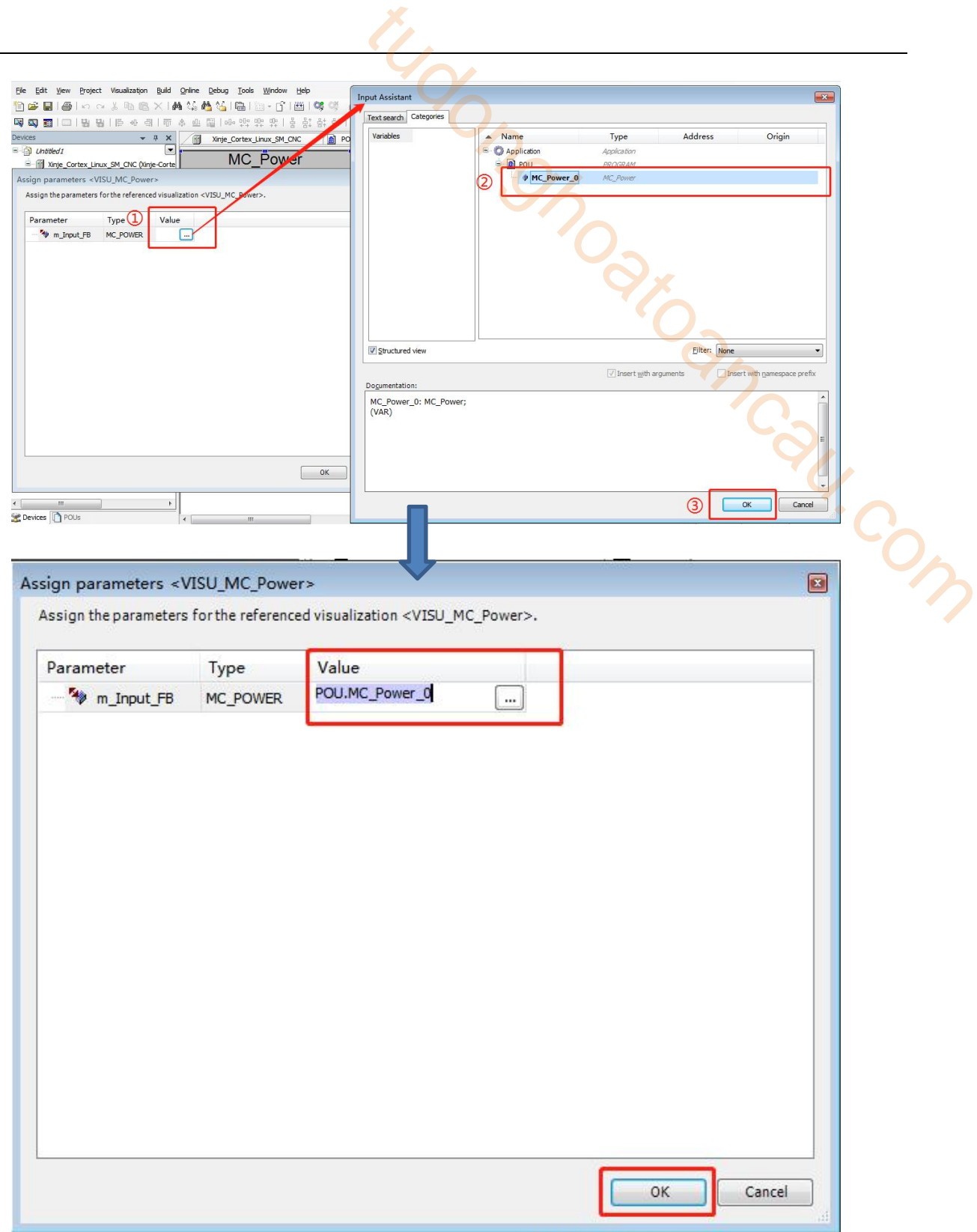

Add an object that simulates the rotation of the motor and link it to the motor axis. Add it in the same way as above.

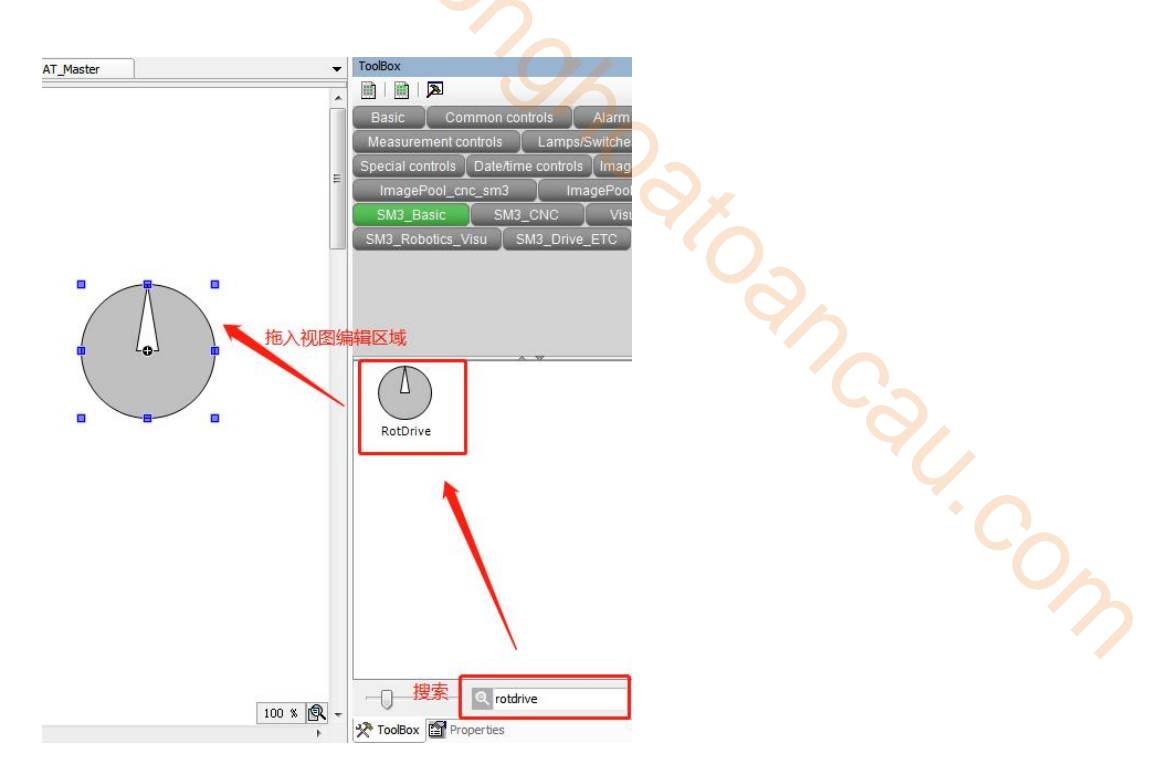

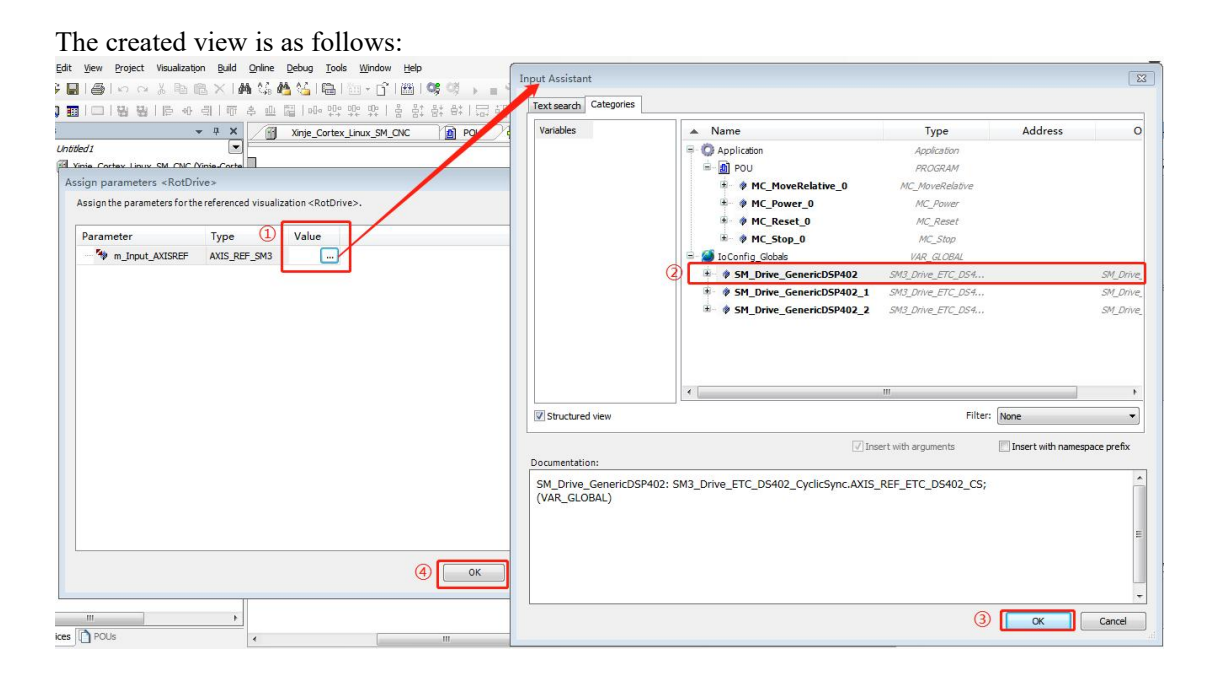

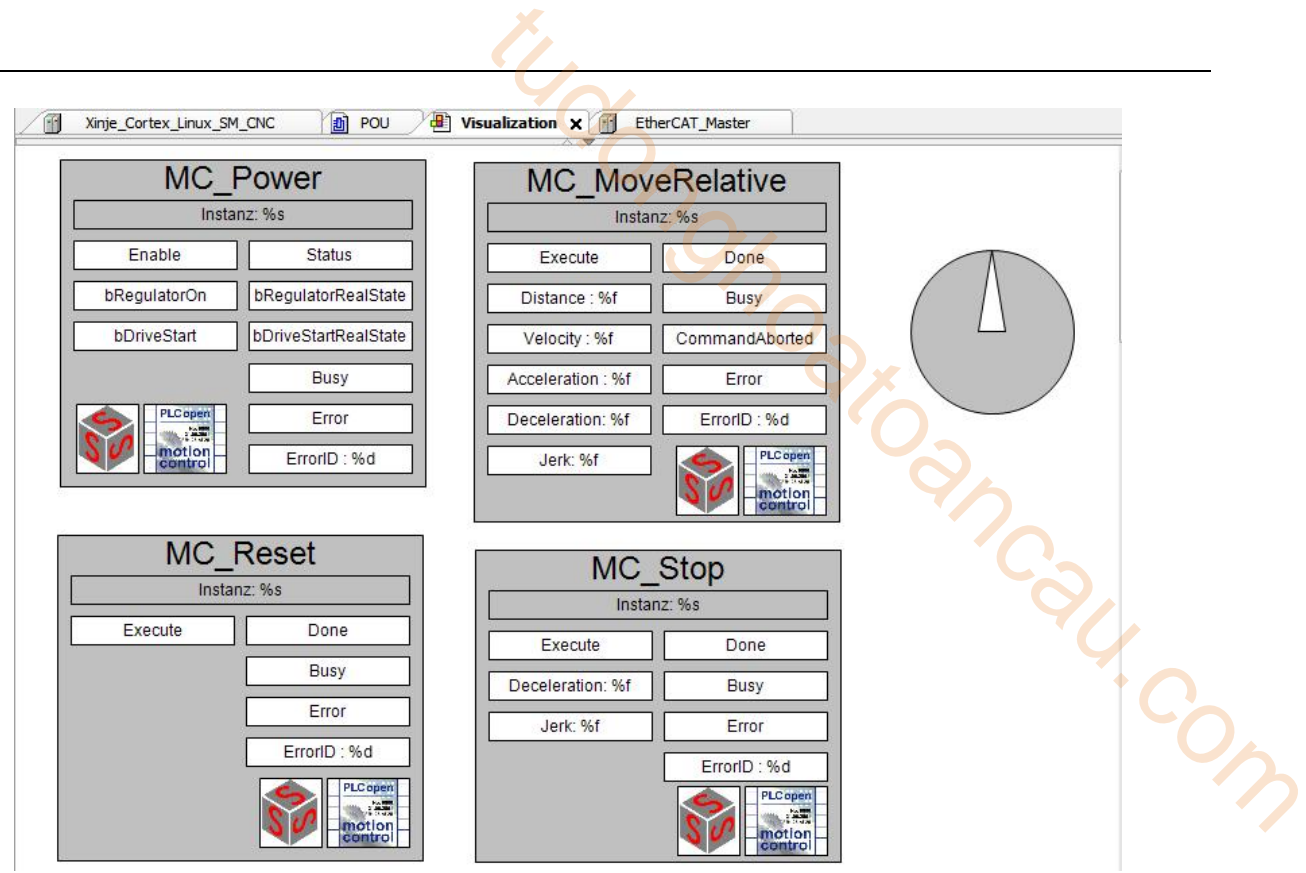

#### 10) Online control

Parameter setting of axis. Double click axis 1 to set axis parameters in the Scaling/Mapping tab. ① To set the encoder accuracy, a 17-bit encoder is connected in this example, so 131072 is filled in. The relationship between settings and output: coefficient =( $(\mathbb{Q}^*\mathbb{S}^*\mathbb{G})/(\mathbb{Q}^*\mathbb{S})$ )

**Example:** when the input-output relationship coefficient is 10, the distance in the MC\_MoveRelative function block is set to 100, then  $100/10*131072 = 131070$ , that is, the set operating distance is 1310720 pulses, and the motor will rotate for 10 revolutions.

At this time, set the velocity value in the function block to 10, then  $10/10^*$  131072 = 131072, that is, the motor will run at the speed of 131072/s.

Set the acceleration value to 1000, then  $1000/10*131072 = 13107200$ , that is, the acceleration of the motor is 13107200/s², the deceleration setting is the same.

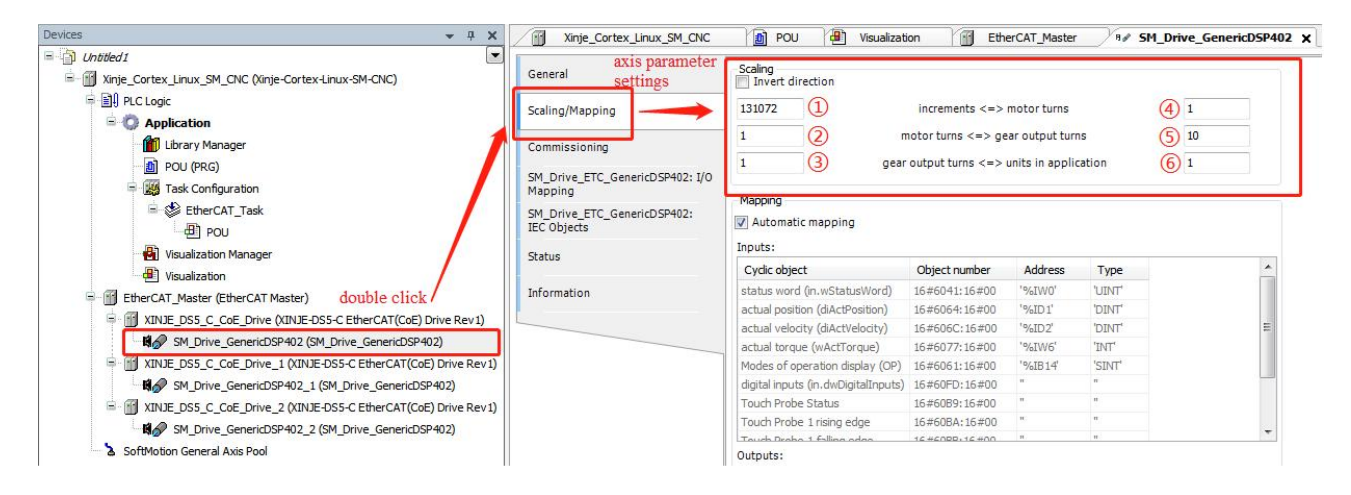

After setting parameters, compile the program for syntax check, and log in and run the program after no error is reported. Login enables the application to establish a connection with the target device and enter the online state. The precondition for correct login is to correctly configure the communication settings ofthe device and the application must be free of compilation errors.

Execute compile, login, run, the normal operation status is shown in the figure below:

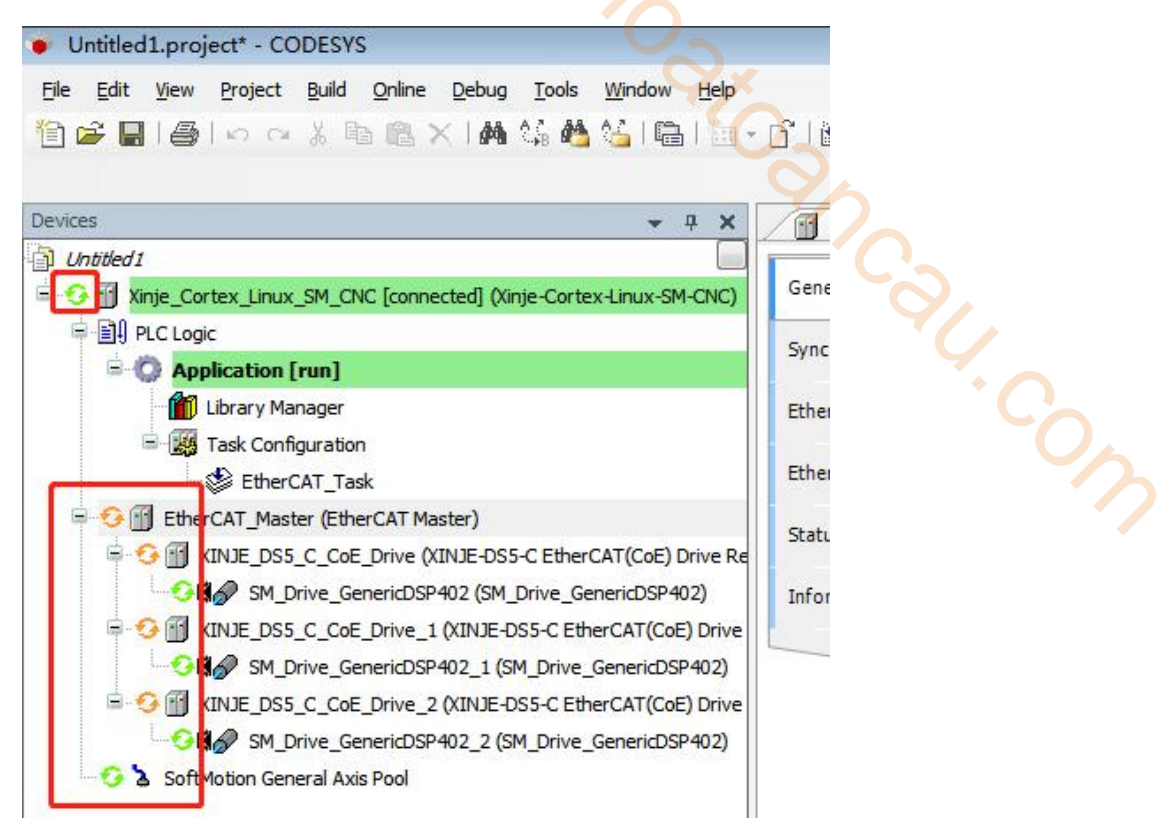

At this time, the distance, speed and other parameters that the motor needs to move can be set in the visualization. Click bDriveStart—bRegulatorOn—Enable in turn in the MC\_Power function block to enable the motor normally. Finally, click Execute in MC\_MoveRelative function block to start relative position movement.

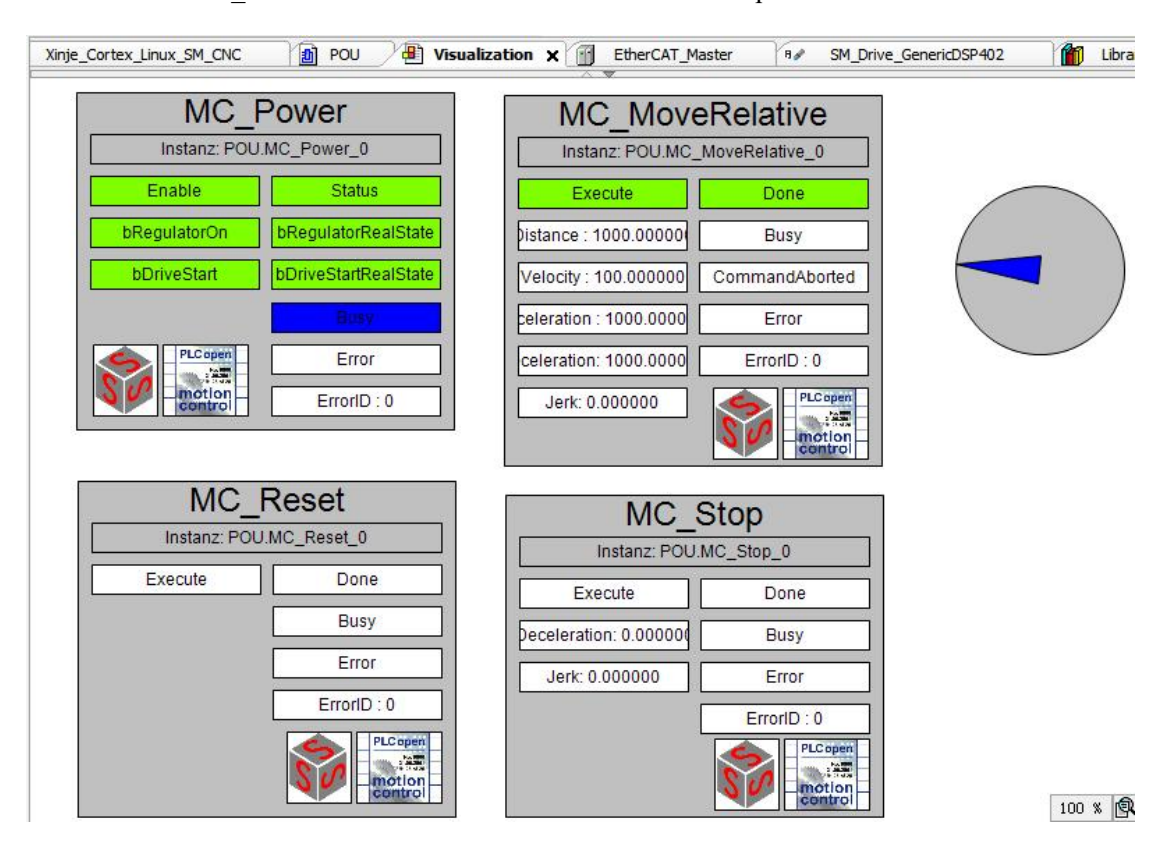

# 11.4 OMRON and DS5C1 servo Ethercat communication example

This example will explain how Omron PLC is used as EtherCAT master station and Xinje servo is used as slave station to realize EtherCAT motion control.

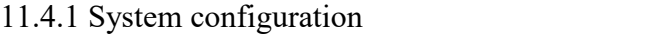

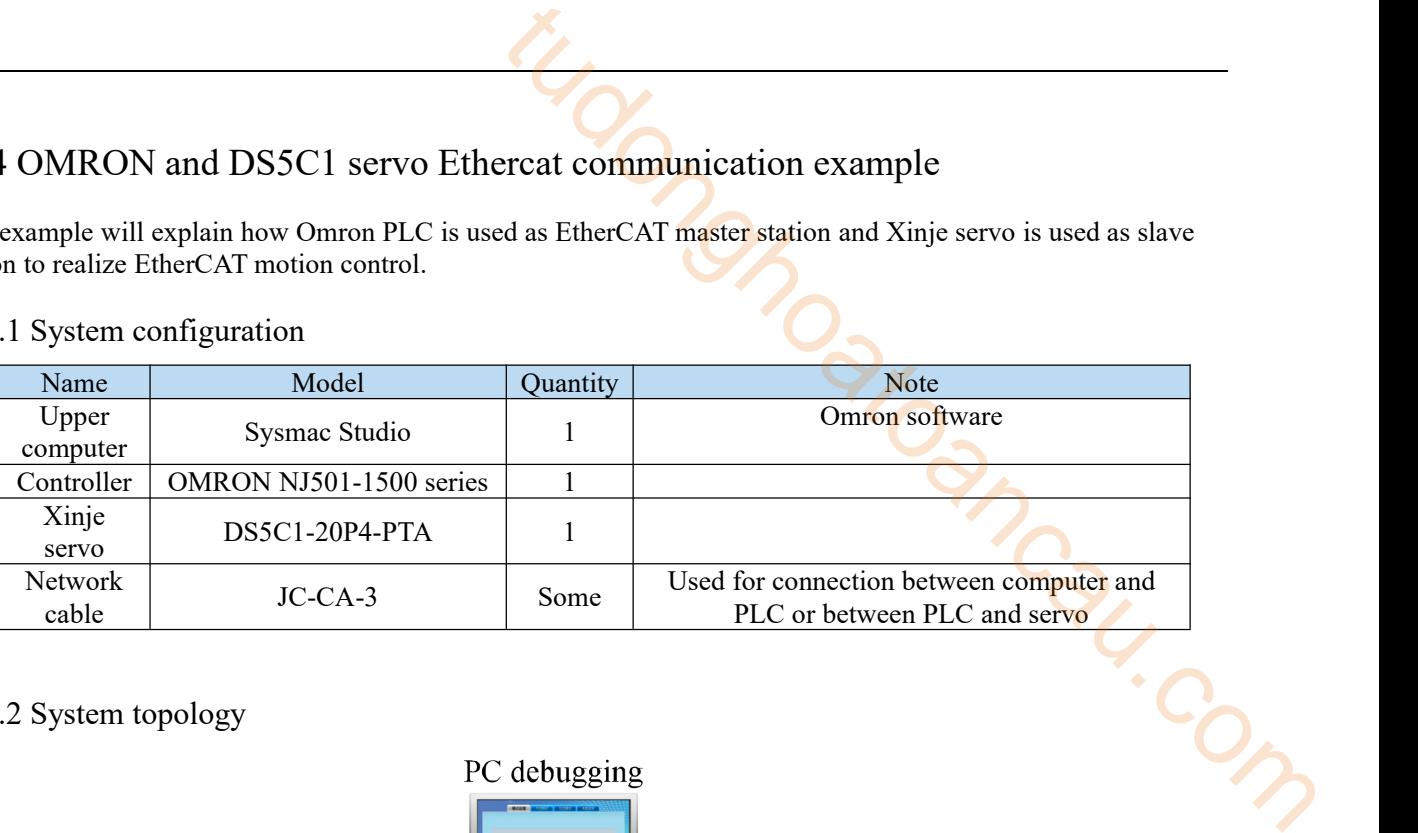

#### 11.4.2 System topology

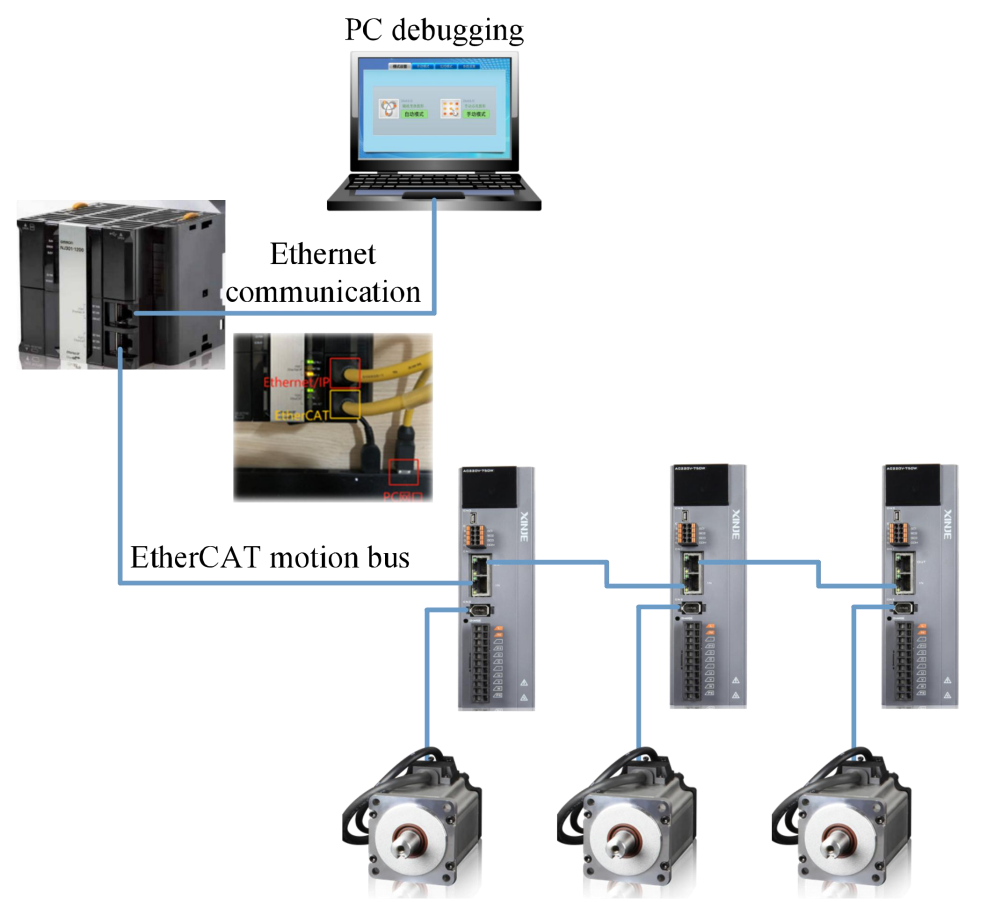

The NJ501 CPU module has two network ports, the red marked is Ethernet/IP, which are used to connect the Omron host computer SYSMAC studio to monitor and write data to the PLC. The yellow marked is EtherCAT, and the other end is connected to Xinje DS5C1 series servo to realize EtherCAT communication.

Each network port is equipped with three indicators, RUN/ERROR/ACT. After the network cable is correctly connected, RUN should be on and ACT should be on. When the communication is established and there is data interaction at the network interface, ACT flashes. Error will not light up unless it is abnormal.

#### 11.4.3 Debugging steps

#### 1)New project

If "new project" is selected for the first time, select model: NJ501-1500, version 1.02 in the project attribute interface, and click "create" to generate the programming interface.

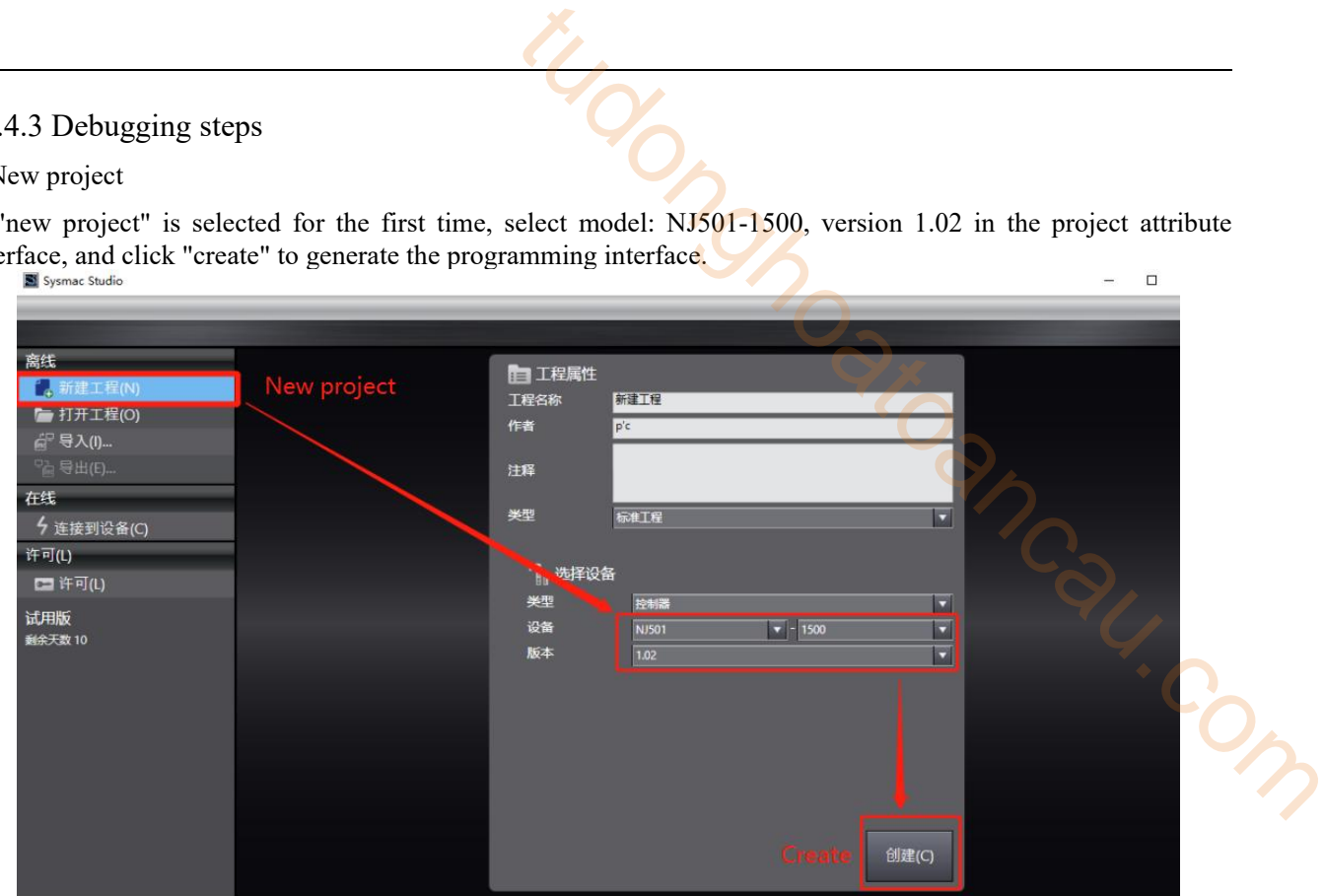

#### 2)Add XML file

Double click "EtherCAT" on the main interface to call up the EtherCAT configuration interface. For the first time, you need to add XML files to the library. Right click "master device" and select "display ESI library".

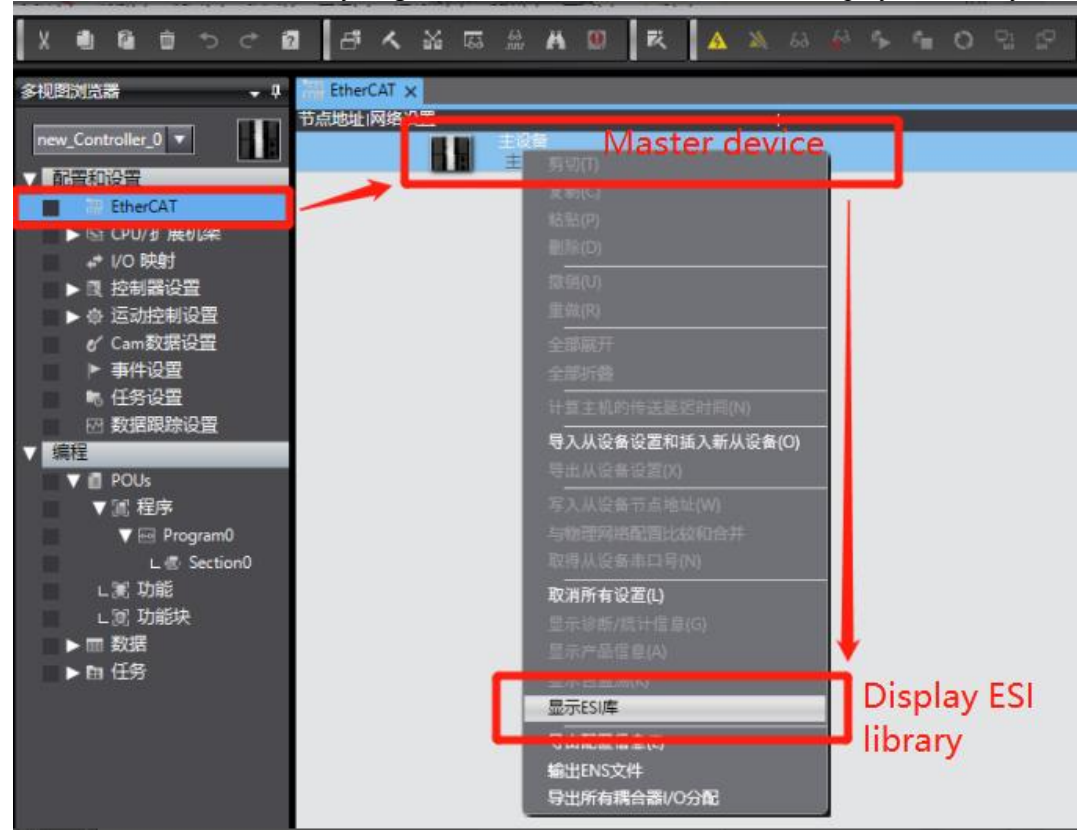

Then we need to add the XML file of DS5C1 to the pop-up ESI library. Select "this folder" to display the path of the storage folder, and put the "Xinje-DS5C-rev1.1" XML type file in the path folder.

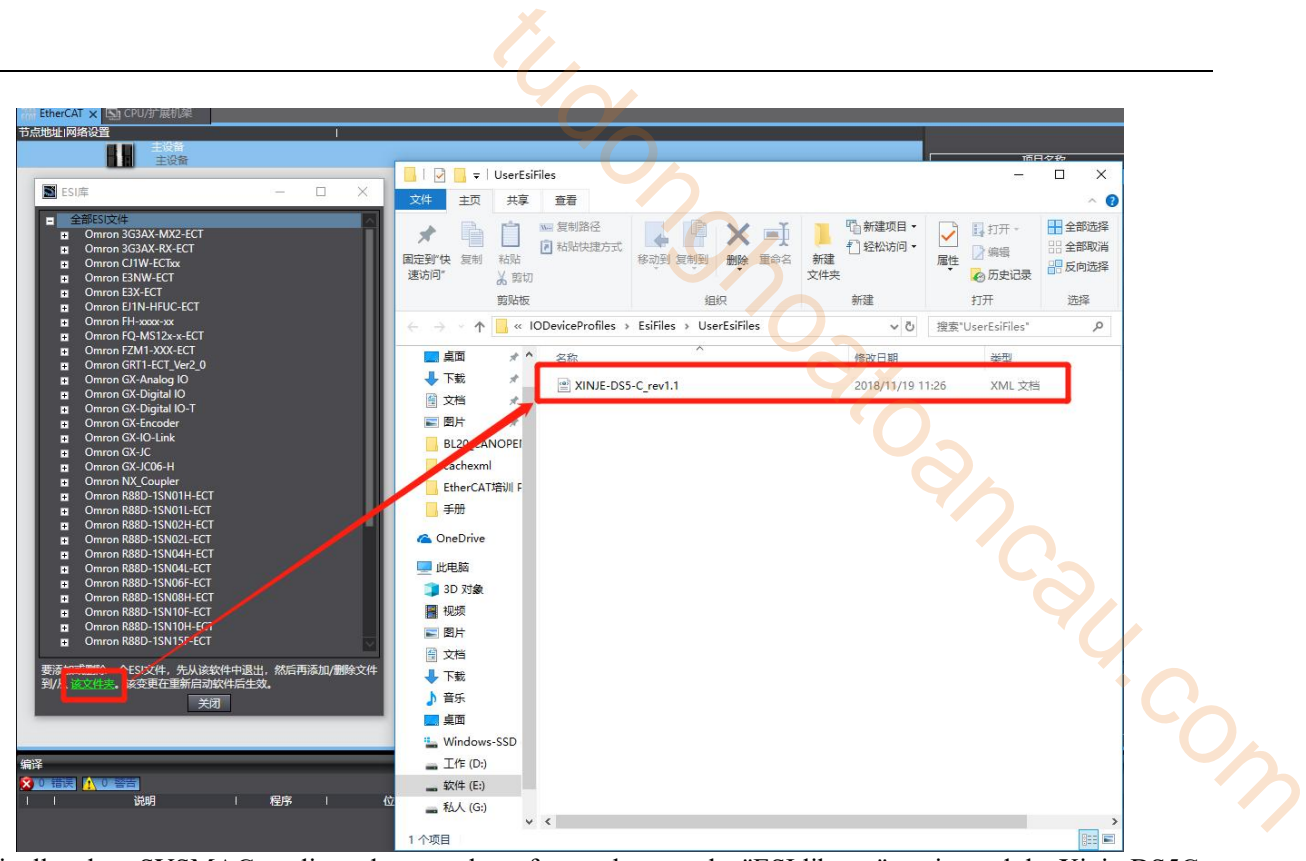

Finally, close SYSMAC studio and restart the software, browse the "ESI library" again, and the Xinje-DS5C slave station description file already exists in the library.

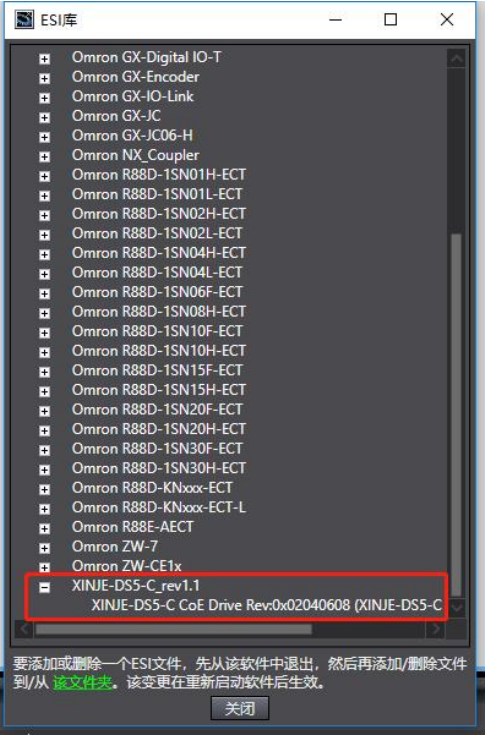

#### 3)Add device

Find "XINJE-DS5C CoE Drive Rev" on the right side of the interface, double click it to add to the node under master device.

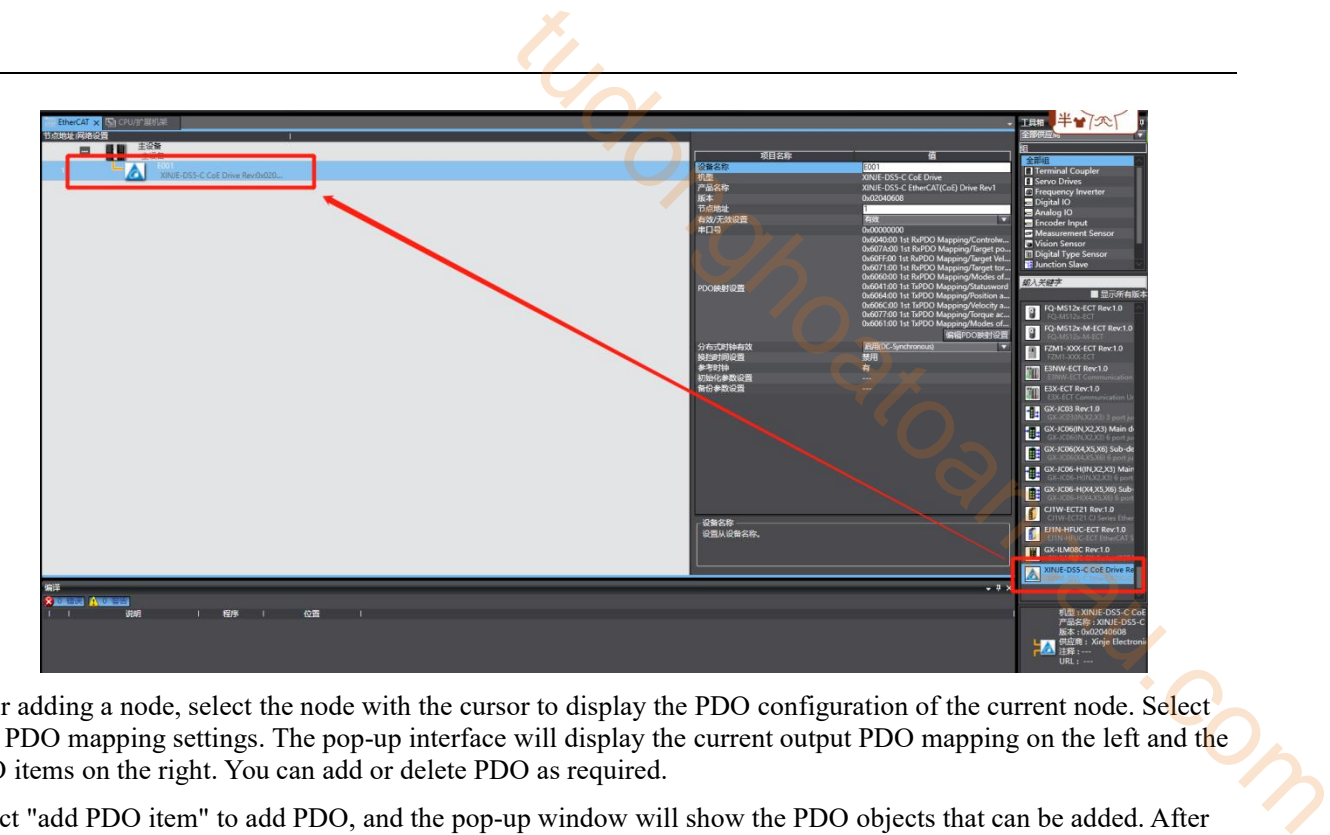

After adding a node, select the node with the cursor to display the PDO configuration of the current node. Select Edit PDO mapping settings. The pop-up interface will display the current output PDO mapping on the left and the PDO items on the right. You can add or delete PDO as required.

Select "add PDO item" to add PDO, and the pop-up window will show the PDO objects that can be added. After selecting, click "OK", and then click "apply", and the addition is successful.

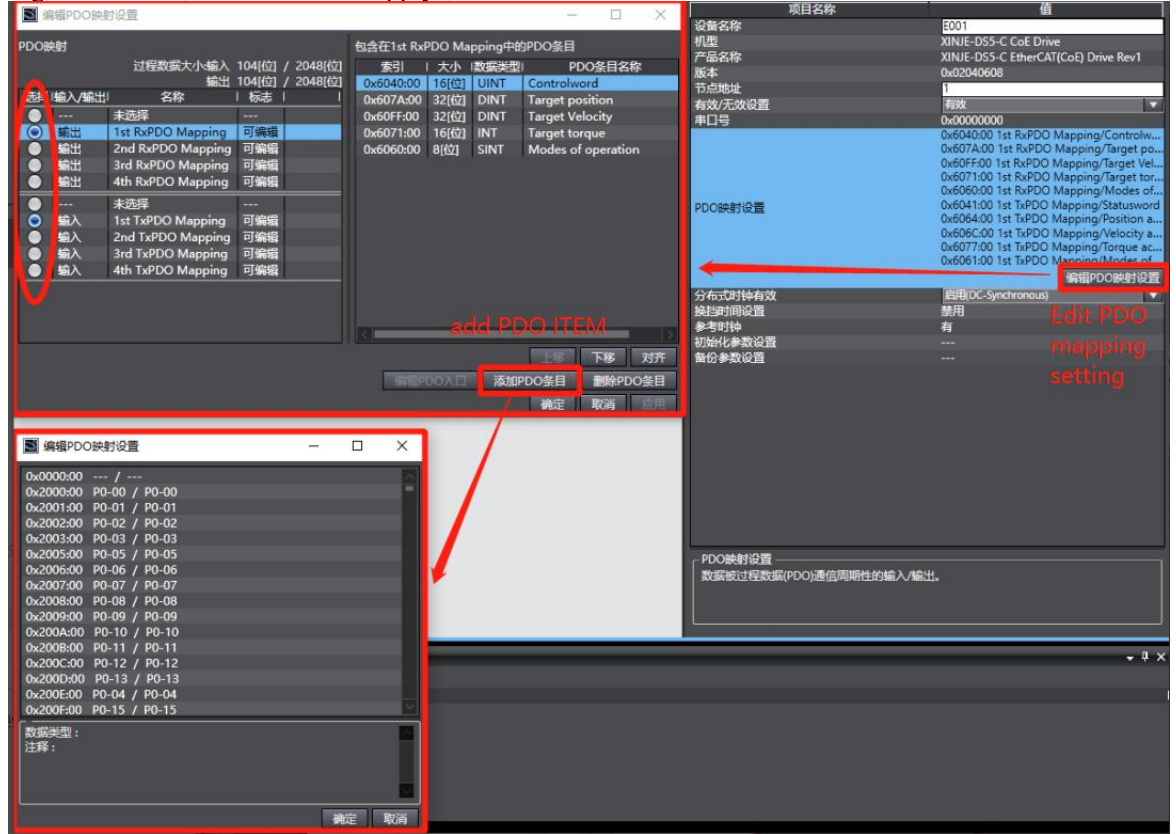

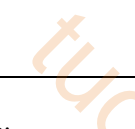

After adding, it is shown in the following figure:

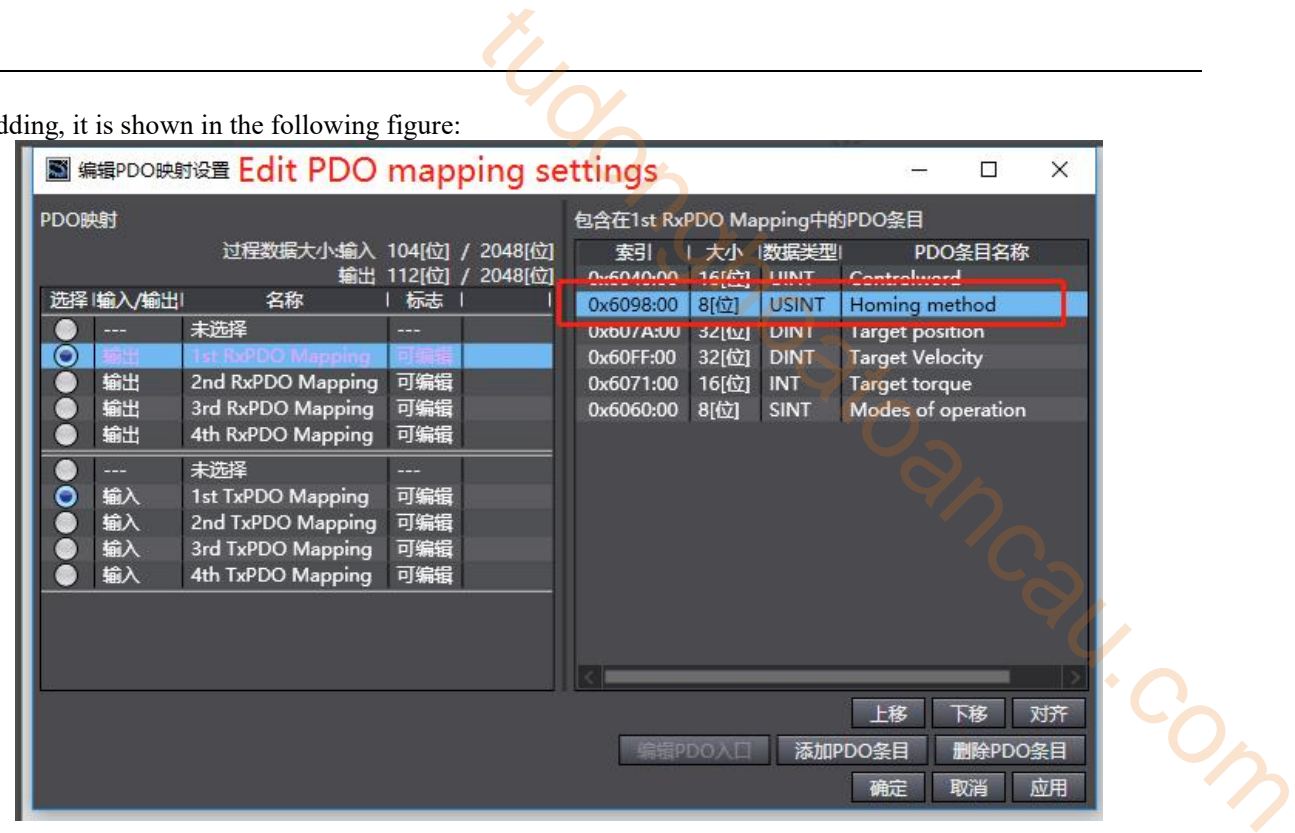

#### 4)Motion control axis settings

Double click "motion control settings", right-click "axis settings", and select "add - motion control axis".

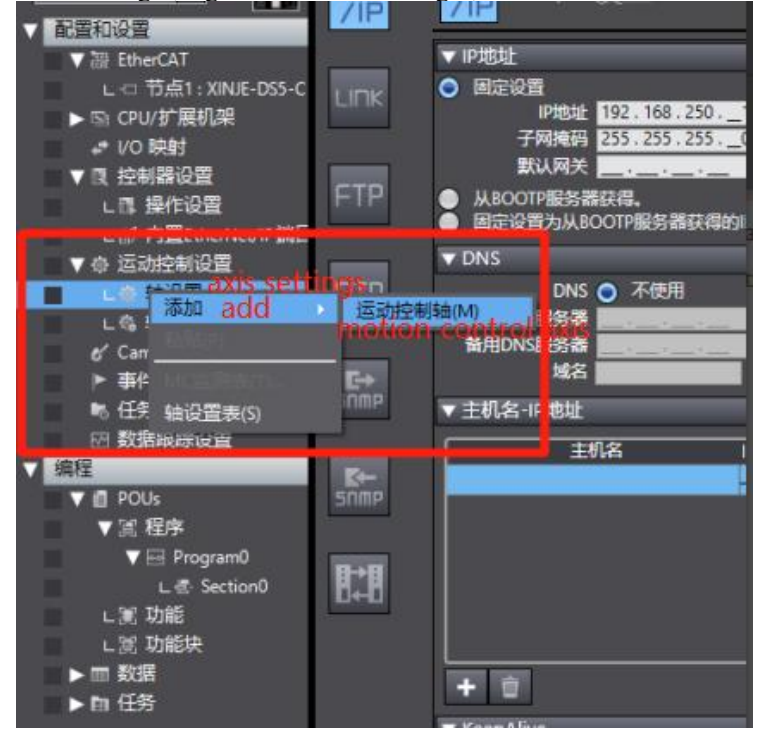

Double click " MC\_Axis000" to display the axis setting interface. The interface is divided into multiple sub interfaces.

Select "axis type - servo axis" in the "axis basic settings" interface, and select "node 1: DS5C" in the "input device".

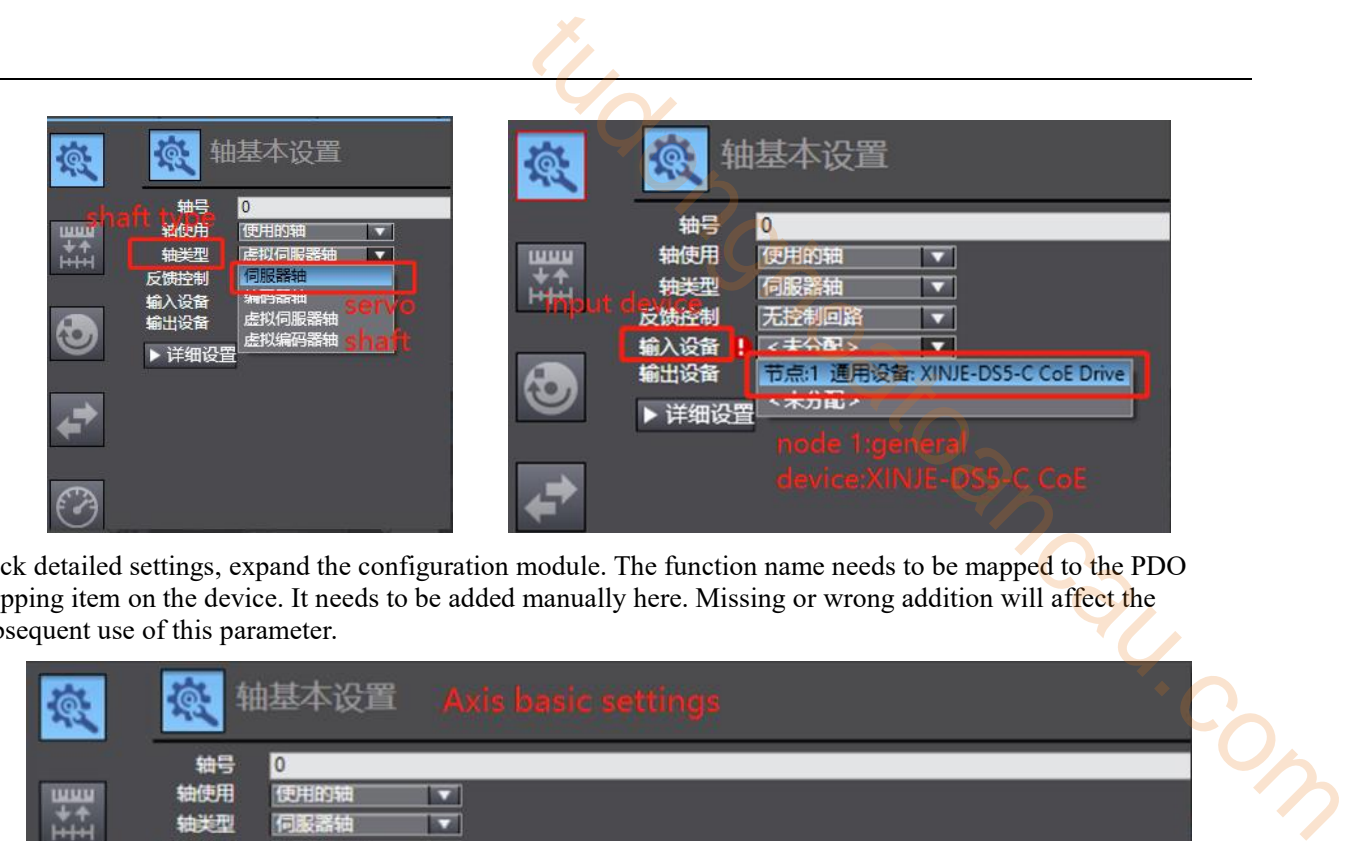

Click detailed settings, expand the configuration module. The function name needs to be mapped to the PDO mapping item on the device. It needs to be added manually here. Missing or wrong addition will affect the subsequent use of this parameter.

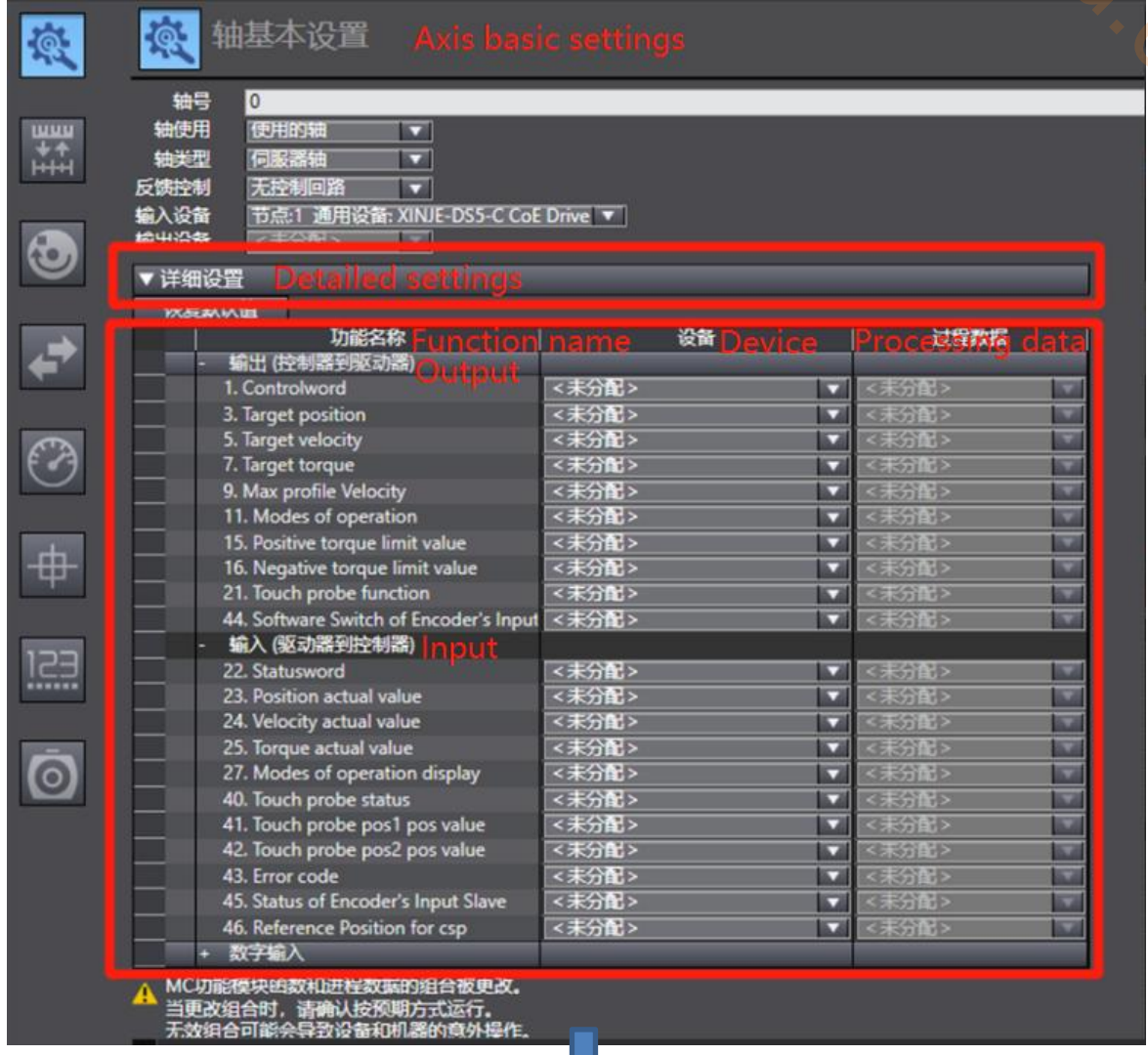

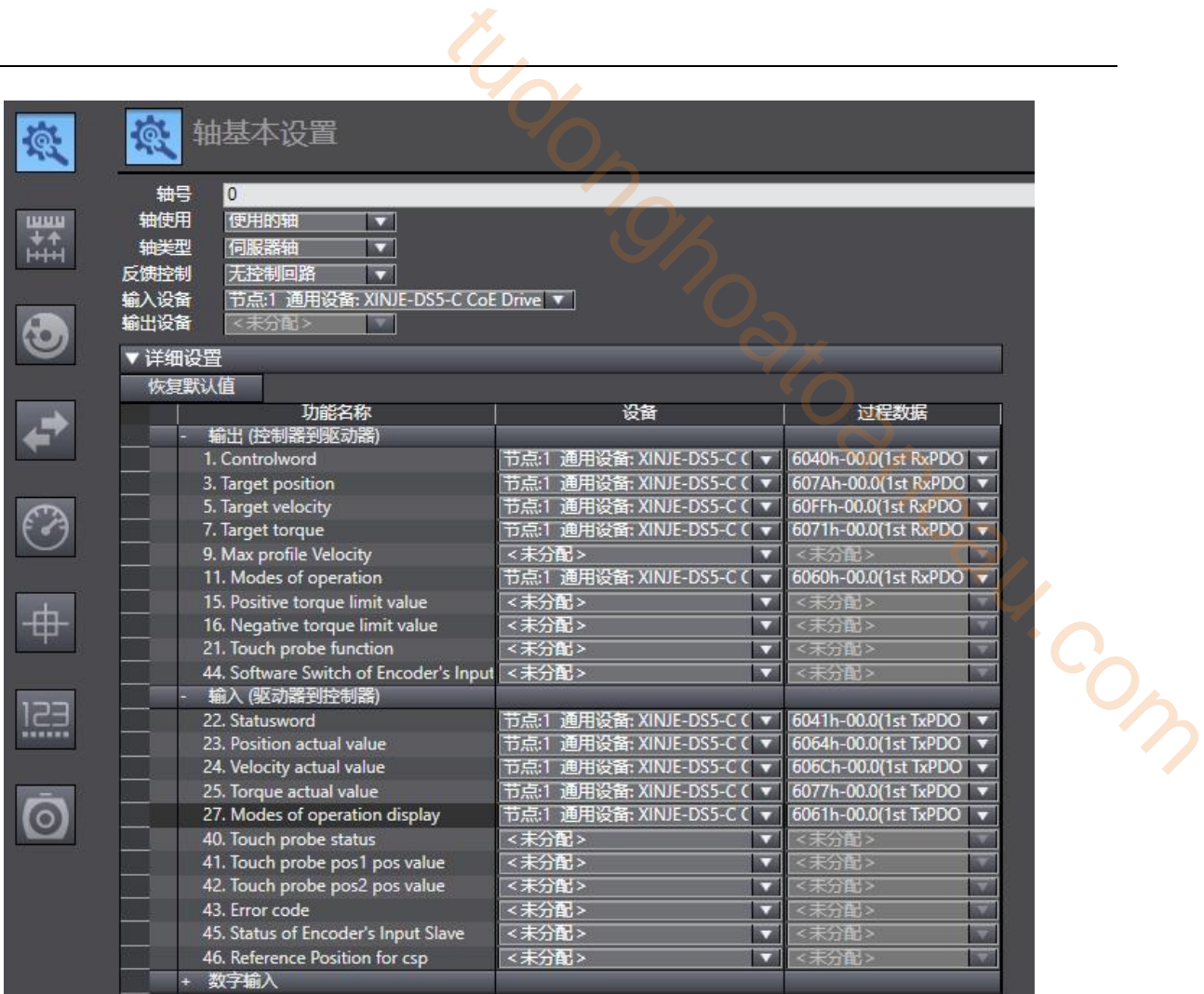

In "unit conversion setting", the number of motor encoder lines is correctly filled in the "number of command pulses per motor revolution". If 17-bit encoder is used in this example, it is modified to 131072. "Working stroke of motor for one revolution" is the equivalent stroke of motor for one revolution. The example here is modified to 131072, and the default gear ratio is 1:1.

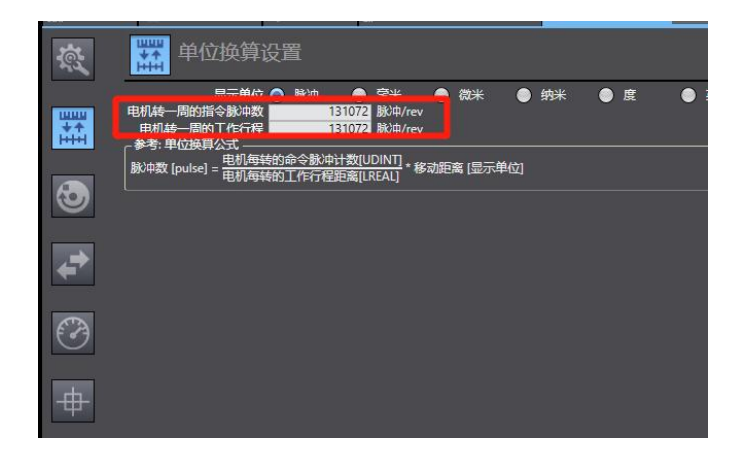

5)Write "round trip" program

Description of programming interface: select "programming / POUs / program / program0/ section0" and double-click "section0" to show the programming interface. By default, program0 is ladder programming. If ST programming is selected, right click "program / add / ST". The "toolbox" allows you to add various ladder elements.

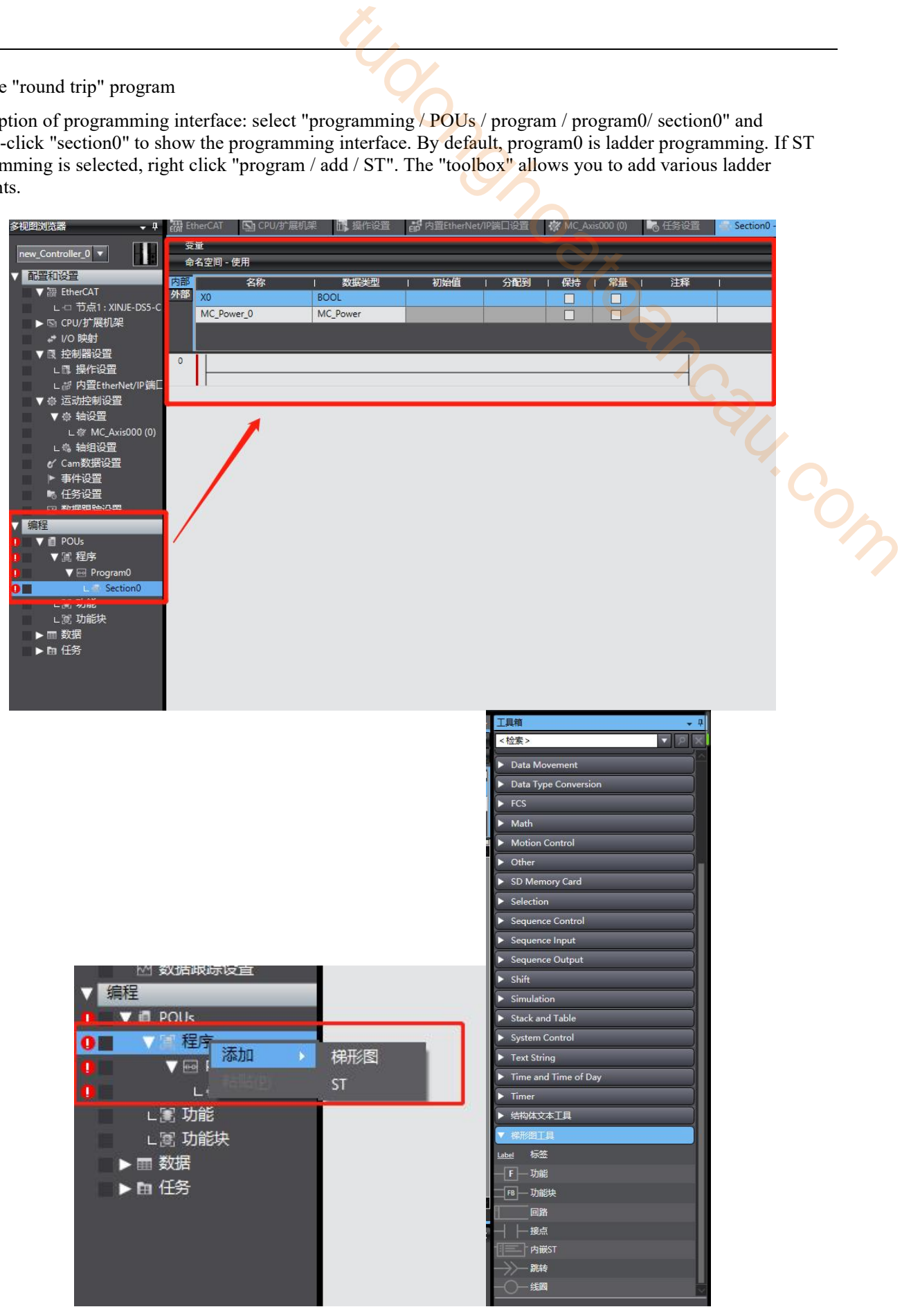

Select "contact" and drag it directly into the ladder node.

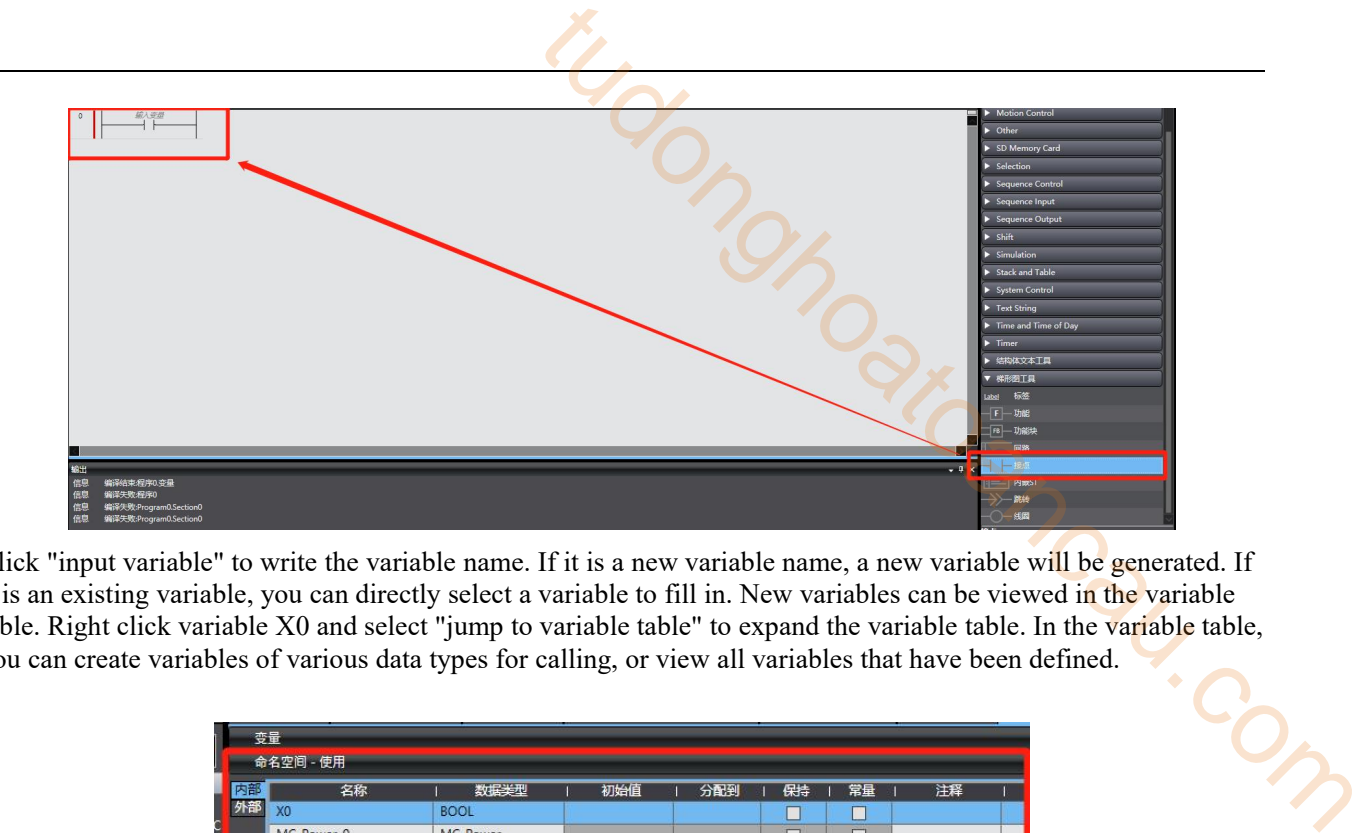

Click "input variable" to write the variable name. If it is a new variable name, a new variable will be generated. If it is an existing variable, you can directly select a variable to fill in. New variables can be viewed in the variable table. Right click variable X0 and select "jump to variable table" to expand the variable table. In the variable table,

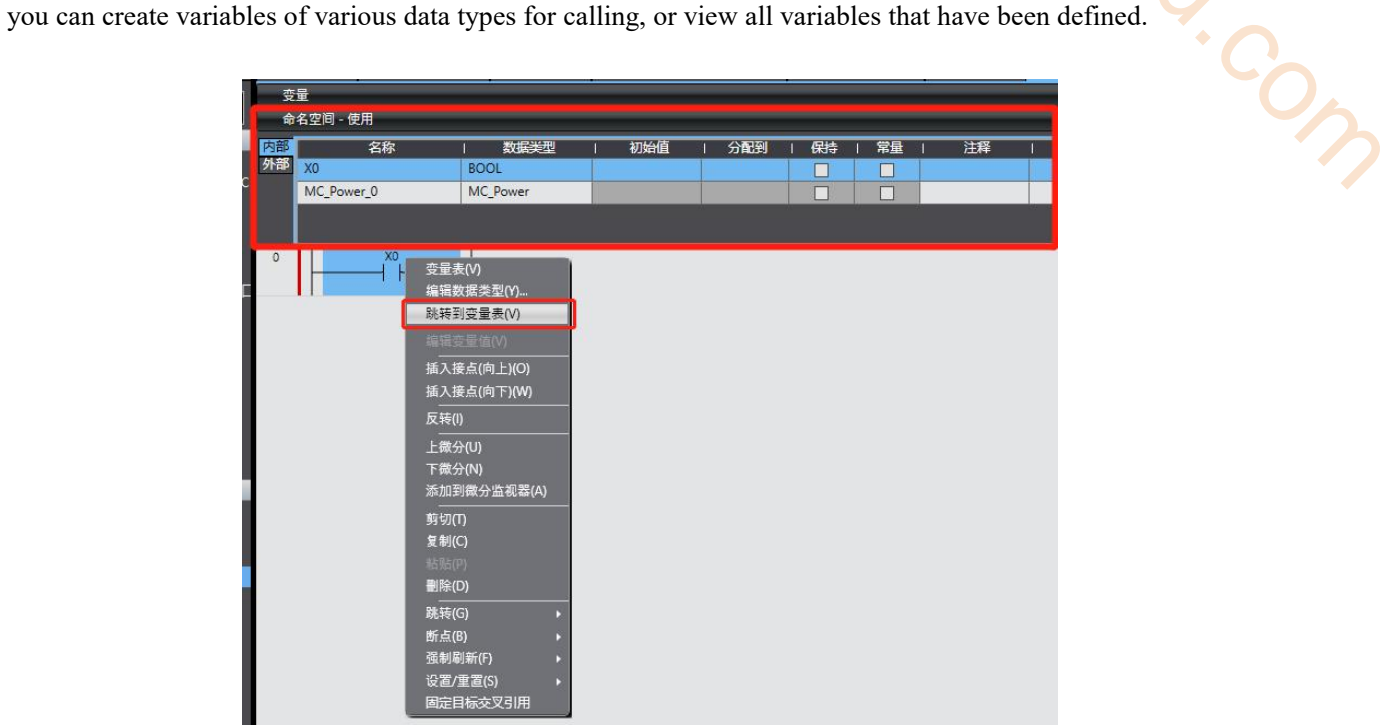

Add a "function block" in the same way as in the ladder diagram.

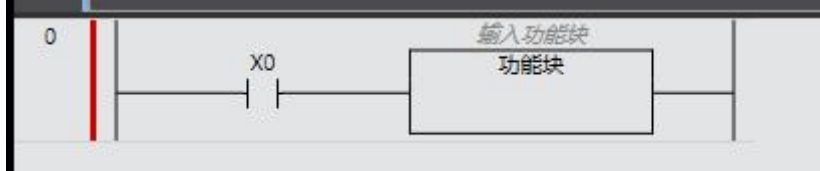

Enter a function block name to call this function block parameter. If "MC\_Power" is input, the calling function block is declared as MC\_ Power.

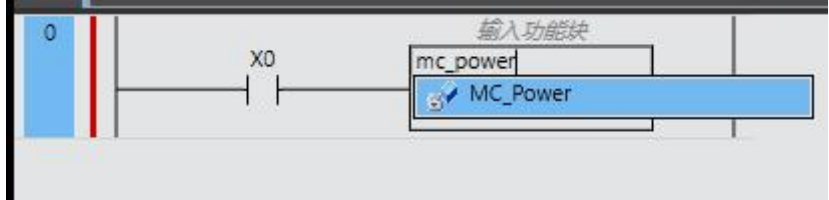

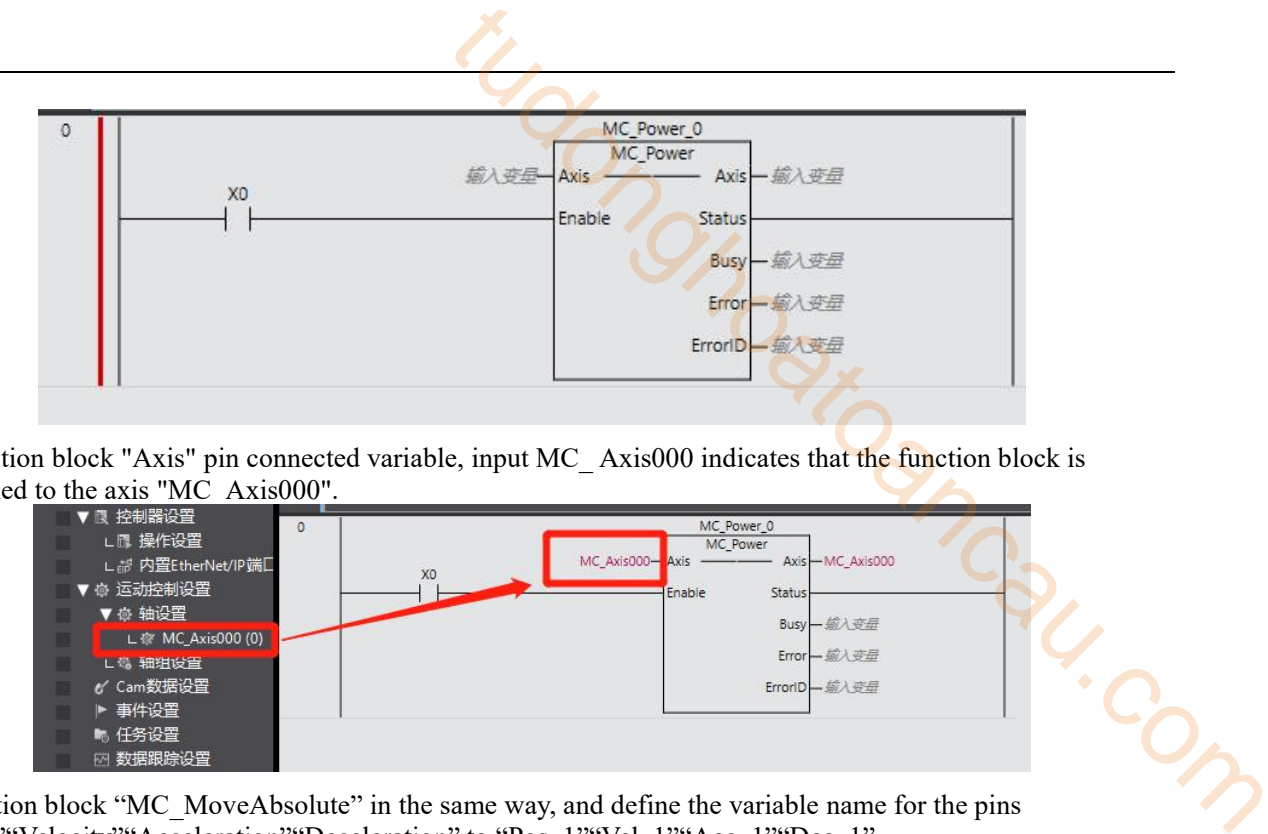

Function block "Axis" pin connected variable, input MC\_ Axis000 indicates that the function block is

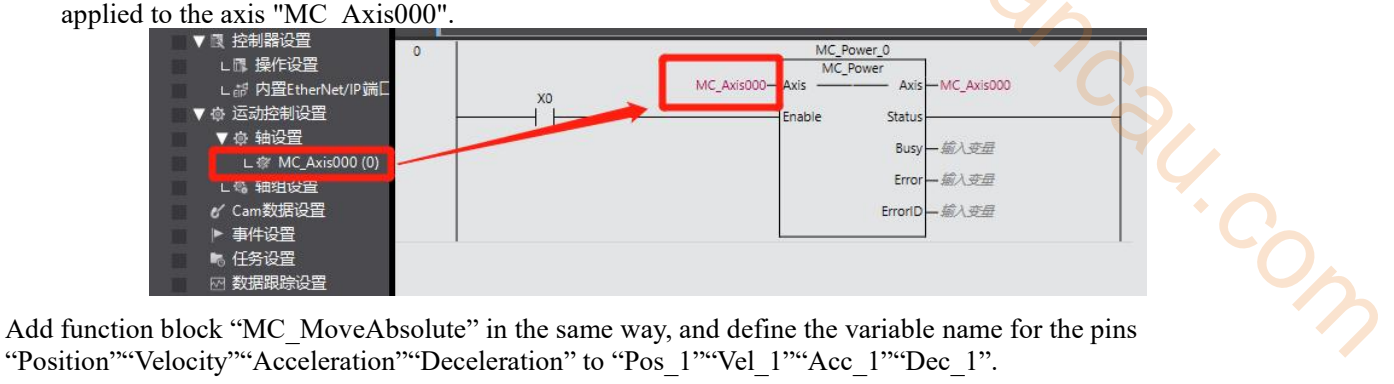

"Position" "Velocity" "Acceleration" "Deceleration" to "Pos\_1" "Vel\_1" "Acc\_1" "Dec\_1".

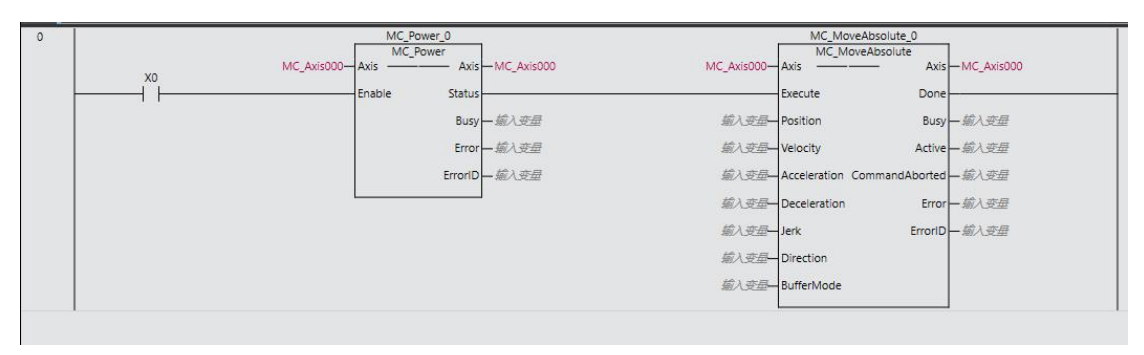

The defined variables can be written with initial values in the variable table, and the initial values take effect when the PLC is running.

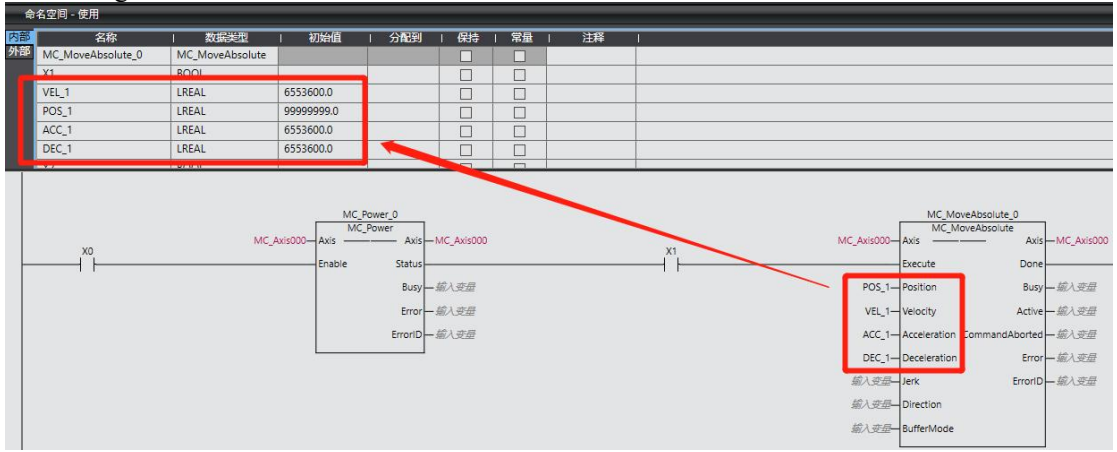

The same way to write a complete round-trip motion ladder program.

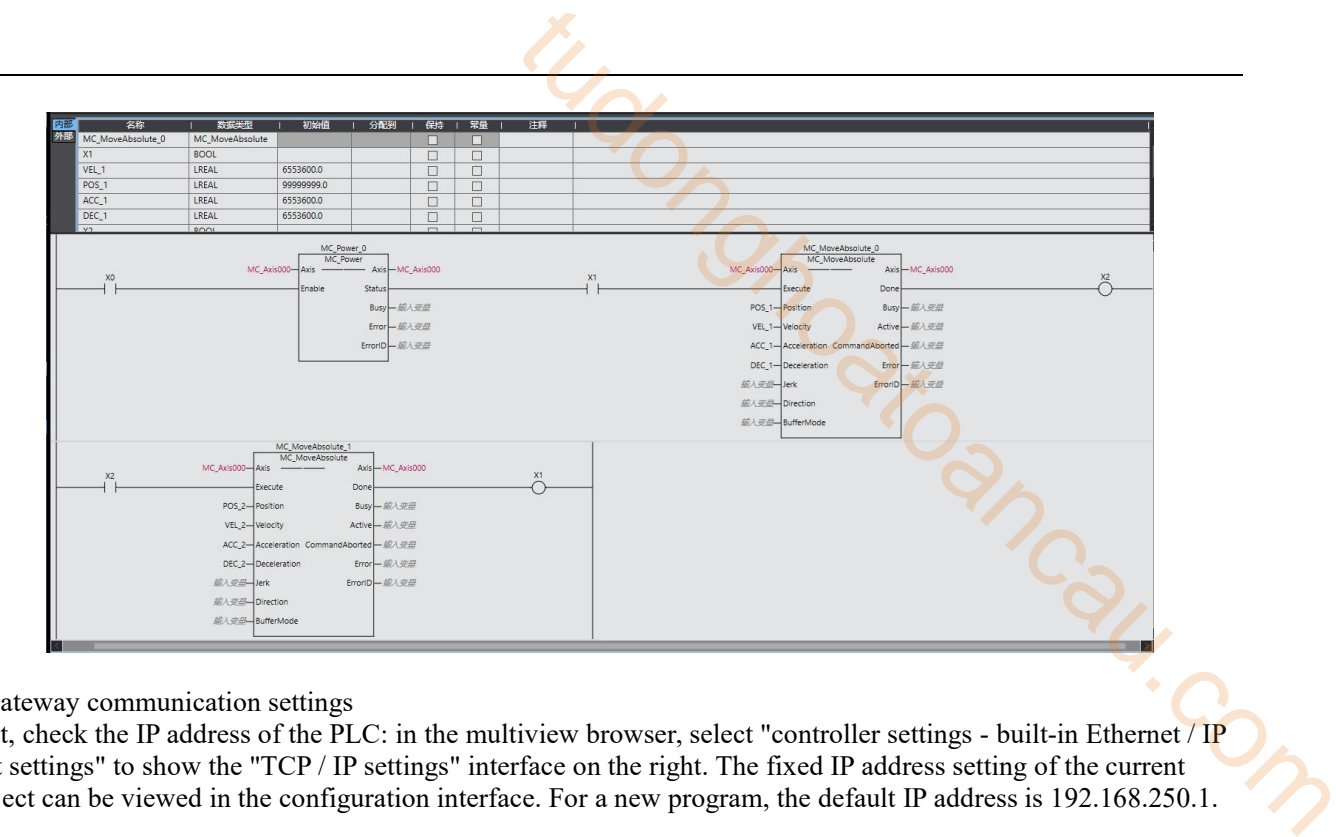

6)Gateway communication settings

a. **COLLECTION** - 22

First, check the IP address of the PLC: in the multiview browser, select "controller settings - built-in Ethernet / IP port settings" to show the "TCP / IP settings" interface on the right. The fixed IP address setting of the current project can be viewed in the configuration interface. For a new program, the default IP address is 192.168.250.1.

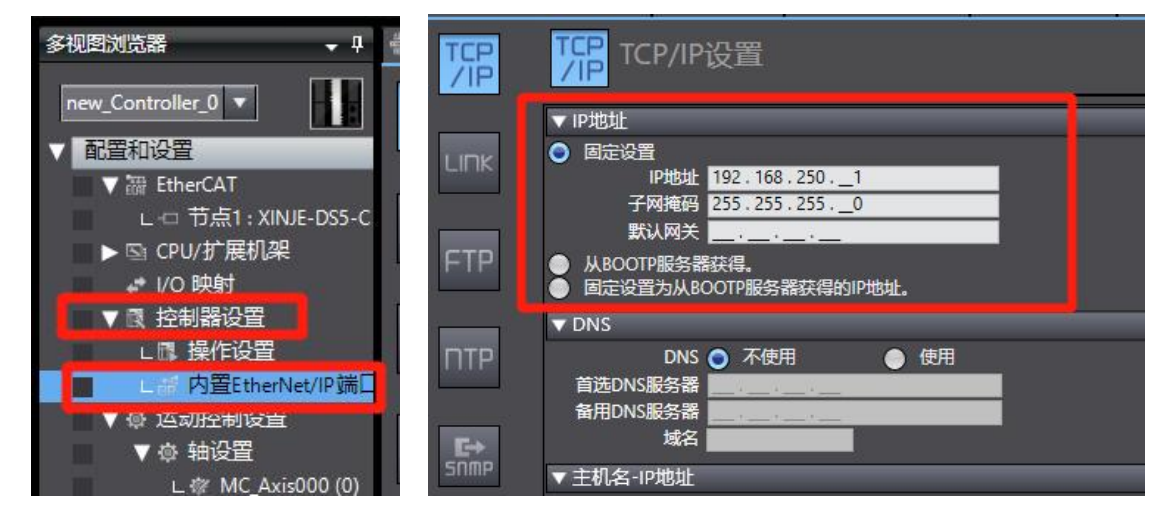

Communication configuration path: "controller - communication settings".

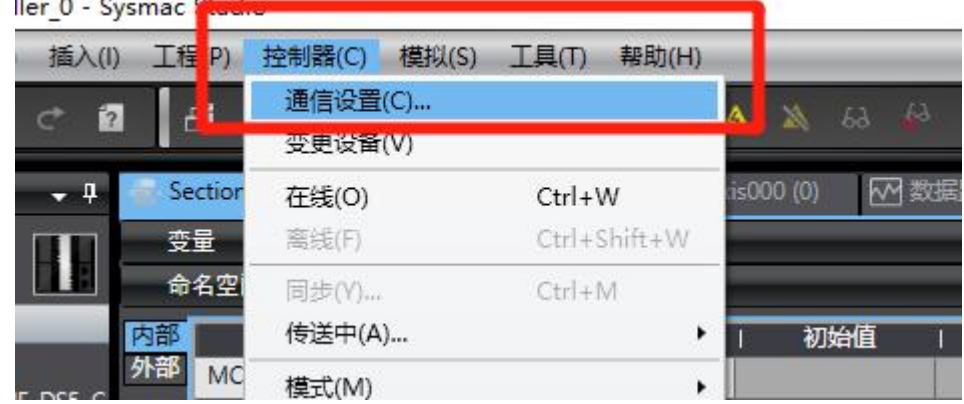

Select "Ethernet - direct connection" in the "communication setting" interface, and then click "OK" to close the interface.

Note: Ethernet connection requires that the IP address of the connected device (PC) is automatically obtained or in the PLC IP address network segment. Therefore, before connecting, confirm whether the IP address setting of the PC meets the requirements.

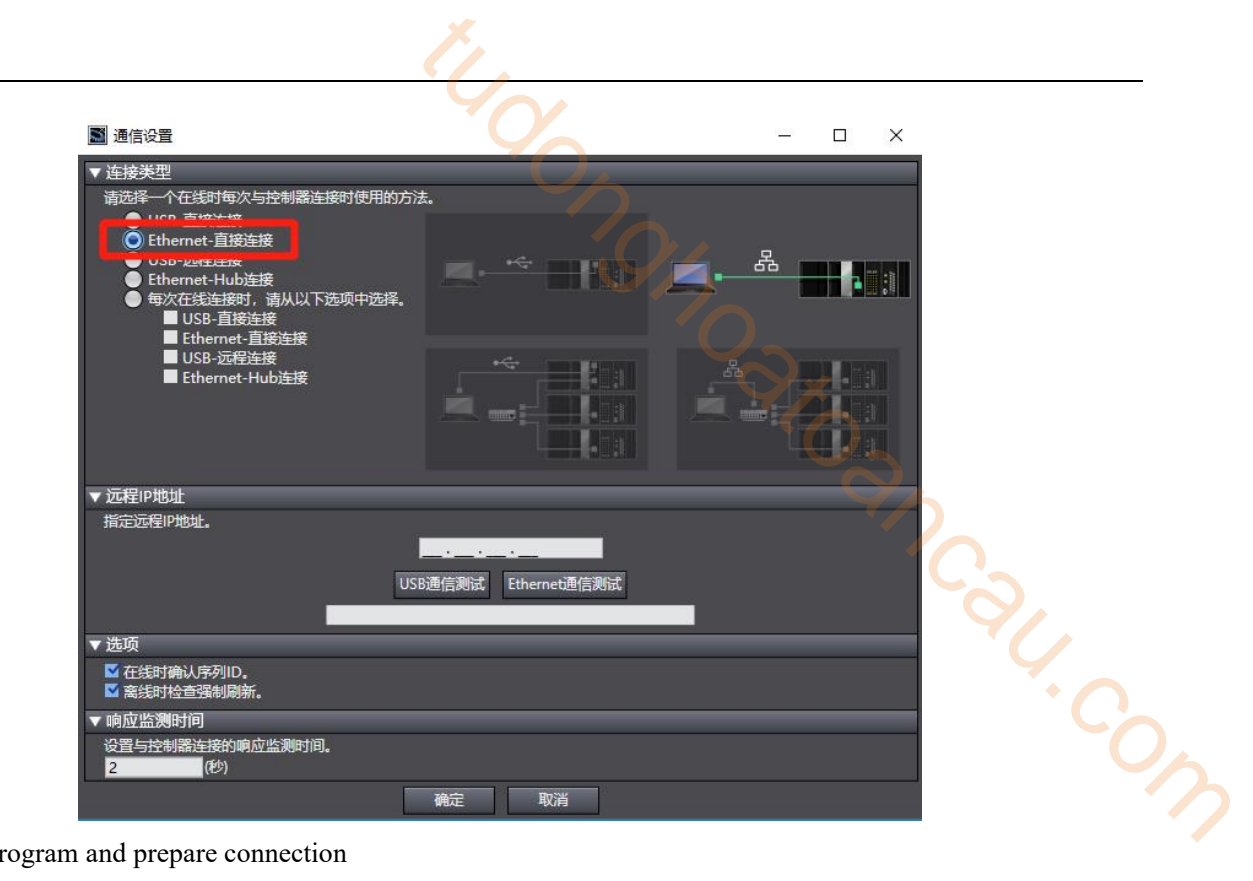

7)Compile program and prepare connection

Find "compile controller" in the toolbar to compile the project. If there is any error, check the cause of the error.

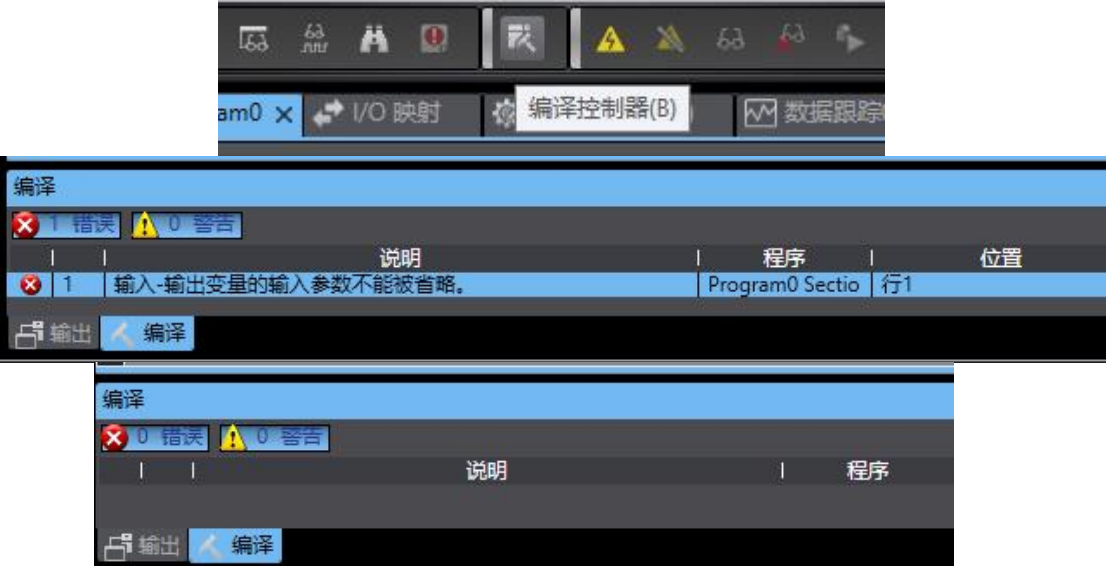

After the compilation is passed, find "online" in the toolbar and click it. If the pop-up window "failed to connect to the controller" appears, check whether the communication configuration is correct. After successful online, the upper computer switches to online status.

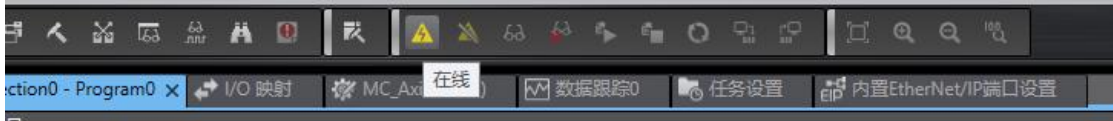

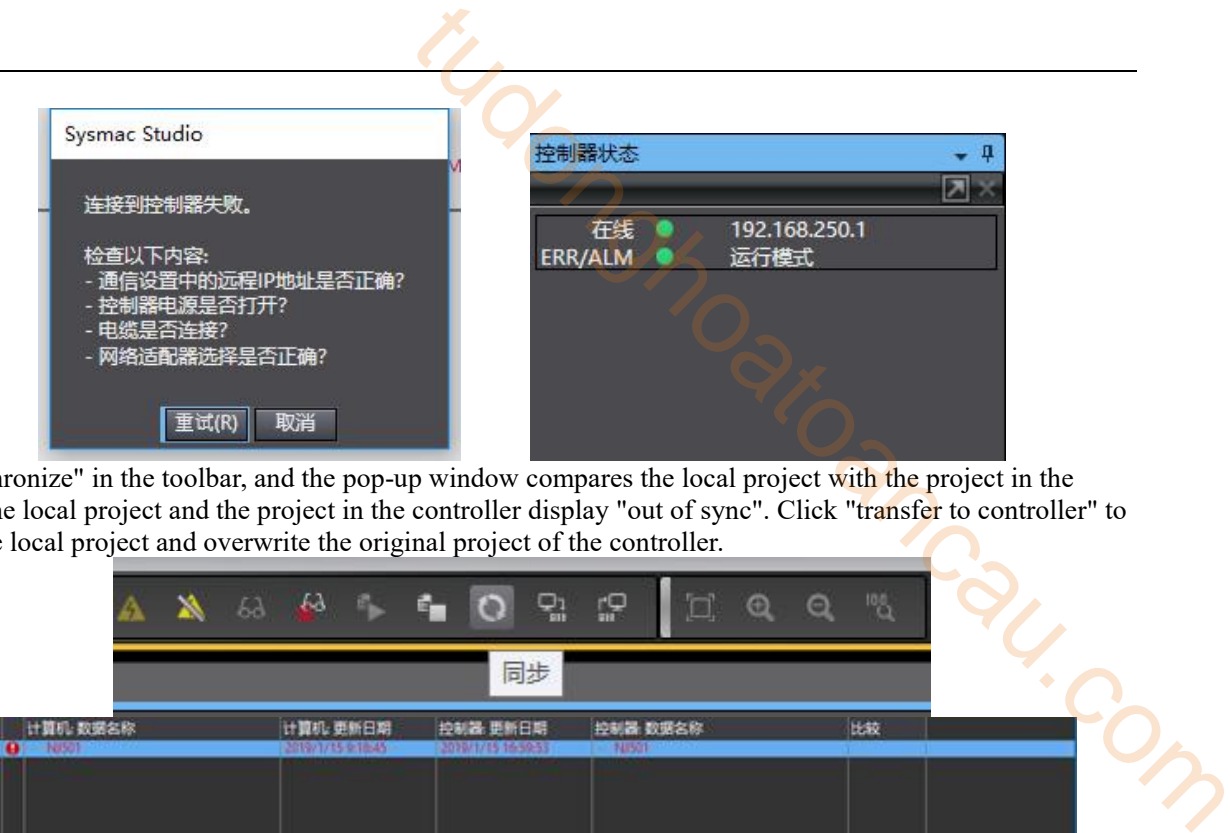

Select "synchronize" in the toolbar, and the pop-up window compares the local project with the project in the controller. The local project and the project in the controller display "out of sync". Click "transfer to controller" to download the local project and overwrite the original project of the controller.

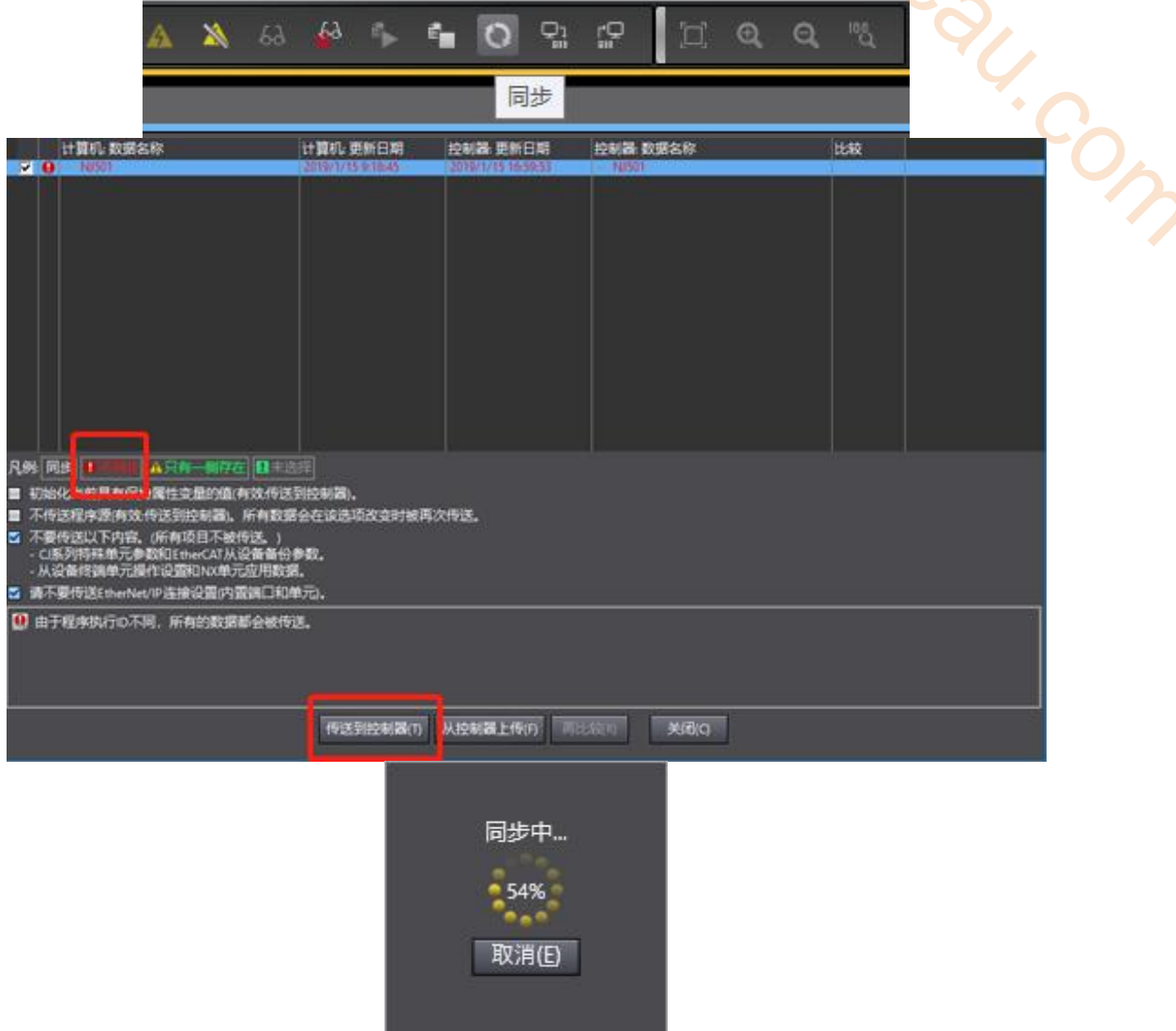

After synchronization, click "recompare" to view the synchronization items of each local project and the controller project. When the subsequent modified project is synchronized again, the different items from the controller project will be marked in detail.

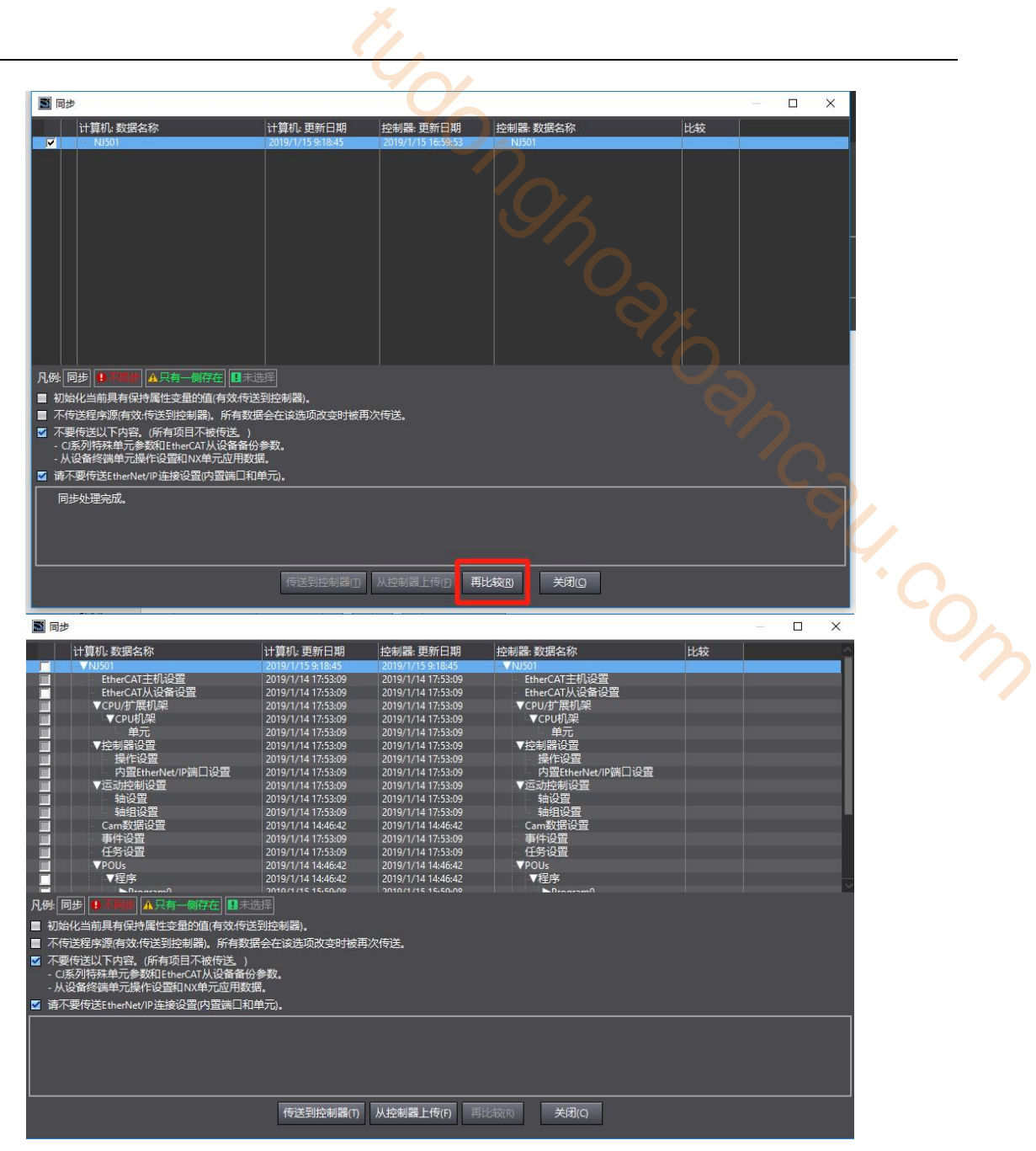

#### 8)Online control

On the "section0" interface, right-click the variable "X0", select "Edit variable value", switch BOOL to the state "True", the function block "MC\_Power" takes effect, and the servo enable is turned on. Change the state of the variable "X1" to "True" in the same way to realize the round-trip movement of the program.

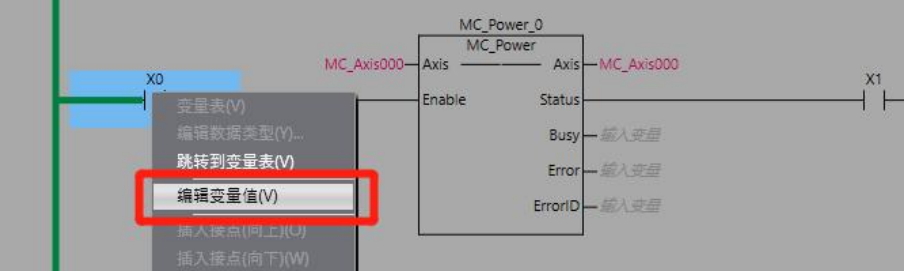

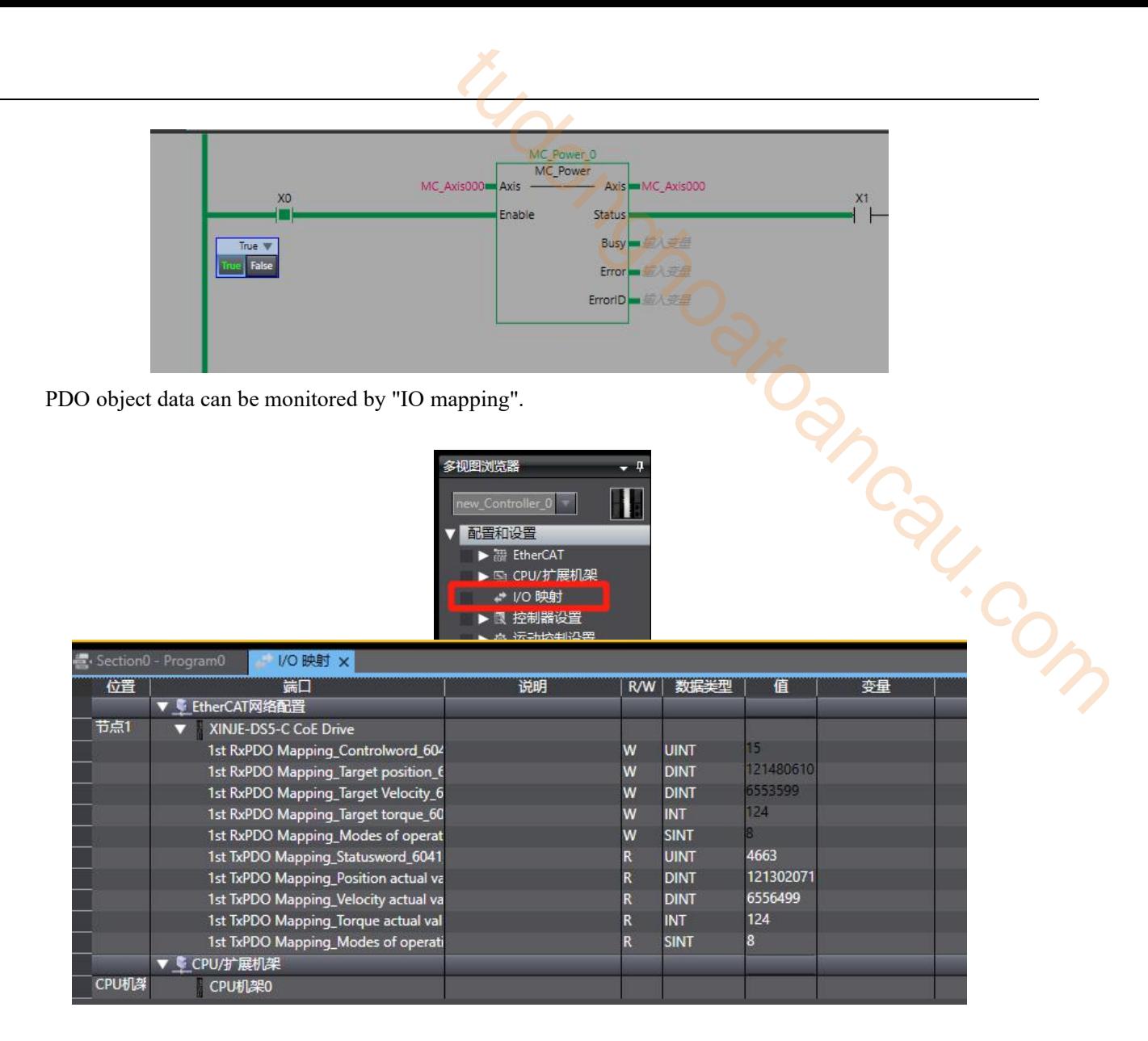

# Appendix

## Appendix 1. Driver parameters

#### Appendix 1.1 PX-XX

Modification and effective:

"○" means modifying when servo OFF and take effect at once.

" $\sqrt{ }$ " means modifying anytime and take effect at once.

"●" means modifying when servo OFF and take effect when power on again. ito modios

"△" means modifying anytime and take effect when the motor doesn't rotate.

For parameters set in hexadecimal system, the prefix "n." is added to the setting value to indicate that the current setting value is hexadecimal number.<br>PX-XX=n.  $x \times x$ <br> $y \times y$ setting value is hexadecimal number.

 $PX-XX=n.$  x x x x  $PX-XX.0$  $PX-XX.3$ 

## (1) P0-XX

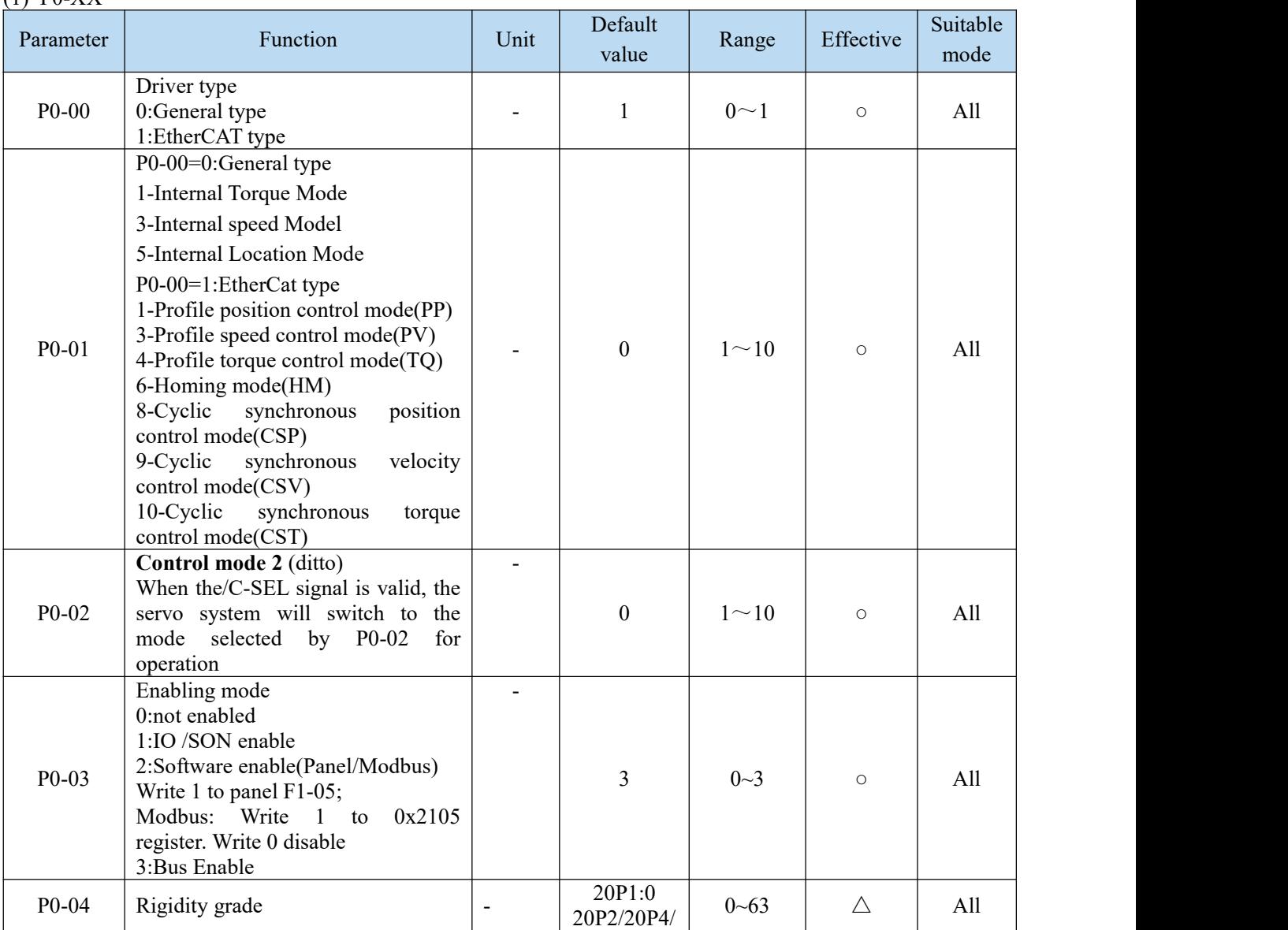

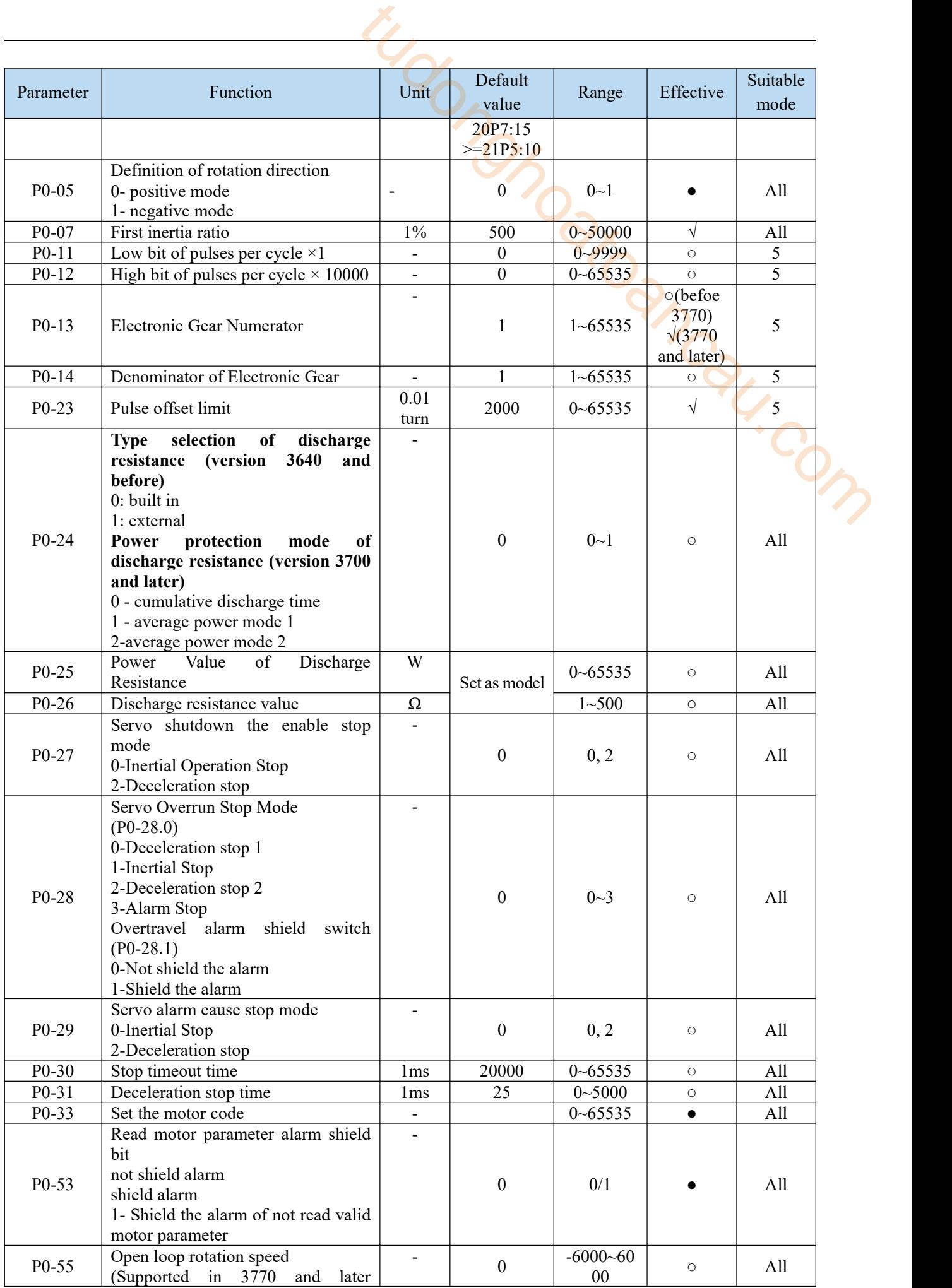

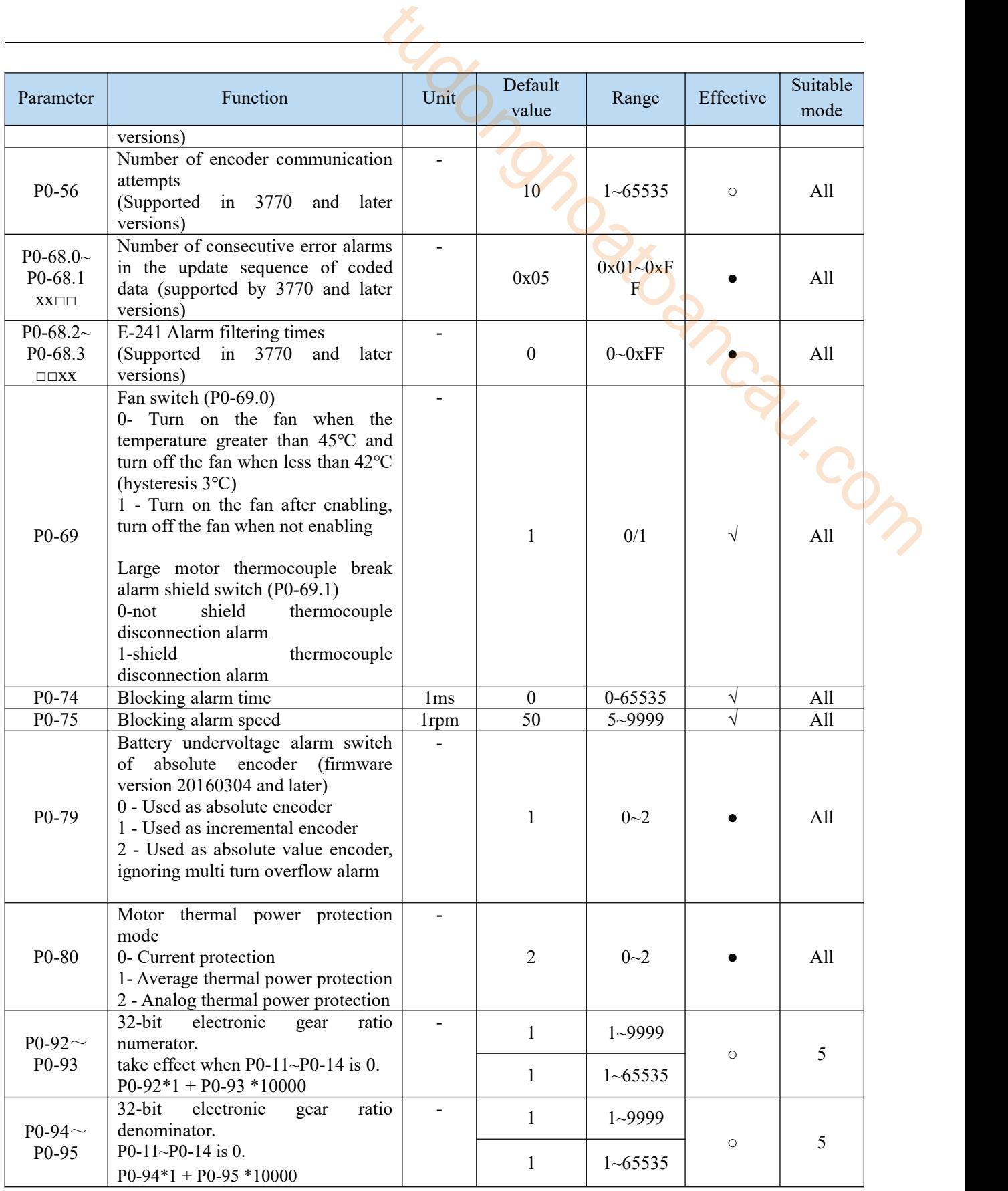

(2) P1-XX

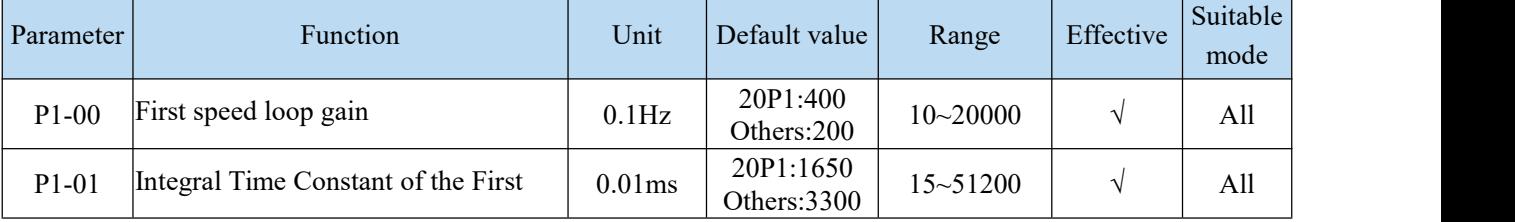

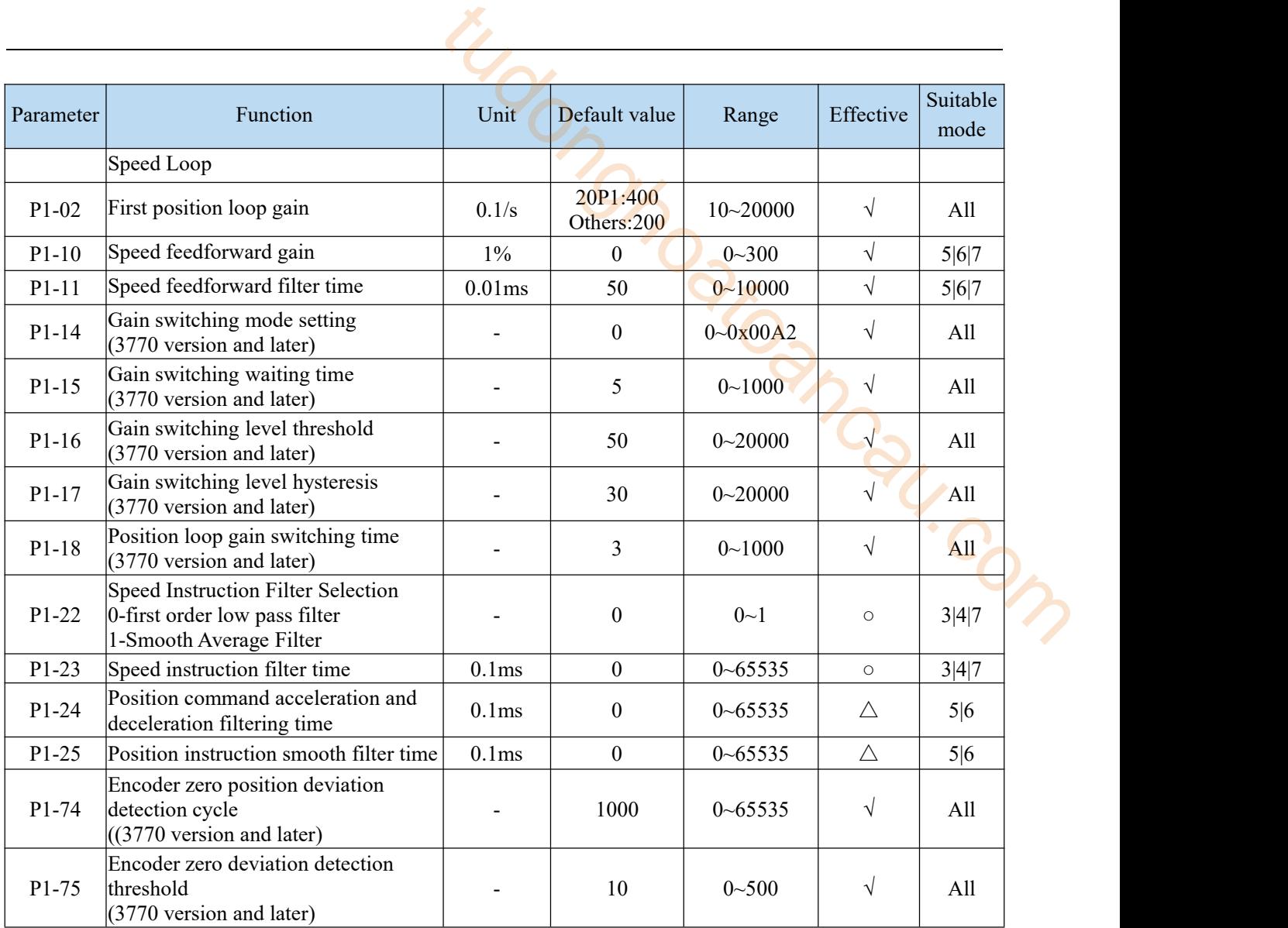

# (3) P2-XX

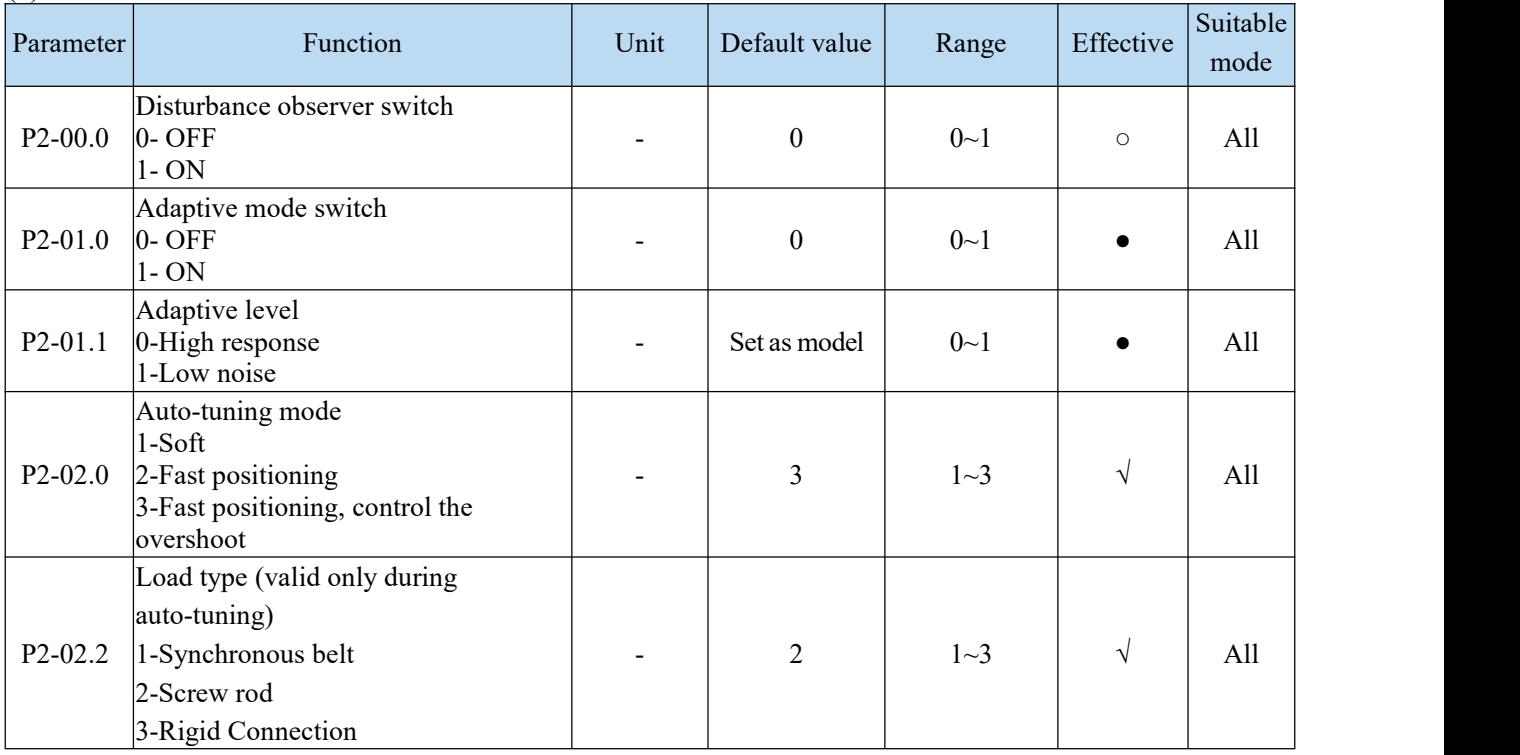

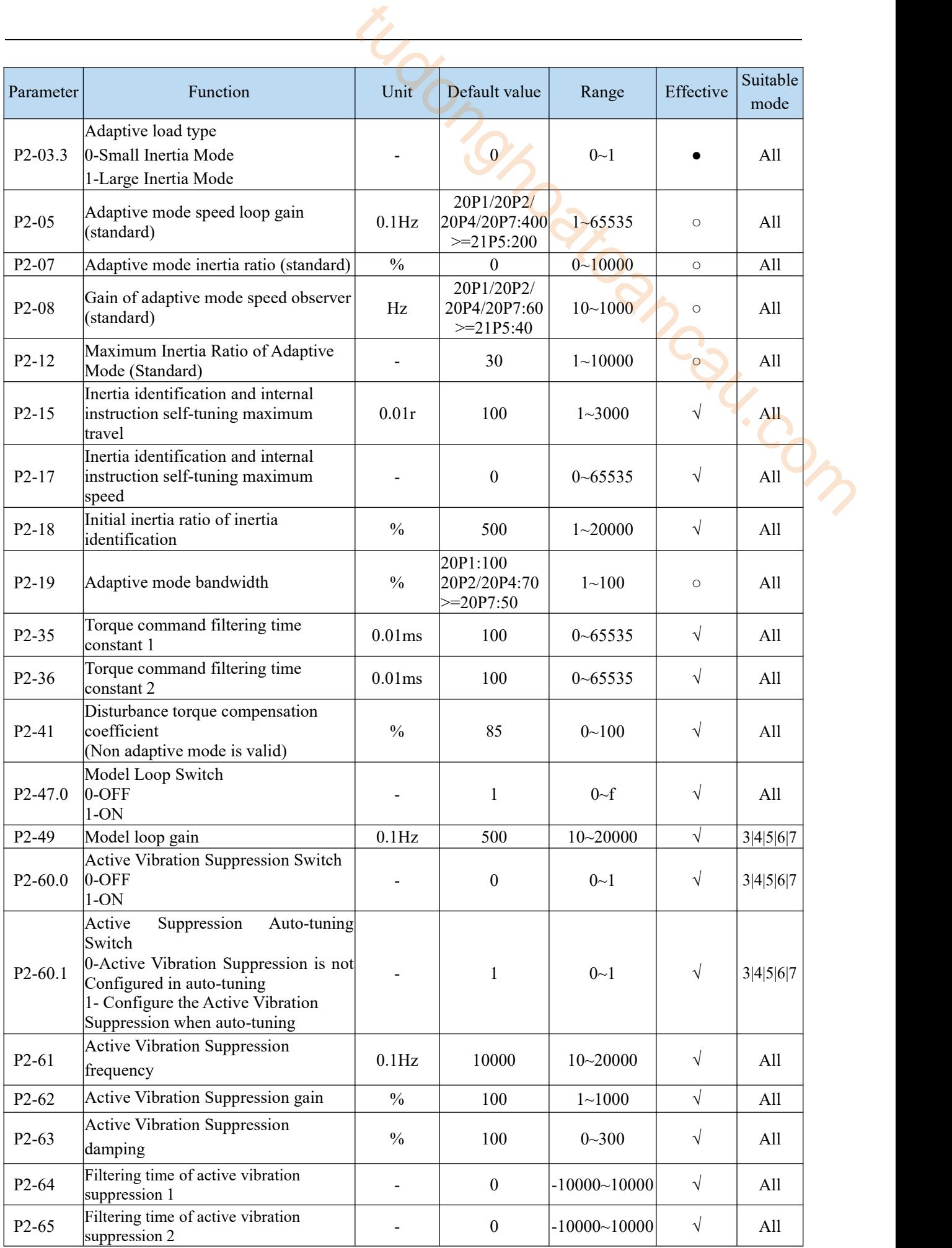

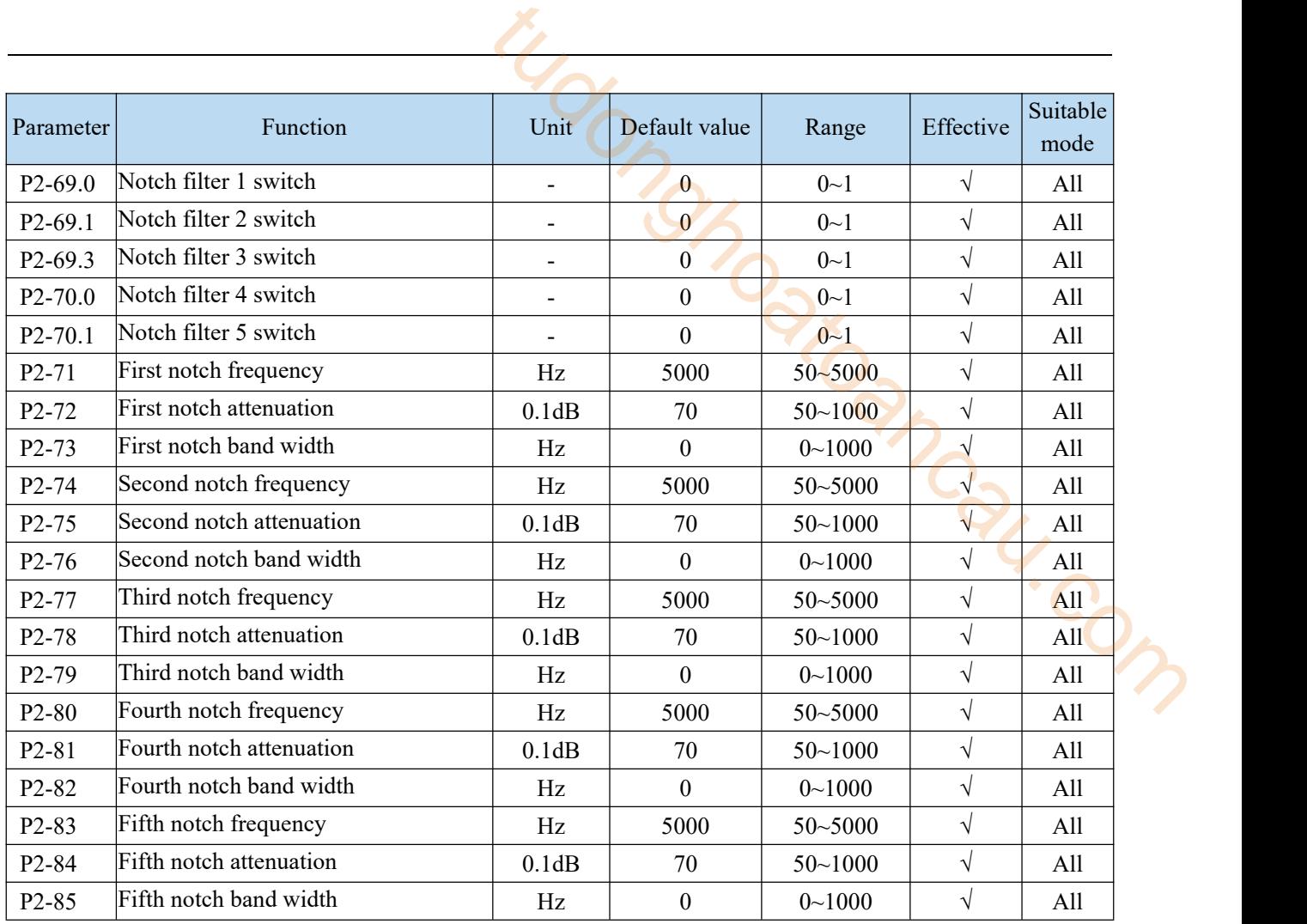

#### (4)P3-XX Speed control parameters

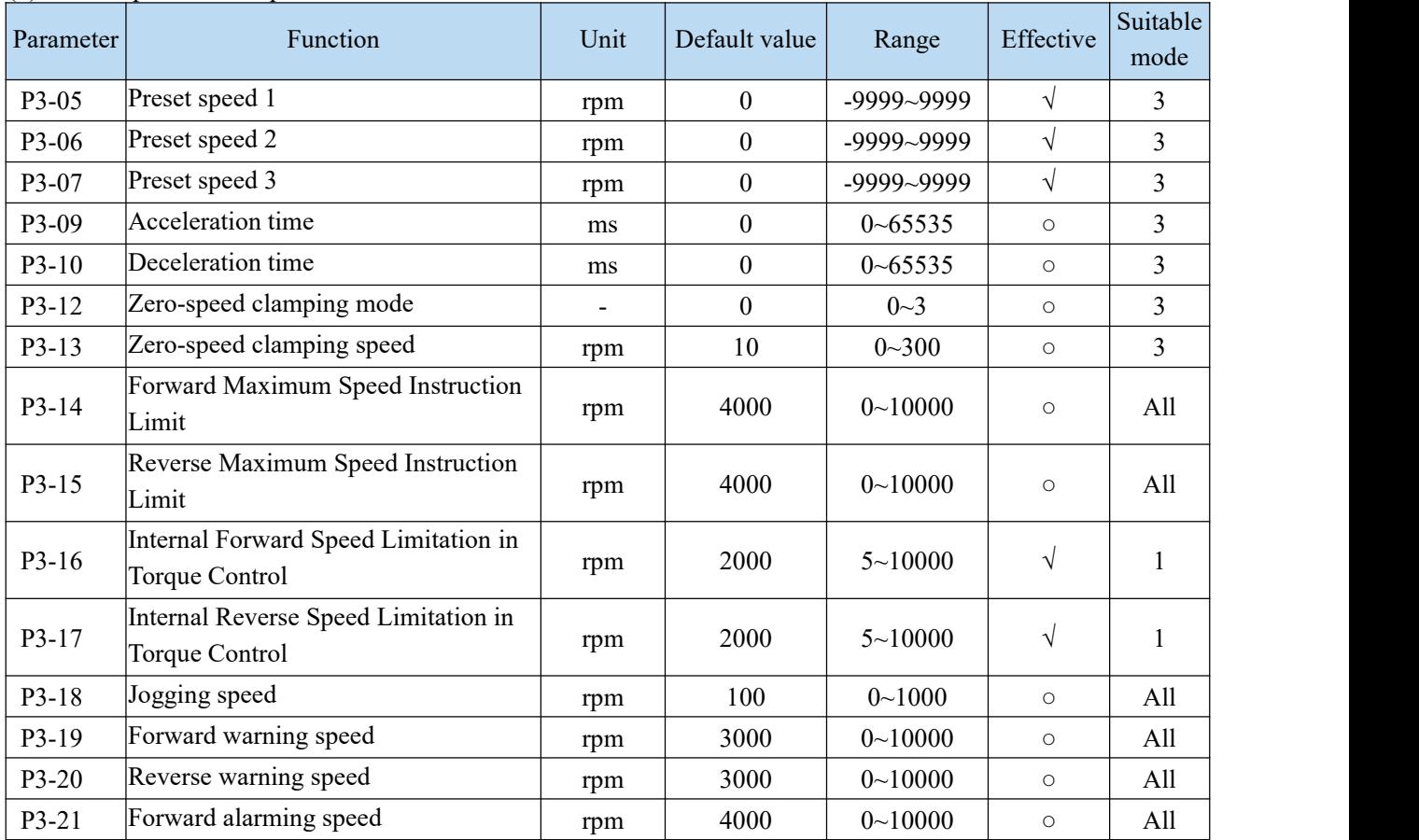

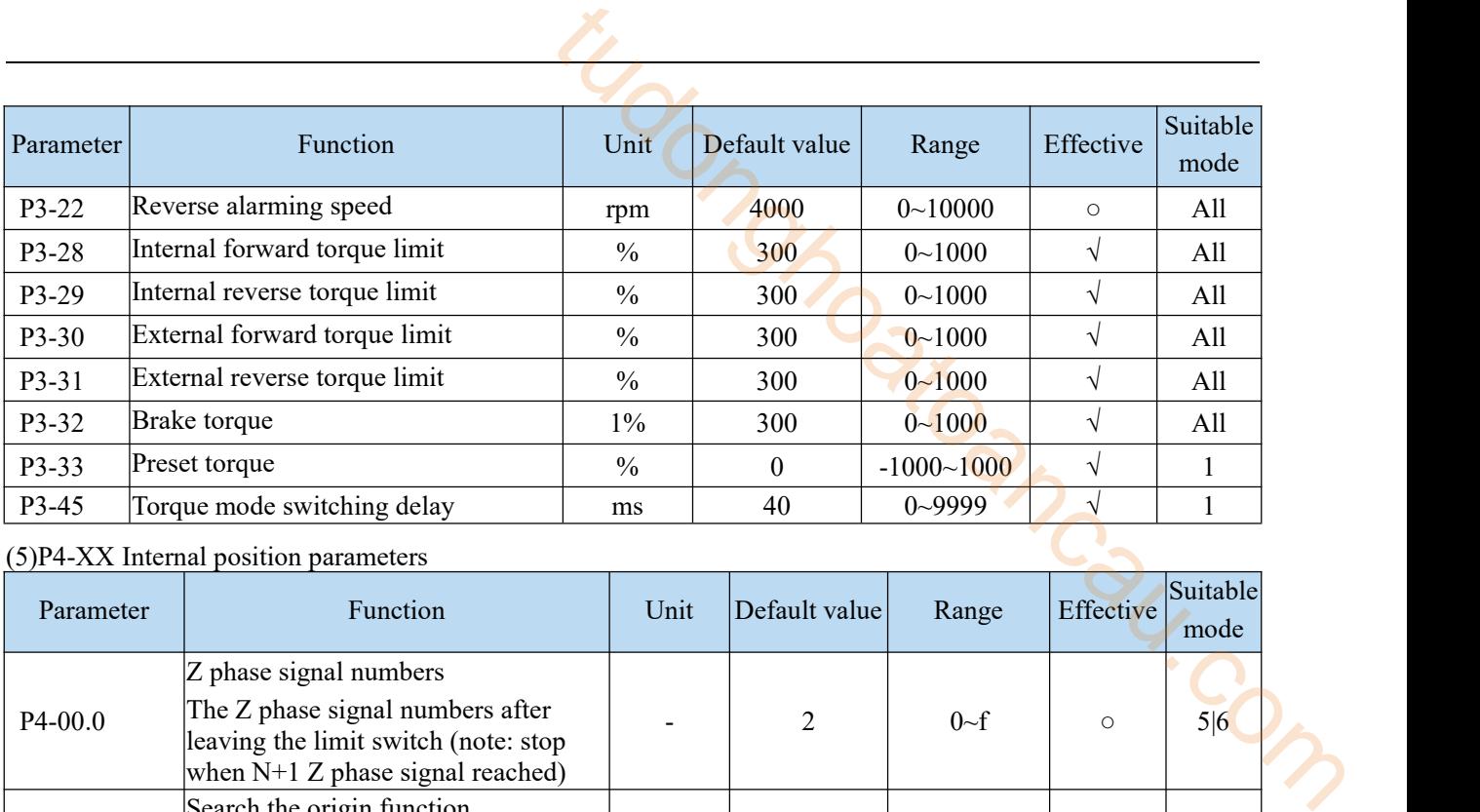

## (5)P4-XX Internal position parameters

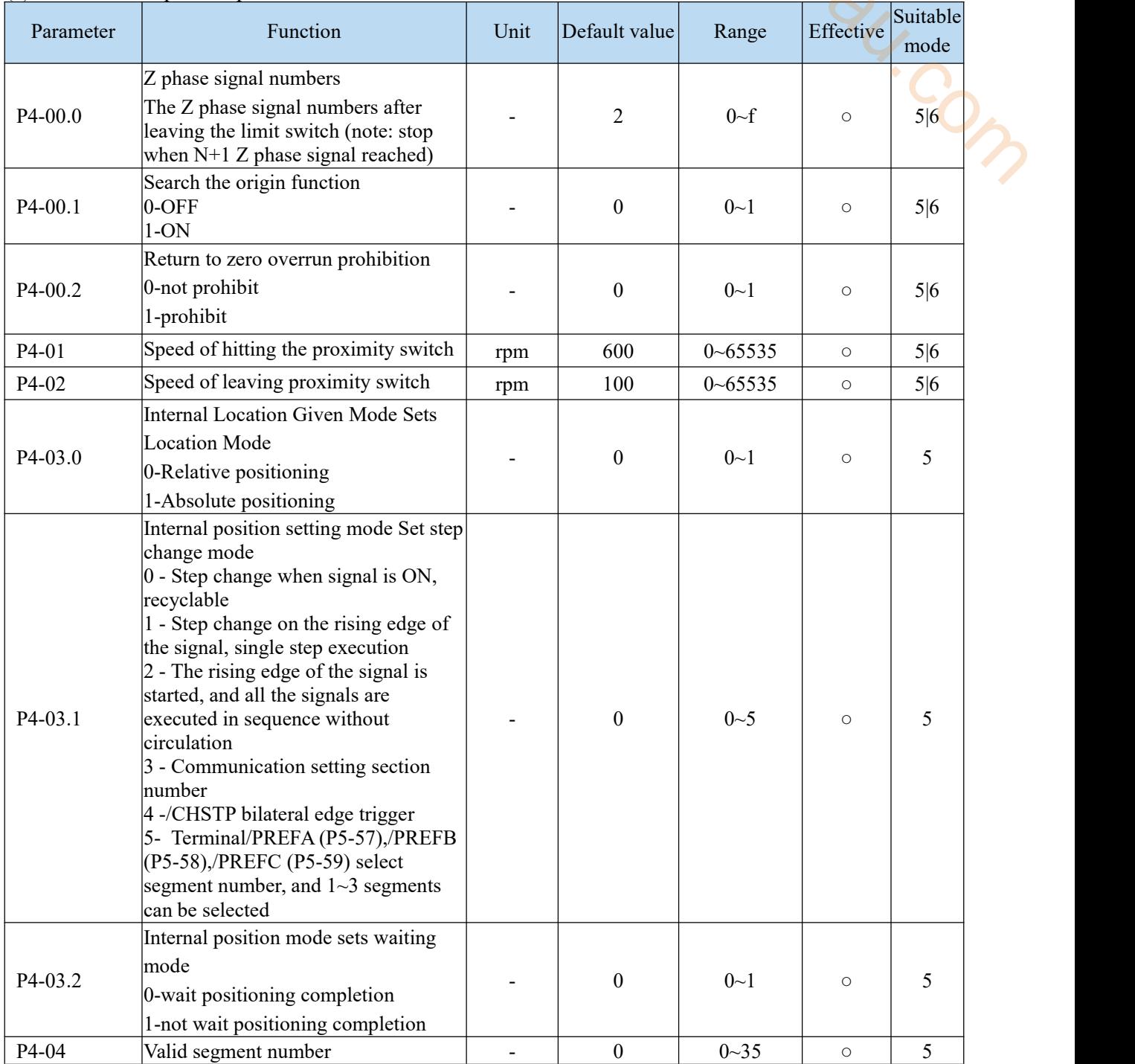

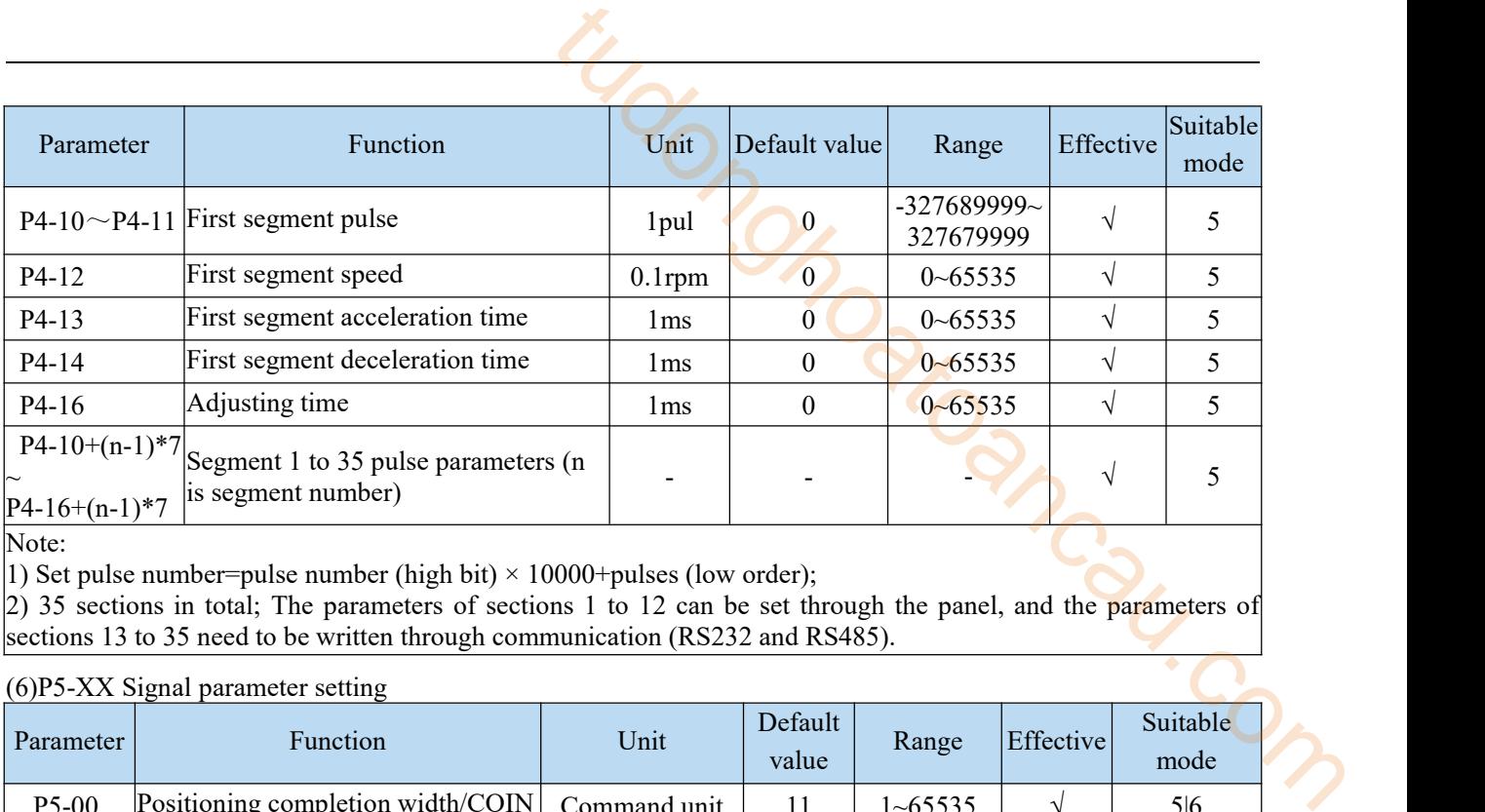

Note:

1) Set pulse number=pulse number (high bit)  $\times$  10000+pulses (low order);

2) 35 sections in total; The parameters of sections 1 to 12 can be set through the panel, and the parameters of sections 13 to 35 need to be written through communication (RS232 and RS485).

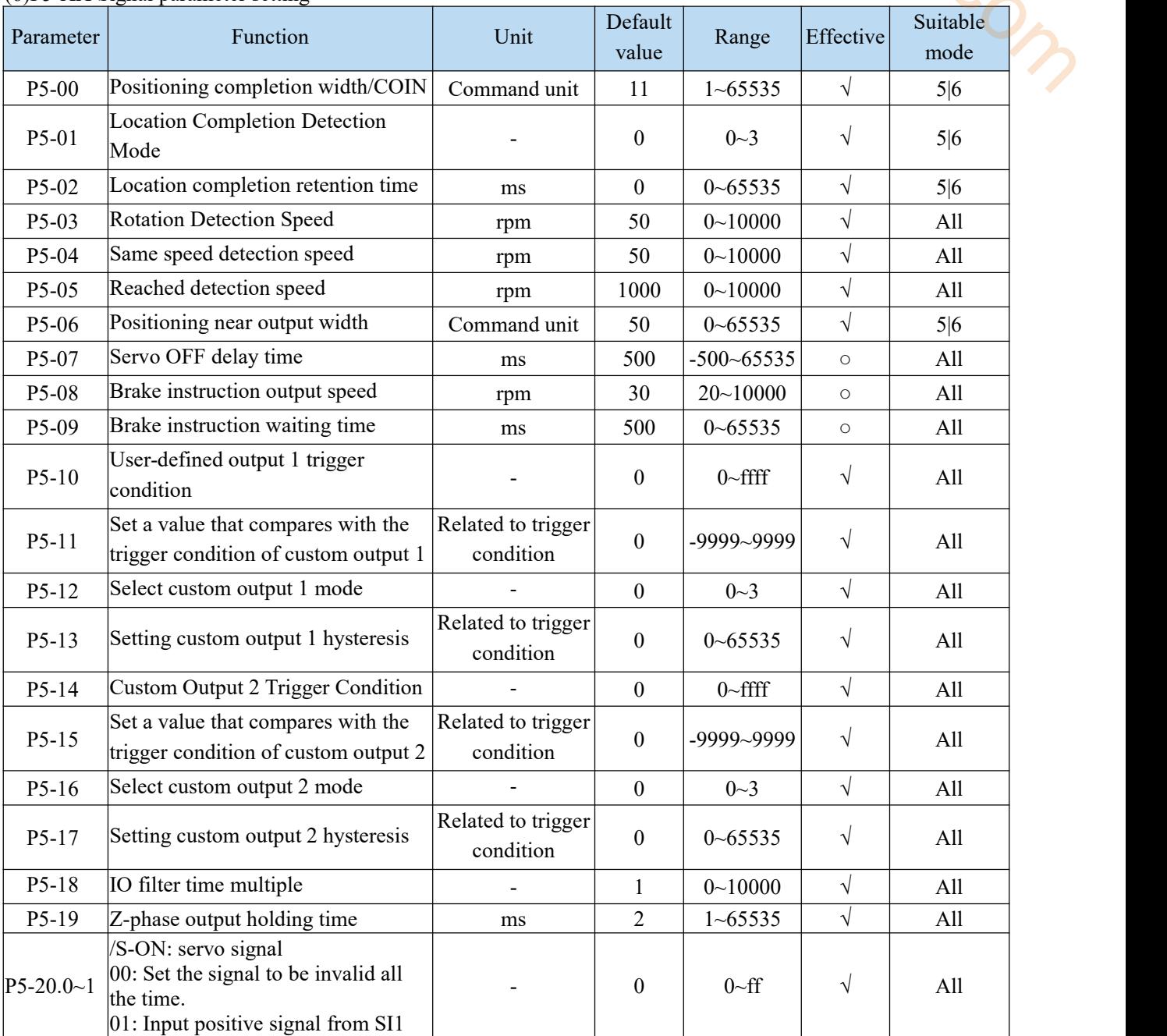

#### (6)P5-XX Signal parameter setting

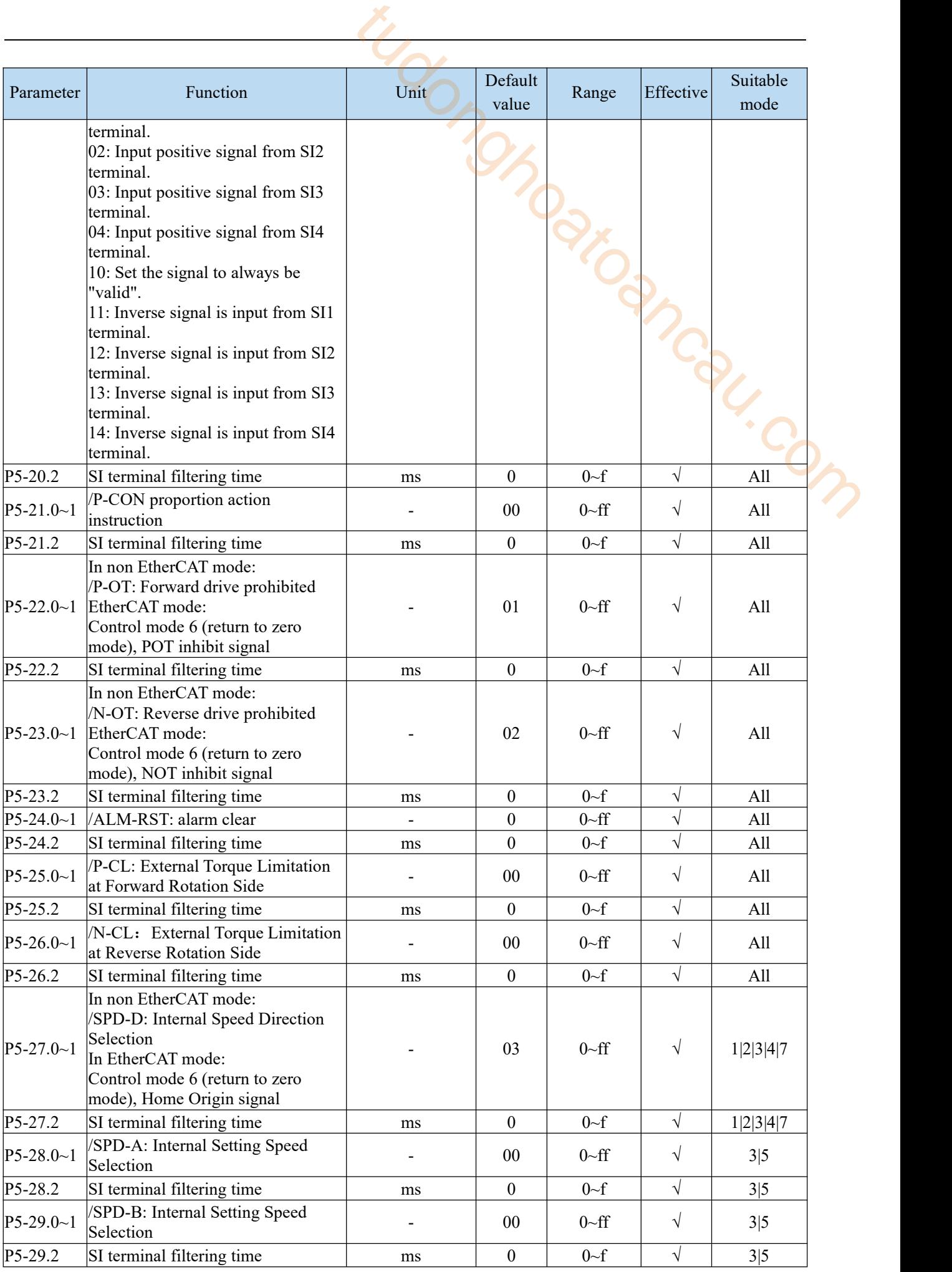

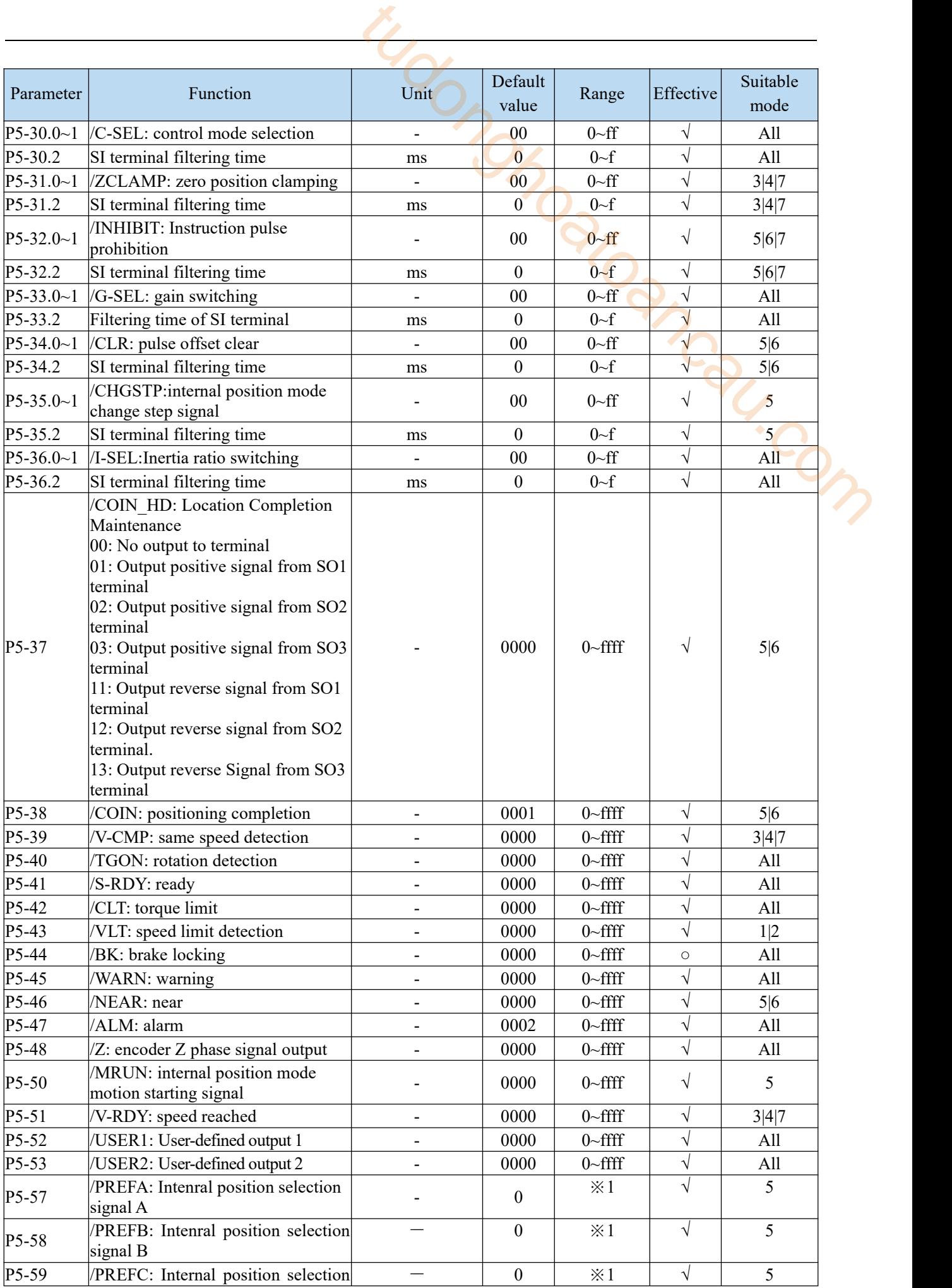

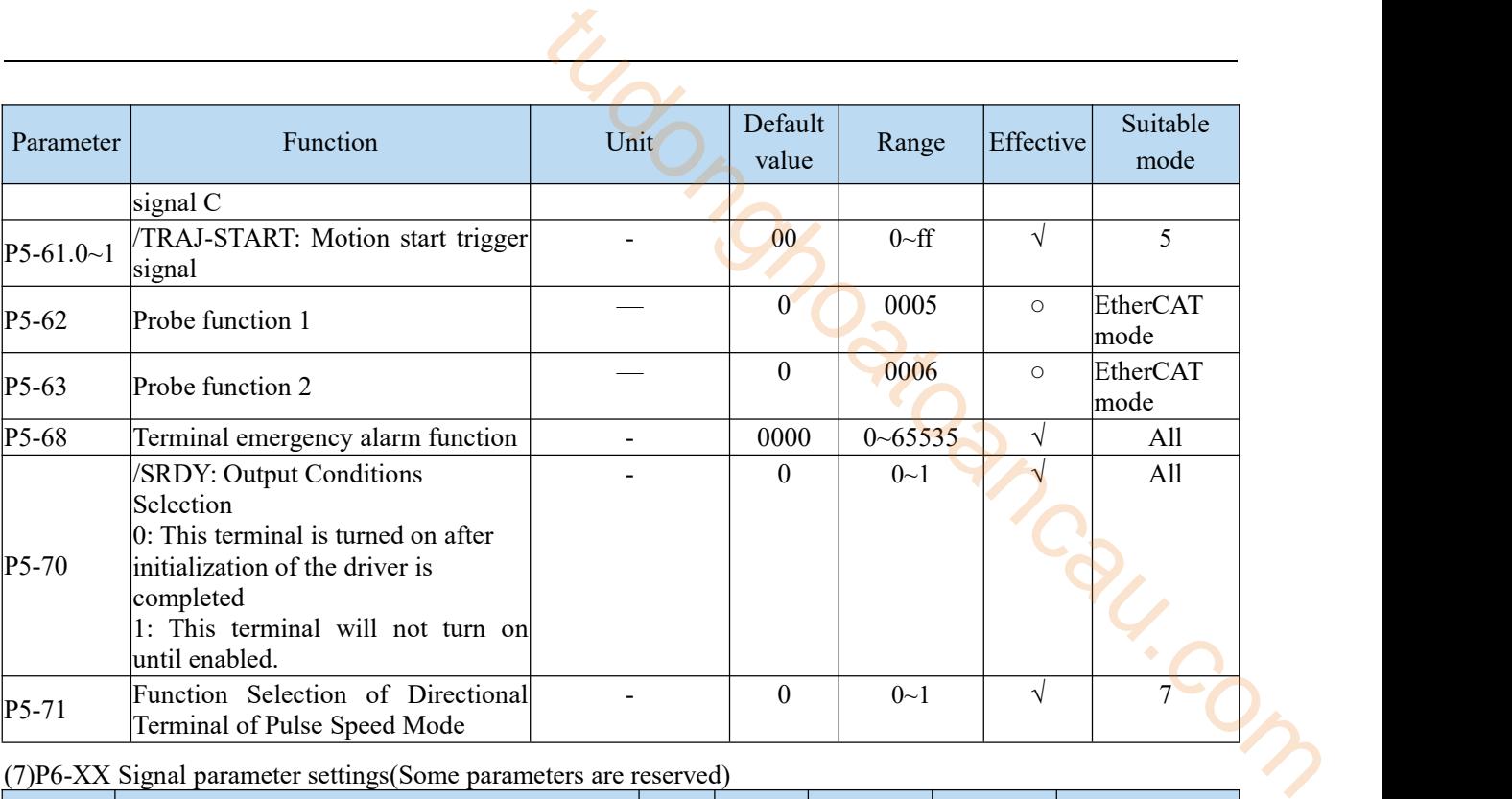

(7)P6-XX Signal parameter settings(Some parameters are reserved)

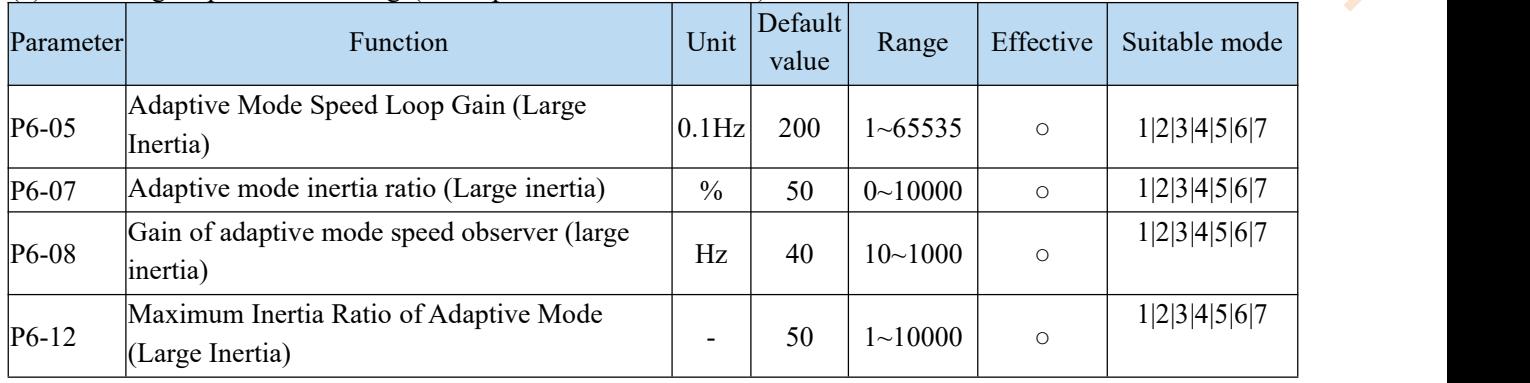

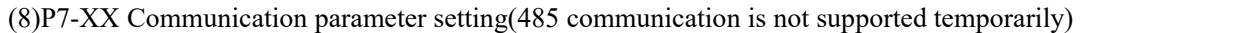

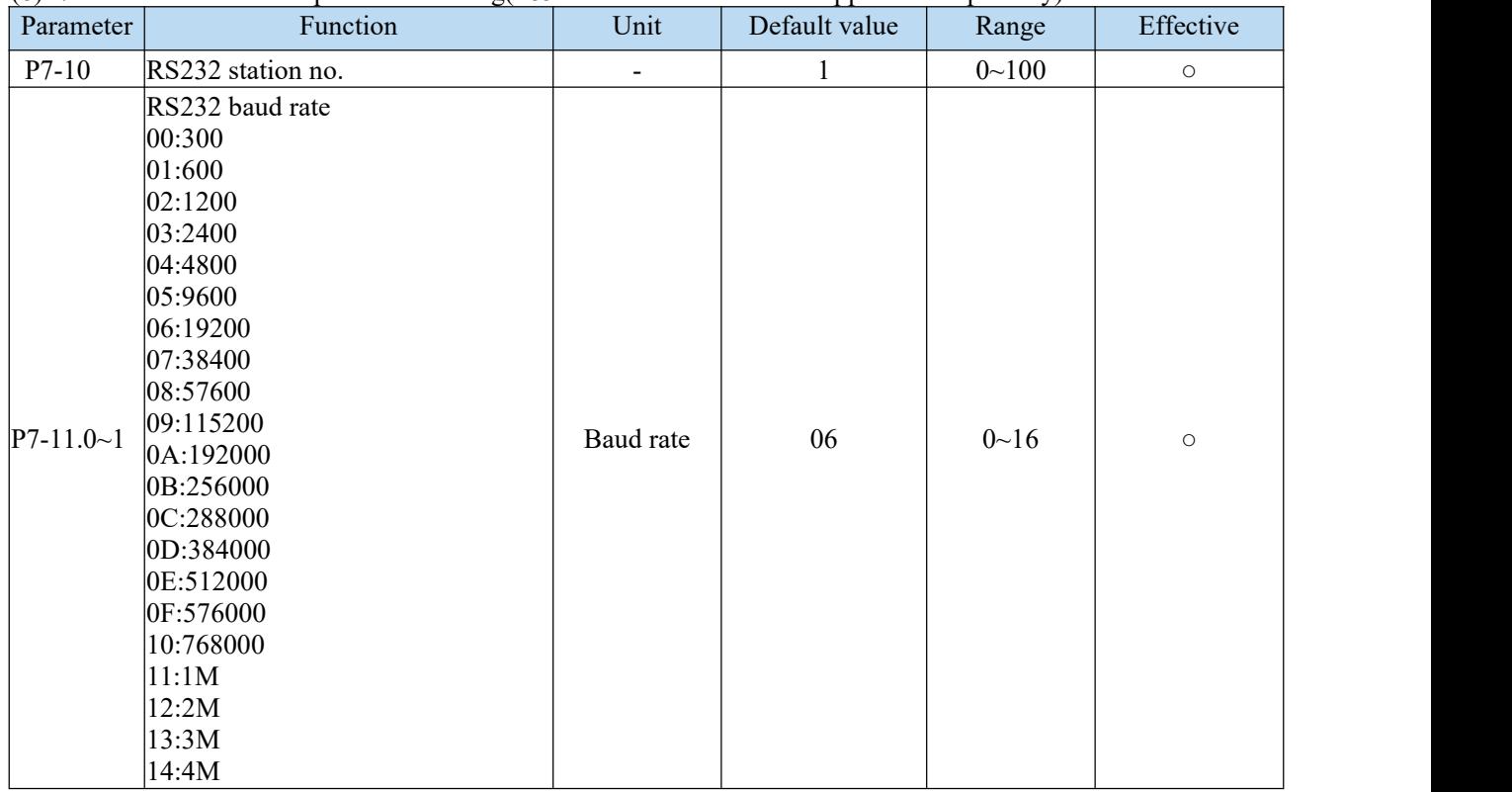

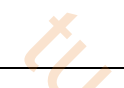

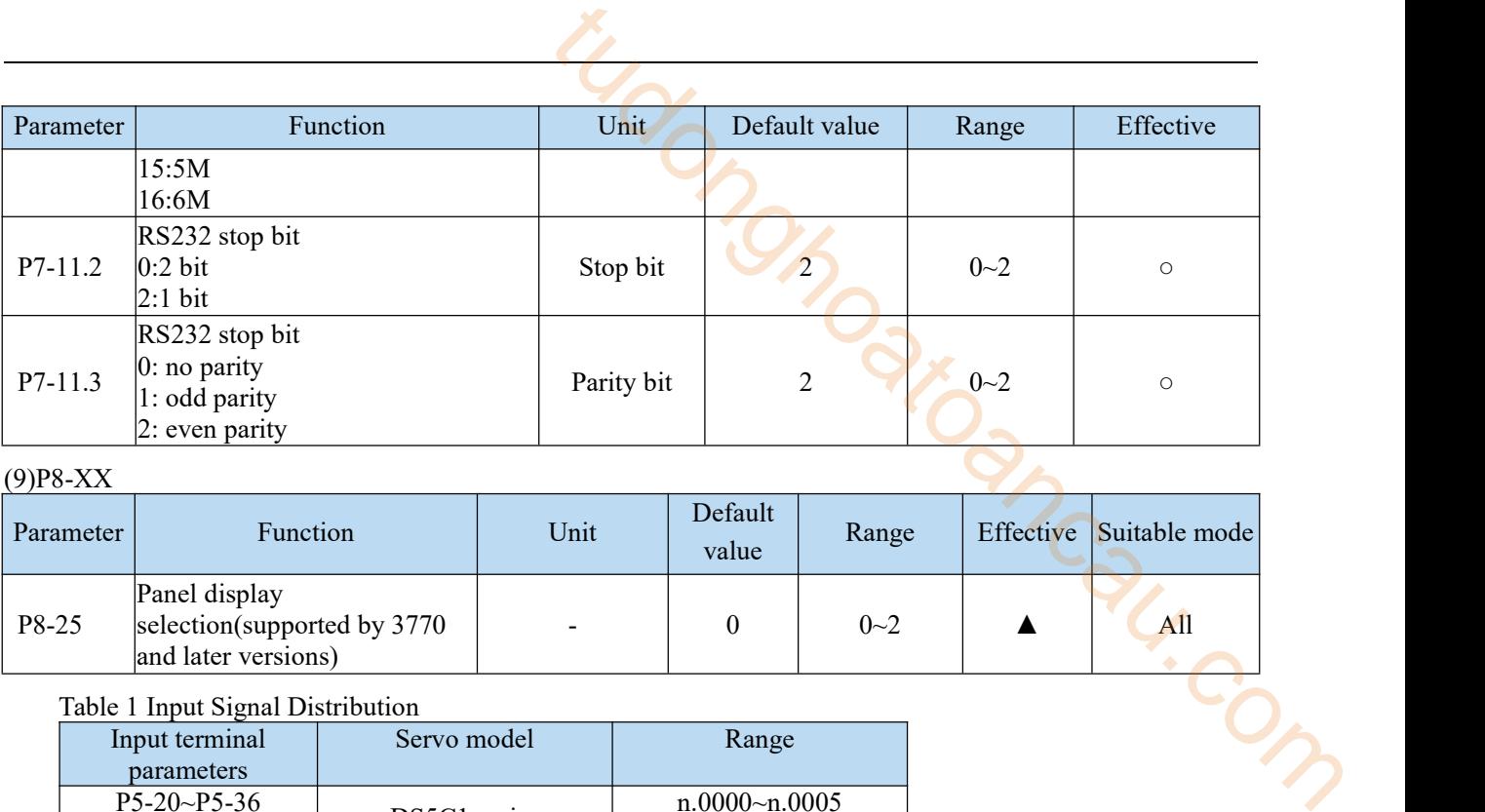

#### (9)P8-XX

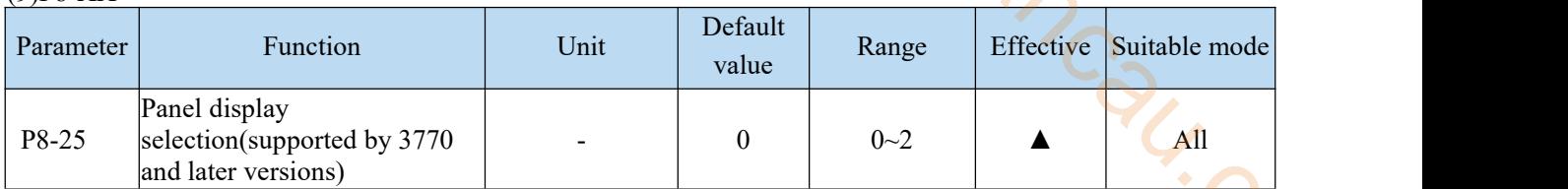

#### Table 1 Input Signal Distribution

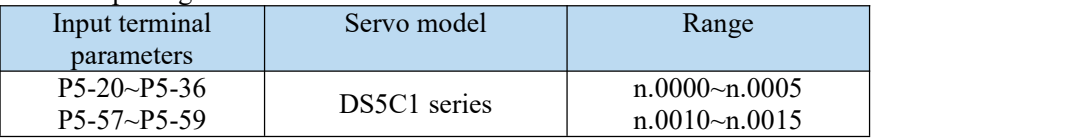

## Table 2 Input Signal Distribution

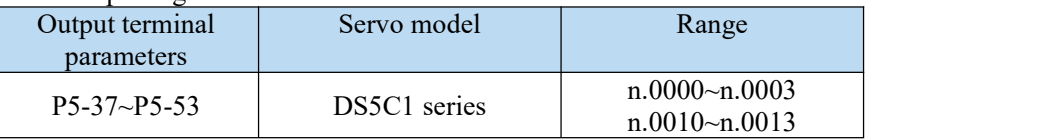

## Appendix 1.2 FX-XX

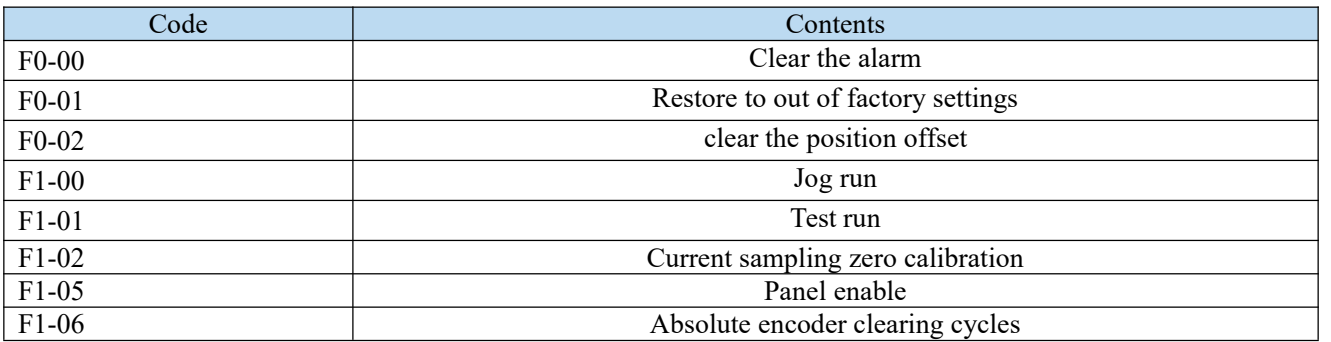

## Appendix 1.3 U0-XX

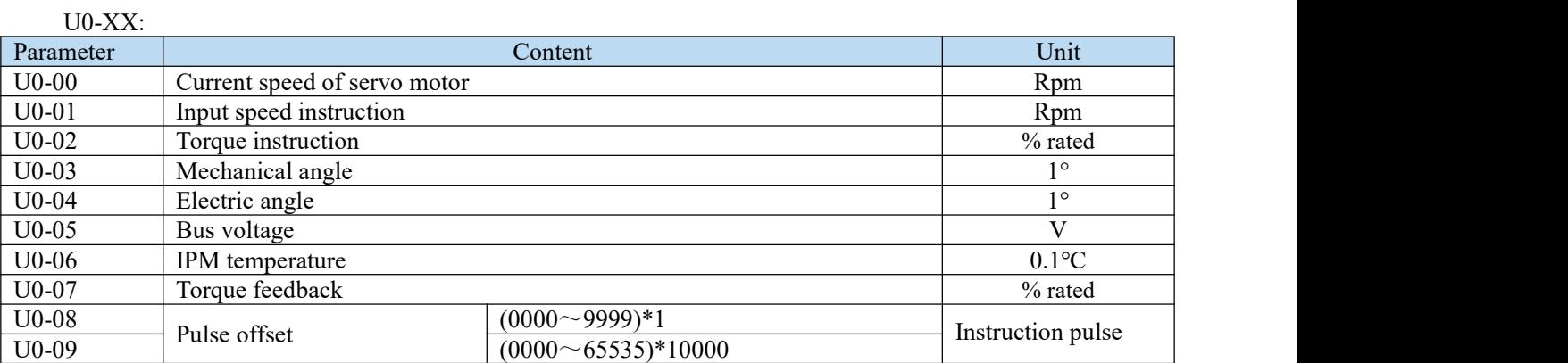

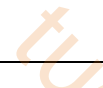

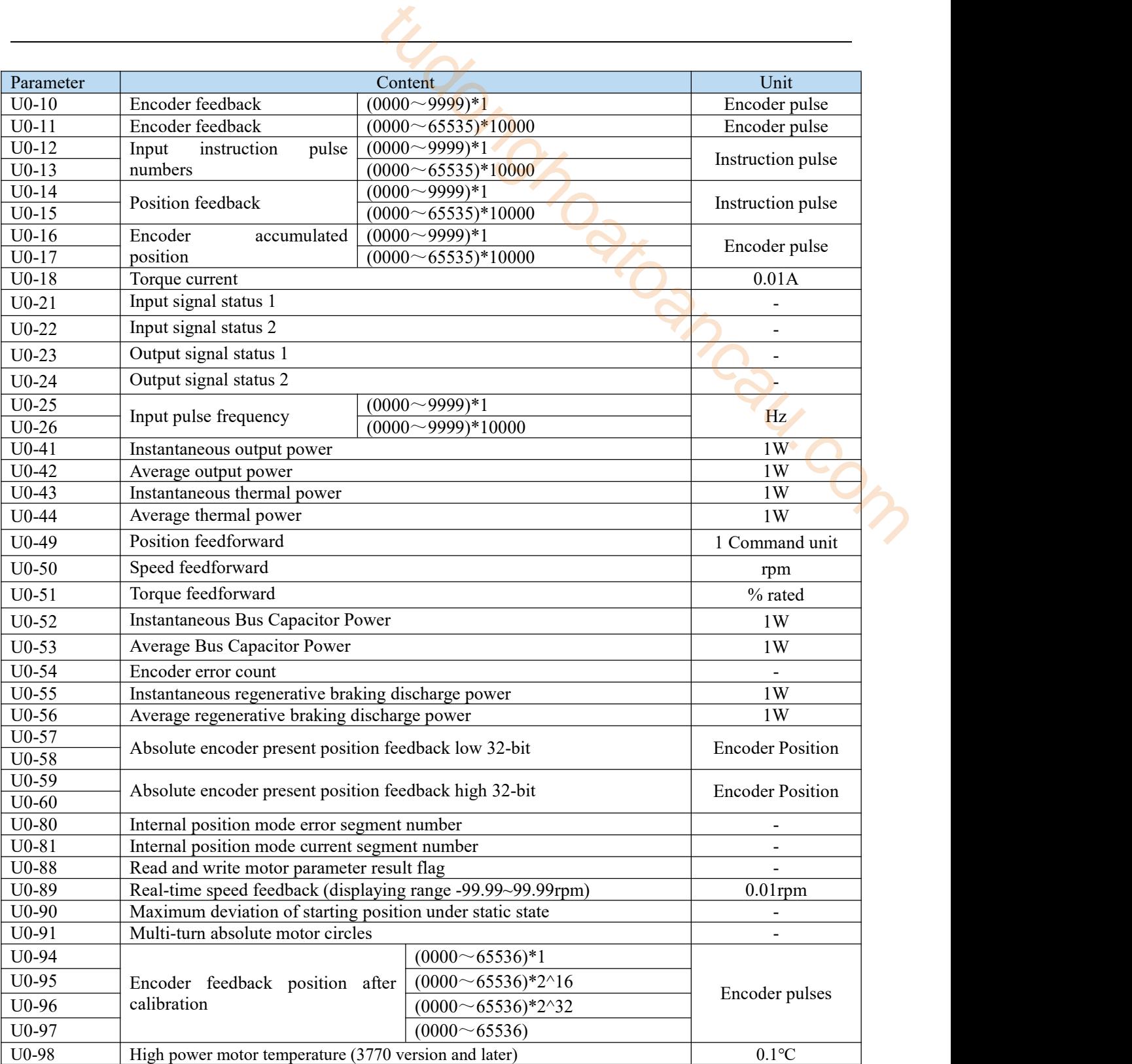

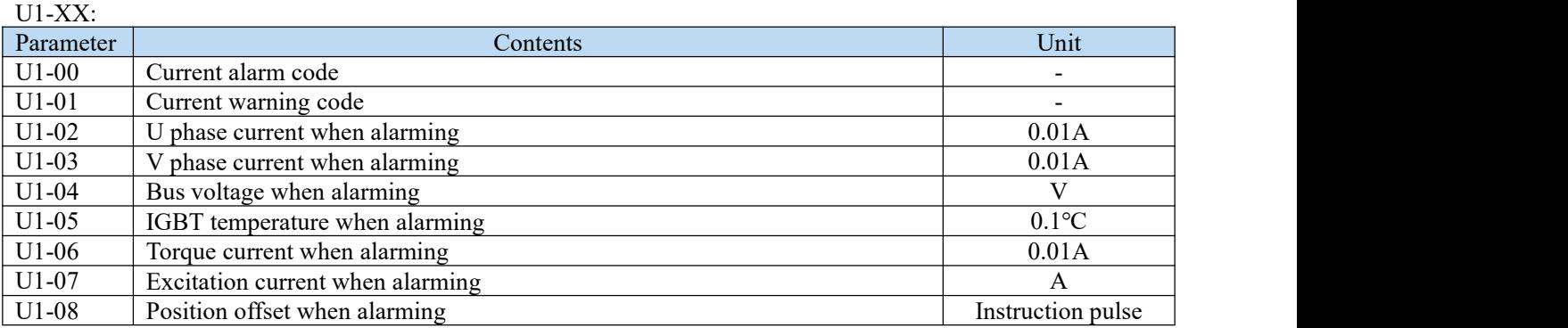

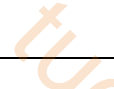

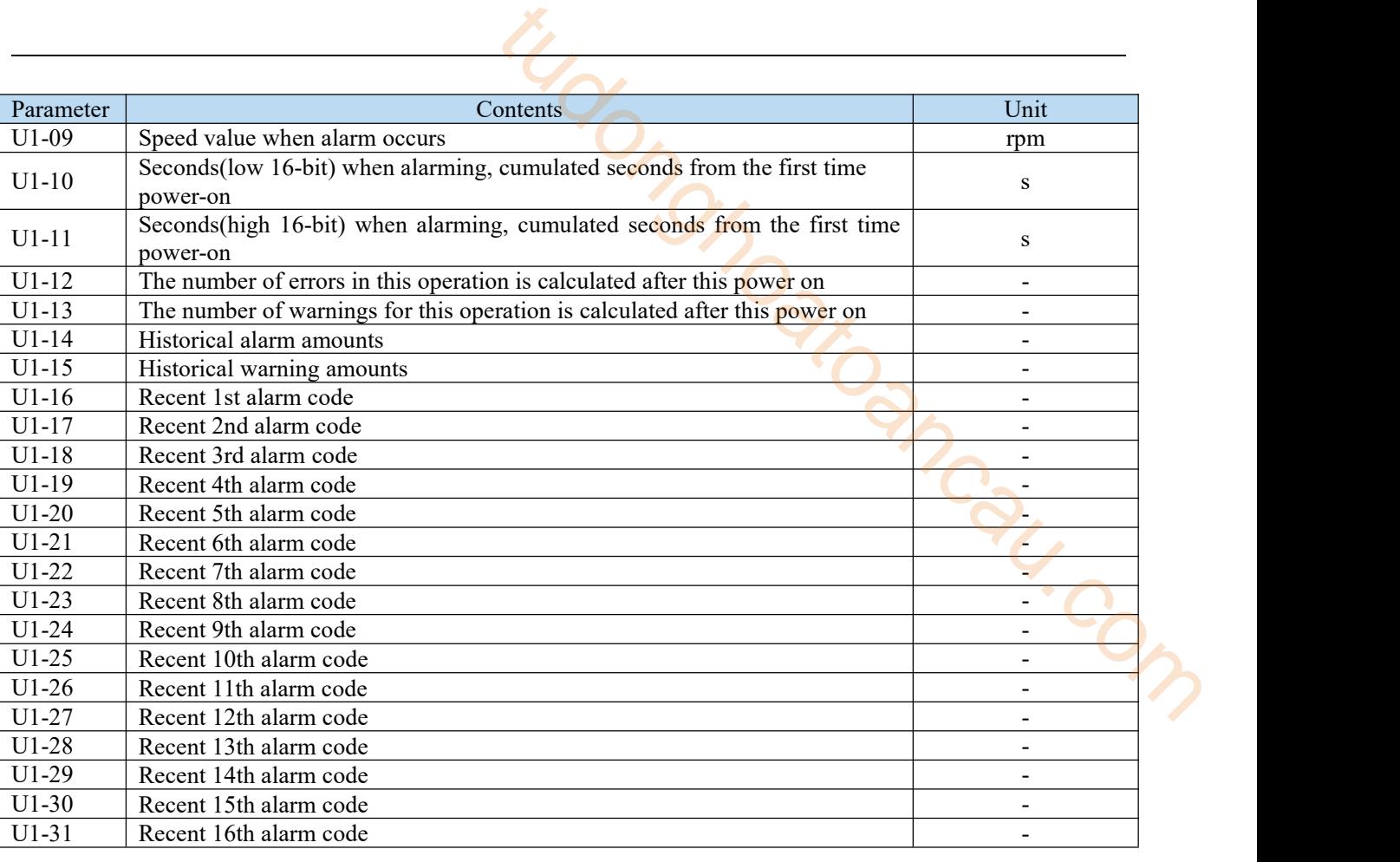

 $U2-XX$ 

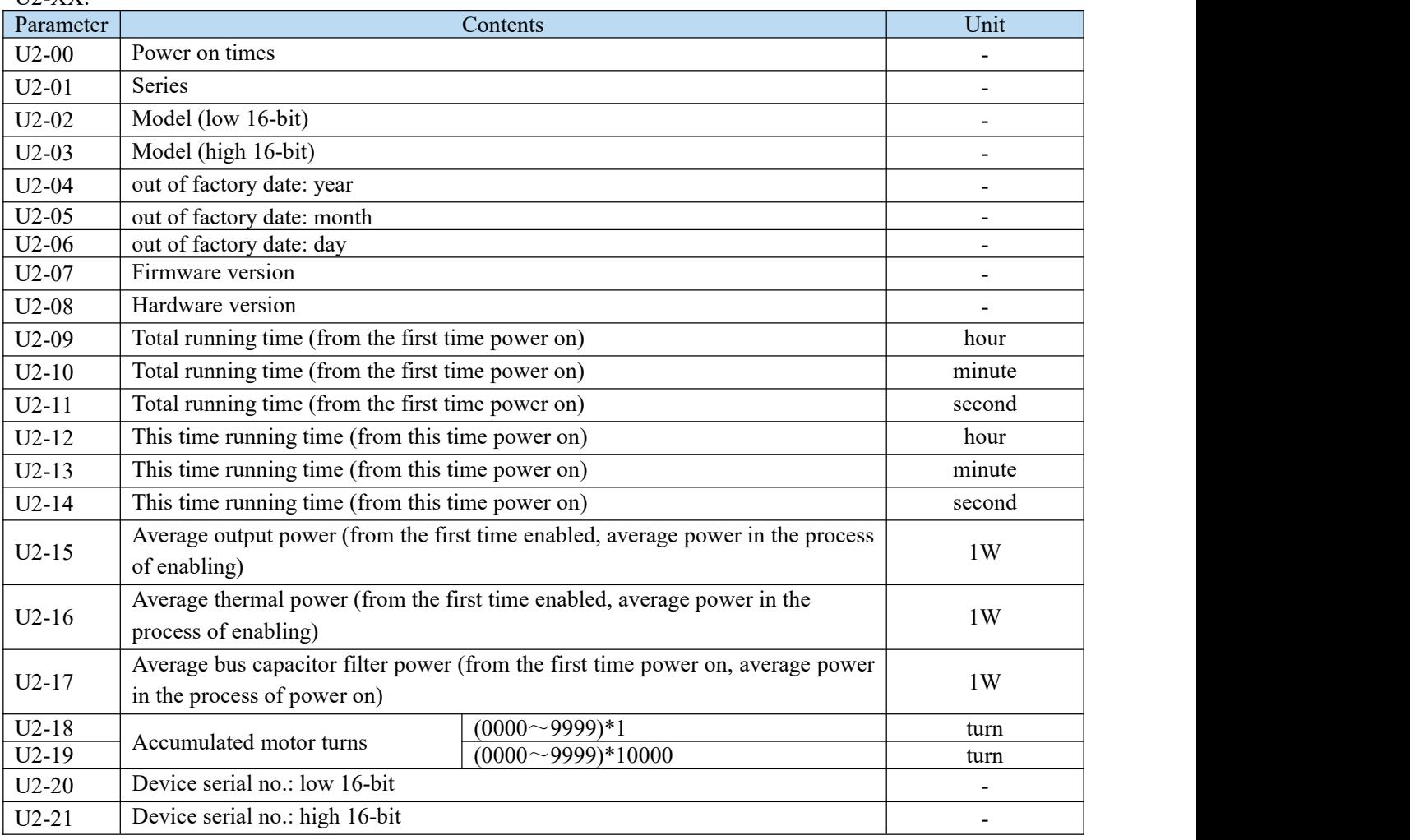
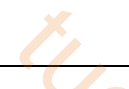

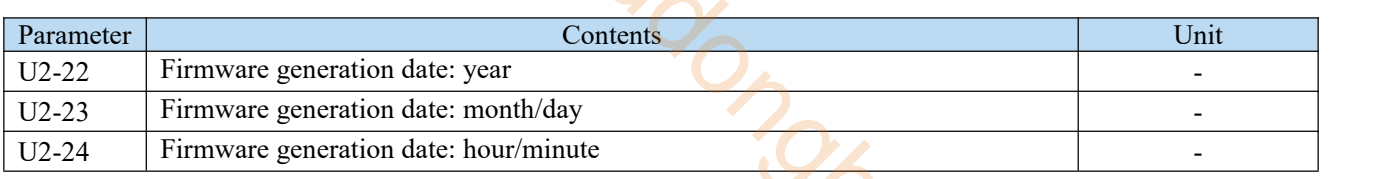

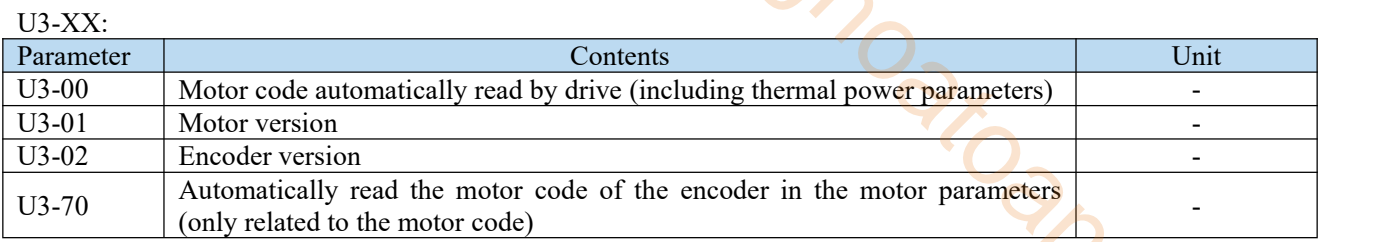

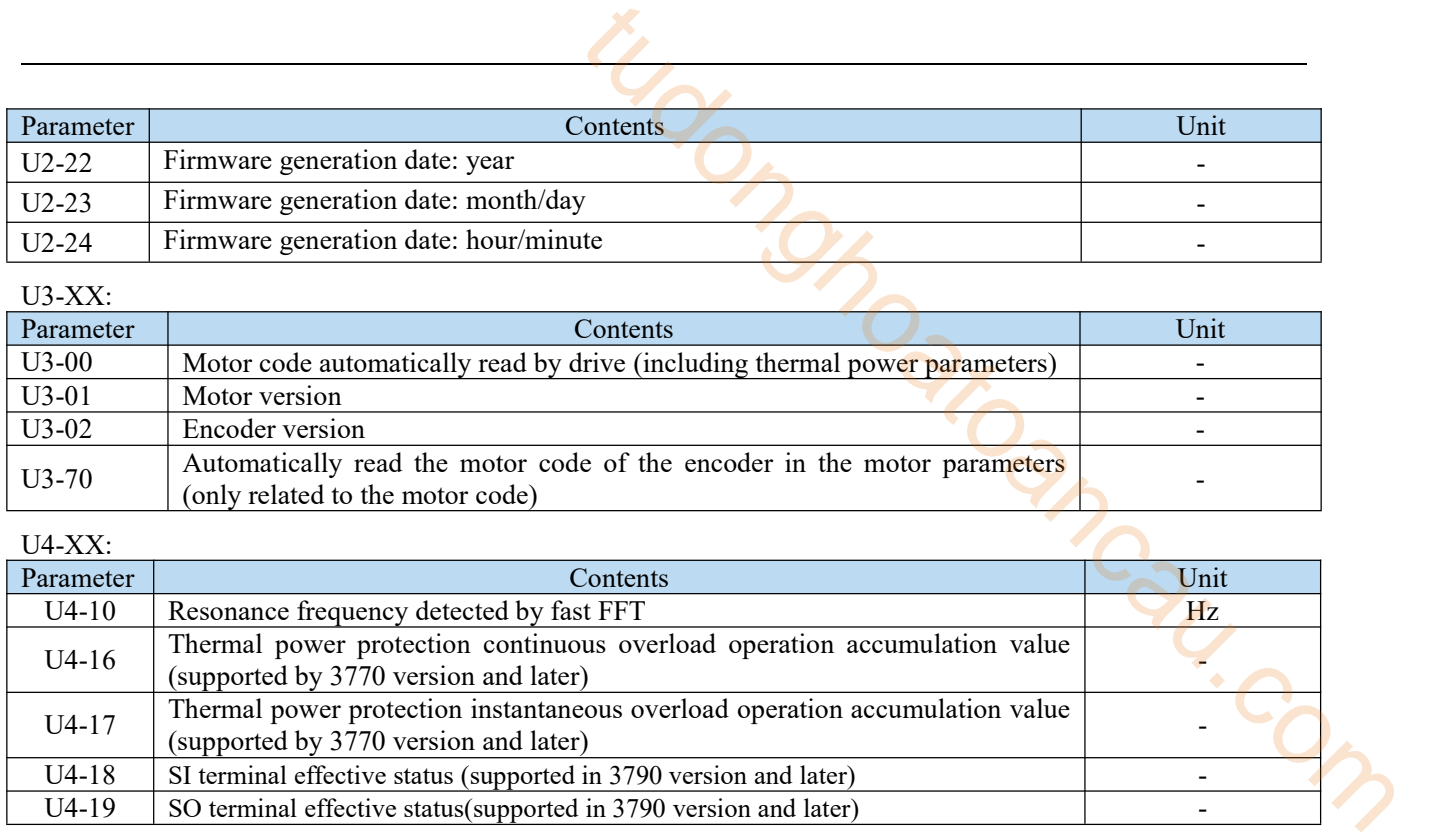

## Appendix 2. Object dictionary

All objects are configured in the object dictionary of each group through 4 digits 16-bit index configuration address.

The object dictionary of CoE (CANopen over EtherCAT) specified by CiA402 and the object dictionary of DS5C1 series are as follows:

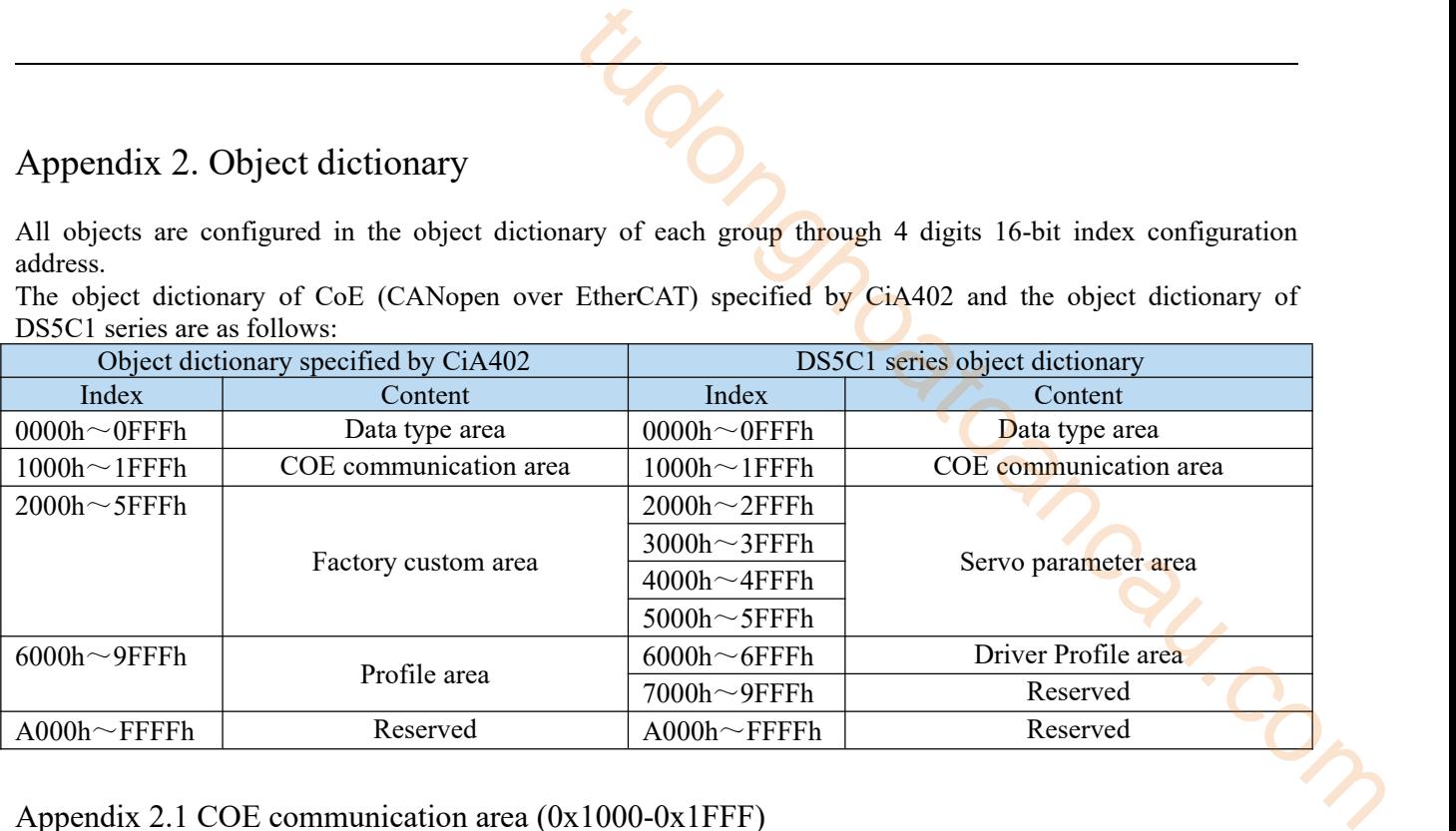

Appendix 2.1 COE communication area (0x1000-0x1FFF)

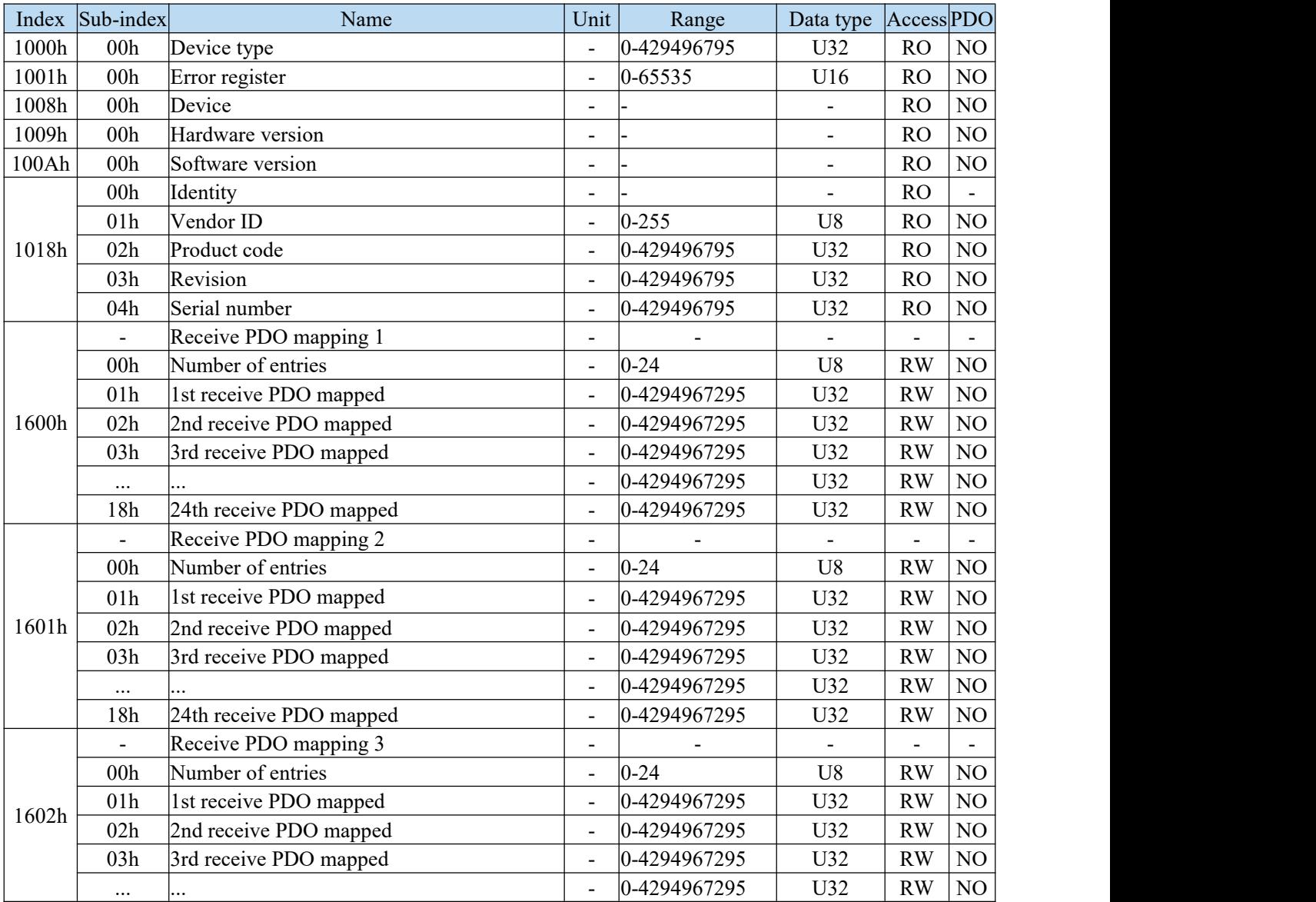

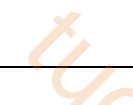

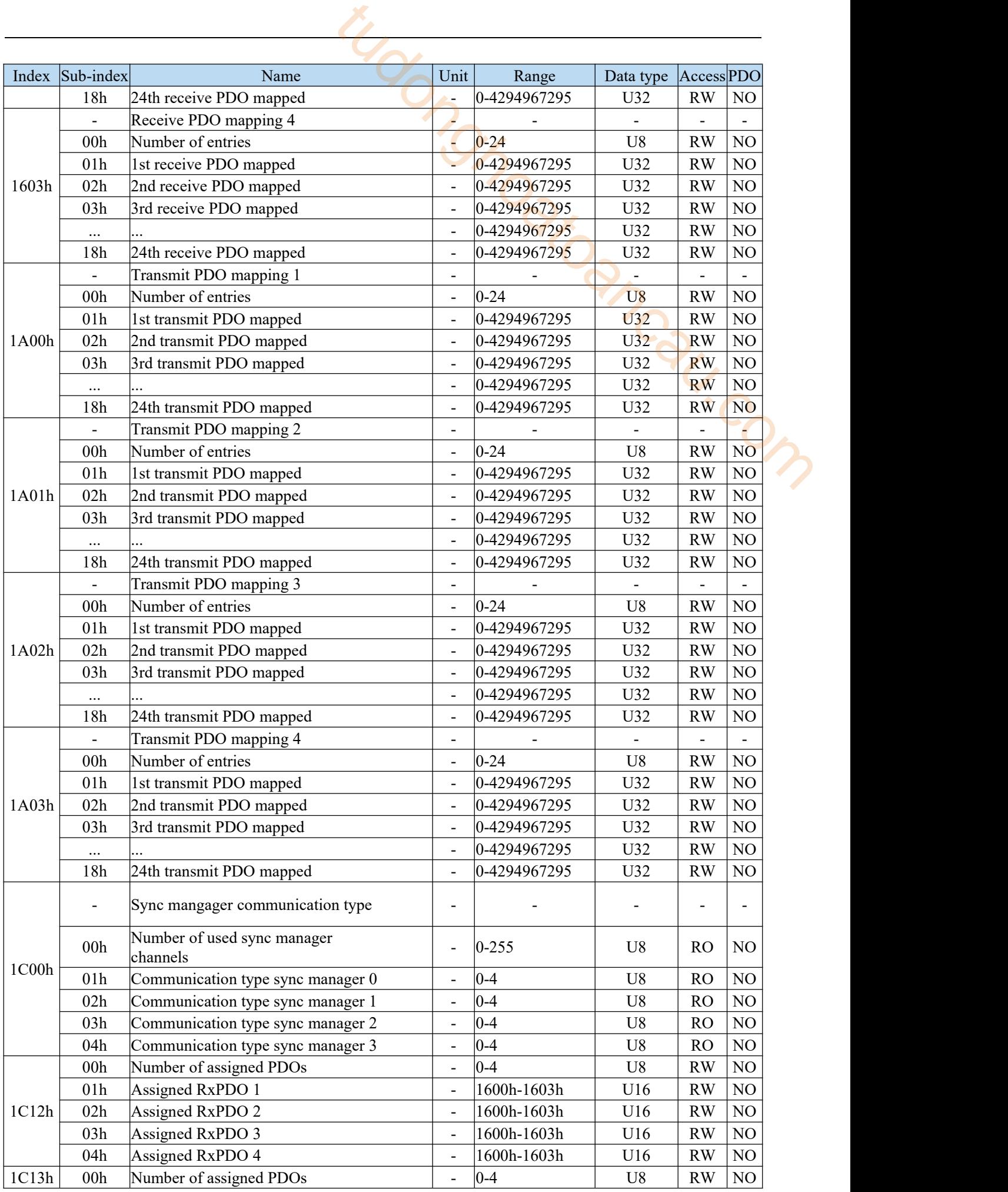

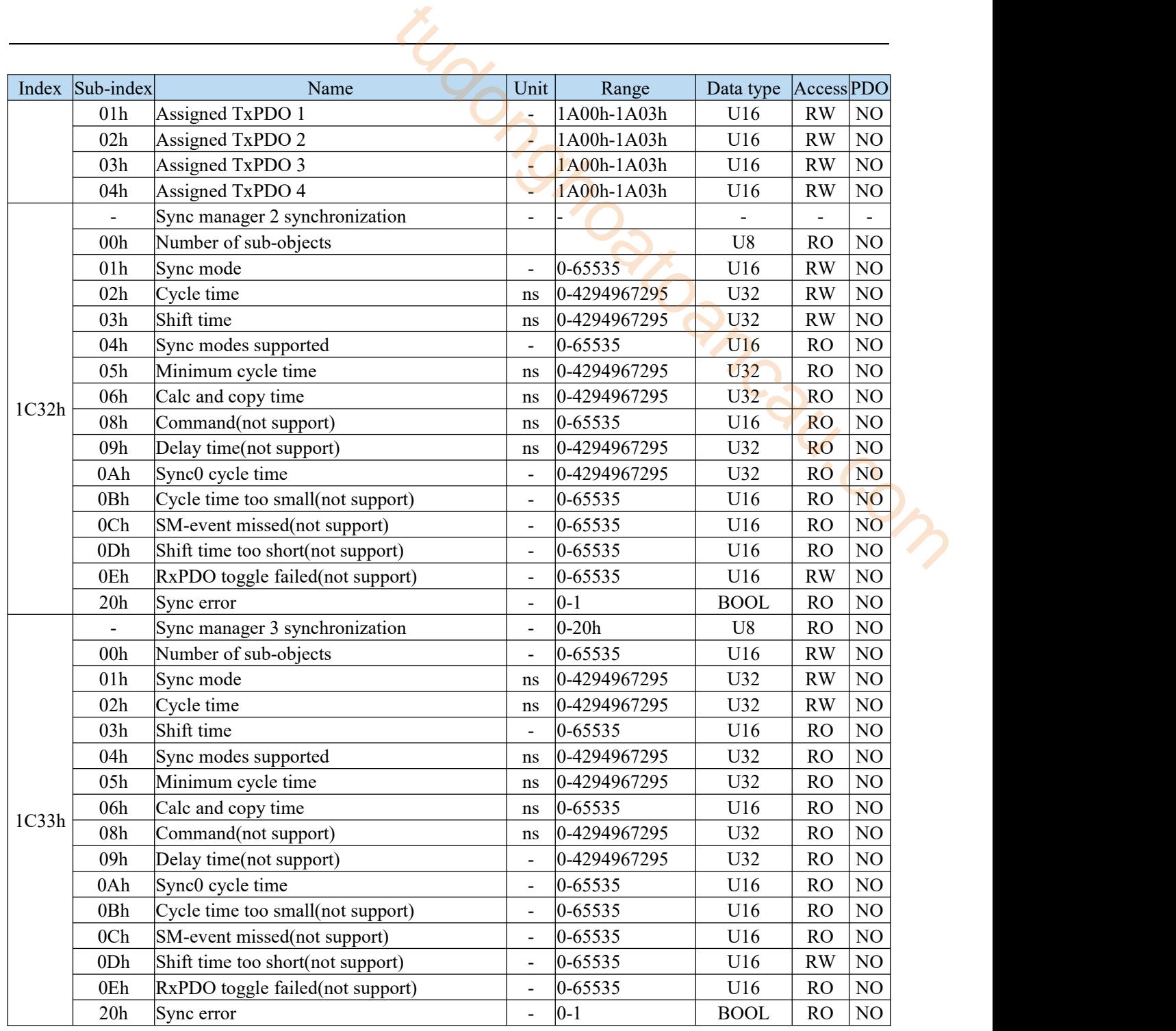

## Appendix 2.2 Servo parameter area

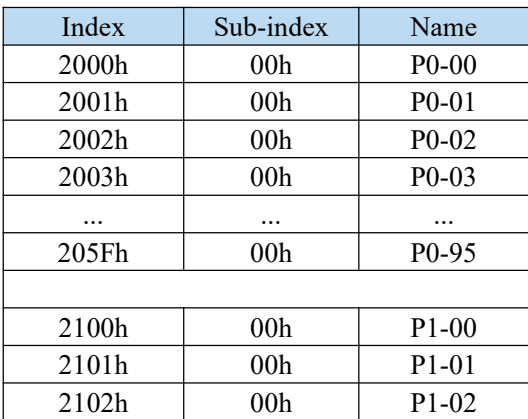

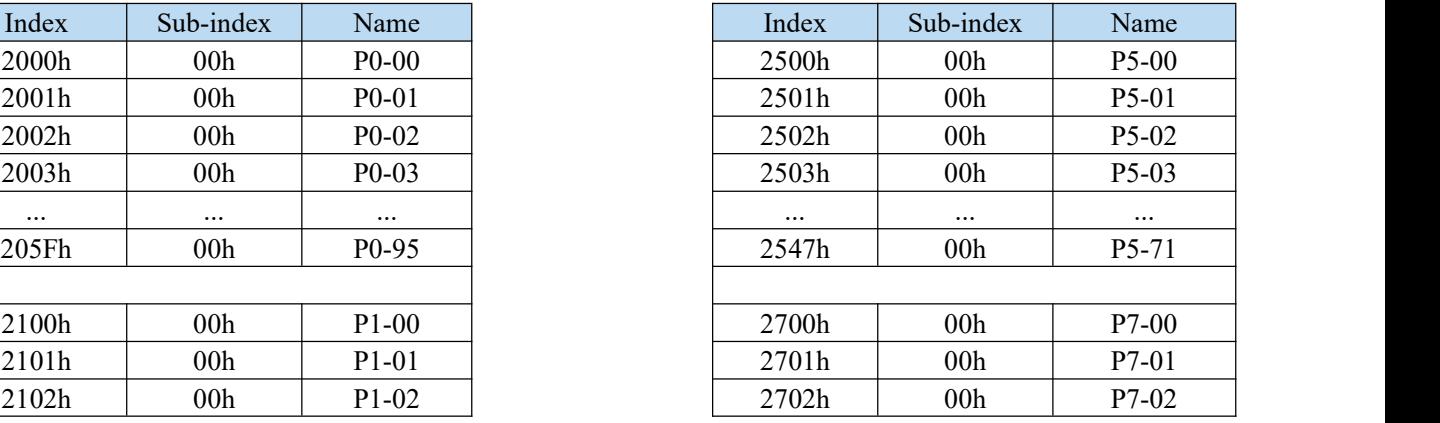

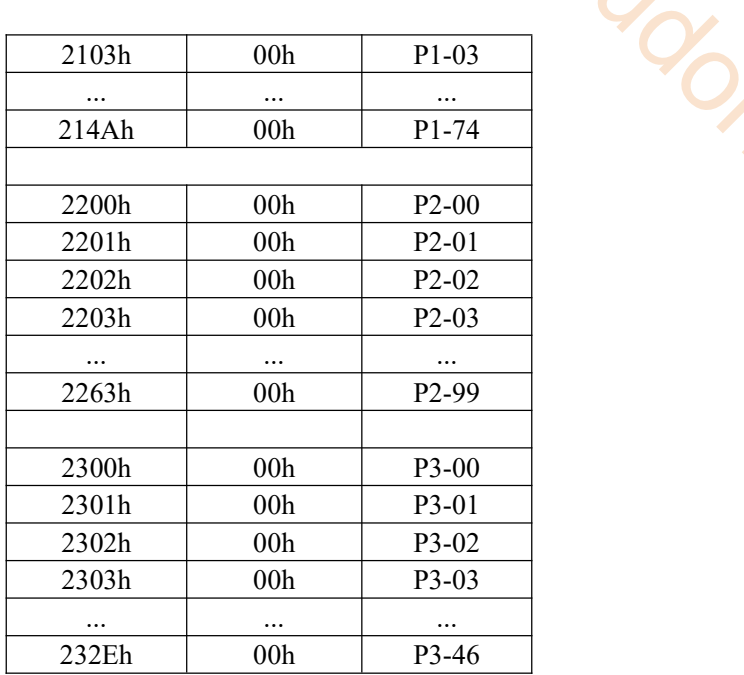

| 2103h    | 00h      | $P1-03$                        | 2703h    | 00h                 | P7-03                        |
|----------|----------|--------------------------------|----------|---------------------|------------------------------|
| $\cdots$ | $\cdots$ | $\cdots$                       | $\cdots$ | $\cdots$            | $\ldots$                     |
| 214Ah    | 00h      | P1-74                          | 2715h    | 00h                 | P7-21                        |
|          |          |                                |          |                     |                              |
| 2200h    | 00h      | P <sub>2</sub> -00             | 2800h    | 00h                 | P8-00                        |
| 2201h    | 00h      | $P2-01$                        | 2801h    | 00 <sub>h</sub>     | P8-01                        |
| 2202h    | 00h      | P <sub>2</sub> -0 <sub>2</sub> | 2802h    | 00h                 | P8-02                        |
| 2203h    | 00h      | $P2-03$                        | 2803h    | 00h                 | P8-03                        |
| $\ldots$ | $\cdots$ | $\cdots$                       | $\cdots$ | $\cdot \cdot \cdot$ | $\cdots$                     |
| 2263h    | 00h      | P <sub>2</sub> -99             | 281Ah    | 00 <sub>h</sub>     | P8-26                        |
|          |          |                                |          |                     |                              |
| 2300h    | 00h      | P3-00                          |          |                     |                              |
| 2301h    | 00h      | P3-01                          |          |                     | <b>PC</b>                    |
| 2302h    | 00h      | P3-02                          |          |                     |                              |
| 2303h    | 00h      | P3-03                          |          |                     |                              |
| $\cdots$ | $\cdots$ | $\cdots$                       |          |                     |                              |
| 232Eh    | 00h      | P3-46                          |          |                     | $\overline{O}_{\mathcal{F}}$ |

Appendix 2.3 Driver Profile area(0x6000~0x6FFF)

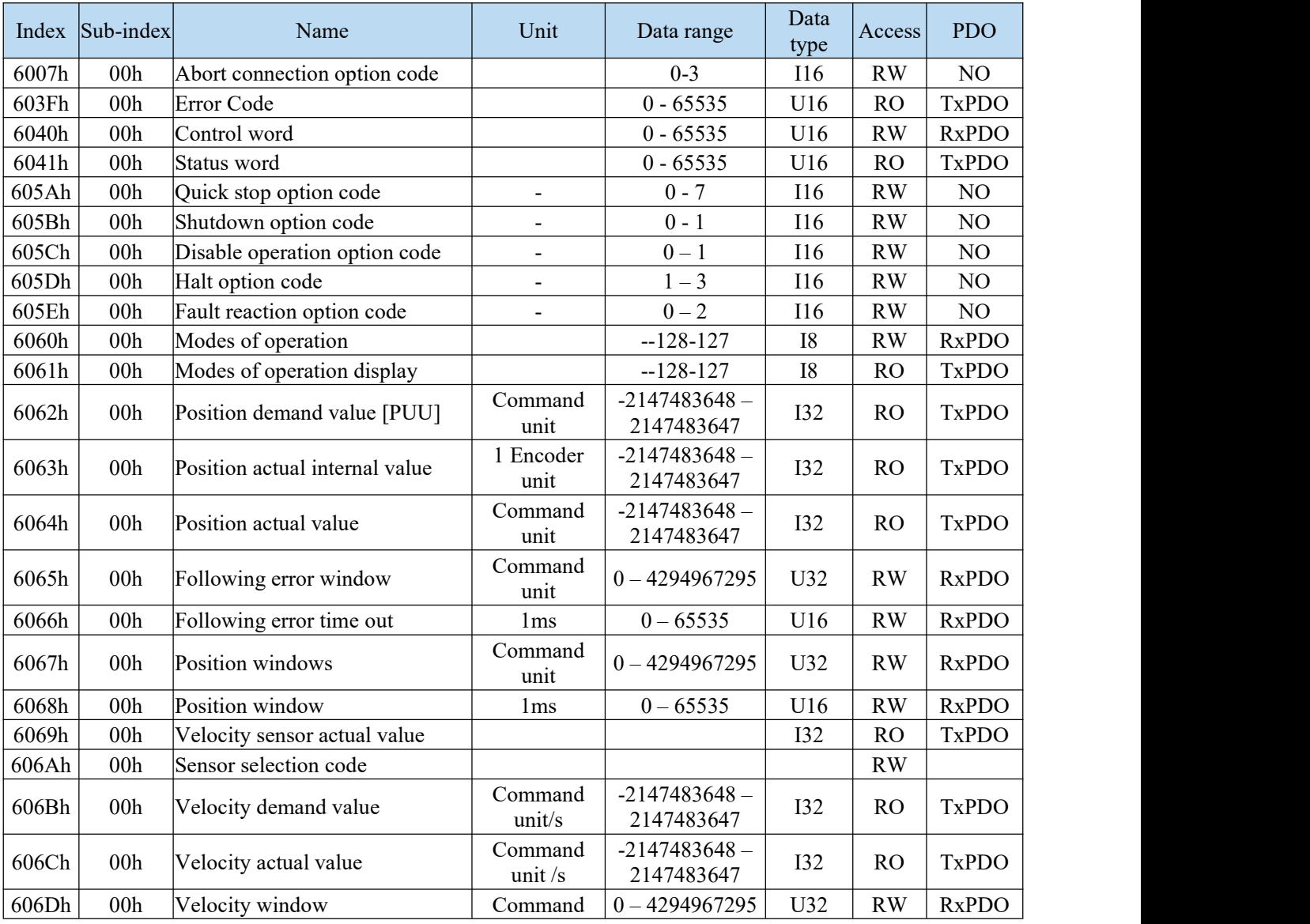

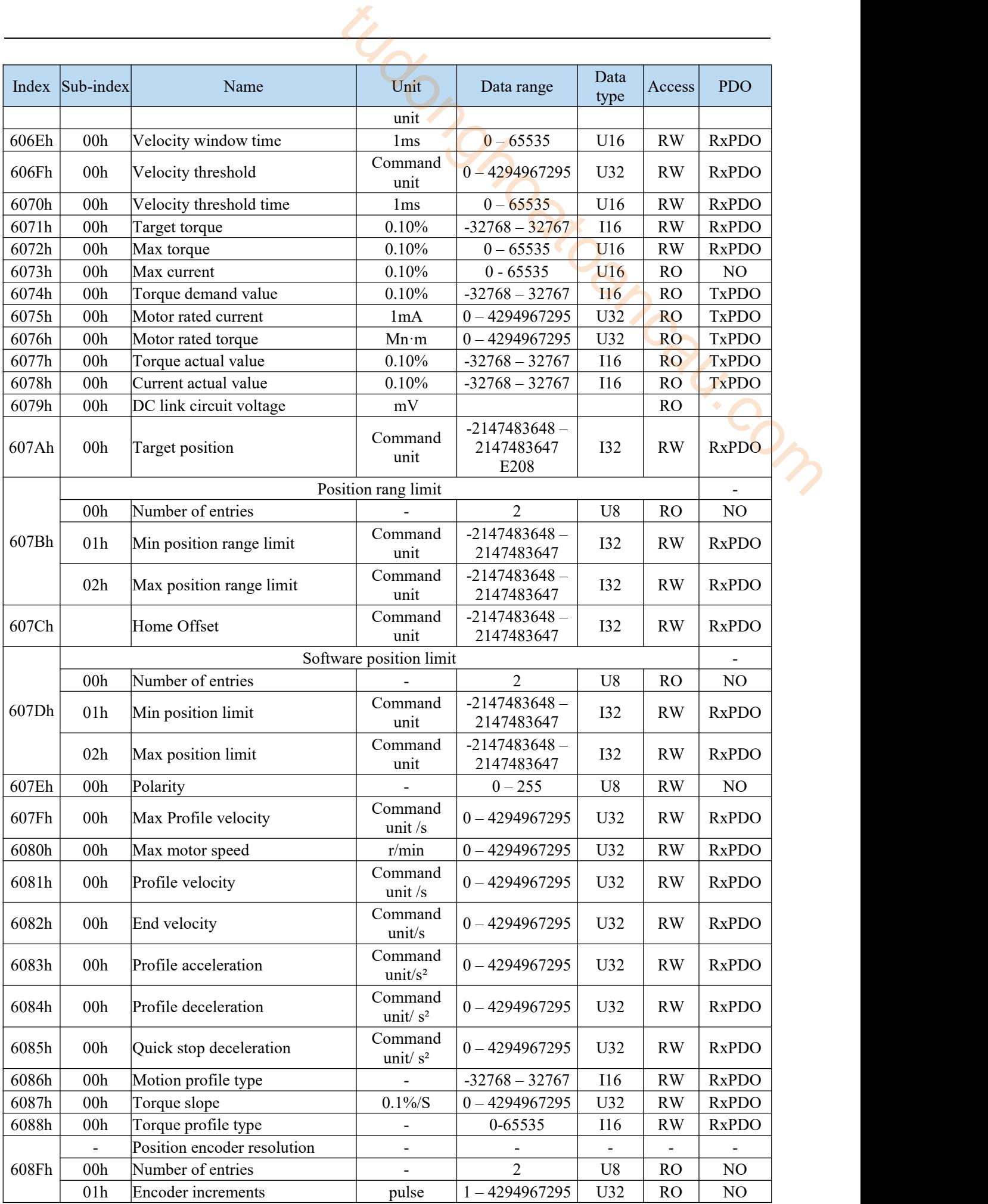

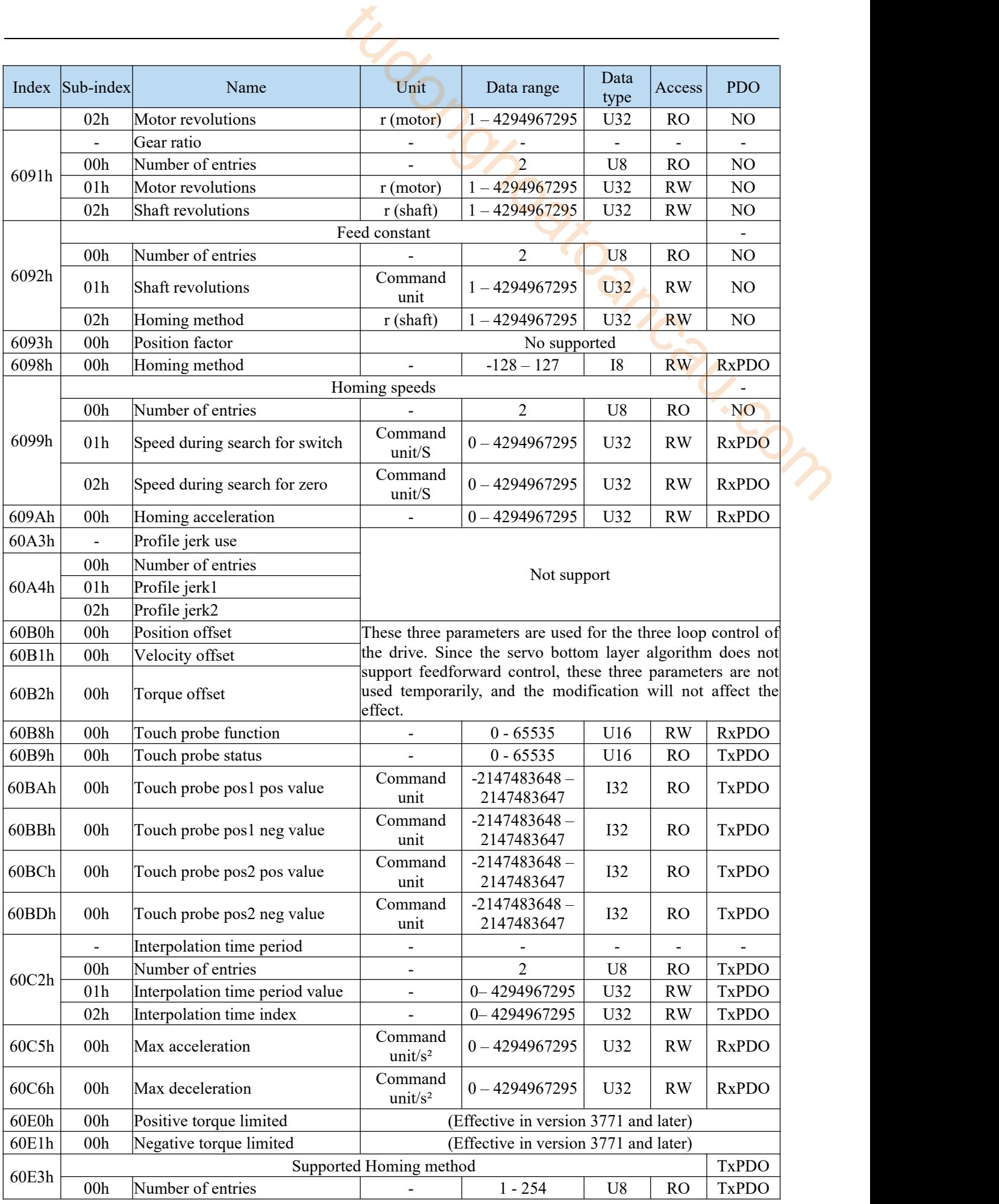

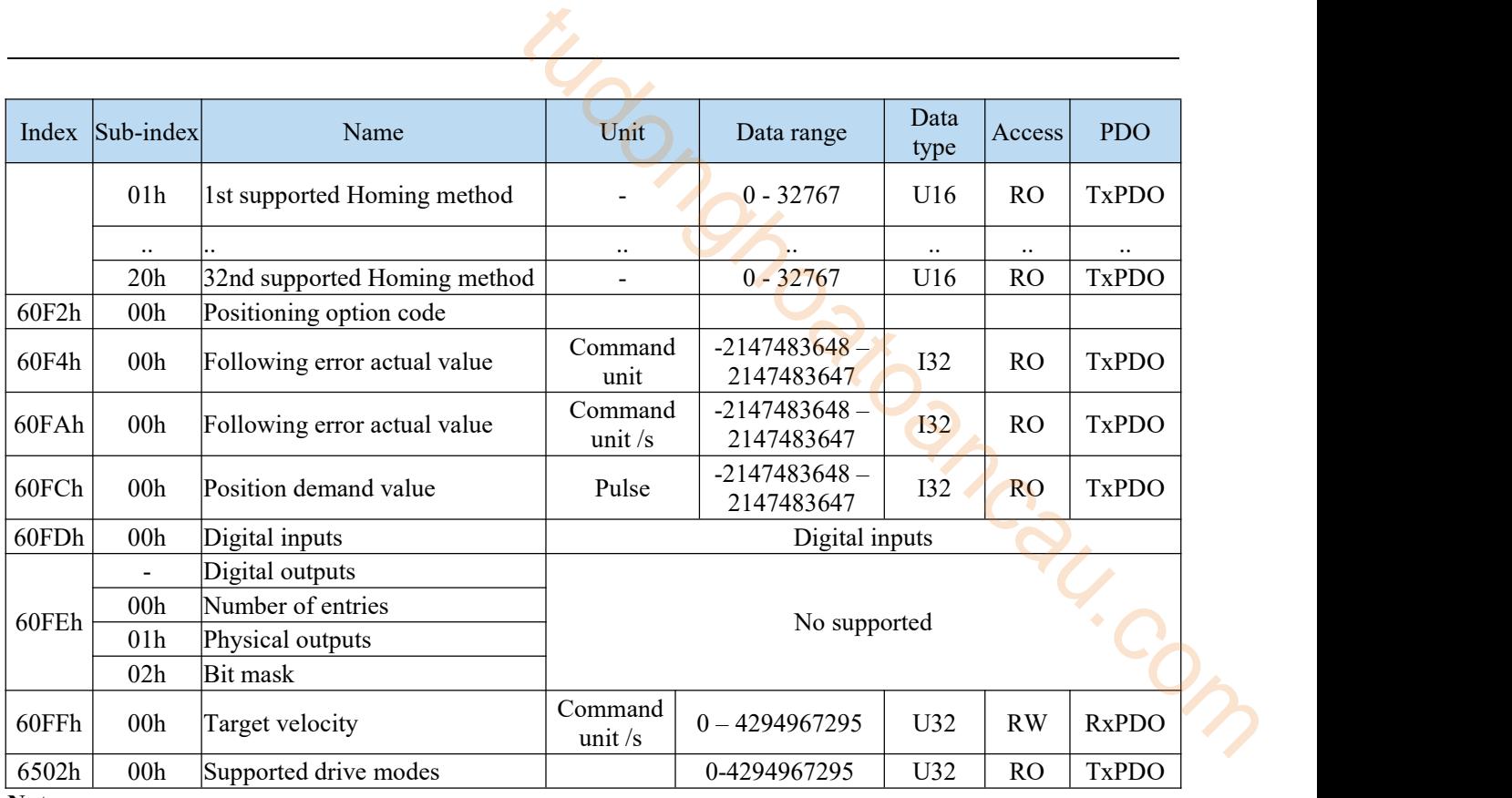

**Note:**

(1)607Bh(Position rang limit) and 607Dh(Software position limit)

The default values of these two object dictionaries are: Min range limited: - 2147483648; Max range limited: 2147483647.

This parameter modification does not work.

(2)6086h(Motion profile type)

0: step type 1: slope type

This parameter is only applicable to HM mode.

In PP, PV mode, slope type directly used in trajectory planning.

In CSP and CSV modes, this parameter is not required, and the trajectory planning is completed in the master station

(3) 6088h (Torque profile type)

0: step type 1: slope type

In TQ mode, the slope type is directly used for torque planning. Modifying this parameter does not work.

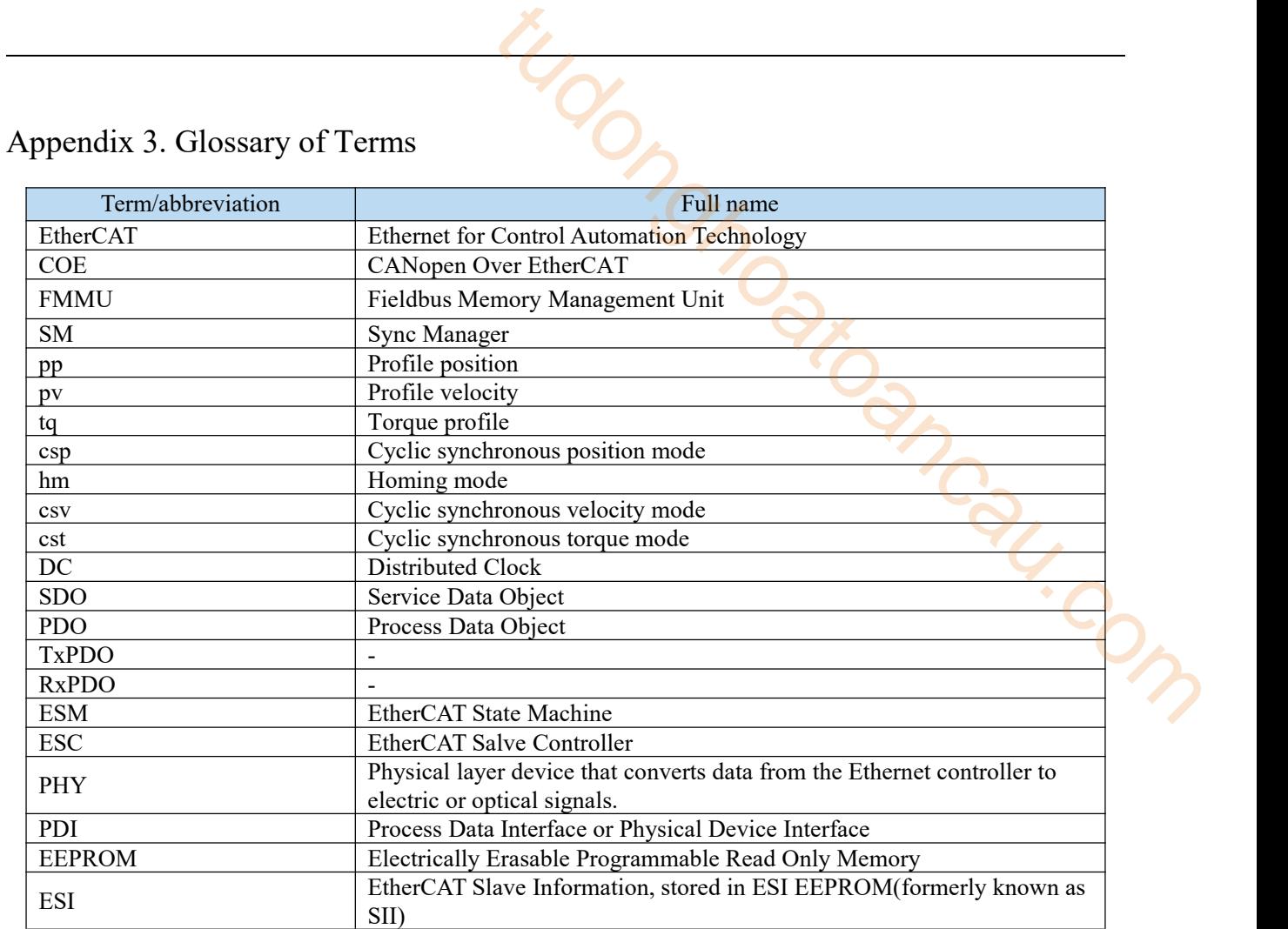

tudon<sub>omoatoancau.com</sub>

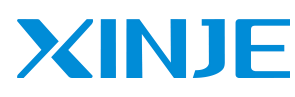

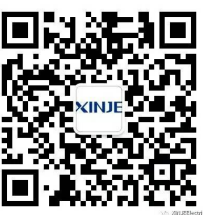

## **WUXI XINJE ELECTRIC CO., LTD.**

No.816, Jianzhu West Road, Binhu District, Wuxi City, Jiangsu Province, China 214072 Tel: (510) 85134136 Fax: (510) 85111290 www.xinje.com

**We chatID**